# kaspersky

# Kaspersky Embedded Systems **Security**

© 2022 AO Kaspersky Lab

# Índice

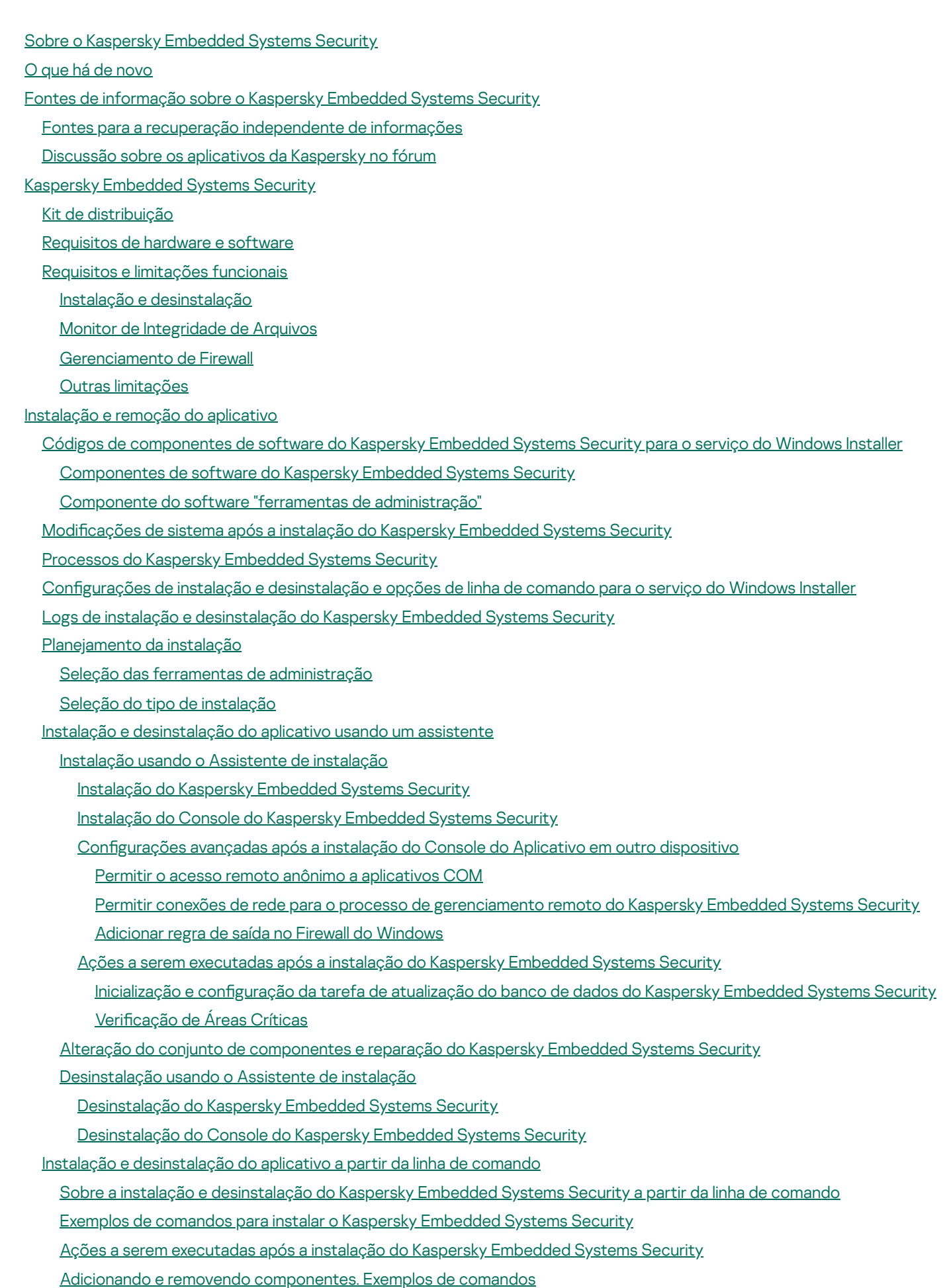

[Desinstalação](#page-66-0) do Kaspersky Embedded Systems Security. Exemplos de comandos

[Códigos](#page-67-0) de retorno

Instalação e [desinstalação](#page-67-1) do aplicativo usando o Kaspersky Security Center [Informações](#page-67-2) gerais sobre a instalação por meio do Kaspersky Security Center Direitos para instalar ou desinstalar o Kaspersky [Embedded](#page-68-0) Systems Security Instalação do Kaspersky [Embedded](#page-69-0) Systems Security através do Kaspersky Security Center Ações a serem [executadas](#page-70-0) após a instalação do Kaspersky Embedded Systems Security Instalação do Console do Aplicativo por meio do [Kaspersky](#page-71-0) Security Center [Desinstalação](#page-72-0) do Kaspersky Embedded Systems Security através do Kaspersky Security Center Instalação e [desinstalação](#page-72-1) via políticas de grupo do Active Directory Instalação do Kaspersky [Embedded](#page-72-2) Systems Security através das políticas de grupo do Active Directory Ações a serem [executadas](#page-73-0) após a instalação do Kaspersky Embedded Systems Security [Desinstalação](#page-73-1) do Kaspersky Embedded Systems Security através das políticas de grupo do Active Directory Verificação das funções do Kaspersky Embedded Systems Security. Uso do vírus de teste EICAR Sobre o vírus de teste [EICAR](#page-74-1) Verificação dos recursos de Proteção de Arquivos em Tempo Real e Verificação por Demanda Interface do [aplicativo](#page-77-0) [Licenciamento](#page-78-0) do aplicativo Sobre o [Contrato](#page-79-0) de Licença do Usuário Final Sobre a [licença](#page-79-1) Sobre o certificado da licença [Sobre](#page-80-1) a chave Sobre o [arquivo](#page-81-0) de chave Sobre o código de [ativação](#page-81-1) Sobre a [coleta](#page-81-2) de dados Ativar o [aplicativo](#page-87-0) com um arquivo de chave Ativação do [aplicativo](#page-88-0) com um código Visualizando [informações](#page-88-1) sobre a licença atual [Limitações](#page-91-0) funcionais quando a licença expira [Renovação](#page-91-1) da licença [Exclusão](#page-92-0) da chave Trabalhar com o Plug-in de [Administração](#page-92-1) [Gerenciamento](#page-93-0) do Kaspersky Embedded Systems Security a partir do Kaspersky Security Center [Gerenciamento](#page-94-0) das configurações do aplicativo [Navegação](#page-94-1) Abertura das configurações gerais por meio da política Abertura das configurações gerais na janela de propriedades do aplicativo Definição das configurações gerais do aplicativo no Kaspersky Security Center Definição das configurações de [escalabilidade,](#page-95-1) interface e verificação no Kaspersky Security Center Definição das configurações de segurança no Kaspersky Security Center Definição das configurações de conexão usando o Kaspersky Security Center Configuração da inicialização programada de tarefas locais do sistema Definição das configurações de Quarentena e de Backup no Kaspersky Security Center Criação e configuração de políticas [Criando](#page-102-0) uma política Seções de configurações de política do Kaspersky Embedded Systems Security Configuração de políticas Criando e configurando uma tarefa usando o Kaspersky Security Center Sobre a criação de tarefa no [Kaspersky](#page-111-0) Security Center Criação de uma tarefa usando o [Kaspersky](#page-111-1) Security Center

Definição de tarefas locais na janela Configurações do aplicativo do Kaspersky Security Center

Configurando tarefas de grupo no Kaspersky Security Center

Ativação da tarefa de [Aplicativo](#page-119-0)

Tarefas de [atualização](#page-120-0)

Controle de [Integridade](#page-121-0) de Aplicativos

Definindo as configurações de diagnóstico de mau [funcionamento](#page-122-0) no Kaspersky Security Center

Gerenciando [programações](#page-123-0) de tarefas

[Programação](#page-123-1) de tarefas

Ativando e desativando tarefas [programadas](#page-125-0)

Relatórios no [Kaspersky](#page-126-0) Security Center

Trabalhar com o Console do Kaspersky [Embedded](#page-128-0) Systems Security

Sobre o Console do Kaspersky [Embedded](#page-129-0) Systems Security

Interface do Console do Kaspersky [Embedded](#page-129-1) Systems Security

Janela do Console do Kaspersky [Embedded](#page-129-2) Systems Security

Ícone da Bandeja do Sistema na área de notificação

[Gerenciamento](#page-134-0) do Kaspersky Embedded Systems Security por meio do Console do Aplicativo em outro dispositivo

Definição das configurações gerais do aplicativo por meio do Console do Aplicativo

[Gerenciando](#page-136-0) as tarefas do Kaspersky Embedded Systems Security

[Categorias](#page-136-1) de tarefa do Kaspersky Embedded Systems Security

Executar, pausar, reiniciar e interromper tarefas [manualmente](#page-137-0)

Gerenciando [programações](#page-137-1) de tarefas

Definição das configurações da programação da tarefa

Ativando e desativando tarefas [programadas](#page-139-0)

Uso de contas de [usuário](#page-139-1) para iniciar tarefas

Sobre como usar contas para iniciar [tarefas](#page-139-2)

Especificação de uma conta de usuário para iniciar uma tarefa

Configurações de importação e exportação

Sobre a importação e exportação de configurações

Exportando configurações

Importando configurações

Usando os modelos de configurações de segurança

Sobre os modelos de configurações de segurança

Criação de um modelo de configurações de segurança

Exibindo configurações de segurança em um modelo

Aplicação de um modelo de configurações de segurança

Exclusão de um modelo de configurações de segurança

Visualizando o status de proteção e as [informações](#page-147-0) do Kaspersky Embedded Systems Security

[Trabalhando](#page-151-0) com o plug-in da Web a partir do Web Console e Cloud Console

[Gerenciamento](#page-152-0) do Kaspersky Embedded Systems Security a partir do Web Console e Cloud Console [Limitações](#page-153-0) do Plug-in da Web

[Gerenciamento](#page-153-1) das configurações do aplicativo

Definição das configurações gerais do aplicativo no plug-in da Web

Definição das configurações de [escalabilidade,](#page-153-3) interface e verificação no plug-in da Web

Definição das configurações de segurança no plug-in da Web

Definição das configurações de conexão no plug-in da Web

Configuração da inicialização programada de tarefas locais do sistema

Definição das configurações de Quarentena e Backup no Plug-in da Web

Criação e configuração de políticas

[Criando](#page-160-0) uma política

Seções de configurações de política do Kaspersky Embedded Systems Security

Criando e configurando uma tarefa usando o Kaspersky Security Center

Sobre a [criação](#page-166-1) de tarefas no plug-in da Web

[Criação](#page-166-2) de uma tarefa no plug-in da Web

Configuração de tarefas de grupo no plug-in da Web

Configuração da tarefa de Ativação do aplicativo no plug-in da Web

Configuração das tarefas de Atualização no plug-in da Web

Definindo as configurações de diagnóstico de mau [funcionamento](#page-170-1) no plugin da Web

Gerenciando [programações](#page-172-0) de tarefas

[Programação](#page-172-1) de tarefas

Ativando e desativando tarefas [programadas](#page-173-0)

Relatórios no [Kaspersky](#page-174-0) Security Center

Interface de [diagnóstico](#page-176-0) compacta

Sobre a interface de [diagnóstico](#page-177-0) compacta

Revisão do status do Kaspersky Embedded Systems Security por meio da Interface de [diagnóstico](#page-177-1) compacta

Revisando [estatística](#page-179-0) de evento de segurança

[Revisando](#page-179-1) a atividade atual do aplicativo

Configuração da escrita de arquivos de despejo e de rastreamento

[Atualização](#page-181-0) do bancos de dados e módulos de software do Kaspersky Embedded Systems Security

Sobre as tarefas de [atualização](#page-182-0)

Sobre a [Atualização](#page-183-0) dos Módulos de Software

Sobre a [atualização](#page-183-1) do banco de dados

Esquemas para atualizar bancos de dados e módulos de aplicativos antivírus usados em uma [organização](#page-184-0)

Configurando tarefas de atualização

Definindo as configurações para trabalhar com fontes de atualização do Kaspersky Embedded Systems Security

Otimização da E/S de disco ao executar a tarefa de [Atualização](#page-189-0) do banco de dados

Configuração da tarefa Copiar atualizações

Definindo as Configurações da tarefa de Atualização dos Módulos de Software

Revertendo [atualizações](#page-192-0) do banco de dados do Kaspersky Embedded Systems Security

Revertendo [atualizações](#page-192-1) dos módulos do aplicativo

[Estatísticas](#page-192-2) da tarefa de atualização

[Isolamento](#page-193-0) de objetos e cópia de backups

Isolando objetos [possivelmente](#page-194-0) infectados. Quarentena

Sobre colocar em Quarentena objetos [possivelmente](#page-194-1) infectados

Exibição de objetos em [Quarentena](#page-194-2)

Classificando objetos da Quarentena

Filtrando objetos da [Quarentena](#page-195-0)

Verificação da [Quarentena](#page-195-1)

[Restaurando](#page-197-0) objetos da Quarentena

[Movimentação](#page-199-0) de objetos para a Quarentena

Excluindo objetos da [Quarentena](#page-199-1)

Envio de objetos [possivelmente](#page-200-0) infectados à Kaspersky para análise

Configurando a Quarentena

Estatísticas da [Quarentena](#page-201-1)

Como fazer cópias de backup de [objetos.](#page-202-0) Backup

Sobre o backup de objetos antes da [desinfecção](#page-202-1) ou exclusão

Visualizando objetos [armazenados](#page-203-0) no Backup

Classificando arquivos no Backup

[Filtrando](#page-203-2) arquivos no Backup

[Restaurando](#page-204-0) arquivos do Backup

[Excluindo](#page-206-0) arquivos do Backup

Configurando o Backup [Estatísticas](#page-207-0) do backup

Bloqueio do acesso aos recursos da rede. Sessões de rede [bloqueadas](#page-207-1)

Sobre a lista de sessões de rede [bloqueadas](#page-207-2)

[Gerenciamento](#page-208-0) da lista de sessões de rede bloqueadas usando o plugin de Administração

Ativação do bloqueio de hosts não confiáveis

Definindo as configurações para a lista de sessões de rede bloqueadas

[Gerenciando](#page-211-0) a lista de sessões de rede bloqueadas por meio do Console do Aplicativo

Ativação do bloqueio de hosts não confiáveis

Definindo as configurações para a lista de sessões de rede bloqueadas

[Gerenciando](#page-213-0) a lista de sessões de rede bloqueadas por meio do Plugin da Web

[Ativando](#page-213-1) o bloqueio de sessões de rede

Definindo as configurações para a lista de sessões de rede bloqueadas

Registro de eventos. Logs do Kaspersky [Embedded](#page-214-1) Systems Security

Modos para registrar eventos do Kaspersky [Embedded](#page-215-0) Systems Security

Log de [auditoria](#page-216-0) do sistema

Classificando eventos no log de auditoria do sistema

[Filtrando](#page-216-2) eventos no log de auditoria do sistema

Excluir eventos do Log de [auditoria](#page-217-0) do sistema

Logs de [tarefas](#page-218-0)

Sobre os Logs de [tarefas](#page-218-1)

[Visualizando](#page-218-2) a lista de eventos em Logs de tarefas

Classificando logs de tarefas

[Filtrando](#page-219-0) logs de tarefas

Visualizando estatísticas e [informações](#page-219-1) sobre uma tarefa do Kaspersky Embedded Systems Security em logs de tarefas

Exportando [informações](#page-220-0) de um Log de tarefas

[Excluindo](#page-220-1) logs de tarefas

Log de [segurança](#page-221-0)

[Visualizando](#page-221-1) o log de eventos do Kaspersky Embedded Systems Security no Visualizador de eventos

Definindo as configurações de log por meio do Console do Aplicativo

Sobre a [integração](#page-224-0) SIEM

Definições das configurações de integração SIEM

Definindo as configurações de logs e notificações por meio do Plugin de Administração

Definindo as configurações de logs de tarefa

Log de [segurança](#page-228-0)

Definições das configurações de integração SIEM

Definição de configurações de notificação

Configuração de interações com o Servidor de [Administração](#page-231-0)

Configurações de notificação

Métodos de notificação do [administrador](#page-233-0) e dos usuários

Configurando notificações do administrador e dos usuários

[Inicialização](#page-235-0) e interrupção do Kaspersky Embedded Systems Security

Inicialização do Plug-in de [Administração](#page-236-0) do Kaspersky Embedded Systems Security

[Inicialização](#page-236-1) do Console do Kaspersky Embedded Systems Security no menu Iniciar

[Inicialização](#page-237-0) e interrupção do Kaspersky Security Service

Inicialização dos [componentes](#page-237-1) do Kaspersky Embedded Systems Security no modo seguro do sistema operacional Sobre o [funcionamento](#page-237-2) do Kaspersky Embedded Systems Security no modo seguro do sistema operacional [Inicialização](#page-238-0) do Kaspersky Embedded Systems Security no modo seguro

[Autodefesa](#page-239-0) do Kaspersky Embedded Systems Security

Sobre a [autodefesa](#page-240-0) do Kaspersky Embedded Systems Security

Proteção contra alterações em pastas com [componentes](#page-240-1) do Kaspersky Embedded Systems Security instalados

Proteção contra alterações em chaves de registro do Kaspersky [Embedded](#page-240-2) Systems Security

Registrar o [Kaspersky](#page-241-0) Security Service como um serviço protegido

[Gerenciamento](#page-241-1) das permissões de acesso para funções do Kaspersky Embedded Systems Security

Sobre [permissões](#page-242-0) para gerenciar o Kaspersky Embedded Systems Security

Sobre permissões de [gerenciamento](#page-243-0) de serviços registrados

Sobre permissões de acesso para o Kaspersky Security [Management](#page-244-0) Service

Sobre [permissões](#page-245-0) para gerenciar o Kaspersky Security Service

[Gerenciamento](#page-246-0) de permissões de acesso por meio do Plug-in de Administração

Configurando permissões de acesso para o Kaspersky Embedded Systems Security e o Kaspersky Security Service

Acesso protegido por senha às funções do Kaspersky [Embedded](#page-249-0) Systems Security

[Gerenciamento](#page-250-0) de permissões de acesso por meio do Console do Aplicativo

Configurando permissões de acesso para gerenciar o Kaspersky Embedded Systems Security e o Kaspersky Security **Service** 

Acesso protegido por senha às funções do Kaspersky [Embedded](#page-253-0) Systems Security

[Gerenciamento](#page-255-0) de permissões de acesso por meio do Plug-in da Web

Configurando permissões de acesso para o Kaspersky Embedded Systems Security e o Kaspersky Security Service

Acesso protegido por senha às funções do Kaspersky [Embedded](#page-255-2) Systems Security

#### [Proteção](#page-257-0) de Arquivos em Tempo Real

Sobre a tarefa de [Proteção](#page-258-0) de Arquivos em Tempo Real

Sobre o escopo de proteção da tarefa e configurações de segurança

Sobre escopo da [proteção](#page-259-0) virtual

Escopos da proteção predefinidos

Sobre níveis de segurança predefinidos

Extensões de arquivos verificadas por padrão na tarefa de Proteção de Arquivos em Tempo Real

Configurações padrão da tarefa de Proteção de arquivos em tempo real

[Gerenciamento](#page-266-0) da tarefa de Proteção de Arquivos em Tempo Real por meio do Plug-in de Administração

**[Navegação](#page-266-1)** 

Abertura das [denições](#page-266-2) de política para a tarefa de proteção de Arquivos em Tempo Real

Abertura das [propriedades](#page-267-0) da tarefa de Proteção de Arquivos em Tempo Real

Configuração da tarefa de Proteção de Arquivos em Tempo Real

Seleção do modo de [proteção](#page-268-0)

Configuração do Analisador Heurístico e integração com outros [componentes](#page-269-0) do aplicativo

[Programação](#page-269-1) de tarefas

Criação e configuração do escopo de proteção da tarefa

Seleção de níveis de segurança predefinidos para tarefas de Verificação por Demanda

Definição manual de configurações de segurança

Definir configurações gerais de tarefas

Configurar ações

Configurar o [desempenho](#page-276-0)

[Gerenciamento](#page-276-1) da tarefa de Proteção de Arquivos em Tempo Real por meio do Console do Aplicativo [Navegação](#page-276-2)

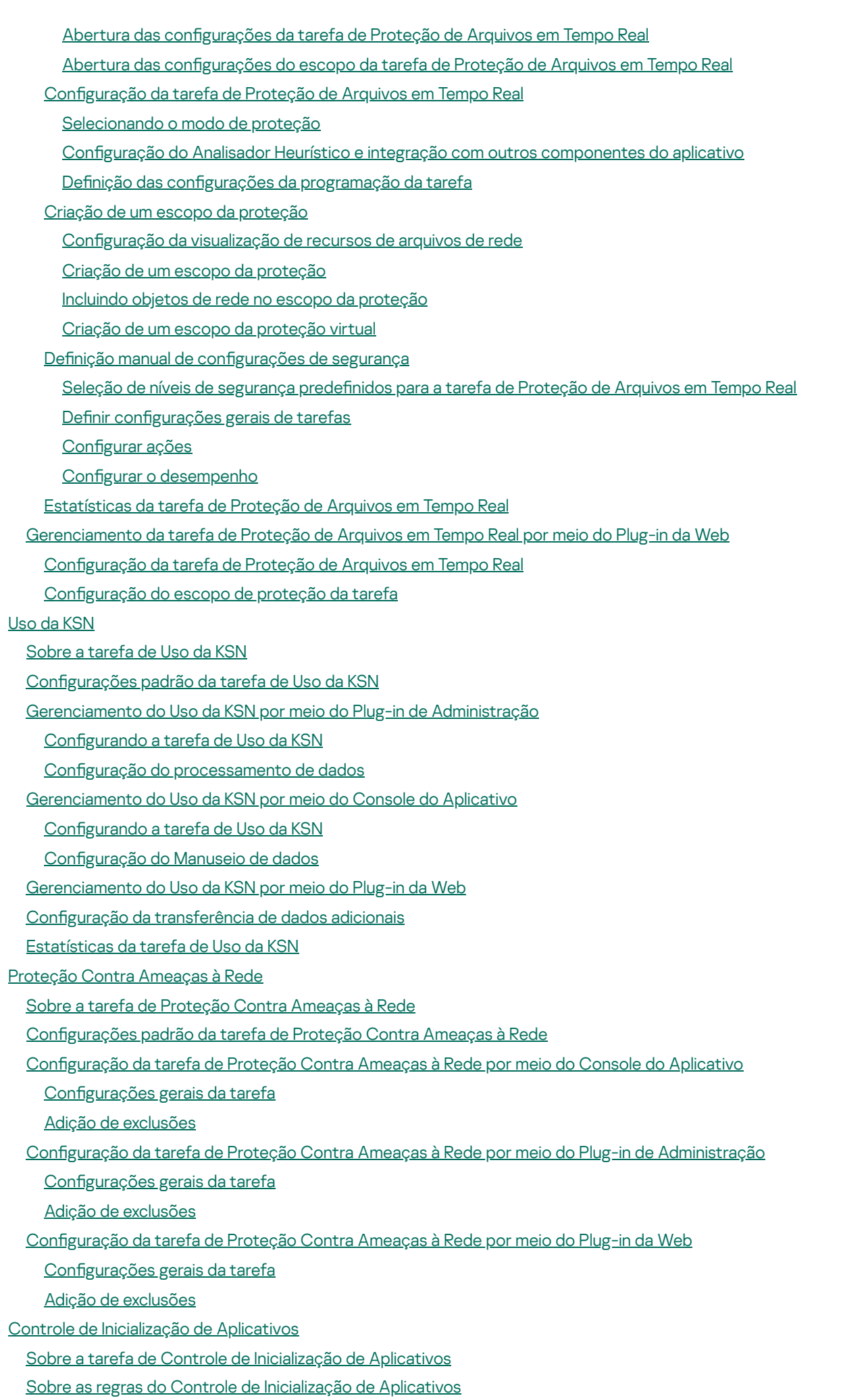

Sobre o Controle de [Distribuição](#page-316-0) de Software

Sobre o uso da KSN para a tarefa de Controle de [Inicialização](#page-318-0) de Aplicativos

- Sobre a geração de regras de Controle de [Inicialização](#page-319-0) de Aplicativos
- Configurações padrão da tarefa de Controle de Inicialização de Aplicativos
- [Gerenciamento](#page-323-0) do Controle de Inicialização de Aplicativos por meio do Plug-in de Administração

### **[Navegação](#page-323-1)**

- Abertura das definições de política para a tarefa de Controle de [Inicialização](#page-324-0) de Aplicativos
- Abertura da lista de regras de Controle de [Inicialização](#page-324-1) de Aplicativos
- Abertura do assistente e das [propriedades](#page-324-2) da tarefa do Gerador de Regras de Controle de Inicialização de Aplicativos
- Definição de configurações da tarefa de Controle de Inicialização de Aplicativos
- Configuração do controle de distribuição de software
- Configuração da tarefa do Gerador de Regras de Controle de Inicialização de Aplicativos
- Configuração de regras de Controle de Inicialização de Aplicativos por meio do Kaspersky Security Center
	- Adição de uma regra de Controle de [Inicialização](#page-329-1) de Aplicativos
	- Ativar o modo de [Permissão](#page-331-0) padrão
	- Criação de regras de [permissão](#page-332-0) dos eventos do Kaspersky Security Center
	- [Importação](#page-333-0) de regras a partir de um relatório do Kaspersky Security Center sobre aplicativos bloqueados
	- Importação de regras de Controle de [Inicialização](#page-335-0) de Aplicativos de um arquivo XML
	- Verificação da [inicialização](#page-336-0) de aplicativos
- Criação de uma tarefa do Gerador de Regras de Controle de [Inicialização](#page-337-0) de Aplicativos
	- [Restrição](#page-338-0) do escopo de uso da tarefa
	- Ações a serem [executadas](#page-338-1) durante a geração automática de regras
	- Ações a serem [executadas](#page-339-0) após a conclusão da geração automática de regras
- [Gerenciamento](#page-339-1) do Controle de Inicialização de Aplicativos por meio do Console do Aplicativo

### **[Navegação](#page-339-2)**

- Abertura das configurações da tarefa de Controle de Inicialização de Aplicativos
- Abertura da janela de regras de Controle de [Inicialização](#page-340-0) de Aplicativos
- Abertura das definições da tarefa do Gerador de Regras de Controle de [Inicialização](#page-340-1) de Aplicativos
- Definição de configurações da tarefa de Controle de Inicialização de Aplicativos
	- Seleção do modo da tarefa de Controle de [Inicialização](#page-341-0) de Aplicativos
	- Configuração do escopo da tarefa de Controle de Inicialização de Aplicativos
	- Configuração do uso da KSN
	- Controle de [Distribuição](#page-343-0) de Software
- Configuração de regras de Controle de Inicialização de Aplicativos
- Adição de uma regra de Controle de [Inicialização](#page-344-1) de Aplicativos
- Ativar o modo de [Permissão](#page-346-0) padrão
- Criação de regras de permissão a partir de eventos da tarefa de Controle de [Inicialização](#page-347-0) de Aplicativos
- Exportação de regras do Controle de [Inicialização](#page-347-1) de Aplicativos
- Importação de regras de Controle de [Inicialização](#page-348-0) de Aplicativos de um arquivo XML
- [Removendo](#page-348-1) regras de Controle de Inicialização de Aplicativos
- Configuração de uma tarefa do Gerador de Regras de Controle de Inicialização de Aplicativos
	- [Restrição](#page-349-1) do escopo de uso da tarefa
	- Ações a serem [executadas](#page-350-0) durante a geração automática de regras
	- Ações a serem [executadas](#page-350-1) após a conclusão da geração automática de regras
- [Gerenciamento](#page-351-0) do Controle de Inicialização de Aplicativos por meio do Plug-in da Web
- Controle de [Dispositivos](#page-354-0)
	- Sobre a tarefa de Controle de [dispositivos](#page-355-0)
	- Sobre as regras de Controle de [dispositivos](#page-356-0)
	- Sobre a geração de regras do Controle de [Dispositivos](#page-358-0)

Sobre a tarefa do Gerador de Regras de Controle de [Dispositivos](#page-359-0)

Configurações padrão de tarefa de Controle de dispositivos

[Gerenciamento](#page-361-0) do Controle de Dispositivos por meio do Plug-in de Administração

[Navegação](#page-361-1)

Abertura das configurações de política para a tarefa de Controle de Dispositivos

Abertura da lista de regras de Controle de [Dispositivos](#page-361-3)

Abertura do assistente e das [propriedades](#page-362-0) da tarefa do Gerador de Regras de Controle de Dispositivos

Configuração da tarefa de Controle de Dispositivos

Configurando a tarefa do Gerador de Regras de Controle de Dispositivos

Configuração de regras de Controle de Dispositivos por meio do Kaspersky Security Center

Criação de regras de [permissão](#page-364-1) com base nos dados de sistema em uma política do Kaspersky Security Center

Geração de regras para dispositivos [conectados](#page-364-2)

Gerando regras baseadas no registro do [Kaspersky](#page-365-0) Security Center

Visualizando [propriedades](#page-365-1) das regras do Controle de Dispositivos

Importação de regras a partir do relatório do Kaspersky Security Center sobre [dispositivos](#page-366-0) bloqueados

Criação de regras usando a tarefa do Gerador de Regras de Controle de [Dispositivos](#page-368-0)

Adicionar as regras geradas à lista de regras de Controle de [Dispositivos](#page-369-0)

[Gerenciamento](#page-370-0) do Controle de Dispositivos por meio do Console do Aplicativo

[Navegação](#page-370-1)

Abertura das configurações da tarefa de Controle de Dispositivos

Abertura da janela de regras de Controle de [dispositivos](#page-370-3)

Abertura das configurações da tarefa do Gerador de Regras de Controle de Dispositivos

Definindo as configurações de tarefa de Controle de dispositivos

Configuração de regras de Controle de dispositivos

Importando as regras de Controle de [dispositivos](#page-372-0) do arquivo XML

[Preenchendo](#page-372-1) a lista de regras com base em eventos de tarefa de Controle de dispositivos

Adicionar uma regra de permissão para um ou vários [dispositivos](#page-373-0) externos

[Removendo](#page-373-1) regras de Controle de dispositivos

[Exportando](#page-374-0) regras de Controle de dispositivos

Ativando e [desativando](#page-374-1) regras de Controle de dispositivos

Expandindo o escopo de uso das regras de Controle de [dispositivos](#page-374-2)

Configuração da tarefa do Gerador de Regras de Controle de Dispositivos

[Gerenciamento](#page-376-0) do Controle de Dispositivos por meio do Plug-in da Web no Console do Aplicativo

[Gerenciamento](#page-377-0) de Firewall

Sobre a tarefa de [Gerenciamento](#page-378-0) de Firewall

Sobre as Regras de [Firewall](#page-379-0)

Configurações padrão da tarefa de [Gerenciamento](#page-381-0) de Firewall

[Gerenciamento](#page-381-1) das regras de Firewall por meio do Plug-in de Administração

Como ativar e [desativar](#page-382-0) as regras de Firewall

Adição de regras de Firewall [manualmente](#page-382-1)

[Exclusão](#page-385-0) de regras de Firewall

[Gerenciamento](#page-385-1) das regras de Firewall por meio do Console do Aplicativo

Como ativar e [desativar](#page-386-0) as regras de Firewall

Adição de regras de Firewall [manualmente](#page-386-1)

[Exclusão](#page-388-0) de regras de Firewall

[Gerenciamento](#page-389-0) das regras de Firewall por meio do Plug-in da Web

Como ativar e [desativar](#page-389-1) as regras de Firewall

Adição de regras de Firewall [manualmente](#page-390-0)

#### [Exclusão](#page-392-0) de regras de Firewall

Monitor de [Integridade](#page-392-1) de Arquivos

Sobre a tarefa Monitor de [Integridade](#page-393-0) de Arquivos

Sobre regras de [monitoramento](#page-394-0) de operações de arquivos

- Configurações padrão da tarefa Monitor de Integridade de Arquivos
- [Gerenciamento](#page-397-0) do Monitor de Integridade de Arquivos por meio do Plug-in de Administração

Configuração da tarefa de Monitor de Integridade de Arquivos

Configuração de regras de [monitoramento](#page-398-0)

- [Gerenciamento](#page-401-0) do Monitor de Integridade de Arquivos por meio do Console do Aplicativo
	- Definição das configurações da tarefa de Monitor de Integridade de Arquivos

Configuração de regras de [monitoramento](#page-402-0)

[Gerenciamento](#page-404-0) do Monitor de Integridade de Arquivos por meio do Plug-in da Web

Configuração da tarefa de Monitor de Integridade de Arquivos

Configuração de regras de [monitoramento](#page-405-0)

[Scanner](#page-407-0) AMSI

Sobre a tarefa AMSI [Scanner](#page-408-0)

Configurações padrão da tarefa do AMSI Scanner

- Definindo as configurações da tarefa do AMSI Scanner por meio do Plugin de Administração
- Definindo as configurações da tarefa do AMSI Scanner por meio do Console do Aplicativo
- Definindo as configurações da tarefa do AMSI Scanner por meio do Plugin da Web

[Estatísticas](#page-410-1) da tarefa do AMSI Scanner

[Monitor](#page-411-0) de acesso ao registro

- Sobre a tarefa do Monitor de Acesso ao [Registro](#page-412-0)
- Sobre as regras de [monitoramento](#page-412-1) do registro do sistema
- Configurações padrão da tarefa do Monitor de acesso ao registro

[Gerenciamento](#page-415-0) do Monitor de acesso ao registro por meio do Plug-in de Administração

Definir as configurações de tarefa do monitor de acesso ao registro

Configuração de regras de [monitoramento](#page-416-0)

[Gerenciamento](#page-418-0) do Monitor de acesso ao registro por meio do Console de Administração

Definição das configurações da tarefa do Monitor de acesso ao registro

Configuração de regras de [monitoramento](#page-419-0)

[Gerenciamento](#page-421-0) do Monitor de acesso ao registro por meio do plug-in da Web

Configuração da tarefa do Monitor de acesso ao registro

Configuração de regras de [monitoramento](#page-422-0)

[Inspeção](#page-424-0) do Log

Sobre a tarefa de [Inspeção](#page-425-0) do Log

Configurações padrão da tarefa de Inspeção do Log

[Gerenciamento](#page-426-1) das regras de Inspeção do Log por meio do Plug-in de Administração

Configuração de regras de tarefa predefinidas

Adição das Regras de Inspeção do Log por meio do Plug-in de [Administração](#page-428-0)

- [Gerenciamento](#page-429-0) das regras de Inspeção do Log por meio do Console do Aplicativo Configuração de regras de tarefa predefinidas
	- Adição das regras de Inspeção do Log por meio do Console do [Aplicativo](#page-431-0)
- [Gerenciamento](#page-432-0) das regras de Inspeção do Log por meio do Plug-in da Web

Verificação por Demanda

Sobre tarefas de Verificação por Demanda

Sobre o escopo da verificação e configurações de segurança da tarefa

Escopos de verificação predefinidos

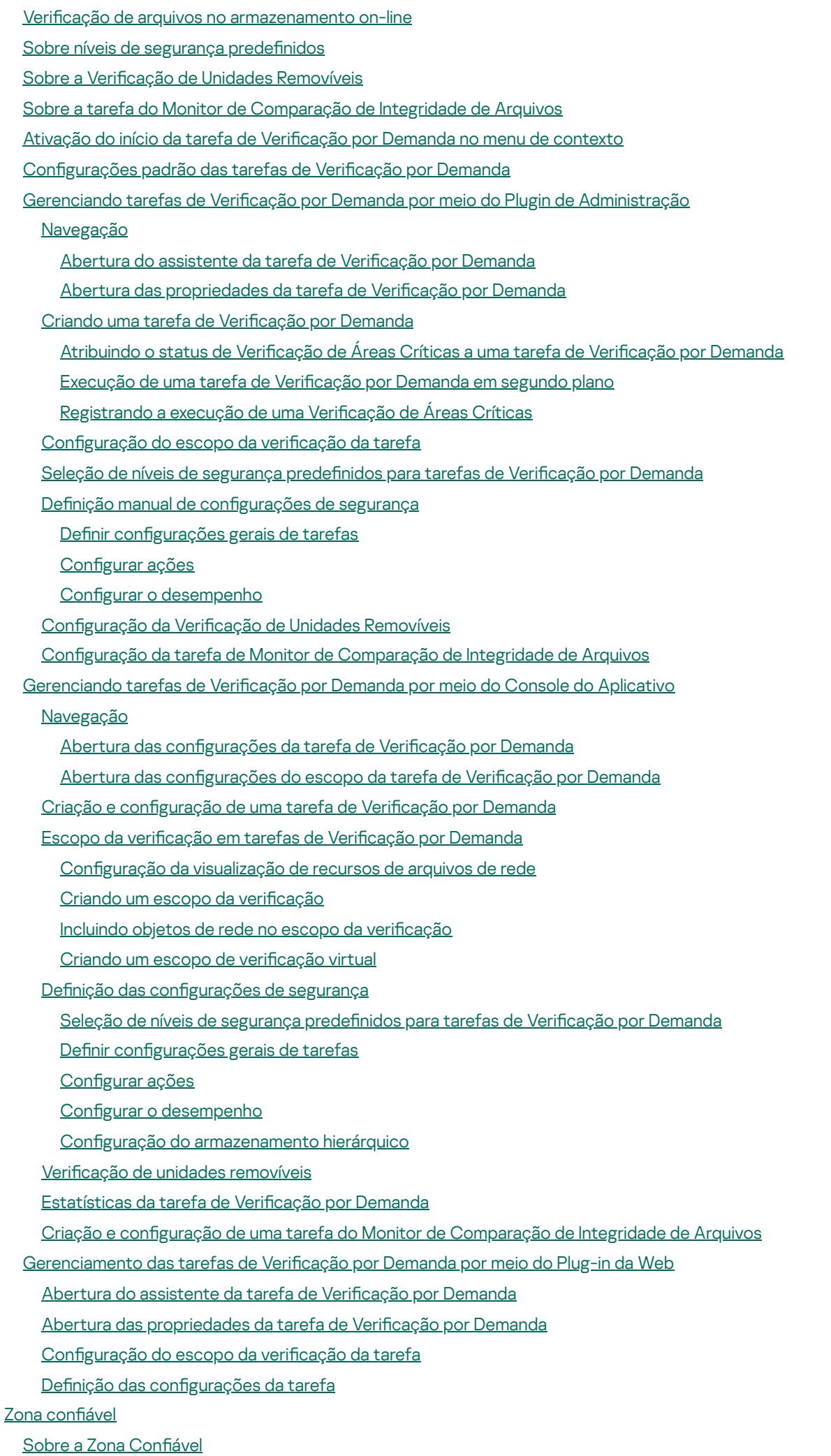

12

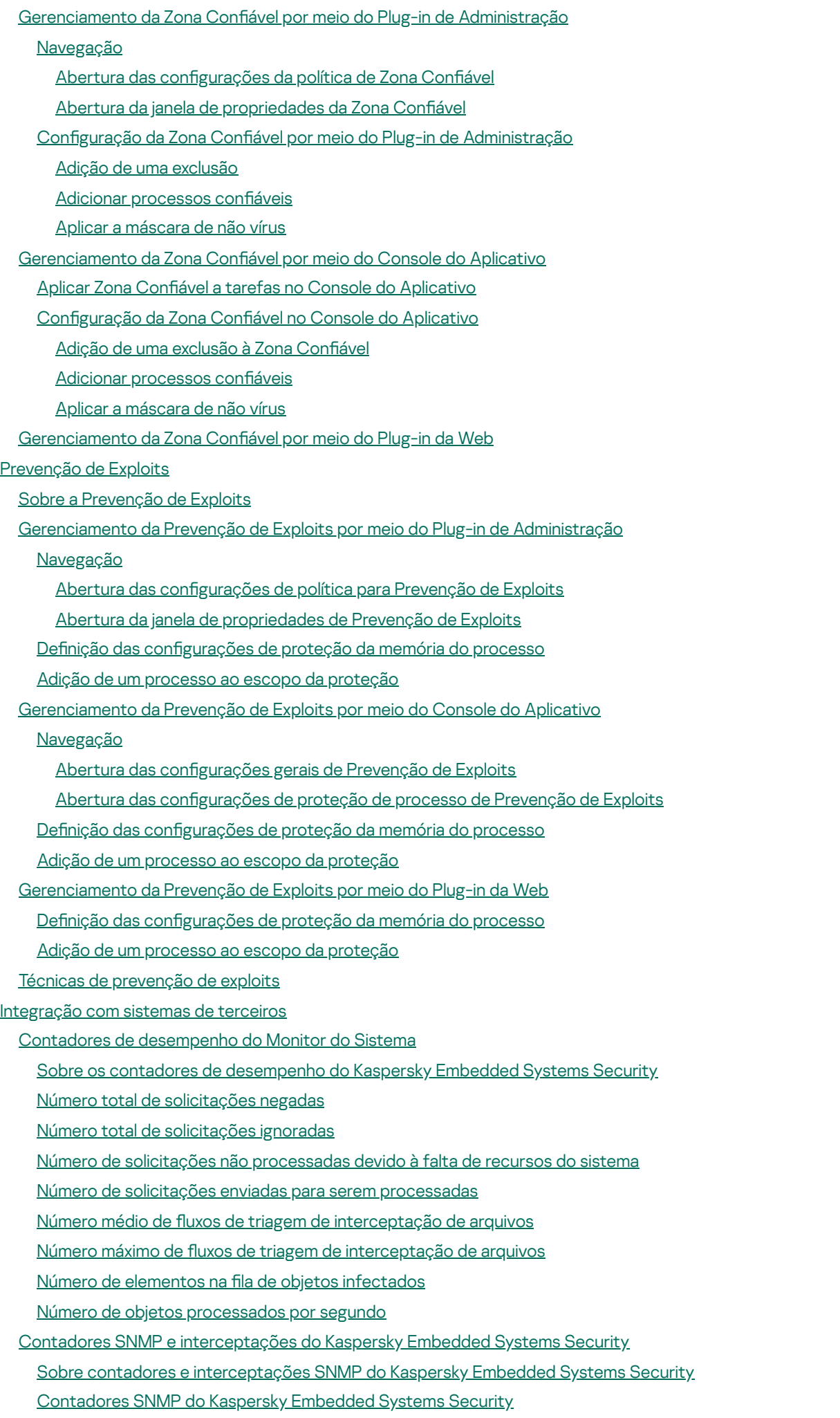

Contadores de [desempenho](#page-504-3)

[Contadores](#page-505-0) de Quarentena [Contador](#page-505-1) de Backup [Contadores](#page-505-2) gerais Contador de [Atualização](#page-505-3) [Contadores](#page-505-4) de Proteção de Arquivos em Tempo Real [Interceptações](#page-506-0) do SNMP no Kaspersky Embedded Systems Security e suas opções O SNMP do Kaspersky Embedded Systems Security intercepta [descrições](#page-511-0) de opções e valores possíveis [Integração](#page-514-0) com WMI Trabalhar com o Kaspersky [Embedded](#page-517-0) Systems Security na linha de comando **[Comandos](#page-518-0)** Exibição da ajuda do comando do Kaspersky Embedded Systems Security: [KAVSHELL](#page-519-0) HELP [Inicialização](#page-520-0) e interrupção do Kaspersky Security Service KAVSHELL START: KAVSHELL STOP Verificação da área [selecionada:](#page-520-1) KAVSHELL SCAN Iniciando a tarefa de Verificação de áreas críticas: KAVSHELL [SCANCRITICAL](#page-524-0) [Gerenciando](#page-525-0) tarefas de forma assíncrona: KAVSHELL TASK Remoção do atributo PPL: [KAVSHELL](#page-526-0) CONFIG Inicialização e interrupção de tarefas de Proteção do [Computador](#page-526-1) em Tempo Real: KAVSHELL RTP [Gerenciamento](#page-527-0) da tarefa de Controle de Inicialização de Aplicativos: KAVSHELL APPCONTROL /CONFIG Gerador de Regras de Controle de Inicialização de Aplicativos: KAVSHELL [APPCONTROL](#page-528-0) /GENERATE [Preenchimento](#page-529-0) da lista de regras de Controle de Inicialização de Aplicativos: KAVSHELL APPCONTROL Preenchendo a lista de regras de Controle de dispositivos: KAVSHELL [DEVCONTROL](#page-530-0) [Inicialização](#page-531-0) da tarefa de Atualização do Banco de Dados: KAVSHELL UPDATE Revertendo [atualizações](#page-534-0) do banco de dados do Kaspersky Embedded Systems Security: KAVSHELL ROLLBACK Gerenciando a inspeção do log: KAVSHELL TASK [LOG-INSPECTOR](#page-535-0) Ativação do aplicativo: [KAVSHELL](#page-535-1) LICENSE Ativação, configuração e desativação de logs de [rastreamento:](#page-536-0) KAVSHELL TRACE [Desfragmentação](#page-538-0) de arquivos de log do Kaspersky Embedded Systems Security: KAVSHELL VACUUM Limpeza da base iSwift: [KAVSHELL](#page-539-0) FBRESET Ativação e [desativação](#page-539-1) da criação do arquivo de despejo: KAVSHELL DUMP Importando configurações: KAVSHELL IMPORT Exportando configurações: KAVSHELL EXPORT Integração com Microsoft Operations [Management](#page-541-1) Suite: KAVSHELL OMSINFO Gerenciando a tarefa do Monitor de [Comparação](#page-542-0) de Integridade de Arquivos: KAVSHELL FIM /BASELINE Códigos de retorno do [comando](#page-544-0) Códigos de retorno dos comandos [KAVSHELL](#page-544-1) START e KAVSHELL STOP Código de retorno dos comandos KAVSHELL SCAN e KAVSHELL [SCANCRITICAL](#page-544-2) Códigos de retorno do comando KAVSHELL TASK [LOG-INSPECTOR](#page-545-0) Códigos de retorno do comando [KAVSHELL](#page-545-1) TASK Códigos de retorno do comando [KAVSHELL](#page-546-0) RTP Códigos de retorno do comando [KAVSHELL](#page-546-1) UPDATE Códigos de retorno do comando KAVSHELL [ROLLBACK](#page-547-0) Códigos de retorno do comando [KAVSHELL](#page-547-1) LICENSE Códigos de retorno do comando [KAVSHELL](#page-547-2) TRACE Códigos de retorno do comando [KAVSHELL](#page-548-0) FBRESET Códigos de retorno do comando [KAVSHELL](#page-548-1) DUMP Códigos de retorno do comando [KAVSHELL](#page-548-2) IMPORT Códigos de retorno do comando [KAVSHELL](#page-549-0) EXPORT Códigos de retorno do comando KAVSHELL FIM [/BASELINE](#page-549-1)

<span id="page-14-0"></span>[Entrando](#page-550-0) em contato com o Suporte Técnico Como obter [suporte](#page-551-0) técnico Suporte Técnico por meio do Kaspersky [CompanyAccount](#page-551-1) Usando arquivos de [rastreamento](#page-552-0) e scripts do AVZ [Glossário](#page-552-1) [Analisador](#page-552-1) heurístico Arquivo comprimido ou [compactado](#page-552-1) Arquivo [infectável](#page-552-1) [Atualização](#page-552-1) **[Backup](#page-552-1)** Bancos de dados de [Antivírus](#page-552-1) [Chave](#page-552-1) ativa Configurações de tarefa **[Desinfecção](#page-552-1)** Falso [positivo](#page-552-1) [Gravidade](#page-552-1) do evento [Kaspersky](#page-552-1) Security Network (KSN) [Máscara](#page-552-1) de arquivos Nível de [segurança](#page-552-1) Objeto [infectado](#page-552-1) [Objeto](#page-552-1) OLE Objetos de [inicialização](#page-552-1) [Período](#page-552-1) da licença **[Política](#page-552-1) [Quarentena](#page-552-1)** Servidor de [Administração](#page-552-1) [SIEM](#page-552-1) Status da [proteção](#page-552-1) [Tarefa](#page-552-1) [Tarefa](#page-552-1) local [Vulnerabilidade](#page-552-1) Informações sobre código de terceiros Notificações de marcas registradas

# Sobre o Kaspersky Embedded Systems Security

O Kaspersky Embedded Systems Security protege computadores e outros sistemas incorporados do Microsoft® Windows® (doravante referidos como dispositivos protegidos) contra vírus e outras ameaças de computador. Os usuários do Kaspersky Embedded Systems Security são administradores da rede corporativa e especialistas responsáveis pela proteção antivírus da rede corporativa.

Você pode instalar o Kaspersky Embedded Systems Security em uma variedade de sistemas incorporados do Windows, incluindo os seguintes tipos de dispositivos:

- Caixas eletrônicos
- PDV (Pontos De Venda)

O Kaspersky Embedded Systems Security pode ser gerenciado das seguintes formas:

- Por meio do Console do Aplicativo instalado no mesmo dispositivo protegido em que o Kaspersky Embedded Systems Security está instalado ou em um dispositivo diferente
- Usando comandos na linha de comandos
- Por meio do Console de Administração do Kaspersky Security Center

O aplicativo Kaspersky Security Center também pode ser usado para a administração centralizada de vários dispositivos protegidos executando o Kaspersky Embedded Systems Security.

É possível examinar os Contadores de desempenho do Kaspersky Embedded Systems Security para o aplicativo "Monitor do Sistema", além de Medidores e interceptações SNMP.

### Componentes e funções do Kaspersky Embedded Systems Security

O aplicativo inclui os seguintes componentes:

- Proteção de Arquivos em Tempo Real. O Kaspersky Embedded Systems Security verifica objetos quando eles são acessados. O Kaspersky Embedded Systems Security verifica os seguintes objetos:
	- Arquivos
	- Fluxos alternativos do sistema de arquivos (Fluxos NTFS)
	- Registros mestres de inicialização e setores de inicialização nos discos rígidos locais e unidades removíveis
- Verificação por demanda. O Kaspersky Embedded Systems Security executa uma única verificação da área especificada quanto à existência de vírus e outras ameaças à segurança do computador. O aplicativo verifica arquivos, RAM e objetos de execução automática em um dispositivo protegido.
- Controle de Inicialização de Aplicativos. O componente rastreia todas as tentativas dos usuários de iniciar os aplicativos e controla as inicializações de aplicativos em um dispositivo protegido.
- Controle de Dispositivos. O componente controla o registro e o uso de dispositivos externos para proteger o dispositivo contra ameaças à segurança que possam surgir enquanto os arquivos são trocados com pendrives conectados por USB ou outros tipos de dispositivos externos.
- Gerenciamento de firewall. O componente oferece a capacidade de gerenciar o firewall do Windows: definir configurações e regras de firewall do sistema operacional e bloquear qualquer possibilidade de configuração

externa do firewall.

- Monitor de Integridade de Arquivos. O Kaspersky Embedded Systems Security detecta mudanças nos arquivos dentro dos escopos de monitoramento especificados nas configurações da tarefa. Essas mudanças podem indicar uma violação de segurança no dispositivo protegido.
- Inspeção do Log. Este componente monitora a integridade do ambiente protegido com base nos resultados de uma inspeção dos logs de evento do Windows.

As funções a seguir são implementadas no aplicativo:

- Atualização do Banco de Dados e Atualização dos Módulos de Software. O Kaspersky Embedded Systems Security baixa atualizações de bancos de dados e módulos do aplicativo a partir dos servidores de atualização FTP ou HTTP da Kaspersky, do Servidor de Administração do Kaspersky Security Center ou de outras fontes de atualização.
- Quarentena. O Kaspersky Embedded Systems Security coloca em Quarentena objetos possivelmente infectados, movendo-os da sua localização original para a pasta de Quarentena. Por motivos de segurança, os objetos na pasta Quarentena são armazenados em formato criptografado.
- Backup. O Kaspersky Embedded Systems Security armazena cópias criptografadas de objetos classificados como *Infectados* no Backup antes de desinfectá-los ou excluí-los.
- Notificações do administrador e dos usuários. Você pode configurar o aplicativo para notificar o administrador e os usuários que acessam o dispositivo protegido sobre eventos na operação do Kaspersky Embedded Systems Security e o status da proteção antivírus no dispositivo.
- Configurações de importação e exportação. Você pode exportar as configurações do Kaspersky Embedded Systems Security para um arquivo de configuração XML e importar configurações para o Kaspersky Embedded Systems Security a partir do arquivo de configuração. É possível salvar todas as configurações do aplicativo ou apenas aquelas de componentes individuais como um arquivo de configuração.
- **Aplicando modelos**. É possível definir manualmente as configurações de segurança de um node na árvore ou em uma lista dos recursos de arquivos do dispositivo protegido e salvar os valores de configuração definidos como um modelo. Esse modelo pode então ser usado para definir as configurações de segurança de outros nodes nas tarefas de proteção e de verificação do Kaspersky Embedded Systems Security.
- Gerenciamento das permissões de acesso para funções do Kaspersky Embedded Systems Security. É possível configurar os direitos para gerenciar o Kaspersky Embedded Systems Security e os serviços do Windows registrados pelo aplicativo para usuários e grupos de usuários.
- Gravação de eventos no Log de eventos do Windows. O Kaspersky Embedded Systems Security registra informações sobre as configurações dos componentes de software, o status atual de tarefas, eventos que ocorreram durante a sua execução, eventos associados ao gerenciamento do Kaspersky Embedded Systems Security e informações necessárias para o diagnóstico de erros no Kaspersky Embedded Systems Security.
- **Zona Confiável**. É possível gerar uma lista de exclusões do escopo da verificação ou da proteção que será aplicada pelo Kaspersky Embedded Systems Security às tarefas de Proteção do Computador em Tempo Real e Por Demanda.
- <span id="page-16-0"></span>**Prevenção de Exploits**. É possível proteger a memória do processo contra exploits usando um agente injetado no processo.

# O que há de novo

A nova versão do Kaspersky Embedded Systems Security apresenta os seguintes novos recursos e aprimoramentos:

- Os seguintes sistemas [operacionais](#page-24-0) são no momento compatíveis:
	- Windows 10 22H2
	- Windows 11 22H2
- Na tarefa de Controle de [dispositivos](#page-355-0), é possível usar máscaras para o escopo de regras, permitir o acesso aos dispositivos apenas para usuários ou grupos de usuários confiáveis e criar as regras baseadas nos dados da lista de rede do Kaspersky Security Center de dispositivos adicionados.
- O conjunto de critérios de acionamento da tarefa de Controle de início de [aplicativos](#page-313-0) é estendido: é possível iniciar os programas por meio da linha de comando definida e selecionar os vários critérios.
- · Foi acrescentado um novo componente para verificar scripts executáveis usando a [tecnologia](#page-407-0) AMSI para Windows.
- · Tarefa de [Gerenciamento](#page-377-0) de firewall: as regras de conexões de saída são adicionadas jcom o gerenciamento de conexões ICMPv4 e ICMPv6.
- A seção Diagnóstico de mau [funcionamento](#page-104-0) foi introduzida para as políticas do Kaspersky Security Center : é possível gerenciar as configurações de arquivos de rastreamento e as configurações de arquivos de despejo. Além disso, é possível gerenciar essas opções usando o utilitário de linha de comando kavshell.exe e a linha de comando do instalador setup.exe durante a instalação. As opções de gerenciamento de rastreamento e de gerenciamento de despejo para o dispositivo sob a proteção do Kaspersky Embedded Systems Security estão disponíveis no utilitário de diagnóstico remoto do Kaspersky Security Center.
- Durante a instalação, é possível selecionar o escopo dos dados salvos para migração para uma nova versão do Kaspersky Embedded Systems Security usando a linha de comando do instalador.
- O seguinte [pré-requisito](#page-29-1) para a instalação do produto foi adicionado: o sistema operacional deve oferecer suporte a certificados com assinaturas SHA-256.
- A publicação de eventos no Log de Eventos do Windows foi adicionada na tarefa de inspeção de log.
- As tarefas de atualização de banco de dados são criadas automaticamente durante a instalação para todos os tipos de pacotes de instalação (com bancos de dados de antivírus e sem bancos de dados de antivírus).

<span id="page-17-0"></span>A versão do aplicativo é cumulativa e inclui os problemas resolvidos de versões anteriores.

# Fontes de informação sobre o Kaspersky Embedded Systems Security

Esta seção lista fontes de informação sobre o aplicativo.

Você pode selecionar a fonte de informações mais adequada de acordo com o nível de importância e a urgência do problema.

## <span id="page-18-0"></span>Fontes para a recuperação independente de informações

Você pode usar as fontes a seguir para encontrar informação sobre o Kaspersky Embedded Systems Security:

- Acesse a página do Kaspersky Embedded Systems Security no site da Kaspersky.
- Página do Kaspersky Embedded Systems Security no site do Suporte Técnico (Base de dados de conhecimento).
- Manuais.

Caso não tenha [encontrado](https://support.kaspersky.com/) uma solução para o problema, entre em contato com o Suporte Técnico da Kaspersky<sup>ø</sup>.

É requerida uma conexão da Internet para usar fontes de informação on-line.

### Acesse a página do Kaspersky Embedded Systems Security no site da Kaspersky

Na página do [Kaspersky Embedded](http://www.kaspersky.ru/enterprise-security/embedded-systems) Systems Security<sup>12</sup>, é possível visualizar as informações gerais sobre o aplicativo, as funções e os recursos.

A página do Kaspersky Embedded Systems Security contém um link para a Loja Virtual. Lá, você pode comprar o aplicativo ou renovar sua licença.

### Página do Kaspersky Embedded Systems Security na Base de dados de conhecimento

A Base de Dados de Conhecimento é uma seção do site de Suporte Técnico.

A página do Kaspersky Embedded Systems Security na Base de [Conhecimento](https://support.kaspersky.com/kess) <sup>p</sup> apresenta artigos que fornecem informações úteis, recomendações e respostas a perguntas frequentes sobre como comprar, instalar e utilizar o aplicativo.

Os artigos da Base de Dados de Conhecimento podem responder a perguntas relacionadas não só com o Kaspersky Embedded Systems Security mas também com outros aplicativos da Kaspersky. Os artigos da Base de Dados de Conhecimento podem também incluir notícias sobre o Suporte Técnico.

Documentação do Kaspersky Embedded Systems Security

<span id="page-19-0"></span>O Manual do Administrador do Kaspersky Embedded Systems Security contém informações sobre a instalação, desinstalação, definição das configurações e uso do aplicativo.

# Discussão sobre os aplicativos da Kaspersky no fórum

É possível discutir questões relativas aos aplicativos da Kaspersky com outros usuários e especialistas da Kaspersky no nosso [Fórum](https://community.kaspersky.com/)<sup>12</sup>.

<span id="page-19-1"></span>Em nosso Fórum, é possível visualizar os tópicos existentes, deixar comentários e criar novos tópicos de discussão.

# Kaspersky Embedded Systems Security

Esta seção descreve as funções, os componentes e o kit de distribuição do Kaspersky Embedded Systems Security, e fornece uma lista dos requisitos de hardware e software do Kaspersky Embedded Systems Security.

# <span id="page-20-0"></span>Kit de distribuição

O kit de distribuição inclui o aplicativo de boas-vindas que permite executar as seguintes ações:

- Iniciar o Assistente de instalação do Kaspersky Embedded Systems Security.
- Iniciar o Assistente de instalação do Console do Kaspersky Embedded Systems Security.
- Iniciar o Assistente de instalação que instalará o Plug-in de Administração do Kaspersky Embedded Systems Security para gerenciar o aplicativo por meio do Kaspersky Security Center.
- Acessar a página do Kaspersky Embedded Systems Security no site da Kaspersky.
- Visite o site de [Suporte](https://support.kaspersky.com/) Técnico<sup>12</sup>.
- Leia as informações sobre a versão atual do Kaspersky Embedded Systems Security.

A pasta \console contêm arquivos para instalação do Console do Aplicativo (conjunto de componentes "Ferramentas de Administração do Kaspersky Embedded Systems Security").

A pasta \product contém:

- Arquivos para a instalação dos componentes do Kaspersky Embedded Systems Security em um dispositivo protegido executando um sistema operacional Microsoft Windows de 32 bits ou de 64 bits.
- Arquivo para a instalação do Plug-in de Administração para gerenciar o Kaspersky Embedded Systems Security por meio do Kaspersky Security Center.
- Arquivo compactado de bancos de dados de antivírus atuais no momento do lançamento do aplicativo.
- Arquivo com o texto do Contrato de Licença do Usuário Final e Política de Privacidade.

A pasta \product\_no\_avbases contém os arquivos de instalação dos componentes do Kaspersky Embedded Systems Security e do Plugin de Administração sem os bancos de dados antivírus.

A pasta \setup contém os arquivos de inicialização do programa de boas-vindas.

Os arquivos do kit de distribuição são armazenados em pastas diferentes dependendo do uso pretendido (consulte a tabela abaixo).

Arquivos do kit de distribuição do Kaspersky Embedded Systems Security

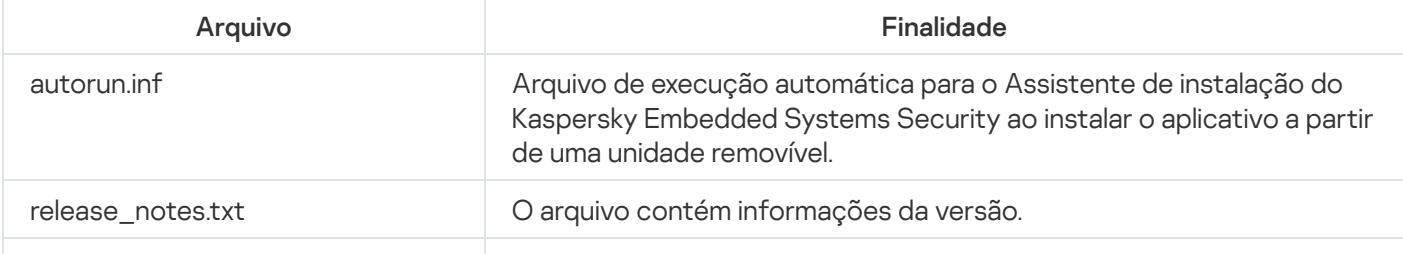

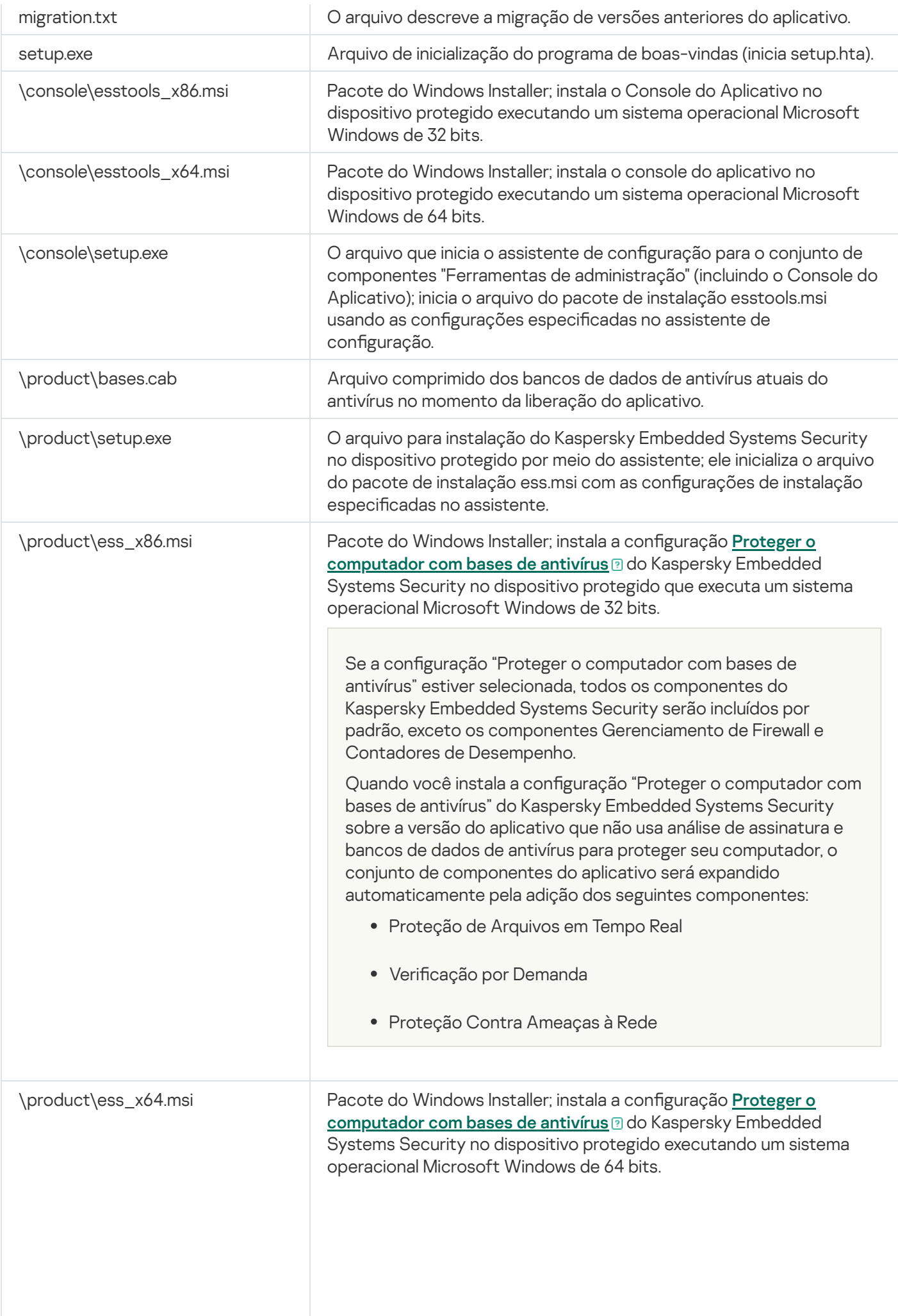

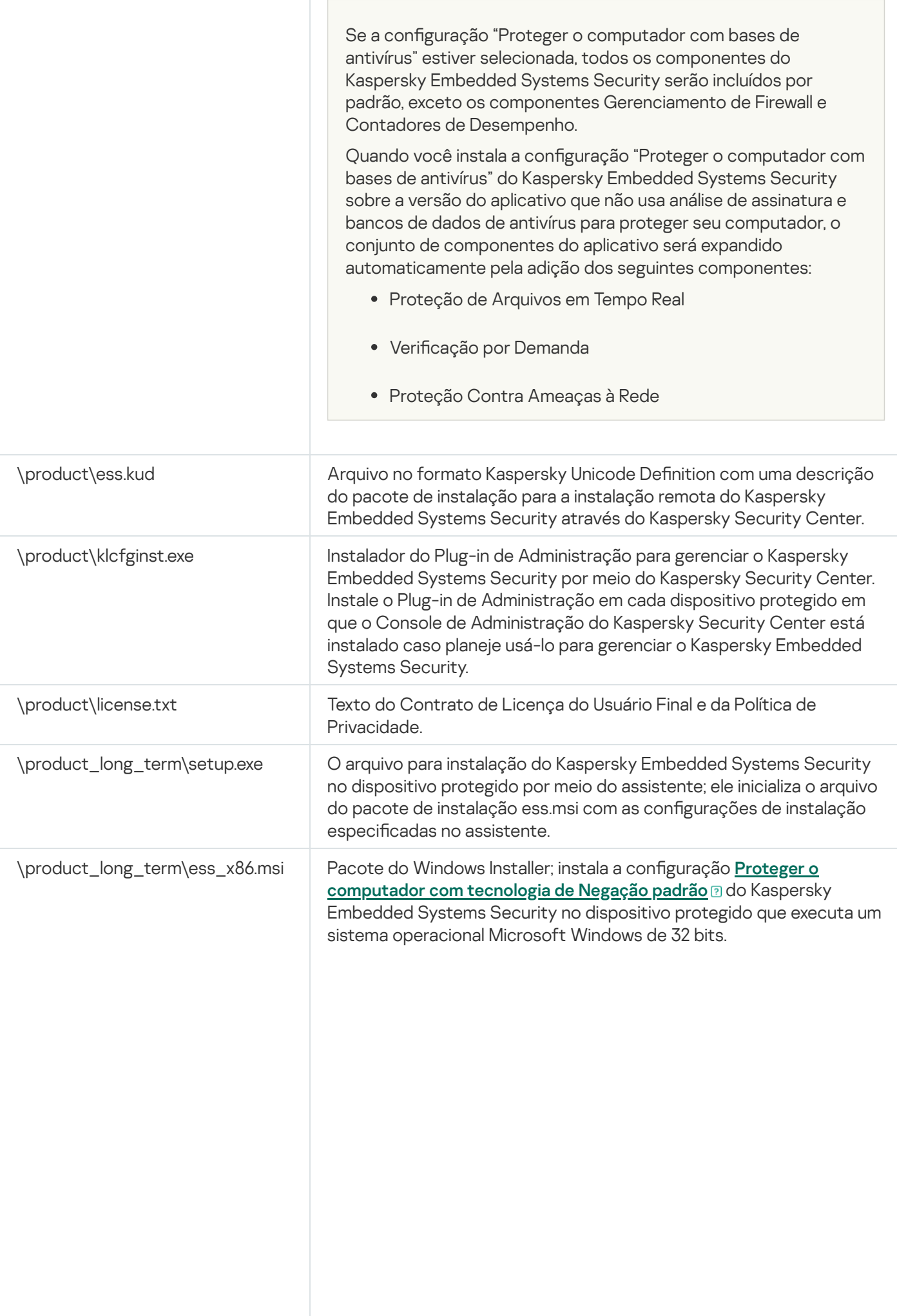

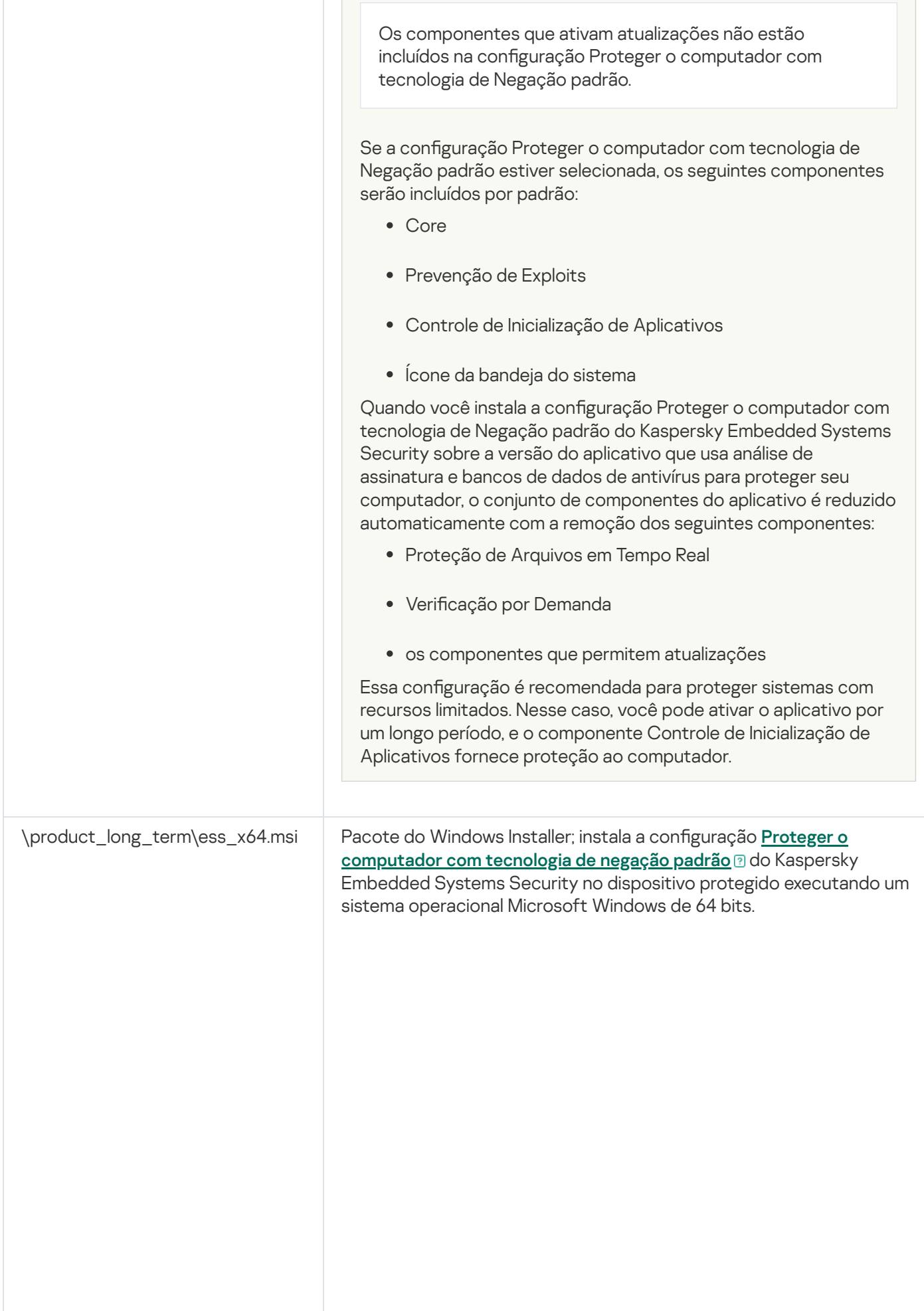

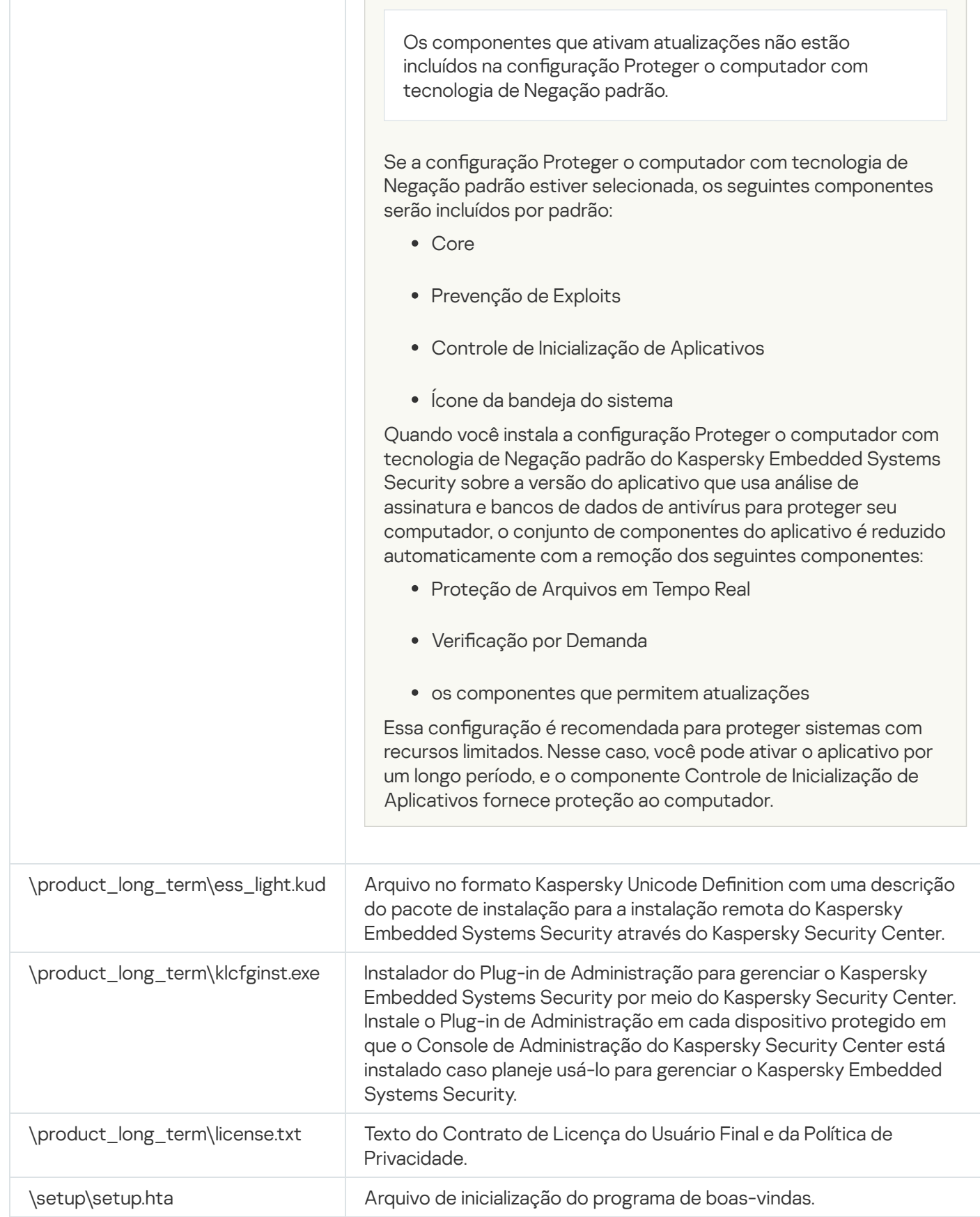

# <span id="page-24-0"></span>Requisitos de hardware e software

Antes de instalar o Kaspersky Embedded Systems Security, você deve desinstalar outros aplicativos antivírus do dispositivo.

### Requisitos de software para o dispositivo protegido

Você pode instalar o Kaspersky Embedded Systems Security em um dispositivo com sistema operacional Microsoft Windows de 32 ou 64 bits.

O Windows Installer 3.1 é necessário para uma instalação e funcionamento adequados do aplicativo em um dispositivo protegido com sistema operacional Microsoft Windows XP.

Para instalar e usar o Kaspersky Embedded Systems Security nos dispositivos protegidos com sistemas operacionais incorporados, é necessário o componente Gerenciador de Filtro.

Para a operação correta do Kaspersky Embedded Systems Security, o suporte a SHA-2 é necessário no Windows. Para obter informações detalhadas, consulte: <https://support.kaspersky.com/15728>.

Você pode instalar o Kaspersky Embedded Systems Security em um dispositivo com um dos seguintes sistemas operacionais Microsoft Windows de 32 ou 64 bits:

- Estações de trabalho:
	- Windows XP Pro SP2 32 bits/64 bits
	- Windows XP Pro SP3 32 bits
	- Windows 7 Professional/Enterprise/Ultimate SP1 32 bits/64 bits
	- Windows 8 Pro/Enterprise 32 bits/64 bits
	- Windows 8.1 Pro/Enterprise 32 bits/64 bits
	- Windows 10 versão 1507 Home/Pro/Education/Enterprise 32 bits/64 bits
	- Windows 10 LTSC 2015 versão 1507 32 bits/64 bits
	- Windows 10 RS1 versão 1607 Home/Pro/Education/Enterprise 32 bits/64 bits
	- Windows 10 LTSC 2016 versão 1607 32 bits/64 bits
	- Windows 10 RS2 versão 1703 Home/Pro/Education/Enterprise de 32 bits/64 bits
	- Windows 10 RS3 versão 1709 Home/Pro/Education/Enterprise 32 bits/64 bits
	- Windows 10 RS4 versão 1803 Home/Pro/Education/Enterprise 32 bits/64 bits
	- Windows 10 RS5 versão 1809 Home/Pro/Education/Enterprise 32 bits/64 bits
	- Windows 10 LTSC 2019 versão 1809 32 bits, 64 bits
- Windows 10 19H2 versão 1909 Home/Pro/Education/Enterprise 32 bits/64 bits
- Windows 10 21H2 versão 21H2 Home/Pro/Education/Enterprise 32 bits/64 bits
- Windows 10 LTSC 2021 versão 21H2 de 32 bits/64 bits
- Windows 10 22H2 versão 22H2 Home/Pro/Education/Enterprise 32 bits/64 bits
- Windows 11 21H2 versão 21H2 Home/Pro/Education/Enterprise 64 bits
- Windows 11 22H2 versão 2H2 Home/Pro/Education/Enterprise 64 bits
- Sistemas integrados:
	- Windows XP Embedded SP2 (WEPOS) 32 bits/64 bits
	- Windows XP Embedded SP3 (POS Ready 2009) de 32 bits
	- Windows 7 SP1 Embedded de 32 bits/64 bits
	- Windows Embedded 8.1 Industry Pro 32 bits/64 bits
	- Windows Embedded 8.0 Industry Pro 32 bits/64 bits
	- Windows 10 IoT 32 bits/64 bits

Requisitos de hardware para o dispositivo protegido

Os requisitos de hardware para o dispositivo protegido variam dependendo do sistema operacional Windows instalado:

- Requisitos de hardware para um dispositivo com os sistemas operacionais Windows XP (de 32 bits/64 bits), Windows Embedded POS Ready de 32 bits ou Windows Embedded POS Ready 7:
	- · Configuração mínima:
		- Requisitos de espaço em disco:
			- Para instalar o componente de Controle de Inicialização de Aplicativos 50 MB.
			- Para instalar todos os componentes do Kaspersky Embedded Systems Security 2 GB.
		- RAM:
			- 256 MB para instalar apenas o componente de Controle de Inicialização de Aplicativos no dispositivo com sistema operacional Microsoft Windows.
			- 512 MB para executar a instalação completa de todos os componentes.
		- Requisitos do processador:
			- para os sistemas operacionais Microsoft Windows 32 bits:

Processador single-core de 1.4 GHz

Intel® Pentium® III

para os sistemas operacionais Microsoft Windows 64 bits:

Processador single-core de 1.4 GHz Intel Pentium IV

- · Configuração recomendada:
	- Requisitos de espaço em disco:
		- Para instalar o componente de controle de iniciação de aplicativos 2 GB.
		- Para instalar todos os componentes do Kaspersky Embedded Systems Security 4 GB.
	- $\bullet$  RAM: 2 GB.
	- Requisitos do processador: quad-core de 2,4 GHz.
- Requisitos de hardware para um dispositivo com sistemas operacionais Windows Embedded 7, Windows Embedded 8 ou Windows Embedded 10:
	- · Configuração mínima:
		- Requisitos de espaço em disco:
			- Para instalar o componente de Controle de Inicialização de Aplicativos 50 MB.
			- Para instalar todos os componentes do Kaspersky Embedded Systems Security 2 GB.
		- RAM: 1 GB.
		- Requisitos do processador: processador de núcleo único de 1,4 GHz Intel Pentium IV.
	- · Configuração recomendada:
		- Requisitos de espaço em disco:
			- Para instalar o componente de controle de iniciação de aplicativos 2 GB.
			- Para instalar todos os componentes do Kaspersky Embedded Systems Security 4 GB.
		- RAM: 2 GB.
		- Requisitos do processador: quad-core de 2,4 GHz.
- Requisitos de hardware para um dispositivo com sistemas operacionais Windows 7 (64 bits), Windows 8 (64 bits), Windows 10 (64 bits) ou Windows 11 (64 bits):
	- · Configuração mínima:
		- Requisitos de espaço em disco:
			- Para instalar o componente de Controle de Inicialização de Aplicativos 50 MB.
			- Para instalar todos os componentes do Kaspersky Embedded Systems Security 2 GB.
- RAM:
	- 1 GB para instalar apenas o componente de controle de iniciação de aplicativos no dispositivo com sistema operacional Microsoft Windows.
	- 2 GB para executar a instalação completa de todos os componentes.
- Requisitos do processador: processador de núcleo único de 1,4 GHz Intel Pentium IV.
- · Configuração recomendada:
	- Requisitos de espaço em disco:
		- Para instalar o componente de controle de iniciação de aplicativos 2 GB.
		- Para instalar todos os componentes do Kaspersky Embedded Systems Security 4 GB.
	- RAM:
		- 2 GB para instalar apenas o componente de controle de iniciação de aplicativos no dispositivo com sistema operacional Microsoft Windows.
		- 4 GB para executar a instalação completa de todos os componentes.
	- Requisitos do processador: quad-core de 2,4 GHz.
- Requisitos de hardware para um dispositivo com sistema operacional Windows 7 (32 bits), Windows 8 (32 bits) ou Windows 10 (32 bits):
	- · Configuração mínima:
		- Requisitos de espaço em disco:
			- Para instalar o componente de Controle de Inicialização de Aplicativos 50 MB.
			- Para instalar todos os componentes do Kaspersky Embedded Systems Security 2 GB.
		- RAM:
			- 256 MB para instalar apenas o componente de Controle de Inicialização de Aplicativos no dispositivo com sistema operacional Microsoft Windows.
			- 1 GB para executar a instalação completa de todos os componentes.
		- Requisitos do processador:
			- para os sistemas operacionais Microsoft Windows 32 bits:

Processador single-core de 1.4 GHz

Intel Pentium III

para os sistemas operacionais Microsoft Windows 64 bits:

Processador single-core de 1.4 GHz Intel Pentium IV

- · Configuração recomendada:
	- Requisitos de espaço em disco:
		- Para instalar o componente de controle de iniciação de aplicativos 2 GB.
		- Para instalar todos os componentes do Kaspersky Embedded Systems Security 4 GB.
	- RAM: 2 GB.
	- Requisitos do processador: quad-core de 2,4 GHz.

### <span id="page-29-0"></span>Requisitos e limitações funcionais

Esta seção descreve os requisitos funcionais adicionais e as limitações existentes dos componentes do Kaspersky Embedded Systems Security.

# <span id="page-29-1"></span>Instalação e desinstalação

A seguir está a lista de limitações de instalação e desinstalação:

- Para a operação correta do Kaspersky Embedded Systems Security, o suporte a SHA-2 é necessário no Windows.
- Ao instalar o aplicativo, um aviso pode aparecer na tela se o caminho especificado para a pasta de instalação do Kaspersky Embedded Systems Security contiver mais de 150 caracteres. O aviso não afeta o processo de instalação: é possível instalar e executar o Kaspersky Embedded Systems Security.
- Se você deseja instalar o componente de suporte ao protocolo SNMP, certique-se de reiniciar o serviço SNMP se ele estiver em execução.
- Se desejar instalar e executar o Kaspersky Embedded Systems Security em um dispositivo que executa um sistema operacional incorporado, certifique-se de instalar o componente de Gerenciador de filtros.
- Não é possível instalar as ferramentas de administração do Kaspersky Embedded Systems Security por meio das políticas de grupo do Microsoft Active Directory®.
- Se o node de Proteção antivírus for excluído da lista de componentes do aplicativo instalado, esse node desaparecerá da lista de componentes disponíveis após a conclusão da instalação. Para instalar os componentes do node de Proteção antivírus, inicie o Assistente de instalação a partir do pacote de instalação, pois contém uma lista completa de componentes.
- Caso o Console de Administração do Kaspersky Embedded Systems Security esteja instalado, o Assistente de instalação pode solicitar a reinicialização do computador. Nesse caso, a reinicialização não é obrigatória. Basta encerrar a sessão do usuário que instalou o Console de Administração e efetuar login no sistema novamente.
- Se você instalar o aplicativo nos dispositivos protegidos em execução em sistemas operacionais mais antigos, incapazes de receber atualizações periódicas, verifique se os seguintes certificados raiz estão instalados:
	- DigiCert Assured ID Root CA
- DigiCert\_High\_Assurance\_EV\_Root\_CA
- DigiCertAssuredIDRootCA

Caso os certificados raiz especificados não estejam instalados, o aplicativo poderá funcionar incorretamente. Recomendamos instalar os certificados o mais rápido possível.

### <span id="page-30-0"></span>Monitor de Integridade de Arquivos

Por padrão, o Monitor de integridade de arquivos não monitora as alterações nas pastas do sistema ou nos arquivos de manutenção do sistema de arquivos para não sobrecarregar os relatórios de tarefas com informações sobre alterações de arquivos de rotina executadas constantemente pelo sistema operacional. O usuário não pode incluir manualmente essas pastas no escopo de monitoramento.

As seguintes pastas e arquivos são excluídos do escopo de monitoramento:

- Arquivos de manutenção NTFS com id de arquivo de 0 a 33
- %SystemRoot%\Prefetch\
- %SystemRoot%\ServiceProfiles\LocalService\AppData\Local\
- %SystemRoot%\System32\LogFiles\Scm\
- %SystemRoot%\Microsoft.NET\Framework\v4.0.30319\
- %SystemRoot%\Microsoft.NET\Framework64\v4.0.30319\
- %SystemRoot%\Microsoft.NET\
- %SystemRoot%\System32\config\
- %SystemRoot%\Temp\
- %SystemRoot%\ServiceProfiles\LocalService\
- %SystemRoot%\System32\winevt\Logs\
- %SystemRoot%\System32\wbem\repository\
- %SystemRoot%\System32\wbem\Logs\
- %ProgramData%\Microsoft\Windows\WER\ReportQueue\
- %SystemRoot%\SoftwareDistribution\DataStore\
- %SystemRoot%\SoftwareDistribution\DataStore\Logs\
- %ProgramData%\Microsoft\\Windows\AppRepository\
- %ProgramData%\Microsoft\Search\\Data\Applications\Windows\
- %SystemRoot%\Logs\SystemRestore\

%SystemRoot%\System32\Tasks\Microsoft\\Windows\TaskScheduler\

O aplicativo exclui as pastas de nível superior.

<span id="page-31-0"></span>O componente não monitora alterações de arquivos que ignoram o sistema de arquivos ReFS/NTFS (alterações de arquivo feitas por meio de BIOS, LiveCD e mais).

# Gerenciamento de Firewall

A seguir, consta uma lista de limitações para o Gerenciamento de Firewall:

- É possível especificar mais de um endereço. Caso contrário, o trabalho com IPv6 estará indisponível.
- As regras de política de Firewall predenidas oferecem suporte a cenários básicos de interação entre dispositivos protegidos e o Servidor de Administração. Para aproveitar ao máximo as funções do Kaspersky Security Center, será necessário configurar as regras da porta manualmente. É possível encontrar informações sobre números de porta, protocolos e funções na Base de dados de conhecimento do Kaspersky Security Center.
- · Depois de instalar o aplicativo e configurar as regras para a tarefa, o aplicativo controla a modificação das regras e dos grupos de regras do Firewall do Windows quando a tarefa de Gerenciamento de Firewall é iniciada. Para atualizar o status e adicionar as regras necessárias, tenha certeza de reiniciar a tarefa de Gerenciamento de Firewall.
- Quando a tarefa de Gerenciamento de Firewall for iniciada, as regras de negação e as regras que monitoram o tráfego de saída serão automaticamente removidas das configurações de firewall do sistema operacional.

# <span id="page-31-1"></span>Outras limitações

Limitações da Verificação por demanda e Proteção de Arquivos em Tempo Real:

- A verificação de dispositivos MTP conectados não está disponível.
- A verificação de arquivos compactados está indisponível sem a verificação do arquivo compactado SFX: caso a verificação de arquivos compactados esteja ativada nas configurações de proteção do Kaspersky Embedded Systems Security, o aplicativo verificará automaticamente os objetos nos arquivos compactados e nos arquivos compactados SFX. A verificação de arquivos compactados SFX está disponível sem a verificação de arquivos compactados.
- Se a Análise mais profunda dos processos de introdução (o processo de iniciação é bloqueado até que a **análise termine)** e o serviço **Uso da KSN** forem ativados simultaneamente, qualquer processo iniciado que receba o endereço da Web da URL como argumento será bloqueado, mesmo que o modo Somente estatísticas tenha sido escolhido. Para evitar o bloqueio do processo, escolha uma das opções:
	- Desativar o serviço **Uso da KSN**
	- Desativar a caixa de seleção An<mark>álise mais profunda dos processos de introdução (o processo de</mark> iniciação é bloqueado até que a análise termine)

Opção recomendada: desativar a caixa de seleção Análise mais aprofundada de processos sendo inicializados

Licenciamento:

- O aplicativo não pode ser ativado com uma chave por meio do Assistente de instalação caso a chave tenha sido criada usando o comando SUBST ou caso o caminho para o arquivo de chave seja um caminho de rede.
- Caso planeje usar o servidor proxy do Kaspersky Security Center para ativar o produto em um dispositivo cliente, desative a otimização de VDI nesse dispositivo ao instalar o Agente de Rede do Kaspersky Security Center.

### Atualizações:

- · Por padrão, o ícone do aplicativo fica oculto depois que as atualizações de módulos críticos do Kaspersky Embedded Systems Security são instaladas.
- KLRAMDISK não é compatível em dispositivos protegidos executando o sistema operacional Windows XP ou Windows Server® 2003.

### Interface:

- · No Console do Aplicativo, a filtragem na Quarentena, no Backup, no log de auditoria do sistema e no log de tarefas faz distinção entre maiúsculas e minúsculas.
- Ao configurar um escopo de proteção ou verificação no Console do Aplicativo, só é possível usar uma máscara e apenas no final do caminho. A seguir estão exemplos de máscaras corretas: "C:\Temp\Temp\*" ou "C:\Temp\Temp???.doc" e "C:\Temp\Temp\*.doc". Essa limitação não afeta a configuração da Zona Confiável.

### Segurança:

- Se o recurso de Controle de Conta de Usuário do sistema operacional for ativado, uma conta de usuário deve ser parte do grupo de Administradores KAVWSEE para abrir o Console do Aplicativo clicando duas vezes no ícone do aplicativo na área de notificação da bandeja de aplicativos. Caso contrário, será necessário fazer login como um usuário com permissão para abrir a Interface de diagnóstico compacta ou o snap-in do Console de Gerenciamento Microsoft.
- Caso o Controle de conta de usuário esteja ativado, não será possível desinstalar o aplicativo por meio da janela Programas e Recursos do Microsoft Windows.

### Integração com o Kaspersky Security Center:

- · Quando os pacotes de atualização são recebidos, o Servidor de Administração verifica as atualizações do banco de dados antes de enviar as atualizações para os dispositivos protegidos na rede. O Servidor de Administração não verifica as atualizações dos módulos de software.
- · Tenha certeza de que as caixas de seleção necessárias estejam marcadas nas configurações de Interação com o Servidor de Administração ao usar os componentes que transmitem dados dinâmicos ao Kaspersky Security Center usando listas de rede (Quarentena, Backup).

### Prevenção de Exploits:

- A Prevenção de Exploit não está disponível se as bibliotecas apphelp.dll não forem carregadas na configuração de ambiente atual.
- O componente de Prevenção de Exploits é incompatível com o utilitário Microsoft EMET em dispositivos protegidos que executam o sistema operacional Microsoft Windows 10: o Kaspersky Embedded Systems Security bloqueia o EMET se o componente de Prevenção de Exploits estiver sendo instalado em um computador em que o EMET estiver instalado.
- O componente de Prevenção de Exploit é incompatível com o Mecanismo de Banco de Dados do SQL Server® 2012. Caso o Kaspersky Embedded Systems Security seja instalado no computador com o MS SQL Server

<span id="page-33-0"></span>2012, será necessário adicionar a biblioteca sqlos.dll do servidor de banco de dados na lista de exclusões na tarefa de Prevenção de Exploit.

# Instalação e remoção do aplicativo

<span id="page-34-0"></span>Esta seção fornece instruções passo a passo para instalar e remover o Kaspersky Embedded Systems Security.

# Códigos de componentes de software do Kaspersky Embedded Systems Security para o serviço do Windows Installer

Os arquivos \product\_long\_term\ess\_x86.msi e \product\_long\_term\ess\_x64.msi são projetados para instalar a configuração <mark>[Proteger o computador com](javascript:toggleBlock() tecnologia de Negação padrão</mark> @ do Kaspersky Embedded Systems Security, e os arquivos \product\ess\_x86.msi e \product\ess\_x64.msi são projetados para instalar a configuração [Proteger o computador com](javascript:toggleBlock() bases de antivírus a do Kaspersky Embedded Systems Security.

Se a configuração "Proteger o computador com bases de antivírus" estiver selecionada, todos os componentes do Kaspersky Embedded Systems Security serão incluídos por padrão, exceto os componentes Gerenciamento de Firewall e Contadores de Desempenho.

Quando você instala a configuração "Proteger o computador com bases de antivírus" do Kaspersky Embedded Systems Security sobre a versão do aplicativo que não usa análise de assinatura e bancos de dados de antivírus para proteger seu computador, o conjunto de componentes do aplicativo será expandido automaticamente pela adição dos seguintes componentes:

- Proteção de Arquivos em Tempo Real
- Verificação por Demanda
- Proteção Contra Ameaças à Rede

Os componentes que ativam atualizações não estão incluídos na configuração Proteger o computador com tecnologia de Negação padrão.

Se a configuração Proteger o computador com tecnologia de Negação padrão estiver selecionada, os seguintes componentes serão incluídos por padrão:

- Core
- · Prevenção de Exploits
- Controle de Inicialização de Aplicativos
- Ícone da bandeja do sistema

Quando você instala a configuração Proteger o computador com tecnologia de Negação padrão do Kaspersky Embedded Systems Security sobre a versão do aplicativo que usa análise de assinatura e bancos de dados de antivírus para proteger seu computador, o conjunto de componentes do aplicativo é reduzido automaticamente com a remoção dos seguintes componentes:

- Proteção de Arquivos em Tempo Real
- · Verificação por Demanda
- os componentes que permitem atualizações

Essa configuração é recomendada para proteger sistemas com recursos limitados. Nesse caso, você pode ativar o aplicativo por um longo período, e o componente Controle de Inicialização de Aplicativos fornece proteção ao computador.

Os arquivos \console\esstools\_x86.msi e \console\esstools\_x64.msi instalam todos os componentes de software no conjunto de "Ferramentas de Administração".

As seções a seguir enumeram os códigos dos componentes do Kaspersky Embedded Systems Security para o serviço do Windows Installer. É possível usar os códigos de componente para definir uma lista de componentes a serem instalados ao instalar o Kaspersky Embedded Systems Security na linha de comando.

# <span id="page-35-0"></span>Componentes de software do Kaspersky Embedded Systems Security

A tabela a seguir contém códigos e descrições dos componentes de software do Kaspersky Embedded Systems Security.

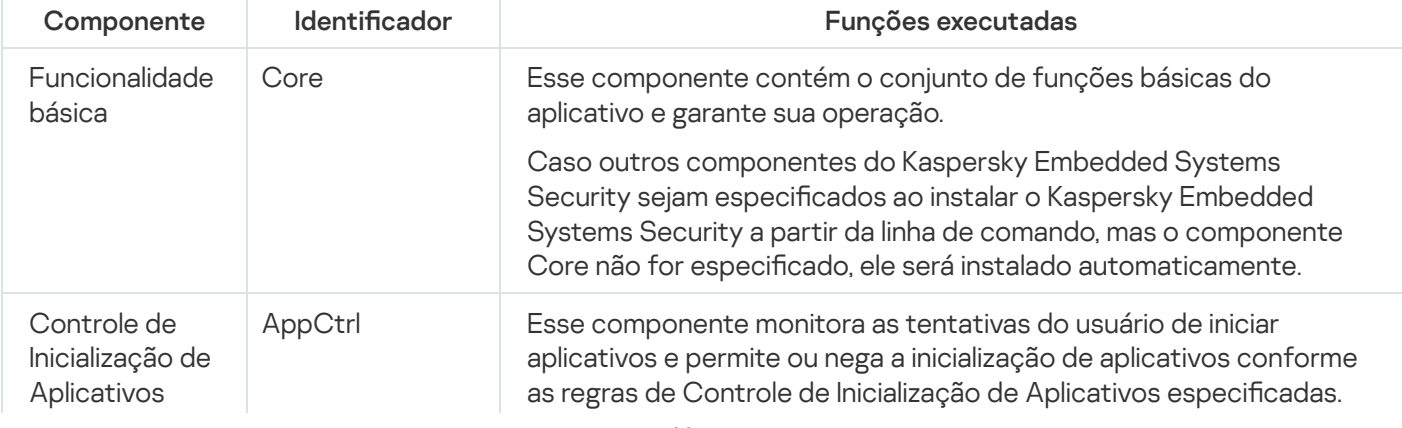

Descrição dos componentes de software do Kaspersky Embedded Systems Security
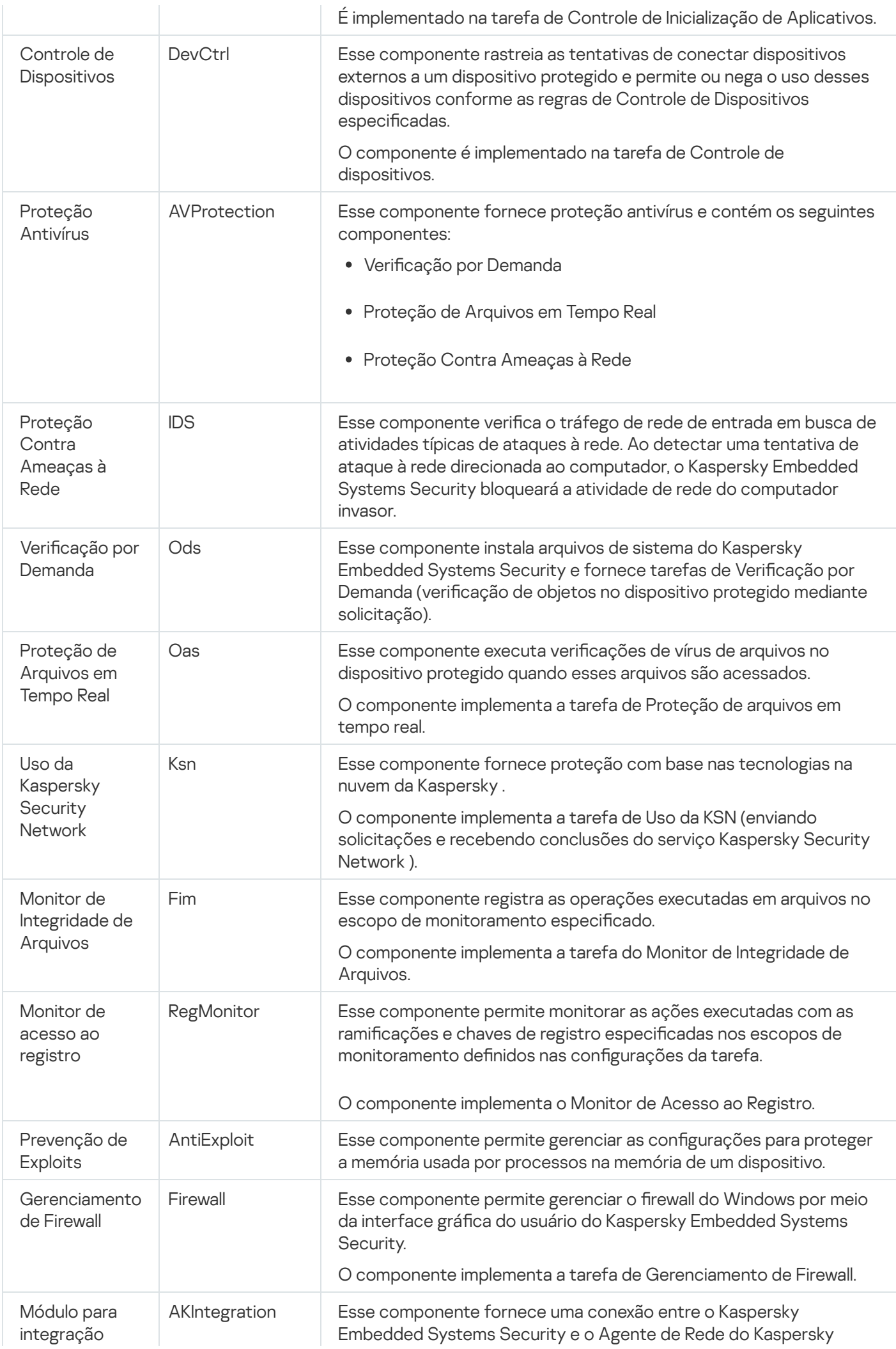

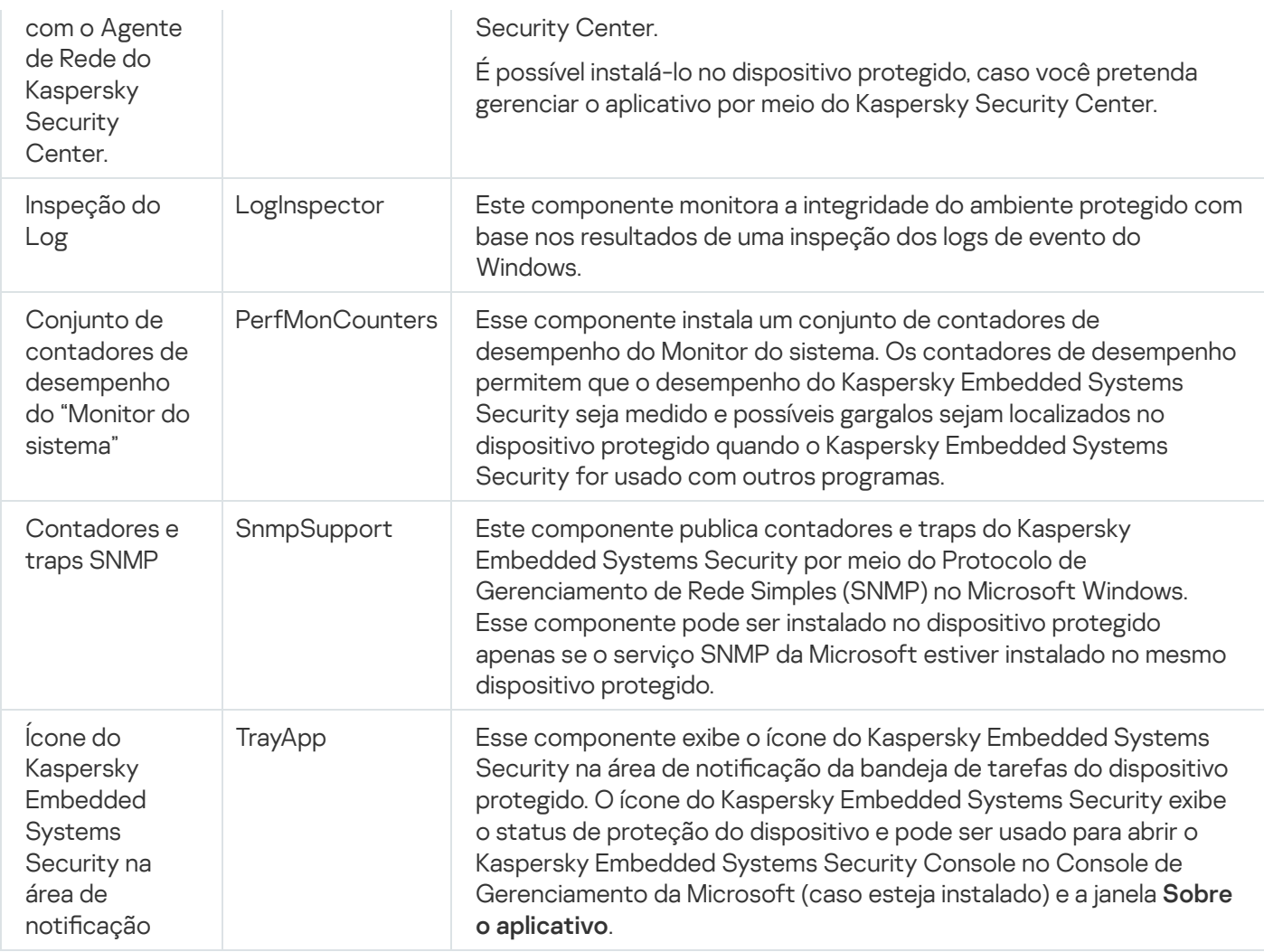

## Componente do software "ferramentas de administração"

A tabela a seguir contém o código e a descrição do componente de software "ferramentas de administração".

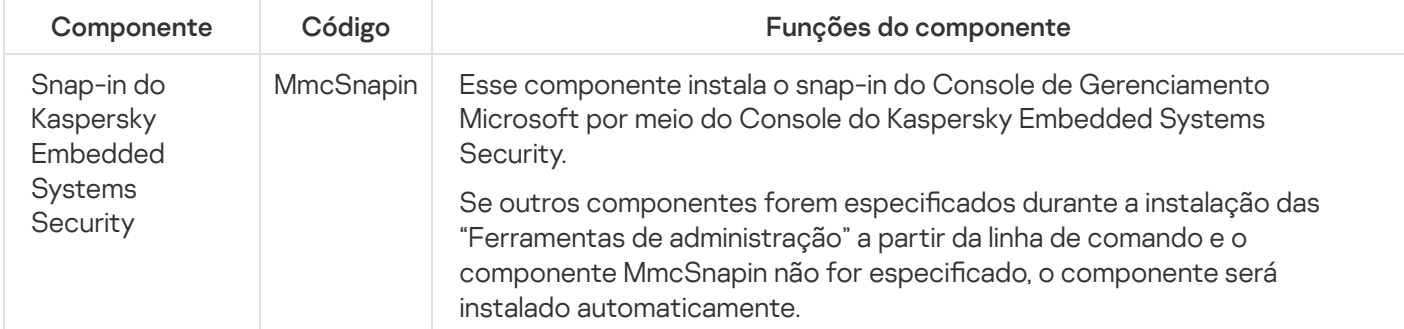

Descrição do componente de software "ferramentas de administração"

# Modificações de sistema após a instalação do Kaspersky Embedded Systems Security

Quando o Kaspersky Embedded Systems Security e o conjunto de "Ferramentas de administração" (incluindo o Console do Aplicativo) forem instalados juntos, o serviço do Windows Installer fará as seguintes modicações no dispositivo protegido:

- Pastas do Kaspersky Embedded Systems Security são criadas no dispositivo protegido e no dispositivo protegido em que o Console do Aplicativo for instalado.
- Os serviços do Kaspersky Embedded Systems Security são registrados.
- O grupo de usuários do Kaspersky Embedded Systems Security é criado.
- Chaves do Kaspersky Embedded Systems Security são registradas no registro de sistema.

Estas modificações são descritas abaixo.

Pastas do Kaspersky Embedded Systems Security em um dispositivo protegido

Quando o Kaspersky Embedded Systems Security é instalado, as seguintes pastas são criadas em um dispositivo protegido:

- A pasta da instalação padrão do Kaspersky Embedded Systems Security, que contém os arquivos executáveis do Kaspersky Embedded Systems Security depende da arquitetura do sistema operacional. Portanto, as pastas de instalação padrão são as seguintes:
	- Na versão de 32 bits do Microsoft Windows: %ProgramFiles%\Kaspersky Lab\Kaspersky Embedded Systems Security
	- Na versão de 64 bits do Microsoft Windows: %ProgramFiles(x86)%\Kaspersky Lab\Kaspersky Embedded Systems Security
- Arquivos da Management Information Base (MIB), que contêm uma descrição dos contadores e hooks publicados pelo Kaspersky Embedded Systems Security através do protocolo SNMP:
	- %Kaspersky Embedded Systems Security%\mibs
- Versões de 64 bits dos arquivos executáveis do Kaspersky Embedded Systems Security (a pasta será criada somente durante a instalação do Kaspersky Embedded Systems Security na versão de 64 bits do Microsoft Windows):
	- %Kaspersky Embedded Systems Security%\x64
- Arquivos de serviço do Kaspersky Embedded Systems Security:
	- %ProgramData%\Kaspersky Lab\Kaspersky Embedded Systems Security\3.2\Data
	- %ProgramData%\Kaspersky Lab\Kaspersky Embedded Systems Security\3.2\Settings
	- %ProgramData%\Kaspersky Lab\Kaspersky Embedded Systems Security\3.2\Dskm

Para o Windows XP, o caminho para a pasta da Kaspersky Lab é %ALLUSERSPROFILE%\Application Data

- · Arquivos com configurações para fontes de atualização: %ProgramData%\Kaspersky Lab\Kaspersky Embedded Systems Security\3.2\Update %ProgramData%\Kaspersky Lab\Kaspersky Embedded Systems Security\3.2\Update
- Atualizações de bancos de dados e módulos de software baixados usando a tarefa Copiar atualizações (a pasta será criada na primeira vez que as atualizações forem baixadas usando a tarefa Copiar atualizações).

%ProgramData%\Kaspersky Lab\Kaspersky Embedded Systems Security\3.2\Update\Distribution

- Logs de tarefas e log de auditoria do sistema. %ProgramData%\Kaspersky Lab\Kaspersky Embedded Systems Security\3.2\Reports
- Conjunto de bancos de dados em uso. %ProgramData%\Kaspersky Lab\Kaspersky Embedded Systems Security\3.2\Bases\Current
- Cópias de backup dos bancos de dados; elas serão substituídas sempre que os bancos de dados forem atualizados.

%ProgramData%\Kaspersky Lab\Kaspersky Embedded Systems Security\3.2\Bases\Backup

- Arquivos temporários criados durante a execução das tarefas de atualização. %ProgramData%\Kaspersky Lab\Kaspersky Embedded Systems Security\3.2\Bases\Temp
- Objetos na Quarentena (pasta padrão). %ProgramData%\Kaspersky Lab\Kaspersky Embedded Systems Security\3.2\Quarantine
- Objetos no backup (pasta padrão). %ProgramData%\Kaspersky Lab\Kaspersky Embedded Systems Security\3.2\Backup
- Objetos restaurados do backup e da quarentena (pasta padrão para objetos restaurados). %ProgramData%\Kaspersky Lab\Kaspersky Embedded Systems Security\3.2\Restored

Pastas criadas durante a instalação do Console do Aplicativo

As pastas de instalação padrão do Console do Aplicativo que contém os arquivos de "Ferramentas de administração" dependem da arquitetura do sistema operacional. Portanto, as pastas de instalação padrão são as seguintes:

- Na versão de 32 bits do Microsoft Windows: %ProgramFiles%\Kaspersky Lab\Kaspersky Embedded Systems Security Admins Tools
- Na versão de 64 bits do Microsoft Windows: %ProgramFiles(x86)%\Kaspersky Lab\Kaspersky Embedded Systems Security Admins Tools

#### Serviços do Kaspersky Embedded Systems Security

Os serviços do Kaspersky Embedded Systems Security a seguir são inicializados utilizando a conta do sistema local (SYSTEM):

- Kaspersky Security Service (KAVFS) serviço essencial do Kaspersky Embedded Systems Security que gerencia tarefas e fluxos de trabalho do Kaspersky Embedded Systems Security.
- Kaspersky Security Management Service (KAVFSGT) este serviço é destinado ao gerenciamento de aplicativos do Kaspersky Embedded Systems Security por meio do Console do Aplicativo.
- Serviço de Kaspersky Security Exploit Prevention (KAVFSSLP) um serviço que funciona como um intermediário para comunicar as configurações de segurança aos agentes de segurança externos e para receber dados sobre eventos de segurança.

#### Grupo Kaspersky Embedded Systems Security

Administradores de ESS é um grupo no dispositivo protegido que possui acesso total ao Kaspersky Security Management Service e a todas as funções do Kaspersky Embedded Systems Security.

Chaves do registro do sistema

Quando o Kaspersky Embedded Systems Security é instalado, as seguintes chaves do registro do sistema são criadas:

- Propriedades do Kaspersky Embedded Systems Security: [HKEY\_LOCAL\_MACHINE\SYSTEM\CurrentControlSet\Services\KAVFS]
- · Configurações de log de eventos do Kaspersky Embedded Systems Security (Log de Eventos Kaspersky): [HKEY\_LOCAL\_MACHINE\SYSTEM\CurrentControlSet\Services\Eventlog\Kaspersky Security]
- Propriedades do serviço de gerenciamento do Kaspersky Embedded Systems Security: [HKEY\_LOCAL\_MACHINE\SYSTEM\CurrentControlSet\Services\KAVFSGT]
- · Configurações dos contadores de desempenho:
	- Na versão de 32 bits do Microsoft Windows: [HKEY\_LOCAL\_MACHINE\SYSTEM\CurrentControlSet\Services\Kaspersky Security\Performance]
	- Na versão de 64 bits do Microsoft Windows: [HKEY\_LOCAL\_MACHINE\SYSTEM\CurrentControlSet\Services\Kaspersky Security x64\Performance]
- · Configurações do componente de Suporte do Protocolo SNMP:
	- Na versão de 32 bits do Microsoft Windows: [HKEY\_LOCAL\_MACHINE\SOFTWARE\KasperskyLab\ESS\3.2\SnmpAgent]
	- Na versão 64 bits do Microsoft Windows: [HKEY\_LOCAL\_MACHINE\SOFTWARE\Wow6432Node\KasperskyLab\ESS\3.2\SnmpAgent]
- · Configurações do arquivo de despejo:
	- Na versão 32 bits do Microsoft Windows: [HKEY\_LOCAL\_MACHINE\SOFTWARE\KasperskyLab\ESS\3.2\CrashDump]
	- Na versão 64 bits do Microsoft Windows: [HKEY\_LOCAL\_MACHINE\SOFTWARE\Wow6432Node\KasperskyLab\ESS\3.2\CrashDump]
- · Configurações do arquivo de rastreamento:
	- Na versão 32 bits do Microsoft Windows: [HKEY\_LOCAL\_MACHINE\SOFTWARE\KasperskyLab\ESS\3.2\Trace]
	- Na versão 64 bits do Microsoft Windows: [HKEY\_LOCAL\_MACHINE\SOFTWARE\Wow6432Node\KasperskyLab\ESS\3.2\Trace]
- · Configuração das tarefas e funções do aplicativo: [HKEY\_LOCAL\_MACHINE\SOFTWARE\Wow6432Node\KasperskyLab\ESS\3.2\Environment]

# Processos do Kaspersky Embedded Systems Security

O Kaspersky Embedded Systems Security inicia os processos descritos na tabela abaixo.

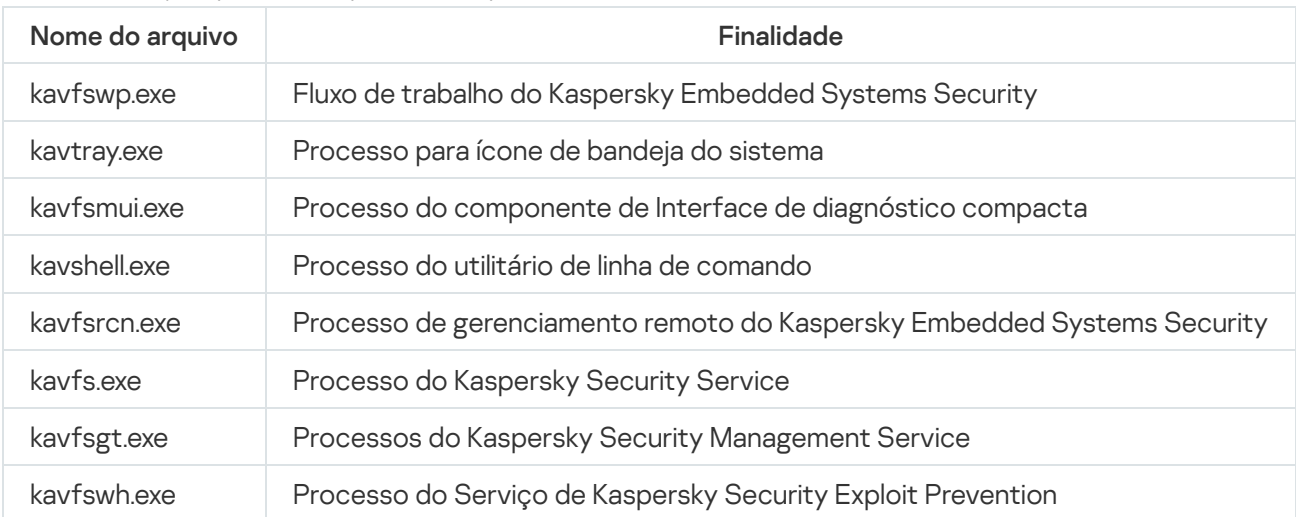

Processos do Kaspersky Embedded Systems Security

# <span id="page-41-0"></span>Configurações de instalação e desinstalação e opções de linha de comando para o serviço do Windows Installer

Esta seção contém descrições das configurações para a instalação e desinstalação do Kaspersky Embedded Systems Security, seus valores padrão, chaves para alterar as configurações de instalação e seus possíveis valores. Essas chaves podem ser usadas em conjunto com as chaves padrão para o comando msiexec do serviço do Windows Installer ao instalar o Kaspersky Embedded Systems Security a partir da linha de comando.

Configurações de instalação e opções da linha de comando no Windows Installer

Aceitação dos termos do Contrato de Licença do Usuário Final: você deve aceitar os termos para instalar o Kaspersky Embedded Systems Security.

Os valores possíveis para a opção EULA=<value> na linha de comando são os seguintes:

- 0 você não aceita os termos do Contrato de Licença do Usuário Final (valor padrão).
- $\cdot$  1 você aceita os termos do Contrato de licença do usuário final.
- Aceitação dos termos da Política de Privacidade: você deve aceitar os termos para instalar o Kaspersky Embedded Systems Security.

Os valores possíveis para a opção PRIVACYPOLICY=<value> na linha de comando são os seguintes:

- 0 você não aceita os termos da Política de Privacidade (valor padrão).
- 1 você aceita os termos da Política de Privacidade.
- Permitir a instalação do Kaspersky Embedded Systems Security se a atualização KB4528760 não estiver instalada. Para obter informações detalhadas sobre a atualização KB4528760, visite o site da [Microsoft](https://support.microsoft.com/pt-br/help/4528760/windows-10-update-kb4528760)<sup>a</sup>.

Os valores possíveis para a opção de linha de comando SKIPCVEWINDOWS10=<valor> são os seguintes:

- 0 cancele a instalação do Kaspersky Embedded Systems Security se a atualização KB4528760 não estiver instalada (valor padrão).
- 1 permita a instalação do Kaspersky Embedded Systems Security se a atualização KB4528760 não estiver instalada.

A atualização KB4528760 corrige a vulnerabilidade de segurança CVE-2020-0601. Para obter informações detalhadas sobre a vulnerabilidade de segurança CVE-2020-0601, visite o site da [Microsoft](https://support.microsoft.com/pt-br/help/4528760/windows-10-update-kb4528760)<sup>a</sup>.

· Instalação do Kaspersky Embedded Systems Security com as configurações definidas e restauradas da versão anterior durante a atualização.

Os valores possíveis para a opção RESTOREDEFSETTINGS=<valor> na linha de comando são:

- 0 todos os dados da versão anterior são transferidos para uma nova versão durante a atualização (valor padrão).
- 1 apenas o arquivo com dados de ativação e chaves privadas é transferido para uma nova versão durante a atualização ([unidade]:\ProgramData\Kaspersky Lab\<produto>\<versão>\Data\product.dat). Todos os outros dados da versão anterior, como configurações, bancos de dados de antivírus, relatórios, objetos de quarentena e backup são removidos.
- Instalação do Kaspersky Embedded Systems Security com relatórios preservados das versões anteriores durante a atualização.

Os valores possíveis para a opção KEEP\_REPORTS=<valor> na linha de comando são:

- 0 todos os dados da versão anterior são transferidos para uma nova versão durante a atualização, exceto os relatórios ([unidade]:\ProgramData\ Kaspersky Lab\<produto>\<versão>\Reports). Os relatórios são removidos.
- 1 todos os dados da versão anterior, como configurações, bancos de dados de antivírus, relatórios, objetos de quarentena e backup são transferidos para uma nova versão durante a atualização (valor padrão).
- · Instalação do Kaspersky Embedded Systems Security com uma verificação preliminar dos processos ativos e setores de inicialização dos discos locais.

Os valores possíveis para a opção PRESCAN=<valor> na linha de comando são os seguintes:

- · 0 não executar uma verificação preliminar de processos ativos e setores de inicialização de discos locais durante a instalação (valor padrão).
- 1 executar uma verificação preliminar de processos ativos e setores de inicialização de discos locais durante a instalação.
- Pasta de destino onde os arquivos do Kaspersky Embedded Systems Security serão salvos durante a instalação. Uma pasta diferente pode ser especificada.

Os valores padrão da opção INSTALLDIR=<caminho completo para a pasta> na linha de comando são os seguintes:

- Kaspersky Embedded Systems Security: %ProgramFiles%\Kaspersky Lab\Kaspersky Embedded Systems **Security**
- Ferramentas de administração: %ProgramFiles%\Kaspersky Lab\Kaspersky Embedded Systems Security Admins Tools
- Na versão de 64 bits do Microsoft Windows: %ProgramFiles(x86)%
- A tarefa de Proteção de Arquivos em Tempo Real é iniciada imediatamente após a inicialização do Kaspersky Embedded Systems Security. Ative essa configuração para iniciar a Proteção de Arquivos em Tempo Real quando o Kaspersky Embedded Systems Security for iniciado (recomendado).

Os valores possíveis para a opção RUNRTP=<value> na linha de comando são os seguintes:

- 1 iniciar (valor padrão).
- $\bullet$   $\theta$  não iniciar.
- Objetos excluídos do escopo da proteção segundo as recomendações da Microsoft Corporation. Na tarefa Proteção de Arquivos em Tempo Real, exclua do escopo da proteção objetos no dispositivo que sejam recomendados para exclusão pela Microsoft Corporation. Alguns aplicativos no dispositivo protegido podem ficar instáveis quando o aplicativo antivírus intercepta ou modifica arquivos usados por eles. Por exemplo, a Microsoft Corporation inclui alguns aplicativos de controladores de domínio na lista de tais objetos.

Os valores possíveis para a opção ADDMSEXCLUSION=<valor> na linha de comando são os seguintes:

- 1 excluir (valor padrão).
- $\bullet$   $\theta$  não excluir.
- Objetos excluídos do escopo da proteção segundo as recomendações da Kaspersky. Na tarefa Proteção de Arquivos em Tempo Real, exclua do escopo da proteção objetos no dispositivo que sejam recomendados para exclusão pela Kaspersky.

Os valores possíveis para a opção ADDKLEXCLUSION=<valor> na linha de comando são os seguintes:

- 1 excluir (valor padrão).
- $\bullet$   $\theta$  não excluir.
- Permitir a conexão remota ao Console do Aplicativo. Por padrão, a conexão remota ao Console do Aplicativo instalado no dispositivo protegido não é permitida. Durante a instalação, você pode permitir a conexão. O Kaspersky Embedded Systems Security cria regras de permissão para o processo kavfsgt.exe usando o protocolo TCP para todas as portas.

Os valores possíveis para a opção ALLOWREMOTECON=<valor> na linha de comando são os seguintes:

- $\bullet$  1 permitir.
- 0 negar (valor padrão).
- Caminho do arquivo de chave (LICENSEKEYPATH )

. Por padrão, o instalador do Windows tenta encontrar o arquivo com a extensão .key na pasta \product do kit de distribuição. Se a pasta \product contiver vários arquivos de chave, o instalador do Windows selecionará o arquivo de chave com a data de expiração mais avançada. Um arquivo de chave pode ser salvo antecipadamente na pasta \product ou especificando outro caminho para o arquivo de chave usando a configuração **Adicionar chave**. É possível adicionar uma chave depois que o Kaspersky Embedded Systems Security tiver sido instalado usando uma ferramenta de administração de sua escolha: por exemplo, o Console do Aplicativo. Se você não adicionar uma chave durante a instalação do aplicativo, o Kaspersky Embedded Systems Security não funcionará.

· Caminho do arquivo de configuração. O Kaspersky Embedded Systems Security importa configurações do arquivo de configuração especificado criado no aplicativo. O Kaspersky Embedded Systems Security não importa senhas do arquivo de configuração, por exemplo, senhas de contas para tarefas de inicialização ou

senhas para conexão com um servidor proxy. Com configurações importadas, você terá que inserir todas as senhas manualmente. Se o arquivo de configuração não for especificado, o aplicativo começará a trabalhar com as configurações padrão após a configuração.

O valor padrão de CONFIGPATH=<nome do arquivo de configuração> não é especificado.

- Modo da tarefa de i<mark>nicialização da Verificação no sistema operacional</mark> (SCANSTARTUP\_BLOCKING). Se você instalar o Kaspersky Embedded Systems Security no modo de instalação sem a chave SCANSTARTUP\_BLOCKING, a tarefa de inicialização da Verificação no sistema operacional terá os seguintes parâmetros atribuídos à configuração do Escopo de verificação:
	- Ação a ser executada em objetos infectados e outros: Apenas notificar
	- Ação a ser executada em objetos possivelmente infectados: Apenas notificar

Se você instalar o Kaspersky Embedded Systems Security no modo de instalação usando a chave SCANSTARTUP\_BLOCKING, a tarefa de i**nicialização da Verificação no sistema operacional** terá os seguintes parâmetros atribuídos à configuração do **escopo de verificação**:

- Ação a ser executada em objetos infectados e outros: Executar a ação recomendada
- Ação a ser executada em objetos possivelmente infectados: Executar a ação recomendada

A tarefa de **inicialização da Verificação no sistema operacional** é criada automaticamente. Por padrão, o modo **Apenas notificar** é aplicado. Nesse caso, depois de implementar o Kaspersky Embedded Systems Security nos dispositivos, será possível ativar a tarefa Verificação na inicialização do sistema operacional caso nenhum problema com os serviços do sistema tenha sido descoberto durante a verificação. Caso o aplicativo detecte serviços críticos do sistema como objetos infectados ou provavelmente infectados, o modo Apenas notificação dará tempo para descobrir o motivo e resolver o problema. Se o aplicativo aplicar o modo Executar ação recomendada, que chama o método Desinfetar. Remova caso a ação de desinfecção falhe, a desinfecção ou a remoção dos arquivos do sistema pode resultar em problemas críticos com a inicialização do sistema operacional.

A ativação das conexões de rede para a opção Console do Aplicativo é usada para instalar o Console do Kaspersky Embedded Systems Security em outro dispositivo. É possível gerenciar remotamente a proteção de um dispositivo a partir de outro dispositivo com o Console do Kaspersky Embedded Systems Security instalado. A porta 135 (TCP) é aberta no firewall do Microsoft Windows, são permitidas as conexões de rede para o arquivo executável kavfsrcn.exe para o gerenciamento remoto do Kaspersky Embedded Systems Security e o acesso é concedido aos aplicativos DCOM. Após a conclusão da instalação, adicione usuários ao grupo Administradores de ESS para que possam gerenciar remotamente o aplicativo e permitir conexões de rede ao Kaspersky Security Management Service (arquivo kavfsgt.exe) no dispositivo protegido. Você pode ler mais sobre as configurações adicionais quando o Console do [Kaspersky Embedded](#page-53-0) Systems Security estiver instalado em outro dispositivo.

Os valores possíveis para a opção ADDWFEXCLUSION=<valor> na linha de comando são os seguintes:

- $\bullet$  1 permitir.
- 0 negar (valor padrão).
- · Desativação da verificação de software incompatível. Use essa configuração para ativar ou desativar a verificação de software incompatível durante a instalação em segundo plano do aplicativo no dispositivo protegido. Independentemente do valor dessa configuração, durante a instalação do Kaspersky Embedded Systems Security, o aplicativo sempre avisará sobre outras versões do aplicativo instaladas no dispositivo protegido.

Os valores possíveis para a opção SKIPINCOMPATIBLESW=<valor> na linha de comando são os seguintes:

• 0 - A verificação de software incompatível é realizada (valor padrão).

• 1 - A verificação de software incompatível não é realizada.

Configurações de desinstalação e opções de linha de comando no Windows Installer

Restauração de objetos da quarentena.

Os valores possíveis para a opção RESTOREQTN=<valor> na linha de comando são os seguintes:

- 0 remover o conteúdo em quarentena (valor padrão).
- 1 restaurar o conteúdo em quarentena para a pasta especificada pelo parâmetro RESTOREPATH na subpasta \Quarantine.
- Restauração do conteúdo do backup.

Os valores possíveis para a opção RESTOREBCK=<valor> na linha de comando são os seguintes:

- 0 remover o conteúdo do backup (valor padrão).
- 1 restaurar o conteúdo do backup para a pasta especificada pelo parâmetro RESTOREPATH na subpasta \Backup.
- $\bullet$  Insira a senha atual para confirmar a desinstalação (se a proteção de senha estiver ativa).

O valor padrão de UNLOCK\_PASSWORD=<senha especificada> não é especificado.

· Pasta para a objetos restaurados. Objetos restaurados serão salvos na pasta especificada.

O valor padrão para a opção RESTOREPATH=<caminho completo para a pasta> na linha de comando é %ALLUSERSPROFILE%\Application Data\Kaspersky Lab\Kaspersky Embedded Systems Security\3.2\Restored

# Logs de instalação e desinstalação do Kaspersky Embedded Systems **Security**

Se o Kaspersky Embedded Systems Security for instalado ou desinstalado usando o Assistente de instalação (Desinstalação), o serviço do Windows Installer cria um log de instalação (desinstalação). Um arquivo de log nomeado ess\_v3.2\_install\_<uid>.log (onde <uid> é um identificador de log único de 8 caracteres) será salvo na pasta %temp% do usuário cuja conta foi usada para executar o arquivo setup.exe.

Caso execute a opção Modificar ou remover para o console do aplicativo ou para o Kaspersky Embedded Systems Security a partir do menu **Iniciar**, um arquivo de log com o nome ess\_3.2\_maintenance.log será criado automaticamente na pasta %temp%.

Se o Kaspersky Embedded Systems Security for instalado ou desinstalado a partir da linha de comando, o arquivo de log da instalação não será criado por padrão.

Para instalar o Kaspersky Embedded Systems Security e criar o arquivo de log no disco C:\:

- msiexec /i ess\_x86.msi /l\*v C:\ess.log /qn EULA=1 PRIVACYPOLICY=1
- msiexec /i ess  $x64.msi$  /l\*v C:\ess.log /qn EULA=1 PRIVACYPOLICY=1

## Planejamento da instalação

Esta seção descreve o conjunto de ferramentas de administração do Kaspersky Embedded Systems Security e os aspectos especiais da instalação e desinstalação do Kaspersky Embedded Systems Security usando um assistente, a linha de [comando](#page-62-0), o [Kaspersky Security Center](#page-48-0) e uma política de grupo do Active [Directory](#page-72-0).

Antes de iniciar a instalação do Kaspersky Embedded Systems Security, planeje as etapas principais.

- 1. Determine que ferramentas de administração serão usadas para gerenciar e configurar o Kaspersky Embedded Systems Security.
- 2. Selecione os [componentes](#page-34-0) do aplicativo necessários para instalação.
- 3. Selecione o método de instalação.

#### Seleção das ferramentas de administração

Determine as ferramentas de administração que serão usadas para configurar e gerenciar o Kaspersky Embedded Systems Security. O Kaspersky Embedded Systems Security pode ser gerenciado usando o Console do Aplicativo, o utilitário de linha de comando e o Console de Administração do Kaspersky Security Center.

#### Console do Kaspersky Embedded Systems Security

O Console do Kaspersky Embedded Systems Security é um snap-in independente adicionado ao Console de Gerenciamento da Microsoft. O Kaspersky Embedded Systems Security pode ser gerenciado por meio do Console do Aplicativo instalado no dispositivo protegido ou em outro dispositivo da rede corporativa.

Vários snap-ins do Kaspersky Embedded Systems Security podem ser adicionados a um Console de Gerenciamento Microsoft aberto no modo autor para gerenciar a proteção de vários dispositivos nos quais o Kaspersky Embedded Systems Security esteja instalado.

O Console do Aplicativo está incluído no conjunto de componentes "Ferramentas de administração" do aplicativo.

#### Utilitário de linha de comando

É possível gerenciar o Kaspersky Embedded Systems Security a partir da linha de comando de um dispositivo protegido.

O utilitário da linha de comando está incluído no grupo dos componentes do software Kaspersky Embedded Systems Security.

#### Kaspersky Security Center

Se o aplicativo do Kaspersky Security Center for usado para o gerenciamento centralizado da proteção antivírus de dispositivos na sua empresa, você poderá gerenciar o Kaspersky Embedded Systems Security por meio do Console de Administração do Kaspersky Security Center.

Os componentes a seguir devem ser instalados:

- Módulo para a integração com o Agente de Rede do Kaspersky Security Center. Este componente está incluído no grupo dos componentes do software do Kaspersky Embedded Systems Security. Ele permite a comunicação do Kaspersky Embedded Systems Security com o Agente de Rede. Instale o módulo para a integração com o Agente de Rede do Kaspersky Security Center no dispositivo protegido.
- Kaspersky Security Center Network Agent. Instale este componente em cada dispositivo protegido. Esse componente suporta a interação entre o Kaspersky Embedded Systems Security instalado no dispositivo protegido e o Console de Administração do Kaspersky Security Center. O arquivo de instalação do Agente de Rede está incluído na pasta do kit de distribuição do Kaspersky Security Center.
- Plug-in de administração do Kaspersky Embedded Systems Security 3.2. Adicionalmente, instale o Plug-in de Administração para gerenciar o Kaspersky Embedded Systems Security por meio do Console de Administração no dispositivo protegido no qual Servidor de Administração do Kaspersky Security Center está instalado. Ele fornece a interface de gerenciamento de aplicativos por meio do Kaspersky Security Center. O arquivo de instalação do Plug-in de Administração, \product\klcfginst.exe, está incluído no kit de distribuição do Kaspersky Embedded Systems Security.

# Seleção do tipo de instalação

Depois de especificar os [componentes](#page-34-0) do software para instalação do Kaspersky Embedded Systems Security, selecione o método de instalação do aplicativo.

Selecione o método de instalação dependendo da arquitetura de rede e das seguintes condições:

- · Se precisar de configurações de instalação do Kaspersky Embedded Systems Security especiais ou das configurações de instalação recomendadas.
- Se as configurações de instalação forem as mesmas para todos os dispositivos protegidos ou específicas para cada um deles.

O Kaspersky Embedded Systems Security pode ser instalado interativamente usando o Assistente de instalação ou em modo silencioso sem a participação do usuário, e pode ser chamado executando o arquivo do pacote de instalação com as configurações de instalação a partir da linha de comando. Uma instalação remota centralizada do Kaspersky Embedded Systems Security pode ser executada usando políticas de grupo do Active Directory ou usando a tarefa de instalação remota do Kaspersky Security Center.

O Kaspersky Embedded Systems Security pode ser instalado e configurado em um único dispositivo protegido com suas configurações salvas em um arquivo de configuração; o arquivo criado pode então ser usado para instalar o Kaspersky Embedded Systems Security em outros dispositivos protegidos. Observe que essa possibilidade não existe quando o produto é instalado usando as políticas de grupo do Active Directory.

#### Inicialização do assistente de instalação

O assistente de instalação pode instalar o seguinte:

- [Componentes](#page-35-0) do Kaspersky Embedded Systems Security em um dispositivo protegido de um arquivo \product\setup.exe incluído no kit de distribuição.
- O Console do [Kaspersky Embedded](#page-52-0) Systems Security do arquivo \console\setup.exe no kit de distribuição do dispositivo protegido ou em outro host da LAN.

Executando o arquivo do pacote de instalação a partir da linha de comando com as configurações de instalação necessárias

Se o arquivo do pacote de instalação for iniciado sem opções de linha de comando, o Kaspersky Embedded Systems Security será instalado com a configuração padrão. As opções especiais do Kaspersky Embedded Systems Security podem ser usadas para modificar as configurações de instalação.

O Console do Aplicativo pode ser instalado no dispositivo protegido e/ou na estação de trabalho do administrador.

Você também pode usar exemplos de comandos para a instalação do Kaspersky [Embedded](#page-62-0) Systems Security e do Console do Aplicativo.

Instalação centralizada por meio do Kaspersky Security Center

Se o Kaspersky Security Center for usado para gerenciamento da proteção antivírus dos dispositivos na sua rede, o Kaspersky Embedded Systems Security poderá ser instalado em vários dispositivos usando a tarefa de instalação remota.

Os dispositivos protegidos nos quais você deseja instalar o Kaspersky Embedded Systems Security por meio do [Kaspersky Security Center](#page-67-0) podem estar localizados no mesmo domínio do Kaspersky Security Center, em um domínio diferente ou não pertencer a nenhum domínio.

Instalação centralizada utilizando as políticas de grupo do Active Directory

As políticas de grupo do Active Directory podem ser usadas para instalar o Kaspersky Embedded Systems Security no dispositivo protegido. O Console do Aplicativo pode ser instalado no dispositivo protegido ou na estação de trabalho do administrador.

O Kaspersky Embedded Systems Security pode ser instalado usando somente as configurações de instalação recomendadas.

Os dispositivos protegidos nos quais o [Kaspersky Embedded](#page-72-0) Systems Security está instalado usando as políticas de grupo do Active Directory devem estar localizados no mesmo domínio e na mesma unidade organizacional. A instalação é realizada na inicialização do dispositivo protegido, antes de fazer login no Microsoft Windows.

#### <span id="page-48-0"></span>Instalação e desinstalação do aplicativo usando um assistente

Esta seção descreve a instalação e desinstalação do Kaspersky Embedded Systems Security e do Console do Aplicativo por meio do assistente de instalação e contém informações sobre as configurações adicionais do Kaspersky Embedded Systems Security e ações a serem executadas após a instalação.

#### Instalação usando o Assistente de instalação

As seções a seguir contêm informações sobre a instalação do Kaspersky Embedded Systems Security e do Console do Aplicativo.

Para instalar <sup>e</sup> prosseguir com <sup>a</sup> utilização do Kaspersky Embedded Systems Security:

1. Instale o Kaspersky Embedded Systems Security em um dispositivo protegido.

- 2. Instale o Console do Aplicativo nos dispositivos a partir dos quais pretende gerenciar o Kaspersky Embedded Systems Security.
- 3. Se o Console do Aplicativo tiver sido instalado em qualquer dispositivo na rede além do dispositivo protegido, execute a configuração adicional para permitir que usuários do Console do Aplicativo gerenciem remotamente o Kaspersky Embedded Systems Security.
- 4. Realize ações após a instalação do Kaspersky Embedded Systems Security.

#### Instalação do Kaspersky Embedded Systems Security

Antes de instalar o Kaspersky Embedded Systems Security, faça o seguinte:

- 1. Certique-se de que nenhum outro programa antivírus esteja instalado no dispositivo protegido.
- 2. Certique-se de que a conta que utilizada para iniciar o Assistente de instalação faça parte do grupo de administradores no dispositivo protegido.

Após concluir as ações descritas acima, prossiga com o procedimento de instalação. Especifique as configurações para instalação do Kaspersky Embedded Systems Security de acordo com as instruções do Assistente de instalação. O processo de instalação do Kaspersky Embedded Systems Security pode ser interrompido em qualquer etapa do Assistente de instalação. Para isso, clique no botão **Cancelar** na janela do Assistente de instalação.

Você pode ler mais sobre as configurações de instalação [\(desinstalação\).](#page-41-0)

Para instalar <sup>o</sup> Kaspersky Embedded Systems Security usando <sup>o</sup> assistente de instalação:

- 1. Inicie o arquivo setup.exe no dispositivo protegido.
- 2. Na janela aberta, na seção **Instalação**, clique no link <u>[Proteger o computador com](javascript:toggleBlock() tecnologia de Negação padrão</u> ou [Proteger o computador com](javascript:toggleBlock() bases de antivírus<sup>[2]</sup>.

Se a configuração "Proteger o computador com bases de antivírus" estiver selecionada, todos os componentes do Kaspersky Embedded Systems Security serão incluídos por padrão, exceto os componentes Gerenciamento de Firewall e Contadores de Desempenho.

Quando você instala a configuração "Proteger o computador com bases de antivírus" do Kaspersky Embedded Systems Security sobre a versão do aplicativo que não usa análise de assinatura e bancos de dados de antivírus para proteger seu computador, o conjunto de componentes do aplicativo será expandido automaticamente pela adição dos seguintes componentes:

- Proteção de Arquivos em Tempo Real
- Verificação por Demanda
- Proteção Contra Ameaças à Rede

Os componentes que ativam atualizações não estão incluídos na configuração Proteger o computador com tecnologia de Negação padrão.

Se a configuração Proteger o computador com tecnologia de Negação padrão estiver selecionada, os seguintes componentes serão incluídos por padrão:

- Core
- Prevenção de Exploits
- Controle de Inicialização de Aplicativos
- Ícone da bandeja do sistema

Quando você instala a configuração Proteger o computador com tecnologia de Negação padrão do Kaspersky Embedded Systems Security sobre a versão do aplicativo que usa análise de assinatura e bancos de dados de antivírus para proteger seu computador, o conjunto de componentes do aplicativo é reduzido automaticamente com a remoção dos seguintes componentes:

- Proteção de Arquivos em Tempo Real
- · Verificação por Demanda
- os componentes que permitem atualizações

Essa configuração é recomendada para proteger sistemas com recursos limitados. Nesse caso, você pode ativar o aplicativo por um longo período, e o componente Controle de Inicialização de Aplicativos fornece proteção ao computador.

3. Na tela de boas-vindas do Assistente de instalação do Kaspersky Embedded Systems Security, clique no botão Avançar.

<mark>Avançar.</mark><br>A janela **Contrato de Licença do Usuário Final e Política de Privacidade** é exibida.

- 4. Revise os termos do Contrato de Licença e da Política de Privacidade.
- 5. Caso concorde com os termos e condições do Contrato de Licença do Usuário Final e da Política de Privacidade, marque as caixas de seleção **Confirmo que li completamente, entendi e aceito os termos e** condições deste Contrato de Licença do Usuário Final e marque as caixas de seleção Estou ciente e descrito na Política de Privacidade. Confirmo que li completamente e entendi a Política de Privacidade para prosseguir com a instalação. concordo que meus dados serão manuseados e transmitidos (inclusive para países terceiros), como

Se você não aceitar o Contrato de Licença do Usuário Final e/ou a Política de Privacidade, a instalação será interrompida.

6. Clique no botão Avançar.

Clique no botão **Avançar**.<br>A janela **Instalação personalizada** é exibida.

7. Selecione os componentes a serem instalados.

O componente de suporte do protocolo SNMP do Kaspersky Embedded Systems Security aparecerá na lista de componentes sugeridos para a instalação apenas se o serviço do Microsoft Windows SNMP estiver instalado no dispositivo protegido.

- 8. Para cancelar todas as alterações, clique no botão **Redefinir** na janela **Instalação personalizada**. Clique no botão Avancar.
- botão <mark>Avançar.</mark><br>9. Na janela **Selecionar uma pasta de destino**:
	- Se necessitado, especifique uma pasta à qual os arquivos do Kaspersky Embedded Systems Security serão copiados.
	- · Se necessário, leia as informações sobre o espaço disponível nas unidades locais clicando no botão Disco.

Clique no botão Avançar.

Clique no botão **Avançar**.<br>10. Na janela **Configurações avançadas de instalação**, defina as seguintes configurações de instalação:

- . Ativar a proteção em tempo real após a instalação do aplicativo
- . Adicionar arquivos recomendados pela Microsoft à lista de exclusões
- Clique no botão **Avançar**.<br>11. Na janela **Importar configurações do arquivo de configuração**: . Adicionar arquivos recomendados pela Kaspersky à lista de exclusões Clique no botão Avançar.

- a. Especifique o arquivo de configuração do qual importar as configurações do Kaspersky Embedded Systems Security a partir de um arquivo de configuração existente criado em qualquer versão anterior compatível do aplicativo.
- b. Clique no botão Avançar.

# b. Clique no botão **Avançar**.<br>12. Na janela **Ativação do aplicativo**, execute uma das seguintes ações:

- · Se desejar ativar o aplicativo, especifique um arquivo de chave do Kaspersky Embedded Systems Security para a ativação do aplicativo.
- 
- Se quiser ativar o aplicativo mais tarde, pressione o botão **Avançar**.<br>Se um arquivo de chave tiver sido salvo anteriormente na pasta \pro<br>desse arquivo será exibido no campo **Chave**. Se um arquivo de chave tiver sido salvo anteriormente na pasta \product do kit de distribuição, o nome desse arquivo será exibido no campo Chave.

Para adicionar uma chave usando um arquivo de chave armazenado em outra pasta, especifique o arquivo de chave.

Após o arquivo de chave ser adicionado, as informações da licença serão mostradas na janela. O Kaspersky Embedded Systems Security exibirá a data calculada da expiração da licença. O período da licença inicia no momento em que você adiciona uma chave e expira até a data de expiração do arquivo de chave.

Clique no botão Avançar para aplicar o arquivo de chave ao aplicativo.

13. Na janela **Pronto para instalar**, clique no botão **Instalar**. O assistente iniciará a instalação dos componentes do Kaspersky Embedded Systems Security.

- 14. A janela Instalação concluída será exibida quando a instalação for concluída.
- 15. Marque a caixa de seleção **Exibir Notas de Versão** para visualizar informações sobre a versão depois que o Assistente de instalação for concluído.
- 16. Clique em Finalizar.

<span id="page-52-0"></span>O Assistente de instalação será fechado. Após a conclusão da instalação, o Kaspersky Embedded Systems Security estará pronto para uso se você tiver adicionado a chave de ativação.

#### Instalação do Console do Kaspersky Embedded Systems Security

Siga as instruções do Assistente de instalação para ajustar as configurações de instalação do Console do Aplicativo. O processo de instalação pode ser interrompido em qualquer etapa do assistente. Para isso, pressione o botão Cancelar na janela do Assistente de instalação.

Para instalar <sup>o</sup> Console do Aplicativo:

- 1. Certique-se de que a conta utilizada para executar o Assistente de instalação faça parte do grupo de administradores no dispositivo.
- 2. Execute o arquivo setup.exe no dispositivo protegido.

A janela de boas-vindas é exibida.

3. Clique no link Instalar o Console do Kaspersky Embedded Systems Security.

A janela de boas-vindas do Assistente de instalação é exibida.

- 4. Clique no botão Avançar.
- 5. Na janela, revise os termos do Contrato de Licença do Usuário Final e da Política de Privacidade e marque as Clique no botão **Avançar**.<br>Na janela, revise os termos do Contrato de Licença do Usuário Final e da Política de Privacidade e marque as<br>caixas de seleção com a legenda **Confirmo que li, entendi e aceitei completamente os t** deste Contrato de Licença do Usuário Final para continuar com a instalação.
- 6. Clique no botão Avançar.

Clique no botão **Avançar**.<br>A janela **Configurações avançadas de instalação** é exibida.

- 7. Na janela Configurações avançadas de instalação:
	- Se você pretende usar o Console do Aplicativo para gerenciar o Kaspersky Embedded Systems Security instalado em um dispositivo remoto, marque a caixa de seleção Permitir acesso remoto.
	- Para abrir a janela Instalação personalizada e selecionar componentes:
		- a. Clique no botão Avançado.

c. Clique no botão Avançar.

A janela Instalação personalizada é exibida.

- b. Selecione os componentes de "Ferramentas de administração" a partir da lista. Por padrão, todos os componentes são instalados.
- 

Você pode encontrar informações mais detalhadas sobre os componentes do [Kaspersky Embedded](#page-34-0) **Systems Security.** 

#### 8. Na janela Selecionar uma pasta de destino:

- a. Se for solicitado, especifique uma pasta diferente na qual os arquivos instalados devem ser salvos.
- b. Clique no botão Avançar.
- 9. Na janela Pronto para instalar, clique no botão Instalar. no botão **Avançar**.<br>**Pronto para instalar**, clique no botão **Instalar**<br>nte começará a instalação dos componentes<br>1 **Finalizar**.

O assistente começará a instalação dos componentes selecionados.

#### 10. Clique em Finalizar.

O Assistente de instalação será fechado. O Console do Aplicativo será instalado no dispositivo protegido.

<span id="page-53-0"></span>Se o conjunto de "Ferramentas de Administração" foi instalado em qualquer dispositivo da rede que não seja o dispositivo protegido, defina as configurações avançadas.

#### Configurações avançadas após a instalação do Console do Aplicativo em outro dispositivo

Se o Console do Aplicativo tiver sido instalado em algum dispositivo na rede além do dispositivo protegido, execute as seguintes ações para permitir que os usuários gerenciem o Kaspersky Embedded Systems Security remotamente:

- Adicione usuários do Kaspersky Embedded Systems Security ao grupo Administradores do ESS no dispositivo protegido.
- Permita conexões de rede para o [Kaspersky Security Management](#page-244-0) Service (kavfsgt.exe) se o dispositivo protegido usar o Firewall do Windows ou um firewall de terceiros.
- Se a caixa de seleção **Permitir acesso remoto** não for marcada durante a instalação do Console do Aplicativo em um dispositivo com Microsoft Windows, permita conexões de rede para o Console do Aplicativo manualmente por meio do Firewall do dispositivo.

O Console do Aplicativo no dispositivo remoto usa o protocolo DCOM para receber informações sobre eventos do Kaspersky Embedded Systems Security (como objetos verificados, tarefas concluídas, etc.) do Kaspersky Security Management Service no dispositivo protegido. Você deve permitir conexões de rede para o Console do Aplicativo nas configurações do firewall do Windows para estabelecer conexões entre o Console do Aplicativo e o Kaspersky Security Management Service.

No dispositivo remoto em que o Console do Aplicativo estiver instalado, faça o seguinte:

- Verifique se é permitido acesso remoto anônimo a aplicativos COM (mas não a inicialização e ativação remotas de aplicativos COM).
- No Firewall do Windows, abra a porta TCP 135 e permita conexões de rede para o arquivo executável do processo de gerenciamento remoto do Kaspersky Embedded Systems Security, kavfsrcn.exe.

O dispositivo no qual o Console do Aplicativo está instalado usa a porta TCP 135 para acessar o dispositivo protegido e receber uma resposta.

• Configure uma regra de saída no Firewall do Windows para permitir a conexão.

Diferentemente dos servicos TCP/IP e UDP/IP tradicionais, em que um protocolo único tem uma porta fixa, o DCOM atribui portas dinamicamente aos objetos COM remotos. Se existir um firewall entre o cliente (onde o Console do Aplicativo está instalado) e o ponto de extremidade do DCOM (o dispositivo protegido), um grande intervalo de portas deverá ser aberto.

As mesmas etapas devem ser aplicadas para configurar qualquer outro software ou hardware de firewall.

Se o Console do Aplicativo estiver aberto enquanto você configura a conexão entre o dispositivo protegido e o dispositivo no qual <sup>o</sup> Console do Aplicativo está instalado:

- 1. Feche o Console do Aplicativo.
- 2. Espere até que o processo de gerenciamento remoto do Kaspersky Embedded Systems Security tenha terminado.
- 3. Reiniciar o Console do Aplicativo.

As novas configurações de conexão serão aplicadas.

#### Permitir o acesso remoto anônimo a aplicativos COM

Os nomes de configurações podem variar dependendo do sistema operacional Windows instalado.

Para permitir <sup>o</sup> acesso remoto anônimo <sup>a</sup> aplicativos COM:

- 1. No dispositivo remoto com o Console do Kaspersky Embedded Systems Security instalado, abra o console de Serviços do componente.
- 2. Selecione Iniciar  $\rightarrow$  Executar.
- 3. Digite o comando dcomcnfg. lniciar  $\rightarrow$  **Executar**<br>mando dcomcnfg<br>**OK**.
- 4. Clique em OK.
- 5. Expanda o node Computadores no console de Serviços do componente em seu dispositivo protegido.
- 6. Abra o menu de contexto no node **Meu computador.**<br>7. Selecione **Propriedades.**
- 7. Selecione Propriedades.
- 8. Na guia Segurança COM da janela Propriedades, clique no botão Editar limites no grupo de configurações . Permissões de acesso
- 9. Certifique-se de que a caixa de seleção **Permitir Acesso Remoto** esteja marcada para o usuário ANONYMOUS LOGON na janela Permitir Acesso Remoto.
- 10. Clique em OK.

Permitir conexões de rede para o processo de gerenciamento remoto do Kaspersky Embedded Systems Security

Os nomes de configurações podem variar dependendo do sistema operacional Windows instalado.

Para abrir <sup>a</sup> porta TCP 135 no Firewall do Windows <sup>e</sup> permitir conexões de rede para <sup>o</sup> processo de gerenciamento remoto do Kaspersky Embedded Systems Security:

- 1. Feche o Console do Kaspersky Embedded Systems Security no dispositivo remoto.
- 2. Execute uma das seguintes etapas:
	- No Microsoft Windows XP SP2 ou posterior:
		- a. Selecione Iniciar > Firewall do Windows.
		- b. Na janela do Firewall do Windows (ou Configurações do Firewall do Windows), clique no botão Adicionar porta na guia Exclusões.
		- c. No campo Nome, especifique o nome da porta RPC (TCP/135) ou insira outro nome, por exemplo, Kaspersky Embedded Systems Security DCOM, e especifique o número da porta (135) no campo **Nome** . da porta
		- d. Selecione o protocolo TCP.
		- e. Clique em OK.
		- f. Clique no botão Adicionar na guia Exclusões.
	- No Microsoft Windows 7 ou posterior:
		- a. Selecione Iniciar > Painel de Controle > Firewall do Windows.
		- b. Na janela Firewall do Windows, selecione Permitir um programa ou recurso pelo Firewall do Windows.
		- c. Na janela Permitir que programas se comuniquem através do Firewall do Windows, clique no botão Permitir outro programa.
- 3. Especifique o arquivo kavfsrcn.exe na janela Adicionar Programa. Ele está localizado na pasta especificada como pasta de destino durante a instalação do Console do Kaspersky Embedded Systems Security usando o Console de Gerenciamento Microsoft.
- 4. Clique em OK.
- 5. Clique no botão OK na janela Firewall do Windows (Configurações do Firewall do Windows).

Adicionar regra de saída no Firewall do Windows

Os nomes de configurações podem variar dependendo do sistema operacional Windows instalado.

Para adicionar <sup>a</sup> regra de saída para <sup>o</sup> Firewall do Windows:

- 1. Selecione Ini**ciar > Painel de Controle > Firewall do Windows**.
- 2. Na janela Firewall do Windows, clique no link Configurações avançadas. A janela Firewall do Windows com Segurança Avançada é exibida.
- 3. Selecione o node secundário Regras de Saída.
- 4. Clique na opção Nova Regra no painel Ações.
- 5. Na janela **Assistente para Nova Regra de Saída** exibida, selecione a opção **Porta** e clique em **Avançar**.<br>6. Selecione o protocolo **TCP**.
- 6. Selecione o protocolo TCP.
- 7. No campo Portas remotas específicas, especifique o seguinte intervalo de portas para permitir conexões de saída: 1024-65535.
- 8. Na janela **Ação** selecione a opção **Permitir a conexão**.
- 9. Salve a nova regra e feche a janela Firewall do Windows com Segurança Avançada.

O Firewall do Windows agora permitirá conexões de rede entre o Console do Aplicativo e Kaspersky Security Management Service.

## Ações a serem executadas após a instalação do Kaspersky Embedded Systems Security

O Kaspersky Embedded Systems Security iniciará as tarefas de proteção e vericação imediatamente após a instalação se o aplicativo tiver sido ativado. Se a opção **Ativar a proteção em tempo real após a instalação do** aplicativo (opção padrão) tiver sido selecionada durante a instalação do Kaspersky Embedded Systems Security, o aplicativo verificará os objetos do sistema de arquivos do dispositivo quando eles forem acessados. O Kaspersky Embedded Systems Security executará a tarefa de Verificação de áreas críticas todas as sextas-feiras às 20h.

Recomendamos seguir as seguintes etapas após instalar o Kaspersky Embedded Systems Security:

Inicie a tarefa Atualização do Banco de Dados do aplicativo. Após a instalação, o Kaspersky Embedded Systems Security verificará objetos usando o banco de dados incluído no kit de distribuição do aplicativo.

Recomendamos atualizar os bancos de dados do Kaspersky Embedded Systems Security imediatamente, pois eles podem estar desatualizados.

O aplicativo então atualizará os bancos de dados a cada hora segundo a programação padrão configurada na tarefa.

Execute uma Vericação de áreas críticas no dispositivo se nenhum software antivírus com proteção de arquivos em tempo real estiver instalado no dispositivo antes da instalação do Kaspersky Embedded Systems Security.

• Configure notificações de administrador sobre eventos do Kaspersky Embedded Systems Security.

Inicialização e configuração da tarefa de atualização do banco de dados do Kaspersky Embedded Systems Security

Para atualizar <sup>o</sup> banco de dados do aplicativo após <sup>a</sup> instalação:

- 1. Nas configurações da tarefa de Atualização do Banco de Dados, configure uma conexão com uma fonte de atualização - Kaspersky HTTP ou servidores de atualização FTP.
- 2. Inicie a tarefa de Atualização do Banco de Dados.

O Web Proxy Auto-Discovery Protocol (WPAD) pode não estar configurado na sua rede para detectar as configurações do servidor proxy automaticamente na LAN. Nesse caso, a sua rede pode requerer autenticação para acessar o servidor proxy.

Para especificar as configurações opcionais do servidor proxy e de autenticação para acesso ao servidor proxy:

- 1. Abra o menu de contexto do node Kaspersky Embedded Systems Security.
- 2. Selecione o item Propriedades.

A janela Configurações do aplicativo é exibida.

- 3. Selecione a guia Configurações de conexão.
- 4. Na seção Configurações do servidor proxy, marque a caixa de seleção Utilizar o servidor proxy especificado.
- 5. Insira o endereço do servidor proxy no campo **Endereço** e insira o número da porta do servidor proxy no campo . Porta
- 6. Na seção Configurações de autenticação do servidor proxy, selecione o método de autenticação necessário na lista suspensa:
	- Usar autenticação NTLM se o servidor proxy suportar a autenticação NTLM integrada do Microsoft Windows. O Kaspersky Embedded Systems Security usará a conta de usuário especificada nas configurações da tarefa para acessar o servidor proxy (por padrão, a tarefa é executada sob a conta de usuário do sistema local (SYSTEM)).
	- Usar autenticação NTLM com nome de usuário e senha se o servidor proxy for compatível com a autenticação NTLM integrada do Microsoft Windows. O Kaspersky Embedded Systems Security usará a conta especificada para acessar o servidor proxy. Insira um nome de usuário e a senha ou selecione um usuário na lista.
	- Aplicar nome de usuário e senha para selecionar a autenticação básica. Insira um nome de usuário e a senha ou selecione um usuário na lista.
- 7. Clique em OK na janela Configurações do aplicativo.

Para configurar a conexão com os servidores de atualização da Kaspersky, na tarefa de Atualização do Banco de Dados:

1. Inicie o Console do Aplicativo de uma das seguintes maneiras:

- Abra o Console do Aplicativo no dispositivo protegido. Para isso, selecione Iniciar > Todos os Programas > Kaspersky Embedded Systems Security > Ferramentas de Administração > Console do Kaspersky . Embedded Systems Security 3.2
- Se o Console do Aplicativo tiver sido iniciado em um dispositivo diferente do dispositivo protegido, conecte-se ao dispositivo:
	- a. Abra o menu de contexto do node **Kaspersky Embedded Systems Security** na árvore do Console do Aplicativo.
	- b. Selecione o item Conectar a outro computador.
	- b. Selecione o item **Conectar a outro computador**.<br>c. Na janela **Selecionar dispositivo protegido**, selecione **Outro dispositivo** e, no campo de texto, indique o nome da rede do dispositivo protegido.

Se a conta usada para entrar no Microsoft Windows não tiver permissões de acesso ao Kaspersky [Security Management](#page-244-0) Service, indique uma com as permissões necessárias.

A janela do Console do Aplicativo é exibida.

- 2. Na árvore do Console do Aplicativo, expanda o node **Atualização**.
- 3. Selecionar o node secundário Atualização do Banco de Dados.
- 4. Clique no link Propriedades no painel de resultados.
- 5. Na janela **Configurações de tarefa** exibida, abra a guia **Configurações de conexão**.
- 6. Selecione Usar configurações do servidor proxy para conectar aos servidores de atualização da Kaspersky.
- 7. Clique em OK na janela Configurações de tarefa.

As configurações para se conectar à fonte de atualização na tarefa de Atualização do banco de dados serão salvas.

Para executar <sup>a</sup> tarefa de Atualização do banco de dados:

1. Na árvore do Console do Aplicativo, expanda o node Atualização.

2. No menu de contexto no node secundário Atualização do Banco de Dados, selecione o item Iniciar.

A tarefa de Atualização do banco de dados é iniciada.

Após a tarefa ter sido concluída com sucesso, é possível visualizar a data de lançamento das últimas atualizações do banco de dados instaladas no painel de resultados do node Kaspersky Embedded Systems . Security

#### Verificação de Áreas Críticas

Após ter atualizado os bancos de dados do Kaspersky Embedded Systems Security, verifique o dispositivo protegido quanto à presença de malware usando a tarefa de Verificação de áreas críticas.

Para executar a tarefa de Verificação de Áreas Críticas:

1. Expanda o node Verificação por demanda na árvore do Console do Aplicativo.

2. No menu de contexto do node secundário **Verificação de Áreas Críticas**, selecione o comando **Iniciar**.

A tarefa inicia; o status Executando da tarefa será exibido no painel de resultados.

Para visualizar <sup>o</sup> log de tarefas,

<span id="page-59-0"></span>no painel de resultados do node Verificação de Áreas Críticas, clique no link Abrir log de tarefas.

# Alteração do conjunto de componentes e reparação do Kaspersky Embedded Systems Security

Os componentes do Kaspersky Embedded Systems Security podem ser adicionados ou removidos. Você deve interromper a tarefa de Proteção de Arquivos em Tempo Real antes que possa remover o componente de Proteção de Arquivos em Tempo Real. Em outras circunstâncias, não há necessidade de interromper a tarefa de Proteção de Arquivos em Tempo Real ou o Kaspersky Security Service.

Se o acesso ao gerenciamento do aplicativo for protegido por senha, o Kaspersky Embedded Systems Security vai solicitá-la quando você tentar remover ou modificar o conjunto de componentes no Assistente de instalação.

Para modificar o conjunto de componentes do Kaspersky Embedded Systems Security:

1. No menu Iniciar, selecione Todos os programas > Kaspersky Embedded Systems Security > Modificar ou . remover o Kaspersky Embedded Systems Security

A janela Reparar ou remover a instalação do assistente de instalação é exibida.

2. Selecione **Modificar conjunto de componentes**. Clique no botão **Avançar.**<br>A janela **Instalação personalizada** é exibida.

A janela Instalação personalizada é exibida.

- 3. Na janela **Instalação personalizada**, na lista de componentes disponíveis, selecione os componentes que deseja adicionar ao Kaspersky Embedded Systems Security ou remover. Para isso, execute as seguintes ações:
	- Para alterar o conjunto de componentes, clique no botão ao lado do nome do componente selecionado. E, no menu de contexto, selecione:
		- O componente será instalado no disco rígido local, se você desejar instalar um componente;
		- O componente e seus subcomponentes serão instalados no disco rígido local, se você desejar instalar um grupo de componentes.
	- Para remover componentes instalados anteriormente, clique no botão ao lado do nome do componente selecionado. No menu de contexto selecione O componente não estará disponível.

Clique no botão Avançar.

- Clique no botão **Avançar**.<br>4. Na janela **Pronto para instalar**, confirme a modificação do conjunto de componentes do software clicando no botão Instalar.
- botão **Instalar**.<br>5. Na janela aberta quando a instalação for concluída, clique no botão **OK**.

O conjunto de componentes do Kaspersky Embedded Systems Security será modificado com base nas configurações especificadas.

Caso ocorram problemas na operação do Kaspersky Embedded Systems Security (travamentos do Kaspersky Embedded Systems Security; tarefas que travam ou não iniciam), é possível executar um reparo do Kaspersky Embedded Systems Security. Você pode executar um reparo salvando as configurações atuais do Kaspersky Embedded Systems Security ou pode selecionar uma opção para reinicializar todas as configurações do Kaspersky Embedded Systems Security com os seus valores padrão.

Para reparar <sup>o</sup> Kaspersky Embedded Systems Security após <sup>o</sup> travamento do aplicativo ou de uma tarefa:

- 1. No menu Iniciar, selecione Todos os programas.
- 2. Selecione Kaspersky Embedded Systems Security.
- 3. Selecione Modificar ou remover o Kaspersky Embedded Systems Security.

A janela Reparar ou remover a instalação do assistente de instalação é exibida.

4. Selecione **Reparar componentes instalados**. Clique no botão **Avançar.**<br>Isso abre a janela **Reparar componentes instalados**.

Isso abre a janela Reparar componentes instalados.

- 5. Na janela **Reparar componentes instalados**, marque a caixa de seleção **Restaurar configurações** recomendadas do aplicativo se desejar redefinir as configurações do aplicativo e restaurar o Kaspersky Embedded Systems Security com suas configurações padrão. Clique no botão Avançar.
- 6. Na janela Pronto para reparar, confirme a operação de reparo clicando no botão Instalar. Embedded Systems Security com suas configurações padrão. Clique no botão **Avançar**.<br>6. Na janela **Pronto para reparar**, confirme a operação de reparo clicando no botão **Instalar**<br>7. Na janela exibida quando a operação de r
- 
- O Kaspersky Embedded Systems Security será reparado com base nas configurações especificadas.

#### Desinstalação usando o Assistente de instalação

Esta seção contém instruções sobre a remoção do Kaspersky Embedded Systems Security e do Console do Aplicativo de um dispositivo protegido usando o Assistente de instalação/desinstalação.

## Desinstalação do Kaspersky Embedded Systems Security

Os arquivos de despejo e rastreamento não são excluídos na desinstalação do Kaspersky Embedded Systems Security. Você pode excluir manualmente os arquivos de despejo e rastreamento da pasta especificada durante a configuração da gravação dos arquivos de despejo e [rastreamento.](#page-180-0)

Os nomes de configurações podem variar em diferentes sistemas operacionais Windows.

O Kaspersky Embedded Systems Security pode ser desinstalado do dispositivo protegido usando o Assistente de instalação/Desinstalação.

Uma reinicialização pode ser necessária após a desinstalação do Kaspersky Embedded Systems Security de um dispositivo protegido. A reinicialização pode ser adiada.

A desinstalação, reparação e instalação do aplicativo por meio do painel de controle do Windows não estarão disponíveis se o sistema operacional utilizar o recurso UAC (Controle de Conta de Usuário) ou o acesso ao aplicativo for protegido por senha.

Se o acesso ao gerenciamento do aplicativo for protegido por senha, o Kaspersky Embedded Systems Security vai solicitá-la quando você tentar remover ou modificar o conjunto de componentes no Assistente de instalação.

Para desinstalar <sup>o</sup> Kaspersky Embedded Systems Security:

1. No menu Iniciar, selecione Todos os programas.

- 2. Selecione Kaspersky Embedded Systems Security.
- 3. Selecione Modificar ou remover o Kaspersky Embedded Systems Security.

A janela Reparar ou remover a instalação do assistente de instalação é exibida.

4. Selecione Remover componentes do software. Clique no botão Avançar.

Selecione **Remover componentes do software**. Clique no botão **Avançar.**<br>A janela **Configurações avançadas de desinstalação do aplicativo** é exibida.

- 5. Se necessário, na janela **Configurações avançadas de desinstalação do aplicativo**:
	- a. Marque a caixa de seleção **Exportar objetos da quarentena** para que o Kaspersky Embedded Systems Security exporte objetos que foram colocados em quarentena. Esta caixa é desmarcada por padrão.
	- b. Marque a caixa de seleção **Exportar objetos do backup** para exportá-los do backup do Kaspersky Embedded Systems Security. Esta caixa é desmarcada por padrão.
	- c. Clique no botão **Salvar em** e selecione a pasta para onde deseja exportar os objetos. Por padrão, os objetos serão exportados para %ProgramData%\Kaspersky Lab\Kaspersky Embedded Systems Security\Uninstall. Clique no botão Avançar.
- 6. Na janela Pronto para desinstalar, confirme a desinstalação clicando no botão Desinstalar. : no botão **Avançar**.<br>**Pronto para desinstalar**, confirme a desinstalação clicando no botão **Desinstalar**<br>exibida quando a desinstalação for concluída, clique no botão **OK**.
- 7. Na janela exibida quando a desinstalação for concluída, clique no botão OK.
- O Kaspersky Embedded Systems Security será desinstalado do dispositivo protegido.

#### Desinstalação do Console do Kaspersky Embedded Systems Security

Os nomes de configurações podem variar em diferentes sistemas operacionais Windows.

Você pode desinstalar o Console do Aplicativo do dispositivo protegido usando o Assistente de instalação/desinstalação.

Após desinstalar o Console do Aplicativo, não será necessário reiniciar o dispositivo protegido.

- 1. No menu Iniciar, selecione Todos os programas.
- 2. Selecione Kaspersky Embedded Systems Security.
- 3. Selecione Modificar ou remover o Kaspersky Embedded Systems Security. A janela Reparar ou remover a instalação do assistente é exibida.
- 4. Selecione Remover componentes do software e clique no botão Avançar.
- 5. A janela Pronto para desinstalar é exibida. Clique no botão Desinstalar. le Remover componentes do software e clique no botão Avançar<br>Pronto para desinstalar é exibida. Clique no botão Desinstalar.<br>Desinstalação concluída é exibida.

A janela Desinstalação concluída é exibida.

6. Clique em OK.

A desinstalação estará concluída e o Assistente de instalação será fechado.

#### <span id="page-62-0"></span>Instalação e desinstalação do aplicativo a partir da linha de comando

Esta seção descreve as particularidades da instalação e desinstalação do Kaspersky Embedded Systems Security na linha de comando e contém exemplos de comandos para instalar e desinstalar o Kaspersky Embedded Systems Security na linha de comando e exemplos de comandos para adicionar e remover os componentes do Kaspersky Embedded Systems Security na linha de comando.

## Sobre a instalação e desinstalação do Kaspersky Embedded Systems Security a partir da linha de comando

Os arquivos de despejo e rastreamento não são excluídos na desinstalação do Kaspersky Embedded Systems Security. Você pode excluir manualmente os arquivos de despejo e rastreamento da pasta especificada durante a configuração da gravação dos arquivos de despejo e [rastreamento.](#page-180-0)

É possível instalar ou desinstalar o Kaspersky Embedded Systems Security e adicionar ou remover seus componentes executando o arquivo de pacote de instalação \product\ess\_x86.msi ou \product\ess\_x64.msi da linha de comando após especificar as configurações de instalação usando chaves.

O conjunto de "Ferramentas de administração" pode ser instalado no dispositivo protegido ou em outro dispositivo na rede para funcionar com o Console do Aplicativo local ou remotamente. Para isso, use o pacote de instalação console\esstools.msi.

Execute a instalação usando uma conta incluída no grupo de administradores no dispositivo protegido onde o aplicativo estiver instalado.

Se um dos arquivos \product\ess\_x86.msi ou \product\ess\_x64.msi for executado no dispositivo protegido sem chaves adicionais, o Kaspersky Embedded Systems Security será instalado com as configurações de instalação recomendadas.

É possível atribuir o conjunto de componentes a ser instalado usando a opção de linha de comando ADDLOCAL e listando os códigos dos componentes selecionados ou conjuntos de componentes.

# Exemplos de comandos para instalar o Kaspersky Embedded Systems **Security**

Essa seção fornece exemplos de comandos usados para instalar o Kaspersky Embedded Systems Security.

Em dispositivos protegidos executando uma versão de 32 bits do Microsoft Windows, execute os arquivos com o sufixo x86 no kit de distribuição. Em dispositivos protegidos executando uma versão de 64 bits do Microsoft Windows, execute os arquivos com o sufixo x64 no kit de distribuição.

Informações detalhadas sobre o uso dos comandos padrão do Windows Installer e as opções de linha de comando são fornecidas na documentação enviada pela Microsoft.

Exemplos de instalação do Kaspersky Embedded Systems Security usando o arquivo setup.exe

Para instalar o Kaspersky Embedded Systems Security com as configurações de instalação recomendadas sem interação do usuário, execute <sup>o</sup> seguinte comando:

\product\setup.exe /s /p EULA=1 /p PRIVACYPOLICY=1

Você pode instalar o Kaspersky Embedded Systems Security com as seguintes configurações:

- $\bullet$  Instale apenas os componentes de Proteção de Arquivos em Tempo Real e de Verificação por Demanda
- Não execute a Proteção de Arquivos em Tempo Real ao iniciar o Kaspersky Embedded Systems Security
- Não exclua os arquivos recomendados pela Microsoft Corporation do escopo da verificação

Para instalar os componentes, como <sup>o</sup> Controle de Dispositivos, execute <sup>o</sup> seguinte comando:

\product\setup.exe /p ADDLOCAL=DevCtrl /p RUNRTP=0 /p ADDMSEXCLUSION=0

É possível usar as seguintes chaves opcionais com esse comando ao instalar o Kaspersky Embedded Systems Security em computadores com dispositivos de rede e dispositivos SCSI que causam falha do sistema após a instalação do <RPODUCT\_NAME\_NOM\_FULL>:

/p SKIP\_NETWORK\_UPPERFILTERS=<1|0>

Ativa (1) ou desativa (0) a interceptação de conexões de adaptadores de rede.

/p SKIP\_SCSIADAPTER\_UPPERFILTERS=<2|0>

Ativa (1) ou desativa (0) a interceptação de conexões de adaptadores SCSI.

Lista de comandos usados para a instalação: executar um arquivo .msi

Para instalar o Kaspersky Embedded Systems Security com as configurações de instalação recomendadas sem interação do usuário, execute <sup>o</sup> seguinte comando:

msiexec /i ess.msi /qn EULA=1 PRIVACYPOLICY=1

Para instalar o Kaspersky Embedded Systems Security com as configurações de instalação recomendadas e visualizar <sup>a</sup> interface da instalação, execute <sup>o</sup> seguinte comando:

msiexec /i ess.msi /qn EULA=1 PRIVACYPOLICY=1

Para instalar o Kaspersky Embedded Systems Security com as configurações de instalação recomendadas e para ativar a rotação de arquivos de rastreamento após o máximo de arquivos de rastreamento definido a serem atingidos, execute <sup>o</sup> seguinte comando:

msiexec /i ess.msi TRACE\_FOLDER=C:\Traces TRACE\_MAX\_ROLL\_COUNT=50 /qn EULA=1 PRIVACYPOLICY=1

Observe que o parâmetro TRACE\_FOLDER é obrigatório.

Para o parâmetro TRACE\_MAX\_ROLL\_COUNT, as seguintes condições são introduzidas:

- · Caso o parâmetro seja especificado, a rotação de arquivos de rastreamento será ativada com o número máximo de arquivos de rastreamento definido. Intervalo de valores disponível: de 1 a 999.
- · Caso o parâmetro seja especificado com 0 como um valor para o número máximo de arquivos de rastreamento, a rotação dos arquivos de rastreamento será desativada.
- Caso o parâmetro seja especificado, e o valor para o número máximo de arquivos de rastreamento seja inválido ou exceda o intervalo permitido de 1 a 999 arquivos, a rotação de arquivos de rastreamento será ativada com o valor padrão de 5 como o número máximo de arquivos de rastreamento.
- · Caso o parâmetro não seja especificado:
	- · Caso a rotação dos arquivos de rastreamento já esteja configurada no dispositivo, as configurações permanecerão inalteradas. Os parâmetros inseridos serão ignorados pelo aplicativo.
	- $\bullet$  Caso a rotação de arquivos de rastreamento ainda não esteja configurada no dispositivo, a opção de rotação é ativada com o valor padrão de 5 como o número máximo de arquivos de rastreamento.

Para instalar <sup>e</sup> ativar <sup>o</sup> Kaspersky Embedded Systems Security usando <sup>o</sup> arquivo de chave C:\0000000A.key:

msiexec /i ess.msi LICENSEKEYPATH=C:\0000000A.key /qn EULA=1 PRIVACYPOLICY=1

Para instalar o Kaspersky Embedded Systems Security com uma verificação preliminar dos processos ativos e setores de inicialização dos discos locais, execute <sup>o</sup> seguinte comando:

msiexec /i ess.msi PRESCAN=1 /qn EULA=1 PRIVACYPOLICY=1

Para instalar <sup>o</sup> Kaspersky Embedded Systems Security na pasta de instalação C:\ESS, execute <sup>o</sup> seguinte comando:

msiexec /i ess.msi INSTALLDIR=C:\ESS /qn EULA=1 PRIVACYPOLICY=1

Para instalar <sup>o</sup> Kaspersky Embedded Systems Security <sup>e</sup> salvar um arquivo de log de instalação com <sup>o</sup> nome ess.log na pasta onde <sup>o</sup> arquivo msi do Kaspersky Embedded Systems Security está armazenado, execute <sup>o</sup> seguinte comando:

msiexec /i ess.msi /l\*v ess.log /qn EULA=1 PRIVACYPOLICY=1

Para instalar <sup>o</sup> Console do Kaspersky Embedded Systems Security, execute <sup>o</sup> seguinte comando:

msiexec /i esstools.msi /qn EULA=1

Para instalar <sup>e</sup> ativar <sup>o</sup> Kaspersky Embedded Systems Security usando <sup>o</sup> arquivo de chave C:\0000000A.key <sup>e</sup> configurar o Kaspersky Embedded Systems Security de acordo com as configurações descritas no arquivo de configuração C:\settings.xml, execute o seguinte comando:

msiexec /i ess.msi LICENSEKEYPATH=C:\0000000A.key CONFIGPATH=C:\settings.xml /qn EULA=1 PRIVACYPOLICY=1

Para instalar <sup>o</sup> patch do aplicativo quando <sup>o</sup> Kaspersky Embedded Systems Security estiver protegido por senha, execute <sup>o</sup> seguinte comando:

msiexec /p "<nome do arquivo msp com caminho>" UNLOCK\_PASSWORD=<senha>

# Ações a serem executadas após a instalação do Kaspersky Embedded Systems Security

O Kaspersky Embedded Systems Security iniciará as tarefas de proteção e verificação imediatamente após a instalação se o aplicativo tiver sido ativado. Se você selecionar a opção **Ativar a proteção em tempo real após a** instalação do aplicativo durante a instalação do Kaspersky Embedded Systems Security, o aplicativo verificará os objetos do sistema de arquivos do dispositivo quando forem acessados. O Kaspersky Embedded Systems Security executará a tarefa de Verificação de áreas críticas todas as sextas-feiras às 20h.

Recomendamos seguir as seguintes etapas após instalar o Kaspersky Embedded Systems Security:

Inicie a tarefa de atualização do banco de dados do Kaspersky Embedded Systems Security. Após a instalação, o Kaspersky Embedded Systems Security verificará objetos usando o banco de dados incluído no respectivo kit de distribuição. Recomendamos atualizar imediatamente o banco de dados do Kaspersky Embedded Systems Security. Para isso, você deve executar a tarefa de Atualização do Banco de Dados. O banco de dados será atualizado a cada hora de acordo com a programação padrão.

Por exemplo, é possível iniciar a tarefa atualização do banco de dados do aplicativo executando o seguinte comando:

KAVSHELL UPDATE /KL /PROXY:proxy.company.com:8080 /AUTHTYPE:1 /PROXYUSER:inetuser /PROXYPWD:123456

Neste caso, as atualizações dos bancos de dados do Kaspersky Embedded Systems Security são baixadas dos servidores de atualização da Kaspersky. A conexão com a fonte de atualização é estabelecida por meio do servidor proxy (endereço do servidor proxy: proxy.company.com, porta: 8080) utilizando a autenticação NTLM incluída no Windows para acessar o servidor em uma conta (nome de usuário: inetuser; senha: 123456).

Execute uma Vericação de áreas críticas no dispositivo se nenhum software antivírus com proteção de arquivos em tempo real estiver instalado no dispositivo antes da instalação do Kaspersky Embedded Systems Security.

Para iniciar a tarefa de Verificação de Áreas Críticas usando a linha de comando:

#### KAVSHELL SCANCRITICAL /W:scancritical.log

Esse comando salva o log de tarefas em um arquivo chamado scancritical.log incluído na pasta atual.

• Configure notificações de administrador sobre eventos do Kaspersky Embedded Systems Security.

#### Adicionando e removendo componentes. Exemplos de comandos

O componente de Controle de Inicialização de Aplicativos é instalado automaticamente.

Para instalar o componente de Verificação por Demanda, execute o seguinte comando:

msiexec /i ess.msi ADDLOCAL=Oas,Ods /qn

ou

```
\product\setup.exe /s /p ADDLOCAL=Oas,Ods
```
Depois de adicionar os componentes na lista, o Kaspersky Embedded Systems Security reinstala os componentes existentes e instala os componentes especificados.

Para remover os componentes instalados, execute <sup>o</sup> seguinte comando:

```
msiexec /i ess.msi REMOVE=Firewall,PerfMonCounters EULA=1 PRIVACYPOLICY=1 /qn
```
Para instalar novos componentes, execute <sup>o</sup> seguinte comando:

```
msiexec /i ess.msi
ADDLOCAL=AKIntegration,AVProtection,AntiExploit,AppCtrl,DevCtrl,Fim,Ksn,LogInspector,Oas
EULA=1 PRIVACYPOLICY=1 /qn
```
Depois de listar os componentes que deseja instalar e remover, o Kaspersky Embedded Systems Security instala e remove os componentes adequadamente.

#### Desinstalação do Kaspersky Embedded Systems Security. Exemplos de comandos

Para desinstalar <sup>o</sup> Kaspersky Embedded Systems Security do dispositivo protegido, execute <sup>o</sup> seguinte comando:

msiexec /x ess.msi /qn

ou

- Para sistemas operacionais de 32 bits: msiexec /x {2CE8D225-8F60-49C9-82E3-C143D10D3CD4} /qn
- Para sistemas operacionais de 64 bits: msiexec /x {86D803C7-215D-4B46-A726-ED5AF57FC05D} /qn

Para desinstalar <sup>o</sup> Console do Kaspersky Embedded Systems Security, execute <sup>o</sup> seguinte comando:

```
msiexec /x esstools.msi /qn
```
ou

msiexec /x {71FB9E57-9F23-4D72-B762-E0314EF3C814} /qn

Para desinstalar <sup>o</sup> Kaspersky Embedded Systems Security de um dispositivo em que <sup>a</sup> proteção de senha esteja ativa, execute <sup>o</sup> comando <sup>a</sup> seguir:

- Para sistemas operacionais de 32 bits: msiexec /x {2CE8D225-8F60-49C9-82E3-C143D10D3CD4} UNLOCK\_PASSWORD=\*\*\* /qn
- Para sistemas operacionais de 64 bits: msiexec /x {86D803C7-215D-4B46-A726-ED5AF57FC05D} UNLOCK\_PASSWORD=\*\*\* /qn

## Códigos de retorno

A tabela abaixo contém uma lista de códigos de retorno da linha de comando.

Códigos de retorno

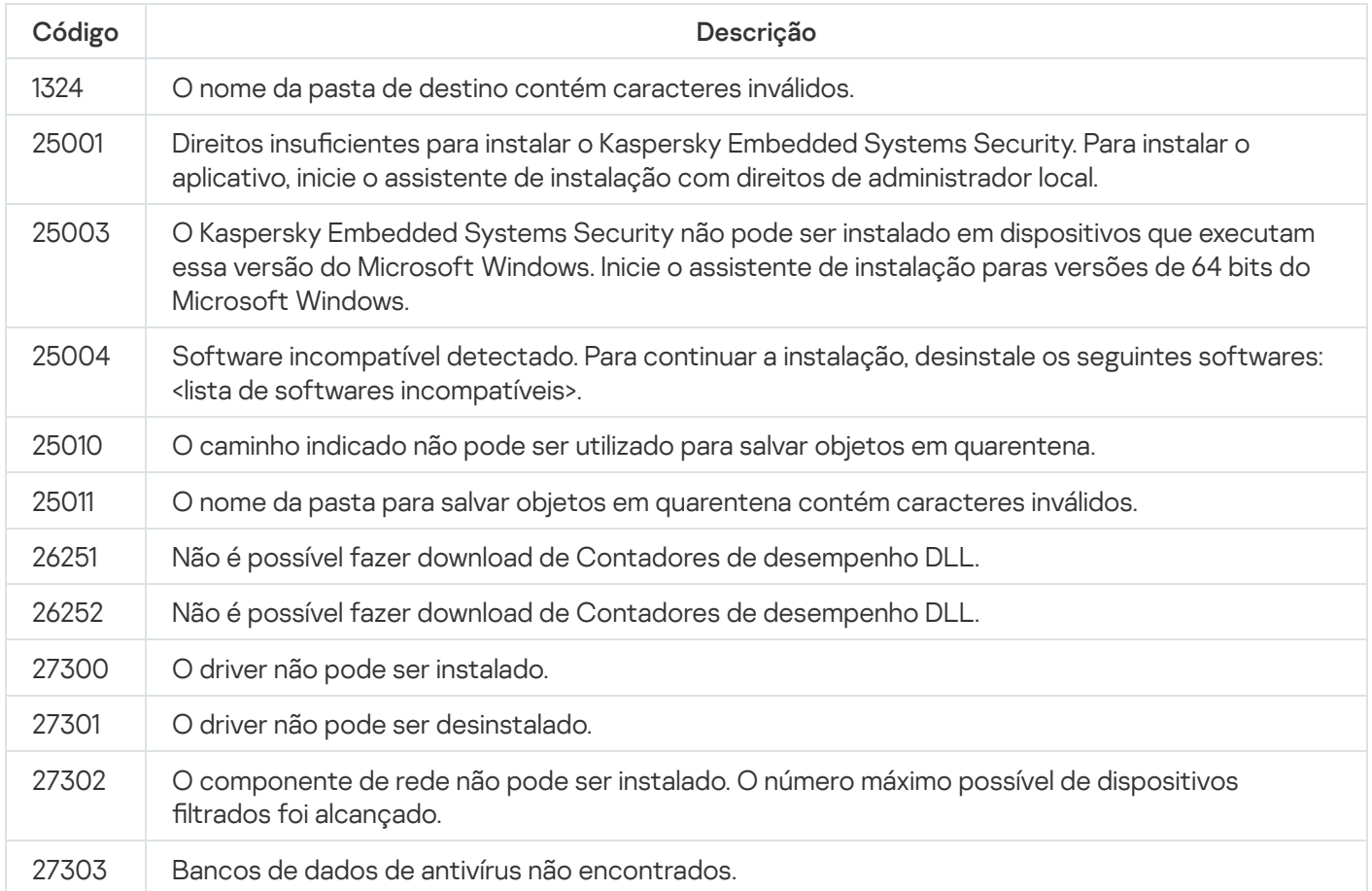

# <span id="page-67-0"></span>Instalação e desinstalação do aplicativo usando o Kaspersky Security **Center**

Esta seção contém informações gerais sobre a instalação do Kaspersky Embedded Systems Security através do Kaspersky Security Center. Ela descreve também como instalar e desinstalar o Kaspersky Embedded Systems Security através do Kaspersky Security Center e as ações a serem executadas após a instalação do Kaspersky Embedded Systems Security.

# Informações gerais sobre a instalação por meio do Kaspersky Security **Center**

Você pode instalar o Kaspersky Embedded Systems Security através do Kaspersky Security Center usando a tarefa de instalação remota.

Após a conclusão da tarefa de instalação remota, o Kaspersky Embedded Systems Security será instalado com configurações idênticas em vários dispositivos protegidos.

Todos os dispositivos protegidos podem ser combinados em um único grupo de administração e uma tarefa de grupo pode ser criada para instalar o Kaspersky Embedded Systems Security nos dispositivos protegidos desse grupo.

Você pode criar uma tarefa para instalar remotamente o Kaspersky Embedded Systems Security em um conjunto de dispositivos protegidos que não estejam no mesmo grupo de administração. Ao criar essa tarefa você deve gerar uma lista dos dispositivos protegidos individuais nos quais o Kaspersky Embedded Systems Security deve ser instalado.

Informações detalhadas sobre a tarefa de instalação remota são fornecidas na Ajuda do Kaspersky Security Center.

# Direitos para instalar ou desinstalar o Kaspersky Embedded Systems **Security**

A conta especificada na tarefa de instalação (remoção) remota deve estar incluída no grupo de administradores em cada um dos dispositivos protegidos em todos os casos, exceto nos descritos abaixo:

Se o Agente de rede do Kaspersky Security Center já estiver instalado em dispositivos protegidos onde o Kaspersky Embedded Systems Security será instalado (independentemente do domínio onde os dispositivos protegidos estão localizados ou se eles pertencem a algum domínio).

Caso o Agente de Rede ainda não esteja instalado nos dispositivos protegidos, é possível instalá-lo com o Kaspersky Embedded Systems Security usando uma tarefa de instalação remota. Antes de instalar o Agente de Rede, certifique-se de que a conta que deseja especificar na tarefa esteja incluída no grupo de administradores de cada um dos dispositivos protegidos.

Todos os dispositivos protegidos em que deseja instalar o Kaspersky Embedded Systems Security estão no mesmo domínio do Servidor de Administração e este está registrado como a conta do **Administrador do** Domínio (se essa conta possuir direitos de administrador local nos dispositivos protegidos do domínio).

Por padrão, ao usar o método de **Instalação forçada**, a tarefa de instalação remota será executada a partir da conta que está executando o Servidor de Administração.

Ao trabalhar com tarefas de grupo ou com tarefas para conjuntos de dispositivos protegidos no modo de instalação (desinstalação) forçada, uma conta deve ter os seguintes direitos dispositivo protegido:

- Direito de executar aplicativos remotamente.
- Direitos ao compartilhamento Admin\$.

Direito de Fazer logon como um serviço.

# Instalação do Kaspersky Embedded Systems Security através do Kaspersky Security Center

As informações detalhadas sobre a geração de um pacote de instalação e criação de uma tarefa de instalação remota são fornecidas no Manual de implementação do Kaspersky Security Center.

Se você pretende gerenciar o Kaspersky Embedded Systems Security através do Kaspersky Security Center no futuro, certifique-se de que as seguintes condições sejam cumpridas:

- O dispositivo protegido em que o Servidor de Administração do Kaspersky Security Center está instalado também tem o Plug-in de Administração instalado (arquivo \product\klcfginst.exe no kit de distribuição do Kaspersky Embedded Systems Security).
- O Agente de Rede do Kaspersky Security Center está instalado nos dispositivos protegidos. Se o Agente de rede do Kaspersky Security Center não estiver instalado nos dispositivos protegidos, você poderá instalá-lo junto com o Kaspersky Embedded Systems Security usando uma tarefa de instalação remota.

Os dispositivos também podem ser combinados em um grupo de administração para que seja possível gerenciar as configurações de proteção usando políticas e tarefas de grupo do Kaspersky Security Center.

Para instalar <sup>o</sup> Kaspersky Embedded Systems Security usando uma tarefa de instalação remota:

- 1. Inicialize do Console de Administração do Kaspersky Security Center.
- 2. No Kaspersky Security Center, expanda o node Avançado.
- 3. Expanda o node secundário Instalação remota.
- 4. No painel de resultados do node secundário Pacotes de instalação, clique no botão Criar um pacote de . instalação
- 5. Selecione o tipo de pacote de instalação Criar pacote de instalação para um aplicativo da Kaspersky.
- 6. Insira o nome do pacote de instalação.
- 7. Especifique o arquivo ess.kud do kit de distribuição do Kaspersky Embedded Systems Security como o arquivo do pacote de instalação.

A janela Contrato de Licença do Usuário Final e Política de Privacidade é exibida.

8. Caso concorde com os termos e condições do Contrato de Licença do Usuário Final e da Política de Privacidade, marque as caixas de seleção **Confirmo que li completamente, entendi e aceito os termos e** condições deste Contrato de Licença do Usuário Final e marque as caixas de seleção Estou ciente e descrito na Política de Privacidade. Confirmo que li completamente e entendi a Política de Privacidade para prosseguir com a instalação. concordo que meus dados serão manuseados e transmitidos (inclusive para países terceiros), como

Você deve aceitar o Contrato de Licença e a Política de Privacidade para prosseguir.

- 9. Para alterar o conjunto de [componentes](#page-59-0) a serem instalados do Kaspersky Embedded Systems Security e as configurações de instalação padrão no pacote de instalação:
	- a. No Kaspersky Security Center, expanda o node Instalação remota.
	- b. No painel de resultados do node secundário **Pacotes de instalação**, abra o menu de contexto do pacote de instalação do Kaspersky Embedded Systems Security criado e selecione Propriedades.
	- c. Na janela Propriedades: <nome do pacote de instalação>, abra a seção Configurações.

No grupo de configurações **Componentes a ser instalados**, marque as caixas de seleção junto dos nomes dos componentes do Kaspersky Embedded Systems Security que você deseja instalar.

d. Para poder indicar uma pasta de destino que não a pasta padrão, especifique o nome da pasta e o caminho no campo Pasta de destino.

O caminho para a pasta de destino pode conter variáveis de ambiente do sistema. Se a pasta não existir no dispositivo protegido, ela será criada.

- e. No grupo Configurações avançadas de instalação, defina as seguintes configurações:
	- Verificar a existência de vírus no [dispositivo](javascript:void(0)) protegido antes da instalação a
	- Ativar a proteção em tempo real após a instalação do aplicativo
	- Adicionar arquivos recomendados pela Microsoft à lista de exclusões
	- Adicionar arquivos recomendados pela Kaspersky à lista de exclusões
	- Ativar inicialização atrasada do Kaspersky Security Service juntamente com a inicialização do sistema operacional

f. Na janela de diálogo Propriedades: <nome do pacote de instalação>, clique em OK.

10. No node Pacotes de instalação, crie uma tarefa para instalar remotamente o Kaspersky Embedded Systems Security nos dispositivos protegidos selecionados (grupo de administração). Defina as configurações da tarefa.

Para obter mais informações sobre a criação e configuração de tarefas de instalação remotas, consulte a Ajuda do Kaspersky Security Center.

11. Execute a tarefa de instalação remota do Kaspersky Embedded Systems Security.

O Kaspersky Embedded Systems Security será instalado nos dispositivos protegidos especificados na tarefa.

## Ações a serem executadas após a instalação do Kaspersky Embedded Systems Security

Após instalar o Kaspersky Embedded Systems Security, recomendamos que você atualize os bancos de dados do Kaspersky Embedded Systems Security nos dispositivos e execute uma Verificação de áreas críticas dos dispositivos caso nenhum aplicativo de antivírus com a função de Proteção em tempo real ativada estivesse instalado nos dispositivos antes da instalação do Kaspersky Embedded Systems Security.

Se os dispositivos protegidos nos quais o Kaspersky Embedded Systems Security foi instalado fizerem parte de um único grupo de administração no Kaspersky Security Center, é possível executar essas tarefas usando os seguintes métodos:

- 1. Criar tarefas de atualização do banco de dados para o grupo de dispositivos protegidos nos quais o Kaspersky Embedded Systems Security foi instalado. Defina o Servidor de Administração do Kaspersky Security Center como a fonte de atualização.
- 2. Crie uma tarefa de grupo de Verificação por Demanda com o status de Verificação de Áreas Críticas. O Kaspersky Security Center avalia o status de segurança de cada dispositivo protegido no grupo com base nos resultados dessa tarefa, não com base nos resultados da tarefa de Verificação de Áreas Críticas.
- 3. Criar uma nova política para o grupo de dispositivos protegidos. Nas propriedades da política, na seção Configurações do aplicativo, desative o início programado das tarefas de Verificação por Demanda do sistema e das tarefas de Atualização do banco de dados nos dispositivos protegidos do grupo de administração nas configurações da subseção Executar as tarefas do sistema local.

Você também pode configurar notificações de administrador sobre eventos do Kaspersky Embedded Systems Security.

## Instalação do Console do Aplicativo por meio do Kaspersky Security Center

As informações detalhadas sobre a criação de um pacote de instalação e de uma tarefa de instalação remota são fornecidas no Manual de Implementação do Kaspersky Security Center.

Para instalar <sup>o</sup> Console do Aplicativo usando <sup>a</sup> tarefa de instalação remota:

- 1. No Console de Administração do Kaspersky Security Center, expanda o node **Avançado**.
- 2. Expanda o node secundário Instalação remota.
- 3. No painel de resultados do node secundário Pacotes de instalação, clique no botão **Criar um pacote de** instalação. Ao criar o novo pacote de instalação:
	- a. Na janela Assistente de Novo pacote, selecione Criar pacote de instalação para o arquivo executável especificado como o tipo do pacote.
	- b. Insira o nome do novo pacote de instalação.
	- c. Selecione o arquivo console\setup.exe na pasta do kit de distribuição do Kaspersky Embedded Systems Security e marque a caixa de seleção Copiar toda a pasta no pacote de instalação.
	- d. Use a opção de linha de comando ADDLOCAL no campo **Configurações de inicialização de arquivo** executável (opcional) para executar a instalação do Console do Aplicativo. O Console do Aplicativo é instalado na pasta de instalação padrão. Tenha certeza de especificar o parâmetro "EULA=1". Caso contrário, é impossível instalar componentes.
		- /s /p "ADDLOCAL=MmcSnapin EULA=1"

Opcionalmente, no campo Configurações de inicialização de arquivo executável (opcional), é possível usar a opção de linha de comando ADDLOCAL para modificar o conjunto de componentes a ser instalado e a opção de linha de comando INSTALLDIR para especificar a pasta de destino diferente do padrão. Por exemplo, para executar uma instalação autônoma do Console do Aplicativo na pasta C:\KasperskyConsole, use a seguinte opção de linha de comando:

- /s /p "ADDLOCAL=MmcSnapin INSTALLDIR=C:\KasperskyConsole EULA=1"
- 4. No node secundário **Pacotes de instalação**, crie uma tarefa para instalar remotamente o Console do Aplicativo nos dispositivos protegidos selecionados (grupo de administração). Defina as configurações da tarefa.
Para obter mais informações sobre a criação e configuração de tarefas de instalação remotas, consulte a Ajuda do Kaspersky Security Center.

5. Execute a tarefa de instalação remota.

O Console do Aplicativo será instalado nos dispositivos protegidos especificados na tarefa.

# Desinstalação do Kaspersky Embedded Systems Security através do Kaspersky Security Center

Os arquivos de despejo e rastreamento não são excluídos na desinstalação do Kaspersky Embedded Systems Security. Você pode excluir manualmente os arquivos de despejo e rastreamento da pasta especificada durante a configuração da gravação dos arquivos de despejo e [rastreamento.](#page-180-0)

Se o acesso ao gerenciamento do Kaspersky Embedded Systems Security em dispositivos da rede for protegido por senha, insira a senha ao criar uma tarefa de desinstalação de vários aplicativos. Se a proteção de senha não for gerenciada centralmente por uma política do Kaspersky Security Center, o Kaspersky Embedded Systems Security será desinstalado dos dispositivos nos quais a senha inserida corresponder ao valor definido. O Kaspersky Embedded Systems Security não será desinstalado de outros dispositivos protegidos.

Para desinstalar <sup>o</sup> Kaspersky Embedded Systems Security:

- 1. No Console de Administração do Kaspersky Security Center, crie e inicie uma tarefa de remoção do aplicativo.
- 2. Na tarefa, selecione o método de desinstalação (similar à seleção do método de instalação; consulte a seção anterior) e especifique a conta que o Servidor de [Administração](#page-71-0) usará para acessar os dispositivos protegidos. Você pode desinstalar o Kaspersky Embedded Systems Security somente com as configurações de desinstalação padrão.

## Instalação e desinstalação via políticas de grupo do Active Directory

Esta seção descreve a instalação e desinstalação do Kaspersky Embedded Systems Security através das políticas de grupo do Active Directory. Ela contém também informações sobre ações a serem executadas após a instalação do Kaspersky Embedded Systems Security por meio das políticas de grupo.

## Instalação do Kaspersky Embedded Systems Security através das políticas de grupo do Active Directory

Você pode instalar o Kaspersky Embedded Systems Security em vários dispositivos protegidos através da política de grupo do Active Directory. Você pode instalar o Console do Aplicativo do mesmo modo.

Os dispositivos protegidos nos quais você deseja instalar o Kaspersky Embedded Systems Security ou o Console do Aplicativo devem estar em um único domínio e em uma única unidade organizacional.

Os sistemas operacionais nos dispositivos protegidos nos quais você deseja instalar o Kaspersky Embedded Systems Security por meio da política devem ter os mesmos bits (32 ou 64 bits).

Você deve ter direitos de administrador do domínio.

Para instalar o Kaspersky Embedded Systems Security, use o pacote de instalação ess\_x86.msi ou ess\_x64.msi. Para instalar o Console do Aplicativo, use o pacote de instalação esstools.msi.

As informações detalhadas sobre o uso de políticas de grupo do Active Directory são fornecidas na documentação enviada pela Microsoft.

Para instalar <sup>o</sup> Kaspersky Embedded Systems Security (ou <sup>o</sup> Console do Aplicativo):

- 1. Salve o arquivo msi do pacote de instalação correspondente à arquitetura (32 ou 64 bits) da versão instalada do sistema operacional Microsoft Windows na pasta pública do controlador do domínio.
- 2. Salve o [arquivo](#page-81-0) de chave na mesma pasta pública no controlador de domínio.
- 3. Na mesma pasta pública no controlador de domínio, crie um arquivo install\_props.json com o conteúdo abaixo, indicando que você aceita os termos do Contrato de Licença e da Política de Privacidade.

```
{
"EULA": "1",
"PRIVACYPOLICY": "1"
}
```
- 4. No controlador do domínio, crie uma nova política para o grupo ao qual os dispositivos protegidos pertencem.
- 5. Usando o **Editor de Objetos de Política de Grupo**, crie um novo pacote de instalação no node **Configuração** do Computador. Especifique o caminho para o arquivo msi do Kaspersky Embedded Systems Security (ou do Console do Aplicativo) no formato UNC (Universal Naming Convention).
- 6. Marque a caixa de seleção do Windows Installer **Instalar sempre com privilégios elevados** tanto no node Configuração do Computador quanto no node Configuração do Usuário do grupo selecionado.
- 7. Aplique as alterações com o comando gpupdate /force.

O Kaspersky Embedded Systems Security será instalado nos dispositivos protegidos do grupo depois que tiverem sido reiniciados.

## Ações a serem executadas após a instalação do Kaspersky Embedded Systems Security

Após instalar o Kaspersky Embedded Systems Security nos dispositivos protegidos, é recomendado que você atualize imediatamente o banco de dados do aplicativo e execute uma Verificação de áreas críticas. Você pode executar essas [ações](#page-56-0) no Console do Aplicativo.

Você também pode configurar notificações de administrador sobre eventos do Kaspersky Embedded Systems Security.

# Desinstalação do Kaspersky Embedded Systems Security através das políticas de grupo do Active Directory

Os arquivos de despejo e rastreamento não são excluídos na desinstalação do Kaspersky Embedded Systems Security. Você pode excluir manualmente os arquivos de despejo e rastreamento da pasta especificada durante a configuração da gravação dos arquivos de despejo e [rastreamento.](#page-180-0)

Se você instalou o Kaspersky Embedded Systems Security (ou o Console do Aplicativo) no grupo de dispositivos protegidos usando uma política de grupo do Active Directory, poderá usar essa política para desinstalar o Kaspersky Embedded Systems Security (ou o Console do Aplicativo).

Você só pode desinstalar o aplicativo com os parâmetros de desinstalação padrão.

As informações detalhadas sobre o uso de políticas de grupo do Active Directory são fornecidas na documentação enviada pela Microsoft.

Se o gerenciamento do aplicativo for protegido por senha, você não poderá desinstalar o Kaspersky Embedded Systems Security usando as políticas de grupo do Active Directory.

Para desinstalar <sup>o</sup> Kaspersky Embedded Systems Security (ou <sup>o</sup> Console do Aplicativo):

- 1. No controlador do domínio, selecione a unidade organizacional a qual pertencem os dispositivos protegidos dos quais deseja desinstalar o Kaspersky Embedded Systems Security ou o Console do Aplicativo.
- 2. Selecione a política criada para a instalação do Kaspersky Embedded Systems Security e no **Editor de Objeto** de Políticas de Grupo, no node Instalação do software (Configuração do Computador >Configuração do software > Instalação do software), abra o menu de contexto do pacote de instalação do Kaspersky Embedded Systems Security (ou do Console do Aplicativo) e selecione o comando **Todas as tarefas** > Remover.
- Remover.<br>3. Selecione o método de desinstalação **Desinstalar o software de usuários e computadores imediatamente**.
- 4. Aplique as alterações com o comando gpupdate / force.

O Kaspersky Embedded Systems Security é removido dos dispositivos protegidos após eles serem reiniciados e antes de fazer login no Microsoft Windows.

## Verificação das funções do Kaspersky Embedded Systems Security. Uso do vírus de teste EICAR

Esta seção descreve o vírus de teste EICAR e como usá-lo para verificar os recursos de Proteção de Arquivos em Tempo Real e Verificação por Demanda do Kaspersky Embedded Systems Security.

### <span id="page-74-0"></span>Sobre o vírus de teste EICAR

Esse vírus de teste é projetado para verificar a operação dos aplicativos de antivírus. Ele foi desenvolvido pelo European Institute for Computer Antivirus Research (EICAR).

O vírus de teste não é um objeto malicioso e não contém um código executável para o seu dispositivo, mas os aplicativos antivírus da maioria dos fornecedores o identificam como uma ameaça.

O arquivo que contém esse vírus de teste chama-se eicar.com. É possível baixá-lo a partir do site do [EICAR](https://secure.eicar.org/eicar.com)<sup>Iz</sup>.

Antes de salvar o arquivo em uma pasta no disco rígido do dispositivo, certifique-se de que a Proteção de Arquivos em Tempo Real esteja desativada nessa unidade.

O arquivo eicar.com contém uma linha de texto. Ao verificar o arquivo, o Kaspersky Embedded Systems Security detecta a ameaça de teste nesta linha de texto, atribui o status **Infectado** ao arquivo e o exclui. As informações sobre a ameaça detectada no arquivo aparecerão no Console do Aplicativo e no log de tarefas.

É possível usar o arquivo eicar.com para verificar como o Kaspersky Embedded Systems Security desinfecta objetos infectados e como ele detecta objetos possivelmente infectados. Para fazer isso, abra o arquivo usando um editor de texto, adicione um dos prefixos listados na tabela abaixo ao início da linha de texto no arquivo e salve o arquivo com um novo nome, por exemplo, eicar\_cure.com.

Para certificar-se de que o Kaspersky Embedded Systems Security processe o arquivo eicar.com com um prefixo, na seção de configurações de segurança de **Proteção de objetos** defina o valor **Todos os objetos** para as tarefas de Proteção do Computador em Tempo Real e de Verificação por Demanda padrão do Kaspersky Embedded Systems Security.

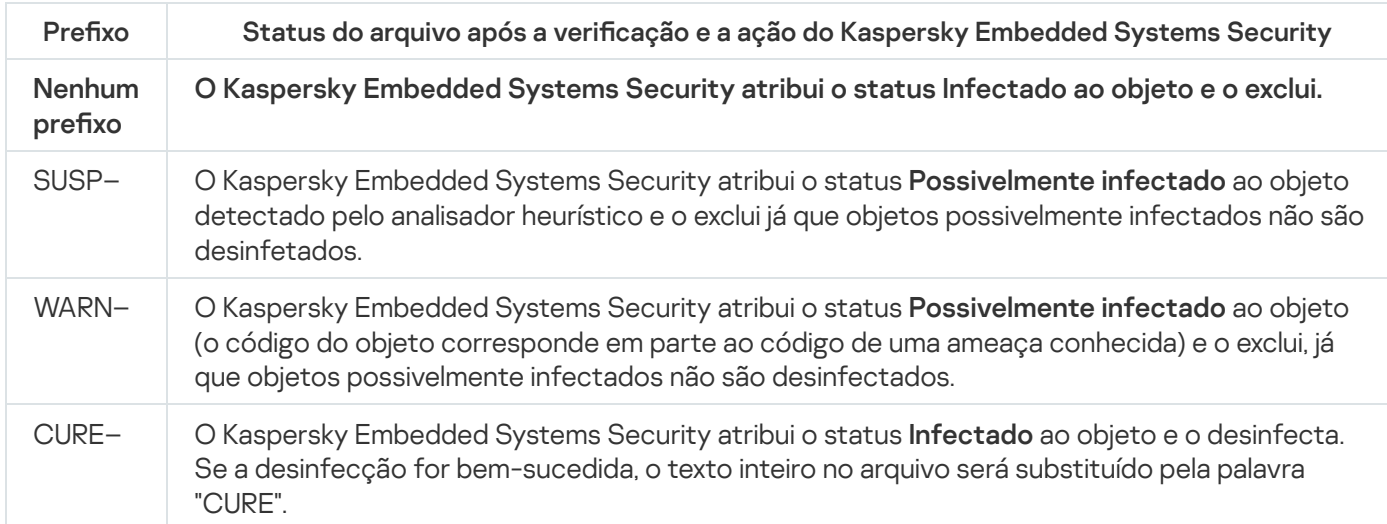

# Verificação dos recursos de Proteção de Arquivos em Tempo Real e Verificação por Demanda

Após instalar o Kaspersky Embedded Systems Security, você pode confirmar se o Kaspersky Embedded Systems [Security encontra](#page-74-0) objetos contendo códigos maliciosos. Para verificar isso, você pode usar um vírus de teste do EICAR.

76

Para verificar o recurso de Proteção de Arquivos em Tempo Real:

Prefixos em arquivos EICAR

1. Baixe o arquivo eicar.com a partir do site do [EICAR](https://secure.eicar.org/eicar.com)  $\Xi$ . Salve-o em uma pasta pública na unidade local de qualquer dispositivo da rede.

Antes de salvar o arquivo na pasta, certifique-se de que a Proteção de Arquivos em Tempo Real esteja desativada na pasta.

- 2. Se desejar verificar o funcionamento das notificações de usuário de rede, certifique-se de que o serviço Windows Messenger da Microsoft esteja ativado tanto no dispositivo protegido quanto no dispositivo onde você salvou o arquivo eicar.com.
- 3. Abra o Console do Aplicativo no dispositivo protegido.
- 4. Copie o arquivo eicar.com salvo para a unidade local do dispositivo protegido usando um dos seguintes métodos:
	- Para testar as notificações por meio da janela de Serviços de Terminal, copie o arquivo eicar.com para o dispositivo protegido após conectar-se a ele usando o utilitário Remote Desktop Connection.
	- · Para testar notificações por meio do serviço Windows Messenger da Microsoft, use os locais da rede do dispositivo para copiar o arquivo eicar.com do dispositivo onde você o salvou.

A Proteção de Arquivos em Tempo Real estará funcionando corretamente se as seguintes condições forem atendidas:

- O arquivo eicar.com será excluído do dispositivo protegido.
- No Console do Aplicativo, o log de [tarefas](#page-218-0) recebe o status de Crítico. O log tem uma nova linha com informações sobre uma ameaça no arquivo eicar.com.
- A seguinte mensagem do serviço Windows Messenger da Microsoft aparece no dispositivo de onde o arquivo foi copiado: O Kaspersky Embedded Systems Security bloqueou o acesso ao <caminho do arquivo no dispositivo >\eicar.com no computador <nome do dispositivo na rede> às <hora em que o evento ocorreu>. Razão: Ameaça detectada. Vírus: EICAR-Test-File. Nome de usuário: <nome de usuário>. Nome do computador: <nome da rede do dispositivo a partir da qual o arquivo foi copiado>.

Certique-se de que o serviço Windows Messenger da Microsoft esteja funcionando no dispositivo do qual você copiou o arquivo eicar.com.

Para verificar o recurso de Verificação por Demanda:

1. Baixe o arquivo eicar.com a partir do site do [EICAR](https://secure.eicar.org/eicar.com)<sup>Iz</sup>. Salve-o em uma pasta pública na unidade local de qualquer dispositivo da rede.

Antes de salvar o arquivo na pasta, certifique-se de que a Proteção de Arquivos em Tempo Real esteja desativada na pasta.

2. Abra o Console do [Aplicativo](#page-236-0) e expanda o node **Verificação por demanda** na árvore do Console do Aplicativo.

3. Selecione o node secundário**Verificação de Áreas Críticas**.

- 4. Na guia Configurações do escopo da verificação, abra o menu de contexto no node Rede e selecione . Adicionar arquivo de rede
- 5. Insira o caminho de rede para o arquivo eicar.com no dispositivo remoto no formato UNC (Universal Naming Convention).
- 6. Marque a caixa de seleção **Caminho para o objeto** para incluir o caminho de rede adicionado ao escopo da verificação.
- 7. Executar a tarefa de Verificação de áreas críticas.

A Verificação por Demanda estará funcionando corretamente se as seguintes condições forem atendidas:

- O arquivo eicar.com será excluído da unidade de disco rígido do dispositivo.
- · No Console do Aplicativo, o log de [tarefas](#page-218-0) recebe o status de Crítico. O log de tarefas Verificação de áreas críticas tem uma nova linha com as informações sobre uma ameaça no arquivo eicar.com.

## Interface do aplicativo

É possível controlar o Kaspersky Embedded Systems Security utilizando as seguintes interfaces:

- Console do Aplicativo local.
- Console de administração do Kaspersky Security Center.
- Kaspersky Security Center Web Console.
- Kaspersky Security Center Cloud Console.

#### Console de Administração do Kaspersky Security Center

O Kaspersky Security Center permite instalar e desinstalar, iniciar e interromper o Kaspersky Embedded Systems Security, definir as configurações do aplicativo, alterar o conjunto de componentes disponíveis do aplicativo, adicionar chaves e iniciar e interromper tarefas remotamente.

O aplicativo pode ser gerenciado por meio do Kaspersky Security Center utilizando o Plug-in de Administração do Kaspersky Embedded Systems Security. Consulte as informações detalhadas sobre a interface do Kaspersky Security Center na Ajuda do Kaspersky Security Center.

#### Kaspersky Security Center Web Console e Cloud Console

O Kaspersky Security Center Web Console (doravante também denominado Web Console) é um aplicativo destinado a executar centralmente as principais tarefas de gerenciamento e manutenção do sistema de segurança da rede de uma organização. O Web Console é um componente do Kaspersky Security Center que fornece uma interface de usuário. Para obter informações detalhadas sobre o Kaspersky Security Center Web Console, consulte a Ajuda do Kaspersky Security Center.

O Kaspersky Security Center Cloud Console (doravante também denominado Cloud Console) é uma solução baseada em nuvem para proteger e gerenciar a rede de uma organização. Para obter informações detalhadas sobre o Kaspersky Security Center Cloud Console, consulte a Ajuda do Kaspersky Security Center Cloud Console.

O Web Console e o Cloud Console permitem fazer o seguinte:

- Monitorar o status do sistema de segurança da organização.
- $\bullet$  Instalar os aplicativos da Kaspersky nos dispositivos da rede.
- Gerenciar aplicativos instalados.
- Visualizar os relatórios sobre o status do sistema de segurança.

## Licenciamento do aplicativo

<span id="page-79-0"></span>Esta seção fornece informações sobre os principais conceitos relacionados ao licenciamento do aplicativo.

## Sobre o Contrato de Licença do Usuário Final

O Contrato de Licença do Usuário Final é um contrato vinculativo entre o usuário e a AO Kaspersky Lab, que estipula os termos em que poderá usar o aplicativo.

Leia com atenção os termos do Contrato de Licença do Usuário Final antes de começar a usar o aplicativo.

É possível ler os termos do Contrato de Licença do Usuário Final e da Política de Privacidade que descrevem o processamento e a transmissão de dados, das seguintes maneiras:

- Durante a instalação do [Kaspersky Embedded](#page-49-0) Systems Security.
- No menu Iniciar (Todos os programas > Kaspersky Embedded Systems Security > EULA e Política de Privacidade) após a instalação.
- Durante a instalação do Kaspersky Fraud Prevention Cloud.
- · Lendo o documento do arquivo license.txt incluído no kit de [distribuição](#page-20-0).
- No site da Kaspersky [\(https://www.kaspersky.ru/business/eula](https://www.kaspersky.ru/business/eula)).

Ao confirmar que você aceita o Contrato de Licença do Usuário Final ao instalar o aplicativo, isso significa que você aceita e concorda com os termos do Contrato de Licença do Usuário Final. Se você não aceitar os termos do Contrato de Licença do Usuário Final, você deve cancelar a instalação do aplicativo e não usar o aplicativo.

## Sobre a licença

Uma licença é um direito por tempo limitado de utilização do aplicativo, concedido ao usuário sob o Contrato de Licença do Usuário Final.

Uma licença válida permite que você receba o uso do aplicativo de acordo com os termos do Contrato de Licença do Usuário Final, bem como receba suporte técnico quando necessário.

O escopo do serviço e o período do uso do aplicativo dependem do tipo de licença usada para ativar o aplicativo.

É possível ativar o aplicativo de duas maneiras:

- Usando um arquivo de chave, que concede o uso sob uma licença comercial
- Usando um código de ativação para comprar uma licença comercial.

É possível comprar a licença padrão do Kaspersky Embedded Systems Security ou a licença estendida do Kaspersky Embedded Systems Security Compliance Edition, que inclui três componentes adicionais de inspeção do sistema: Monitor de Integridade de Arquivos, Inspeção do log e Monitor de acesso ao registro.

Quando uma licença comercial expira, o aplicativo continua em execução, mas alguns dos seguintes recursos ficam indisponíveis:

- Integração com a Kaspersky Security Network
- Atualização do banco de dados do Kaspersky Embedded Systems Security

Caso remova uma chave de licença, o aplicativo continua em execução; as tarefas de **Verificação sob demanda** e **Proteção de arquivos em tempo real** permanecem disponíveis, porém todas as outras tarefas e as atualizações do banco de dados do Kaspersky Embedded Systems Security não estarão disponíveis. O mesmo acontece se a Kaspersky adicionar sua licença na lista de permissões.

Para continuar utilizando todos os recursos do Kaspersky Embedded Systems Security, é necessário renovar a licença.

Para garantir a proteção máxima do dispositivo, é recomendado renovar a licença antes que ela expire.

Certique-se de que a data de validade da chave adicional é posterior à da chave ativa

## Sobre o certificado da licença

Um certificado de licença é um documento fornecido juntamente com um arquivo de chave ou código de ativação (se for o caso).

Um certificado de licença contém as seguintes informações sobre a licença atual:

- Número de ordem
- Informações sobre o usuário a quem foi concedida a licença
- Informações sobre o aplicativo que pode ser ativado com a licença fornecida
- Limite do número de unidades de licenciamento (p. ex., dispositivos nos quais o aplicativo pode ser usado de acordo com a licença fornecida)
- Data inicial da validade da licença
- Data de validade da licença ou termo da licença
- Tipo de licença

## Sobre a chave

Uma *chave* é uma sequência de bits com a qual é possível ativar e subsequentemente usar o aplicativo de acordo com os termos do Contrato de Licença do Usuário Final. Uma chave é criada pela Kaspersky.

Você pode adicionar a chave ao aplicativo usando um arquivo de chave. Após adicionar uma chave ao aplicativo, a chave é exibida na interface do aplicativo como uma sequência alfanumérica exclusiva.

A Kaspersky pode adicionar uma chave à lista de bloqueio devido a violações do Contrato de Licença. Se sua chave estiver bloqueada, uma chave diferente deve ser adicionada para o aplicativo trabalhar.

Uma chave pode ser uma "chave ativa" ou uma "chave adicional".

Uma *chave ativa* é a chave que o aplicativo usa atualmente para funcionar. Uma chave para uma licença comercial ou de avaliação pode ser adicionada como a chave ativa. O aplicativo não pode ter mais de uma chave ativa.

Uma *chave adicional* é uma chave que confirma o direito de usar o aplicativo mas que não se encontra atualmente em uso. Uma chave adicional torna-se ativa automaticamente quando a licença associada com a chave ativa atual expira. Uma chave adicional pode ser adicionada somente se houver uma chave ativa.

## <span id="page-81-0"></span>Sobre o arquivo de chave

Um *arquivo de chave* é um arquivo com a extensão .key fornecido pela Kaspersky. Os arquivos de chave destinamse a ativar o aplicativo adicionando uma chave de licença.

Você recebe um arquivo de chave no endereço de e-mail fornecido ao comprar o Kaspersky Embedded Systems Security ou ao encomendar a versão de avaliação do Kaspersky Embedded Systems Security.

Você não precisa se conectar aos servidores de ativação da Kaspersky para ativar o aplicativo com um arquivo de chave.

Você pode restaurar um arquivo de chave se ele for acidentalmente excluído. Você pode precisar de uma arquivo de chave para registrar um Kaspersky CompanyAccount, por exemplo.

Para restaurar seu arquivo de chave, execute uma das seguintes ações:

- Entre em contato com o vendedor da licença.
- Receba um arquivo de chave no site da [Kaspersky](https://keyfile.kaspersky.com/en/) ¤ utilizando o código de ativação disponível.

## Sobre o código de ativação

Um código de ativação é uma sequência única de 20 letras e números. Você deve inserir um código de ativação para adicionar uma chave para ativar o Kaspersky Embedded Systems Security. Você recebe um código de ativação no endereço de e-mail fornecido ao comprar o Kaspersky Embedded Systems Security ou ao encomendar a versão de avaliação do Kaspersky Embedded Systems Security.

Para ativar o aplicativo com um código de ativação, é preciso ter acesso à Internet para se conectar aos servidores de ativação da Kaspersky.

Se você perdeu seu código de ativação após instalar o aplicativo, ele pode ser recuperado. Você pode precisar do código de ativação para registrar um Kaspersky CompanyAccount, por exemplo. Para recuperar o código de ativação, entre em contato com o parceiro da Kaspersky Lab de quem a licença foi comprada.

## Sobre a coleta de dados

O Contrato de Licença do Kaspersky Embedded Systems Security, especificamente a seção intitulada "Termos do processamento de dados", especifica os termos, a responsabilidade e o procedimento para enviar e processar os dados indicados neste Manual. Antes de aceitar o Contrato de Licença, revise cuidadosamente os seus termos bem como todos os documentos referenciados em links no Contrato de Licença.

Os dados recebidos pela Kaspersky durante a utilização do aplicativo são protegidos e processados conforme a Política de Privacidade disponível em [www.kaspersky.com/Products-and-Services-Privacy-Policy](https://www.kaspersky.com/Products-and-Services-Privacy-Policy) ...

Os termos do Contrato de Licença e da Política de Privacidade estão disponíveis durante a instalação do Kaspersk<u>y Embedded Systems Security</u>, como parte do <u>kit de [distribuição](#page-20-0)</u> e no menu **Iniciar (Todos os programas** > Kaspersky Embedded Systems Security > EULA e Política de Privacidade) após a instalação.

Durante a desinstalação do Kaspersky Embedded Systems Security, todos os dados armazenados por ele no dispositivo protegido serão excluídos.

Ao aceitar os termos do Contrato de Licença, você aceita enviar automaticamente os seguintes dados à Kaspersky:

- Para apoiar o mecanismo de recepção de atualizações informações sobre o aplicativo instalado e a sua ativação: o identificador do aplicativo a ser instalado e a sua versão completa, inclusive o número da compilação, tipo e identificador da licença, o identificador de instalação, o identificador de tarefa de atualização.
- Para usar a capacidade de navegar pelos artigos da Base de Conhecimento quando ocorrerem erros no aplicativo (serviço Redirecionador) – informações sobre o aplicativo e tipo de link: o nome, a localidade e o número da versão completa do aplicativo, o tipo de link de redirecionamento e o identicador de erro.
- · Para gerenciar confirmações para o processamento de dados informações sobre o status da aceitação de contratos de licença e outros documentos que estipulam os termos de transferência de dados: o identificador e a versão do Contrato de Licença ou outro documento, como parte do qual os termos de processamento de dados são aceitos ou recusados; um atributo, significando a ação do usuário (confirmação ou revogação da aceitação dos termos); data e hora de modificações de status da aceitação dos termos de processamento de dados.

#### Processamento local de dados

Enquanto executa as funções principais do aplicativo descritas neste Manual, o Kaspersky Embedded Systems Security processa e armazena localmente uma sequência de dados no computador protegido.

A tabela abaixo contém informações sobre o processamento e o armazenamento local dos dados contidos nos relatórios no Kaspersky Embedded Systems Security.

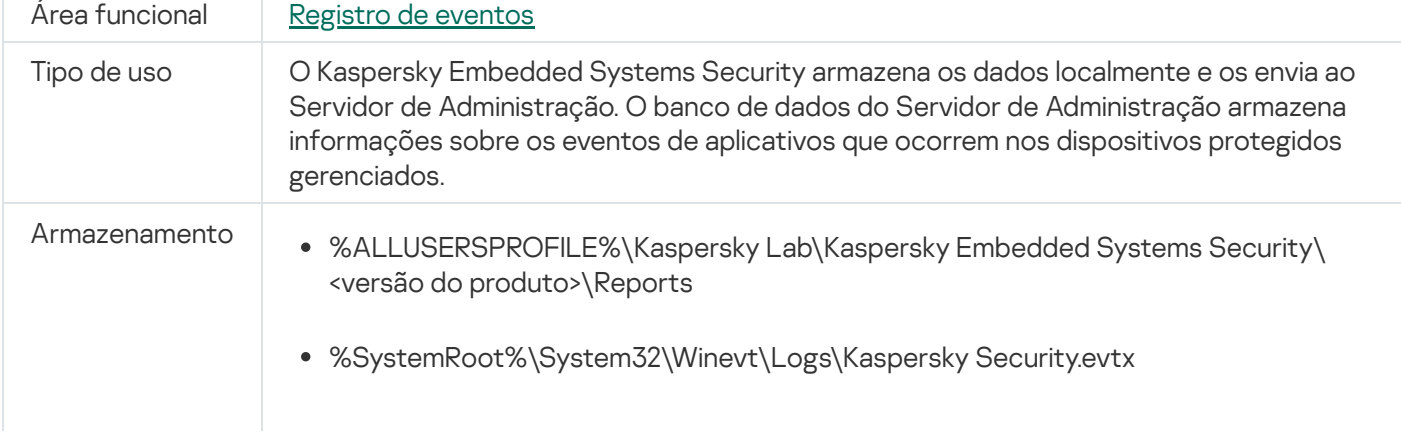

Processamento e armazenamento de dados contidos nos relatórios

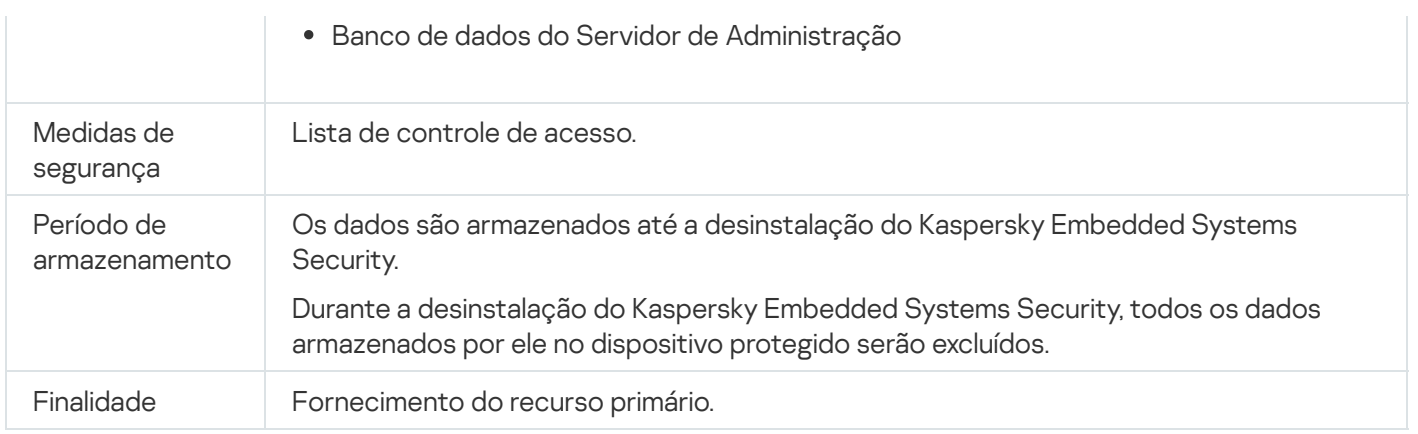

O Kaspersky Embedded Systems Security não exclui eventos no Log de Eventos do Windows, mesmo durante sua desinstalação.

Para fornecer o recurso de registro de eventos, o Kaspersky Embedded Systems Security processa localmente os seguintes dados:

- Nomes, somas de vericação (MD5, SHA-256) e atributos de arquivos processados e seus caminhos completos na mídia verificada.
- Ações executadas em arquivos verificados pelo Kaspersky Embedded Systems Security.
- Ações do usuário executadas em arquivos verificados no computador protegido.
- Informações sobre contas de usuários que executam ações na rede ou no dispositivo protegido.
- Valores do Caminho da instância do dispositivo para dispositivos adicionados às regras de Controle de Dispositivos.
- $\bullet$  Informações sobre processos e scripts em execução no sistema: somas de verificação (MD5, SHA-256), caminhos completos para arquivos executáveis e informações sobre certificados digitais.
- Configurações do Firewall do Windows.
- Entradas do Log de Eventos do Windows.
- $\bullet$  Nomes de contas de usuário executando ações em arquivos verificados no computador protegido.
- · Instâncias de arquivos executáveis que estão sendo inicializados e os tipos, nomes, somas de verificação e atributos desses arquivos.
- Informações sobre a atividade da rede:
	- Os endereços IP dos dispositivos externos bloqueados.
	- Endereços IP processados.
- $\bullet$  Informações sobre o status do USN Journal do Windows.

A tabela a seguir contém informações sobre os dados de serviço processados pelo Kaspersky Embedded Systems Security. Os dados do serviço incluem: parâmetros do programa, arquivos em quarentena e de backup, informações nos bancos de dados de serviço do programa e dados da licença.

A tabela abaixo contém informações sobre o processamento e o armazenamento local de dados relacionados aos parâmetros especificados por um usuário no Kaspersky Embedded Systems Security.

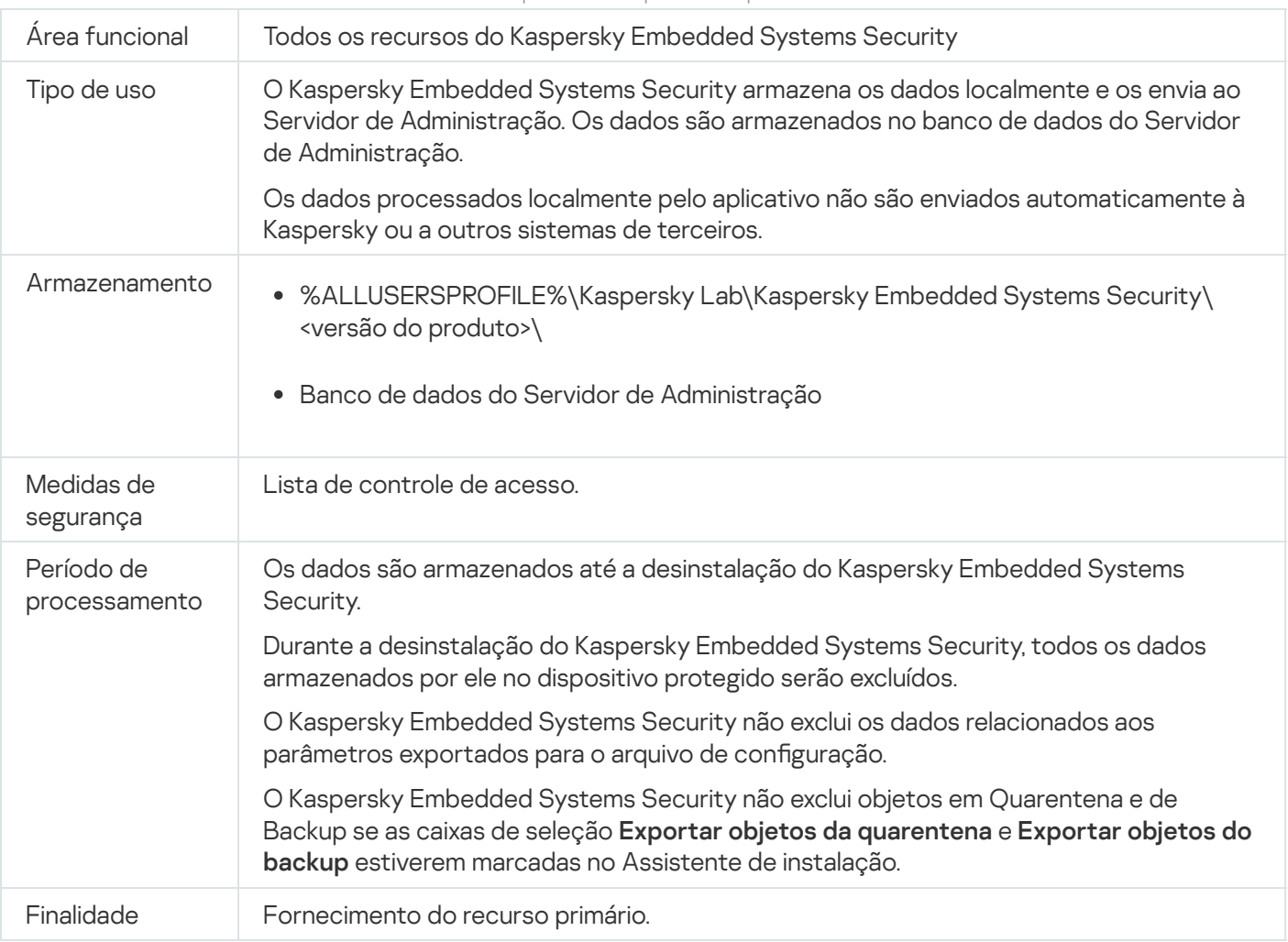

Processamento e armazenamento de dados relacionados aos parâmetros especificados por um usuário

Para fins específicos, o Kaspersky Embedded Systems Security processa localmente os seguintes dados:

- Objetos colocados em Quarentena ou Backup.
- Informações sobre contas de usuário (nome de usuário e senha) nas quais o Kaspersky Embedded Systems Security executa tarefas.
- Senha do Kaspersky Embedded Systems Security.  $\bullet$
- · Endereços IP e identificadores de sessões de logon bloqueadas.
- Configurações do Firewall do Windows e das regras do Firewall do Windows.
- Soma de verificação (MD5, SHA-256) e caminhos para arquivos executáveis adicionados às regras da tarefa de Controle de Inicialização de Aplicativos.
- Valores do Caminho da instância do dispositivo para dispositivos adicionados às regras de Controle de Dispositivos.
- Informações sobre arquivos e pastas incluídos nos escopos das tarefas do Kaspersky Embedded Systems Security.
- Endereços IP incluídos ou excluídos do escopo da proteção.
- $\bullet$  Informações sobre os eventos no Log de Eventos do Windows.
- Informações sobre as detecções com o uso da tecnologia iSwift ou iChecker.
- · Soma de verificação (MD5, SHA-256), caminhos completos e máscaras especificados nas configurações de exclusões.
- $\bullet$  Informações sobre os processos adicionados à Zona Confiável.
- $\bullet$  Informações sobre as chaves de licença adicionadas.
- $\bullet$  Informações sobre os certificados digitais.
- Arquivos descompactados de um arquivo ou outro objeto composto durante a verificação.

O Kaspersky Embedded Systems Security processa e armazena dados como parte da funcionalidade básica do aplicativo, inclusive para registrar em log eventos do aplicativo e receber dados de diagnósticos. Os dados processados localmente são protegidos conforme as congurações denidas e aplicadas do aplicativo.

O Kaspersky Embedded Systems Security permite configurar o nível de proteção dos dados processados localmente [\(Gerenciamento](#page-241-0) das permissões de acesso para as funções do Kaspersky Embedded Systems Security, Registro de eventos. Logs do Kaspersky [Embedded](#page-214-0) Systems Security): é possível alterar os privilégios do usuário para o acesso de dados do processo, alterar os períodos de retenção destes dados, desativar inteira ou parcialmente a funcionalidade que envolve o registro em log de dados e alterar o caminho e os atributos da pasta em que os dados são registrados.

Os dados processados localmente pelo aplicativo não são enviados automaticamente à Kaspersky ou a outros sistemas de terceiros.

Por padrão, todos os dados processados localmente pelo aplicativo durante a operação são retirados após a remoção do Kaspersky Embedded Systems Security do dispositivo protegido.

Uma exceção se aplica aos arquivos com informações de diagnóstico (arquivos de rastreamento e despejo), aos eventos do aplicativo no Log de Eventos do Windows e aos arquivos com congurações exportadas do Kaspersky Embedded Systems Security - é recomendável remover esses arquivos manualmente.

Você pode encontrar as informações detalhadas sobre o trabalho com arquivos que contêm dados de diagnóstico do aplicativo nas seções correspondentes deste Guia.

É possível eliminar arquivos do Log de Eventos do Windows que contenham eventos de programa do Kaspersky Embedded Systems Security pelos meios padrão do sistema operacional.

#### Processamento local de dados por meio dos componentes auxiliares do aplicativo

O pacote de instalação do Kaspersky Embedded Systems Security contém os componentes auxiliares do aplicativo, que podem ser instalados no dispositivo mesmo se o Kaspersky Embedded Systems Security não estiver instalado nele. Esses componentes auxiliares são:

- O Console do Aplicativo. Esse componente está incluído no conjunto de Ferramentas de Administração do Kaspersky Embedded Systems Security e é representado por um snap-in do Console de Gerenciamento da Microsoft.
- O Plug-in de Administração. Este componente fornece uma integração completa com o aplicativo do Kaspersky Security Center.

Ao executar as funções principais do aplicativo descrito neste Guia, os componentes auxiliares do aplicativo processam e armazenam localmente um conjunto de dados sobre o dispositivo protegido onde estão instalados, mesmo se forem instalados separadamente do Kaspersky Embedded Systems Security.

Os componentes do aplicativo processam e armazenam localmente os seguintes dados:

- O Console do Aplicativo: o nome do dispositivo protegido com o Kaspersky Embedded Systems Security instalado (endereço IP ou nome do domínio) ao qual o Console do Aplicativo se conectou remotamente por último; parâmetros de exibição configurados no snap-in do Console de Gerenciamento da Microsoft; dados sobre a última pasta na qual o usuário selecionou objetos pelo Console do Aplicativo (por meio da caixa de diálogo do sistema aberta ao clicar no botão Pr**ocurar**). Os arquivos de rastreamento do Console do Aplicativo também podem conter os seguintes dados: o nome do dispositivo protegido com o aplicativo do Kaspersky Embedded Systems Security instalado com o qual a conexão remota foi estabelecida, o nome da conta de usuário na qual a conexão remota foi estabelecida.
- O Plug-in de Administração pode processar e armazenar temporariamente dados processados pelo Kaspersky Embedded Systems Security; por exemplo, parâmetros configurados das tarefas e componentes do aplicativo, parâmetros das políticas do Kaspersky Security Center, dados enviados em listas de rede.

A tabela abaixo contém informações sobre o processamento e o armazenamento local dos dados gravados em arquivos de despejo e rastreio no Kaspersky Embedded Systems Security.

O Kaspersky Embedded Systems Security processa e armazena localmente os seguintes dados gravados em arquivos de despejo e rastreamento:

- Informações sobre as ações executadas pelo Kaspersky Embedded Systems Security no dispositivo protegido.
- Informações sobre os objetos processados pelo Kaspersky Embedded Systems Security.
- Informações sobre a atividade no dispositivo protegido processada pelo Kaspersky Embedded Systems Security.
- Informações sobre erros que ocorreram durante a execução do Kaspersky Embedded Systems Security.

Os dados processados pelos componentes auxiliares não são automaticamente enviados à Kaspersky ou outros sistemas de terceiros.

Por padrão, todos os dados processados localmente pelos componentes auxiliares do aplicativo durante a operação são excluídos após a remoção desses componentes.

As exceções são os arquivos de rastreamento dos componentes auxiliares do aplicativo, recomenda-se excluir esses arquivos manualmente.

#### Dados em arquivos de rastreamento e despejo

O Kaspersky Embedded Systems Security pode, de acordo com as congurações, gravar informações de depuração para rastrear arquivos para fins de suporte técnico durante sua operação.

Os arquivos de despejo do Kaspersky Embedded Systems Security são gerados pelo sistema operacional durante falhas do aplicativo e são substituídos pela próxima falha.

Os arquivos de rastreamento e despejo podem incluir quaisquer dados pessoais de um usuário ou dados confidenciais da sua organização.

Não use o Kaspersky Embedded Systems Security em dispositivos para os quais o envio de dados é proibido pela política da sua organização.

Por padrão, o Kaspersky Embedded Systems Security não registra informações de depuração.

Os arquivos de rastreamento e despejo não são enviados automaticamente para outro host além daquele no qual foram gerados. O conteúdo dos arquivos de rastreamento pode ser exibido usando visualizadores de arquivos de texto padrão. Os arquivos de rastreamento e despejo são mantidos indenidamente e não são excluídos na desinstalação do Kaspersky Embedded Systems Security.

Informações de depuração podem ser úteis para o Suporte Técnico.

Nenhum mecanismo especial é fornecido para limitar o acesso a arquivos de rastreamento e despejo. O administrador pode configurar esses dados para serem gravados em uma pasta protegida.

Por padrão, o caminho para a pasta do arquivo de rastreamento e despejo não está configurado. Para usar a pasta de rastreamento e despejo, o administrador deve especificá-la.

Os dados nos arquivos de rastreamento e despejo podem conter:

- Ações executadas pelo Kaspersky Embedded Systems Security no host.
- Informações sobre objetos processados pelo Kaspersky Endpoint Agent.
- Erros decorrentes durante a operação do Kaspersky Endpoint Agent.

### Ativar o aplicativo com um arquivo de chave

Você pode ativar o Kaspersky Embedded Systems Security aplicando um arquivo de chave.

Se uma chave ativa já tiver sido adicionado ao Kaspersky Embedded Systems Security e você adicionar outra chave como a chave ativa, a nova chave substitui a chave adicionada anteriormente. A chave adicionada anteriormente é removida.

Se uma chave adicional já tiver sido adicionada ao Kaspersky Embedded Systems Security e você adicionar outra chave como uma chave adicional, a nova chave substitui a chave adicionada anteriormente. A chave adicional adicionada anteriormente é removida.

Se uma chave ativa e uma chave adicional já tiverem sido adicionadas ao Kaspersky Embedded Systems Security e você adicionar uma nova chave como a chave ativa, a nova chave substitui a chave ativa adicionada anteriormente; a chave adicional não é removida.

Para ativar <sup>o</sup> Kaspersky Embedded Systems Security usando um arquivo de chave:

1. Na árvore do Console do Aplicativo, expanda o node Licenciamento.

2. No painel de resultados do node Licenciamento, clique no link Adicionar chave.

3. Na janela que se abre, clique no botão Procurar.

4. Selecione um arquivo de chave com a extensão .key.

Você também pode adicionar uma chave como chave adicional. Para adicionar uma chave adicional, marque a caixa de seleção Usar como chave adicional.

5. Clique em OK.

O arquivo de chave selecionado será aplicado. As informações sobre a chave adicionada estarão disponíveis no node Licenciamento.

# Ativação do aplicativo com um código

Para ativar o aplicativo usando um código de ativação, o dispositivo protegido deve estar conectado à Internet.

Você pode ativar o Kaspersky Embedded Systems Security usando um código de ativação.

Com esse método, o Kaspersky Embedded Systems Security envia dados ao servidor de ativação para verificar o código inserido:

- · Se a verificação do código de ativação for bem-sucedida, o aplicativo é ativado.
- Se a verificação do código de ativação falhar, a notificação correspondente será exibida. Nesse caso, você deve entrar em contato com o fornecedor de software de quem você comprou a licença do Kaspersky Embedded Systems Security.
- · Se o número de ativações com o código de ativação for excedido, a notificação correspondente será exibida. O procedimento de ativação do aplicativo será interrompido e o aplicativo sugerirá que você entre em contato com o Suporte técnico da Kaspersky.

É possível ativar o Kaspersky Embedded Systems Security com um código de ativação utilizando o Console do Aplicativo ou criando a tarefa de grupo de Ativação do aplicativo por meio do Plug-in de [Administração](#page-114-0) ou do plug-in da Web.

Para ativar <sup>o</sup> Kaspersky Embedded Systems Security com um código de ativação utilizando <sup>o</sup> Console do Aplicativo:

1. Na árvore do Console do Aplicativo, expanda o node Licenciamento.

2. No painel de resultados do node Licenciamento, clique no link Adicionar código de ativação.

3. Na janela exibida, insira o código de ativação no campo Código de ativação.

- Se desejar usar o código de ativação como uma chave adicional, ative a caixa de seleção **Usar como chave** . adicional
- Se quiser visualizar as informações da licença, clique no botão **Exibir as informações da licença**; elas serão exibidas no grupo Informações da licença.
- 4. Clique em OK.

O Kaspersky Embedded Systems Security envia informações sobre o código de ativação aplicado para o servidor de ativação.

## Visualizando informações sobre a licença atual

#### Visualizando informações de licenciamento

As informações sobre a licença atual são exibidas no painel de detalhes do node do **Kaspersky Embedded** Systems Security no Console do Aplicativo. Uma chave pode ter os seguintes status:

- Verificando o status principal: o Kaspersky Embedded Systems Security está verificando o arquivo de chave ou o código de ativação aplicado e aguardando uma resposta sobre o status atual da chave.
- Data de expiração da licença: o Kaspersky Embedded Systems Security foi ativado até a data e hora especificadas. O status da chave é realçado em amarelo nos seguintes casos:
	- A licença expirará em 14 dias e nenhuma chave adicional foi aplicada.
	- A chave adicionada foi colocada na lista de bloqueio e está prestes a ser bloqueada.
- A licença expirou: o Kaspersky Embedded Systems Security não está ativado porque a licença expirou. O status é realçado em vermelho.
- O Contrato de licença do usuário final foi violado: o Kaspersky Embedded Systems Security não está ativado porque os termos do [Contrato](#page-79-0) de Licença do Usuário Final foram violados. O status é realçado em vermelho.
- A chave está na lista de bloqueio: a chave adicionada foi bloqueada e colocada na lista de bloqueio pela Kaspersky, por exemplo, caso a chave tenha sido utilizada por terceiros para ativar o aplicativo ilegalmente. O status é realçado em vermelho.

#### Visualizando informações sobre a licença atual

#### Para visualizar informações sobre <sup>a</sup> licença atual,

Na árvore do Console do Aplicativo, expanda o node Licenciamento.

As informações gerais sobre a licença atual são exibidas no painel de detalhes do node de Licenciamento (consulte a tabela abaixo).

Informações gerais sobre a licença no node Licenciamento

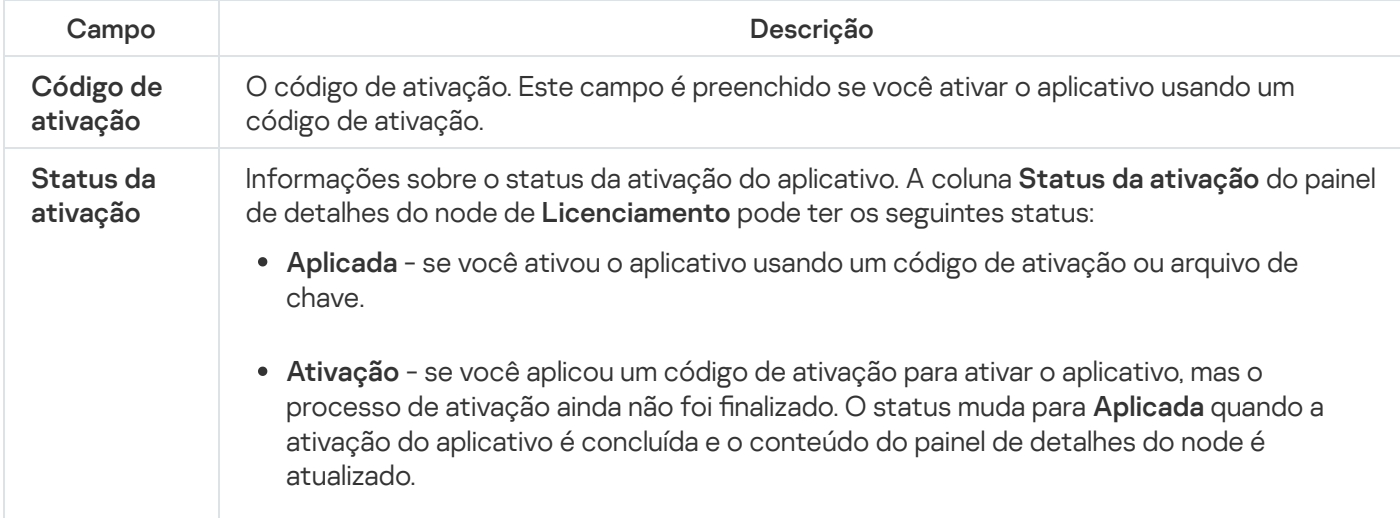

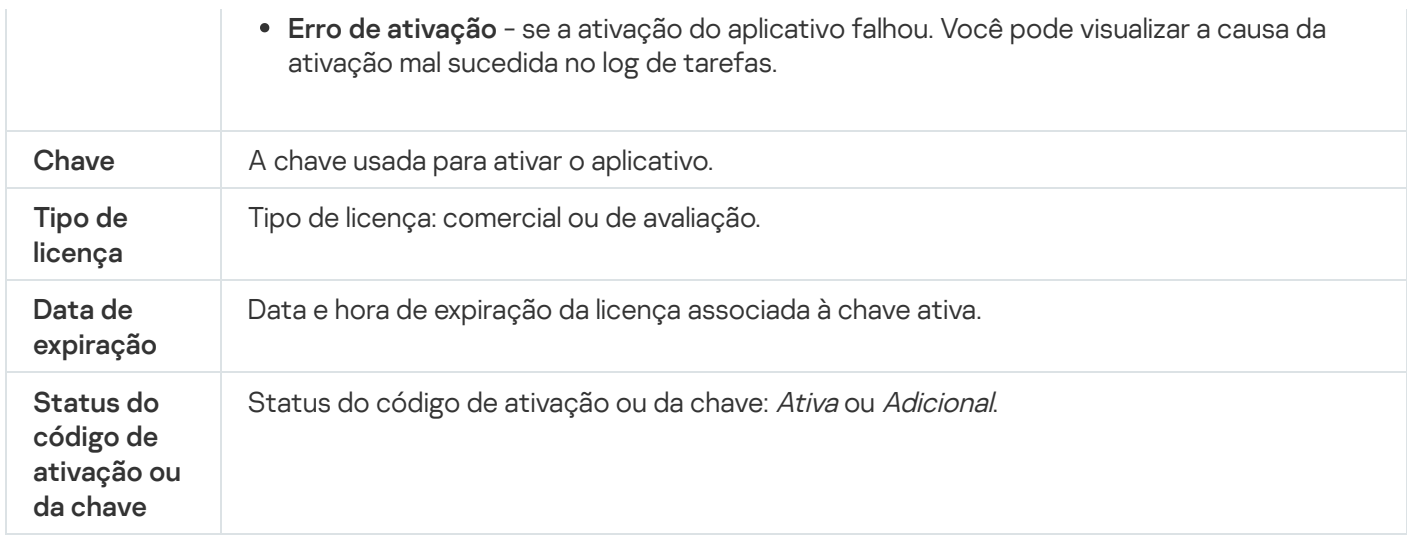

#### Para visualizar informações detalhadas sobre <sup>a</sup> licença,

no node de Licenciamento, abra o menu de contexto na linha com os dados da licença que deseja expandir e selecione Propriedades.

Na janela Pr<mark>opriedades da chave</mark>, a guia **Geral** exibe informações detalhadas sobre a licença atual e a guia Avançado exibe informações sobre o cliente e os detalhes de contato da Kaspersky ou do revendedor de quem o Kaspersky Embedded Systems Security foi adquirido (consulte a tabela abaixo).

Informações detalhadas da licença na janela Propriedades: <Status de Código de ativação ou status da chave>

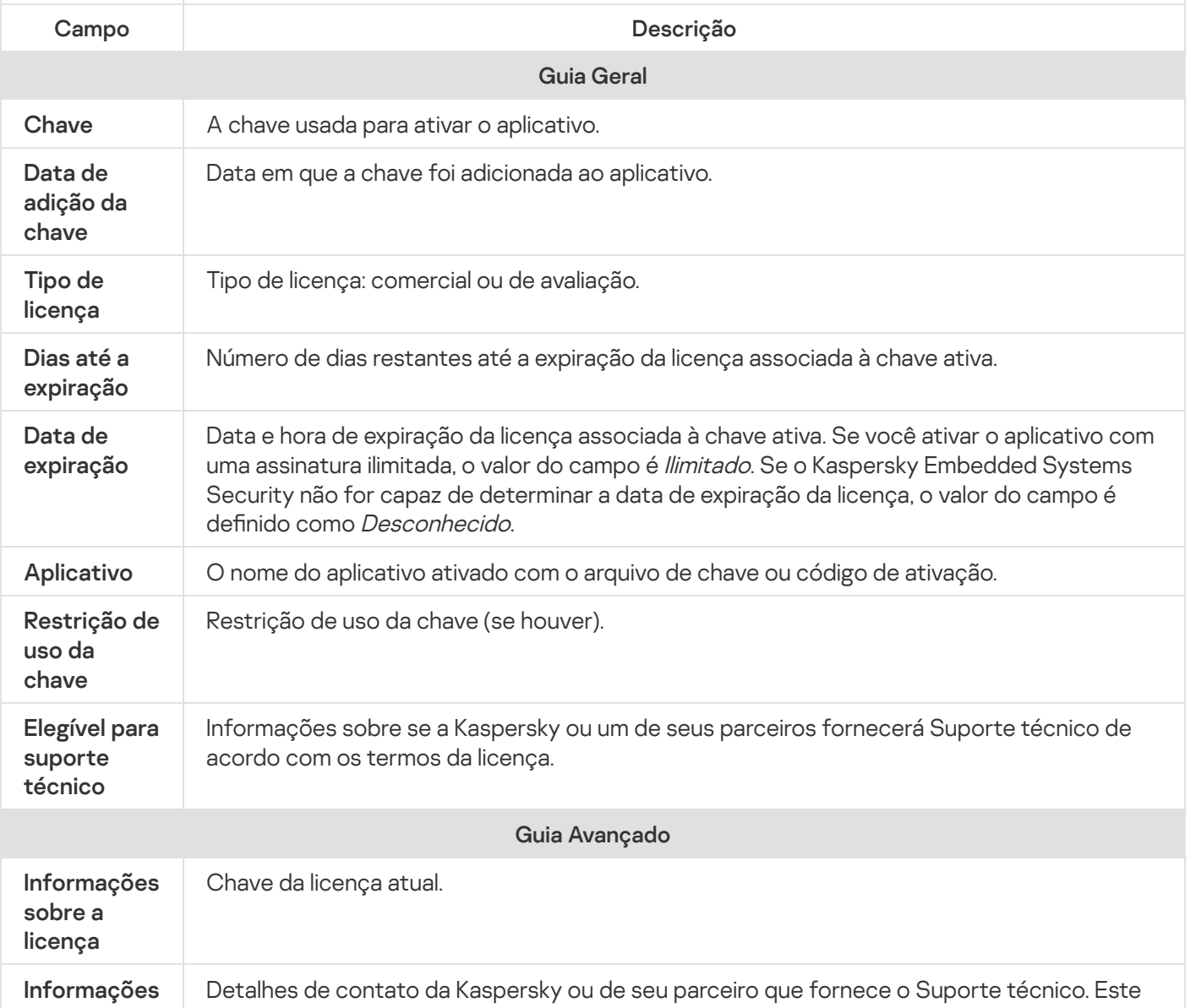

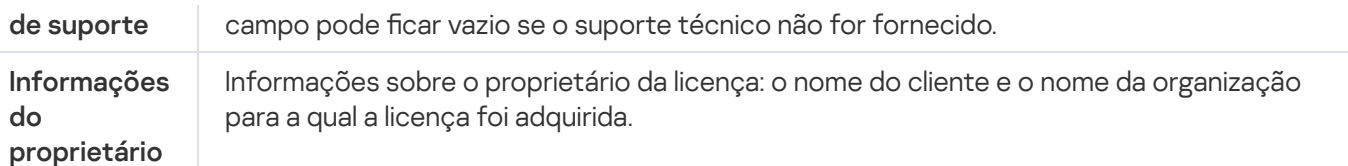

## Limitações funcionais quando a licença expira

Quando a licença atual expira, as seguintes limitações são aplicadas aos componentes funcionais:

- · Todas as tarefas serão interrompidas, exceto as tarefas de Proteção de Arquivos em Tempo Real, Verificação por Demanda e Controle de Integridade de Aplicativos.
- Não é possível iniciar nenhuma tarefa, exceto a Proteção de Arquivos em Tempo Real, a Vericação por Demanda e o Controle de Integridade de Aplicativos. Essas tarefas continuam a ser executadas usando os bancos de dados de antivírus antigos.
- A funcionalidade de Prevenção de Exploits será limitada:
	- Os processos serão protegidos até que sejam reiniciados.
	- Os novos processos não podem ser adicionados ao escopo da proteção.

Outras funções (repositórios, logs, informações de diagnóstico) ainda estarão disponíveis.

## Renovação da licença

Por padrão, quando a licença tem 14 dias restantes antes da expiração, o Kaspersky Embedded Systems Security notifica você sobre a data de expiração próxima. Nesse caso, o status **Data de expiração da licença** é realçado em amarelo no painel de resultados do node Kaspersky Embedded Systems Security.

Você pode renovar a licença antes da data de expiração usando um arquivo de chave adicional. Isto garante que seu dispositivo permaneça protegido após a expiração da licença atual e antes que você ative o aplicativo com uma nova licença.

Para renovar uma licença:

- 1. Obtenha um novo código de ativação ou um arquivo de chave.
- 2. Na árvore do Console do Aplicativo, abra o node Licenciamento.
- 3. Execute uma das seguintes ações no painel de resultados do node Licenciamento:
	- Se deseja renovar uma licença usando um arquivo de chave:
		- a. Clique no link Adicionar chave.
		- b. Na janela que se abre, clique no botão Procurar.
		- c. Selecione um novo arquivo de chave com a extensão .key. e no botão **Procurar**.<br>de chave com a extensão .k<br>**Usar como chave adicional**
		- d. Marque a caixa de seleção Usar como chave adicional.
- Se deseja renovar uma licença usando um código de ativação:
	- a. Clique no link Adicionar código de ativação.
	- b. Insira o código de ativação comprado na janela exibida.
	- c. Marque a caixa de seleção Usar como chave adicional.

É necessária uma conexão com a Internet para aplicar um código de ativação.

4. Clique em **OK**.

A chave adicional serão adicionados e automaticamente aplicados após a expiração da licença atual do Kaspersky Embedded Systems Security.

## Exclusão da chave

Você pode remover a chave adicionada.

Se uma chave adicional tiver sido adicionada ao Kaspersky Embedded Systems Security e você remover a chave ativa, a chave adicional torna-se automaticamente a chave ativa.

Se você excluir uma chave adicionada, você pode restaurá-la aplicando novamente o arquivo de chave.

Para remover uma chave adicionada:

- 1. Na árvore do Console do Aplicativo, selecione o node Licenciamento.
- 2. No painel de resultados do node Licenciamento, na tabela contendo informações sobre chaves adicionadas, selecione a chave que deseja remover.
- 3. No menu de contexto da linha contendo informações sobre a chave selecionada, selecione **Remover**.<br>4. Clique no botão **Sim** na janela de confirmação para confirmar que você deseja excluir a chave.
- 4. Clique no botão Sim na janela de confirmação para confirmar que você deseja excluir a chave.

A chave selecionada será removida.

# Trabalhar com o Plug-in de Administração

Esta seção fornece informações sobre o Plug-in de Administração do Kaspersky Embedded Systems Security e descreve como gerenciar o aplicativo instalado em um dispositivo protegido ou em um grupo de dispositivos protegidos.

# Gerenciamento do Kaspersky Embedded Systems Security a partir do Kaspersky Security Center

É possível gerenciar centralmente vários dispositivos protegidos com o Kaspersky Embedded Systems Security instalado e incluído em um grupo de administração por meio do Plug-in de Administração do Kaspersky Embedded Systems Security. O Kaspersky Security Center também pode configurar separadamente cada dispositivo protegido no grupo de administração.

Um grupo de administração é criado manualmente por meio do Kaspersky Security Center. Um grupo inclui vários dispositivos com o Kaspersky Embedded Systems Security instalado para os quais é possível definir as mesmas configurações de controle e proteção. Para obter mais detalhes sobre a utilização de grupos de administração, consulte a Ajuda do Kaspersky Security Center.

Não será possível configurar o aplicativo para um único dispositivo protegido caso a operação do Kaspersky Embedded Systems Security no dispositivo protegido seja controlada por uma política ativa do Kaspersky Security Center.

O Kaspersky Embedded Systems Security pode ser gerenciado do Kaspersky Security Center das seguintes maneiras:

Usando políticas do Kaspersky Security Center. As políticas do Kaspersky Security Center podem ser utilizadas para definir remotamente as mesmas configurações de proteção para um grupo de dispositivos. As configurações de tarefa especificadas na política ativa têm prioridade sobre configurações de tarefa definidas localmente no Console do Aplicativo ou remotamente na janela Propriedades: <Nome do dispositivo protegido> do Kaspersky Security Center.

É possível utilizar as políticas para definir as configurações gerais do aplicativo, da tarefa de Proteção do computador em tempo real, das tarefas de Controle de atividades locais e de inicialização de tarefa local do sistema programada.

Usando tarefas de grupo do Kaspersky Security Center. Com as tarefas de grupo do Kaspersky Security Center, é possível definir remotamente configurações comuns de tarefas com um período de validade para um grupo de dispositivos.

É possível utilizar as tarefas de grupo para ativar o aplicativo, definir configurações da tarefa de Verificação por Demanda, atualizar configurações da tarefa e as configurações da tarefa do Gerador de Regras de Controle de Inicialização de Aplicativos.

- Usando tarefas para um grupo de dispositivos. As tarefas para um conjunto de dispositivos permitem definir remotamente as configurações comuns de tarefa com um período de execução limitado para os dispositivos protegidos que não pertencem a nenhum dos grupos de administração.
- Usando a janela de propriedades de um único dispositivo. Nas Propriedades: <Nome do dispositivo protegido>, é possível definir remotamente as configurações de tarefa de um único dispositivo protegido incluído no grupo de administração. É possível definir tanto as configurações gerais do aplicativo como as configurações de todas as tarefas do Kaspersky Embedded Systems Security caso o dispositivo protegido selecionado não seja controlado por uma política ativa do Kaspersky Security Center.

O Kaspersky Security Center permite definir as configurações do aplicativo, além de trabalhar com logs e notificações. É possível definir essas configurações para um grupo de dispositivos protegidos, assim como para um dispositivo protegido individual.

## Gerenciamento das configurações do aplicativo

Esta seção contém informações sobre como definir as configurações gerais do Kaspersky Embedded Systems Security no Kaspersky Security Center Web Console.

## Navegação

Aprenda como navegar para as configurações da tarefa requerida por meio da interface escolhida.

## Abertura das configurações gerais por meio da política

Para abrir as configurações do aplicativo do Kaspersky Embedded Systems Security a partir da política:

- 1. Expanda o node **Dispositivos gerenciados** na árvore do Console de Administração do Kaspersky Security Center.
- 2. Selecione o grupo de administração para o qual você deseja configurar a tarefa.
- 3. Selecione a etiqueta de políticas.
- 4. Clique duas vezes no nome da política que você quer configurar.
- 5. Na janela Propriedades: <Nome da política>, selecione a seção Configurações do aplicativo.
- 6. Clique no botão Configurações na subseção da configuração que deseja definir.

## Abertura das configurações gerais na janela de propriedades do aplicativo

Para abrir <sup>a</sup> janela de propriedades do Kaspersky Embedded Systems Security de um único dispositivo protegido:

- 1. Expanda o node **Dispositivos gerenciados** na árvore do Console de Administração do Kaspersky Security Center.
- 2. Selecione o grupo de administração para o qual você deseja configurar a tarefa.
- 3. Selecione a guia Dispositivos.
- 4. Abra a janela Propriedades: <Nome do dispositivo protegido> usando uma das seguintes maneiras:
	- Clique duas vezes no nome do dispositivo protegido.
	- **Selecione o item Propriedades no menu de contexto do dispositivo protegido.**

A janela Propriedades: <Nome do dispositivo protegido> é exibida.

- 5. Na seção Aplicativos, selecione Kaspersky Embedded Systems Security 3.2.
- 6. Clique no botão Propriedades.

A janela de configurações do K**aspersky Embedded Systems Security 3.2** é exibida.

7. Selecione a seção Configurações do aplicativo.

## Definição das configurações gerais do aplicativo no Kaspersky Security **Center**

Você pode definir configurações gerais para o Kaspersky Embedded Systems Security através do Kaspersky Security Center para um grupo de dispositivos protegidos ou para um dispositivo protegido.

# Definição das configurações de escalabilidade, interface e verificação no Kaspersky Security Center

Para definir as configurações de escalabilidade, interface e verificação:

- 1. Expanda o node **Dispositivos gerenciados** na árvore do Console de Administração do Kaspersky Security Center.
- 2. Selecione o grupo de administração para o qual você deseja definir as configurações do aplicativo.
- 3. Execute uma das seguintes ações no painel de detalhes do grupo de administração selecionado:
	- · Para definir as configurações do aplicativo para um grupo de dispositivos protegidos, selecione a guia Políticas e abra a janela [Propriedades:](#page-109-0) <Nome da política>.
	- Para configurar o aplicativo para um único dispositivo protegido, selecione a guia **Dispositivos** e abra a janela Configurações do aplicativo.

Se uma política ativa do Kaspersky Security Center for aplicada a um dispositivo e bloquear alterações nas configurações do aplicativo, essas configurações não poderão ser editadas na janela Configurações do aplicativo.

4. Na seção **Configurações do aplicativo**, na subseção **Configurações de escalabilidade, interface e** verificação, clique em Configurações.

5. Na janela Configurações avançadas do aplicativo, na guia Geral, defina as seguintes configurações:

- Na seção Configurações de escalabilidade, defina as configurações que definem o número de processos usados pelo Kaspersky Embedded Systems Security:
	- · Detectar [automaticamente](javascript:void(0)) as configurações de escalabilidade <sup>®</sup>
	- · Definir [manualmente](javascript:void(0)) o número de processos em andamento <sup>®</sup>
- Número de [processos](javascript:void(0)) para a Proteção em Tempo Real <sup>®</sup>
- · Número de processos de tarefas de verificação por demanda em segundo plano
- Na seção **Interação com o usuário**, configure se o ícone da bandeja do sistema será exibido na área de notificação marcando ou desmarcando a caixa Exibir o ícone da Bandeja do Sistema na barra de tarefas.

6. Na guia Configurações de verificação, defina as seguintes configurações:

- · [Restauração](javascript:void(0)) dos atributos do arquivo após a verificação a
- Limitar a utilização da CPU para threads de verificação ?
	- Limite superior [\(porcento\)](javascript:void(0))<sup>®</sup>
- · Pasta para os arquivos [temporários](javascript:void(0)) criados durante a verificação a

7. Na guia Armazenamento hierárquico, selecione a opção para acessar o armazenamento hierárquico.

8. Clique em OK.

As configurações de aplicativo definidas são salvas.

## Definição das configurações de segurança no Kaspersky Security Center

Para definir as configurações de segurança manualmente:

- 1. Expanda o node **Dispositivos gerenciados** na árvore do Console de Administração do Kaspersky Security **Center**
- 2. Selecione o grupo de administração para o qual você deseja definir as configurações do aplicativo.
- 3. Execute uma das seguintes ações no painel de detalhes do grupo de administração selecionado:
	- · Para definir as configurações do aplicativo para um grupo de dispositivos protegidos, selecione a guia Políticas e abra a janela [Propriedades:](#page-109-0) <Nome da política>.
	- Para configurar o aplicativo para um único dispositivo protegido, selecione a guia **Dispositivos** e abra a janela Configurações do aplicativo.

Se uma política ativa do Kaspersky Security Center for aplicada a um dispositivo e bloquear alterações nas configurações do aplicativo, essas configurações não poderão ser editadas na janela Configurações do aplicativo.

- 4. Na seção **Configurações do aplicativo**, clique no botão **Configurações** nas definições de **Segurança e** confiabilidade.
- 5. Na janela Configurações de segurança, defina as seguintes configurações:
	- Na seção **Configurações de proteção de senha**, ative ou desative a opção **Proteger os processos dos** . aplicativos contra as ameaças externas
- Na seção **Configurações de proteção de senha**, defina uma senha para proteger o acesso às funções do Kaspersky Embedded Systems Security.
- Na seção **Autodefesa**, defina as configurações de recuperação de tarefas do Kaspersky Embedded Systems Security quando o aplicativo retornar um erro ou for encerrado.
	- **Executar [recuperação](javascript:void(0)) da tarefa**
	- $\bullet$  Configurações de confiabilidade  $\circ$
- Na seção Recupere tarefas de verificação por demanda não mais do que (vezes), especifique as limitações na carga do dispositivo protegido criadas pelo Kaspersky Embedded Systems Security após mudar para uma fonte de energia UPS:
	- · Não iniciar tarefas de verificação agendadas a
	- · [Interromper](javascript:void(0)) tarefas de verificação atuais <br>
	<sub>2</sub>
- Na seção **Configurações de proteção de senha**, defina uma senha para proteger o acesso às funções do Kaspersky Embedded Systems Security.
- 6. Clique em OK.

As configurações de escalabilidade e de confiabilidade são salvas.

## Definição das configurações de conexão usando o Kaspersky Security **Center**

As configurações de conexão definidas são usadas para conectar o Kaspersky Embedded Systems Security aos servidores de atualização e ativação e durante a integração de aplicativos com os serviços da KSN.

Para definir as configurações de conexão, siga as etapas a seguir:

- 1. Expanda o node **Dispositivos gerenciados** na árvore do Console de Administração do Kaspersky Security Center.
- 2. Selecione o grupo de administração para o qual você deseja definir as configurações do aplicativo.
- 3. Execute uma das seguintes ações no painel de detalhes do grupo de administração selecionado:
	- Para definir as configurações do aplicativo para um grupo de dispositivos protegidos, selecione a guia Políticas e abra a janela [Propriedades:](#page-109-0) <Nome da política>.
	- Para configurar o aplicativo para um único dispositivo protegido, selecione a guia **Dispositivos** e abra a janela Configurações do aplicativo.

Se uma política ativa do Kaspersky Security Center for aplicada a um dispositivo e bloquear alterações nas configurações do aplicativo, essas configurações não poderão ser editadas na janela Configurações do aplicativo.

4. Na seção Configurações do aplicativo, clique no botão Configurações na subseção Conexões.

A janela Configurações de conexão é exibida.

#### 5. Na janela Configurações de conexão, defina as seguintes configurações:

- Na seção Configurações do servidor proxy, selecione as configurações de uso do servidor proxy:
	- **Não usar o [servidor](javascript:void(0)) proxy <b>a**
	- Utilizar o servidor proxy especificado a.
	- Endereço IP ou nome simbólico do servidor proxy e o número da porta.
	- . Ignorar servidor proxy para [endereços](javascript:void(0)) locais
- Na seção **Configurações de autenticação do servidor proxy**, especifique as configurações de autenticação:
	- · Selecione as configurações de autenticação na lista suspensa.
		- Não usar autenticação a autenticação não é executada. Esse modo é selecionado por padrão.
		- Usar autenticação NTLM a autenticação será executada com o protocolo de autenticação de rede NTLM desenvolvido pela Microsoft.
		- ${\sf Usar}$  autenticação <code>NTLM</code> com nome de usuário e senha <code>a</code> autenticação será executada com um nome de usuário e senha usando o protocolo de autenticação de rede NTLM desenvolvido pela Microsoft.
		- A**plicar nome de usuário e senha** a autenticação é executada com o uso de um nome de usuário e senha.
	- Insira o nome de usuário e a senha, se necessário.
- Na seção Licenciamento, desmarque ou marque Usar o Kaspersky Security Center como servidor proxy . ao ativar o aplicativo
- 6. Clique em OK.

As configurações de conexão definidas são salvas.

## Configuração da inicialização programada de tarefas locais do sistema

É possível usar políticas para permitir ou bloquear a inicialização da tarefa de Vericação por Demanda e da tarefa de Atualização do sistema local de acordo com a programação configurada localmente em cada dispositivo protegido no grupo de administração:

- Se a inicialização programada de um tipo específico de tarefa local do sistema for proibida por uma política, essas tarefas não serão realizadas no dispositivo protegido de acordo com a programação. É possível iniciar tarefas locais do sistema manualmente.
- Se a inicialização programada de um tipo específico de tarefa local do sistema for permitida por uma política, essas tarefas serão realizadas de acordo com os parâmetros programados configurados localmente para essa tarefa.

Por padrão, a inicialização de uma tarefa local do sistema é proibida pela política.

Recomendamos que você não permita que tarefas locais do sistema sejam iniciadas se atualizações ou verificações por demanda estiverem sendo administradas por tarefas de grupo do Kaspersky Security Center.

Caso não utilize a atualização de grupo ou as tarefas de Verificação por Demanda, permita que as tarefas locais do sistema sejam iniciadas na política. O Kaspersky Embedded Systems Security executará atualizações do banco de dados do aplicativo e do módulo e iniciará todas as tarefas locais do sistema de verificação por demanda de acordo com a programação padrão.

Você pode usar políticas para permitir ou bloquear a inicialização programada das tarefas locais do sistema a seguir:

- · Tarefas de Verificação por Demanda: Verificação de Áreas Críticas. Verificação da Quarentena, Verificação na Inicialização do Sistema Operacional, Controle de Integridade de Aplicativos, Monitor de Comparação de Integridade de Arquivos.
- Tarefas de Atualização: Atualização do Banco de Dados, Atualização dos Módulos de Software, Copiar Atualizações.

Caso o dispositivo protegido seja excluído do grupo de administração, a programação de tarefas locais do sistema será ativada automaticamente.

Para permitir ou bloquear <sup>a</sup> inicialização programada de tarefas locais do sistema do Kaspersky Embedded Systems Security em uma política:

- 1. No node **Dispositivos gerenciados** da árvore do Console de Administração, expanda o grupo requerido e selecione a guia Políticas.
- 2. Na guia Políticas, no menu de contexto da política para a qual deseja configurar o início programado de tarefas locais do sistema do Kaspersky Embedded Systems Security para os dispositivos protegidos do grupo, selecione Propriedades.
- 3. Na janela Propriedades: <Nome da política>, abra a seção Configurações do aplicativo. Na seção Executar as tarefas do sistema local, clique no botão Configurações e execute uma das seguintes ações:
	- Marque as caixas de seleção **Tarefas de verificação por demanda** e **Tarefas de atualização e tarefa de** cópia de atualização para permitir a inicialização programada das tarefas listadas.
	- Desmarque as caixas **Tarefas de verificação por demanda** e **Tarefas de atualização e tarefa de cópia de** atualização para desativar a inicialização programada das tarefas listadas.

Marcar ou desmarcar a caixa de seleção não afetará as configurações de inicialização de quaisquer tarefas locais personalizadas desse tipo.

- 4. Certifique-se de que a política que sendo configurada esteja ativa e seja aplicada ao grupo de dispositivos protegidos selecionados.
- 5. Clique em OK.

As definições da tarefa programada configurada são aplicadas às tarefas selecionadas.

# Definição das configurações de Quarentena e de Backup no Kaspersky Security Center

Para definir as configurações gerais do Backup no Kaspersky Security Center:

- 1. Expanda o node **Dispositivos gerenciados** na árvore do Console de Administração do Kaspersky Security **Center**
- 2. Selecione o grupo de administração para o qual você deseja definir as configurações do aplicativo.
- 3. Execute uma das seguintes ações no painel de detalhes do grupo de administração selecionado:
	- · Para definir as configurações do aplicativo para um grupo de dispositivos protegidos, selecione a guia Políticas e abra a janela [Propriedades:](#page-109-0) <Nome da política>.
	- Para configurar o aplicativo para um único dispositivo protegido, selecione a guia **Dispositivos** e abra a janela Configurações do aplicativo.

Se uma política ativa do Kaspersky Security Center for aplicada a um dispositivo e bloquear alterações nas configurações do aplicativo, essas configurações não poderão ser editadas na janela Configurações do aplicativo.

- 4. Na seção Suplementar, clique no botão Configurações na subseção Armazenamentos.
- 5. Use a guia **Backup** da janela **Configurações de armazenamentos** para definir as configurações de Backup a seguir:
	- Para especificar a pasta de backup, use o campo **Pasta de backup** para selecionar a pasta requerida na unidade local do dispositivo protegido ou insira o caminho completo.
	- Para configurar o tamanho máximo do Backup, marque a caixa de seleção **Tamanho máximo do backup** (MB) e especifique o valor relevante em megabytes no campo de entrada.
	- Para definir o limite de espaço livre do Backup:
		- Defina a configuração do valor do Tamanho máximo do backup (MB).
		- Marque a caixa de seleção Valor limite de espaço disponível (MB).
		- Especifique o valor mínimo de espaço livre na pasta de Backup em megabytes.
	- Para especificar uma pasta para objetos restaurados, execute uma das seguintes ações:
		- Selecione a pasta relevante em uma unidade local do dispositivo protegido na seção **Configurações de** . restauração
		- Insira o nome da pasta e o caminho completo para ela no campo Pasta destino para a restauração de . objetos
- 6. Na janela Configurações de armazenamentos na guia Quarentena, defina as seguintes configurações da Quarentena:
- Para alterar a pasta de Quarentena, no campo de entrada da **Pasta da Quarentena**, especifique o caminho completo da pasta na unidade local do dispositivo protegido.
- Para configurar o tamanho máximo da Quarentena, selecione a caixa **Tamanho máximo da Quarentena** (MB) e especifique o valor desse parâmetro em megabytes no campo de entrada.
- Para configurar o volume mínimo de espaço disponível na Quarentena, selecione a caixa **Tamanho máximo** da Quarentena (MB) e a caixa Valor limite de espaço disponível (MB) e, em seguida, especifique o valor desse parâmetro em megabytes no campo de entrada.
- Para alterar a pasta na qual os objetos são restaurados a partir da Quarentena, no campo **Pasta destino** para a restauração de objetos, especifique o caminho completo para a pasta na unidade local do dispositivo protegido.

7. Clique em OK.

As configurações de Quarentena e Backup definidas são salvas.

## Criação e configuração de políticas

Esta seção fornece informações sobre a utilização de políticas do Kaspersky Security Center para gerenciar o Kaspersky Embedded Systems Security em vários dispositivos protegidos.

As políticas globais do Kaspersky Security Center podem ser criadas para gerenciar a proteção em vários dispositivos onde o Kaspersky Embedded Systems Security está instalado.

Uma política impõe as configurações, funções e tarefas especificadas do Kaspersky Embedded Systems Security em todos os dispositivos protegidos de um grupo de administração.

Várias políticas podem ser criadas e impostas alternadamente para um grupo de administração. A política atualmente ativa para um grupo tem o status ativo no console de administração.

As informações sobre a imposição da política são registradas no log de auditoria do sistema do Kaspersky Embedded Systems Security. Essas informações podem ser visualizadas no Console do Aplicativo, no node Log . de auditoria do sistema

O Kaspersky Security Center oferece uma maneira para aplicar políticas em computadores locais: Proibir <sup>a</sup> alteração das configurações. Após uma política ter sido aplicada, o Kaspersky Embedded Systems Security utiliza os valores de configurações para as quais o ícone a nas propriedades da política em dispositivos protegidos foi selecionado. Nesse caso, o Kaspersky Embedded Systems Security não utiliza os valores das configurações em vigor antes da aplicação da política. O Kaspersky Embedded Systems Security não aplica os valores de congurações de política ativa para os quais o ícone é selecionado nas propriedades de política.

Se uma política estiver ativa, os valores de configurações marcadas com o ícone e na política são exibidos no Console do Aplicativo, mas não podem ser editados. Os valores de outras configurações (marcados com o ícone e na política) podem ser editados no Console do Aplicativo.

As configurações definidas na política ativa e marcadas com o ícone a também bloqueiam alterações no Kaspersky Security Center para um dispositivo protegido na janela Propriedades: <Nome do dispositivo protegido>.

As configurações especificadas e enviadas para o dispositivo protegido usando uma política ativa são salvas nas configurações da tarefa local após a política ativa ser desativada.

Caso a política defina as configurações para uma tarefa de Proteção do Computador em Tempo Real e se essa tarefa estiver em execução atualmente, as configurações definidas pela política serão modificadas assim que a política for aplicada. Se a tarefa não estiver sendo executada, as configurações serão aplicadas quando ela for iniciada.

## Criando uma política

O processo de criação de uma política envolve as seguintes etapas:

- 1. Criando uma política usando o assistente de políticas. As configurações de tarefas de Proteção do Computador em Tempo Real podem ser definidas usando as caixas de diálogo do assistente.
- 2. Definindo as configurações de política. Na janela **Propriedades: <Nome da política>** da política criada, você pode definir as configurações de tarefas de Proteção do Computador em Tempo Real, as configurações gerais do Kaspersky Embedded Systems Security, as configurações de Quarentena e Backup, o nível de detalhe dos logs de tarefas, bem como notificações de administrador e de usuário sobre eventos do Kaspersky Embedded Systems Security.

Para criar uma política para um grupo de dispositivos protegidos que executam <sup>o</sup> Kaspersky Embedded Systems Security instalado:

- 1. Expanda o node **Dispositivos gerenciados** na árvore do Console de Administração do Kaspersky Security Center e, em seguida, selecione o grupo de administração que contém os dispositivos protegidos para os quais deseja criar uma política.
- 2. No painel de detalhes do grupo de administração selecionado, marque a guia Políticas e clique no link Criar uma política para iniciar o assistente e criar uma política.

A janela Assistente para Novas Políticas é exibida.

- 3. Na janela **Selecione o aplicativo para o qual deseja criar uma política de grupo**, selecione Kaspersky Embedded Systems Security e clique em Avançar.
- Embedded Systems Security e clique em **Avançar**.<br>4. Insira um nome de política de grupo no campo **Nome**.

O nome da política não pode conter os seguintes símbolos: "  $* < : > ? \$ 

- 5. Para aplicar uma configuração de política usada em uma versão anterior do aplicativo:
	- a. Marque a caixa de seleção Us**ar configurações da política de versões anteriores do aplicativo**.
	- b. Clique no botão Selecionar.
	- c. Selecione a política que deseja aplicar. no botão **Selecionar**.<br>one a política que deseja aplicar<br>em **Avançar**.<br>**Seleção do tipo de operação**, s
	- d. Clique em Avançar.
- 6. Na janela Seleção do tipo de operação, selecione uma das seguintes opções:
	- Nova, para criar uma nova política com configurações padrão.
	- Importar política criada com a versão anterior do Kaspersky Embedded Systems Security para usar a política importada como modelo.
- Clique em Procurar e selecione um arquivo de configuração com uma política existente.
- 7. Na janela **Proteção do Computador em Tempo Real**, configure a Proteção de Arquivos em Tempo Real, as tarefas de Uso da KSN, a Prevenção de Exploits e o Monitoramento de Scripts, conforme necessário. Permita ou bloqueie a utilização de tarefas de política configuradas em dispositivos protegidos na rede:
	- · Clique no botão <sub>e</sub> para permitir alterações nas configurações de tarefa em dispositivos protegidos da rede e bloquear a aplicação de configurações de tarefa definidas na política.
	- · Clique no botão para negar alterações nas configurações de tarefa em dispositivos protegidos da rede e permitir a aplicação de configurações de tarefa definidas na política.

A política recém-criada usa as configurações padrão das tarefas de Proteção do Computador em Tempo Real.

- · Para editar as configurações padrão da tarefa de Proteção de Arquivos em Tempo Real, clique no botão Configurações na subseção Proteção de Arquivos em Tempo Real. Na janela exibida, configure a tarefa de acordo com as suas necessidades. Clique em OK.
- Para editar as configurações padrão da tarefa de Uso da KSN, clique no botão **Configurações** na subseção Uso da KSN. Na janela exibida, configure a tarefa de acordo com as suas necessidades. Clique em OK.

Para iniciar a tarefa de Uso da KSN, é necessário aceitar a Declaração da KSN na janela [Tratamento](#page-298-0) de dados da KSN.

Para editar as configurações padrão do componente Prevenção de Exploits, clique no botão **Configurações** na subseção Prevenção de Exploits. Na janela exibida, configure a funcionalidade de acordo com sua necessidade. Clique em **OK**.

8. Selecione um dos seguintes status de política na janela **Criar política de grupo para o aplicativo**:

- **Política ativa** se quiser aplicar a política imediatamente após sua criação. Se uma política ativa já existir no grupo, ela será desativada e uma nova política será aplicada.
- Política inativa, se não quiser aplicar a política criada imediatamente. Nesse caso, a política poderá ser ativada mais tarde.
- Marque a caixa de seleção Abrir propriedades da política imediatamente após serem criadas para fechar automaticamente o **Assistente para Novas Políticas** e configurar a política recém-criada após clicar no botão **Próximo**.

9. Clique no botão Concluir.

A [política criada](javascript:toggleBlock() **®** é exibida na lista de políticas, na guia Políticas do grupo de administração selecionado. Na janela **Propriedades: <Nome da política>**, você pode definir outras configurações, tarefas e funções do Kaspersky Embedded Systems Security.

Depois de criar uma nova política, um conjunto de regras de permissão é criado para evitar que os aplicativos sejam bloqueados e garantir a operação contínua. É possível exibir as estatísticas da tarefa no log de tarefas. A seguir estão os detalhes e as limitações.

Por padrão, o Kaspersky Embedded Systems Security cria um conjunto de regras para o tráfego de rede de entrada quando uma nova política é criada:

- Duas regras de permissão para o processo de compartilhamento da área de trabalho do Windows pelo Agente de Rede do Kaspersky Security Center, localizadas em %Program Files% e %Program Files (x86)%. Estado: ativado. Endereços externos permitidos: qualquer um. Protocolos: TCP e UPD (uma regra por protocolo).
- Duas regras de permissão para a porta local 15000. Estado: ativado. Endereços externos permitidos: qualquer um. Protocolos: TCP e UPD (uma regra por protocolo).

Por padrão, o Kaspersky Embedded Systems Security cria um conjunto de regras para o tráfego de rede de saída quando uma nova política é criada:

- Duas regras de permissão para o serviço do Kaspersky Embedded Systems Security, localizadas em %Program Files% e %Program Files (x86)%. Estado: ativado. Endereços externos permitidos: qualquer um. Protocolos: TCP e UPD (uma regra por protocolo).
- · Duas regras de permissão para o processo de fluxo de trabalho do Kaspersky Embedded Systems Security , localizadas em %Program Files% e %Program Files (x86)%. Estado: ativado. Endereços externos permitidos: qualquer um. Protocolos: TCP e UPD (uma regra por protocolo).
- Duas regras de permissão para a porta local 13000. Estado: ativado. Endereços externos permitidos: qualquer um. Protocolos: TCP e UPD (uma regra por protocolo).

# Seções de configurações de política do Kaspersky Embedded Systems **Security**

#### Geral

Na seção Geral, é possível definir as seguintes configurações de política:

- Indicar o status da política.
- · Configurar as configurações de herança das políticas principais e secundárias.

#### Notificação de evento

Na seção Notificação de eventos, você pode definir configurações para as seguintes categorias de evento:

- Eventos críticos
- Falha funcional
- Aviso
- Mensagem informativa

É possível usar o botão **Propriedades** para definir as seguintes configurações para os eventos selecionados:

- Indicar o local de armazenamento e o período de retenção das informações sobre eventos registrados.
- $\bullet$  Indicar o método de notificação para eventos registrados.

## Configurações do aplicativo

Configurações da seção Configurações do aplicativo

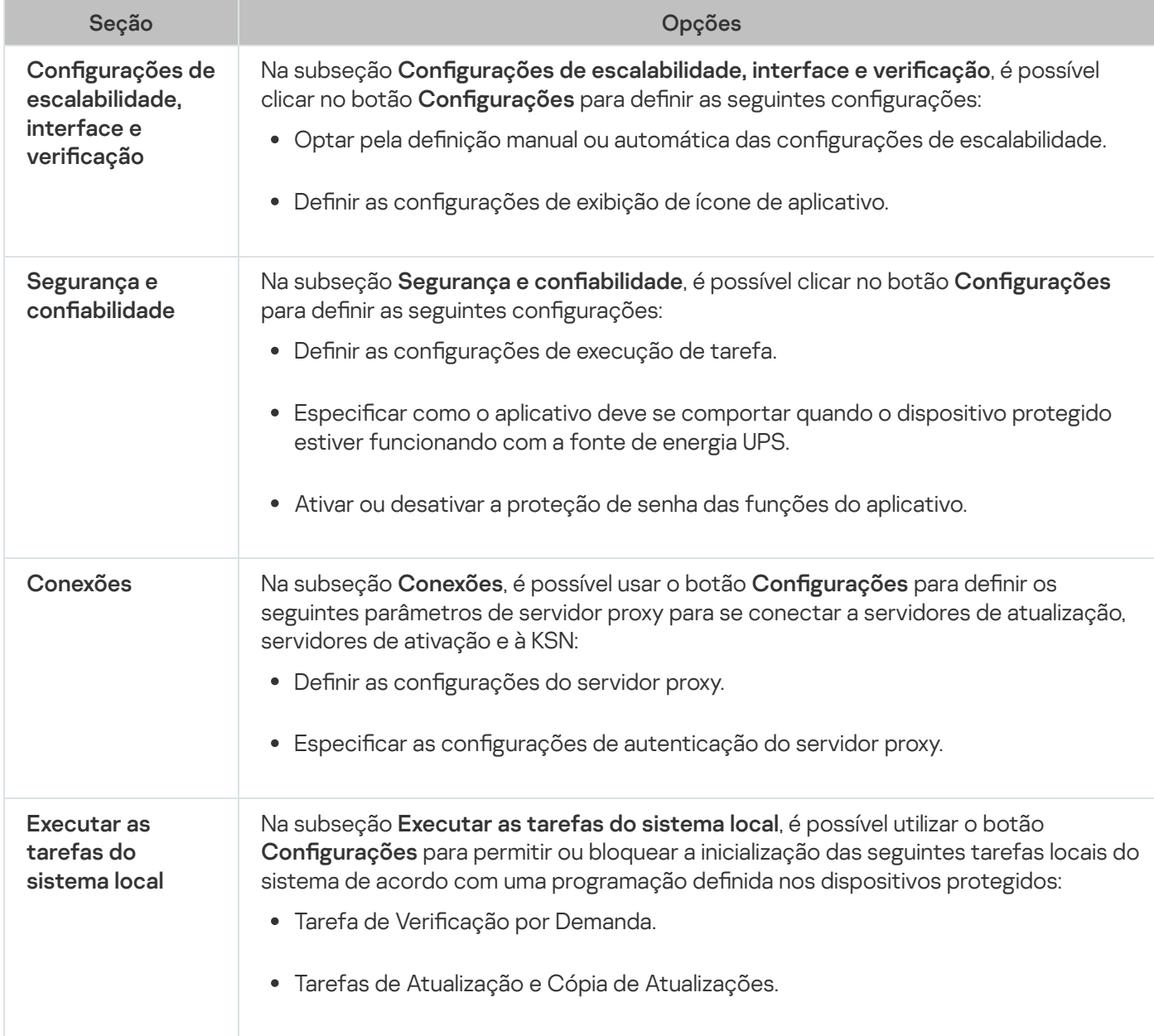

#### **Suplementar**

Configurações da seção Suplementar

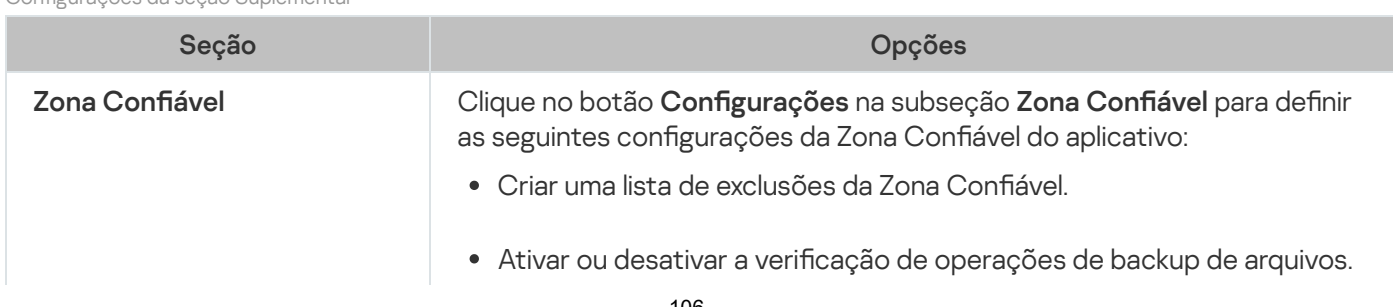

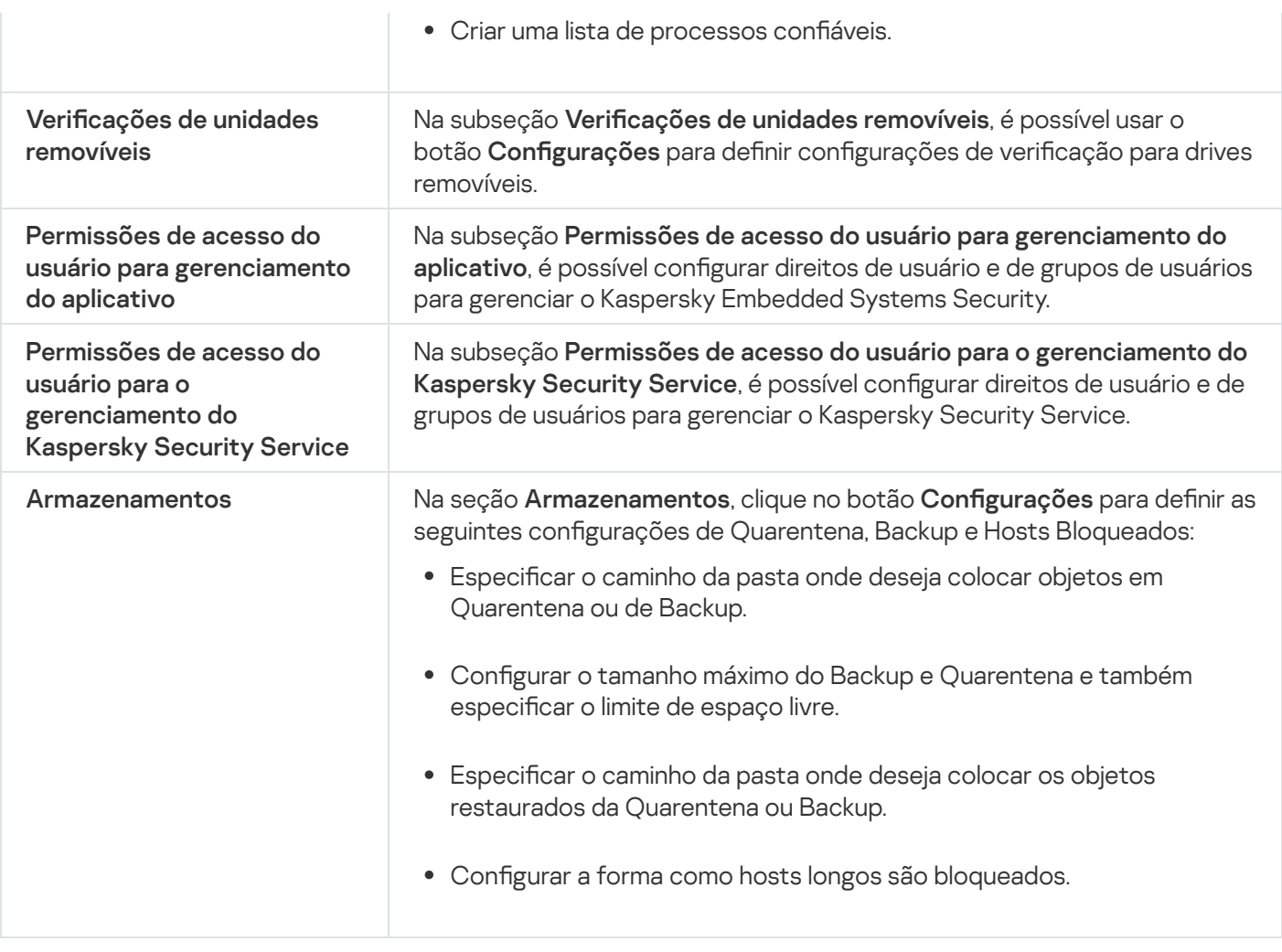

## Proteção do Computador em Tempo Real

Configurações da seção Proteção do Computador em Tempo Real

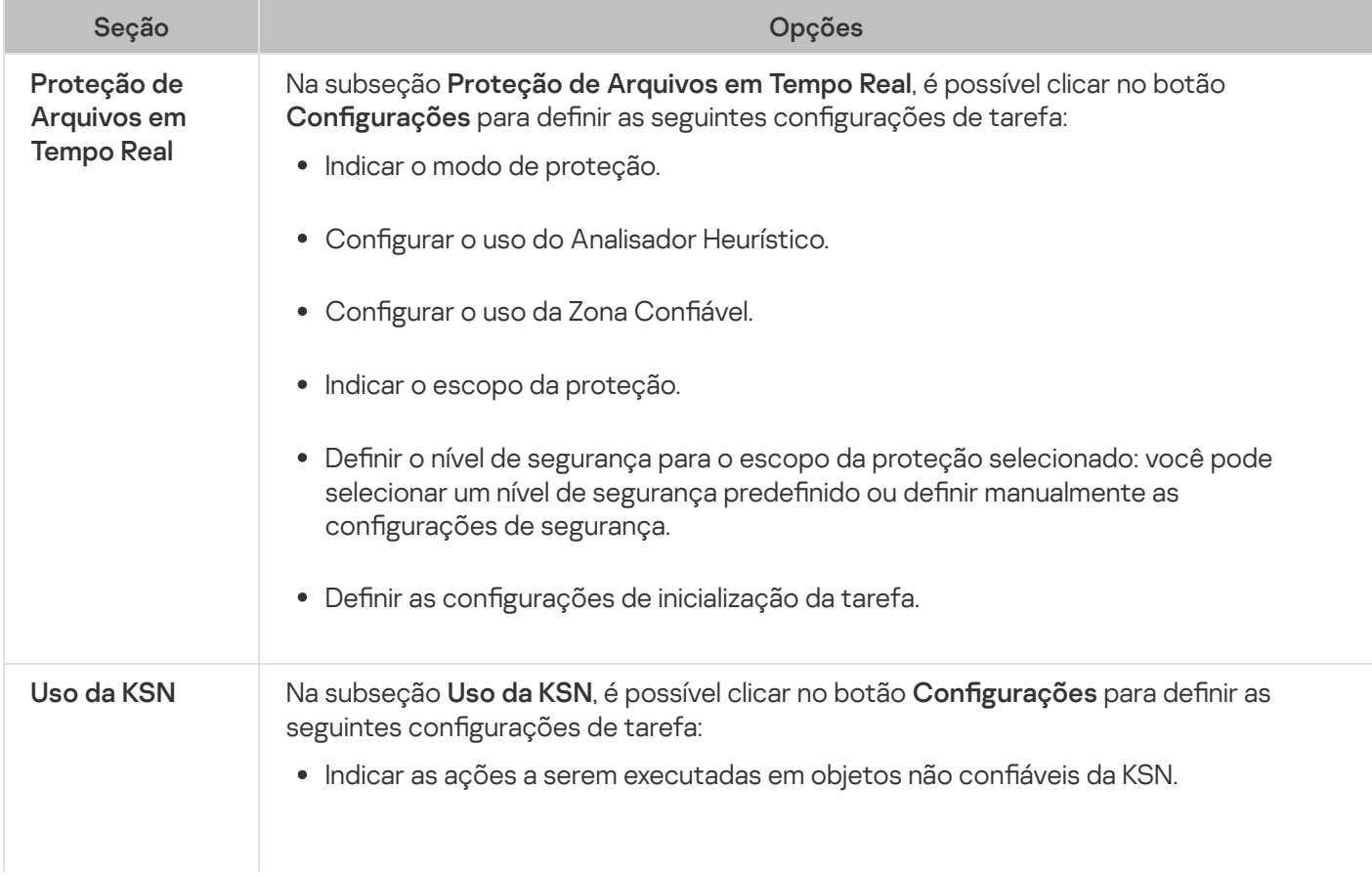

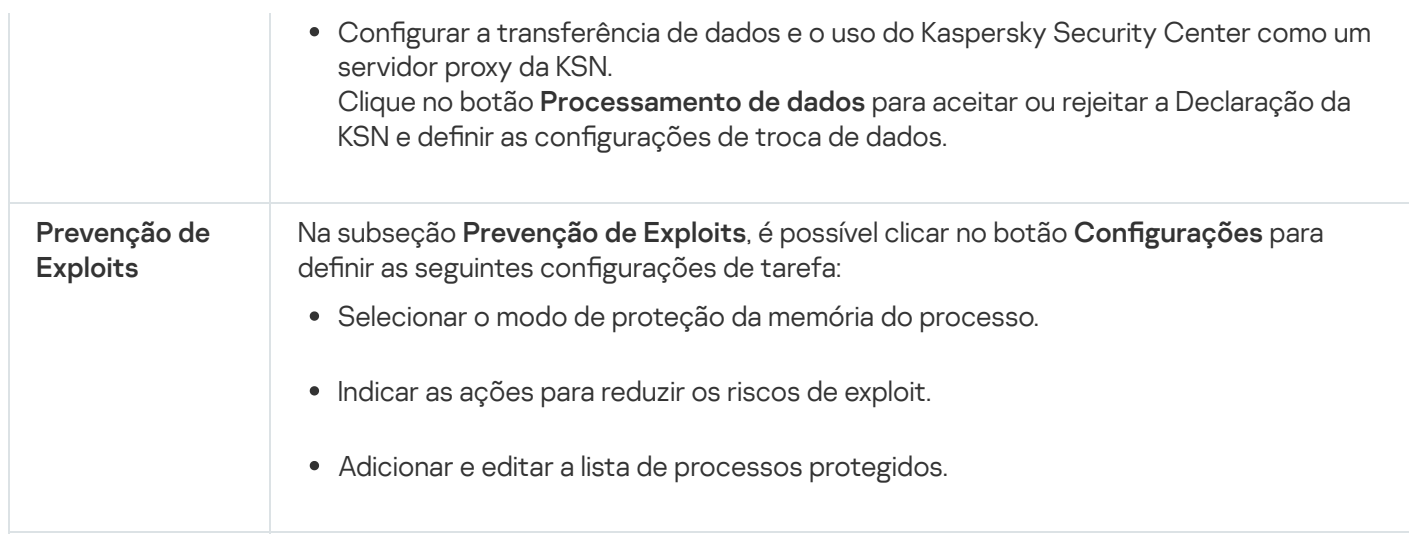

#### Controle de atividades locais

Configurações da seção Controle de Atividades Locais

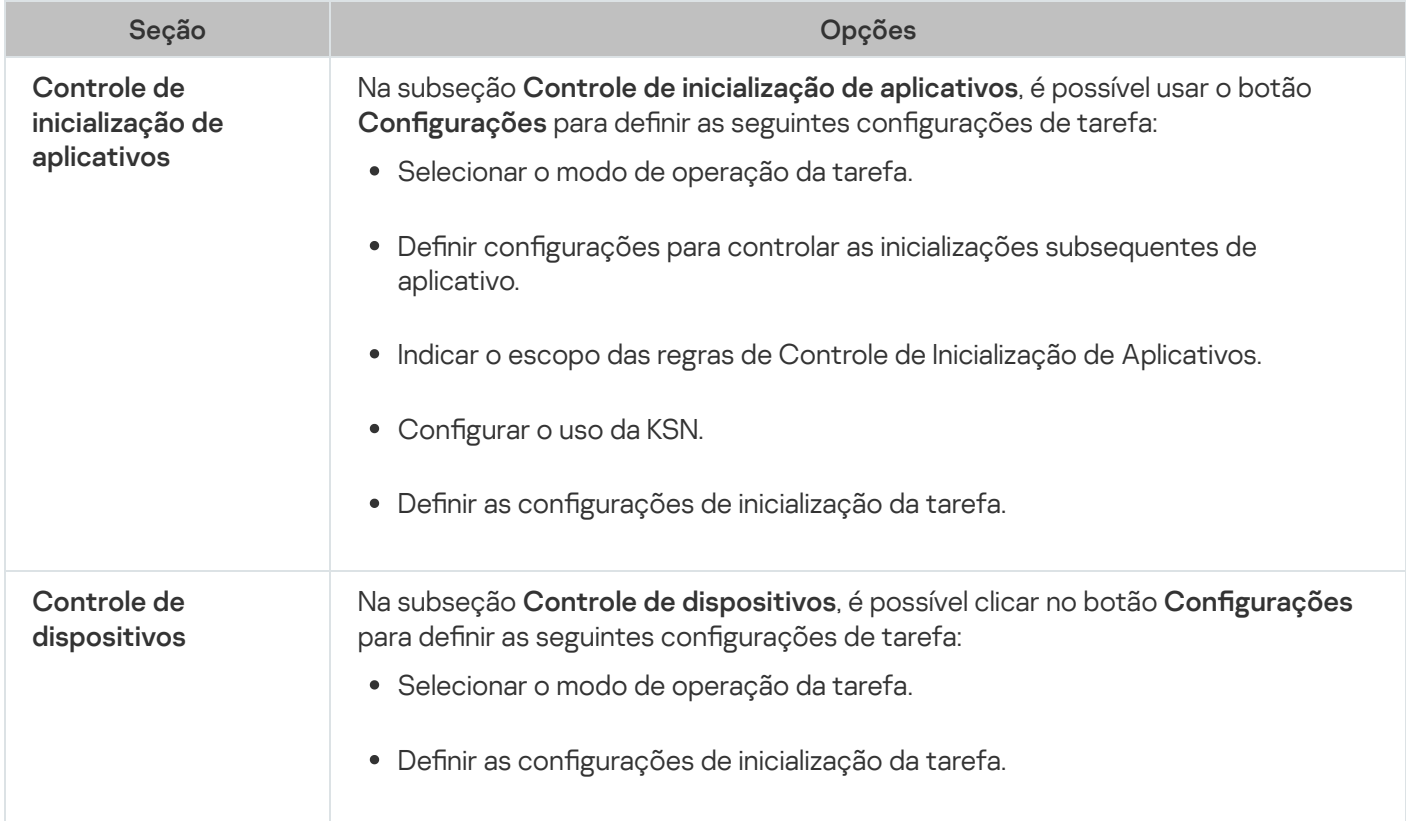

#### Controle de atividades de rede

Configurações da seção Controle de Atividades de Rede

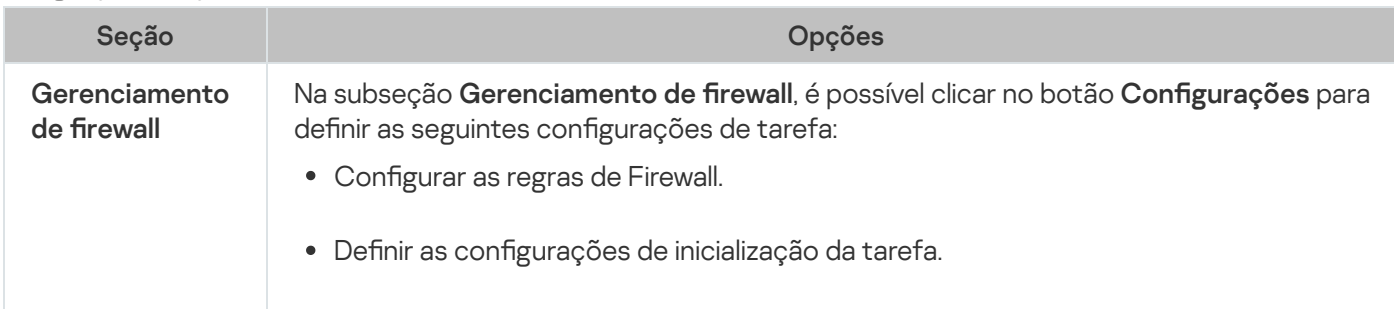
### Inspeção do sistema

Configurações da seção Inspeção do Sistema

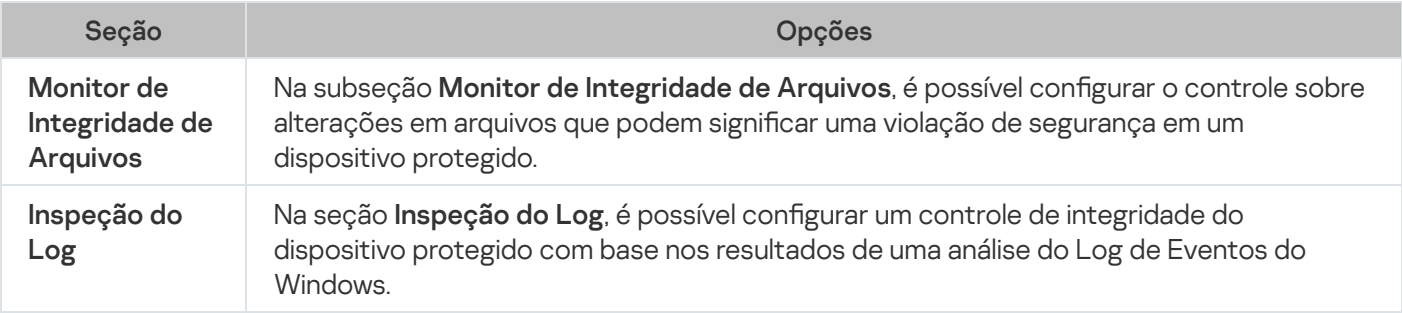

## Logs e notificações

Configurações da seção Logs e Notificações

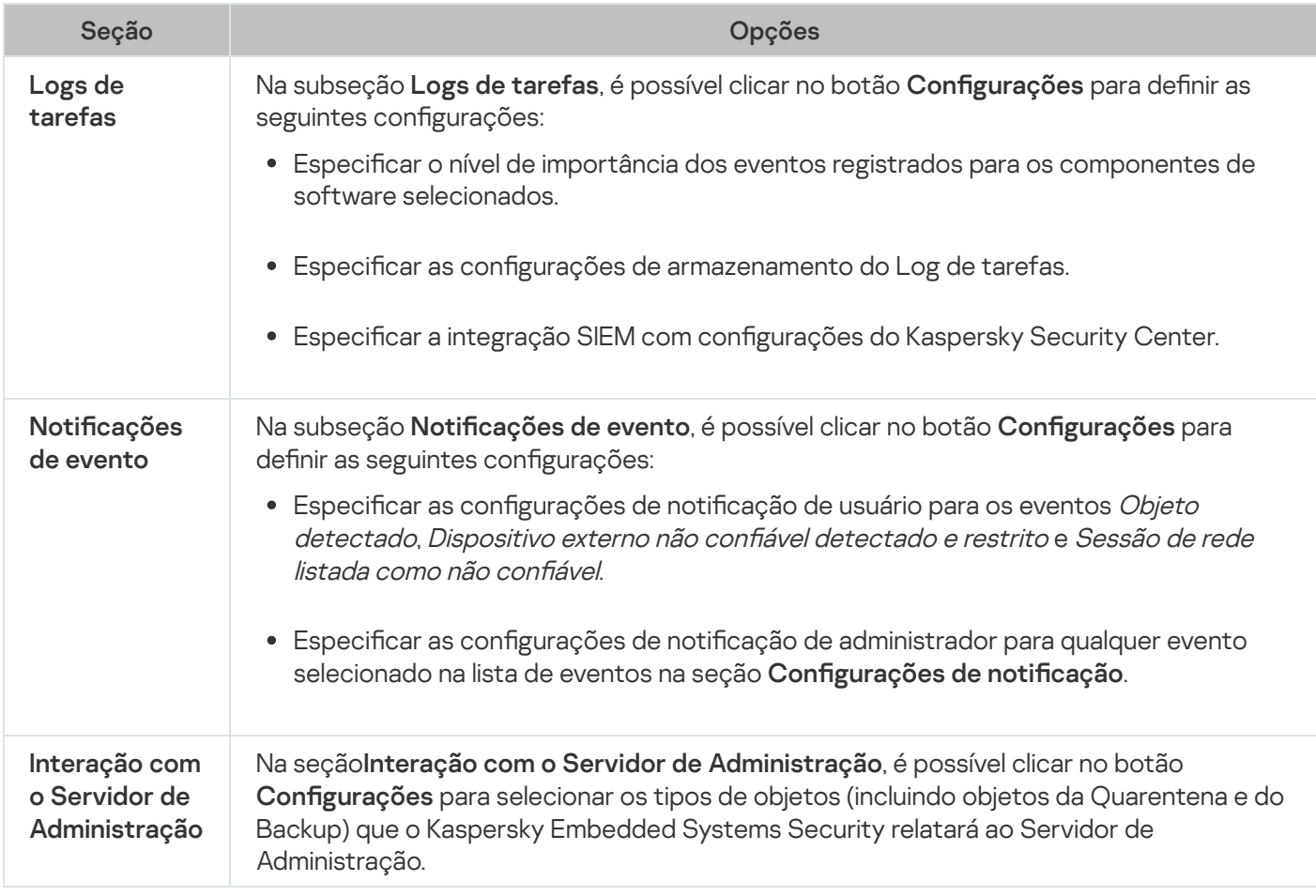

### Diagnóstico de mau funcionamento

Configurações da seção de diagnóstico de mau funcionamento

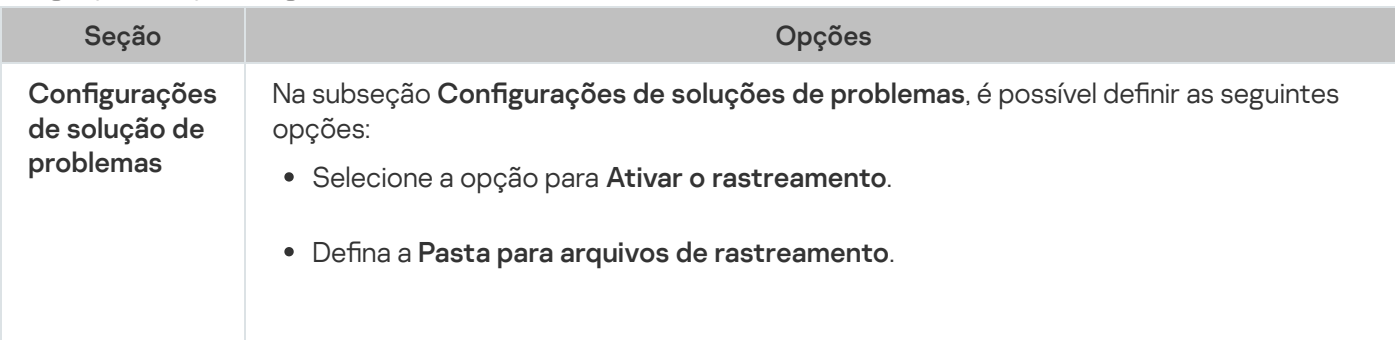

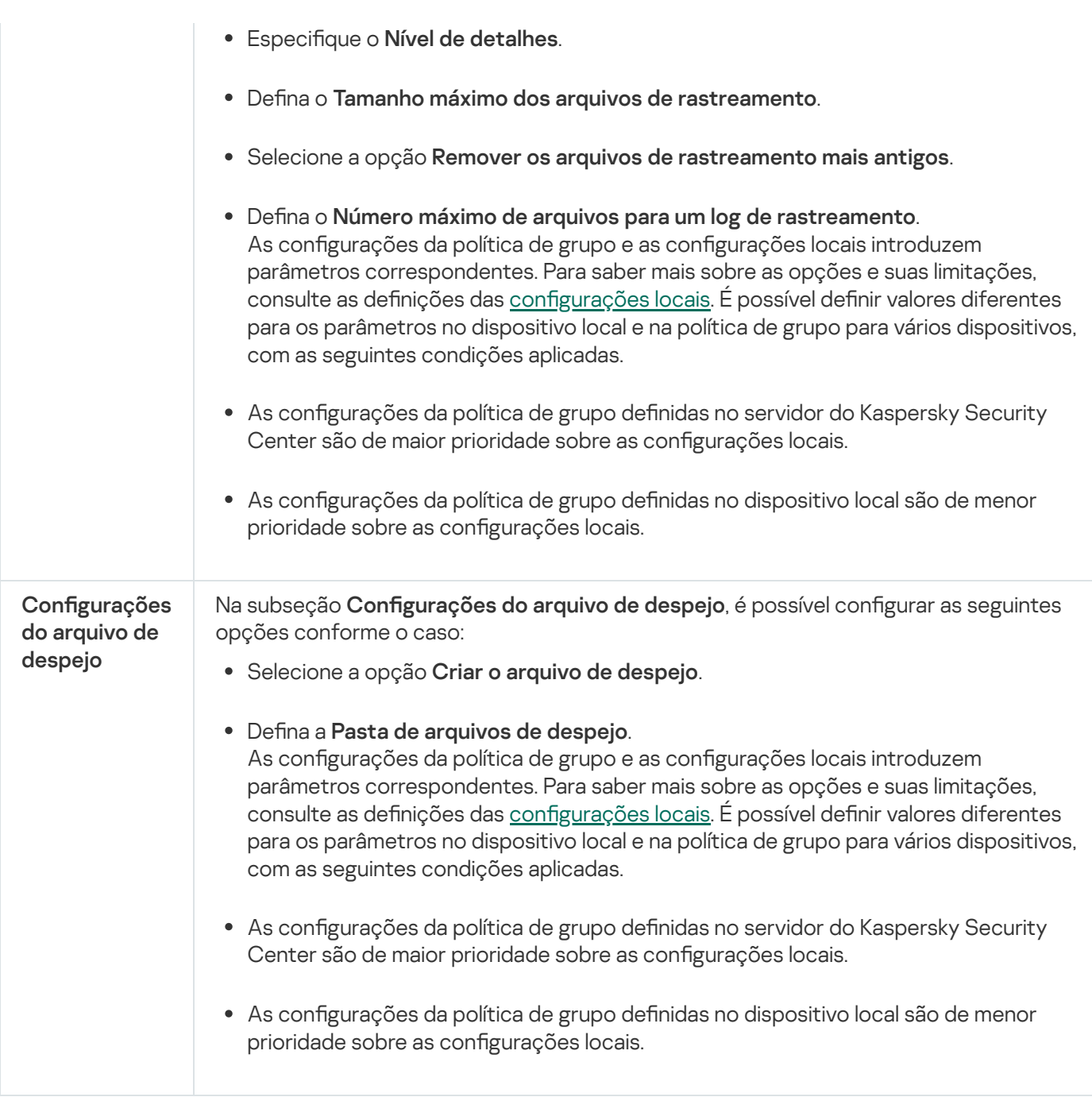

### Histórico de revisão

Na seção Histórico de revisão, é possível gerenciar revisões: comparar com a revisão atual ou outra política, adicionar descrições de revisões, salvar revisões em um arquivo ou realizar uma reversão.

# Configuração de políticas

Na janela Propriedades: <Nome da política> de uma política existente, é possível configurar:

- Configurações gerais do Kaspersky Embedded Systems Security.
- · Configurações da Quarentena e do Backup.
- · Configurações de Zona Confiável, Proteção do Computador em Tempo Real e Controle de Atividades Locais.
- Nível de detalhe para logs de tarefas.
- $\bullet$  Notificações de usuário e de administrador sobre os eventos do Kaspersky Embedded Systems Security.
- Privilégios de acesso para gerenciar o aplicativo e o Kaspersky Security Service.

Para definir as configurações de política:

- 1. Expanda o node **Dispositivos gerenciados** na árvore do Console de Administração do Kaspersky Security Center.
- 2. Expanda o grupo de administração para o qual deseja definir as configurações de política associadas e abra a guia Políticas no painel de detalhes.
- 3. Selecione a política que deseja configurar e abra a janela **Propriedades: <Nome da política>** utilizando um dos seguintes métodos:
	- Selecionando a opção Propriedades no menu de contexto da política.
	- Clicando no link Configurar política no painel de detalhes à direita da política selecionada.
	- Clicando duas vezes na política selecionada.
- 4. Na guia **Geral** na seção **Status de política**, ative ou desative a política. Para fazer isso, selecione uma das opções a seguir:
	- Política ativa, se deseja que a política seja aplicada a todos os dispositivos protegidos dentro do grupo de administração selecionado.
	- Política inativa, se desejar que a política seja aplicada posteriormente a todos os dispositivos protegidos dentro do grupo de administração selecionado.

A configuração Política de usuário ausente não está disponível ao gerenciar o Kaspersky Embedded Systems Security.

- 5. Nas seções **Configuração do evento, Configurações do aplicativo, Suplementar, Logs e notificações** e Histórico de revisão, é possível modificar a configuração do aplicativo (consulte a tabela abaixo).
- 6. Nas seções , , Proteção do Computador em Tempo Real Controle de atividades locais Controle de atividades de rede e Inspeção do sistema, defina as configurações do aplicativo e de sua inicialização (consulte a tabela abaixo).

É possível ativar ou desativar a execução de qualquer tarefa em todos os dispositivos protegidos dentro do grupo de administração por meio de uma política do Kaspersky Security Center.

É possível configurar a aplicação de configurações de política em todos os dispositivos protegidos de rede para cada componente de software individual.

7. Clique em OK.

As configurações definidas são aplicadas na política.

## Criando e configurando uma tarefa usando o Kaspersky Security Center

Esta seção contém informação sobre tarefas do Kaspersky Embedded Systems Security e como criá-las, definir suas configurações, iniciá-las e interrompê-las.

## Sobre a criação de tarefa no Kaspersky Security Center

É possível criar tarefas de grupo para grupos de administração e conjuntos de dispositivos protegidos. É possível criar os seguintes tipos de tarefas por meio do Kaspersky Security Center:

- Ativação do aplicativo
- Copiar atualizações
- Atualização do Banco de Dados
- Atualização dos Módulos de Software
- Reversão da Atualização do Banco de Dados
- · Verificação por Demanda
- Controle de Integridade de Aplicativos
- Monitor de Comparação de Integridade de Arquivos
- Gerador de Regras de Controle de Inicialização de Aplicativos
- Gerador de Regras de Controle de Dispositivos

Você pode criar tarefas de grupo e locais das seguintes maneiras:

- Para um dispositivo protegido: na janela **Propriedades <Nome do dispositivo protegido>** na seção **Tarefas**.
- Para um grupo de administração: no painel de resultados do node do grupo de dispositivos protegidos selecionado na guia Tarefas.
- Para um conjunto de dispositivos protegidos: no painel de resultados do node Seleções de dispositivos.

Você pode usar as políticas para desativar as [programações](#page-98-0) de tarefas locais do sistema para Atualização e Verificação por Demanda em todos os dispositivos protegidos do mesmo grupo de administração.

Informações gerais sobre as tarefas no Kaspersky Security Center são fornecidas na Ajuda do Kaspersky Security Center.

## Criação de uma tarefa usando o Kaspersky Security Center

Para criar uma nova tarefa no Console de Administração do Kaspersky Security Center:

1. Inicie o assistente de tarefa de uma das seguintes maneiras:

Para criar uma tarefa local:

- a. Expanda o node **Dispositivos gerenciados** na árvore do Console de Administração e selecione o grupo ao qual o dispositivo protegido pertence.
- b. No painel de resultados da guia **Dispositivos**, abra o menu de contexto do dispositivo protegido e selecione Propriedades.
- c. Na janela exibida, clique no botão Adicionar na seção Tarefas.
- Para criar uma tarefa de grupo:
	- a. Expanda o node Dispositivos gerenciados na árvore do Console de Administração do Kaspersky Security Center.
	- b. Selecione o grupo de administração para o qual você deseja criar uma tarefa.
	- c. No painel de resultados, abra a guia Tarefas e selecione Criar uma tarefa.
- Para criar uma tarefa para um conjunto personalizado de dispositivos protegidos:
	- a. Expanda o node Dispositivos gerenciados na árvore do Console de Administração do Kaspersky Security Center.
	- b. Selecione o grupo de administração que contém os dispositivos protegidos.
	- c. Selecione um dispositivo protegido ou um conjunto personalizado de dispositivos protegidos.
	- d. Na lista suspensaExecutar ação, selecione a opção Criar uma tarefa.

A janela do assistente de tarefa é exibida.

- 2. Na janela **Selecionar o tipo de tarefa**, sob o título **Kaspersky Embedded Systems Security 3.2**, selecione o tipo da tarefa a ser criada.
- 3. Caso tenha selecionado qualquer tipo de tarefa, exceto Reversão da Atualização do Banco de Dados, Controle de Integridade de Aplicativos ou Ativação do Aplicativo, a janela **Configurações** será exibida. Dependendo do tipo de tarefa, as configurações podem variar:
	- · Crie uma tarefa de Verificação por Demanda.
	- · Para criar uma tarefa de atualização, defina as configurações da tarefa de acordo com suas necessidades:
		- a. Selecione uma fonte de atualização na janela Fonte de atualização.
		- b. Clique no botão **Configurações de conexão**. Na janela **Configurações de conexão**, defina as configurações de acesso ao servidor proxy ao se conectar na fonte de atualização.
	- · Para criar uma tarefa de Atualização dos Módulos de Software, defina as configurações necessárias de atualização dos módulos do aplicativo na janela **Configurações para atualizações de módulo de software** : do aplicativo
		- a. Selecione copiar e instalar atualizações críticas dos módulos de software ou apenas verificar a sua disponibilidade sem instalação.
		- b. Se **Copiar e instalar atualizações críticas dos módulos de software** for selecionado: um reinício do dispositivo protegido poderá ser necessário para aplicar os módulos de software instalados. Se desejar que o Kaspersky Embedded Systems Security reinicie o dispositivo protegido automaticamente após a conclusão da tarefa, selecione a caixa Permitir reinício do sistema operacional.

c. Para obter informações sobre atualizações do módulo do Kaspersky Embedded Systems Security, selecione Receber informações sobre as atualizações disponíveis programadas dos módulos de . software

A Kaspersky não publica pacotes de atualizações planejados nos servidores de atualização para instalação automática; eles podem ser baixados manualmente no site da Kaspersky. Pode ser configurada uma notificação do administrador sobre o evento **Nova atualização agendada dos módulos** de software disponível. Isto conterá o URL do nosso site do qual as atualizações programadas podem ser baixadas.

- · Para criar a tarefa Copiar atualizações, especifique o conjunto de atualizações e a pasta de destino na janela Configurações da cópia de atualizações.
- Para criar a tarefa de Ativação do Aplicativo:
	- a. Na janela **Configurações de ativação**, especifique o arquivo de chave que deseja usar para ativar o aplicativo.
	- b. Marque a caixa de seleção **Usar como chave adicional** se desejar criar uma tarefa para renovar a licença.
- Crie a tarefa do Gerador de Regras de Controle de [Inicialização](#page-337-0) de Aplicativos.
- Crie a tarefa do Gerador de Regras de Controle de [Dispositivos](#page-368-0).
- 4. Configure a [programação](#page-123-0) da tarefa.

É possível configurar a programação para todos os tipos de tarefas, exceto a tarefa de Reversão da Atualização do Banco de Dados.

- 5. Clique em OK.
- 6. Se a tarefa estiver sendo criada para um conjunto de dispositivos protegidos, selecione a rede (ou grupo) de dispositivos protegidos na qual a tarefa será executada.
- 7. Na janela **Seleção de uma conta para a execução da tarefa**, especifique a conta que deseja usar para executar a tarefa.
- 8. Na janela **Definir nome da tarefa**, insira um nome para a tarefa (com menos de 100 caracteres) sem incluir os  $s$ ímbolos " \* < > ? \ | : .

Recomendamos adicionar o tipo de tarefa ao nome da tarefa (por exemplo, "Verificação por Demanda de pastas compartilhadas").

- 9. Na janela **Concluir a criação da tarefa**:
	- a. Selecione a caixa de seleção Executar a tarefa após a finalização do Assistente caso deseje que a tarefa inicie assim que for criada.
	- b. Clique em Finalizar.

<span id="page-113-0"></span>A tarefa criada é exibida na lista de Tarefas.

# Definição de tarefas locais na janela Configurações do aplicativo do Kaspersky Security Center

Para configurar tarefas locais ou definir configurações gerais do aplicativo para um único dispositivo protegido da rede:

1. Expanda o node **Dispositivos gerenciados** na árvore do Servidor de Administração do Kaspersky Security Center e selecione o grupo ao qual o dispositivo protegido pertence.

2. No painel de resultados, selecione a guia Dispositivos.

3. Abra a janela Propriedades: <Nome do dispositivo protegido> usando uma das seguintes maneiras:

- Clique duas vezes no nome do dispositivo protegido.
- Abra o menu de contexto do nome do dispositivo protegido e selecione o item Propriedades.

A janela Propriedades: <Nome do dispositivo protegido> é exibida.

- 4. Para definir as configurações da tarefa local, siga as etapas a seguir:
	- a. Vá até a seção **Tarefas**.
	- b. Na lista de tarefas, selecione uma tarefa local para configurar:
		- Clique duas vezes no nome da tarefa na lista de tarefas.
		- Selecione o nome da tarefa e clique no botão Propriedades.
		- Selecione Propriedades no menu de contexto da tarefa selecionada. A janela Propriedades: <Nome da tarefa> é exibida.
- 5. Para definir configurações do aplicativo, siga as etapas a seguir:
	- a. Vá até a seção Aplicativos.
	- b. Na lista de aplicativos instalados, selecione um aplicativo para configurar:
		- Clique duas vezes no nome do aplicativo na lista de aplicativos instalados.
		- Selecione o nome do aplicativo na lista de aplicativos instalados e clique no botão Propriedades.
		- Abra o menu de contexto do nome do aplicativo na lista de aplicativos instalados e selecione o item . Propriedades

A janela Configurações do <Nome do aplicativo> é exibida.

Caso um aplicativo esteja sob a política do Kaspersky Security Center e se essa política proibir a alteração das configurações do aplicativo, essas configurações não poderão ser editadas na janela Configurações do <Nome do aplicativo>.

## Configurando tarefas de grupo no Kaspersky Security Center

Ao gerenciar o Kaspersky Embedded Systems Security a partir do Kaspersky Security Center Cloud Console, não é possível adicionar servidores HTTP e FTP personalizados ou pastas de rede manualmente.

- 1. Na árvore do Console de Administração do Kaspersky Security Center, expanda o node Dispositivos gerenciados e selecione o grupo de administração para o qual deseja configurar as tarefas de aplicativo.
- 2. No painel de detalhes de um grupo de administração selecionado, abra a guia Tarefas.
- 3. Na lista de tarefas de grupo criadas anteriormente, selecione uma tarefa que deseja configurar.
- 4. Abra a janela Propriedades: <Nome da tarefa> usando uma das seguintes maneiras:
	- Clique duas vezes no nome da tarefa na lista de tarefas criadas.
	- Selecione o nome da tarefa na lista de tarefas criadas e clique no link **Configurar tarefa**.
	- Abra o menu de contexto do nome da tarefa na lista de tarefas criadas e selecione o item Propriedades.

Na seção Notificações, defina as configurações de notificação do evento da tarefa. Para obter informações detalhadas sobre como definir as configurações nesta seção, consulte a ajuda do Kaspersky Security Center.

- 5. Dependendo do tipo de tarefa configurada, execute uma das seguintes ações:
	- · Para configurar uma tarefa de Verificação por Demanda:
		- Na seção Escopo da verificação, configure um escopo de verificação.
		- Na seção **Opções**, configure o nível de prioridade e integração de tarefa com outros componentes de software.
	- · Para configurar uma tarefa de atualização, ajuste as configurações da tarefa de acordo com suas necessidades:
		- Na seção **Configurações**, defina as configurações de fonte de atualização e otimização de uso de subsistema de disco.
		- Clique no botão **Configurações de conexão** para definir as configurações de conexão da fonte de atualização.
	- · Para configurar a tarefa de Atualização dos módulos de software:
		- Acesse a seção **Configurações para atualizações de módulo de software do aplicativo**.
		- Escolha uma ação a ser executada: copiar e instalar atualizações críticas de módulos de software ou apenas verificar a existência delas.
	- · Para configurar a tarefa Copiar atualizações, especifique o conjunto de atualizações e a pasta de destino na seção Configurações da cópia de atualizações.
	- · Para configurar a tarefa de Ativação do aplicativo:
		- Na seção **Configurações de ativação**, aplique o arquivo de chave que deseja utilizar para ativar o aplicativo.
		- Selecione a caixa **Usar como chave adicional** caso deseje adicionar um código de ativação ou arquivo de chave para renovar a licença.
- · Para configurar a geração automática de regras de permissão para Controle de Dispositivos, na seção Configurações, especifique as configurações que serão usadas para criar a lista de regras de permissão.
- 6. Configure a programação da tarefa na seção **Agendar**. É possível programar todos os tipos de tarefas, exceto a Reversão da Atualização do Banco de Dados.
- 7. Na seção Conta, especifique a conta cujos direitos serão usados para executar a tarefa. Para obter informações detalhadas sobre a definição das configurações nesta seção, consulte a Ajuda do Kaspersky Security Center.
- 8. Se necessário, especifique os objetos a serem excluídos do escopo da tarefa na seção **Exclusões do escopo** da tarefa. Para obter informações detalhadas sobre a definição das configurações nesta seção, consulte a ajuda do Kaspersky Security Center.
- 9. Na janela Propriedades: <Nome da tarefa>, clique em OK.

As recém-definidas configurações da tarefa de grupo são salvas.

As configurações de tarefa de grupo configuráveis estão resumidas na tabela abaixo.

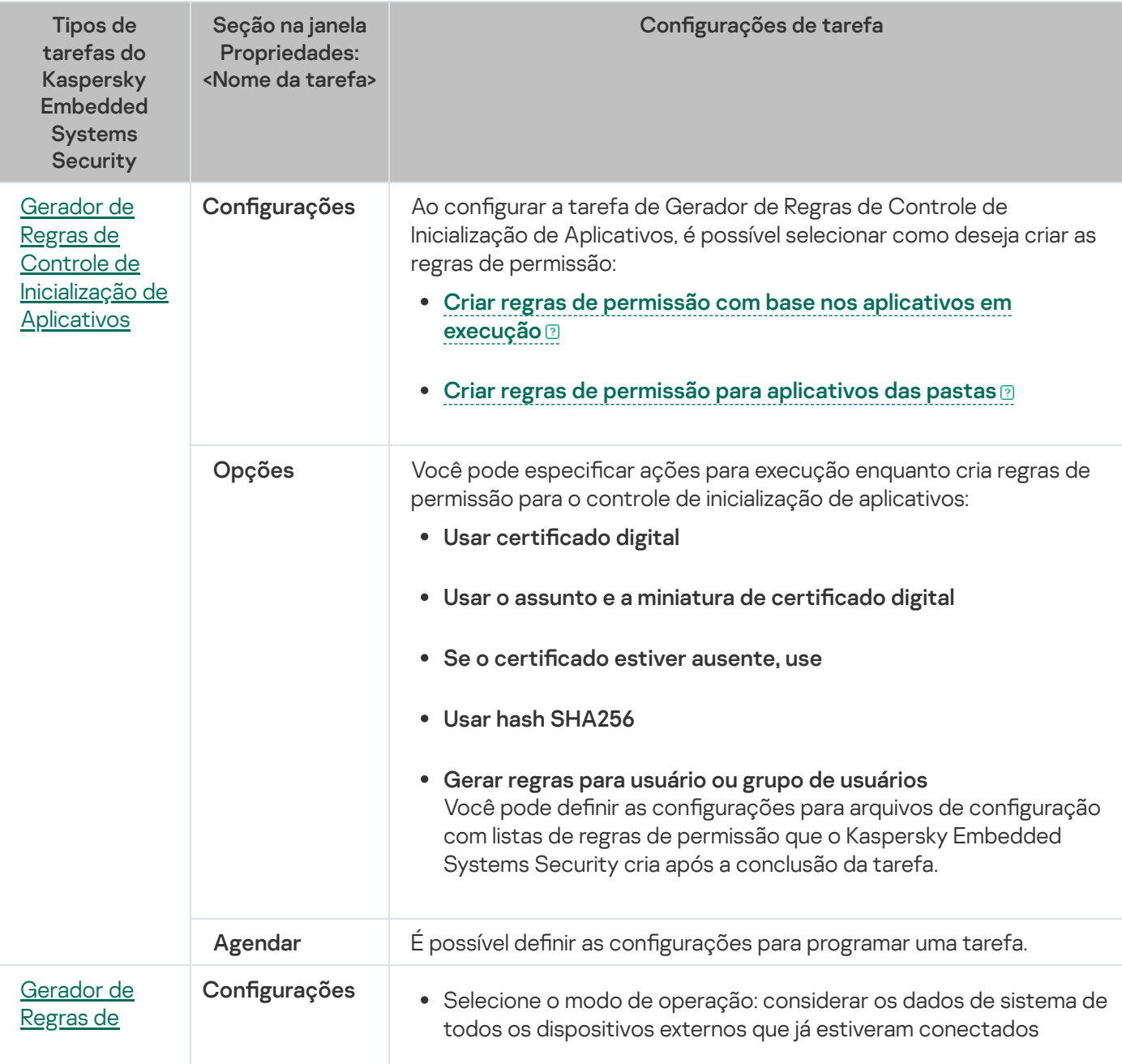

Configurações de tarefas de grupo do Kaspersky Embedded Systems Security

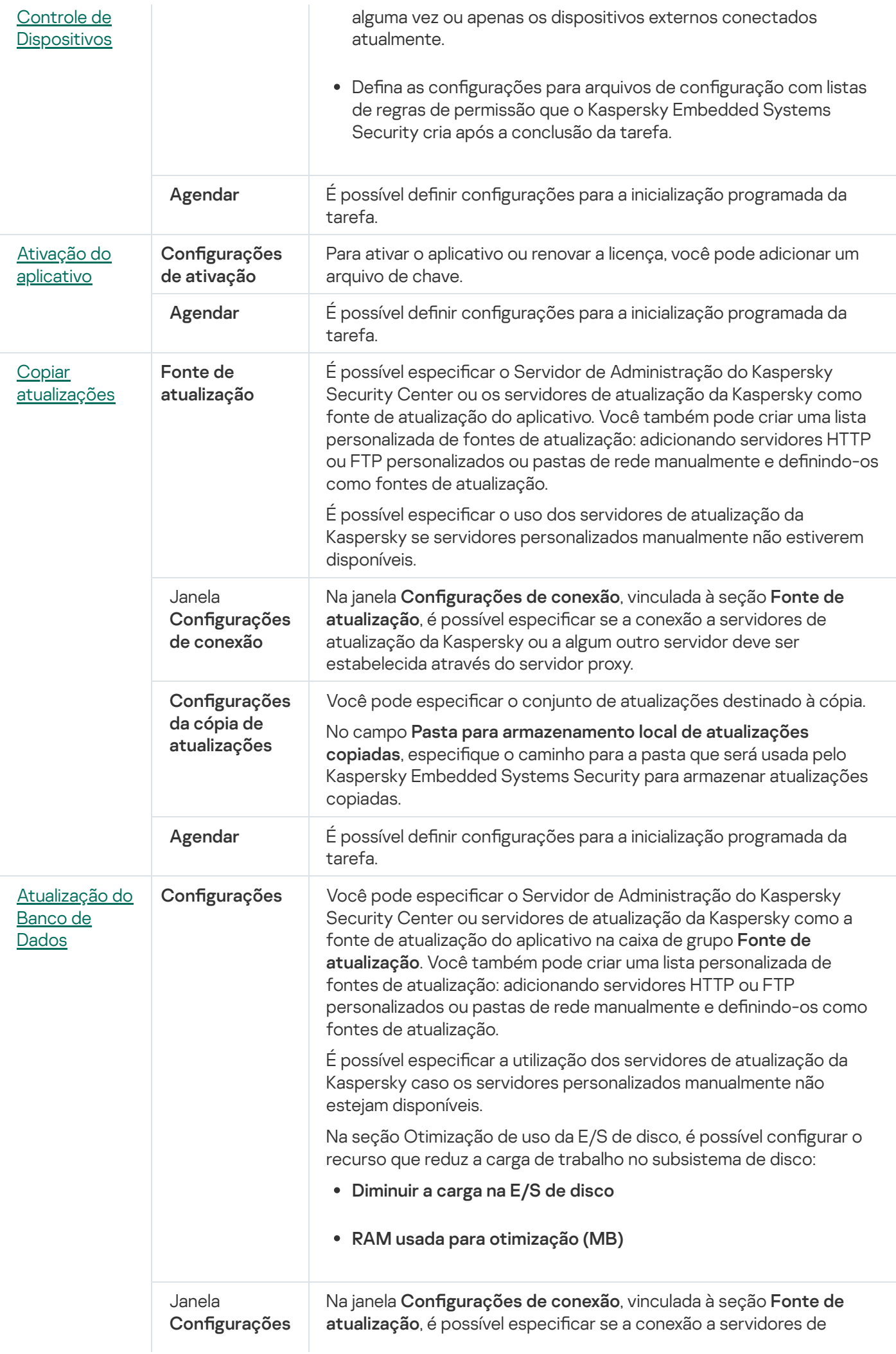

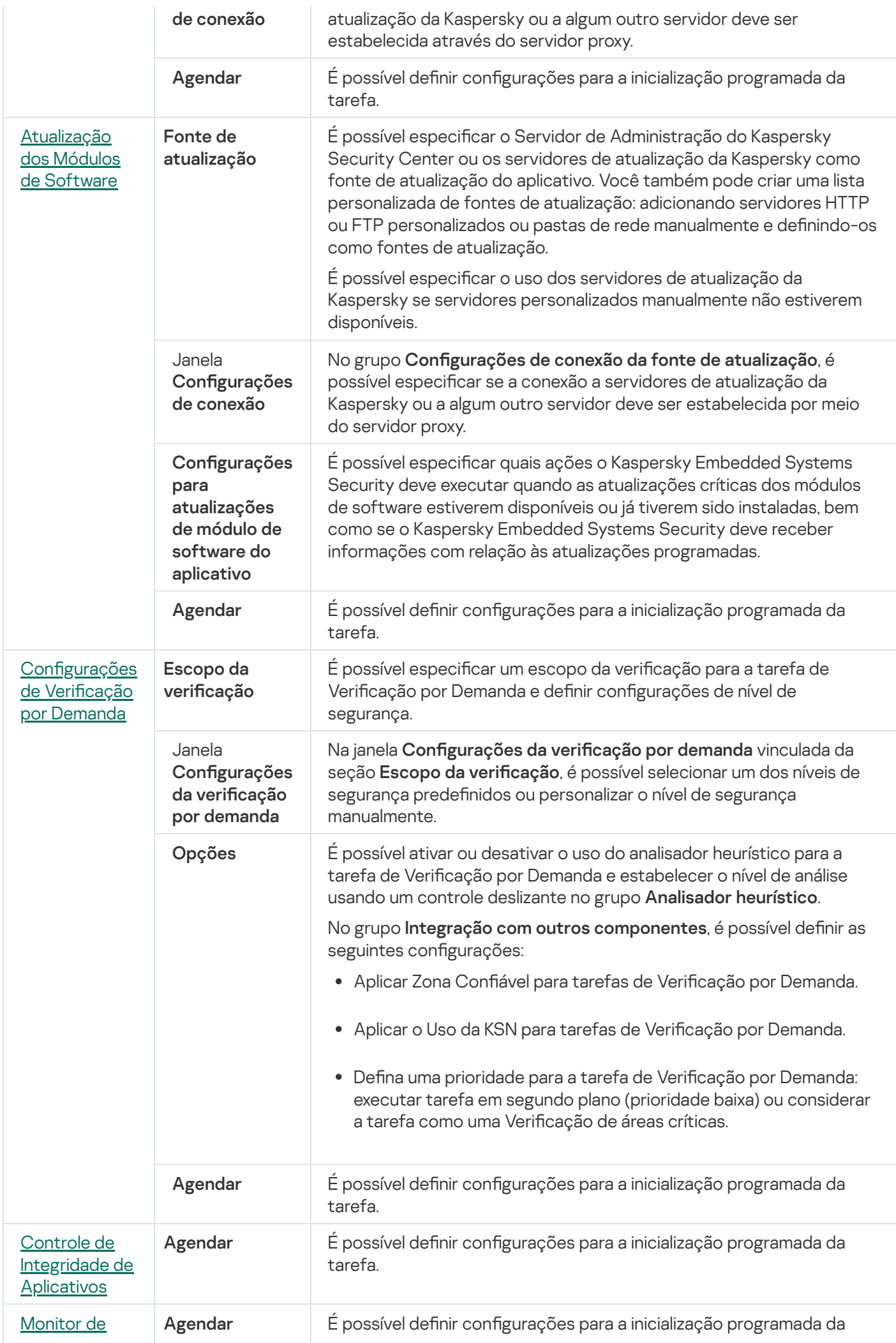

Para a tarefa de Reversão da Atualização do Banco de Dados, é possível definir somente configurações de tarefa padrão controladas pelo Kaspersky Security Center nas seções **Notificação** e **Exclusões do escopo** . da tarefa

Para obter informações detalhadas sobre as definições das configurações nessas seções, consulte a Ajuda do Kaspersky Security Center.

## <span id="page-119-0"></span>Ativação da tarefa de Aplicativo

Para criar uma tarefa de Ativação do Aplicativo:

- 1. Na árvore do Console de Administração do Kaspersky Security Center, expanda o node Dispositivos gerenciados e selecione o grupo de administração para o qual deseja configurar as tarefas de aplicativo.
- 2. No painel de detalhes de um grupo de administração selecionado, abra a guia Tarefas.
- 3. Na lista de tarefas de grupo criadas anteriormente, selecione uma tarefa que deseja configurar.
- 4. Abra a janela Propriedades: <Nome da tarefa> usando uma das seguintes maneiras:
	- Clique duas vezes no nome da tarefa na lista de tarefas criadas.
	- Selecione o nome da tarefa na lista de tarefas criadas e clique no link **Configurar tarefa**.
	- Abra o menu de contexto do nome da tarefa na lista de tarefas criadas e selecione o item Propriedades.

Na seção Notificações, defina as configurações de notificação do evento da tarefa. Para obter informações detalhadas sobre como definir as configurações nesta seção, consulte a ajuda do Kaspersky Security Center.

- 5. Na seção Configurações de ativação, especifique o arquivo de chave que deseja usar para ativar o aplicativo. Selecione a caixaUsar como chave adicional se deseja criar uma tarefa para renovar a licença.
- 6. Configure a programação da tarefa na seção **Agendar** (é possível configurar uma programação para todos os tipos de tarefa, exceto Reversão da Atualização do Banco de Dados).
- 7. Na seção Conta, especifique a conta cujos direitos serão usados para executar a tarefa.
- 8. Se necessário, especifique os objetos a serem excluídos do escopo da tarefa na seção **Exclusões do escopo** . da tarefa

Para obter informações detalhadas sobre as definições das configurações nessas seções, consulte a Ajuda do Kaspersky Security Center.

9. Na janela Propriedades: <Nome da tarefa>, clique em OK.

As recém-definidas configurações da tarefa de grupo são salvas.

## <span id="page-120-0"></span>Tarefas de atualização

Para configurar as tarefas de Copiar Atualizações, Atualização do Banco de Dados ou Atualização dos Módulos de Software:

- 1. Na árvore do Console de Administração do Kaspersky Security Center, expanda o node Dispositivos gerenciados e selecione o grupo de administração para o qual deseja configurar as tarefas de aplicativo.
- 2. No painel de detalhes de um grupo de administração selecionado, abra a guia Tarefas.
- 3. Na lista de tarefas de grupo criadas anteriormente, selecione uma tarefa que deseja configurar.
- 4. Abra a janela Propriedades: <Nome da tarefa> usando uma das seguintes maneiras:
	- Clique duas vezes no nome da tarefa na lista de tarefas criadas.
	- Selecione o nome da tarefa na lista de tarefas criadas e clique no link **Configurar tarefa**.
	- Abra o menu de contexto do nome da tarefa na lista de tarefas criadas e selecione o item Propriedades.

Na seção **Notificações**, defina as configurações de notificação do evento da tarefa. Para obter informações detalhadas sobre como definir as configurações nesta seção, consulte a ajuda do Kaspersky Security Center.

- 5. Na seção Fonte de atualização, faça o seguinte:
	- a. Selecione a fonte de atualização:
		- Servidor de Administração do Kaspersky Security Center.
		- Servidores de atualização da Kaspersky.
		- Servidores HTTP ou FTP personalizados ou pastas de rede.

Para usar uma pasta [compartilhada](#page-140-0) por SMB como uma fonte de atualização, é necessário especificar uma conta de usuário para iniciar uma tarefa.

É possível especificar o uso dos servidores de atualização da Kaspersky se servidores personalizados manualmente não estiverem disponíveis.

- b. Clique no botão Configurações de conexão.
- c. Na janela Configurações de conexão aberta, configure a utilização de um servidor proxy para se conectar aos servidores de atualização da Kaspersky e outros servidores.
- d. Para a tarefa de Atualização do banco de dados, na seção **Otimização de uso da E/S de disco**, configure o recurso que reduz a carga de trabalho no subsistema de disco:

A seção **Otimização de uso da E/S de disco** está disponível apenas para a tarefa de Atualização do banco de dados.

- $\bullet$  [Diminuir](javascript:void(0)) a carga na E/S de disco  $\circledcirc$
- RAM usada para [otimização](javascript:void(0)) (MB) ?
- 6. Para a tarefa de Atualização dos Módulos de Software, na seção **Configurações para atualizações de módulo** de software do aplicativo, especifique quais ações o Kaspersky Embedded Systems Security deve executar quando atualizações críticas de módulos de software ou informações sobre as atualizações planejadas estiverem disponíveis.

Também é possível especificar quais ações o Kaspersky Embedded Systems Security deve executar quando as atualizações críticas são instaladas.

A seção Configurações para atualizações de módulo de software do aplicativo está disponível apenas para a tarefa de Atualização dos Módulos de Software.

7. Para a tarefa Copiar atualizações, na seção **Configurações da cópia de atualizações**, especifique o conjunto de atualizações e a pasta de destino.

A seção Configurações da cópia de atualizações está disponível apenas para a tarefa Copiar atualizações.

- 8. Configure a programação da tarefa na seção **Agendar** (é possível configurar uma programação para todos os tipos de tarefa, exceto Reversão da Atualização do Banco de Dados).
- 9. Na seção Conta, especifique a conta cujos direitos serão usados para executar a tarefa.

Para obter informações detalhadas sobre as definições das configurações nessas seções, consulte a Ajuda do Kaspersky Security Center.

#### 10. Na janela Propriedades: <Nome da tarefa>, clique em OK.

As recém-definidas configurações da tarefa de grupo são salvas.

Para a tarefa de Reversão da Atualização do Banco de Dados, é possível definir somente configurações da tarefa padrão controladas pelo Kaspersky Security Center nas seções **Notificações** e **Exclusões do escopo da tarefa**. Para obter informações detalhadas sobre as definições das configurações nessas seções, consulte a Ajuda do Kaspersky Security Center.

## <span id="page-121-0"></span>Controle de Integridade de Aplicativos

Para configurar a tarefa de grupo de Controle de Integridade de Aplicativos:

- 1. Na árvore do Console de Administração do Kaspersky Security Center, expanda o node Dispositivos gerenciados e selecione o grupo de administração para o qual deseja configurar as tarefas de aplicativo.
- 2. No painel de detalhes de um grupo de administração selecionado, abra a guia Tarefas.
- 3. Na lista de tarefas de grupo criadas anteriormente, selecione uma tarefa que deseja configurar.
- 4. Abra a janela Propriedades: <Nome da tarefa> usando uma das seguintes maneiras:
	- Clique duas vezes no nome da tarefa na lista de tarefas criadas.
	- Selecione o nome da tarefa na lista de tarefas criadas e clique no link **Configurar tarefa**.
	- Abra o menu de contexto do nome da tarefa na lista de tarefas criadas e selecione o item Propriedades.

Na seção **Notificações**, defina as configurações de notificação do evento da tarefa. Para obter informações detalhadas sobre como definir as configurações nesta seção, consulte a ajuda do Kaspersky Security Center.

- 5. Na seção **Dispositivos**, selecione os dispositivos para os quais você deseja configurar a tarefa de Controle de Integridade de Aplicativos.
- 6. Configure a programação da tarefa na seção **Agendar** (é possível configurar uma programação para todos os tipos de tarefa, exceto Reversão da Atualização do Banco de Dados).
- 7. Na seção Conta, especifique a conta cujos direitos serão usados para executar a tarefa.
- 8. Se necessário, especifique os objetos a serem excluídos do escopo da tarefa na seção **Exclusões do escopo** . da tarefa

Para obter informações detalhadas sobre as definições das configurações nessas seções, consulte a Ajuda do Kaspersky Security Center.

9. Na janela Propriedades: <Nome da tarefa>, clique em OK.

As recém-definidas configurações da tarefa de grupo são salvas.

# Definindo as configurações de diagnóstico de mau funcionamento no Kaspersky Security Center

Caso ocorra um problema ao operar o Kaspersky Embedded Systems Security (por exemplo, o aplicativo travar), é possível diagnosticá-lo. Para fazer isso, é possível ativar a criação de arquivos de rastreamento e um arquivo de despejo para o processo do Kaspersky Embedded Systems Security e enviar esses arquivos para análise ao Suporte Técnico da Kaspersky.

O Kaspersky Embedded Systems Security não envia nenhum arquivo de rastreamento ou de despejo automaticamente. Os dados de diagnóstico só podem ser enviados por um usuário com as permissões necessárias.

O Kaspersky Embedded Systems Security grava as informações nos arquivos de rastreamento e no arquivo de despejo no formulário não criptografado. A pasta onde os arquivos são salvos é selecionada pelo usuário e gerenciada pela configuração do sistema operacional e do Kaspersky Embedded Systems Security. É possível configurar as permissões de acesso e permitir que apenas os usuários necessários acessem os logs, arquivos de rastreamento e de despejo.

#### Para definir as configurações do diagnóstico de mau funcionamento no Kaspersky Security Center:

- 1. No Console de Administração do Kaspersky Security Center, abra a janela <u>Configurações do aplicativo</u>.
- 2. Abra a seção Diagnóstico de mau funcionamento.
- 3. Caso deseje que o aplicativo grave as informações de depuração em um arquivo, na subseção **Configurações** de solução de problemas, marque a caixa de seleção Ativar rastreamento.
- 4. No campo **Pasta para rastreamento de arquivos**, especifique o caminho absoluto para uma pasta local onde o Kaspersky Embedded Systems Security salvará os arquivos de rastreamento.

A pasta deve ser criada com antecedência e deve estar disponível para gravação na conta SYSTEM. Não é possível especificar uma pasta de rede, uma unidade e variáveis de ambiente.

5. Configure o nível de detalhe das [informações](javascript:void(0)) de depuração a.

#### 6. Especifique o Tamanho máximo de um arquivo de rastreamento (MB).

Valores disponíveis: de 1 a 4095 MB. Por padrão, o tamanho máximo dos arquivos de rastreamento é definido como 50 MB. **Tamanho máximo de um arquivo de rastreamento (MB)**.<br>níveis: de 1 a 4095 MB. Por padrão, o tamanho máximo dos arquivos de rastreamento é definido<br>que o aplicativo remova os arquivos mais antigos após o número máximo de arq

- 7. Caso deseje que o aplicativo remova os arquivos mais antigos após o número máximo de arquivos de rastreamento ser atingido, marque a caixa de seleção Remover os arquivos de rastreamento mais antigos.
- 8. Especifique o Número máximo de arquivos para um log de rastreamento.

Valores disponíveis: de 1 a 999. Por padrão, o número máximo de arquivos é definido como 5. O campo estará disponível apenas se a caixa de seleção **Remover os arquivos de rastreamento mais antigos** estiver marcada.

- 9. Se desejar que o aplicativo crie um arquivo de despejo, selecione a caixa Criar arquivo de despejo.
- 10. No campo **Pasta de arquivos de despejo**, especifique o caminho absoluto para uma pasta local onde o Kaspersky Embedded Systems Security salvará o arquivo de despejo.

A pasta deve ser criada com antecedência e deve estar disponível para gravação na conta SYSTEM. Não é possível especificar uma pasta de rede, uma unidade e variáveis de ambiente.

11. Clique em OK.

As configurações do aplicativo definidas são aplicadas no dispositivo protegido.

### Gerenciando programações de tarefas

<span id="page-123-0"></span>É possível programar as tarefas do Kaspersky Embedded Systems Security.

### Programação de tarefas

É possível programar tarefas locais do sistema e tarefas personalizadas no Console do Aplicativo. Não é possível programar tarefas de grupo no Console do Aplicativo.

Para programar tarefas de grupo utilizando <sup>o</sup> Plug-in de Administração:

- 1. Na árvore do Console de Administração do Kaspersky Security Center, expanda o node Dispositivos . gerenciados
- 2. Selecione o grupo ao qual o dispositivo protegido pertence.
- 3. No painel de resultados, selecione a guia Tarefas.
- 4. Abra a janela Propriedades: <Nome da tarefa> usando uma das seguintes maneiras:
	- Clique duas vezes no nome da tarefa.
	- Abra o menu de contexto do nome da tarefa e selecione o item Propriedades.
- 5. Selecione a seção Agendar.
- 5. Selecione a seção **Agendar**.<br>6. No bloco **Configurações de agendamento**, marque a caixa de seleção **Executar de acordo com o** . agendamento

Os campos com configurações de programação para as tarefas de Verificação por Demanda e de Atualização estarão indisponíveis caso a programação dessas tarefas seja bloqueada por uma política do Kaspersky Security Center.

7. Configure a programação de acordo com suas necessidades. Para isso, execute as seguintes ações:

a. Na lista Frequência, selecione um dos seguintes valores:

- De hora em hora, se desejar que a tarefa seja executada nos intervalos de um número especificado de horas; especifique o número de horas no campo **A cada <número> hora(s)**.
- Diariamente, se desejar que a tarefa seja executada nos intervalos de um número especificado de dias; especifique o número de dias no campo A cada <número> dia(s).
- especifique o número de dias no campo **A cada <número> dia(s)**.<br>**Semanalmente**, se desejar que a tarefa seja executada nos intervalos de um número especificado de semanas; especifique o número de semanas no campo **A cada <número> semana(s)**. Especifique os dias da semana para iniciar a tarefa (por padrão, as tarefas são executadas nas segundas-feiras).
- Ao iniciar o aplicativo, se deseja que a tarefa seja executada a cada vez que iniciar o Kaspersky Embedded Systems Security.
- Após a atualização do banco de dados do aplicativo, se desejar que a tarefa seja executada após cada atualização do banco de dados do aplicativo.
- b. Especifique a hora para a primeira inicialização da tarefa no campo **Hora inicial**.
- c. No campo Data inicial, especifique a data quando a programação inicia.

Depois de programar a hora e data de início e a frequência da tarefa, a hora estimada para a próxima execução é exibida.

Acesse a guia Agendar e abra a janela Configurações de tarefa. No campo Próxima execução na parte superior da janela, a hora de inicialização estimada é exibida. Cada vez que a janela é aberta, essa hora de início estimada é atualizada e exibida.

O campo Próxima execução exibe o valor Bloqueado pela política caso as configurações de política do Kaspersky Security Center proíbam a execução de tarefas locais do sistema [programadas](#page-98-0).

- 8. Use a guia Avançado para definir as configurações de programação a seguir de acordo com os seus requisitos.
	- Na seção **Configurações de interrupção de tarefa**:
		- a. Marque a caixa de seleção **Duração** e, nos campos à direita, insira o número máximo de horas e minutos da execução da tarefa.
		- b. Marque a caixa de seleção **Pausar de** e, nos campos à direita, insira os valores iniciais e finais de um intervalo de tempo menor que 24 horas durante o qual a execução da tarefa será pausada.
	- Na seção Configurações avançadas:
		- a. Marque a caixa de seleção **Cancelar agendamento a partir de** e especifique a data a partir da qual a programação será interrompida.
		- b. Marque a caixa de seleção Executar tarefas ignoradas para ativar a inicialização de tarefas ignoradas.
		- c. Marque a caixa de seleção Randomizar a hora de início da tarefa no intervalo de e especifique um valor em minutos.
- 9. Clique em **OK**.
- 10. Clique no botão Aplicar para salvar as configurações de início da tarefa.

Caso queira definir as configurações do aplicativo para uma única tarefa usando o Kaspersky Security Center, acesse a seção "Definição de tarefas locais na janela Configurações do aplicativo do Kaspersky [Security Center".](#page-113-0)

### Ativando e desativando tarefas programadas

Você pode ativar e desativar tarefas programadas antes ou após a definição das configurações de programação.

Para ativar ou desativar <sup>a</sup> programação de inicialização da tarefa:

- 1. Na árvore do Console de Administração do Kaspersky Security Center, expanda o node Dispositivos . gerenciados
- 2. Selecione o grupo ao qual o dispositivo protegido pertence.
- 3. No painel de resultados, selecione a guia Tarefas.
- 4. Abra a janela Propriedades: <Nome da tarefa> usando uma das seguintes maneiras:
- Clique duas vezes no nome da tarefa.
- Abra o menu de contexto do nome da tarefa e selecione o item Propriedades.
- 5. Selecione a seção Agendar.
- 6. Execute uma das seguintes ações:
	- Marque a caixa de seleção **Executar de acordo com o agendamento** se desejar ativar a programação de inicialização da tarefa.
	- Desmarque a caixa de seleção Executar de acordo com o agendamento se desejar desativar a programação de inicialização da tarefa.

As definições de programação de inicialização da tarefa configuradas não são excluídas e serão aplicadas no próximo início programado da tarefa.

- 7. Clique em OK.
- 8. Clique em Aplicar.

As definições de programação de inicialização da tarefa configuradas são salvas.

### Relatórios no Kaspersky Security Center

Os relatórios do Kaspersky Security Center contêm informações sobre o status de dispositivos gerenciados. Os relatórios são baseados em informações armazenadas no Servidor de Administração.

A partir do Kaspersky Security Center 11, os seguintes tipos de relatórios estão disponíveis para o Kaspersky Embedded Systems Security:

- Relatório do status dos componentes do aplicativo
- Relatório de aplicativos proibidos
- Relatório de aplicativos proibidos em modo de teste

Consulte a Ajuda do Kaspersky Security Center para obter informações detalhadas sobre todos os relatórios do Kaspersky Security Center e como configurá-los.

Relatório sobre o status de componentes do Kaspersky Embedded Systems Security

É possível monitorar o status de proteção de todos os dispositivos da rede e obter um resumo estruturado do conjunto de componentes em cada dispositivo.

O relatório exibe um dos seguintes estados de cada componente: Em execução, Pausado, Interrompido, Mau funcionamento, Não instalado, Iniciando.

O status Não instalado refere-se ao componente, não ao próprio aplicativo. Caso o aplicativo não esteja instalado, o Kaspersky Security Center atribui o status N/A (Não disponível).

É possível criar seleções de componentes e usar filtros para exibir dispositivos de rede com um conjunto de componentes especificado e o estado deles.

Consulte a Ajuda do Kaspersky Security Center para obter informações detalhadas sobre a criação e o uso das seleções.

Para revisar o status do componente nas configurações do aplicativo:

- 1. Expanda o node **Dispositivos gerenciados** na árvore do Console de Administração do Kaspersky Security Center e selecione o grupo de administração para o qual você deseja definir as configurações do aplicativo.
- 2. Selecione a guia Dispositivos e abra a janela Configurações do aplicativo.
- 3. Selecione a seção Componentes.
- 4. Revise a tabela de status.

Para revisar um relatório padrão do Kaspersky Security Center:

- 1. Selecione o node **Servidor de Administração <Nome do Servidor de Administração>** na árvore do Console de Administração.
- 2. Abra a guia Relatórios.
- 3. Clique duas vezes no item da lista Relatório do status de componentes do aplicativo.

Um relatório é gerado.

- 4. Revise os seguintes detalhes do relatório:
	- Diagrama gráfico.
	- Tabela de resumo de componentes e números agregados de dispositivos da rede nos quais cada componente está instalado, e os grupos aos quais pertencem.
	- · Tabela detalhada especificando o status, a versão, o dispositivo e o grupo do componente.

### Relatórios de aplicativos proibidos nos modos Ativa e de teste

Com base nos resultados da tarefa de Controle de Inicialização de Aplicativos, dois tipos de relatórios podem ser gerados: o relatório de aplicativos proibidos (se a tarefa for iniciada no modo Ativa) e um relatório de aplicativos proibidos no modo de teste (se a tarefa for iniciada no modo Somente estatísticas). Estes relatórios exibem informações sobre aplicativos bloqueados nos dispositivos protegidos da rede. Cada relatório é gerado para todos os grupos de administração e acumula dados de todos os aplicativos da Kaspersky instalados nos dispositivos protegidos.

Para revisar um relatório de aplicativos proibidos no modo Somente Estatísticas:

1. Inicie a tarefa de Controle de Inicialização de Aplicativos no modo Somente [estatísticas](#page-325-0).

- 2. Selecione o node **Servidor de Administração <Nome do Servidor de Administração>** na árvore do Console de Administração.
- 3. Abra a guia Relatórios.
- 4. Clique duas vezes no item Relatório de aplicativos proibidos em modo de teste.

Um relatório é gerado.

- 5. Revise os seguintes detalhes do relatório:
	- · Um diagrama gráfico que exibe os 10 aplicativos com o maior número de inicializações bloqueadas.
	- · Uma tabela de resumo de bloqueios de aplicativos especificando o nome do arquivo executável, o motivo, o horário do bloqueio e o número de dispositivos em que o bloqueio ocorreu.
	- · Uma tabela detalhada especificando dados do dispositivo, o caminho do arquivo e os critérios de bloqueio.

### Para revisar um relatório de aplicativos proibidos no modo Ativa:

- 1. Inicie a tarefa de Controle de Inicialização de Aplicativos no modo [Ativa](#page-325-0).
- 2. Selecione o node **Servidor de Administração <Nome do Servidor de Administração>** na árvore do Console de Administração.
- 3. Abra a guia Relatórios.
- 4. Clique duas vezes no item Relatório de aplicativos proibidos.

Um relatório é gerado.

Este relatório contém os mesmos dados sobre blocos que o relatório de aplicativos proibidos no modo de teste.

# Trabalhar com o Console do Kaspersky Embedded Systems Security

Esta seção fornece informações sobre o Console do Kaspersky Embedded Systems Security e descreve como gerenciar o aplicativo usando o Console do Aplicativo instalado no dispositivo protegido ou em outro dispositivo.

## Sobre o Console do Kaspersky Embedded Systems Security

O Console do Kaspersky Embedded Systems Security é um snap-in isolado que pode ser adicionado ao Console de Gerenciamento Microsoft.

O aplicativo pode ser gerenciado por meio do Console do Aplicativo instalado no dispositivo protegido ou em outro dispositivo na rede corporativa.

Depois que o Console do Aplicativo for instalado em outro dispositivo, é necessária uma configuração avançada.

É possível instalar o Console do Aplicativo e o Kaspersky Embedded Systems Security em diferentes dispositivos protegidos atribuídos a diferentes domínios. Nesse caso, pode haver limitações quanto ao envio de informações a partir do aplicativo para o Console do Aplicativo. Por exemplo, após o início de uma tarefa de aplicativo, seu status pode permanecer inalterado no Console do Aplicativo.

Ao instalar o Console do Aplicativo, o assistente de instalação cria o arquivo kavfs.msc na pasta instalação e adiciona o snap-in do Kaspersky Embedded Systems Security à lista de snap-ins isolados do Microsoft Windows.

Você pode iniciar o Console do Aplicativo do menu Iniciar. O arquivo msc do snap-in do Kaspersky Embedded Systems Security pode ser executado ou adicionado ao Console de Gerenciamento Microsoft como um novo elemento na árvore.

Em uma versão de 64 bits do Microsoft Windows, o snap-in do Kaspersky Embedded Systems Security pode ser adicionado somente na versão de 32 bits do Console de Gerenciamento Microsoft. Para adicionar o snapin do Kaspersky Embedded Systems Security, abra o Console de Gerenciamento Microsoft a partir da linha de comando executando o comando: mmc.exe /32.

Vários snap-ins do Kaspersky Embedded Systems Security podem ser adicionados a um Console de Gerenciamento Microsoft aberto no modo autor. É possível então gerenciar a proteção de vários dispositivos nos quais o Kaspersky Embedded Systems Security está instalado.

### Interface do Console do Kaspersky Embedded Systems Security

Esta seção descreve os elementos primários da interface do aplicativo.

### Janela do Console do Kaspersky Embedded Systems Security

O Console do Kaspersky Embedded Systems Security é exibido na árvore do Console de Gerenciamento Microsoft na forma de um nó.

Após estabelecer uma conexão com o Kaspersky Embedded Systems Security instalado em um dispositivo protegido diferente, o nome do node será complementado com o nome do dispositivo protegido no qual o aplicativo está instalado e o nome da conta de usuário em que a conexão foi estabelecida: **Kaspersky Embedded** Systems Security <Nome do dispositivo protegido> como <nome da conta>. Após a conexão do Kaspersky Embedded Systems Security instalado no mesmo dispositivo protegido com o Console do Aplicativo, o nome do node será Kaspersky Embedded Systems Security.

### A árvore do Console do Aplicativo

A árvore do Console do Aplicativo exibe o node Kaspersky Embedded Systems Security e os subnós dos componentes funcionais do aplicativo.

O nó Kaspersky Embedded Systems Security inclui os seguintes subnós:

- **Proteção do Computador em Tempo Real**: gerencia tarefas de Proteção do Computador em Tempo Real e serviços da KSN. O nó Pr**oteção do Computador em Tempo Real** permite configurar as seguintes tarefas:
	- Proteção de Arquivos em Tempo Real
	- Uso da KSN
	- Prevenção de Exploits
- Controle do Computador: controla as inicializações de aplicativos instalados em um dispositivo protegido, bem como as conexões de dispositivos externos. O nó **Controle do Computador** permite configurar as seguintes tarefas:
	- Controle de Inicialização de Aplicativos
	- Controle de Dispositivos
	- Gerenciamento de firewall
- Geradores de regras automatizadas: a configuração de geração automática de regras de grupo e de sistema para as tarefas de Controle de Inicialização de Aplicativos e Controle de Dispositivos.
	- Gerador de Regras de Controle de Inicialização de Aplicativos
	- Gerador de Regras de Controle de Dispositivos
	- Tarefas de grupo de geração de regras **<Nomes das tarefas>** (se aplicável)

As [tarefas](#page-136-0) de grupo são criadas usando o Kaspersky Security Center. Você não pode gerenciar tarefas de grupo pelo Console do Aplicativo.

- Inspeção do sistema: configuração do controle de operações de arquivos e configurações de inspeção do Log de Eventos do Windows.
	- Monitor de Integridade de Arquivos
	- · Inspeção do Log
- Verificação por demanda: gerencia tarefas de Verificação por Demanda. Existe um nó separado para cada tarefa:
	- · Verificação na Inicialização do Sistema Operacional
- Verificação de Áreas Críticas
- · Verificação da Quarentena
- Controle de Integridade de Aplicativos
- Tarefas personalizadas <Nomes das tarefas> (se aplicável)

O nó exibe tarefas do [sistema](#page-136-0) criadas quando o aplicativo é instalado, tarefas personalizadas e de Verificação por Demanda de grupo criadas e enviadas para um dispositivo protegido usando o Kaspersky Security Center.

- Atualização: gerencia as atualizações dos bancos de dados e dos módulos do Kaspersky Embedded Systems Security e copia a atualização em uma pasta de fonte de atualização local. O nó contém nós secundários para administrar cada tarefa de atualização e a última tarefa de **Reversão da atualização do banco de dados do** : aplicativo
	- Atualização do Banco de Dados
	- Atualização dos Módulos de Software
	- Copiar atualizações
	- Reversão da atualização do banco de dados do aplicativo

O nó exibe todas as tarefas de atualização de grupo e [personalizadas](#page-136-0) criadas e enviadas a um dispositivo protegido usando o Kaspersky Security Center.

- Armazenamentos: Gerenciamento das configurações de Quarentena e de Backup.
	- Ouarentena
	- Backup
- Logs e notificações: gerencia logs de tarefas locais, log de segurança e log de auditoria do Sistema Kaspersky Embedded Systems Security.
	- Log de segurança
	- Log de auditoria do sistema
	- Logs de tarefas
- Licenciamento: adiciona ou exclui as chaves de licença do Kaspersky Embedded Systems Security e exibe os detalhes da licença.

### Painel de detalhes

O painel de detalhes exibe informações sobre o node selecionado. Se o node do Kaspersky Embedded Systems **Security** for selecionado, o painel de detalhes exibe informações sobre o <u>status de [proteção](#page-147-0)</u> do dispositivo atual e sobre o Kaspersky Embedded Systems Security, o status de proteção dos seus componentes funcionais e a data de expiração da licença.

### Menu de contexto do node Kaspersky Embedded Systems Security

Você pode usar os itens do menu de contexto do node do Kaspersky Embedded Systems Security para executar as seguintes operações:

- Conectar a outro computador. <u>Conectar a outro [dispositivo](#page-134-1)</u> para gerenciar o Kaspersky Embedded Systems Security instalado nele. Você também pode executar esta operação clicando no link no canto inferior direito do painel de detalhes do node Kaspersky Embedded Systems Security.
- **Iniciar o serviço/Parar o serviço**. <u>Iniciar ou [interromper](#page-137-0) o aplicativo ou uma tarefa selecionada</u>. Para executar essas operações, você também pode usar os botões da barra de ferramentas. Você também pode executar estas operações nos menus de contexto de tarefas do aplicativo.
- Configurar verificação de unidades removíveis. Configure a <u>verificação de unidades removíveis</u> conectadas ao dispositivo protegido via porta USB.
- Configurar a Zona Confiável. Visualize e defina as configurações da Zona Confiável.
- Modificar direitos de gerenciamento de aplicativos do usuário. Visualize e configure permissões de acesso a funções do Kaspersky Embedded Systems Security.
- Modificar direitos do usuário de [gerenciamento](#page-251-0) do Kaspersky Security Service. Visualize e <u>configure</u> direitos de usuário para gerenciar Kaspersky Security Service.
- Exportar configurações. Salve as <u>configurações do aplicativo em um arquivo de configuração no formato XML</u>. Você também pode executar esta operação nos menus de contexto de tarefas do aplicativo.
- Importar configurações. <u>Importe configurações do aplicativo de um arquivo de configuração no formato XML</u>. Você também pode executar esta operação nos menus de contexto de tarefas do aplicativo.
- Informações sobre o aplicativo e atualizações de módulo disponíveis. Consultar informações sobre o Kaspersky Embedded Systems Security e atualizações dos módulos do aplicativo atualmente disponíveis.
- Atualizar. Atualize o conteúdo da janela de Console do Aplicativo. Você também pode executar esta operação nos menus de contexto de tarefas do aplicativo.
- Propriedades. Visualize e defina as configurações do Kaspersky Embedded Systems Security ou uma tarefa selecionada. Você também pode executar esta operação nos menus de contexto de tarefas do aplicativo.

Para fazer isso, você também pode usar o link **Propriedades do aplicativo** no painel de detalhes do node do Kaspersky Embedded Systems Security ou usar o botão na barra de ferramentas.

Ajuda. Visualize as informações na Ajuda do Kaspersky Embedded Systems Security. Você também pode executar esta operação nos menus de contexto de tarefas do aplicativo.

Barra de ferramentas e menu de contexto das tarefas do Kaspersky Embedded Systems **Security** 

Você pode gerenciar as tarefas do Kaspersky Embedded Systems Security usando os itens dos menus de contexto de cada tarefa na árvore do Console do Aplicativo.

Você pode usar os itens do menu de contexto para executar as seguintes operações:

**Iniciar/Interromper**. <u>Inicie ou [interrompa](#page-137-0) a execução de uma tarefa</u>. Para executar essas operações, você também pode usar os botões da barra de ferramentas.

- **Reiniciar/Pausar**. <u>Reinicie ou pause a [execução](#page-137-0) de uma tarefa</u>. Para executar essas operações, você também pode usar os botões da barra de ferramentas. Esta operação está disponível para as tarefas de Proteção do Computador em Tempo Real e tarefas de Verificação por Demanda.
- Adicionar tarefa. <u>Crie uma nota tarefa personalizada</u>. Esta operação está disponível para tarefas de Verificação por Demanda.
- Abrir log. <u>Visualize e [gerencie](#page-218-0) um log de tarefas</u>. Esta operação está disponível para todas as tarefas.
- Remover tarefa. Excluir tarefa personalizada. Esta operação está disponível para tarefas de Verificação por Demanda.
- **Modelos de configurações**. <u>[Gerencie](#page-144-0) modelos</u>. Esta operação está disponível para a Proteção de Arquivos em Tempo Real e a Verificação por Demanda.

# <span id="page-133-0"></span>Ícone da Bandeja do Sistema na área de notificação

Cada vez que o Kaspersky Embedded Systems Security é iniciado automaticamente depois de uma reinicialização do dispositivo protegido, o ícone da bandeja do sistema é exibido na área de notificação da barra de ferramentas . Ele é exibido por padrão se o componente do ícone da bandeja do sistema tiver sido instalado durante a configuração do aplicativo.

A aparência do ícone da bandeja do sistema reflete o status de proteção atual do dispositivo. Existem dois tipos de status:

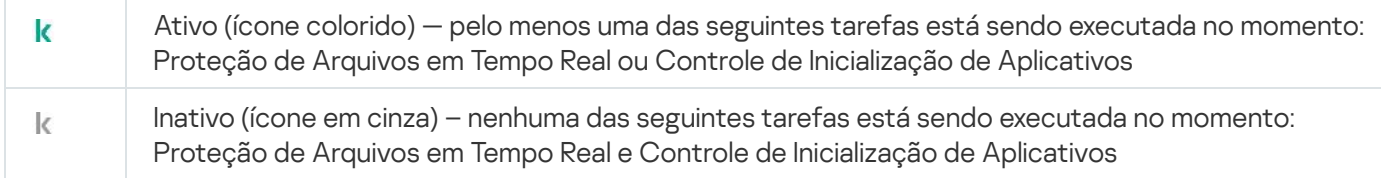

Você pode abrir o menu de contexto do ícone da bandeja de sistema clicando nele com o botão direito do mouse.

O menu de contexto oferece vários comandos para exibir as janelas do aplicativo (consulte a tabela abaixo).

Comandos do menu de contexto no ícone da bandeja do sistema

| Comando                                       | Descrição                                                                                                    |
|-----------------------------------------------|----------------------------------------------------------------------------------------------------|
| Abrir o Console<br>do Aplicativo              | Abre o Console do Kaspersky Embedded Systems Security (se instalado).                                                                                                    |
| Abrir Interface de<br>diagnóstico<br>compacta | Abre a interface de diagnóstico compacta.                                                                                                    |
| Sobre o aplicativo                            | Abre a janela <b>Sobre o aplicativo</b> , que contém informações sobre o Kaspersky<br><b>Embedded Systems Security.</b><br>Para usuários registrados do Kaspersky Embedded Systems Security, a janela Sobre o<br>aplicativo inclui as informações sobre atualizações urgentes que tenham sido<br>instaladas. |
| Ocultar                                       | Oculta o ícone da bandeja de sistema na área de notificação da barra de ferramentas.                                                                                                    |

Você pode exibir o ícone oculto da bandeja do sistema novamente a qualquer momento.

Para exibir <sup>o</sup> ícone da bandeja do sistema novamente,

No menu Iniciar do Microsoft Windows, selecione Todos os Programas > Kaspersky Embedded Systems Security > lcone na bandeja do sistema.

Os nomes de configurações podem variar dependendo do sistema operacional instalado.

Nas configurações gerais do Kaspersky Embedded Systems Security, é possível ativar ou desativar a exibição do ícone da bandeja do sistema sempre que o aplicativo for iniciado automaticamente após uma reinicialização do dispositivo protegido.

# <span id="page-134-1"></span>Gerenciamento do Kaspersky Embedded Systems Security por meio do Console do Aplicativo em outro dispositivo

É possível gerenciar o Kaspersky Embedded Systems Security por meio do Console do Aplicativo instalado em um dispositivo remoto.

Para gerenciar o aplicativo utilizando o Console do Kaspersky Embedded Systems Security em um dispositivo remoto, certifique-se de que:

- Os usuários do Console do Aplicativo no dispositivo remoto sejam adicionados ao grupo de Administradores de ESS no dispositivo protegido.
- As conexões de rede são permitidas para o processo do Kaspersky Security Management Service (kavfsgt.exe) se o Firewall do Windows estiver ativado no dispositivo protegido.
- Durante a instalação do Kaspersky Embedded Systems Security, a caixa de seleção **Permitir acesso remoto** é marcada na janela do Assistente de instalação.

Caso o Kaspersky Embedded Systems Security no dispositivo remoto seja protegido por senha, insira a senha para acessar o gerenciamento de aplicativos por meio do Console do Aplicativo.

# <span id="page-134-0"></span>Definição das configurações gerais do aplicativo por meio do Console do Aplicativo

As definições gerais e as configurações de diagnóstico de mau funcionamento do Kaspersky Embedded Systems Security estabelecem as condições gerais nas quais o aplicativo opera. Essas configurações permitem controlar o número de processos de trabalho usados pelo Kaspersky Embedded Systems Security, ativar a recuperação de tarefas do Kaspersky Embedded Systems Security após um encerramento anormal, manter o log, ativar a criação de arquivos de despejo dos processos do Kaspersky Embedded Systems Security após um encerramento anormal e definir outras configurações gerais.

As configurações do aplicativo não podem ser definidas no Console do Aplicativo se a política ativa do Kaspersky Security Center bloquear alterações a essas configurações.

Para definir as configurações do Kaspersky Embedded Systems Security:

1. Na árvore do Console do Aplicativo, selecione o node **Kaspersky Embedded Systems Security** e execute uma das seguintes ações:

- Clique no link Propriedades do aplicativo no painel de detalhes do node.
- Selecione Propriedades no menu de contexto do nodo.

A janela Configurações do aplicativo é exibida.

- 2. Na janela exibida, especifique as configurações gerais do Kaspersky Embedded Systems Security de acordo com suas preferências:
	- As seguintes configurações podem ser especificadas na guia Escalabilidade e interface:
		- · Na seção Configurações de escalabilidade:
			- Número de processos para a Proteção do [Computador](javascript:void(0)) em Tempo Real<sup>®</sup>
			- Número de processos de trabalho para tarefas de Verificação por Demanda em segundo plano a
	- Na seção **Interação com o usuário**, selecione se o Ícone da Bandeja do Sistema será exibido na <u>barra de</u> tarefas após a [inicialização](#page-133-0) de cada aplicativo.
	- As configurações seguintes podem ser especificadas na guia Segurança e confiabilidade:
		- Na seção **Configurações de proteção de senha**, configure a proteção de [processos](javascript:void(0)) do aplicativo **a**
		- Na seção **Configurações de proteção de senha**, defina as configurações de <u>proteção por senha das</u> funções do aplicativo.
		- Na seção [Autodefesa](javascript:void(0)), especifique o número de tentativas para recuperar uma tarefa de Verificação por Demanda a caso ocorra travamento.
	- Na seção Recupere tarefas de verificação por demanda não mais do que (vezes), especifique as ações que o [Kaspersky Embedded](javascript:void(0)) Systems Security realizará após mudar para a energia UPS .
	- Na guia **Configurações de verificação**:
		- [Restauração](javascript:void(0)) dos atributos do arquivo após a verificação a
		- · Limitar a utilização da CPU para threads de verificação **a**
		- Limite superior [\(porcento\)](javascript:void(0))<sup>®</sup>
		- · Pasta para os arquivos [temporários](javascript:void(0)) criados durante a verificação<sup>®</sup>
	- Na guia **Configurações de conexão**:
		- Na seção Configurações do servidor proxy, especifique as configurações do servidor proxy.
		- Na seção **Configurações de autenticação do servidor proxy**, especifique o tipo de autenticação e detalhes exigidos para a autenticação no servidor proxy.
		- Na seção Licenciamento, indique se o Kaspersky Security Center será utilizado como um servidor proxy para a ativação do aplicativo.
	- Na guia Diagnóstico de mau funcionamento:
- Caso deseje que o aplicativo grave as informações de depuração em um arquivo, na subseção Configurações de solução de problemas, marque a caixa de seleção Ativar o rastreamento.
- No campo **Pasta de rastreamentos**, especifique o caminho absoluto para uma pasta local onde o Kaspersky Embedded Systems Security salvará os arquivos de rastreamento.

A pasta deve ser criada com antecedência e deve estar disponível para gravação na conta SYSTEM. Não é possível especificar uma pasta de rede, uma unidade e variáveis de ambiente.

- · Configure o nível de detalhe das [informações](javascript:void(0)) de depuração a.
- Especifique o Tamanho máximo dos arquivos de rastreamento.

Valores disponíveis: de 1 a 4095 MB. Por padrão, o tamanho máximo dos arquivos de rastreamento é definido como 50 MB.

- Caso deseje que o aplicativo remova os arquivos mais antigos após o número máximo de arquivos de rastreamento ser atingido, marque a caixa de seleção Remover os arquivos de rastreamento mais . antigos
- Especifique o **Número máximo de arquivos para um log de rastreamento**.

Valores disponíveis: de 1 a 999. Por padrão, o número máximo de arquivos é definido como 5. O campo estará disponível apenas se a caixa de seleção Remover os arquivos de rastreamento mais antigos estiver marcada.

- Se desejar que o aplicativo crie um arquivo de despejo, selecione a caixa Criar arquivo de despejo.
- No campo **Pasta de arquivos de despejo**, especifique o caminho absoluto para uma pasta local onde o Kaspersky Embedded Systems Security salvará o arquivo de despejo.

A pasta deve ser criada com antecedência e deve estar disponível para gravação na conta SYSTEM. Não é possível especificar uma pasta de rede, uma unidade e variáveis de ambiente.

O Kaspersky Embedded Systems Security grava as informações nos arquivos de rastreamento e nos arquivos de despejo no formulário não criptografado. A pasta em que os arquivos são salvos é selecionada pelo usuário e gerenciada pela configuração do sistema operacional e do Kaspersky Embedded Systems Security. É possível configurar permissões de acesso e permitir que apenas os usuários necessários acessem logs, arquivos de rastreamento e de despejo.

3. Clique em OK.

As configurações do Kaspersky Embedded Systems Security são salvas.

### Gerenciando as tarefas do Kaspersky Embedded Systems Security

Esta seção contém informações sobre como criar, configurar, iniciar e interromper as tarefas do Kaspersky Embedded Systems Security.

### <span id="page-136-0"></span>Categorias de tarefa do Kaspersky Embedded Systems Security

A Proteção do Computador em Tempo Real, o Controle do Computador, a Verificação por Demanda e as funções de Atualização no Kaspersky Embedded Systems Security são implementadas como tarefas.

É possível gerenciar as tarefas utilizando o menu de contexto da tarefa na árvore do Console do Aplicativo, a barra de ferramentas e a barra de acesso rápido. É possível visualizar as informações de status painel de resultados. As operações de gerenciamento de tarefas são gravadas no log de auditoria do sistema.

Há dois tipos de tarefas do Kaspersky Embedded Systems Security: local e grupo.

### Tarefas locais

As tarefas locais só podem ser executadas no dispositivo protegido para o qual foram criadas. Dependendo do método de início, há os seguintes tipos de tarefas locais:

- Tarefas locais do sistema. As tarefas são criadas automaticamente durante a instalação do Kaspersky Embedded Systems Security. Você pode editar as configurações de todas as tarefas locais do sistema, exceto as tarefas de Verificação da Quarentena e Reversão da Atualização do Banco de Dados. As tarefas locais do sistema não podem ser renomeadas ou excluídas. É possível executar tarefas de Vericação por Demanda do sistema e personalizadas simultaneamente.
- Tarefas locais personalizadas. No Console do Aplicativo, você pode criar tarefas de Verificação por Demanda. No Kaspersky Security Center, é possível criar tarefas de Verificação sob Demanda, Atualização do Banco de Dados, Reversão da Atualização do Banco de Dados e Copiar Atualizações. É possível renomear, configurar e excluir tarefas personalizadas. É possível executar várias tarefas personalizadas simultaneamente.

### Tarefas de grupo

É possível gerenciar tarefas de grupo e tarefas para conjuntos de dispositivos protegidos a partir do Kaspersky Security Center. Todas as tarefas de grupo são tarefas personalizadas. As tarefas de grupo também são exibidas no Console do Aplicativo. No Console do Aplicativo, você pode visualizar somente o status de tarefas de grupo. Não é possível utilizar o Console do Aplicativo para gerenciar ou configurar tarefas de grupo.

### <span id="page-137-0"></span>Executar, pausar, reiniciar e interromper tarefas manualmente

Você pode fazer uma pausa e reiniciar somente as tarefas de Proteção do Computador em Tempo Real e de Verificação por Demanda. Nenhuma outra tarefa pode ser pausada ou reiniciada manualmente.

### Para iniciar, pausar, reiniciar ou interromper uma tarefa:

- 1. No Console do Aplicativo, abra o menu de contexto da tarefa.
- 2. Selecione uma das seguintes opções: Iniciar, Pausar, Reiniciar ou Interromper.
- A operação é executada e registrada no log de [auditoria](#page-216-0) do sistema.

Quando uma tarefa de Verificação por Demanda é reiniciada, o Kaspersky Embedded Systems Security reinicia a verificação a partir do objeto no qual a verificação foi pausada.

## Gerenciando programações de tarefas

É possível programar as tarefas do Kaspersky Embedded Systems Security.

# Definição das configurações da programação da tarefa

No Console do Aplicativo, é possível programar o início de tarefas locais do sistema e tarefas personalizadas. No entanto, não é possível programar o início de tarefas de grupo.

#### Para programar uma tarefa:

- 1. Abra o menu de contexto da tarefa que deseja programar.
- 2. Selecione Propriedades.

A janela Configurações de tarefa é exibida.

- 3. Na janela exibida, na guia Agendar, marque a caixa de seleção Executar de acordo com o agendamento.
- 4. Siga estas etapas para especificar as configurações de programação:

a. No menu suspenso Frequência, selecione uma das seguintes opções:

- De hora em hora: para executar a tarefa em intervalos de uma hora; especifique o número de horas no campo A cada <número> hora(s).
- Diariamente: para executar a tarefa em intervalos diários; especifique o número de dias no campo A cada <número> dia(s).
- **cada <número> dia(s)**.<br>**Semanalmente**: para executar a tarefa em intervalos semanais; especifique o número de semanas no campo A cada <número> semana(s) em. Especifique os dias da semana para iniciar a tarefa (por padrão, a tarefa é executada nas segundas-feiras).
- Ao iniciar o aplicativo: para executar toda vez que o Kaspersky Embedded Systems Security for iniciado.
- Após a atualização do banco de dados do aplicativo: para executar após cada atualização do banco de dados do aplicativo.
- b. No campo Hora inicial, especifique a hora em que a tarefa será iniciada pela primeira vez.
- c. No campo Data inicial, especifique a data em que a tarefa será iniciada pela primeira vez.

Após ter especificado a frequência de início da tarefa, a hora da primeira inicialização e a data a partir da qual a programação será aplicada, a hora estimada para a próxima inicialização da tarefa será exibida na parte superior da janela, no campo **Próxima execução**. A hora estimada da próxima execução da tarefa será atualizada e exibida sempre que você abrir a janela **Configurações de tarefa** na guia . Agendar

O campo Próxima execução exibe o valor Bloqueado pela política caso as configurações de política ativa do Kaspersky Security Center proíbam a execução de uma tarefa local do sistema programada.

5. Utilize a guia Avançado para especificar as seguintes configurações de programação:

· Na seção Configurações de interrupção de tarefa:

- a. Marque a caixa de seleção **Duração**. Nos campos à direita, insira a duração máxima da tarefa em horas e minutos.
- b. Marque a caixa de seleção **Pausar de**. Nos campos à direita, insira quando pausar e reiniciar a tarefa (menos de 24 horas).
- Na seção Configurações avançadas:
	- a. Marque a caixa de seleção **Cancelar agendamento a partir de** e especifique a data de término da programação da tarefa.
	- b. Marque a caixa de seleção Executar tarefas ignoradas para inicializar as tarefas ignoradas.
	- c. Marque a caixa de seleção Aleatorizar o início da tarefa dentro do intervalo de e especifique um valor em minutos.
- 6. Clique em OK.

As configurações de programação da tarefa são salvas.

### Ativando e desativando tarefas programadas

É possível ativar e desativar as tarefas programadas antes ou após a definição das configurações de programação.

Para ativar ou desativar <sup>o</sup> início de uma tarefa programada:

1. Na árvore do Console do Aplicativo, abra o menu de contexto para a tarefa programada.

#### 2. Selecione Propriedades.

A janela Configurações de tarefa é exibida.

3. Na janela aberta, na guia Agendar, selecione uma das seguintes opções:

- Marque a caixa de seleção Exec<mark>utar de acordo com o agendamento</mark> para ativar a programação de inicialização da tarefa.
- Desmarque a caixa de seleção **Executar de acordo com o agendamento** para desativar a programação de inicialização da tarefa.

As configurações de programação de tarefa não são excluídas, mas aplicadas na próxima vez que o início de uma tarefa programada for ativado.

4. Clique em **OK**.

As configurações de programação da tarefa são salvas.

## Uso de contas de usuário para iniciar tarefas

É possível iniciar tarefas na conta do sistema ou especificar uma conta diferente.

### Sobre como usar contas para iniciar tarefas

É possível especificar a conta para executar as seguintes tarefas do Kaspersky Embedded Systems Security:

- Gerador de Regras de Controle de Inicialização de Aplicativos
- Gerador de Regras de Controle de Dispositivos
- · Verificação por Demanda
- Atualização

Por padrão, essas tarefas são executadas usando as permissões de conta do sistema.

Uma conta diferente com as permissões de acesso apropriadas é recomendada nos seguintes casos:

- Tarefa de **atualização**: caso tenha especificado uma pasta pública em outro dispositivo na rede como fonte de atualização.
- Tarefa de atualização: caso um servidor proxy com a autenticação NTLM incluída no Windows for utilizado para acessar a fonte de atualização.
- Tarefas de **Verificação por Demanda**: caso a conta do sistema não tenha as permissões para acessar qualquer os objetos verificados (por exemplo, arquivos em pastas compartilhadas no dispositivo protegido).
- Tarefa do Gerador de Regras de Controle de Inicialização de Aplicativos: caso as regras geradas tenham sido exportadas para um arquivo de configuração que a conta do sistema não possa acessar (por exemplo, em uma pasta compartilhada no dispositivo protegido).

Você pode executar as tarefas de Atualização, de Verificação por Demanda e do Gerador de Regras com permissões de conta do sistema. O Kaspersky Embedded Systems Security executa essas tarefas e acessa as pastas compartilhadas em outro dispositivo na rede caso o dispositivo esteja registrado no mesmo domínio do dispositivo protegido. Nesse caso, a conta do sistema deve possuir permissões de acesso para as pastas. O Kaspersky Embedded Systems Security acessará o dispositivo utilizando as permissões da conta **«nome do** . domínio \ nome\_do\_dispositivo>

## <span id="page-140-0"></span>Especificação de uma conta de usuário para iniciar uma tarefa

Para especificar uma conta para iniciar uma tarefa:

- 1. Na árvore do Console do Aplicativo, abra o menu de contexto da tarefa que deseja iniciar utilizando uma conta específica.
- 2. Selecione Propriedades.

A janela Configurações de tarefa é exibida.

- 3. Na janela aberta, na guia Executar como, siga estas etapas:
	- a. Selecione Nome de usuário.

b. Insira o nome de usuário e a senha para a conta que você deseja usar.

O usuário selecionado deve estar registrado no dispositivo protegido ou no mesmo domínio que ele.

- c. Confirme a senha.
- 4. Clique em OK.

As configurações modificadas são salvas.

## Configurações de importação e exportação

Esta seção explica como exportar as configurações do Kaspersky Embedded Systems Security. Você também aprenderá como exportar configurações de software específicas para um arquivo de configuração XML e como importar essas configurações de um arquivo de configuração de volta para o aplicativo.

## Sobre a importação e exportação de configurações

Você pode exportar as configurações do Kaspersky Embedded Systems Security para um arquivo de configuração XML e importar configurações para o Kaspersky Embedded Systems Security a partir do arquivo de configuração. É possível salvar todas as configurações do aplicativo ou apenas aquelas de componentes individuais como um arquivo de configuração.

Quando você exporta todas as configurações do Kaspersky Embedded Systems Security a um arquivo, as configurações gerais do aplicativo e as configurações dos seguintes componentes e funções do Kaspersky Embedded Systems Security são salvas:

- Proteção de Arquivos em Tempo Real
- Uso da KSN
- Controle de Dispositivos
- Controle de Inicialização de Aplicativos
- Gerador de Regras de Controle de Dispositivos
- Gerador de Regras de Controle de Inicialização de Aplicativos
- · Tarefas de Verificação por Demanda
- Monitor de Integridade de Arquivos
- Inspetor do Log
- Atualização do banco de dados e dos módulos de software do Kaspersky Embedded Systems Security
- **Quarentena**
- Backup
- Logs
- Noticações do administrador e dos usuários
- Zona confiável
- Prevenção de Exploits
- · Proteção por senha

Além disso, você pode salvar as configurações gerais do Kaspersky Embedded Systems Security no arquivo, bem como os direitos das contas de usuário.

Não é possível exportar as configurações de tarefas de grupo.

O Kaspersky Embedded Systems Security exporta todas as senhas usadas pelo aplicativo, por exemplo, as configurações da conta de usuário para executar tarefas ou conectar-se a um servidor proxy. As senhas exportadas são salvas na forma criptografada do arquivo de conguração. É possível importar senhas usando apenas o Kaspersky Embedded Systems Security instalado nesse dispositivo protegido caso não tenha sido reinstalado ou atualizado.

Não é possível importar senhas salvas anteriormente usando o Kaspersky Embedded Systems Security instalado em um dispositivo protegido diferente. Depois que as configurações tiverem sido importadas para outro dispositivo protegido, todas as senhas deverão ser inseridas manualmente.

Se uma política do Kaspersky Security Center estiver ativa no momento da exportação, o aplicativo exportará os valores especificados usados por essa política.

É possível importar as configurações de um arquivo de configuração que contém parâmetros de componentes individuais do Kaspersky Embedded Systems Security (por exemplo, de um arquivo criado no Kaspersky Embedded Systems Security instalado com um conjunto incompleto de componentes). Depois que as configurações são importadas, somente estas configurações do Kaspersky Embedded Systems Security que estavam contidas no arquivo de configuração serão alteradas. Todas as outras configurações permanecem iguais.

As configurações de uma política ativa do Kaspersky Security Center que tenham sido bloqueadas não são alteradas ao importar as configurações.

# <span id="page-142-0"></span>Exportando configurações

Para exportar as configurações para um arquivo de configuração:

1. Na árvore do Console do Aplicativo, execute uma das seguintes ações:

- No menu de contexto do node Kaspersky Embedded Systems Security, selecione Exportar configurações para exportar todas as configurações do Kaspersky Embedded Systems Security.
- No menu de contexto de uma tarefa específica, selecione Exportar configurações para exportar as configurações de um componente funcional individual do aplicativo.
- · Para exportar as configurações da Zona Confiável:
	- a. Na árvore do Console do Aplicativo, abra o menu de contexto do node **Kaspersky Embedded Systems** . Security
- b. Selecione Configurar a Zona Confiável.
	- A janela Zona Confiável é exibida.
- c. Clique no botão Exportar.
	- O Assistente de exportação de configurações é aberto.
- c. Clique no botão **Exportar**.<br>O Assistente de exportação de configurações é aberto.<br>2. Siga as instruções no **Assistente de Exportação de Configurações**: especifique o nome e caminho do arquivo de configuração que deseja usar para salvar as configurações.

É possível utilizar as variáveis de ambiente do sistema ao especificar o caminho, mas não as variáveis de ambiente do usuário.

Se uma política do Kaspersky Security Center estiver ativa no momento da exportação, o aplicativo exportará as configurações usados por essa política.

- 3. Clique no botão Fechar na janela Exportação de configurações do aplicativo concluída.
- <span id="page-143-0"></span>O Assistente de exportação de configurações fecha e salva as configurações exportadas.

## Importando configurações

Para importar as configurações de um arquivo de configuração salvo:

1. Na árvore do Console do Aplicativo, execute uma das seguintes ações:

- No menu de contexto do node Kaspersky Embedded Systems Security, selecione Importar configurações para importar todas as configurações do Kaspersky Embedded Systems Security.
- No menu de contexto de uma tarefa específica, selecione **Importar configurações** para importar as configurações de um componente funcional individual do aplicativo.
- Para importar as configurações da Zona Confiável:
	- a. Na árvore do Console do Aplicativo, abra o menu de contexto do node Kaspersky Embedded Systems . Security
	- b. Selecione Configurar a Zona Confiável.

A janela Zona Confiável é exibida.

c. Clique no botão Importar.

O Assistente de importação de configurações é aberto.

c. Clique no botão **Importar**.<br>O Assistente de importação de configurações é aberto.<br>2. Siga as instruções do **Assistente de Importação de Configurações**: especifique o arquivo de configuração com as configurações que deseja importar.

Depois de importar as configurações gerais do Kaspersky Embedded Systems Security ou de seus componentes funcionais para o dispositivo protegido, não será possível reverter para as configurações anteriores.

3. Clique no botão Fechar na janela Importação de configurações do aplicativo concluída.

O Assistente de importação de configurações fecha e salva as configurações importadas.
4. Na barra de ferramentas do Console do Aplicativo, clique no botão Atualizar.

A janela do Console do Aplicativo exibe as configurações importadas.

O Kaspersky Embedded Systems Security não importa senhas (credenciais das contas para iniciar tarefas ou estabelecer a conexão com o servidor proxy) de um arquivo em outro dispositivo protegido ou no mesmo dispositivo protegido depois que o Kaspersky Embedded Systems Security tiver sido reinstalado ou atualizado nele. Após a conclusão da importação, as senhas deverão ser inseridas manualmente.

### Usando os modelos de configurações de segurança

Esta seção contém informações sobre a utilização de modelos de configurações de segurança em tarefas de proteção e verificação do Kaspersky Embedded Systems Security.

### Sobre os modelos de configurações de segurança

É possível definir manualmente as configurações de segurança de um nó na árvore ou em uma lista dos recursos de arquivos do dispositivo protegido e salvar os valores das configurações como um modelo. O modelo pode então ser utilizado para especificar as configurações de segurança de outros nodes nas tarefas de proteção e de verificação do Kaspersky Embedded Systems Security.

Os modelos podem ser utilizados para definir as configurações de segurança das seguintes tarefas do Kaspersky Embedded Systems Security:

- Proteção de Arquivos em Tempo Real
- · Verificação na Inicialização do Sistema Operacional
- Verificação de Áreas Críticas
- · Tarefas de Verificação por Demanda

As configurações de segurança de um modelo aplicadas a um node principal na árvore de recursos de arquivos do dispositivo protegido são aplicadas a todos os nodes secundários. O modelo do node principal não é aplicado aos nodes secundários nos seguintes casos:

- Caso as configurações de segurança dos nodes secundários tenham sido especificadas [separadamente](#page-145-0).
- Se os nodes secundários forem virtuais. Nesse caso, é necessário aplicar o modelo a cada nó virtual separadamente.

### Criação de um modelo de configurações de segurança

Para salvar manualmente as configurações de segurança de um nó em um modelo:

1. Na árvore do Console do Aplicativo, selecione a tarefa para a qual deseja criar um modelo de configurações de segurança.

- 2. No painel de detalhes da tarefa selecionada, clique no link **Configurar o escopo da proteção** ou **Configurar o** escopo da verificação.
- 3. Na árvore ou lista de recursos de arquivos de rede do dispositivo protegido, selecione o modelo que deseja exibir.
- 4. Na guia Nível de segurança, clique no botão Salvar como modelo. A janela Propriedades do modelo é exibida.
- 5. No campo Nome modelo, digite o nome do modelo.
- 6. No campo Descrição, insira as informações adicionais do modelo.
- 7. Clique em OK.
- O modelo de configurações de segurança é salvo.

### Exibindo configurações de segurança em um modelo

Para visualizar as configurações de segurança em um modelo criado:

- 1. Na árvore do Console do Aplicativo, selecione a tarefa com o modelo de configurações de segurança que deseja visualizar.
- 2. No menu de contexto da tarefa selecionada, selecione Modelos de configurações.

A janela Modelos é exibida.

- 3. Na lista de modelos, selecione o modelo que deseja visualizar.
- 4. Clique no botão Exibir.

<span id="page-145-0"></span>A janela <Nome do modelo> é exibida. A guia Geral exibe o nome do modelo e as informações adicionais sobre ele. A guia Opções lista as configurações de segurança salvas no modelo.

# Aplicação de um modelo de configurações de segurança

Para aplicar configurações de segurança de um modelo a um nó selecionado:

- 1. Na árvore do Console do Aplicativo, selecione a tarefa à qual deseja aplicar um modelo de configurações de segurança.
- 2. No painel de detalhes da tarefa selecionada, clique no link **Configurar o escopo da proteção** ou **Configurar o** escopo da verificação.
- 3. Na árvore ou lista de recursos de arquivos de rede do dispositivo protegido, abra o menu de contexto do node ou item ao qual deseja aplicar o modelo.
- 4. Selecione Aplicar modelo  $\rightarrow$  <Nome do modelo>.
- 5. Clique no botão Salvar.

Isso aplicará o modelo de configurações de segurança ao node selecionado na árvore de recursos de arquivos do dispositivo protegido. O valor na guia Nível de segurança para o node selecionado muda para Personalizado.

Caso as configurações de segurança de um modelo sejam aplicadas a um node principal na árvore de recursos de arquivos do dispositivo protegido, essas configurações também serão aplicadas a todos os nodes secundários.

É possível configurar a proteção ou o escopo da verificação de nós filhos na árvore de recursos de arquivo do dispositivo protegido separadamente. Nesse caso, as configurações de segurança do modelo aplicado ao node principal não são aplicadas automaticamente aos nodes secundários.

Para aplicar configurações de segurança de um modelo a todos os nodes selecionados:

- 1. Na árvore do Console do Aplicativo, selecione a tarefa à qual deseja aplicar o modelo de configurações de segurança.
- 2. No painel de detalhes da tarefa selecionada, clique no link **Configurar o escopo da proteção** ou **Configurar o** escopo da verificação.
- 3. Na árvore ou lista de recursos de arquivos de rede do dispositivo protegido, selecione um node principal para aplicar o modelo ao node selecionado e aos nodes secundários.
- 4. No menu de contexto, selecione Aplicar modelo $\rightarrow$  <Nome do modelo>.
- 5. Clique no botão Salvar.

O modelo de configurações de segurança é aplicado ao node principal e a todos os nodes secundários na árvore de recursos de arquivos do dispositivo protegido. O valor na guia **Nível de segurança** para o node selecionado muda para Personalizado.

#### Exclusão de um modelo de configurações de segurança

Para excluir um modelo de configurações de segurança:

- 1. Na árvore do Console do Aplicativo, selecione a tarefa com o modelo de configurações de segurança que deseja excluir.
- 2. No menu de contexto da tarefa selecionada, selecione Modelos de configurações.

A janela Modelos é exibida.

No painel de resultados do node principal **Verificação por demanda**, é possível visualizar os modelos de configurações para tarefas de Verificação por Demanda.

- 3. Na lista de modelos, selecione o modelo que deseja excluir.
- 4. Clique no botão Remover.

Uma janela é exibida para confirmar a exclusão. **Remover**.<br>vida para confir<br>, clique em **Sim** 

5. Na janela exibida, clique em Sim.

É possível aplicar o modelo de configurações de segurança para proteger ou verificar os nodes na árvore de recursos de arquivos do dispositivo protegido. Nesse caso, as configurações de segurança para esses nós não são alteradas após a exclusão do modelo.

# Visualizando o status de proteção e as informações do Kaspersky Embedded Systems Security

Para visualizar informações sobre <sup>o</sup> status de proteção do dispositivo do Kaspersky Embedded Systems Security,

selecione o node Kaspersky Embedded Systems Security na árvore do Console do Aplicativo.

Por padrão, as informações no painel de detalhes do Console do Aplicativo são atualizadas automaticamente:

- A cada 10 segundos, no caso de uma conexão local.
- A cada 15 segundos, no caso de uma conexão remota.

Você pode atualizar as informações manualmente.

Para atualizar as informações no node **Kaspersky Embedded Systems Security** manualmente,

selecione o comando Atualizar no menu de contexto do node do Kaspersky Embedded Systems Security.

As seguintes informações do aplicativo são exibidas no painel de detalhes do Console do Aplicativo:

- Status de uso da Kaspersky Security Network.
- Status de proteção do dispositivo.
- Informações sobre as atualizações do banco de dados e do módulo do aplicativo.
- Dados de diagnóstico reais.
- Dados sobre tarefas de controle de dispositivos protegidos.
- · Informações da licença.
- Status da integração com o Kaspersky Security Center: os detalhes do servidor com o Kaspersky Security Center instalado e ao qual o aplicativo está conectado; as informações sobre as tarefas do aplicativo controladas pela política ativa.

As cores diferentes são usadas para indicar o status de proteção:

- · Verde. A tarefa está sendo executada de acordo com as configurações definidas. A proteção está ativa.
- Amarelo. A tarefa não foi iniciada, está em pausa ou foi interrompida. Podem ocorrer ameaças de segurança. Aconselha-se a configuração e inicialização da tarefa.

Vermelho. Tarefa concluída com um erro ou uma ameaça de segurança foi detectada enquanto a tarefa estava  $\bullet$ sendo executada. Aconselha-se iniciar a tarefa ou tomar medidas para eliminar a ameaça de segurança detectada.

Alguns detalhes neste bloco (por exemplo, nomes de tarefa ou o número de ameaças detectadas) são links que, quando clicados, o levam ao node da tarefa relevante ou abrem o log de tarefas.

A seção Us**o da Kaspersky Security Network** exibe o status atual da tarefa, por exemplo, *Executando*, Interrompida ou Nunca foi executada. O indicador pode ter os seguintes valores:

- A cor verde indica que a tarefa de Uso da KSN está em execução e as solicitações de arquivos para status estão sendo enviadas à KSN.
- A cor amarela indica que uma das Declarações foi aceita, mas a tarefa não está em execução; ou a tarefa está em execução, mas as solicitações de arquivos não estão sendo enviadas à KSN.

#### Proteção do computador

A seção Proteção do Computador (consulte a tabela abaixo) exibe informações sobre o status de proteção atual do dispositivo.

Informações sobre o status de proteção do dispositivo

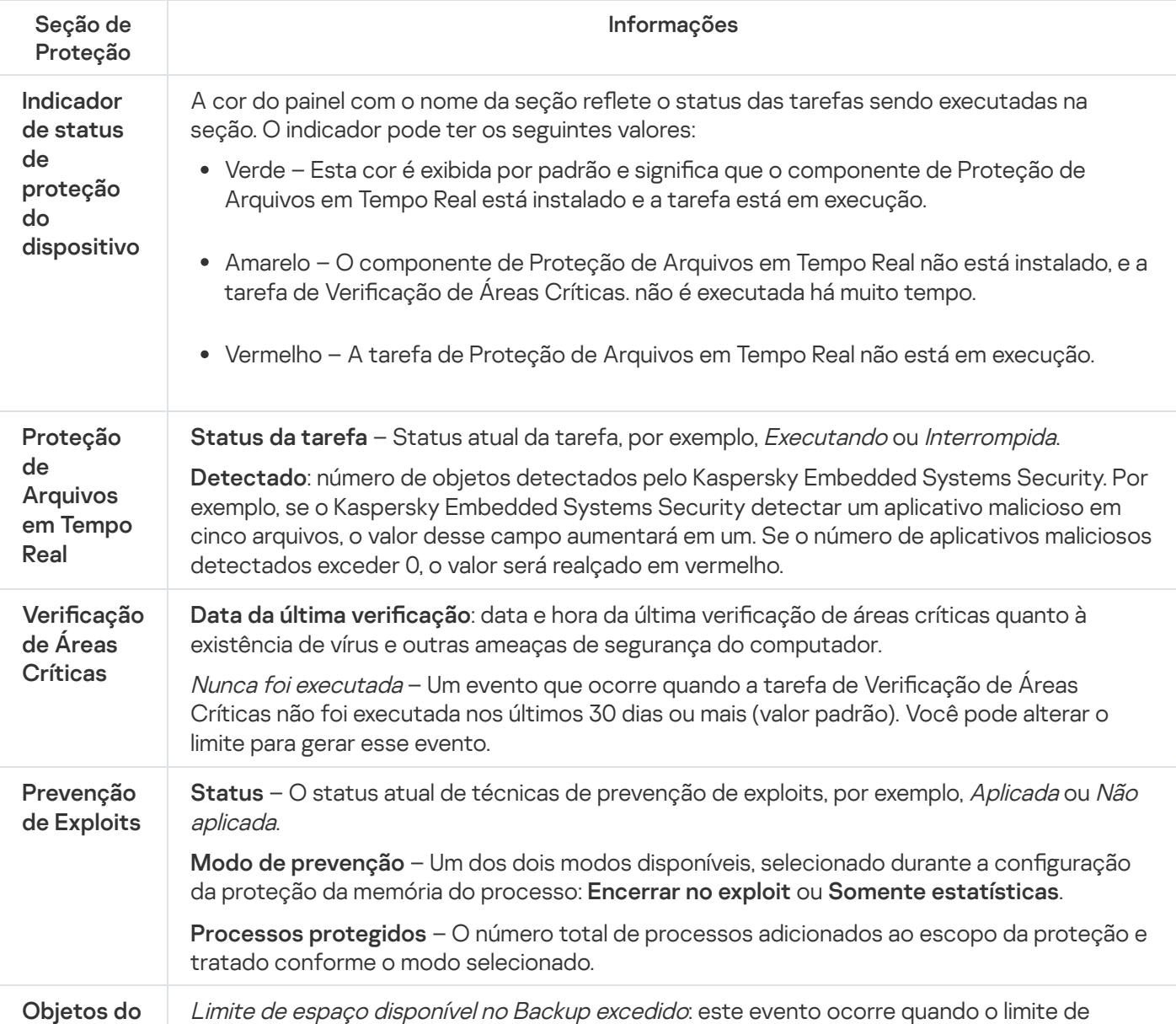

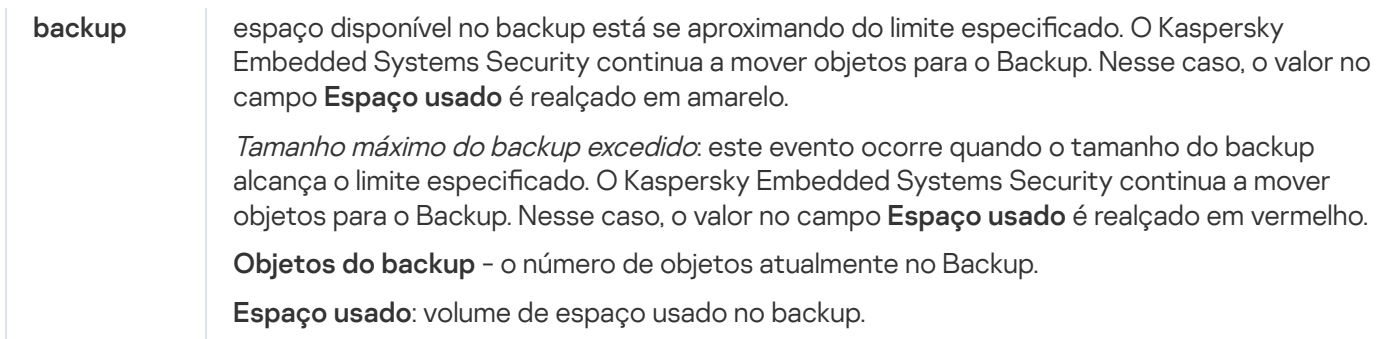

### Atualização

A seção **Atualização** (consulte a tabela abaixo) exibe informações sobre o quão atualizados estão os bancos de dados de antivírus e os módulos do aplicativo.

Informações sobre o status dos bancos de dados e módulos do Kaspersky Embedded Systems Security

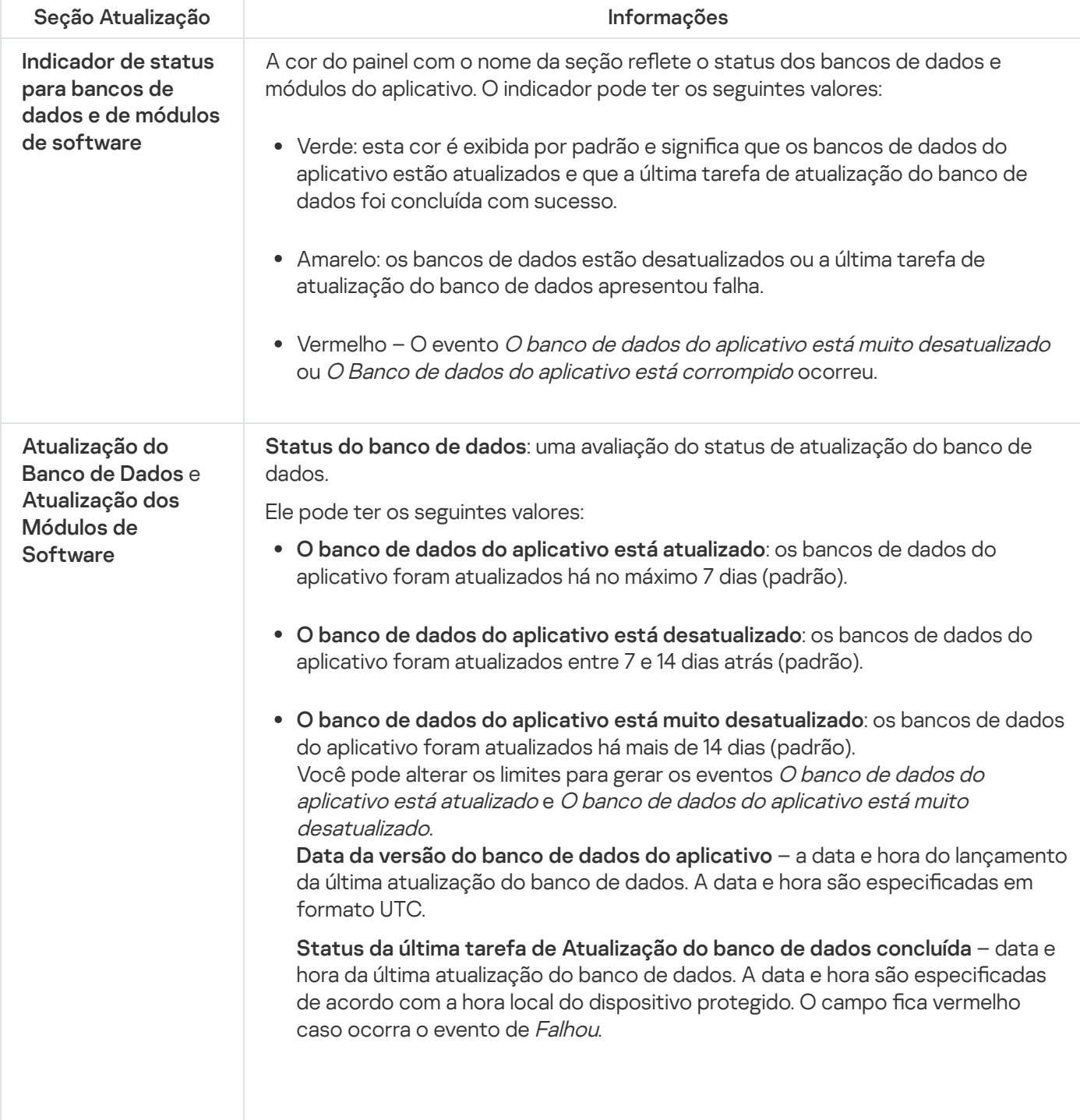

Número de atualizações de módulo disponíveis – o número de atualizações do módulo do Kaspersky Embedded Systems Security disponível para ser baixado e instalado. Número de atualizações de módulo instaladas – o número de atualizações do módulo do Kaspersky Embedded Systems Security instaladas.

#### **Controle**

A seção **Controle** (consulte a tabela abaixo) exibe informações sobre as tarefas de Controle de Inicialização de Aplicativos, Controle de Dispositivos e Gerenciamento de Firewall.

Informações sobre o status do controle de dispositivos protegidos

| Seção Controle                                                           | Informações                                                                                                    |
|--------------------------------------------------------------------------|----------------------------------------------------------------------------------------------------|
| Indicador de<br>status para<br>controle de<br>dispositivos<br>protegidos | A cor do painel com o nome da seção reflete o status das tarefas sendo executadas na<br>seção. O indicador pode ter os seguintes valores:                                                                                                    |
|                                                                          | · Verde - Esta cor é exibida por padrão e significa que o componente Controle de<br>Inicialização de Aplicativos está instalado e a tarefa está em execução no modo Ativa.                                                                                                    |
|                                                                          | · Amarelo – O Controle de Inicialização de Aplicativos está em execução no modo<br>Somente estatísticas.                                                                                                    |
|                                                                          | · Vermelho - a tarefa de Controle de Inicialização de Aplicativos não está em execução<br>ou apresentou falha.                                                                                                    |
| Controle de<br>Inicialização de<br>Aplicativos                           | Status da tarefa - Status atual da tarefa, por exemplo, Executando ou Interrompida.                                                                                                    |
|                                                                          | Modo de operação - um dos dois modos disponíveis para a tarefa de Controle de<br>Inicialização de Aplicativos: Ativa ou Somente estatísticas.                                                                                                    |
|                                                                          | Inicializações de aplicativos negadas - Número de tentativas de iniciar aplicativos<br>bloqueados pelo Kaspersky Embedded Systems Security durante a tarefa de Controle<br>de Inicialização de Aplicativos. Se o número de inicializações de aplicativo bloqueadas<br>exceder 0, o campo ficará vermelho. |
|                                                                          | Tempo médio de processamento (ms) - Tempo que levou para o Kaspersky Embedded<br>Systems Security processar uma tentativa de iniciar aplicativos no dispositivo protegido.                                                                                                    |
| Controle de<br>dispositivos                                              | Status da tarefa - Status atual da tarefa, por exemplo, Executando ou Interrompida.                                                                                                    |
|                                                                          | Modo de operação - um dos dois modos disponíveis para a tarefa de Controle de<br>Dispositivos: Ativa ou Somente estatísticas.                                                                                                    |
|                                                                          | Dispositivos bloqueados - Número de tentativas para conectar um dispositivo externo<br>bloqueado pelo Kaspersky Embedded Systems Security durante a tarefa de Controle de<br>Dispositivos. Se o número de dispositivos externos bloqueados exceder 0, o valor do<br>campo ficará vermelho.                |
| Gerenciamento<br>de firewall                                             | Status da tarefa - Status atual da tarefa, por exemplo, Executando ou Interrompida.                                                                                                    |
|                                                                          | Tentativas de conexões bloqueadas - Número de conexões a um dispositivo protegido<br>bloqueadas pelas regras de firewall especificadas.                                                                                                    |

Diagnósticos

A seção **Diagnósticos** (consulte a tabela abaixo) exibe informações sobre as tarefas de Monitor de Integridade de Arquivos e Inspeção do Log.

Informação sobre o status de Inspeção do sistema

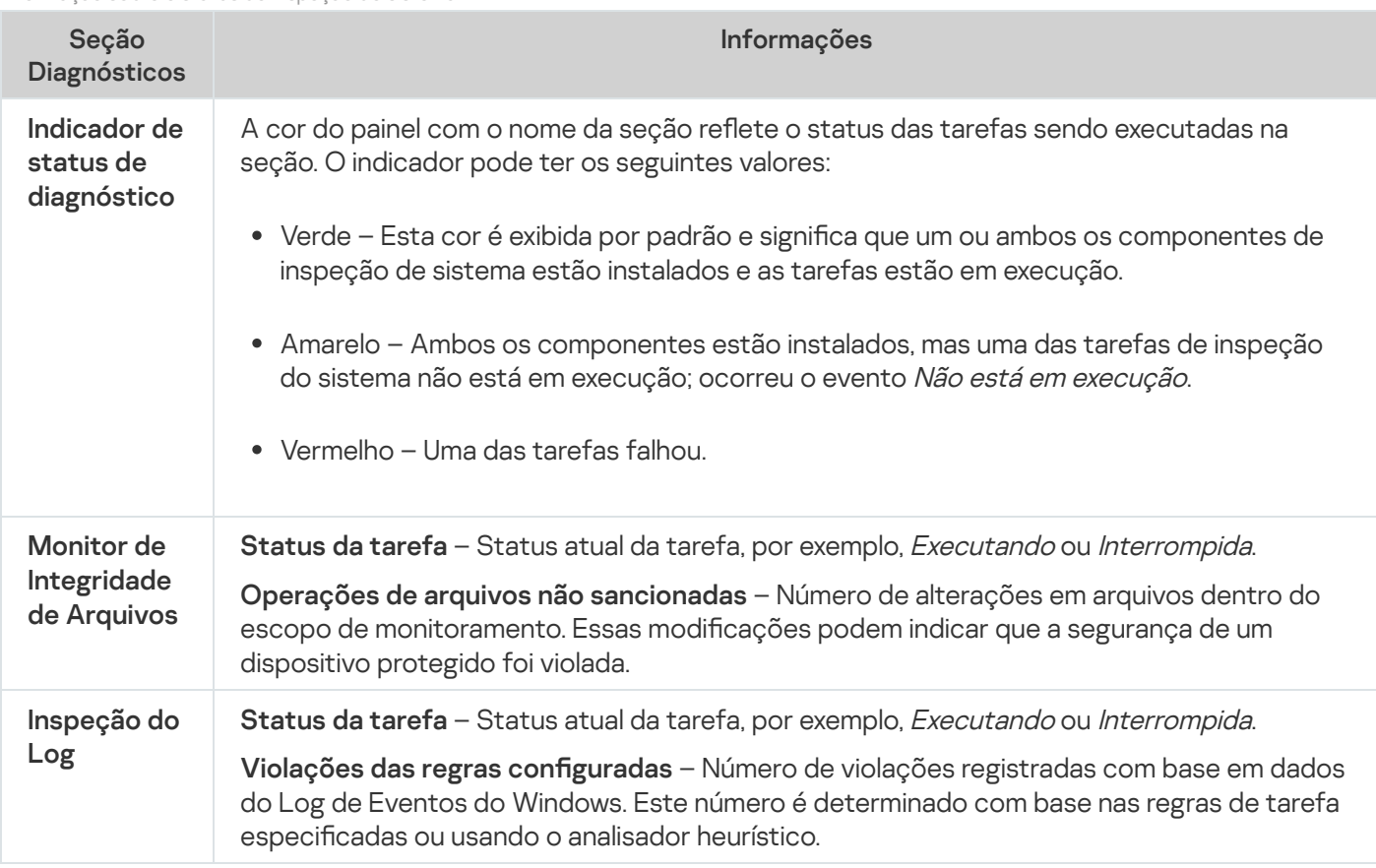

As informações sobre o licenciamento do Kaspersky Embedded Systems Security são exibidas na linha no canto inferior esquerdo no painel de detalhes do node do Kaspersky Embedded Systems Security.

Você pode configurar as propriedades do Kaspersky Embedded Systems Security seguindo o [Propriedades](#page-134-0) do . aplicativo

Você pode se conectar a um dispositivo protegido diferente acessando o link Conectar a outro [computador](#page-134-1).

# Trabalhando com o plug-in da Web a partir do Web Console e Cloud Console

Esta seção fornece informações sobre o Plug-in de Administração do Kaspersky Embedded Systems Security e descreve como gerenciar o aplicativo instalado em um dispositivo protegido ou em um grupo de dispositivos protegidos.

# Gerenciamento do Kaspersky Embedded Systems Security a partir do Web Console e Cloud Console

É possível gerenciar centralmente vários dispositivos protegidos com o Kaspersky Embedded Systems Security instalado e incluído em um grupo de administração por meio do plug-in da Web do Kaspersky Embedded Systems Security. O Kaspersky Security Center Web Console e o Kaspersky Security Center Cloud Console também permitem a configuração de cada dispositivo protegido no grupo de administração separadamente.

Um grupo de administração é criado manualmente no Kaspersky Security Center Web Console. O grupo inclui vários dispositivos com o Kaspersky Embedded Systems Security instalado para os quais se deseja definir as mesmas configurações de controle e proteção. Para obter mais detalhes sobre a utilização de grupos de administração, consulte a Ajuda do Kaspersky Security Center.

Não será possível configurar o aplicativo para um único dispositivo protegido caso a operação do Kaspersky Embedded Systems Security no dispositivo protegido seja controlada por uma política ativa do Kaspersky Security Center.

O Kaspersky Embedded Systems Security pode ser gerenciado do Kaspersky Security Center Web Console das seguintes maneiras:

- Usando políticas do Kaspersky Security Center. As políticas do Kaspersky Security Center podem ser usadas para definir remotamente as mesmas configurações de proteção para um grupo de dispositivos. As configurações de tarefa especificadas na política ativa têm prioridade sobre as configurações de tarefa definidas localmente no Console do Aplicativo ou remotamente na janela de propriedades do dispositivo no Kaspersky Security Center Web Console. É possível utilizar as políticas para definir as configurações gerais do aplicativo, da tarefa de Proteção do computador em tempo real, das tarefas de Controle de atividades locais e de inicialização de tarefa local do sistema programada.
- Usando tarefas de grupo do Kaspersky Security Center. Com as tarefas de grupo do Kaspersky Security Center, é possível definir remotamente configurações comuns de tarefas com um período de validade para um grupo de dispositivos. É possível utilizar as tarefas de grupo para ativar o aplicativo, definir configurações da tarefa de Verificação por Demanda, atualizar configurações da tarefa e as configurações da tarefa do Gerador de Regras de Controle de Inicialização de Aplicativos.
- Usando tarefas para um grupo de dispositivos. As tarefas para um conjunto de dispositivos permitem definir remotamente as configurações comuns de tarefa com um período de execução limitado para os dispositivos protegidos que não pertencem a nenhum dos grupos de administração.
- Usando a janela de propriedades de um único dispositivo. Na janela de propriedades do dispositivo, é possível definir remotamente as configurações de tarefa de um único dispositivo protegido incluído no grupo de administração. É possível definir tanto as configurações gerais do aplicativo como as configurações de todas as tarefas do Kaspersky Embedded Systems Security caso o dispositivo protegido selecionado não seja controlado por uma política ativa do Kaspersky Security Center.

O Kaspersky Security Center Web Console e o Kaspersky Security Center Cloud Console permitem definir as configurações e recursos avançados do aplicativo e trabalhar com logs e notificações. É possível definir essas configurações para um grupo de dispositivos protegidos e para um dispositivo protegido individual.

# Limitações do Plug-in da Web

O plug-in da Web do Kaspersky Embedded Systems Security tem as seguintes limitações em comparação ao Plug-in de Administração do Kaspersky Embedded Systems Security:

- · Para adicionar usuários ou grupos de usuários, é necessário especificar as sequências do descritor de segurança utilizando a linguagem de definição do descritor de segurança (SDDL).
- · O nível de segurança predefinido não pode ser alterado para a tarefa de Proteção de arquivos em tempo real.
- As regras da tarefa de Controle de Inicialização de Aplicativos não podem ser criadas utilizando certicados digitais ou eventos do Kaspersky Security Center.
- As regras da tarefa de Controle de dispositivos não podem ser geradas de acordo com os dispositivos conectados ou com os dados do sistema.

## Gerenciamento das configurações do aplicativo

Esta seção contém informações sobre como definir as configurações gerais do Kaspersky Embedded Systems Security no Kaspersky Security Center Web Console.

### Definição das configurações gerais do aplicativo no plug-in da Web

É possível definir as configurações gerais do Kaspersky Embedded Systems Security no plug-in da Web para um grupo de dispositivos protegidos ou um dispositivo protegido.

# Definição das configurações de escalabilidade, interface e verificação no plug-in da Web

Para configurar configurações de escalabilidade e a interface do aplicativo:

- 1. Na janela principal do Web Console, selecione Dispositivos  $\rightarrow$  Políticas e perfis.
- 2. Clique no nome da política que você quer configurar.
- 3. Na janela <Nome da política> que é exibida, selecione a guia Configurações do aplicativo.
- 4. Selecione a seção Configurações do aplicativo.
- 5. Clique em Configurações na subseção Configurações de escalabilidade, interface e verificação.
- 6. Defina as configurações descritas na tabela a seguir.

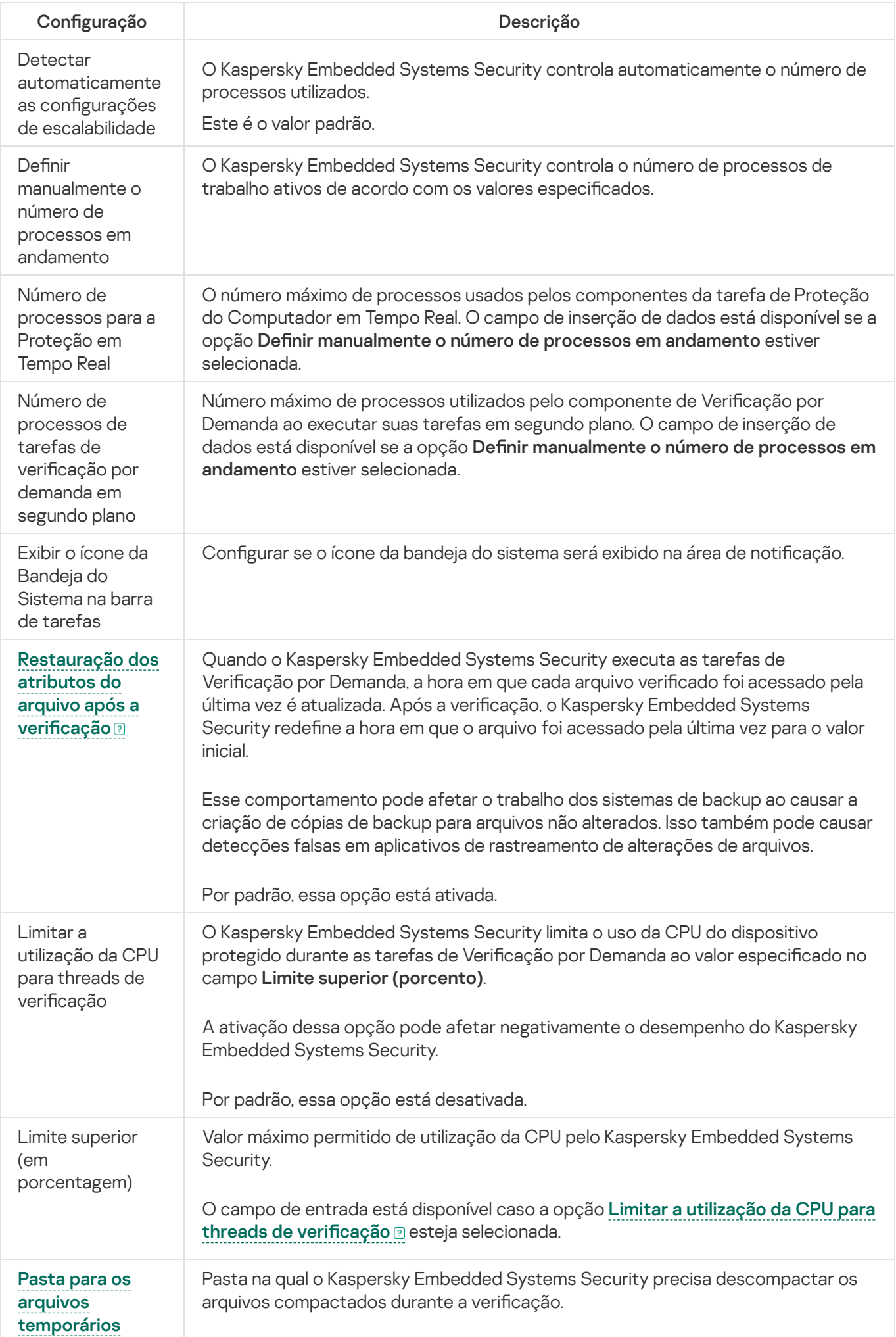

# Definição das configurações de segurança no plug-in da Web

Para definir as configurações de segurança manualmente, siga as etapas a seguir:

- 1. Na janela principal do Web Console, selecione **Dispositivos**  $\rightarrow$  **Políticas e perfis**.
- 2. Clique no nome da política que você quer configurar.
- 3. Na janela <Nome da política> que é exibida, selecione a guia Configurações do aplicativo.
- 4. Selecione a seção Configurações do aplicativo.
- 5. Clique em **Configurações** na subseção Segurança e confiabilidade.
- 6. Defina as configurações descritas na tabela a seguir.

Configurações de segurança

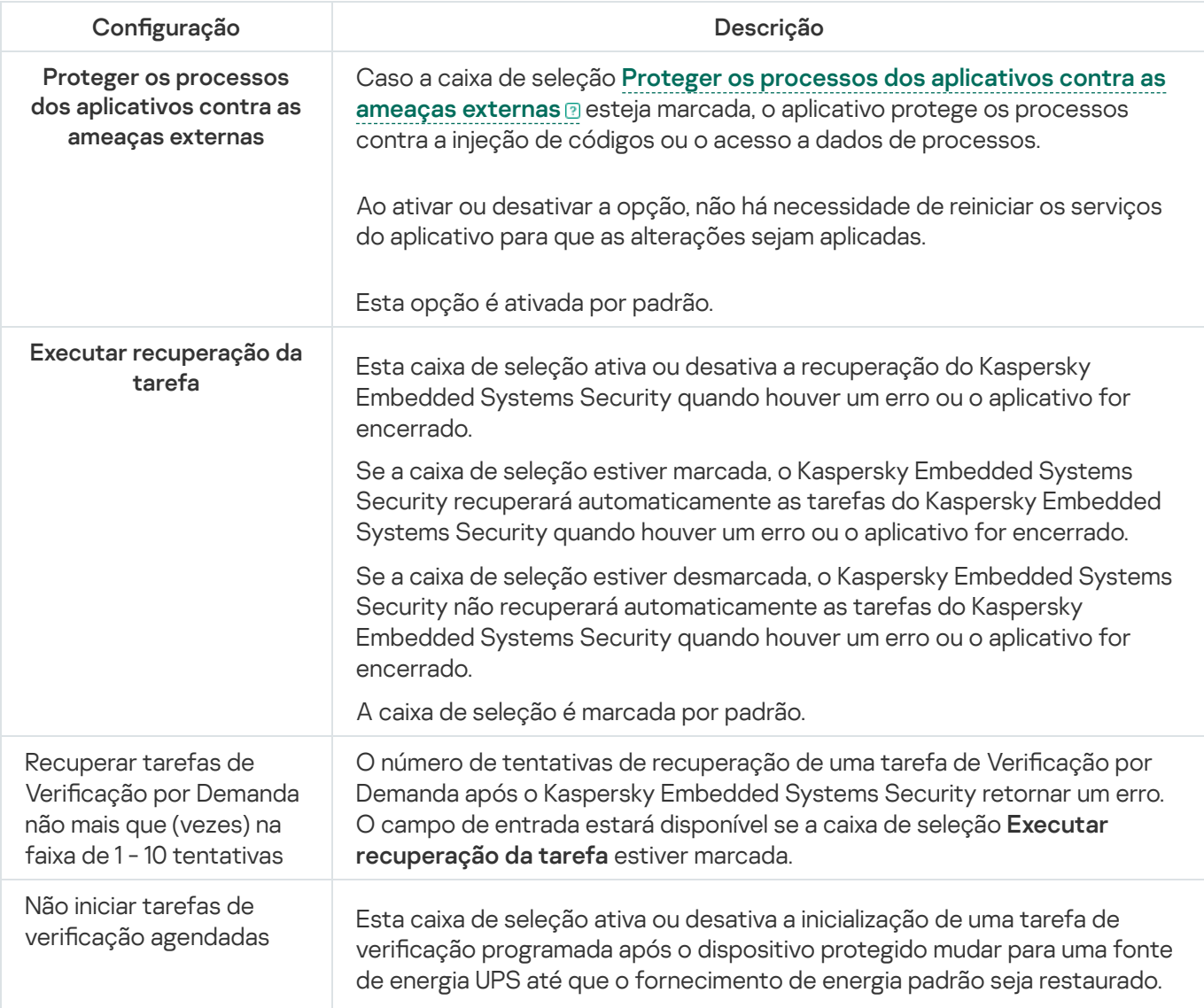

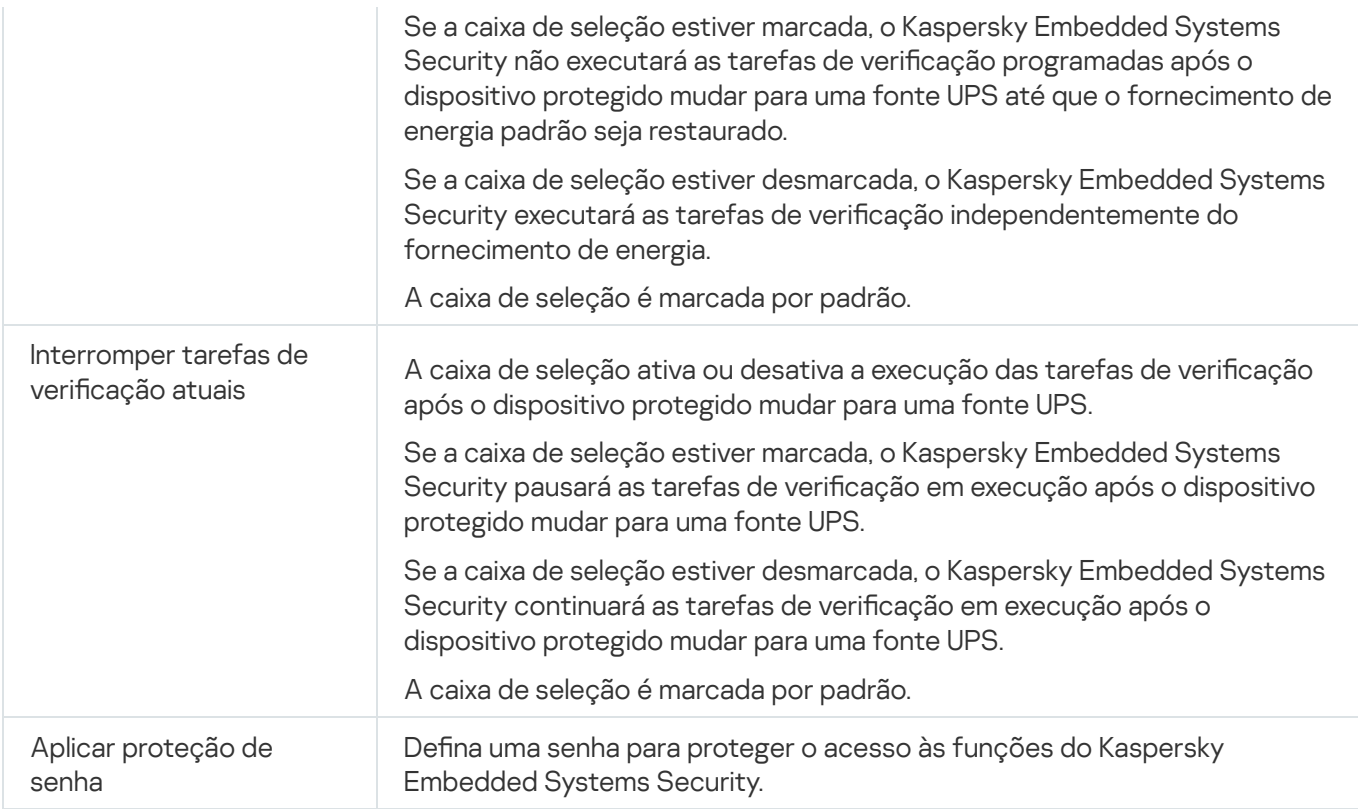

# Definição das configurações de conexão no plug-in da Web

As configurações de conexão definidas são usadas para conectar o Kaspersky Embedded Systems Security aos servidores de atualização e ativação e durante a integração de aplicativos com os serviços da KSN.

Para definir as configurações de conexão, siga as etapas a seguir:

- 1. Na janela principal do Web Console, selecione Dispositivos  $\rightarrow$  Políticas e perfis.
- 2. Clique no nome da política que você quer configurar.
- 3. Na janela <Nome da política> que é exibida, selecione a guia Configurações do aplicativo.
- 4. Selecione a seção Configurações do aplicativo.
- 5. Clique em Configurações na subseção Configurações de escalabilidade, interface e verificação.
- 6. Defina as configurações descritas na tabela a seguir.

Configurações de conexão

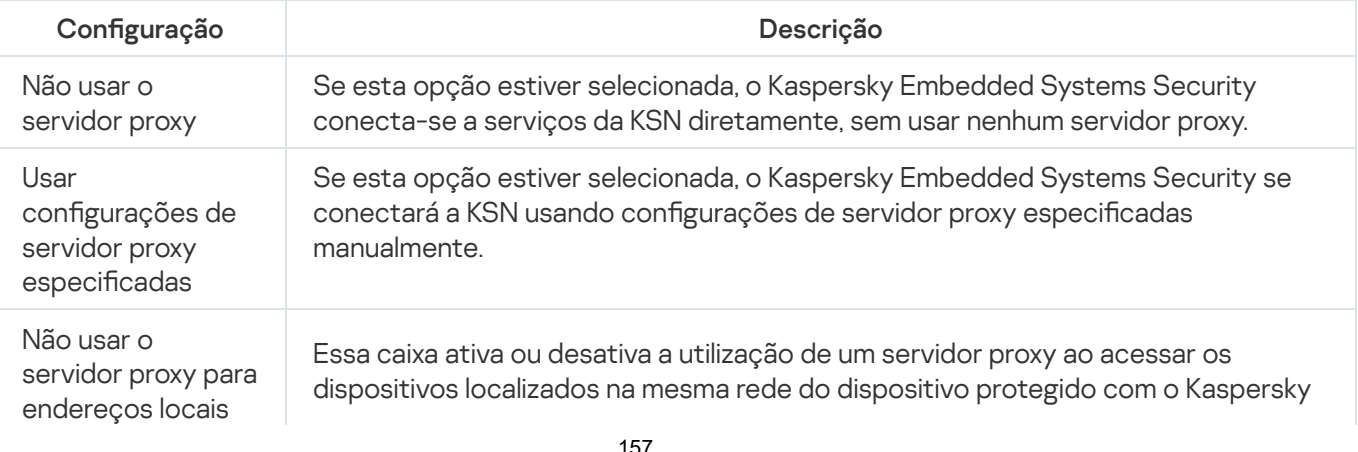

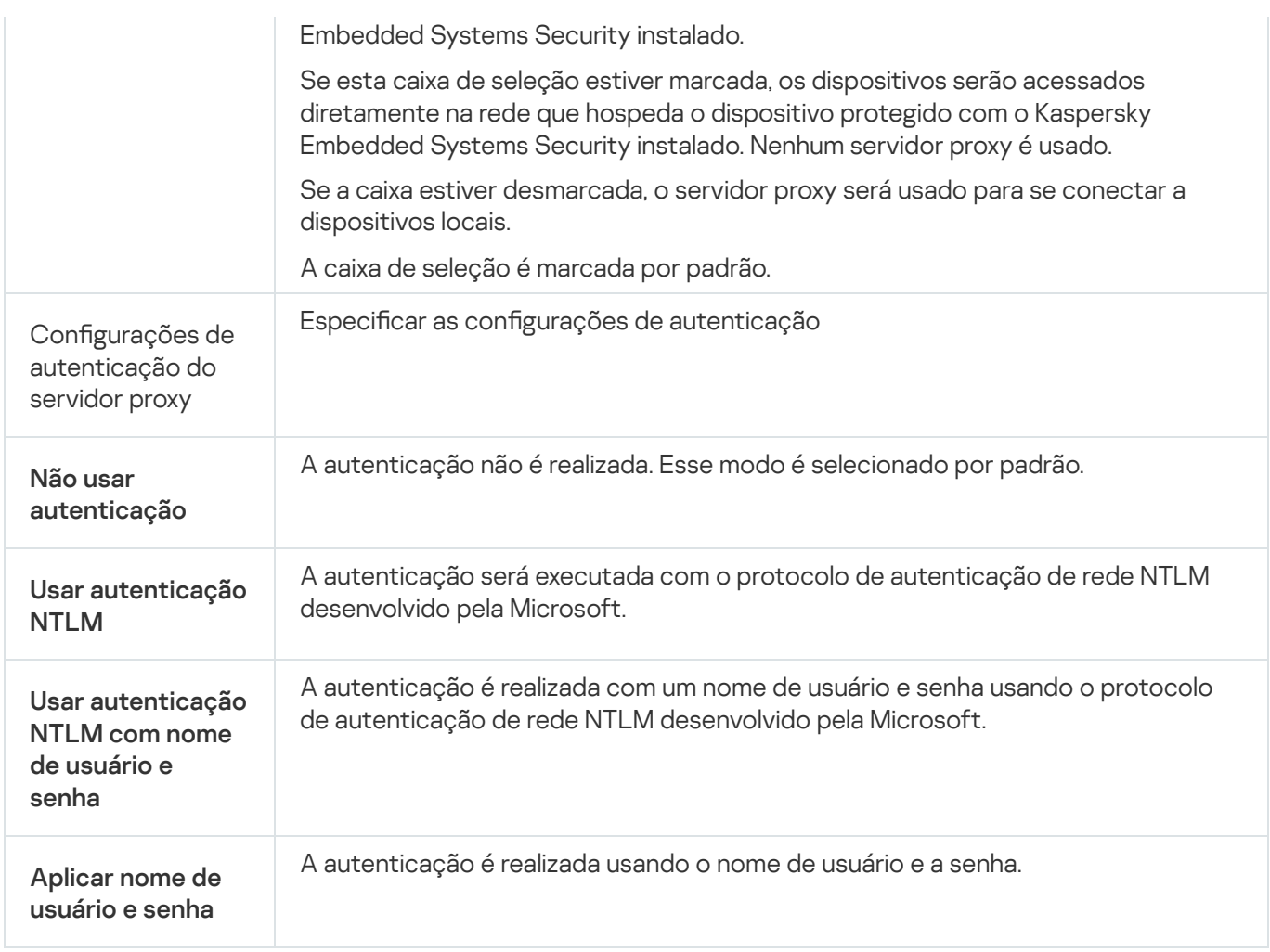

# Configuração da inicialização programada de tarefas locais do sistema

É possível utilizar as políticas para permitir ou bloquear o início das tarefas locais do sistema de Vericação por Demanda e de Atualização. Isso é feito de acordo com a programação configurada localmente em cada dispositivo protegido no grupo de administração:

- · Se a inicialização programada de um tipo específico de tarefa local do sistema for proibida por uma política, essas tarefas não serão realizadas no dispositivo protegido de acordo com a programação. É possível iniciar tarefas locais do sistema manualmente.
- · Se a inicialização programada de um tipo específico de tarefa local do sistema for permitida por uma política, essas tarefas serão realizadas de acordo com os parâmetros programados configurados localmente para essa tarefa.

Por padrão, a inicialização de tarefas locais do sistema é proibida pela política.

Recomendamos que você não permita que tarefas locais do sistema sejam iniciadas se atualizações ou verificações por demanda estiverem sendo administradas por tarefas de grupo do Kaspersky Security Center.

Caso você não use as tarefas de atualização de grupo e Verificação por Demanda, permita que as tarefas locais do sistema sejam inicializadas na política: o Kaspersky Embedded Systems Security executará atualizações de banco de dados do aplicativo e de módulos, e iniciará todas as tarefas locais do sistema de Verificação por Demanda de acordo com a programação padrão.

Você pode usar políticas para permitir ou bloquear a inicialização programada das tarefas locais do sistema a seguir:

- Tarefas de Verificação por Demanda: Verificação de Áreas Críticas. Verificação da Quarentena, Verificação na Inicialização do Sistema Operacional, Controle de Integridade de Aplicativos, Monitor de Comparação de Integridade de Arquivos.
- Tarefas de Atualização: Atualização do Banco de Dados, Atualização dos Módulos de Software, Copiar Atualizações.

Caso o dispositivo protegido seja excluído do grupo de administração, a programação de tarefas locais do sistema será ativada automaticamente.

Para permitir ou bloquear <sup>a</sup> inicialização programada de tarefas locais do sistema do Kaspersky Embedded Systems Security em uma política:

- 1. Na janela principal do Web Console, selecione Dispositivos  $\rightarrow$  Políticas e perfis.
- 2. Clique no nome da política que você quer configurar.
- 3. Na janela <Nome da política> que é exibida, selecione a guia Configurações do aplicativo.
- 4. Selecione a seção Configurações do aplicativo.
- 5. Clique em Configurações na subseção Executar as tarefas do sistema local.
- 6. Defina as configurações descritas na tabela a seguir.

Configurações de inicialização programada de tarefas locais do sistema

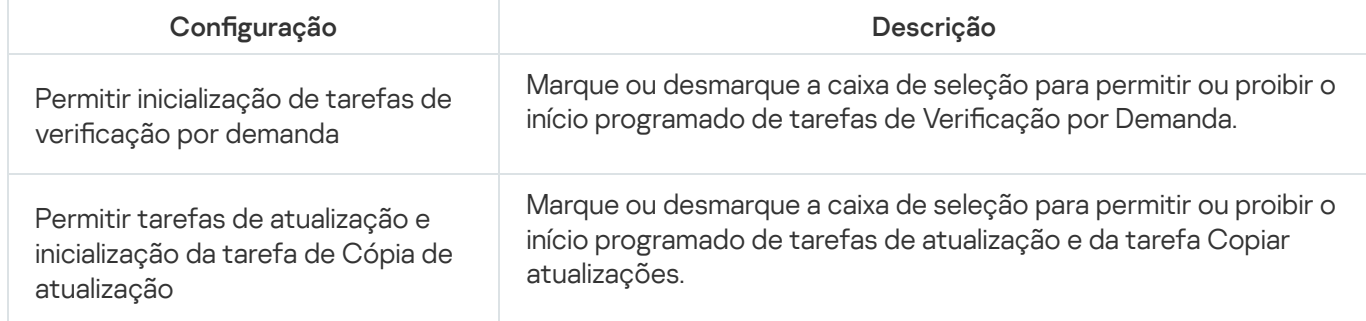

### Definição das configurações de Quarentena e Backup no Plug-in da Web

Para definir as configurações gerais da Quarentena e do Backup no Kaspersky Security Center:

- 1. Na janela principal do Web Console, selecione **Dispositivos**  $\rightarrow$  **Políticas e perfis**.
- 2. Clique no nome da política que você quer configurar.
- 3. Na janela <Nome da política> que é exibida, selecione a guia Configurações do aplicativo.
- 4. Selecione a seção Suplementar.
- 4. Selecione a seção **Suplementar**.<br>5. Clique em **Configurações** na subseção **Armazenamentos**.

#### 6. Defina as configurações descritas na tabela a seguir.

Configurações da Quarentena e do Backup

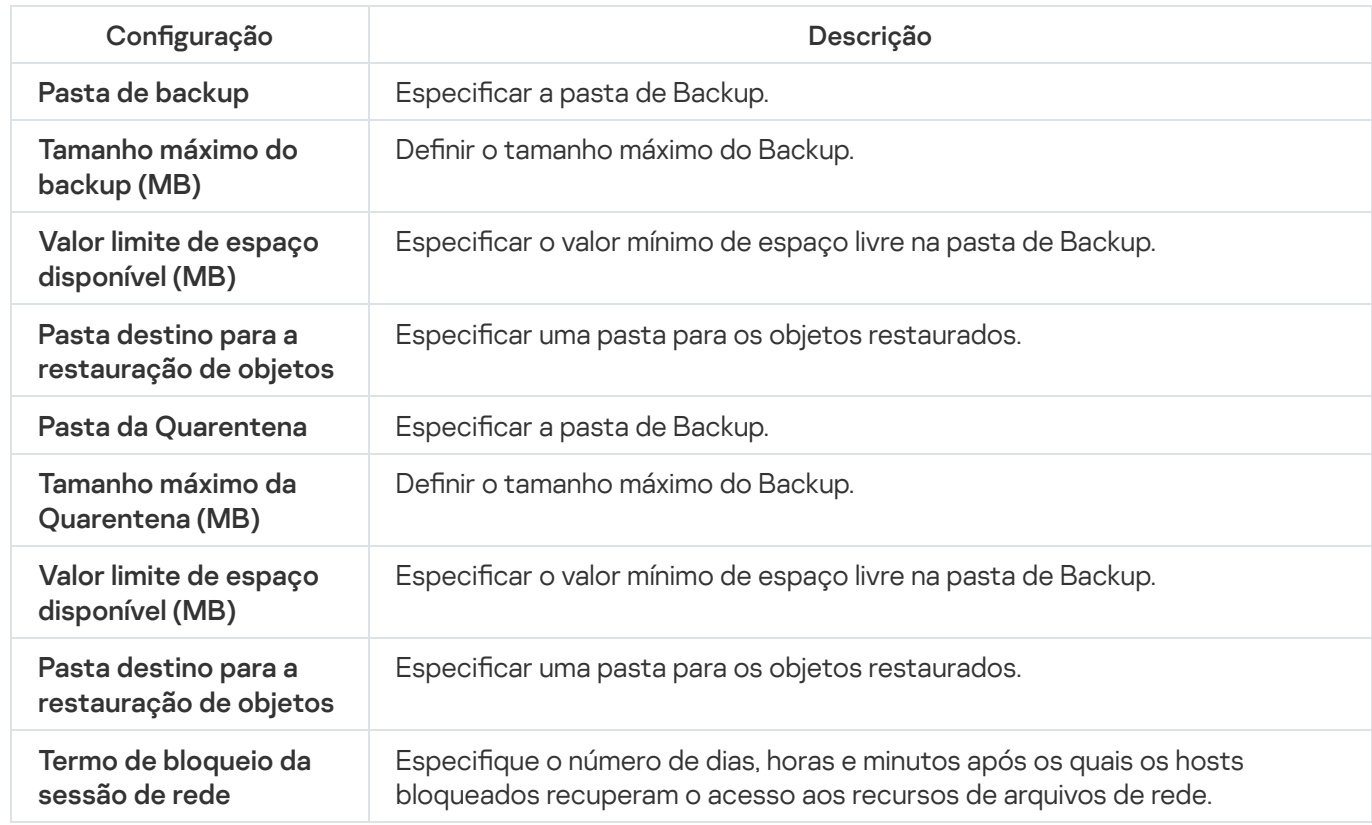

# Criação e configuração de políticas

Esta seção fornece informações sobre a utilização de políticas do Kaspersky Security Center para gerenciar o Kaspersky Embedded Systems Security em vários dispositivos protegidos.

As políticas globais do Kaspersky Security Center podem ser criadas para gerenciar a proteção em vários dispositivos onde o Kaspersky Embedded Systems Security está instalado.

Uma política impõe as configurações, funções e tarefas do Kaspersky Embedded Systems Security especificadas nela a todos os dispositivos protegidos para um grupo de administração.

Várias políticas podem ser criadas e impostas alternadamente para um grupo de administração. A política atualmente ativa para um grupo tem o status ativo no console de administração.

As informações sobre a imposição da política são registradas no log de auditoria do sistema do Kaspersky Embedded Systems Security. Essas informações podem ser visualizadas no Console do Aplicativo, no node Log . de auditoria do sistema

O Kaspersky Security Center oferece uma maneira para aplicar políticas em computadores locais: Proibir <sup>a</sup> alteração das configurações. Após a aplicação de uma política, o Kaspersky Embedded Systems Security utiliza as configurações para as quais o ícone  $\alpha$  foi selecionado nas propriedades da política em dispositivos protegidos. Nesse caso, as configurações selecionadas são utilizadas em vez das configurações em vigor antes da aplicação da política. O Kaspersky Embedded Systems Security não aplica as configurações de política ativa para as quais o ícone está selecionado nas propriedades de política.

Se uma política estiver ativa, os valores de configurações marcadas com o ícone e na política são exibidos no Console do Aplicativo, mas não podem ser editados. Os valores de outras configurações (marcados com o ícone e na política) podem ser editados no Console do Aplicativo.

As configurações definidas na política ativa e marcadas com o ícone  $\triangle$  também bloqueiam alterações no Kaspersky Security Center para um dispositivo protegido na janela Propriedades: <Nome do dispositivo protegido>.

As configurações especificadas e enviadas para o dispositivo protegido usando uma política ativa são salvas nas configurações da tarefa local após a política ativa ser desativada.

Se a política definir as configurações para qualquer tarefa de Proteção do Computador em Tempo Real e se essa tarefa estiver em execução atualmente, as configurações definidas pela política serão modificadas assim que a política for aplicada. Se a tarefa não estiver sendo executada, as configurações serão aplicadas quando ela for iniciada.

## Criando uma política

Para criar uma política:

- 1. Na janela principal do Web Console, selecione Dispositivos  $\rightarrow$  Políticas e perfis.
- 2. Clique no botão Adicionar.
- 3. A janela Nova política é exibida.
- 4. Na seção **Selecionar aplicativo**, selecione o Kaspersky Embedded Systems Security e clique em **Próximo**.
- 5. Na guia Geral, você pode executar as seguintes ações:
	- Altere o nome da política.

O nome da política não pode conter os seguintes símbolos: "  $* < : > ? \setminus \square$ .

- Selecionar o status da política:
	- Ativa. Após a próxima sincronização, a política será usada como a política ativa no computador.
	- Inativa. Política de Backup. Se necessário, uma política inativa poderá ser alterada para o status ativo.
	- Ausente. A política é ativada quando um computador deixa o perímetro da rede da organização.
- · Defina a herança das configurações:
	- Herdar as configurações da política principal. Se esse botão estiver ativado, os valores de configuração da política serão herdados da política de nível superior. As configurações da política não podem ser editadas se  $\alpha$  estiver definido para a política principal.
	- Forçar a herança das configurações nas políticas secundárias. Se o botão estiver ativado, os valores das configurações da política serão propagados para as políticas secundárias. Nas configurações da política secundária, a caixa de seleção **Herdar configurações da política principal** é marcada automaticamente. As configurações da política secundária são herdadas da política principal, exceto as configurações marcadas com ... As configurações da política secundária não podem ser editadas se ... estiver definido para a política principal.
- 6. Na guia Configurações do aplicativo, defina as configurações da política, conforme necessário.

7. Clique em Salvar.

A <u>[política criada](javascript:toggleBlock()</u> @ é exibida na lista de políticas, na guia **Políticas e perfis** do grupo de administração selecionado. Na janela **<Nome da política>**, você pode definir outras configurações, tarefas e funções do Kaspersky Embedded Systems Security.

Depois de criar uma nova política, um conjunto de regras de permissão é criado para evitar que os aplicativos sejam bloqueados e garantir a operação contínua. É possível exibir as estatísticas da tarefa no log de tarefas. A seguir estão os detalhes e as limitações.

Por padrão, o Kaspersky Embedded Systems Security cria um conjunto de regras para o tráfego de rede de entrada quando uma nova política é criada:

- Duas regras de permissão para o processo de compartilhamento da área de trabalho do Windows pelo Agente de Rede do Kaspersky Security Center, localizadas em %Program Files% e %Program Files (x86)%. Estado: ativado. Endereços externos permitidos: qualquer um. Protocolos: TCP e UPD (uma regra por protocolo).
- Duas regras de permissão para a porta local 15000. Estado: ativado. Endereços externos permitidos: qualquer um. Protocolos: TCP e UPD (uma regra por protocolo).

Por padrão, o Kaspersky Embedded Systems Security cria um conjunto de regras para o tráfego de rede de saída quando uma nova política é criada:

- Duas regras de permissão para o serviço do Kaspersky Embedded Systems Security, localizadas em %Program Files% e %Program Files (x86)%. Estado: ativado. Endereços externos permitidos: qualquer um. Protocolos: TCP e UPD (uma regra por protocolo).
- · Duas regras de permissão para o processo de fluxo de trabalho do Kaspersky Embedded Systems Security , localizadas em %Program Files% e %Program Files (x86)%. Estado: ativado. Endereços externos permitidos: qualquer um. Protocolos: TCP e UPD (uma regra por protocolo).
- Duas regras de permissão para a porta local 13000. Estado: ativado. Endereços externos permitidos: qualquer um. Protocolos: TCP e UPD (uma regra por protocolo).

# Seções de configurações de política do Kaspersky Embedded Systems **Security**

#### Geral

Na seção Geral, é possível definir as seguintes configurações de política:

- Indicar o status da política.
- · Configurar as configurações de herança das políticas principais e secundárias.

#### Configuração de evento

Na seção Configuração de evento, é possível definir configurações para as seguintes categorias de evento:

- Eventos críticos
- Falha funcional
- Aviso
- Mensagem informativa

 $\acute{\text{E}}$  possível usar o botão  $\bf{Propriedades}$  para definir as seguintes configurações para os eventos selecionados:

- Indicar o local de armazenamento e o período de retenção das informações sobre eventos registrados.
- $\bullet$  Indicar o método de notificação para eventos registrados.

#### Configurações do aplicativo

Configurações da seção Configurações do aplicativo

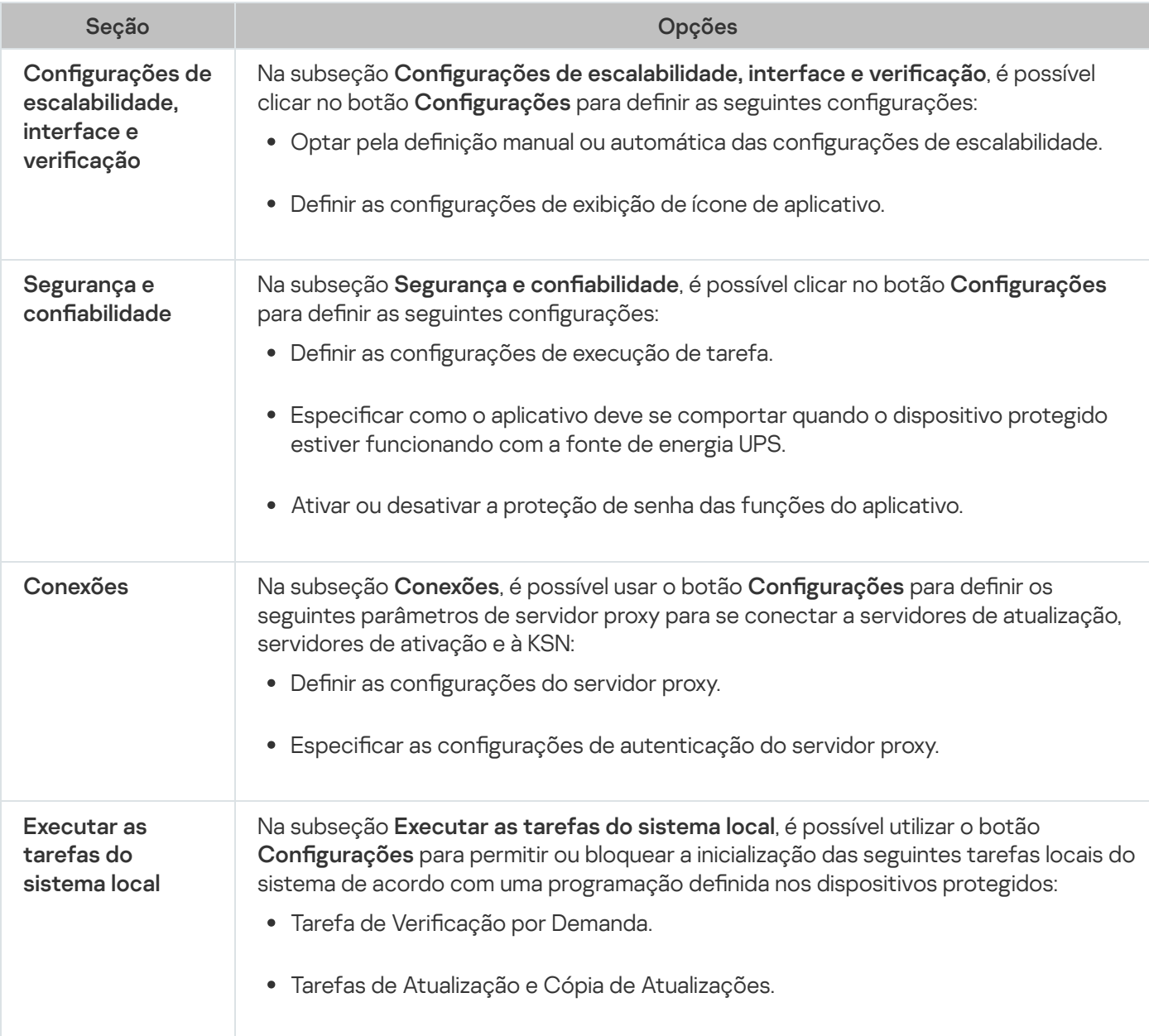

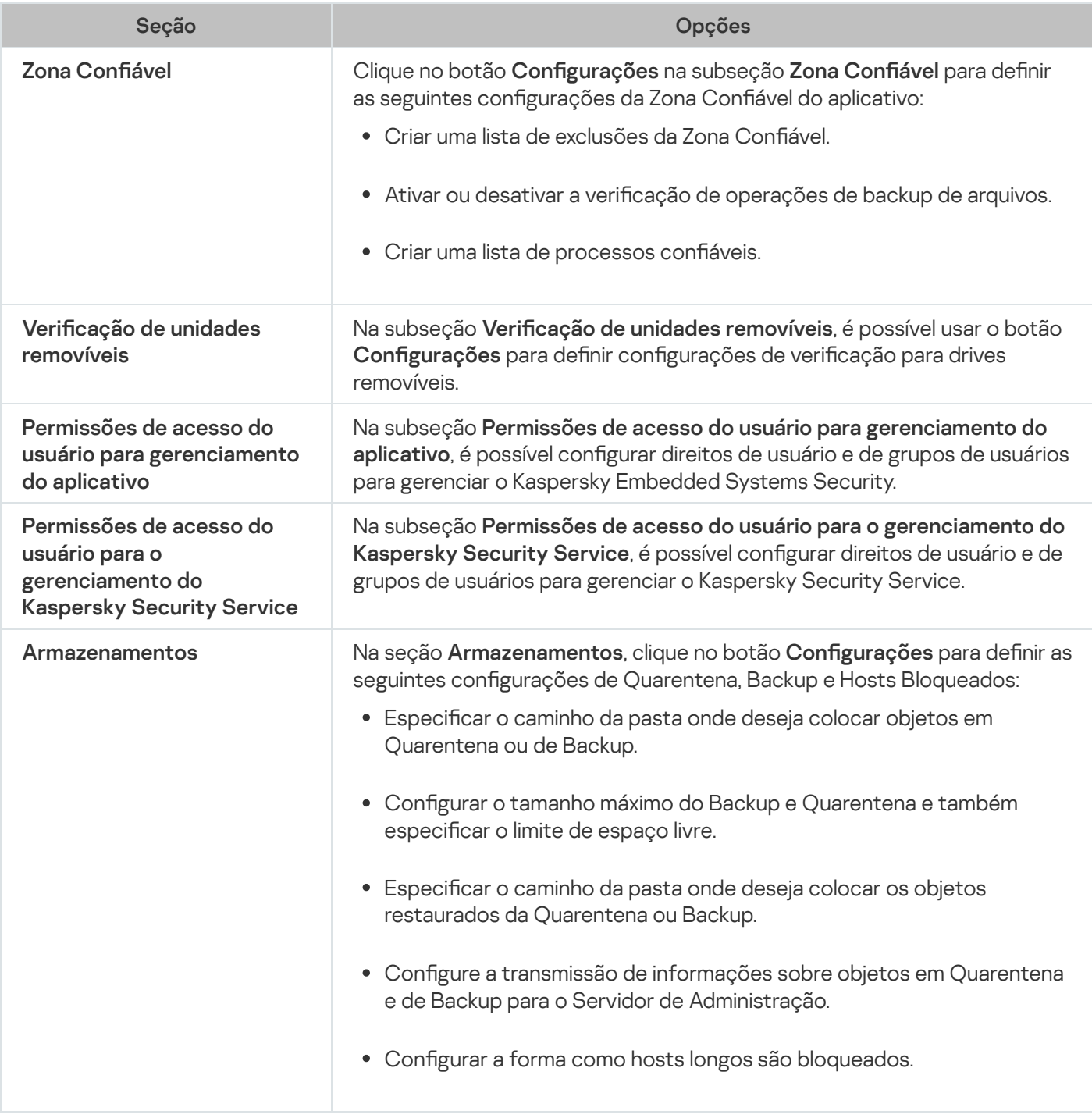

### Proteção do Computador em Tempo Real

Configurações da seção Proteção do Servidor em Tempo Real

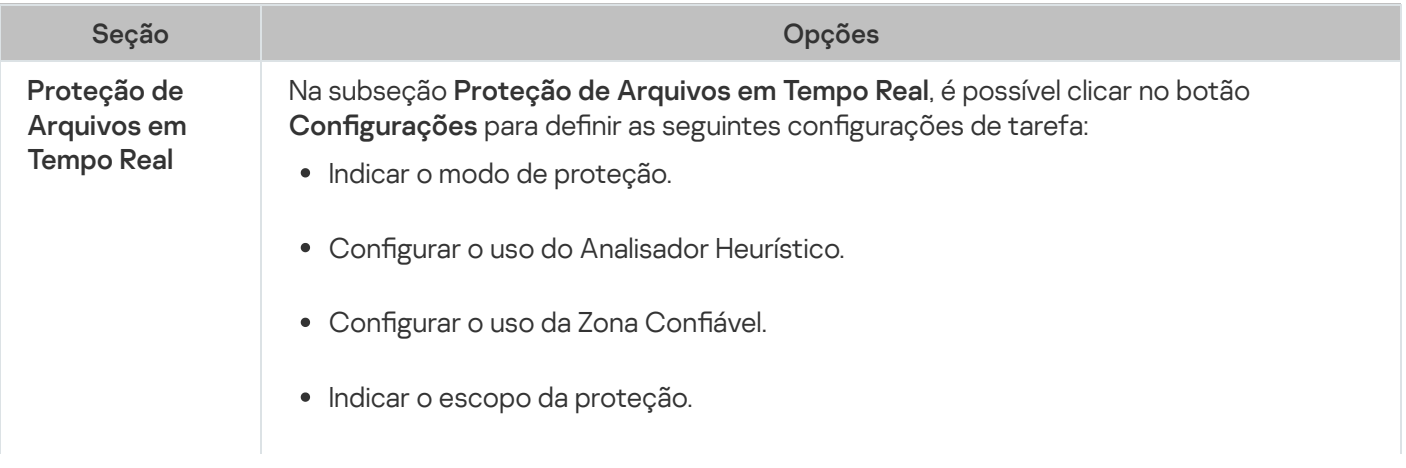

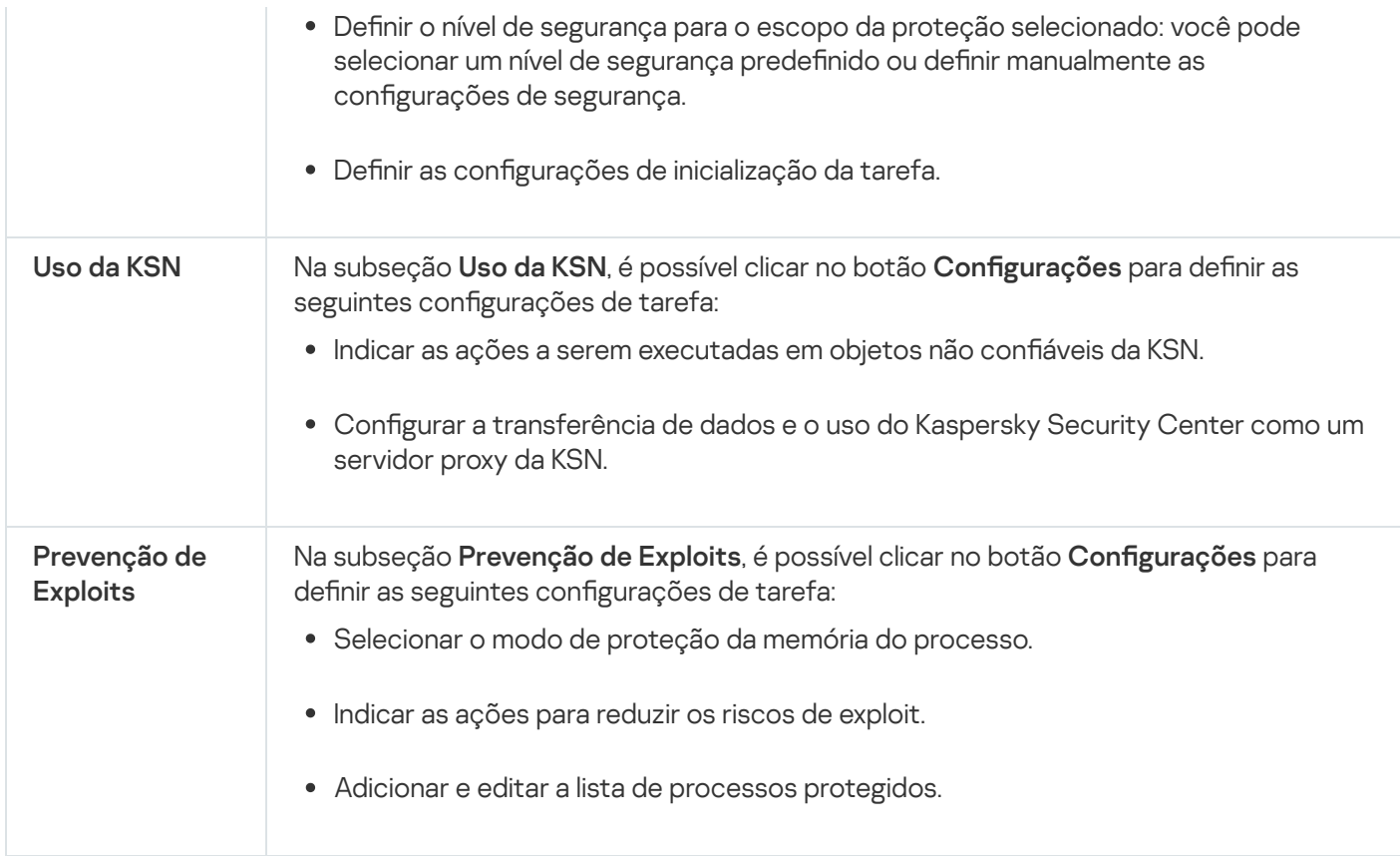

#### Controle de atividades locais

Configurações da seção Controle de Atividades Locais

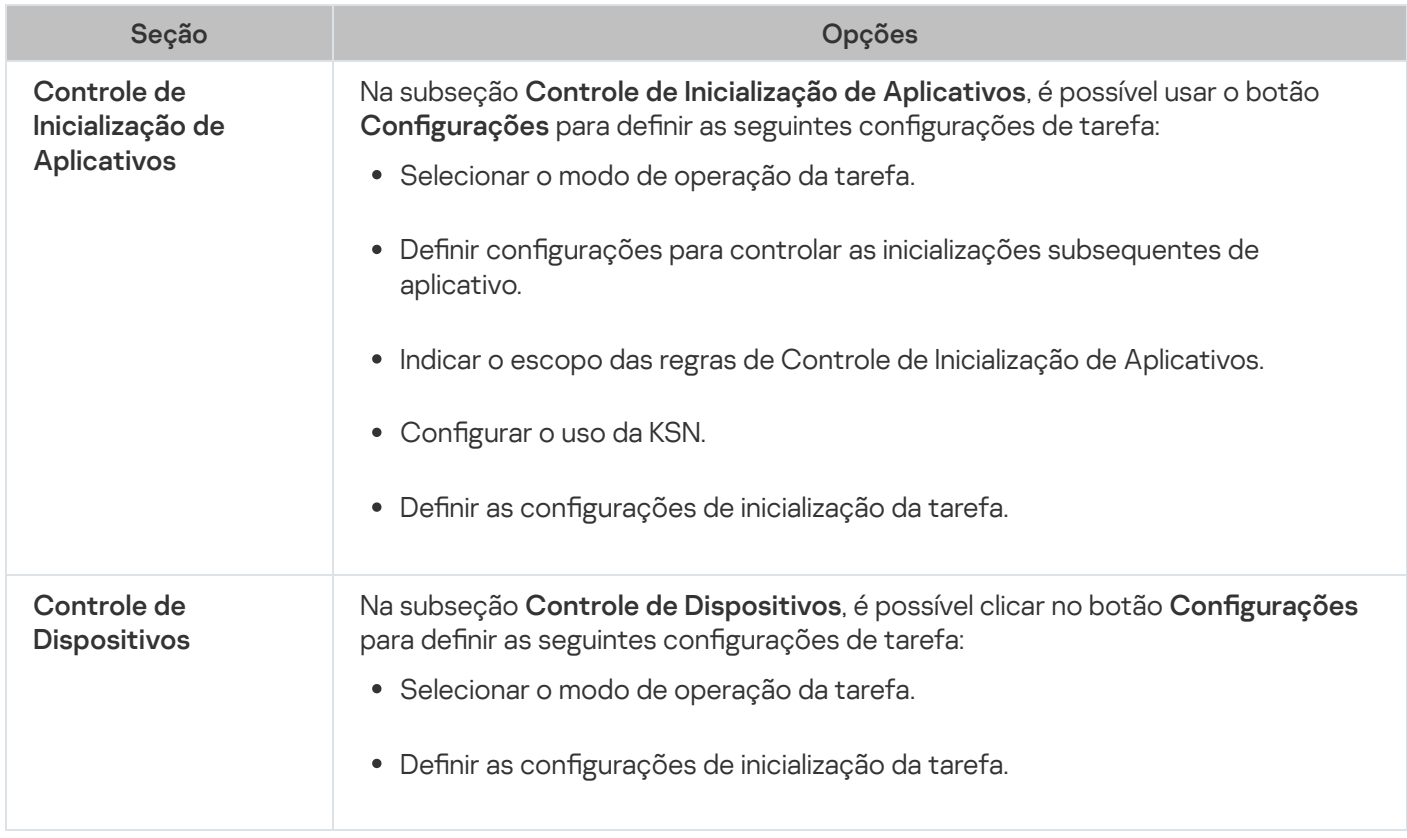

### Controle de atividades de rede

Configurações da seção Controle de Atividades de Rede

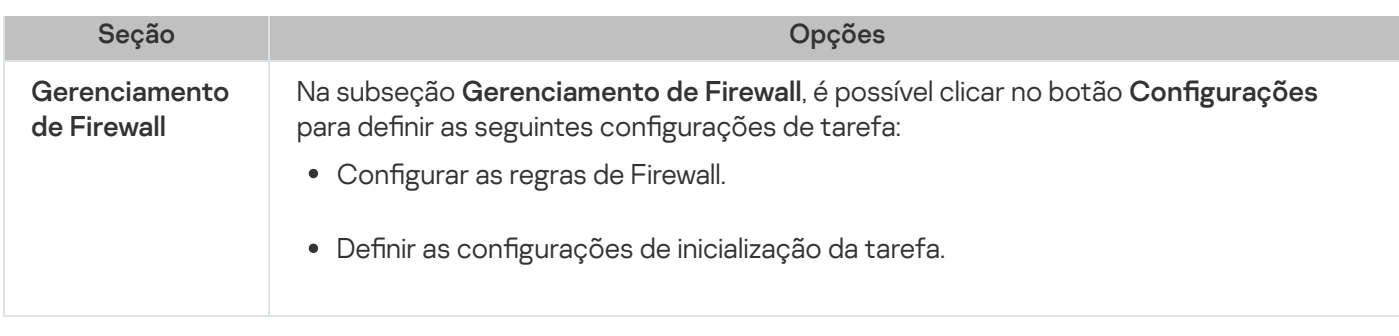

# Inspeção do sistema

Configurações da seção Inspeção do Sistema

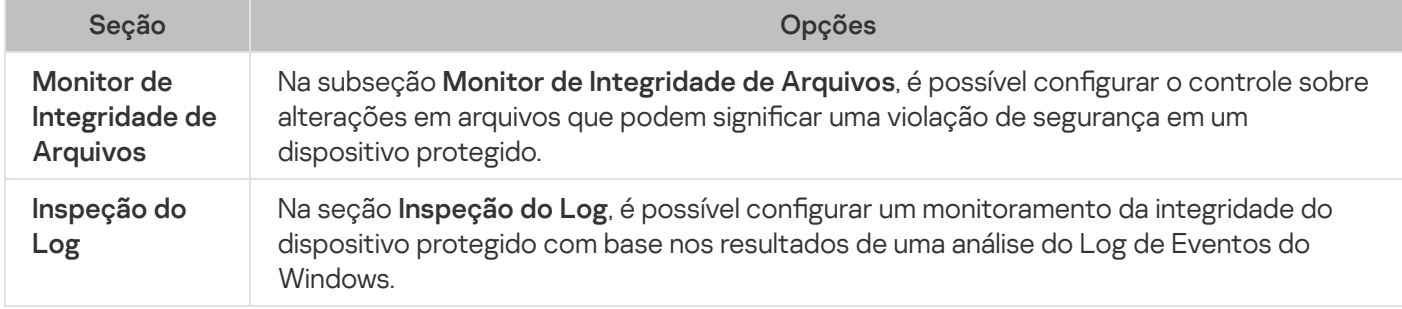

#### Logs e notificações

Configurações da seção Logs e Notificações

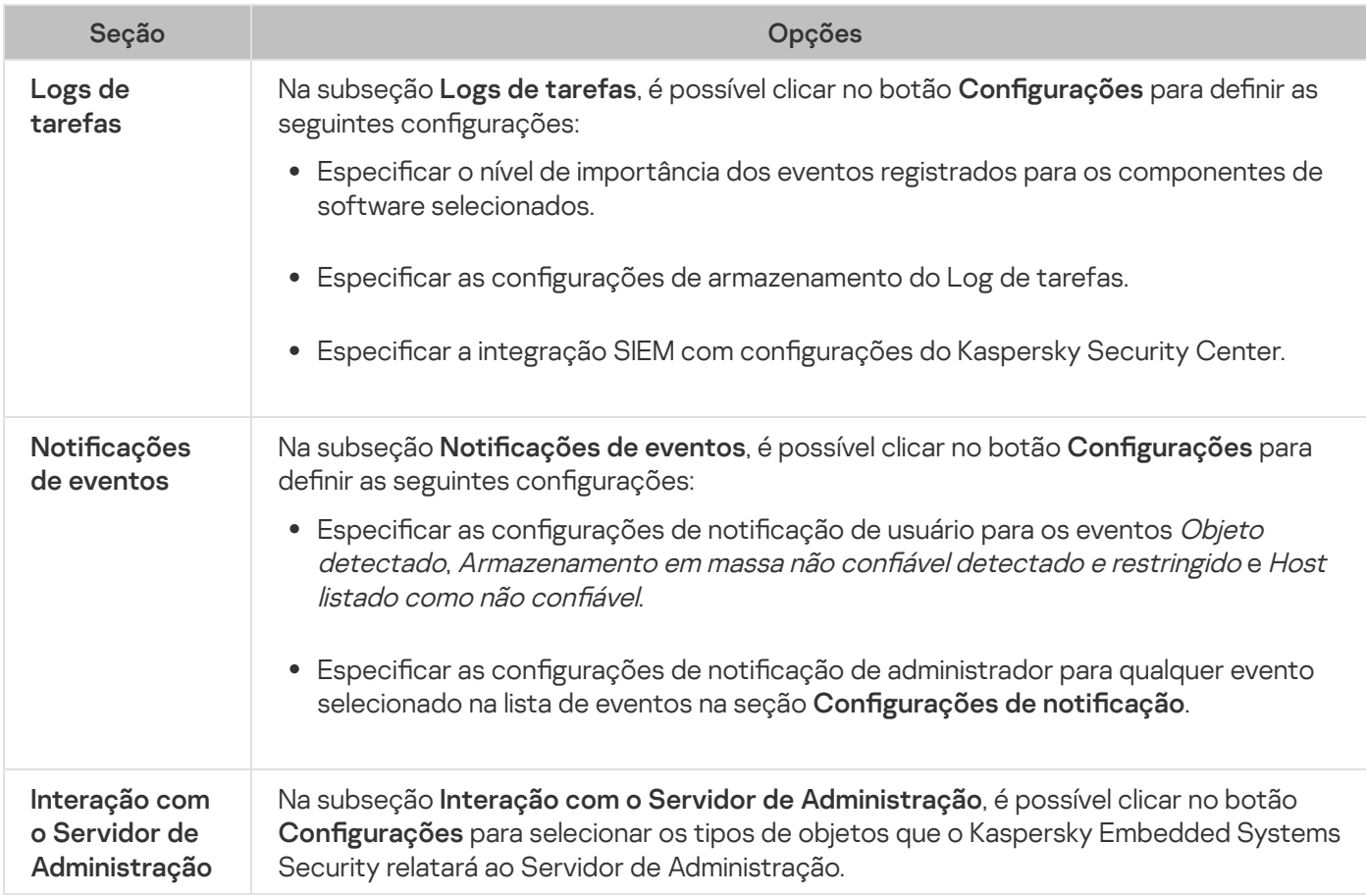

Na seção Histórico de revisão, é possível gerenciar revisões: comparar com a revisão atual ou outra política, adicionar descrições de revisões, salvar revisões em um arquivo ou realizar uma reversão.

## Criando e configurando uma tarefa usando o Kaspersky Security Center

Esta seção contém informação sobre tarefas do Kaspersky Embedded Systems Security e como criá-las, definir suas configurações, iniciá-las e interrompê-las.

### Sobre a criação de tarefas no plug-in da Web

É possível criar tarefas de grupo para grupos de administração e conjuntos de dispositivos protegidos. Os seguintes tipos de tarefas podem ser criados:

- Ativação do aplicativo
- Copiar atualizações
- Atualização do Banco de Dados
- Atualização dos Módulos de Software
- Reversão da Atualização do Banco de Dados
- · Verificação por Demanda
- Controle de Integridade de Aplicativos
- Monitor de Comparação de Integridade de Arquivos
- Gerador de Regras de Controle de Inicialização de Aplicativos
- Gerador de Regras de Controle de Dispositivos

Você pode criar tarefas de grupo e locais das seguintes maneiras:

- Para um dispositivo protegido: na janela **Propriedades <Nome do dispositivo protegido>** na seção **Tarefas**.
- Para um grupo de administração: no painel de detalhes do node do grupo de dispositivos protegidos selecionado na guia Tarefas.
- Para um conjunto de dispositivos protegidos: no painel de detalhes do node Seleções de dispositivos.

Você pode usar as políticas para desativar as [programações](#page-98-0) de tarefas locais do sistema para Atualização e Verificação por Demanda em todos os dispositivos protegidos do mesmo grupo de administração.

Informações gerais sobre tarefas no Kaspersky Security Center são fornecidas na Ajuda do Kaspersky Security Center.

### Criação de uma tarefa no plug-in da Web

#### Para criar uma nova tarefa no Console de Administração do Kaspersky Security Center:

1. Inicie o assistente de tarefa de uma das seguintes maneiras:

- Para criar uma tarefa local:
	- a. Na janela principal do Web Console, selecione Dispositivos → Dispositivos gerenciados.
	- b. Clique na guia **Grupos** para selecionar o grupo de administração ao qual o dispositivo protegido pertence.
	- c. Clique no nome do dispositivo protegido.
	- d. Na janela <Nome do dispositivo> que é exibida, selecione a guia Tarefas.
	- e. Clique em Adicionar.
- Para criar uma tarefa de grupo:
- e. Clique em **Adicionar**.<br>'ara criar uma tarefa de grupo:<br>a. Na janela principal do Web Console, selecione **Dispositivos → Dispositivos gerenciados**.
	- b. Clique na guia Grupos para selecionar o grupo de administração para o qual deseja criar uma tarefa.
	- c. Clique em Adicionar.
- Para criar uma tarefa para um conjunto personalizado de dispositivos protegidos:
- c. Clique em **Adicionar**.<br>'ara criar uma tarefa para um conjunto personalizado de dispositivos protegidos:<br>a. Na janela principal do Web Console, selecione **Dispositivos → Seleções de dispositivos**.
	- b. Marque a seleção para a qual você deseja criar uma tarefa.
	- c. Clique em Iniciar.
	- c. Clique em **Iniciar**.<br>d. Na janela **Resultados da seleção**, selecione os dispositivos para os quais você deseja criar uma tarefa.
	- e. Clique em Nova tarefa.
- A janela do assistente de tarefa é exibida.
- 2. Na lista suspensa Aplicativo, selecione Kaspersky Embedded Systems Security.
- 3. Na lista suspensa Tipo de tarefa, selecione o tipo de tarefa que deseja criar.

Caso tenha selecionado qualquer tipo de tarefa, exceto Reversão da Atualização do Banco de Dados, Controle de Integridade de Aplicativos ou Ativação do Aplicativo, a janela Configurações será exibida.

- 4. Dependendo do tipo de tarefa selecionada, execute uma das seguintes ações:
	- · Crie uma tarefa de Verificação por Demanda.
	- · Para criar uma tarefa de atualização, defina as configurações da tarefa de acordo com suas necessidades:
		- a. Selecione uma fonte de atualização na seção Fonte de atualização do banco de dados.
		- b. Na janela **Configurações de conexão**, defina as configurações do servidor proxy.
- · Após criar uma tarefa de Atualização dos Módulos de Software, defina as configurações necessárias de atualização dos módulos do aplicativo na janela At**ualização dos Módulos de Software**:
	- a. Selecione copiar e instalar atualizações críticas dos módulos de software ou apenas verificar a sua disponibilidade sem instalação.
	- b. Se **Copiar e instalar atualizações críticas dos módulos de software** for selecionado: um reinício do dispositivo protegido poderá ser necessário para aplicar os módulos de software instalados. Se desejar que o Kaspersky Embedded Systems Security reinicie o dispositivo protegido automaticamente após a conclusão da tarefa, selecione a caixa Permitir reinício do sistema operacional.
	- c. Para obter informações sobre atualizações do módulo do Kaspersky Embedded Systems Security, selecione Receber informações sobre as atualizações disponíveis programadas dos módulos de . software

A Kaspersky não publica pacotes de atualizações planejados nos servidores de atualização para instalação automática; eles podem ser baixados manualmente no site da Kaspersky. Pode ser configurada uma notificação do administrador sobre o evento **Nova atualização agendada dos módulos de software disponível**. Isto conterá o URL do nosso site do qual as atualizações programadas podem ser baixadas.

- · Para criar a tarefa de Copiar Atualizações, especifique o conjunto de atualizações e a pasta de destino na janela Copiar atualizações.
- Para criar a tarefa de Ativação do Aplicativo:
	- a. Na janela Lista de chaves no armazenamento do Kaspersky Security Center, especifique o arquivo de chave que deseja usar para ativar o aplicativo.
	- b. Marque a caixa de seleção **Usar como chave adicional** se desejar criar uma tarefa para renovar a licença.
- · Crie e configure a tarefa de Gerador de Regras de Controle de [Inicialização](#page-328-0) de Aplicativos.
- · Crie e configure a tarefa do Gerador de Regras de Controle de [Dispositivos](#page-363-0).
- 5. Clique em Avançar.
- 6. Se a tarefa estiver sendo criada para um conjunto de dispositivos protegidos, selecione a rede (ou grupo) de dispositivos protegidos na qual a tarefa será executada. Avançar.<br>a estiver sendo criada para um conjunto de dispositivos protegidos, selecione a rede (ou grupo) d<sub>'</sub><br>s protegidos na qual a tarefa será executada.<br>Avançar.<br>ra definir as configurações da tarefa, na janela **Finaliz**
- 7. Clique em Avançar.
- 8. Caso queira definir as configurações da tarefa, na janela Finalizar criação, marque a caixa de seleção Abrir . detalhes da tarefa quando a criação for concluída
- 9. Clique no botão Concluir.

A tarefa criada é exibida na lista de Tarefas.

### Configuração de tarefas de grupo no plug-in da Web

Para configurar a tarefa de grupo para múltiplos dispositivos protegidos:

1. Na janela principal do Web Console, selecione **Dispositivos**  $\rightarrow$  **Tarefas**.

2. Clique no nome da tarefa na lista de tarefas do Kaspersky Security Center.

A janela <Nome da tarefa> é exibida.

- 3. Dependendo do tipo de tarefa configurada, execute uma das seguintes ações:
	- · Para configurar uma tarefa de Verificação por Demanda:
		- a. Na seção Escopo da verificação, configure um escopo de verificação.
		- b. Na seção **Opções**, configure o nível de prioridade e integração de tarefa com outros componentes de software.
	- · Para configurar uma tarefa de atualização, ajuste as configurações da tarefa de acordo com suas necessidades:
		- a. Na seção Fontes de atualização, defina as configurações de fonte de atualização e servidor proxy.
		- b. Na seção Otimização, configure a otimização do subsistema de disco.
	- Para configurar a tarefa de Atualização dos Módulos de Software, na seção **Configurações avançadas** selecione uma ação a ser executada: copiar e instalar atualizações críticas de módulos de software ou somente verificá-las.
	- Para configurar a tarefa Copiar atualizações, especifique o conjunto de atualizações e a pasta de destino na seção Configurações da cópia de atualizações.
	- · Para configurar a tarefa de Ativação do Aplicativo, aplique o arquivo de chave que deseja usar para ativar o aplicativo. Selecione a caixa **Usar como chave adicional** caso deseje adicionar um código de ativação ou arquivo de chave para renovar a licença.
	- Para configurar a geração automática de regras de permissão para o Controle de Dispositivos, especifique as configurações que serão usadas para criar a lista de regras de permissão.
- 4. Configure a programação da tarefa na seção **Agendar** (é possível configurar uma programação para todos os tipos de tarefa, exceto Reversão da Atualização do Banco de Dados).
- 5. Na guia **Configurações**, na seção **Conta**, especifique a conta cujos direitos serão usados para executar a tarefa. Para obter informações detalhadas sobre a definição das configurações nesta seção, consulte a Ajuda do Kaspersky Security Center.
- 6. Clique em Salvar.

As recém-definidas configurações da tarefa de grupo são salvas.

### Configuração da tarefa de Ativação do aplicativo no plug-in da Web

Para criar uma tarefa de Ativação do Aplicativo:

- 1. Na janela principal do Web Console, selecione **Dispositivos**  $\rightarrow$  **Tarefas**.
- 2. Clique no nome da tarefa na lista de tarefas do Kaspersky Security Center.
	- A janela <Nome da tarefa> é exibida.
- 3. Na seção Comum, especifique o arquivo de chave que deseja usar para ativar o aplicativo. Selecione a caixaUsar como chave adicional se deseja criar uma tarefa para renovar a licença.
- 4. Configure a programação da tarefa na seção **Agendar.**<br>5. Na janela **<Nome da tarefa>**, clique em **OK**.
- 5. Na janela < Nome da tarefa >, clique em OK.

## Configuração das tarefas de Atualização no plug-in da Web

Para configurar as tarefas de Copiar Atualizações, Atualização do Banco de Dados ou Atualização dos Módulos de Software:

- 1. Na janela principal do Web Console, selecione **Dispositivos**  $\rightarrow$  **Tarefas**.
- 2. Clique no nome da tarefa na lista de tarefas do Kaspersky Security Center.

A janela <Nome da tarefa> é exibida.

- 3. Na seção Fontes de atualização, defina as configurações de fonte de atualização:
	- Na seção **Fonte de atualização do banco de dados**, especifique o Servidor de Administração do Kaspersky Security Center ou os servidores de atualização da Kaspersky como fonte de atualização do aplicativo. Também é possível criar uma lista personalizada de fontes de atualização: adicionando servidores HTTP e FTP personalizados ou pastas de rede manualmente e definindo-os como fontes de atualização.

 $E$  possível especificar o uso dos servidores de atualização da Kaspersky se servidores personalizados manualmente não estiverem disponíveis.

Para usar uma pasta [compartilhada](#page-140-0) por SMB como uma fonte de atualização, é necessário especificar uma conta de usuário para iniciar uma tarefa.

Ao configurar uma tarefa de atualização por meio do Cloud Console, apenas as configurações Pontos de distribuição e Servidores de atualização da Kaspersky estão disponíveis para especificar a fonte de atualização.

- Na seção **Configurações de conexão**, configure a utilização de um servidor proxy para conectar aos servidores de atualização da Kaspersky e outros servidores.
- 4. Na seção **Otimização** para a tarefa de Atualização do banco de dados, é possível configurar o recurso que reduz a carga de trabalho no subsistema de disco:
	- **[Otimização](javascript:void(0)) de uso da E/S de disco**
	- · RAM usada para [otimização](javascript:void(0)) (400 9999 MB) 2
- 5. Configure a programação da tarefa na seção **Agendar** (é possível configurar uma programação para todos os tipos de tarefa, exceto Reversão da Atualização do Banco de Dados).
- 6. Na janela < Nome da tarefa>, clique em OK.

## Definindo as configurações de diagnóstico de mau funcionamento no plugin da Web

Caso ocorra um problema durante a operação do Kaspersky Embedded Systems Security (por exemplo, falhas do Kaspersky Embedded Systems Security ), será possível diagnosticá-lo. Para fazer isso, é possível ativar a criação de arquivos de rastreamento e um arquivo de despejo para o processo do Kaspersky Embedded Systems Security e enviar esses arquivos para análise ao Suporte Técnico da Kaspersky.

O Kaspersky Embedded Systems Security não envia nenhum arquivo de rastreamento ou de despejo automaticamente. Os dados de diagnóstico só podem ser enviados por um usuário com as permissões necessárias.

O Kaspersky Embedded Systems Security grava as informações nos arquivos de rastreamento e no arquivo de despejo no formulário não criptografado. A pasta onde os arquivos são salvos é selecionada pelo usuário e gerenciada pela configuração do sistema operacional e do Kaspersky Embedded Systems Security. É possível configurar as permissões de acesso e permitir que apenas os usuários necessários acessem os logs, arquivos de rastreamento e de despejo.

Para definir as configurações do diagnóstico de mau funcionamento no Kaspersky Security Center:

- 1. No Console de Administração do Kaspersky Security Center, abra a janela <u>Configurações do aplicativo</u>.
- 2. Abra a seção Diagnóstico de mau funcionamento.
- 3. Caso deseje que o aplicativo grave as informações de depuração em um arquivo, na subseção **Configurações** de solução de problemas, marque a caixa de seleção Ativar rastreamento.
- 4. No campo **Pasta para rastreamento de arquivos**, especifique o caminho absoluto para uma pasta local onde o Kaspersky Embedded Systems Security salvará os arquivos de rastreamento.

A pasta deve ser criada com antecedência e deve estar disponível para gravação na conta SYSTEM. Não é possível especificar uma pasta de rede, uma unidade e variáveis de ambiente.

- 5. Configure o nível de detalhe das [informações](javascript:void(0)) de depuração .
- 6. Especifique o Tamanho máximo de um arquivo de rastreamento (MB).

Valores disponíveis: de 1 a 4095 MB. Por padrão, o tamanho máximo dos arquivos de rastreamento é definido como 50 MB. **Tamanho máximo de um arquivo de rastreamento (MB)**.<br>níveis: de 1 a 4095 MB. Por padrão, o tamanho máximo dos arquivos de rastreamento é definido<br>que o aplicativo remova os arquivos mais antigos após o número máximo de arq

- 7. Caso deseje que o aplicativo remova os arquivos mais antigos após o número máximo de arquivos de rastreamento ser atingido, marque a caixa de seleção Remover os arquivos de rastreamento mais antigos.
- 8. Especifique o Número máximo de arquivos para um log de rastreamento.

Valores disponíveis: de 1 a 999. Por padrão, o número máximo de arquivos é definido como 5. O campo estará disponível apenas se a caixa de seleção Remover os arquivos de rastreamento mais antigos estiver marcada.

- 9. Se desejar que o aplicativo crie um arquivo de despejo, selecione a caixa **Criar arquivo de despejo**.
- 10. No campo **Pasta de arquivos de despejo**, especifique o caminho absoluto para uma pasta local onde o Kaspersky Embedded Systems Security salvará o arquivo de despejo.

A pasta deve ser criada com antecedência e deve estar disponível para gravação na conta SYSTEM. Não é possível especificar uma pasta de rede, uma unidade e variáveis de ambiente.

11. Clique em **OK**.

As configurações do aplicativo definidas são aplicadas no dispositivo protegido.

## Gerenciando programações de tarefas

Você pode configurar a programação de inicialização para tarefas do Kaspersky Embedded Systems Security e definir as configurações para executar tarefas com base em uma programação.

## Programação de tarefas

É possível programar tarefas locais do sistema e tarefas personalizadas no Console do Aplicativo. Não é possível programar tarefas de grupo no Console do Aplicativo.

Para programar as tarefas de grupo utilizando <sup>o</sup> plug-in da Web:

- 1. Na janela principal do Web Console, selecione **Dispositivos**  $\rightarrow$  **Tarefas**.
- 2. Clique no nome da tarefa na lista de tarefas do Kaspersky Security Center.
	- A janela <Nome da tarefa> é exibida.
- 3. Selecione a seção Configurações do aplicativo.
- 4. Na seção Agendar, marque a caixa de seleção Executar de acordo com o agendamento.

Os campos com configurações de programação para as tarefas de Verificação por Demanda e de Atualização estarão indisponíveis caso a programação dessas tarefas seja bloqueada por uma política do Kaspersky Security Center.

5. Configure a programação de acordo com suas necessidades. Para isso, execute as seguintes ações:

a. Na lista Frequência, selecione um dos seguintes valores:

- De hora em hora, se desejar que a tarefa seja executada nos intervalos de um número especificado de horas; especifique o número de horas no campo A cada <número> hora(s).
- Diariamente, se desejar que a tarefa seja executada nos intervalos de um número especificado de dias;
- especifique o número de dias no campo **A cada <número> dia(s)**.<br>**Semanalmente**, se desejar que a tarefa seja executada nos interv • Semanalmente, se desejar que a tarefa seja executada nos intervalos de um número especificado de semanas; especifique o número de semanas no campo **A cada <número> semana(s)**. Especifique os dias da semana nos quais a tarefa será iniciada (por padrão, as tarefas são executadas nas segundas-feiras).
- Ao iniciar o aplicativo, se deseja que a tarefa seja executada a cada vez que iniciar o Kaspersky Embedded Systems Security.
- Após a atualização do banco de dados do aplicativo, se desejar que a tarefa seja executada após cada atualização do banco de dados do aplicativo.
- b. Especifique a hora para a primeira inicialização da tarefa no campo **Hora inicial**.
- c. No campo Data inicial, especifique a data quando a programação inicia.
- 6. Na seção Configurações de interrupção de tarefa:
	- a. Marque a caixa de seleção **Duração** e, nos campos à direita, insira o número máximo de horas e minutos da execução da tarefa.
	- b. Marque a caixa de seleção **Pausar tarefa** e, nos campos à direita, insira os valores iniciais e finais de um intervalo de tempo menor que 24 horas durante o qual a execução da tarefa será pausada.
- 7. Na seção Configurações de agendamento avançadas:
	- a. Marque a caixa de seleção **Cancelar agendamento** e especifique a data a partir da qual a programação será interrompida.
	- b. Marque a caixa de seleção **Executar tarefas ignoradas** para ativar a inicialização de tarefas ignoradas.
	- c. Marque a caixa de seleção **Randomizar o horário de início da tarefa dentro do intervalo** e especifique um valor em minutos.
- 8. Clique no botão Salvar para salvar as configurações de início da tarefa.

### Ativando e desativando tarefas programadas

Você pode ativar e desativar tarefas programadas antes ou após a definição das configurações de programação.

Para ativar ou desativar <sup>a</sup> programação de inicialização da tarefa:

- 1. Na janela principal do Web Console, selecione **Dispositivos**  $\rightarrow$  **Tarefas**.
- 2. Clique no nome da tarefa na lista de tarefas do Kaspersky Security Center.
	- A janela <Nome da tarefa> é exibida.
- 3. Selecione a seção Configurações do aplicativo.
- 4. Selecione a seção Agendar.
- 5. Execute uma das seguintes ações:
	- Marque a caixa de seleção **Executar de acordo com o agendamento** se desejar ativar a programação de inicialização da tarefa.
	- Desmarque a caixa de seleção Executar de acordo com o agendamento se desejar desativar a programação de inicialização da tarefa.

As definições de programação de inicialização da tarefa configuradas não são excluídas e serão aplicadas no próximo início programado da tarefa.

6. Clique em Salvar.

As definições de programação de inicialização da tarefa configuradas são salvas.

# Relatórios no Kaspersky Security Center

Os relatórios do Kaspersky Security Center contêm informações sobre o status de dispositivos gerenciados. Os relatórios são baseados em informações armazenadas no Servidor de Administração.

A partir do Kaspersky Security Center 11, os seguintes tipos de relatórios estão disponíveis para o Kaspersky Embedded Systems Security:

- Relatório do status dos componentes do aplicativo
- Relatório de aplicativos proibidos
- Relatório de aplicativos proibidos em modo de teste

Consulte a Ajuda do Kaspersky Security Center para obter informações detalhadas sobre todos os relatórios do Kaspersky Security Center e como configurá-los.

Relatório sobre o status de componentes do Kaspersky Embedded Systems Security

É possível monitorar o status de proteção de todos os dispositivos da rede e obter um resumo estruturado do conjunto de componentes em cada dispositivo.

O relatório exibe um dos seguintes estados de cada componente: Em execução, Pausado, Interrompido, Mau funcionamento, Não instalado, Iniciando.

O status Não instalado refere-se ao componente, não ao próprio aplicativo. Caso o aplicativo não esteja instalado, o Kaspersky Security Center Web Console atribuirá o status N/A (Não disponível).

É possível criar seleções de componentes e usar ltros para exibir dispositivos de rede com um conjunto de componentes especificado e o estado deles.

Consulte a Ajuda do Kaspersky Security Center para obter informações detalhadas sobre a criação e o uso das seleções.

Para analisar o status dos componentes nas configurações do aplicativo:

1. Na janela principal do Web Console, selecione Dispositivos → Dispositivos gerenciados.

- 2. Clique no nome do dispositivo protegido.
- 3. Na guia Geral, selecione a seção Componentes.
- 4. Revise a tabela de status.

As informações sobre o status do componente Prevenção de Exploits não estão disponíveis nesta tabela.

#### Para revisar um relatório padrão do Kaspersky Security Center Web Console:

- 1. Selecione **Monitoramento e Relatórios**  $\rightarrow$  **Relatórios**.
- 2. Selecione o item Relatório sobre o status dos componentes do aplicativo da lista e clique no botão Mostrar . relatório

Um relatório é gerado.

- 3. Revise os seguintes detalhes do relatório:
	- · Um diagrama gráfico.
	- Uma tabela de resumo de componentes e números agregados de dispositivos da rede em que cada componente está instalado, e grupos aos quais pertencem.
	- · Uma tabela detalhada especificando o status, a versão, o dispositivo e o grupo do componente.

#### Relatórios de aplicativos proibidos nos modos Ativa e de teste

Com base nos resultados da tarefa de Controle de Inicialização de Aplicativos, dois tipos de relatórios podem ser gerados: o relatório de aplicativos proibidos (se a tarefa for iniciada no modo Ativa) e um relatório de aplicativos proibidos no modo de teste (se a tarefa for iniciada no modo Somente estatísticas). Estes relatórios exibem informações sobre aplicativos bloqueados nos dispositivos protegidos da rede. Cada relatório é gerado para todos os grupos de administração e acumula dados de todos os aplicativos da Kaspersky instalados nos dispositivos protegidos.

#### Para revisar um relatório de aplicativos proibidos no modo Somente Estatísticas:

1. Inicie a tarefa de Controle de Inicialização de Aplicativos no modo Somente [estatísticas](#page-325-0).

- 2. Selecione **Monitoramento e Relatórios**  $\rightarrow$  **Relatórios**.
- 3. Selecione o item **Relatório sobre os aplicativos proibidos no modo de teste** da lista e clique no botão . Mostrar relatório

Um relatório é gerado.

- 4. Revise os seguintes detalhes do relatório:
	- · Um diagrama gráfico que exibe os 10 aplicativos com o maior número de inicializações bloqueadas.
	- · Uma tabela de resumo de bloqueios de aplicativos especificando o nome do arquivo executável, o motivo, o horário do bloqueio e o número de dispositivos em que o bloqueio ocorreu.
	- $\bullet$  Uma tabela detalhada especificando dados do dispositivo, o caminho do arquivo e os critérios de bloqueio.

#### Para revisar um relatório de aplicativos proibidos no modo Ativa:

1. Inicie a tarefa de Controle de Inicialização de Aplicativos no modo [Ativa](#page-325-0).

#### 2. Selecione Monitoramento e Relatórios  $\rightarrow$  Relatórios.

#### 3. Selecione o item Relatório sobre os aplicativos proibidos no modo de teste da lista e clique no botão . Mostrar relatório

Um relatório é gerado.

Este relatório contém os mesmos dados sobre blocos que o relatório de aplicativos proibidos no modo de teste.

### Interface de diagnóstico compacta

Esta seção descreve como usar a Interface de diagnóstico compacta para revisar o status do dispositivo protegido ou a atividade atual, e como configurar a escrita de arquivos de despejo e rastreamento.

## Sobre a interface de diagnóstico compacta

O componente Interface de diagnóstico compacta (também referido como "CDI") é instalado e desinstalado junto com o componente Ícone da bandeja do sistema, independentemente do Console do Aplicativo, e pode ser usado quando o Console do Aplicativo não estiver instalado no dispositivo protegido. O CDI é iniciado a partir do Ícone da Bandeja do Sistema ou executando o arquivo kavfsmui.exe a partir da pasta aplicativo no dispositivo protegido.

Da janela CDI, você pode fazer o seguinte:

- Revisar [informações](#page-177-0) sobre o status geral do aplicativo.
- Revisar incidentes de segurança que [ocorreram.](#page-179-0)
- Revisar a atividade atual no [dispositivo](#page-179-1) protegido.
- Iniciar ou interromper a escrita de arquivos de despejo e de [rastreamento](#page-180-0).
- Abrir o Console do Aplicativo.
- Abra a janela Sobre o aplicativo com a lista de atualizações instaladas e patches disponíveis.

A CDI está disponível mesmo se o acesso às funções do Kaspersky Embedded Systems Security for protegido por senha. Nenhuma senha é necessária.

O componente CDI não pode ser configurado por meio do Kaspersky Security Center.

# <span id="page-177-0"></span>Revisão do status do Kaspersky Embedded Systems Security por meio da Interface de diagnóstico compacta

#### Para abrir <sup>a</sup> janela da Interface de diagnóstico compacta, execute as seguintes ações:

1. Clique com o botão direito do mouse no ícone da bandeja do sistema do Kaspersky Embedded Systems Security na área de notificação de barra de ferramentas.

#### 2. Selecione a opção Abrir Interface de diagnóstico compacta.

#### A janela Interface de diagnóstico compacta é exibida.

Revise o status atual da chave, as tarefas de Proteção do Computador em Tempo Real e as tarefas de Atualização na guia **Status de proteção**. As cores diferentes são usadas para notificar o usuário sobre o status de proteção (ver a tabela abaixo).

Status de proteção na Interface de diagnóstico compacta.

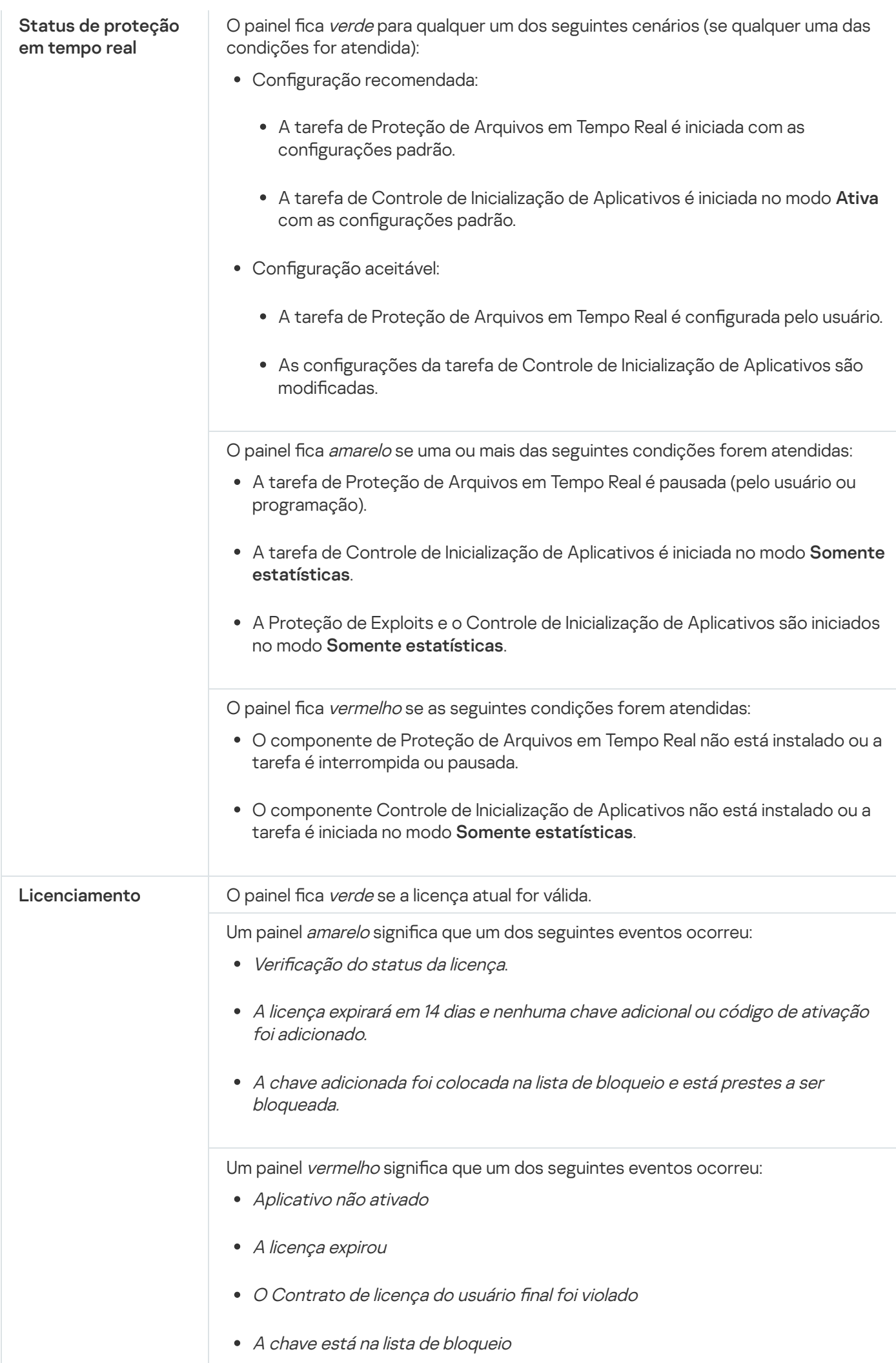

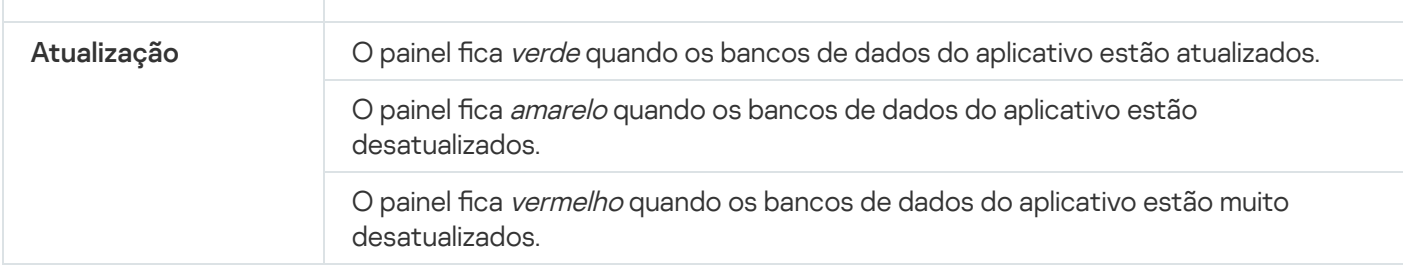

### <span id="page-179-0"></span>Revisando estatística de evento de segurança

A guia **Estatísticas** exibe todos os eventos de segurança. Cada estatística de tarefa de proteção é exibida em um bloco separado que especifica o número de incidentes, a data e a hora quando o último incidente ocorreu. Quando um incidente é registrado em log, a cor do bloco se altera para vermelho.

#### Para revisar as estatísticas:

- 1. Clique com o botão direito do mouse no ícone da bandeja do sistema do Kaspersky Embedded Systems Security na área de notificação de barra de ferramentas.
- 2. Selecione a opção Abrir Interface de diagnóstico compacta.

A janela Interface de diagnóstico compacta é exibida.

- 3. Abra a guia Estatísticas.
- <span id="page-179-1"></span>4. Revise os incidentes de segurança para as tarefas de proteção.

### Revisando a atividade atual do aplicativo

Nesta guia, é possível revisar o status das tarefas atuais e os processos do aplicativo, e receber notificações prontamente sobre eventos críticos que venham a ocorrer.

As cores diferentes são usadas para indicar o status de atividade do aplicativo:

- Na seção **Tarefas**:
	- Verde. Nenhuma condição requer amarelo ou vermelho.
	- · Amarelo. As áreas críticas não são verificadas há muito tempo.
	- · Vermelho. Pelo menos uma das seguintes condições é verdadeira:
		- $\bullet$  Nenhuma tarefa foi iniciada e uma programação de início não foi configurada para nenhuma tarefa.
		- Os erros de inicialização de aplicativos são registrados como eventos críticos.

#### Na seção Kaspersky Security Network:

- Verde. A tarefa de Uso da KSN é iniciada.
- Amarelo. A Declaração da KSN é aceita, mas a tarefa não é iniciada.
#### Para revisar <sup>a</sup> atividade atual do aplicativo no dispositivo protegido:

- 1. Clique com o botão direito do mouse no ícone da bandeja do sistema do Kaspersky Embedded Systems Security na área de notificação de barra de ferramentas.
- 2. Selecione a opção Abrir Interface de diagnóstico compacta.
	- A janela Interface de diagnóstico compacta é exibida.
- 3. Abrir a guia Atividade do aplicativo atual.
- 4. Revise as seguintes informações na seção Tarefas:
	- Áreas críticas não verificados há muito tempo

Este campo é exibido apenas se o aplicativo retornar um aviso correspondente sobre a verificações de áreas críticas.

- Funcionando agora
- Execução falhou
- · Próximo início definido por um agendamento

5. Revise as seguintes informações na seção Kaspersky Security Network:

- KSN está ligado. Serviços de reputação de arquivo estão ativados  $\circ$ u a Proteção está desligada.
- enviado para KSN **ହ** [KSN está ligado. Serviços de](javascript:toggleBlock() reputação de arquivo estão ativados, estatísticas do aplicativo está sendo

O aplicativo envia informações sobre malwares, inclusive softwares fraudulentos, detectadas durante a execução das tarefas de Proteção de Arquivos em Tempo Real e Verificação por Demanda, assim como as informações de depuração sobre erros durante a verificação.

O campo é exibido se a caixa de seleção Enviar as estatísticas da Kaspersky Security Network for marcada nas configurações da tarefa de Uso da KSN.

6. Revise as seguintes informações na seção Integração com o Kaspersky Security Center:

- . Gerenciamento local é permitido
- . Política está aplicada: <Nome do Servidor de Administração>

#### Configuração da escrita de arquivos de despejo e de rastreamento

Você pode configurar a escrita de arquivos de despejo e de rastreamento via a CDI.

Também é possível configurar o diagnóstico de mau [funcionamento](#page-134-0) por meio do Console do Aplicativo.

Para iniciar a escrita em arquivos de despejo e de rastreamento, execute as seguintes ações:

- 1. Clique com o botão direito do mouse no ícone da bandeja do sistema do Kaspersky Embedded Systems Security na área de notificação de barra de ferramentas.
- 2. Selecione a opção Abrir Interface de diagnóstico compacta.

A janela Interface de diagnóstico compacta é exibida.

- 3. Abra a guia Solução de problemas.
- 4. Altere as seguintes configurações de rastreamento, conforme necessário:
	- a. Marque a caixa de seleção Ativar rastreamento.
	- b. Clique no botão **Procurar** para especificar a pasta na qual o Kaspersky Embedded Systems Security salvará os arquivos de rastreamento.

O rastreamento será ativado para todos os componentes com os parâmetros padrão, usando o nível de Depuração do detalhe e o tamanho de log de máximo padrão de 50 MB.

5. Altere as seguintes configurações do arquivo de despejo, conforme necessário:

- a. Selecione a caixa Criar arquivo de despejo sobre maufuncionamento nesta pasta.
- b. Clique no botão **Procurar** para especificar a pasta na qual o Kaspersky Embedded Systems Security salvará o arquivo de despejo.
- 6. Clique no botão Aplicar.

A nova configuração será aplicada.

## Atualização do bancos de dados e módulos de software do Kaspersky Embedded Systems Security

Essa seção fornece informações sobre as tarefas de atualização dos bancos de dados e dos módulos de software do Kaspersky Embedded Systems Security, a cópia de atualizações e a reversão de atualização do banco de dados do Kaspersky Embedded Systems Security, bem como instruções sobre como congurar as tarefas de atualização do banco de dados e dos módulos de software.

### Sobre as tarefas de atualização

O Kaspersky Embedded Systems Security fornece quatro tarefas de atualização do sistema: Atualização do Banco de Dados, Atualização dos Módulos de Software, Copiar atualizações e Reversão da atualização do banco de dados.

Por padrão, o Kaspersky Embedded Systems Security conecta-se à fonte de atualização (um dos dispositivos protegidos de atualização da Kaspersky) a cada hora. Você pode configurar todas as tarefas de [Atualização](#page-187-0), exceto a tarefa de Reversão da Atualização do Banco de Dados. Quando as configurações da tarefa forem modificadas, o Kaspersky Embedded Systems Security aplicará os novos valores na próxima execução da tarefa.

Não é permitido fazer uma pausa e reiniciar as tarefas de atualização.

#### Atualização do Banco de Dados

O Kaspersky Embedded Systems Security copia bancos de dados a partir da fonte de atualização para o dispositivo e começa a usá-los imediatamente na tarefa de Proteção do Computador em Tempo Real em execução. As tarefas de Verificação por Demanda começam a usar o banco de dados atualizado na próxima execução.

Por padrão, o Kaspersky Embedded Systems Security executa a tarefa de Atualização do banco de dados de hora em hora.

#### Atualização dos Módulos de Software

Por padrão, o Kaspersky Embedded Systems Security verifica a disponibilidade de atualizações dos módulos de software na fonte de atualização. Para começar a usar os módulos de software instalados, é necessário reiniciar o dispositivo protegido e/ou o Kaspersky Embedded Systems Security.

Por padrão, o Kaspersky Embedded Systems Security executa a tarefa de Atualização dos módulos de software semanalmente às sextas-feiras às 16h00 (de acordo com as configurações de hora regionais do dispositivo protegido). Durante a execução da tarefa, o aplicativo verifica a disponibilidade de atualizações importantes e programas de módulos do Kaspersky Embedded Systems Security sem distribuí-las.

#### Copiar atualizações

Por padrão, durante a execução da tarefa, o Kaspersky Embedded Systems Security faz o download dos arquivos da Atualização do banco de dados e os salva na rede especificada ou pasta local sem aplicá-los.

A tarefa Copiar atualizações está desativada por padrão.

#### Reversão da Atualização do Banco de Dados

Durante a execução da tarefa, o Kaspersky Embedded Systems Security volta a utilizar os bancos de dados de atualizações instaladas previamente.

A tarefa de Reversão da atualização do banco de dados está desativada por padrão.

# Sobre a Atualização dos Módulos de Software

A Kaspersky pode publicar pacotes de atualização para módulos do Kaspersky Embedded Systems Security. Os pacotes de atualização podem ser urgentes (ou críticos) ou planejados. Os pacotes de atualização críticos corrigem vulnerabilidades e erros; os pacotes planejados adicionam novos recursos ou aprimoram recursos existentes.

Os pacotes de atualização urgentes (críticos) são carregados nos servidores de atualização da Kaspersky. A sua instalação automática pode ser configurada usando a tarefa de Atualização dos módulos de software. Por padrão, o Kaspersky Embedded Systems Security executa a tarefa de Atualização dos módulos de software semanalmente às sextas-feiras às 16h00 (de acordo com as configurações de hora regionais do dispositivo protegido).

A Kaspersky não publica pacotes de atualizações planejados nos servidores de atualização para atualização automática; eles podem ser baixados no site da Kaspersky. A tarefa de Atualização dos módulos de software pode ser usada para receber informações sobre a versão de atualizações programadas do Kaspersky Embedded Systems Security.

As atualizações críticas podem ser recuperadas pela Internet e aplicadas para cada dispositivo protegido ou um dispositivo protegido pode ser usado como intermediário, copiando todas as atualizações nele e depois distribuindo-as aos dispositivos protegidos da rede. Para copiar e salvar atualizações sem instalá-las, use a tarefa Copiar atualizações.

Antes da instalação das atualizações dos módulos, o Kaspersky Embedded Systems Security cria cópias de backup dos módulos instalados anteriormente. Se o processo de atualização dos módulos de software for interrompido ou resultar em erro, o Kaspersky Embedded Systems Security retornará automaticamente ao uso dos módulos de software instalados anteriormente. Os módulos do software podem ser revertidos manualmente para as atualizações instaladas anteriormente.

Durante a instalação das atualizações baixadas, o Kaspersky Security Service é interrompido e reiniciado automaticamente.

## Sobre a atualização do banco de dados

Os bancos de dados do Kaspersky Embedded Systems Security armazenados no dispositivo protegido ficam desatualizados rapidamente. Os analistas de vírus da Kaspersky detectam novas ameaças diariamente, criam registros para identicá-las e trabalham para incluí-las nas atualizações do banco de dados do aplicativo. As atualizações do banco de dados são um arquivo ou um conjunto de arquivos contendo registros que identificam as ameaças descobertas no período desde a criação da última atualização. Para manter o nível necessário de proteção do dispositivo, é recomendado que atualizações do banco de dados sejam recebidas periodicamente.

Por padrão, se os bancos de dados do Kaspersky Embedded Systems Security não forem atualizados até uma semana depois que as atualizações do banco de dados instaladas foram criadas, ocorrerá o evento O banco de dados do aplicativo está desatualizado. Se os bancos de dados não forem atualizados durante um período de duas semanas, ocorrerá o evento O banco de dados do aplicativo está muito desatualizado. As informações sobre o status de [atualização](#page-147-0) dos bancos de dados são exibidas no painel de resultados do node do **Kaspersky Embedded Systems Security** na árvore do Console do Aplicativo. Você pode usar as configurações gerais do Kaspersky Embedded Systems Security para indicar um número diferente de dias antes que estes eventos ocorram. Você também pode configurar notificações de [administrador](#page-233-0) sobre estes eventos.

O Kaspersky Embedded Systems Security baixa atualizações de bancos de dados e módulos do aplicativo a partir dos servidores de atualização FTP ou HTTP da Kaspersky, do Servidor de Administração do Kaspersky Security Center ou de outras fontes de atualização.

As atualizações podem ser baixadas em cada dispositivo protegido ou um dispositivo protegido pode ser usado como intermediário, copiando todas as atualizações nele e depois distribuindo-as para os dispositivos protegidos. Se você usar o Kaspersky Security Center para administração centralizada da proteção de dispositivos em uma organização, poderá usar o Servidor de Administração do Kaspersky Security Center como intermediário para baixar atualizações.

As tarefas de Atualização do banco de dados podem ser iniciadas manualmente ou com base em uma [programação.](#page-138-0) Por padrão, o Kaspersky Embedded Systems Security executa a tarefa de Atualização do banco de dados de hora em hora.

Se o processo de download da atualização for interrompido ou resultar em erro, o Kaspersky Embedded Systems Security retornará automaticamente ao uso dos bancos de dados de atualizações instaladas anteriormente. Se os bancos de dados do Kaspersky Embedded Systems Security forem corrompidos, eles podem ser revertidos manualmente para as atualizações instaladas [anteriormente.](#page-192-0)

# Esquemas para atualizar bancos de dados e módulos de aplicativos antivírus usados em uma organização

A seleção de uma fonte de atualização nas tarefas de atualização depende do esquema usado para atualizar bancos de dados e módulos do programa na organização.

Os bancos de dados e módulos do Kaspersky Embedded Systems Security podem ser atualizados nos dispositivos protegidos usando os seguintes esquemas:

- Baixar as atualizações diretamente da Internet para cada dispositivo protegido (Esquema 1).
- Baixar as atualizações da Internet para um dispositivo intermediário e distribuí-las para dispositivos protegidos a partir do dispositivo.

Qualquer dispositivo com os softwares listados abaixo instalados pode ser usado como um dispositivo intermediário:

- Kaspersky Embedded Systems Security (Esquema 2).
- Servidor de Administração do Kaspersky Security Center (Esquema 3).

Atualizar usando um dispositivo intermediário não só diminui o tráfego da Internet, mas também fornece segurança adicional ao dispositivo protegido da rede.

Os esquemas de atualização listados estão descritos abaixo.

Para configurar atualizações do Kaspersky Embedded Systems Security diretamente da Internet:

em cada dispositivo protegido nas configurações da tarefa de Atualização do banco de dados e na tarefa de Atualização dos módulos de software, especifique os servidores de atualização da Kaspersky como a fonte de atualização.

Outros servidores HTTP ou FTP que têm uma pasta de atualização podem ser configurados como fonte de atualização.

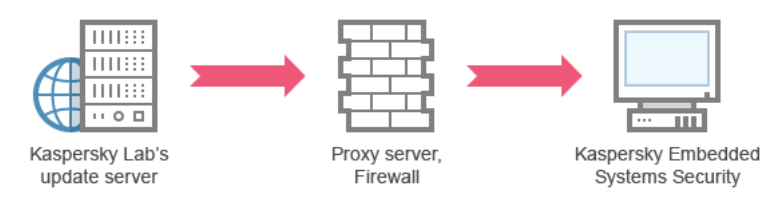

Figura 1: atualização dos bancos de dados e módulos diretamente da Internet

#### Esquema 2. Atualização dos bancos de dados e módulos através de um dos dispositivos protegidos

Para configurar atualizações do Kaspersky Embedded Systems Security através de um dos dispositivos protegidos:

- 1. Copie as atualizações para o dispositivo protegido selecionado. Para isso, execute as seguintes ações:
	- · Configure a tarefa Copiar atualizações no dispositivo protegido selecionado:
		- a. Especifique o servidor de atualização da Kaspersky como fonte de atualizações.
		- b. Especifique uma pasta compartilhada a ser usada como a pasta onde as atualizações são salvas.
- 2. Distribua as atualizações para outros dispositivos protegidos. Para isso, execute as seguintes ações:
	- · Em cada dispositivo protegido, defina as configurações para a tarefa de Atualização do Banco de Dados e para a tarefa de Atualização dos Módulos de Software (consulte a figura abaixo):
		- a. Para a fonte de atualização, especifique uma pasta na unidade do dispositivo intermediário na qual as atualizações serão baixadas.

O Kaspersky Embedded Systems Security obterá atualizações através de um dos dispositivos protegidos.

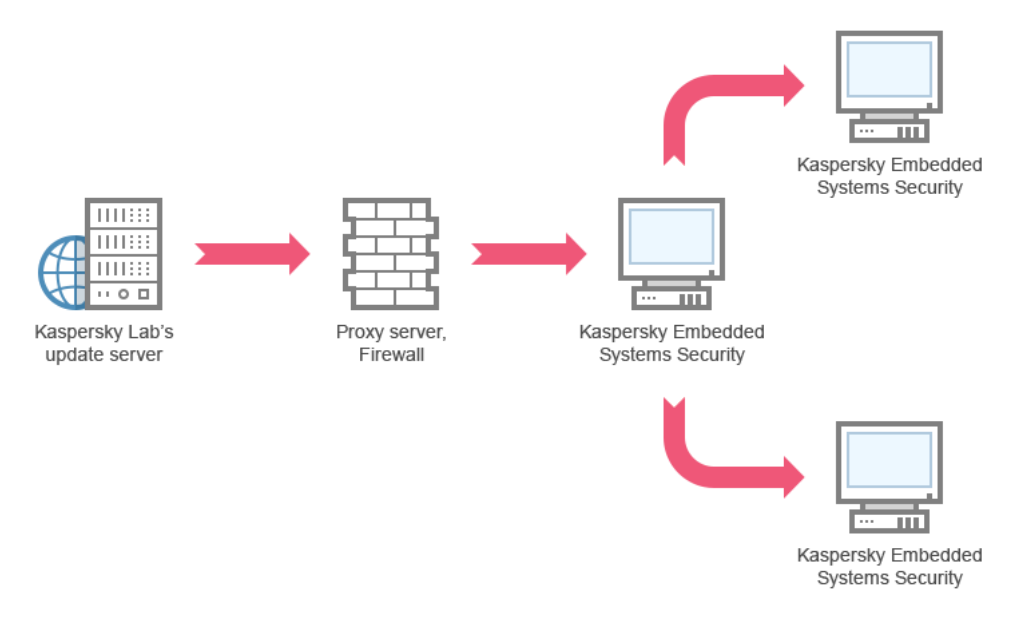

Figura 2: atualização dos bancos de dados e módulos por meio de um dos dispositivos protegidos

Esquema 3. Atualização dos bancos de dados e módulos através do Servidor de Administração do Kaspersky Security Center

Se o Kaspersky Security Center for usado para a administração centralizada da proteção antivírus do dispositivo, as atualizações poderão ser baixadas através do Servidor de Administração do Kaspersky Security Center instalado na rede de área local (consulte a figura abaixo).

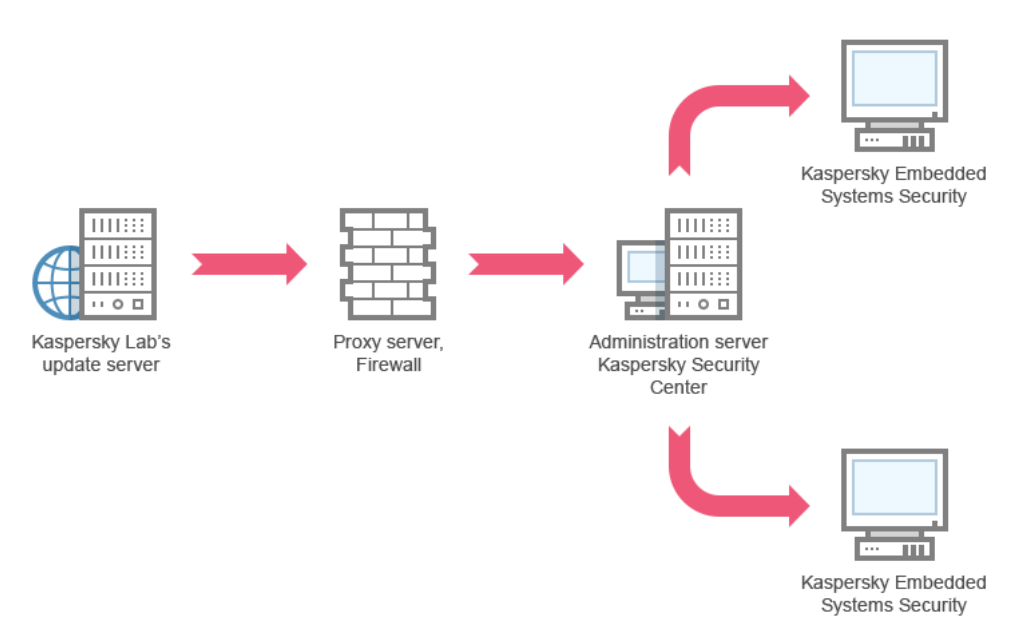

Figura 3: atualização dos bancos de dados e módulos por meio do Servidor de Administração do Kaspersky Security Center

Para configurar atualizações do Kaspersky Embedded Systems Security através do Servidor de Administração do Kaspersky Security Center:

- 1. Baixe atualizações dos servidores de atualização da Kaspersky para o Servidor de Administração do Kaspersky Security Center. Para isso, execute as seguintes ações:
	- · Configure a tarefa Recuperar atualizações pelo Servidor de administração para o conjunto de dispositivos protegidos especificado:
		- a. Especifique os servidores de atualização da Kaspersky como fonte de atualizações.
- 2. Distribua atualizações para os dispositivos protegidos. Para fazer isso, execute uma das seguintes ações:
	- · No Kaspersky Security Center, configure uma tarefa de grupo de atualização (módulo do aplicativo) do banco de dados de antivírus para distribuir atualizações para os dispositivos protegidos:
		- a. Na programação da tarefa, especifique Após o Servidor de Administração ter recuperado as atualizações como frequência de início.

O Servidor de Administração executará a tarefa sempre que receber atualizações (método recomendado).

A frequência de início **Após o Servidor de Administração ter recuperado as atualizações** não pode ser especificada no Console do Aplicativo.

- $\bullet$  Em cada dispositivo protegido, configure a tarefa de Atualização do banco de dados e a tarefa de Atualização dos módulos de software:
	- a. Especifique o Servidor de Administração do Kaspersky Security Center como a fonte de atualização.
	- b. Configure a programação da tarefa se necessário.

Se os bancos de dados de antivírus do Kaspersky Embedded Systems Security forem raramente atualizados (de uma vez por mês a uma vez por ano), a probabilidade da detecção de ameaças cai e a frequência de falsos positivos é elevada pelos aumentos dos componentes do aplicativo.

O Kaspersky Embedded Systems Security obterá atualizações através do Servidor de Administração do Kaspersky Security Center.

Caso pretenda usar o Servidor de Administração do Kaspersky Security Center para distribuir atualizações, instale o Agente de rede (um componente do aplicativo incluído no kit de distribuição do Kaspersky Security Center) em cada um dos dispositivos protegidos. Isso garante a interação entre o Servidor de Administração e o Kaspersky Embedded Systems Security no dispositivo protegido. Informações detalhadas sobre o Agente de rede e sua configuração usando o Kaspersky Security Center são fornecidas na Ajuda do Kaspersky Security Center.

## <span id="page-187-0"></span>Configurando tarefas de atualização

Esta seção fornece instruções sobre como configurar tarefas de atualização do Kaspersky Embedded Systems Security.

# <span id="page-187-1"></span>Definindo as configurações para trabalhar com fontes de atualização do Kaspersky Embedded Systems Security

Para cada tarefa de atualização, exceto a tarefa de Reversão da atualização do banco de dados, é possível especificar uma ou mais fontes de atualização, adicionar fontes de atualização definidas pelo usuário e definir as configurações para a conexão com as fontes especificadas.

Depois que as configurações da tarefa de atualização forem modificadas, as novas configurações não serão imediatamente aplicadas nas tarefas de atualização em execução. As configurações definidas serão aplicadas somente quando a tarefa for reiniciada.

Para especificar o tipo de fonte de atualização:

- 1. Na árvore do Console do Aplicativo, expanda o node Atualização.
- 2. Selecione o node secundário que corresponde à tarefa de atualização que deseja configurar.
- 3. Clique no link Propriedades no painel de resultados do node selecionado.

A janela **Configurações de tarefa** é exibida na guia Geral.

- 4. Na seção **Fonte de atualização**, selecione o tipo de fonte de atualização do Kaspersky Embedded Systems Security:
	- **Servidor de [Administração](javascript:void(0)) do Kaspersky Security Center**<sup>®</sup>
	- **Servidores de [atualização](javascript:void(0)) da Kaspersky** ?
	- Servidores HTTP ou FTP ou pastas de rede [personalizados](javascript:void(0)) a
- 5. Se necessário, defina as configurações avançadas para as fontes de atualização definidas pelo usuário:
	- a. Clique no link Servidores HTTP ou FTP ou pastas de rede personalizados.
		- 1. Na janela **Servidores de atualização** exibida, selecione ou desmarque as caixas ao lado das fontes de atualização definidas pelo usuário para começar ou interromper seu uso.
		- 2. Clique em OK.
	- b. Na seção **Fonte de atualização** na guia **Geral**, selecione ou desmarque a caixa de seleção **Usar servidores** de atualização da Kaspersky se os servidores especificados não estiverem disponíveis **a**
- 6. Na janela Configurações de tarefa, selecione a guia Configurações de conexão para definir as configurações para se conectar a fontes de atualização:
	- Desmarque ou marque a caixa de seleção **Usar configurações do servidor proxy para conectar aos** servidores de atualização da Kaspersky **a**
	- Desmarque ou marque a caixa de seleção **Usar configurações de servidor proxy para conectar a outros** servidores **a**

Para obter informações sobre a definição de configurações opcionais do servidor proxy e autenticação para acesso ao servidor proxy, consulte a seção *Inicialização e configuração da tarefa de Atualização do* Banco de Dados do Kaspersky Embedded Systems Security.

#### 7. Clique em OK.

As configurações definidas para a fonte de atualização do Kaspersky Embedded Systems Security serão salvas e aplicadas no momento da próxima inicialização da tarefa.

Você pode gerenciar a lista de fontes de atualização do Kaspersky Embedded Systems Security definida pelo usuário.

Para editar a lista de fontes de atualização de aplicativo definida pelo usuário:

- 1. Na árvore do Console do Aplicativo, expanda o node Atualização.
- 2. Selecione o node secundário que corresponde à tarefa de atualização que deseja configurar.
- 3. Clique no link **Propriedades** no painel de resultados do node selecionado. A janela Configurações de tarefa é exibida na guia Geral.
- 4. Clique no link Servidores HTTP ou FTP ou pastas de rede personalizados. A janela Servidores de atualização é exibida.
- 5. Faça o seguinte:
	- Para adicionar uma nova fonte de atualização definida pelo usuário, clique em **Adicionar** e, no campo de entrada, especifique o endereço da pasta que contém os arquivos de atualização no servidor FTP ou HTTP. Especifique uma pasta local ou de rede no formato UNC (Universal Naming Convention). Pressione **ENTER**.

Por padrão, a pasta adicionada é usada como a fonte de atualização.

- · Para desativar o uso de uma fonte definida pelo usuário, desmarque a caixa ao lado da fonte na lista.
- $\bullet$  Para ativar o uso de uma fonte definida pelo usuário, selecione a caixa ao lado da fonte na lista.
- Para alterar a ordem na qual o Kaspersky Embedded Systems Security acessa fontes de atualização definidas pelo usuário, use os botões Mover para cima e Mover para baixo para mover a fonte selecionada em direção ao início ou final da lista, para que ela seja usada antes ou depois de outras fontes.
- Para alterar o caminho para uma fonte definida pelo usuário, selecione a fonte na lista e clique no botão Editar, efetue as alterações necessárias no campo de entrada e pressione a tecla ENTER.
- Para remover uma fonte definida pelo usuário, selecione-a na lista e clique no botão **Remover.**<br>Não é possível excluir a única fonte definida pelo usuário da lista.<br>que em **OK**.

Não é possível excluir a única fonte definida pelo usuário da lista.

6. Clique em OK.

As modificações na lista de fontes de atualização de aplicativo definidas pelo usuário serão salvas.

## Otimização da E/S de disco ao executar a tarefa de Atualização do banco de dados

Ao executar a tarefa de Atualização do banco de dados, o Kaspersky Embedded Systems Security armazena arquivos de atualização na unidade local do dispositivo protegido. É possível diminuir a carga de trabalho no subsistema de E/S de disco do dispositivo protegido por meio do armazenamento de arquivos de atualização em uma unidade virtual na RAM ao executar a tarefa de atualização.

Este recurso está disponível para os sistemas operacionais Microsoft Windows 7 e posteriores.

Ao usar este recurso executando a tarefa de Atualização do banco de dados, uma unidade lógica extra pode aparecer no sistema operacional. Esta unidade lógica será removida do sistema operacional após a tarefa ser concluída.

Para diminuir <sup>a</sup> carga de trabalho no subsistema de E/S de disco dos dispositivos protegidos durante <sup>a</sup> tarefa de Atualização do Banco de Dados:

- 1. Na árvore do Console do Aplicativo, expanda o node **Atualização**.
- 2. Selecionar o node secundário Atualização do Banco de Dados.
- 3. Clique no link Propriedades no painel de resultados do node Atualização do Banco de Dados.

A janela Configurações de tarefa é exibida na guia Geral.

4. Na seção Otimização de uso da E/S de disco, defina as seguintes configurações:

- Desmarque ou marque a caixa de seleção **[Diminuir](javascript:void(0)) a carga na E/S de disco a**
- No campo **RAM usada para otimização, MB**, especifique o volume de RAM (em MB). O sistema operacional aloca temporariamente o volume de RAM especificado para armazenar arquivos de atualização ao executar a tarefa. O tamanho de RAM padrão é 512 MB. O tamanho de RAM padrão é 400 MB.

Ao executar a tarefa de Atualização do Banco de Dados com o recurso de otimização do subsistema de disco ativado, pode ocorrer um dos seguintes casos, dependendo da quantidade de RAM alocada para o recurso:

· Se o valor for muito pequeno, a quantidade de RAM alocada poderá ser insuficiente para concluir a tarefa de atualização do banco de dados (por exemplo, durante a primeira atualização), o que levará à conclusão da tarefa com um erro.

Nesse caso, é recomendado alocar mais RAM para o recurso de otimização do subsistema de disco.

Caso o valor seja muito grande, no início da tarefa de atualização do banco de dados, talvez seja impossível criar uma unidade virtual com um tamanho selecionado na RAM. Consequentemente, o recurso de otimização do subsistema de disco é desativado automaticamente, e a tarefa de atualização do banco de dados é executada sem o recurso de otimização.

Nesse caso, é recomendado alocar menos RAM para o recurso de otimização do subsistema de disco.

5. Clique em OK.

As configurações definidas serão salvas e aplicadas na próxima inicialização da tarefa.

## Configuração da tarefa Copiar atualizações

Para configurar a tarefa Copiar atualizações:

- 1. Na árvore do Console do Aplicativo, expanda o node Atualização.
- 2. Selecione o node secundário Copiar atualizações.
- 3. Clique no link Propriedades no painel de resultados do node Copiar atualizações.
	- A janela **Configurações de tarefa** é exibida.
- 4. Nas guias Geral e Configurações de conexão, defina as configurações para trabalhar com <u>fontes de</u> atualização.
- 5. Na guia Geral na seção Configurações da cópia de atualizações:
	- · Especifique as condições para copiar atualizações:
		- . Copiar [atualizações](javascript:void(0)) do banco de dados
		- . Copiar [atualizações](javascript:void(0)) críticas dos módulos de software
		- . Copiar [atualizações](javascript:void(0)) do banco de dados e atualizações críticas dos módulos de software
	- · Especifique a pasta local ou pasta de rede para a qual o Kaspersky Embedded Systems Security distribuirá as atualizações baixadas.
- 6. Nas guias Agendar e Avançado, configure a <u>[programação](#page-138-0) de inicialização da tarefa</u>.
- 7. Na guia Executar como, configure a tarefa a ser iniciada usando uma conta de usuário específica.
- 8. Clique em OK.

As configurações definidas serão salvas e aplicadas na próxima inicialização da tarefa.

## Definindo as Configurações da tarefa de Atualização dos Módulos de **Software**

Para configurar a tarefa de Atualização dos módulos de software:

- 1. Na árvore do Console do Aplicativo, expanda o node Atualização.
- 2. Selecione o node secundário Atualização dos Módulos de Software.
- 3. Clique no link Propriedades no painel de resultados do node Atualização dos Módulos de Software. A janela Configurações de tarefa é exibida.
- 4. Nas guias **Geral** e **Configurações de conexão**, defina as configurações para trabalhar com <u>fontes de</u> l atualização.
- 5. Na guia Geral, na seção Configurações de atualização, defina as configurações para atualizar módulos de aplicativo:
	- $\bullet$  Verificar apenas as [atualizações](javascript:void(0)) críticas disponíveis dos módulos de software  $\circ$
	- **Copiar e instalar [atualizações](javascript:void(0)) críticas dos módulos de software**
	- **Permitir reinício do sistema [operacional](javascript:void(0))**
	- $\bullet$  Receber informações sobre as atualizações disponíveis [programadas](javascript:void(0)) dos módulos de software  $\circledcirc$
- 6. Nas guias **Agendar** e **Avançado**, configure a <u>[programação](#page-138-0) de inicialização da tarefa</u>. Por padrão, o Kaspersky Embedded Systems Security executa a tarefa de Atualização dos módulos de software semanalmente às sextas-feiras às 16h00 (de acordo com as configurações de hora regionais do dispositivo protegido).

7. Na guia Executar como, configure a tarefa a ser iniciada usando uma conta de usuário específica.

8. Clique em OK.

As configurações definidas serão salvas e aplicadas na próxima inicialização da tarefa.

A Kaspersky não publica pacotes de atualizações planejados nos servidores de atualização para instalação automática; eles podem ser baixados manualmente no site da Kaspersky. É possível configurar notificações de administrador sobre o evento Há atualizações críticas e programadas disponíveis. A notificação conterá o URL da página da Web no qual é possível baixar as atualizações programadas.

## <span id="page-192-0"></span>Revertendo atualizações do banco de dados do Kaspersky Embedded Systems Security

Antes que as atualizações do banco de dados sejam executadas, o Kaspersky Embedded Systems Security cria cópias de backup dos bancos de dados usados anteriormente. Se uma atualização for interrompida ou resultar em erro, o Kaspersky Embedded Systems Security retornará automaticamente ao uso dos bancos de dados instalados anteriormente.

Se algum problema surgir após a atualização dos bancos de dados, será possível reverter às atualizações instaladas anteriormente por meio da tarefa reversão da atualização do banco de dados.

Para iniciar <sup>a</sup> tarefa Reversão da atualização do banco de dados:

No painel de resultados do node **Reversão da atualização do banco de dados do aplicativo**, clique no link . Iniciar

## Revertendo atualizações dos módulos do aplicativo

Os nomes de configurações podem variar em diferentes sistemas operacionais Windows.

Antes de aplicar as atualizações dos módulos de software, o Kaspersky Embedded Systems Security cria cópias de backup dos módulos atualmente em uso. Se o processo de atualização dos módulos for interrompido ou resultar em erro, o Kaspersky Embedded Systems Security retornará automaticamente ao uso dos módulos das últimas atualizações instaladas.

Para reverter os módulos de software, use o recurso Instalar e excluir aplicativos do Microsoft Windows.

#### Estatísticas da tarefa de atualização

Enquanto a tarefa de atualização está sendo executada, as informações em tempo real sobre a quantidade de dados baixados desde o início da tarefa são exibidas, além de outras estatísticas de execução da tarefa.

Quando a tarefa for concluída ou interrompida, a informação estará disponível no log de tarefas.

#### Para exibir as estatísticas da tarefa de atualização:

1. Na árvore do Console do Aplicativo, expanda o node Atualização.

2. Selecione o node secundário que corresponde à tarefa cuja estatística deseja visualizar.

As estatísticas de tarefas são exibidas na seção Estatísticas do painel de resultados do node selecionado.

Caso esteja visualizando a tarefa de Atualização do banco de dados ou a tarefa Copiar atualizações, a seção Estatísticas exibirá o volume de dados baixados pelo Kaspersky Embedded Systems Security a partir do momento presente (Dados recebidos).

A tabela a seguir contém os detalhes da tarefa de atualização dos módulos de software.

Informações sobre a tarefa de Atualização dos Módulos de Software

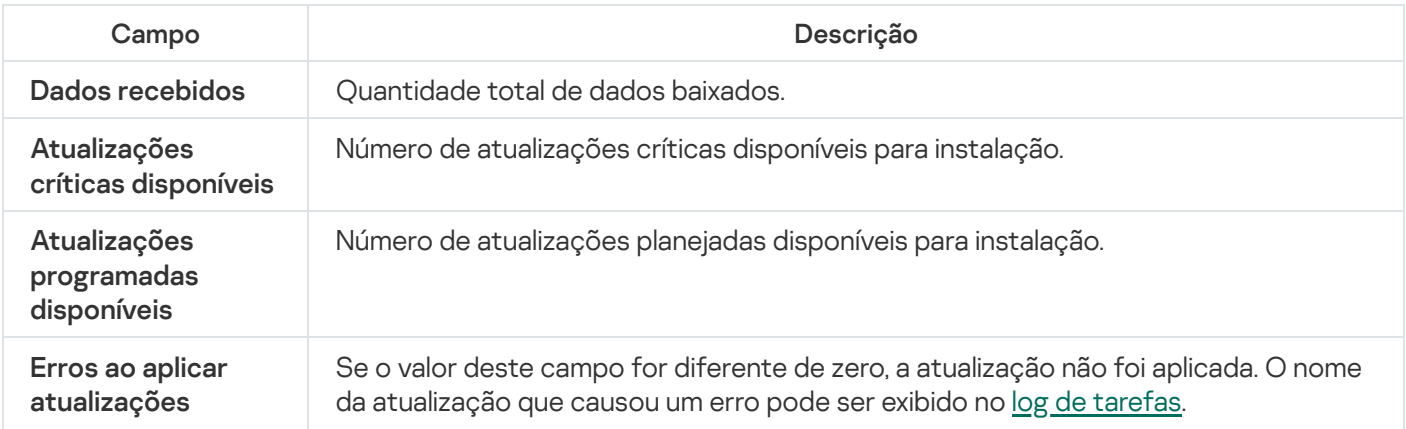

## Isolamento de objetos e cópia de backups

Esta seção fornece informações sobre o backup de objetos maliciosos detectados antes que sejam desinfectados ou removidos, bem como informações sobre a quarentena de objetos possivelmente infectados.

### Isolando objetos possivelmente infectados. Quarentena

Essa seção descreve como isolar objetos possivelmente infectados colocando-os na Quarentena e como especificar as configurações da Quarentena.

### Sobre colocar em Quarentena objetos possivelmente infectados

O Kaspersky Embedded Systems Security coloca em Quarentena objetos possivelmente infectados, movendo-os da sua localização original para a pasta de Quarentena. Por motivos de segurança, os objetos na pasta Quarentena são armazenados em formato criptografado.

### Exibição de objetos em Quarentena

Os objetos da Quarentena podem ser exibidos no node Quarentena do Console do Aplicativo.

Para exibir os objetos em Quarentena:

- 1. Na árvore do Console do Aplicativo, expanda o node Armazenamentos.
- 2. Selecione o node secundário Quarentena.

As informações sobre objetos em quarentena são exibidas no painel de resultados do node selecionado.

Para encontrar <sup>o</sup> objeto requerido na lista de objetos colocados na quarentena,

classifique os objetos ou filtre os [objetos.](#page-195-0)

## <span id="page-194-0"></span>Classificando objetos da Quarentena

Por padrão, objetos na lista de objetos na Quarentena são classificados por data de colocação na Quarentena em ordem cronológica inversa. Para localizar o objeto requerido, é possível classificar os objetos pelas colunas com informações sobre eles. Os resultados classificados serão salvos caso você feche e abra novamente o node Quarentena ou feche o Console do Aplicativo, salve o arquivo msc e, em seguida, abra-o novamente a partir desse arquivo.

#### Para classificar objetos:

- 1. Na árvore do Console do Aplicativo, expanda o node Armazenamentos.
- 2. Selecione o node secundário Quarentena.

3. No painel de resultados do node **Quarentena**, selecione o título da coluna que deseja utilizar para classificar os objetos na lista.

<span id="page-195-0"></span>Os objetos na lista serão classificados com base na configuração selecionada.

## Filtrando objetos da Quarentena

Para localizar o objeto requerido da quarentena, é possível filtrar objetos da lista, ou seja, exibir apenas os objetos que atendem aos critérios de filtragem (filtros) especificados. Os resultados filtrados serão salvos caso você feche e abra novamente o node **Quarentena** ou feche o Console do Aplicativo, salve o arquivo msc e, em seguida, abra-o novamente a partir desse arquivo.

#### Para especificar um ou mais filtros:

- 1. Na árvore do Console do Aplicativo, expanda o node Armazenamentos.
- 2. Selecione o node secundário Quarentena.
- 3. Selecione Filtrar no menu de contexto do nome do node.

A janela Configurações de filtro é exibida.

- 4. Para adicionar um filtro, execute os passos que se seguem:
	- a. Na lista Nome do campo, selecione o campo que será a base do filtro.
	- b. Na lista Operador, selecione a condição de filtragem. As condições de filtragem na lista podem ser diferentes dependendo do valor que você selecionou na lista Nome do campo.
	- c. Insira o valor do filtro no campo Valor do campo ou o selecione na lista.
	- d. Clique no botão Adicionar.

d. Clique no botão **Adicionar**.<br>O filtro que adicionou será exibido na lista de filtros, na janela **Configurações de filtro**. Repita as etapas de a-d para cada filtro adicionado. Utilize as seguintes diretrizes enquanto estiver trabalhando com filtros:

- Para combinar vários filtros usando o operador lógico "AND", selecione **Se todas as condições forem** . atendidas
- Para combinar vários filtros usando o operador lógico "OR", selecione**Se alguma condição for atendida**.
- 
- Para excluir um filtro, selecione o filtro que deseja excluir na lista de filtros e clique no botão **Remover**.<br>Para editar um filtro, selecione o filtro na lista, na janela **Configurações de filtro**. Em seguida, altere os • Para editar um filtro, selecione o filtro na lista, na janela Configurações de filtro. Em seguida, altere os valores requeridos nos campos **Nome do campo, Operador** ou **Valor do campo** e clique no botão Substituir.

**Substituir**.<br>5. Após todos os filtros serem adicionados, clique no botão **Aplicar**.

Os filtros criados serão salvos.

Para voltar <sup>a</sup> exibir todos os objetos em Quarentena,

selecione Remover filtro no menu de contexto do node Quarentena.

# Verificação da Quarentena

Por padrão, após cada atualização do banco de dados, o Kaspersky Embedded Systems Security executa a tarefa local do sistema de Verificação da quarentena. As configurações da tarefa estão descritas na tabela a seguir. As configurações da tarefa de Verificação da Quarentena não podem ser modificadas.

Você pode configurar a [programação](#page-138-0) de inicialização da tarefa, iniciá-la [manualmente](#page-140-0) e modificar as permissões da conta usada para iniciar a tarefa.

Após verificar objetos da Quarentena depois de uma atualização do banco de dados, o Kaspersky Embedded Systems Security poderá reclassificar alguns dos objetos como não infectados: o status desses objetos muda para **Alarme falso**. Outros objetos podem ser reclassificados como infectados e, nesse caso, o Kaspersky Embedded Systems Security os trata como especificados pela Verificação da Quarentena: desinfecta ou exclui se a desinfecção falhar.

Configurações da tarefa de Verificação da Quarentena

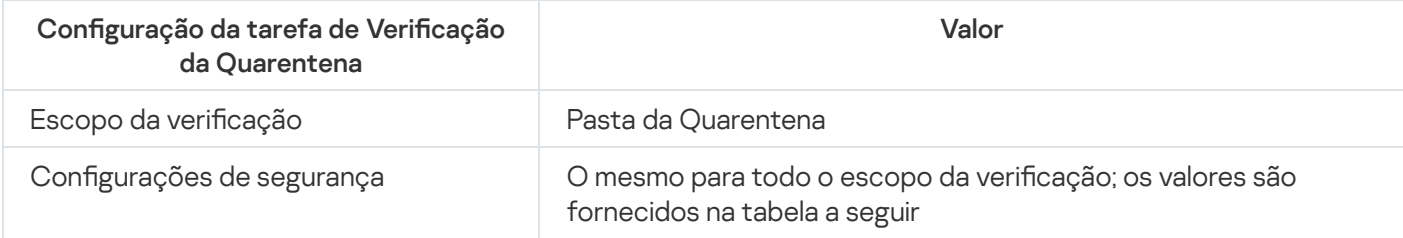

Configurações de verificação na tarefa de Verificação da quarentena

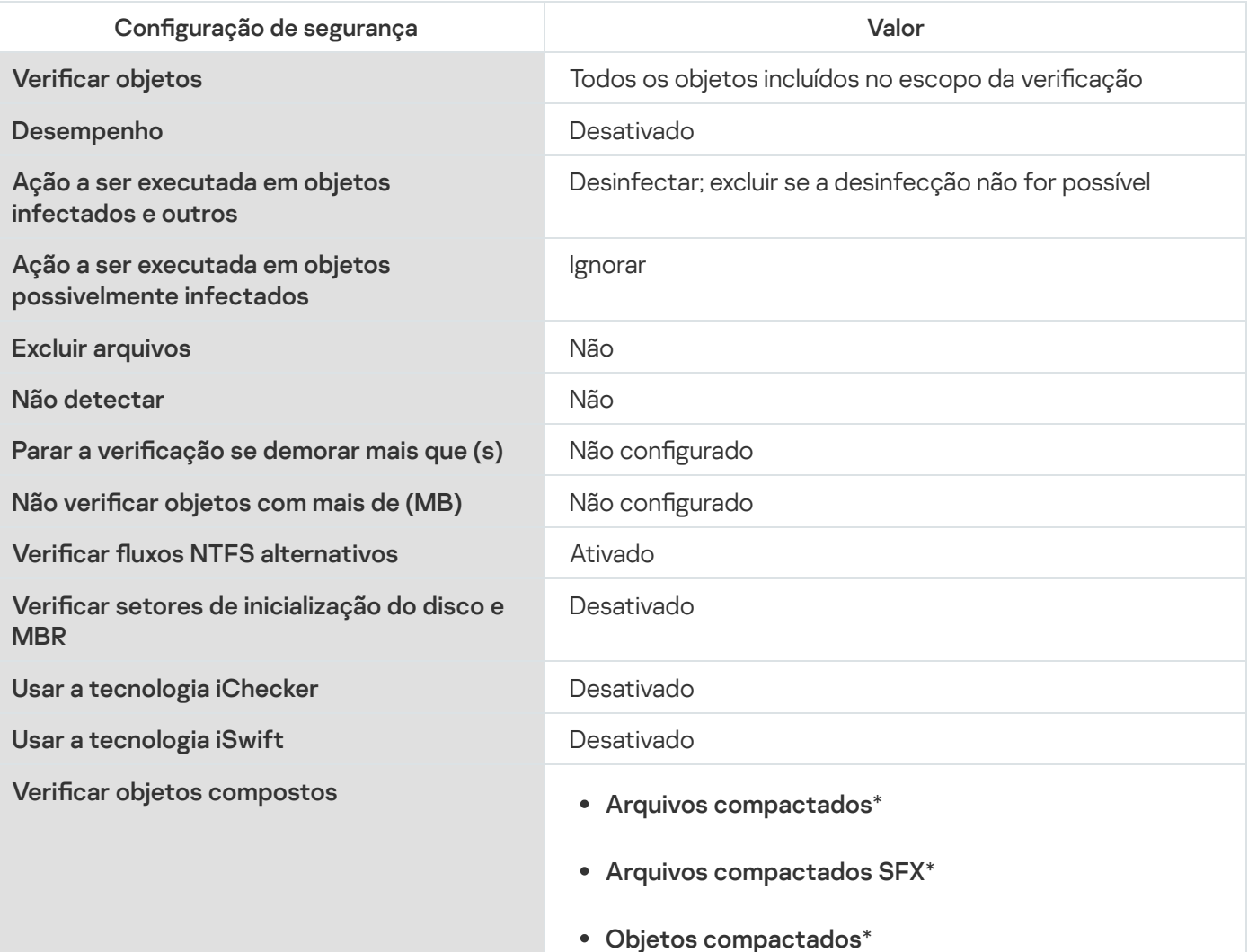

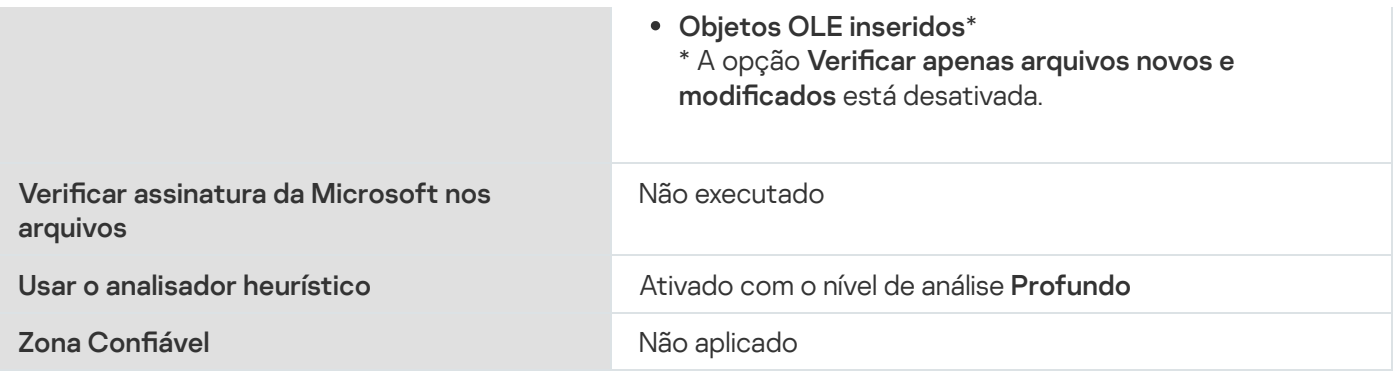

## Restaurando objetos da Quarentena

O Kaspersky Embedded Systems Security coloca objetos possivelmente infectados na pasta da Quarentena em um formato criptografado para proteger o dispositivo protegido contra qualquer possível efeito negativo.

É possível restaurar qualquer objeto da Quarentena. Isso poderá ser necessário nos seguintes casos:

- Após a Verificação da quarentena usando o banco de dados atualizado, o status do objeto mudar para **Alarme** falso ou Desinfectado.
- Você considerar o objeto inofensivo para o dispositivo protegido e desejar utilizá-lo. Caso não deseje que o Kaspersky Embedded Systems Security isole o objeto durante as verificações subsequentes, você poderá excluí-lo do processamento na tarefa de Proteção de Arquivos em Tempo Real e nas tarefas de Verificação por Demanda. Para isso, especifique o objeto nas configurações de segurança **Excluir arquivos** (pelo nome do arquivo) ou **Não detectar** das tarefas, ou adicione-o à <u>Zona Confiável</u>.

Ao restaurar objetos, é possível selecionar onde o objeto restaurado será salvo: no local original (padrão), na pasta especial para objetos restaurados no dispositivo protegido ou em uma pasta personalizada no dispositivo protegido em que o Console do Aplicativo está instalado, ou ainda em outro dispositivo da rede.

Você pode especificar a pasta usada para o armazenamento de objetos restaurados no dispositivo protegido. Você pode definir configurações especiais de segurança para que ela seja verificada. O caminho dessa pasta é definido pelas configurações da Quarentena.

A restauração de objetos da Quarentena pode levar à infecção do dispositivo protegido.

É possível restaurar o objeto e salvar uma cópia dele na pasta da Quarentena para usá-la posteriormente, por exemplo, para verificar novamente o objeto após o banco de dados ser atualizado.

Se um objeto colocado na Quarentena fizer parte de um objeto composto (por exemplo, em um arquivo compactado), o Kaspersky Embedded Systems Security não incluirá o objeto no objeto composto durante a restauração. Em vez disso, ele será salvo separadamente em uma pasta selecionada.

É possível restaurar um ou mais objetos.

Para restaurar objetos colocados na quarentena, execute os passos <sup>a</sup> seguir:

- 1. Na árvore do Console do Aplicativo, expanda o node Armazenamentos.
- 2. Selecione o node secundário Quarentena.
- 3. Execute uma das ações a seguir no painel de resultados do node Quarentena:
	- Para restaurar um objeto, selecione Restaurar no menu de contexto do objeto que deseja restaurar.
	- Para restaurar vários objetos, selecione os objetos que você deseja restaurar usando a tecla Ctrl ou Shift, Para restaurar vários objetos, selecione os objetos que você deseja restaurar usando a tecla **Ctrl** ou **Shift**,<br>clique com o botão direito do mouse em um dos objetos selecionados e selecione **Restaurar** no menu de contexto.

A janela Restauração de objeto é exibida.

4. Na janela **Restauração de objeto**, especifique a pasta em que o objeto restaurado será salvo para cada objeto selecionado.

O nome do objeto é exibido no campo **Objeto** na parte superior da janela. Se você selecionar vários objetos, o nome do primeiro objeto na lista de objetos selecionados será exibido.

- 5. Execute uma das seguintes etapas:
	- Para restaurar um objeto em seu local original, selecione Restaurar na pasta de origem.
	- Para restaurar um objeto na pasta especificada como a localização para objetos restaurados nas configurações, selecione Restaurar na pasta padrão para restauração.
	- Para salvar um objeto em uma pasta diferente do dispositivo protegido em que o Console do Aplicativo está instalado ou em uma pasta compartilhada, selecione **Restaurar na pasta em seu computador local** e, em seguida, selecione a pasta desejada ou especifique o caminho para ela.
- 6. Caso deseje salvar uma cópia na pasta de Quarentena após restaurar o objeto, desmarque a caixa de seleção . Remover objetos do armazenamento depois que forem restaurados
- 7. Para aplicar as condições de restauração especificadas ao resto dos objetos selecionados, marque a caixa . Aplicar a todos os objetos selecionados

Todos os objetos selecionados são restaurados e salvos no local especificado. Se você selecionou **Restaurar** na pasta de origem, cada um dos objetos será salvo em sua localização original; se você selecionou Restaurar na pasta padrão para restauração ou Restaurar na pasta em seu computador local, todos os objetos serão salvos na pasta especificada.

8. Clique em OK.

O Kaspersky Embedded Systems Security começará a restaurar o primeiro dos objetos selecionados.

9. Se um objeto com esse nome já existir na localização especificada, a janela **Já existe um objeto com este** nome é exibida.

a. Selecione uma das seguintes ações para o Kaspersky Embedded Systems Security:

- Substituir, para substituir o objeto existente pelo objeto restaurado.
- Renomear, para salvar um objeto restaurado com outro nome. No campo de entrada, insira o novo nome de arquivo e caminho completo do objeto restaurado.
- Renomear adicionando um sufixo, para renomear o objeto restaurado adicionando um sufixo ao seu nome de arquivo. Insira o sufixo no campo de entrada.
- b. Caso tenha selecionado vários objetos para restauração, selecione a caixa Aplicar a todos os objetos selecionados para aplicar a ação selecionada (Substituir ou Renomear) ao resto dos objetos selecionados.

Caso você tenha selecionado Renomear, a caixa de seleção Aplicar a todos os objetos selecionados estará indisponível.

c. Clique em **OK**.

O objeto será restaurado. As informações sobre a operação de restauração serão registradas no log de auditoria do sistema.

Caso você não tenha selecionado a opção A<mark>plicar a todos os objetos selecionados</mark> na janela **Restauração de objeto**, a janela **Restauração de objeto** poderá ser aberta novamente. Use essa janela para especificar a localização onde o próximo objeto selecionado será salvo (consulte a Etapa 4 desse procedimento).

## Movimentação de objetos para a Quarentena

Você pode colocar arquivos na Quarentena manualmente.

Para colocar um arquivo em Quarentena:

- 1. Na árvore do Console do Aplicativo, abra o menu de contexto do node Quarentena.
- 2. Selecione Adicionar.
- 2. Selecione **Adicionar**.<br>3. Na janela **Abrir**, selecione o arquivo no disco que deseja colocar na Quarentena.
- 4. Clique em **OK**.
- O Kaspersky Embedded Systems Security isolará em quarentena o arquivo selecionado.

#### Excluindo objetos da Quarentena

Com base nas configurações da tarefa de Verificação da Quarentena, o Kaspersky Embedded Systems Security exclui automaticamente objetos da pasta de Quarentena caso seu status tenha sido alterado para Infectado durante a Verificação da Quarentena com bancos de dados atualizados e caso o Kaspersky Embedded Systems Security não tenha conseguido desinfectá-los. O Kaspersky Embedded Systems Security não remove outros objetos da Quarentena.

É possível excluir um ou mais objetos da Quarentena.

Para excluir um ou mais objetos da Quarentena:

- 1. Na árvore do Console do Aplicativo, expanda o node Armazenamentos.
- 2. Selecione o node secundário Quarentena.
- 3. Execute uma das seguintes etapas:
	- Para remover um objeto, selecione Remover no menu de contexto do nome do objeto.
	- Para excluir vários objetos, selecione os objetos que deseja excluir usando a tecla **Ctrl** ou **Shift**, abra o menu
- 4. Na janela de confirmação, clique no botão Sim para confirmar a operação. de contexto em um dos objetos selecionados e marque **Remover**.<br>janela de confirmação, clique no botão **Sim** para confirmar a opera

# Envio de objetos possivelmente infectados à Kaspersky para análise

Se o comportamento de um arquivo der um motivo para suspeitar que ele contém uma ameaça, e se o Kaspersky Embedded Systems Security considerar o arquivo como limpo, você pode ter encontrado uma ameaça desconhecida cuja assinatura ainda não foi adicionada ao banco de dados. É possível enviar esse arquivo à Kaspersky para análise. Os analistas de Antivírus da Kaspersky o examinarão e, se detectada uma nova ameaça, será adicionado um registro aos bancos de dados identificando-a. Ao verificar o objeto novamente após a atualização do banco de dados, é provável que o Kaspersky Embedded Systems Security identique o objeto como infectado e possa desinfectá-lo. Além de poder manter o objeto, você também evitará um surto de vírus.

Somente os arquivos da Quarentena podem ser enviados para análise. Os arquivos da Quarentena são armazenados em forma criptografada e não são excluídos pelo aplicativo Antivírus instalado no servidor de e-mail ao serem enviados.

Um objeto em Quarentena não poderá ser enviado à Kaspersky para análise depois que a licença expirar.

#### Para enviar um arquivo para análise da Kaspersky:

- 1. Se o arquivo não foi adicionado à Quarentena, comece movendo-o para a **Quarentena**.
- 2. No node Quarentena, abra o menu de contexto do arquivo que deseja enviar para análise e selecione Enviar . objeto para análise
- 3. Na janela de confirmação exibida, clique em **Sim** se estiver seguro que deseja enviar o objeto selecionado para a análise.
- 4. Se houver um programa de e-mail configurado no dispositivo protegido em que o Console do Aplicativo está instalado, uma nova mensagem de e-mail será criada. Revise-a e clique no botão Enviar.

instalado, uma nova mensagem de e-mail será criada. Revise-a e clique no botão **Enviar**.<br>O campo **Destinatário** conterá o endereço de e-mail da Kaspersky, newvirus@kaspersky.com. O campo Assunto conterá o texto "Quarantined object".

O corpo da mensagem conterá o seguinte texto: "Este arquivo será enviado à Kaspersky para análise". Qualquer informação adicional sobre o arquivo, o motivo pelo qual foi considerado possivelmente infectado ou perigoso, como se comportou ou como afeta o sistema pode ser incluído no corpo da mensagem.

Um arquivo compactado com o nome <Nome do objeto>.cab será anexado à mensagem. Este arquivo comprimido conterá um arquivo <uuid>.klq com o objeto em formato criptografado, um arquivo <uuid>.txt com informações sobre o objeto extraídas pelo Kaspersky Embedded Systems Security, além de um arquivo Sysinfo.txt, que contém as seguintes informações sobre o Kaspersky Embedded Systems Security e o sistema operacional instalado no dispositivo protegido:

- Nome e versão do sistema operacional.
- Nome e versão do Kaspersky Embedded Systems Security.
- Data de lançamento da atualização do banco de dados mais recente instalada.
- Chave ativa.

Essas informações são necessárias para que os analistas de Antivírus da Kaspersky examinem seu arquivo de forma mais rápida e eficiente. No entanto, caso não deseje enviar essas informações, você poderá excluir o arquivo Sysinfo.txt do arquivo comprimido.

Se um programa de e-mail não estiver instalado no dispositivo protegido com o Console do Aplicativo, o aplicativo solicitará que o objeto criptografado selecionado seja salvo no arquivo. Esse arquivo pode ser enviado à Kaspersky manualmente.

Para salvar um objeto criptografado em um arquivo:

- 1. Na janela aberta com uma solicitação para salvar o objeto, clique em **OK**.
- 2. Selecione uma pasta na unidade do dispositivo protegido ou uma pasta de rede na qual o arquivo que contém o objeto será salvo.
- O objeto será salvo em um arquivo CAB.

## Configurando a Quarentena

É possível definir as configurações da Quarentena. As novas configurações da Quarentena são aplicadas imediatamente após salvar.

Para definir as configurações de Quarentena:

- 1. Na árvore do Console do Aplicativo, expanda o node Armazenamentos.
- 2. Abra o menu de contexto do node secundário Quarentena.
- 3. Selecione Propriedades.
- 4. Na janela **Propriedades da Quarentena**, defina as configurações da Quarentena necessárias de acordo com seus requisitos:
	- Na seção Configurações da Quarentena:
		- Pasta da [Quarentena](javascript:void(0))<sup>?</sup>
		- Tamanho máximo da [Quarentena](javascript:void(0)) (MB)
		- Valor limite de espaço [disponível](javascript:void(0)) (MB) a

Se o tamanho dos objetos na Quarentena exceder o tamanho de máximo da Quarentena ou exceder o limite de espaço disponível, o Kaspersky Embedded Systems Security o notificará sobre isto enquanto continua colocando objetos na Quarentena.

- Na seção **Configurações de restauração**:
	- **Pasta destino para a [restauração](javascript:void(0)) de objetos**
- 5. Clique em OK.

As configurações de Quarentena recém-definidas serão salvas.

## Estatísticas da Quarentena

É possível exibir informações sobre o número de objetos da Quarentena, ou seja, as estatísticas da Quarentena.

abra o menu de contexto do node Quarentena na árvore do Console do Aplicativo e selecione Estatísticas.

A janela **Estatísticas da quarentena** exibe informações sobre o número de objetos atualmente armazenados na Quarentena (consulte a tabela seguinte):

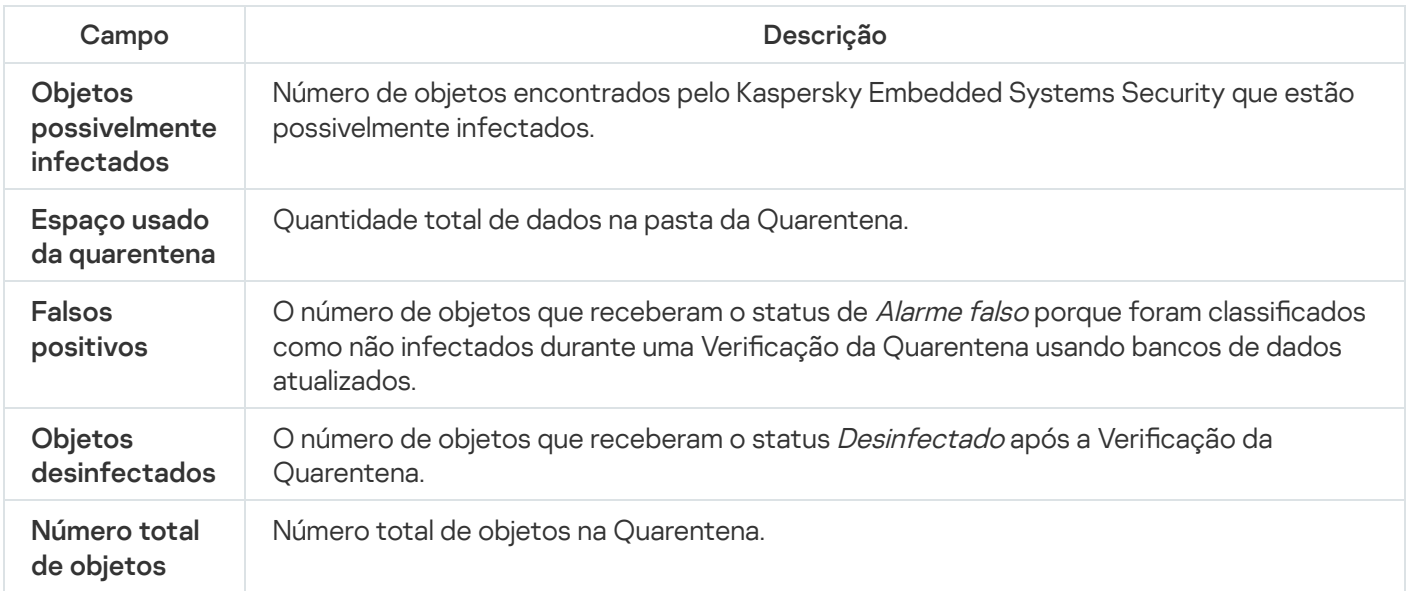

## Como fazer cópias de backup de objetos. Backup

Essa seção fornece informações sobre o backup de objetos maliciosos detectados antes da desinfecção ou exclusão, bem como instruções para a configuração do Backup.

## Sobre o backup de objetos antes da desinfecção ou exclusão

O Kaspersky Embedded Systems Security armazena cópias criptografadas de objetos classificados como Infectados no Backup antes de desinfectá-los ou excluí-los.

Se o objeto fizer parte de um objeto composto (por exemplo, parte de um arquivo compactado), o Kaspersky Embedded Systems Security salvará o objeto composto inteiro no Backup. Por exemplo, se o Kaspersky Embedded Systems Security tiver detectado que um dos objetos de um banco de dados de e-mail está infectado, ele fará backup de todo o banco de dados de e-mail.

Objetos grandes colocados no Backup pelo Kaspersky Embedded Systems Security podem tornar o sistema lento e reduzir o espaço disponível no disco rígido.

É possível restaurar arquivos do Backup para sua pasta original ou para outra pasta do dispositivo protegido ou de outro dispositivo na rede local. Um arquivo pode ser restaurado do Backup, por exemplo, se um arquivo infectado contiver informações importantes, mas o Kaspersky Embedded Systems Security não consegue desinfectá-lo sem danificar sua integridade e perder as informações.

A restauração de arquivos do Backup pode levar à infecção do dispositivo protegido.

## Visualizando objetos armazenados no Backup

Os objetos podem ser visualizados na pasta do Backup somente usando o Console do Aplicativo no node Backup. Não é possível exibi-los usando os gerenciadores de arquivos do Microsoft Windows.

Para visualizar os objetos do Backup,

- 1. Na árvore do Console do Aplicativo, expanda o node Armazenamentos.
- 2. Selecione o node secundário **Backup**.

As informações sobre objetos colocados no Backup são exibidas no painel de resultados do node selecionado.

Para encontrar <sup>o</sup> objeto necessário na lista de objetos no Backup,

classifique os objetos ou filtre os objetos.

## Classificando arquivos no Backup

Por padrão, os arquivos no Backup são classificados pela data do backup em ordem cronológica inversa. Para localizar o arquivo requerido, é possível ordenar os arquivos de acordo com o conteúdo de qualquer coluna no painel de resultados.

Os resultados classificados serão salvos caso você feche e abra novamente o node **Backup** ou feche o Console do Aplicativo, salve o arquivo msc e, em seguida, abra-o novamente a partir desse arquivo.

Para classificar os arquivos no Backup:

- 1. Na árvore do Console do Aplicativo, expanda o node Armazenamentos.
- 2. Selecione o node secundário Backup.
- 3. Na lista de arquivos no Backup, selecione o cabeçalho da coluna que deseja usar para classificar os objetos.
- Os arquivos no Backup serão classificados com base no critério selecionado.

## Filtrando arquivos no Backup

Para localizar o arquivo requerido no backup, é possível filtrar os arquivos: exibir no node **Backup** apenas os arquivos que atendam aos critérios de filtragem especificados (filtros).

Os resultados da classificação serão salvos caso você feche e abra novamente o node **Backup** ou feche o Console do Aplicativo, salve o arquivo msc e, em seguida, abra-o novamente a partir desse arquivo.

#### Para filtrar os arquivos no Backup:

1. Na árvore do Console do Aplicativo, abra o menu de contexto do node **Backup** e selecione **Filtrar.**<br>A janela **Configurações de filtro** é exibida.

A janela Configurações de filtro é exibida.

- 2. Para adicionar um filtro, execute os passos que se seguem:
	- a. Na lista Nome do campo, selecione o campo que será a base do filtro.
	- b. Na lista **Operador**, selecione a condição de filtragem. As condições de filtragem na lista podem ser diferentes dependendo do valor que você selecionou no campo Nome do campo.
	- c. Insira o valor do filtro no campo Valor do campo ou selecione um valor de filtro.
	- d. Clique no botão Adicionar.

d. Clique no botão **Adicionar**.<br>O filtro adicionado será exibido na lista de filtros na janela **Configurações de filtro**. Repita estas etapas para cada filtro adicionado. As seguintes diretrizes podem ser utilizadas enquanto estiver trabalhando com filtros:

- Para combinar vários filtros usando o operador lógico "AND", selecione **Se todas as condições forem** . atendidas
- Para combinar vários filtros usando o operador lógico "OR", selecione**Se alguma condição for atendida**.
- · Para excluir um filtro, selecione o filtro que deseja excluir na lista de filtros e clique no botão Remover.
- Para excluir um filtro, selecione o filtro que deseja excluir na lista de filtros e clique no botão **Remover**.<br>Para editar o filtro, selecione-o na lista de filtros na janela **Configurações de filtro**, modifique os valores necessários nos campos Nome do campo, Operador ou Valor do campo e clique no botão Substituir.

necessários nos campos **Nome do campo, Operador** ou **Valor do campo** e clique no botão **Substituir.**<br>Quando todos os filtros tiverem sido adicionados, clique no botão **Aplicar**. Somente arquivos correspondentes aos filtros especificados serão exibidos na lista.

Para exibir todos os arquivos incluídos na lista de objetos armazenados no Backup,

selecione Remover filtro no menu de contexto do node Backup.

#### Restaurando arquivos do Backup

O Kaspersky Embedded Systems Security armazena arquivos na pasta Backup em formato criptografado para proteger o dispositivo protegido contra seus possíveis efeitos prejudiciais.

Qualquer arquivo pode ser restaurado do Backup.

Talvez seja necessário restaurar um arquivo nos seguintes casos:

- O arquivo infectado original continha informações importantes e o Kaspersky Embedded Systems Security não conseguiu manter a sua integridade; como resultado, as informações no arquivo ficaram indisponíveis.
- Você considera o arquivo inofensivo para o dispositivo protegido e desejar utilizá-lo. Caso não deseje que o Kaspersky Embedded Systems Security considere esse arquivo como infectado ou possivelmente infectado, durante verificações subsequentes é possível excluí-lo do processamento na tarefa de Proteção de Arquivos em Tempo Real e nas tarefas de Verificação por Demanda. Para isso, especifique o arquivo na configuração Excluir arquivos ou Não detectar nas tarefas correspondentes.

A restauração de arquivos do Backup pode levar à infecção do dispositivo protegido.

Ao restaurar um arquivo, é possível selecionar a localização onde deseja salvá-lo: no local original (padrão), na pasta especial para objetos restaurados no dispositivo protegido ou em uma pasta personalizada no dispositivo protegido em que o Console do Aplicativo está instalado, ou ainda em outro dispositivo da rede.

Você pode especificar a pasta para o armazenamento de objetos restaurados no dispositivo protegido. Você pode definir configurações especiais de segurança para que ela seja verificada. O caminho para esta pasta é especificado por configurações de Backup.

Por padrão, quando o Kaspersky Embedded Systems Security restaura um arquivo, ele faz uma cópia desse arquivo no Backup. A cópia do arquivo pode ser excluída do Backup depois de ser restaurada.

Para restaurar os arquivos do Backup:

- 1. Na árvore do Console do Aplicativo, expanda o node Armazenamentos.
- 2. Selecione o node secundário Backup.

3. Execute uma das ações a seguir no painel de resultados do node **Backup**:

- Para restaurar um objeto, selecione Restaurar no menu de contexto do objeto que deseja restaurar.
- · Para restaurar vários objetos, selecione os objetos que você deseja restaurar usando a tecla Ctrl ou Shift, Para restaurar vários objetos, selecione os objetos que você deseja restaurar usando a tecla **Ctrl** ou **Shift**,<br>clique com o botão direito do mouse em um dos objetos selecionados e selecione **Restaurar** no menu de contexto.

#### A janela Restauração de objeto é exibida.

4. Na janela **Restauração de objeto**, especifique a pasta em que o objeto restaurado será salvo para cada objeto selecionado.

O nome do objeto é exibido no campo **Objeto** na parte superior da janela. Se você selecionar vários objetos, o nome do primeiro objeto na lista de objetos selecionados será exibido.

- 5. Execute uma das seguintes etapas:
	- Para restaurar um objeto em seu local original, selecione **Restaurar na pasta de origem**.
	- Para restaurar um objeto na pasta especificada como a localização para objetos restaurados nas configurações, selecione Restaurar na pasta padrão para restauração.
	- Para salvar um objeto em uma pasta diferente do dispositivo protegido em que o Console do Aplicativo está instalado ou em uma pasta compartilhada, selecione **Restaurar na pasta em seu computador local** e, em seguida, selecione a pasta desejada ou especifique o caminho para ela.
- 6. Caso deseje salvar uma cópia do arquivo na pasta do Backup após ele ser restaurado, marque a caixa de seleção **Remover objetos do armazenamento depois que forem restaurados** (por padrão, esta caixa é desmarcada).
- 7. Para aplicar as condições de restauração especificadas ao resto dos objetos selecionados, marque a caixa . Aplicar a todos os objetos selecionados

Todos os objetos selecionados são restaurados e salvos no local especificado. Se você selecionou Restaurar na pasta de origem, cada um dos objetos será salvo em sua localização original; se você selecionou Restaurar na pasta padrão para restauração ou Restaurar na pasta em seu computador local, todos os objetos serão salvos na pasta especificada.

8. Clique em OK.

O Kaspersky Embedded Systems Security começará a restaurar o primeiro dos objetos selecionados.

- 9. Se um objeto com esse nome já existir na localização especificada, a janela **Já existe um objeto com este** nome é exibida.
	- a. Selecione uma das seguintes ações para o Kaspersky Embedded Systems Security:
		- Substituir, para substituir o objeto existente pelo objeto restaurado.
		- Renomear, para salvar um objeto restaurado com outro nome. No campo de entrada, insira o novo nome de arquivo e caminho completo do objeto restaurado.
		- Renomear adicionando um sufixo, para renomear o objeto restaurado adicionando um sufixo ao seu nome de arquivo. Insira o sufixo no campo de entrada.
	- b. Caso tenha selecionado vários objetos para restauração, selecione a caixa Aplicar a todos os objetos selecionados para aplicar a ação selecionada (Substituir ou Renomear) ao resto dos objetos selecionados. Caso você tenha selecionado Renomear, a caixa de seleção Aplicar a todos os objetos selecionados estará indisponível.
	- c. Clique em **OK**.

O objeto será restaurado. As informações sobre a operação de restauração serão registradas no log de auditoria do sistema.

Caso você não tenha selecionado a opção A**plicar a todos os objetos selecionados** na janela **Restauração de objeto**, a janela **Restauração de objeto** poderá ser aberta novamente. Use essa janela para especificar a localização onde o próximo objeto selecionado será salvo (consulte a Etapa 4 desse procedimento).

### Excluindo arquivos do Backup

Para excluir um ou mais arquivos do Backup:

- 1. Na árvore do Console do Aplicativo, expanda o node Armazenamentos.
- 2. Selecione o node secundário Backup.
- 3. Execute uma das seguintes etapas:
	- Para remover um objeto, selecione Remover no menu de contexto do nome do objeto.
	- Para excluir vários objetos, selecione os objetos que deseja excluir usando a tecla **Ctrl** ou **Shift**, abra o menu de contexto em um dos objetos selecionados e marque Remover.
- de contexto em um dos objetos selecionados e marque **Remover**.<br>4. Na janela de confirmação, clique no botão **Sim** para confirmar a operação.

<span id="page-206-0"></span>Os arquivos selecionados serão excluídos do Backup.

## Configurando o Backup

Para definir as configurações de Backup:

- 1. Na árvore do Console do Aplicativo, expanda o node Armazenamentos.
- 2. Abra o menu de contexto no node Backup.
- 3. Selecione Propriedades.
- 4. Na janela Propriedades de Backup, defina as configurações de backup necessárias, de acordo com seus requisitos:

Na seção **Configurações de backup**:

- Pasta de [backup](javascript:void(0))<sup>®</sup>
- [Tamanho](javascript:void(0)) máximo do backup (MB)
- Valor limite de espaço [disponível](javascript:void(0)) (MB) 2

Se o tamanho dos objetos no Backup exceder o tamanho máximo do Backup ou exceder o limite de espaço disponível, o Kaspersky Embedded Systems Security o notificará sobre isto enquanto continua colocando objetos no Backup.

Na seção **Configurações de restauração**:

- · Pasta destino para a [restauração](javascript:void(0)) de objetos <sup>a</sup>
- 5. Clique em OK.

As definições de Backup configuradas serão salvas.

## Estatísticas do backup

É possível visualizar informações sobre o status atual do Backup, ou seja, estatísticas do backup.

Para exibir as estatísticas do Backup,

abra o menu de contexto do node Backup na árvore do Console do Aplicativo e selecione Estatísticas. A janela Estatísticas do backup é exibida.

A janela Estatísticas do backup exibe as informações sobre o status atual do backup (consulte a tabela abaixo).

Informações sobre o status atual do Backup

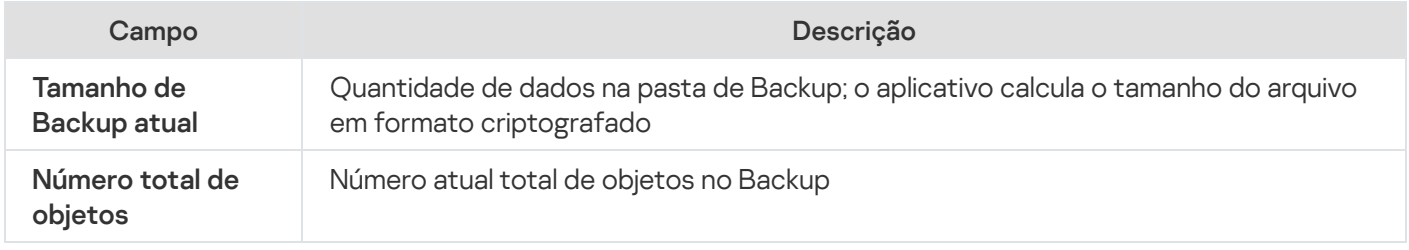

#### Bloqueio do acesso aos recursos da rede. Sessões de rede bloqueadas

<span id="page-207-0"></span>Esta seção descreve como bloquear dispositivos remotos e definir as configurações da lista de sessões de rede bloqueadas.

## Sobre a lista de sessões de rede bloqueadas

Por padrão, a lista de sessões de rede bloqueadas está disponível para uso se algum dos seguintes componentes estiver instalado: Proteção de Arquivos em Tempo Real, Proteção Contra Ameaças à Rede. Esses componentes descobrem as tentativas remotas de criptografar, abrir ou executar objetos no dispositivo protegido ou nas pastas compartilhadas de armazenamento conectadas à rede, de acordo com a lista de sessões de rede bloqueadas. As informações sobre as sessões de rede bloqueadas de todos os dispositivos protegidos são enviadas ao Kaspersky Security Center. O Kaspersky Embedded Systems Security bloqueia a sessão atual e, em termos da sessão atual, torna as pastas compartilhadas ou as pastas de armazenamento anexadas à rede indisponíveis.

A lista de sessões de rede bloqueadas é preenchida quando ao menos uma das seguintes tarefas é iniciada no modo ativo (sob condições específicas):

- Para a tarefa de Proteção de Arquivos em Tempo Real: a atividade maliciosa de um dispositivo que acessa os recursos de arquivos de rede é detectada e, nas configurações da tarefa, a caixa de seleção **Bloquear o** acesso a recursos compartilhados para sessões de rede que exibem atividade maliciosa está marcada.
- Para a tarefa de Proteção Contra Ameaças à Rede: uma atividade típica de ataques à rede é detectada.

Depois que atividade maliciosa ou uma tentativa de criptografia é detectada, a tarefa envia informações sobre a sessão de rede atacante para a Lista de sessões de rede bloqueadas e o aplicativo cria um evento de Aviso para a sessão atual do host invasor. Qualquer tentativa desta sessão de acessar as pastas de rede compartilhadas protegidas será bloqueada.

Caso o identificador exclusivo local (LUID) de um host que iniciou o ataque à sessão de rede seja adicionado à Çista de sessões de rede bloqueadas, o Kaspersky Embedded Systems Security determinará o endereço IP do host e o adicionará à lista de sessões de rede bloqueadas em vez do LUID do host invasor.

Por padrão, o Kaspersky Embedded Systems Security remove as sessões de rede bloqueadas da lista 30 minutos após serem adicionados. O acesso aos recursos de arquivos de rede é restaurado automaticamente após serem excluídos da lista de sessões de rede bloqueadas. É possível especificar depois de quanto tempo as sessões de rede bloqueadas serão desbloqueadas automaticamente.

Observe que, quando o acesso ao gerenciamento de armazenamento de qualquer conta de usuário é restringido, a lista de sessões de rede bloqueadas ainda estará disponível. As configurações de sessões de rede bloqueadas não podem ser alteradas, a menos que a conta de usuário selecionada tenha **Permissões de** edição para gerenciar o Kaspersky Embedded Systems Security.

## Gerenciamento da lista de sessões de rede bloqueadas usando o plugin de Administração

Nesta seção, saiba como definir as configurações da Lista de sessões de rede bloqueadas por meio da interface do Plug-in de Administração.

Ativação do bloqueio de hosts não confiáveis

Para adicionar sessões de rede que exibem qualquer atividade maliciosa ou criptografada ao armazenamento na Lista de sessões de rede bloqueadas e bloquear o acesso aos recursos de arquivos de rede, ao menos uma das tarefas a seguir deve ser executada no modo ativo:

- Proteção de Arquivos em Tempo Real
- Proteção Contra Ameaças à Rede

Configure a tarefa de Proteção de Arquivos em Tempo Real:

- 1. Na árvore do Console de Administração do Kaspersky Security Center, expanda o node Dispositivos . gerenciados
- 2. Selecione a guia e abra > > Políticas <Nome da política> Proteção do Computador em Tempo Real Configurações no bloco Proteção de Arquivos em Tempo Real.

A janela Proteção do Computador em Tempo Real é exibida.

- 3. Na seção Inte**gração com outros componentes**, marque a caixa de seleção **Listar hosts que exibem** atividades maliciosas como não confiáveis se quiser que o Kaspersky Embedded Systems Security bloqueie o acesso a recursos de arquivos de rede para hosts nos quais são detectadas atividades maliciosas durante a execução da tarefa de Proteção de Arquivos em Tempo Real.
- 4. Se a tarefa não for iniciada, abra a guia Gerenciamento da tarefa:
	- a. Marque a caixa de seleção Executar de acordo com o agendamento.
	- b. Selecione a frequência para a opção Ao iniciar o aplicativo na lista suspensa.
- 5. Na janela Proteção do Computador em Tempo Real, clique em OK.

As configurações recém-definidas são salvas.

- Configure a tarefa de Proteção Contra Ameaças à Rede:
- 1. Expanda o node **Dispositivos gerenciados** na árvore do Console de Administração do Kaspersky Security Center.
- 2. Selecione o grupo de administração para o qual você deseja configurar a tarefa.
- 3. Selecione a etiqueta de políticas.
- 4. Clique duas vezes no nome da política que você quer configurar.
- 5. Na janela Propriedades: <Nome da política>, selecione a seção.
- 6. Clique no botão Configurações na subseção Proteção Contra Ameaças à Rede. A janela Proteção Contra Ameaças à Rede é exibida.
- 7. Abra a guia Geral.
- 8. Na seção **Modo de processamento** selecione a opção <u>[Bloquear conexões quando um](javascript:toggleBlock() ataque for detectado</u> **a**

A caixa de seleção ativa ou desativa a adição de hosts que exibam uma atividade típica de ataques à rede na lista de hosts bloqueados.

Se esse modo for selecionado, o Kaspersky Embedded Systems Security verificará o tráfego de rede de entrada em busca de atividades típicas de ataques à rede, registrará os eventos sobre a atividade detectada e adicionará os endereços IP de hosts que exibem atividades típicas de ataques à rede na lista de hosts bloqueados.

O modo é selecionado por padrão.

Você pode visualizar a lista de hosts bloqueados no [Armazenamento](#page-207-0) de Hosts Bloqueados.

Você pode restaurar o acesso a hosts bloqueados e especificar quantos dias, horas e minutos depois do bloqueio eles poderão recuperar o acesso aos recursos de arquivos de rede, definindo as configurações de [Armazenamento](#page-212-0) de Hosts Bloqueados.

- 9. Se a tarefa não for iniciada, abra a guia Gerenciamento da tarefa:
	- a. Marque a caixa de seleção Executar de acordo com o agendamento.
	- b. Selecione a frequência para a opção Ao iniciar o aplicativo na lista suspensa.
- 10. Na janela, clique em **OK**.
- 11. As configurações recém-definidas são salvas.

#### Definindo as configurações para a lista de sessões de rede bloqueadas

#### Para configurar a Lista de sessões de rede bloqueadas:

- 1. Expanda o node **Dispositivos gerenciados** na árvore do Console de Administração do Kaspersky Security Center.
- 2. Selecione o grupo de administração para o qual você deseja definir as configurações do aplicativo.
- 3. Execute uma das seguintes ações no painel de detalhes do grupo de administração selecionado:
	- Para definir as configurações do aplicativo para um grupo de dispositivos protegidos, selecione a guia Políticas e abra a janela [Propriedades:](#page-109-0) <Nome da política>.
	- Para configurar o aplicativo para um único dispositivo protegido, selecione a guia Dispositivos e abra a janela Configurações do aplicativo.

Se uma política ativa do Kaspersky Security Center for aplicada a um dispositivo e bloquear alterações nas configurações do aplicativo, essas configurações não poderão ser editadas na janela Configurações do aplicativo.

4. Na seção Suplementar, clique no botão Configurações na subseção Armazenamentos.

A janela **Configurações de armazenamentos** é exibida.

5. Na seção Termos de bloqueio da sessão de rede da guia Sessões de rede bloqueadas, especifique quantos dias, horas e minutos depois do bloqueio as sessões de rede bloqueadas poderão recuperar o acesso aos recursos de arquivos de rede.

# Gerenciando a lista de sessões de rede bloqueadas por meio do Console do Aplicativo

Nesta seção, saiba como definir as configurações da lista de sessões de rede bloqueadas por meio da interface do Console do Aplicativo.

## Ativação do bloqueio de hosts não confiáveis

Para adicionar sessões de rede que exibem qualquer atividade maliciosa ou de criptografia na **Lista de sessões de** rede bloqueadas e bloquear o acesso aos recursos de arquivos de rede, ao menos uma das tarefas a seguir deve ser executada no modo ativo:

- Proteção de Arquivos em Tempo Real
- Proteção Contra Ameaças à Rede

Configure a tarefa de Proteção de Arquivos em Tempo Real:

- 1. Na árvore do Console do Aplicativo, expanda o node Proteção do Computador em Tempo Real.
- 2. Selecione o node secundário Proteção de Arquivos em Tempo Real.
- 3. Clique no link Propriedades no painel de resultados.

A janela Configurações de tarefa é exibida.

- 4. Na seção Profundo, marque a caixa de seleção Bloquear o acesso a recursos compartilhados para sessões de rede que exibem atividade maliciosa se desejar que o Kaspersky Embedded Systems Security bloqueie sessões de rede nas quais são detectadas atividades maliciosas durante a execução da tarefa de Proteção de Arquivos em Tempo Real.
- 5. Se a tarefa não for iniciada, abra a guia Agendar:
	- ie a tarefa não for iniciada, abra a guia **Agendar**:<br>a. Marque a caixa de seleção **Executar de acordo com o agendamento**.
	- b. Selecione a frequência para a opção Ao iniciar o aplicativo na lista suspensa.
- 6. Na janela Configurações de tarefa clique em OK.

As configurações recém-definidas são salvas.

#### Configure a tarefa de Proteção Contra Ameaças à Rede:

- 1. Na árvore do Console do Aplicativo, expanda o node Proteção do Computador em Tempo Real.
- 2. Selecione o node secundário da Proteção Contra Ameaças à Rede.
- 3. Clique no link Propriedades no painel de detalhes do node Proteção Contra Ameaças à Rede.
- 4. A janela Configurações de tarefa é exibida.
- 5. Abra a guia Geral.
- ó. Na seção **Modo de processamento** selecione a opção <u>[Bloquear conexões quando um](javascript:toggleBlock() ataque for detectado</u> @

A caixa de seleção ativa ou desativa a adição de hosts que exibam uma atividade típica de ataques à rede na lista de hosts bloqueados.

Se esse modo for selecionado, o Kaspersky Embedded Systems Security verificará o tráfego de rede de entrada em busca de atividades típicas de ataques à rede, registrará os eventos sobre a atividade detectada e adicionará os endereços IP de hosts que exibem atividades típicas de ataques à rede na lista de hosts bloqueados.

O modo é selecionado por padrão.

Você pode visualizar a lista de hosts bloqueados no [Armazenamento](#page-207-0) de Hosts Bloqueados.

Você pode restaurar o acesso a hosts bloqueados e especificar quantos dias, horas e minutos depois do bloqueio eles poderão recuperar o acesso aos recursos de arquivos de rede, definindo as configurações de [Armazenamento](#page-212-0) de Hosts Bloqueados.

7. Marque ou desmarque a caixa de seleção <mark>[Não interromper a análise de](javascript:toggleBlock() tráfego quando a tarefa não estiver em</mark> execução **a** 

Se esta caixa de controle estiver selecionada, quando a tarefa de Proteção Contra Ameaças à Rede for interrompida, o Kaspersky Embedded Systems Security verificará o tráfego de rede de entrada em busca de atividades típicas de ataques à rede e bloqueará a atividade de rede no computador invasor, dependendo do modo de processamento selecionado.

Caso a caixa de seleção esteja desmarcada, quando a tarefa de proteção contra ameaças à rede for interrompida, o Kaspersky Embedded Systems Security não verificará o tráfego de rede de entrada em busca de atividades típicas de ataques à rede e não bloqueará a atividade de rede no computador invasor.

Esta caixa é desmarcada por padrão.

- 8. Se a tarefa não for iniciada, abra a guia Agendar:
	- ie a tarefa não for iniciada, abra a guia **Agendar**:<br>a. Marque a caixa de seleção **Executar de acordo com o agendamento**.
	- b. Selecione a frequência para a opção Ao iniciar o aplicativo na lista suspensa.
- 9. Na janela **Configurações de tarefa** clique em **OK**.

<span id="page-212-0"></span>As configurações recém-definidas são salvas.

#### Definindo as configurações para a lista de sessões de rede bloqueadas

Para configurar a Lista de sessões de rede bloqueadas:

- 1. Na árvore do Console do Aplicativo, expanda o node Armazenamentos.
- 2. Abra o menu de contexto do node secundário Sessões de rede bloqueadas.
- 3. Selecione a opção de menu Propriedades.

A janela Configurações para a lista de sessões de rede bloqueadas é exibida.

- 4. Na seção Termo de bloqueio da sessão de rede, especifique quantos dias, horas e minutos depois do bloqueio as sessões de rede bloqueadas poderão recuperar o acesso aos recursos de arquivos de rede.
- 5. Clique em OK.
- 6. Para restaurar o acesso a todos as sessões de rede bloqueadas:
	- a. Abra o menu de contexto do node secundário Sessões de rede bloqueadas.
	- b. Selecione a opção Desbloquear todos.

Todas as sessões de rede serão removidas da lista e desbloqueadas.

7. Para remover várias sessões de rede da lista de sessões de rede bloqueadas:

a. Na lista de sessões de rede bloqueadas exibida no painel de resultados, selecione uma ou mais sessões.

- b. Abra o menu de contexto do node secundário Sessões de rede bloqueadas.
- c. Selecione a opção Desbloquear selecionado.

As sessões de rede selecionadas são desbloqueadas.

## Gerenciando a lista de sessões de rede bloqueadas por meio do Plugin da **Web**

Nesta seção, saiba como definir as configurações da lista de sessões de rede bloqueadas por meio da interface do Plug-in da Web.

## Ativando o bloqueio de sessões de rede

Para adicionar sessões de rede que exibem qualquer atividade maliciosa ou criptografada na **Sessões de rede** bloqueadas e bloquear o acesso aos recursos de arquivos de rede para essas sessões, ao menos uma das tarefas a seguir deve ser executada no modo ativo:

- Proteção de Arquivos em Tempo Real
- Proteção Contra Ameaças à Rede

Configure a tarefa de Proteção de Arquivos em Tempo Real:

- 1. Na janela principal do Web Console, selecione **Dispositivos**  $\rightarrow$  **Políticas e perfis**.
- 2. Clique no nome da política que você quer configurar.
- 3. Na janela <Nome da política> que é exibida, selecione a guia Configurações do aplicativo.
- 4. Selecione a seção Proteção do Computador em Tempo Real.
- 5. Clique em Configurações na subseção Proteção de Arquivos em Tempo Real.
- 6. Na seção Integração com outros componentes, marque a caixa de seleção Bloquear o acesso a recursos compartilhados para sessões de rede que exibem atividade maliciosa se desejar que o Kaspersky Embedded Systems Security bloqueie a sessão atual e torne os recursos compartilhados de rede indisponíveis para as sessões de rede para as quais atividades maliciosas foram detectadas.
- 7. Se a tarefa não for iniciada, abra a guia Gerenciamento da tarefa:
	- a. Marque a caixa de seleção Executar de acordo com o agendamento.
	- b. Selecione a frequência para a opção Ao iniciar o aplicativo na lista suspensa.
- 8. Clique em Salvar.

As configurações recém-definidas são salvas.

#### Definindo as configurações para a lista de sessões de rede bloqueadas

Para configurar a Lista de sessões de rede bloqueadas:

- 1. Na janela principal do Web Console, selecione Dispositivos  $\rightarrow$  Políticas e perfis.
- 2. Clique no nome da política que você quer configurar.
- 3. Na janela **<Nome da política>** que é exibida, selecione a guia **Configurações do aplicativo**.
- 4. Selecione a seção Suplementar.
- 4. Selecione a seção **Suplementar**.<br>5. Clique em **Configurações** na subseção **Armazenamentos**.
- 6. Na seção Suplementar, clique no botão Configurações na subseção Armazenamentos.

A janela Armazenamentos é exibida.

- 7. Na seção **Termo de bloqueio da sessão de rede** da guia **Sessões de rede bloqueadas**, especifique quantos dias, horas e minutos depois do bloqueio as sessões de rede bloqueadas poderão recuperar o acesso aos recursos de arquivos de rede.
- 8. Clique em OK.

## Registro de eventos. Logs do Kaspersky Embedded Systems Security

Esta seção fornece informações sobre a maneira de trabalhar com os logs do Kaspersky Embedded Systems Security.

## Modos para registrar eventos do Kaspersky Embedded Systems Security

Os eventos do Kaspersky Embedded Systems Security são divididos em dois grupos:

- Os eventos relacionados com o processamento de objetos em tarefas do Kaspersky Embedded Systems Security.
- Os eventos relacionados à administração do Kaspersky Embedded Systems Security, como a inicialização do aplicativo, criação ou exclusão de tarefas ou edição de configurações da tarefa.

O Kaspersky Embedded Systems Security usa os seguintes métodos para registrar eventos em log:

- **Logs de tarefas**. Um log de tarefas contém informações sobre o status atual da tarefa e eventos que ocorreram durante sua execução.
- Log de auditoria do sistema. O log de auditoria do sistema contém informações sobre eventos relacionados à administração do Kaspersky Embedded Systems Security.
- Log de Eventos. O log de eventos contém informações sobre eventos requeridos para diagnosticar falhas na operação do Kaspersky Embedded Systems Security. O log de eventos está disponível no Visualizador de Eventos do Microsoft Windows.
- Log de segurança. O Log de segurança contém informações sobre eventos associados a violações de segurança ou tentativas de violação de segurança no dispositivo protegido.

Se ocorrer um problema durante a operação do Kaspersky Embedded Systems Security (por exemplo, se o Kaspersky Embedded Systems Security ou uma tarefa individual for encerrada de forma anormal ou não for executada), você poderá criar um arquivo de rastreamento e um arquivo de despejo de processos do Kaspersky Embedded Systems Security e enviar arquivos com essas informações para análise do Suporte Técnico da Kaspersky para diagnosticar o problema encontrado.

O Kaspersky Embedded Systems Security não envia nenhum arquivo de rastreamento ou de despejo automaticamente. Os dados de diagnóstico só podem ser enviados por um usuário com as permissões necessárias.

O Kaspersky Embedded Systems Security grava as informações nos arquivos de rastreamento e no arquivo de despejo no formulário não criptografado. A pasta onde os arquivos são salvos é selecionada pelo usuário e gerenciada pela configuração do sistema operacional e do Kaspersky Embedded Systems Security. É possível configurar as permissões de acesso e permitir que apenas os usuários necessários acessem os logs, arquivos de rastreamento e de despejo.

Os arquivos que podem ser baixados pelos links a seguir contêm tabelas com as listas completas de eventos do Kaspersky Embedded Systems Security das seguintes categorias:

Eventos que o Kaspersky Embedded Systems Security grava no log de eventos.
#### BAIXAR [KESS-WEL-EVENTS.ZIP](file:///C:/AIConverter2.0/AI-HELP/KESS/pt-BR/KICS-WEL-EVENTS.zip)

Eventos que o Kaspersky Embedded Systems Security envia ao Servidor de Administração.

#### BAIXAR [KESS-KSC-EVENTS.ZIP](file:///C:/AIConverter2.0/AI-HELP/KESS/pt-BR/KICS-KSC-EVENTS.ZIP)

#### Log de auditoria do sistema

O Kaspersky Embedded Systems Security executa uma auditoria de sistema de eventos relacionados à administração do Kaspersky Embedded Systems Security. O aplicativo registra informações sobre o início do aplicativo, os inícios e interrupções de tarefas do Kaspersky Embedded Systems Security, alterações nas configurações da tarefa, criação e exclusão de tarefas de Verificação por Demanda. Os registros desses eventos são exibidos no painel de resultados ao selecionar o node Log de auditoria do sistema no Console do Aplicativo.

Por padrão, o Kaspersky Embedded Systems Security armazena registros no log de auditoria do sistema durante um período ilimitado de tempo. Você especifica o período de armazenamento para registros no log de auditoria do sistema.

É possível especificar uma pasta que será usada pelo Kaspersky Embedded Systems Security para armazenar arquivos contendo o log de auditoria do sistema diferentes da pasta padrão.

#### Classificando eventos no log de auditoria do sistema

Por padrão, os eventos no node Log de auditoria do sistema são exibidos em ordem cronológica inversa.

Os eventos podem ser classificados de acordo com o conteúdo de qualquer coluna, exceto da coluna Evento.

#### Para classificar eventos no log de auditoria do sistema:

- 1. Na árvore do Console do Aplicativo, expanda o node Logs e notificações.
- 2. Selecione o node secundário Log de auditoria do sistema.
- 3. No painel de resultados, selecione o título da coluna que deseja utilizar para classificar os eventos na lista.

Os resultados classificados serão salvos para a próxima vez que você visualizar o log de auditoria do sistema.

#### Filtrando eventos no log de auditoria do sistema

É possível configurar o log de auditoria do sistema para exibir somente os registros de eventos que satisfaçam as condições de filtragem (filtros) especificados.

#### Para filtrar os eventos no log de auditoria do sistema:

- 1. Na árvore do Console do Aplicativo, expanda o node Logs e notificações.
- 2. Abra o menu de contexto do node secundário **Log de auditoria do sistema** e selecione **Filtrar**.<br>A janela **Configurações de filtro** é exibida. A janela Configurações de filtro é exibida.
- 3. Para adicionar um filtro, execute os passos que se seguem:
	- a. Em Nome do campo, selecione uma coluna para filtrar eventos.
	- b. Na lista **Operador**, selecione a condição de filtragem. As condições de filtragem variam dependendo do item selecionado na lista Nome do campo.
	- c. Na lista Valor do campo, selecione um valor para o filtro.
	- d. Clique no botão Adicionar.
	- d. Clique no botão **Adicionar**.<br>O filtro adicionado será exibido na lista de filtros na janela **Configurações de filtro**.
- 4. Se necessário, execute uma das seguintes ações:
	- Para combinar vários filtros usando o operador lógico "AND", selecione **Se todas as condições forem** . atendidas
	- Para combinar vários filtros usando o operador lógico "OR", selecione**Se alguma condição for atendida**.
- 5. Clique no botão Aplicar para salvar as condições de filtragem no log de auditoria do sistema.

A lista de eventos do log de auditoria do sistema exibe somente os eventos que atendem às condições do filtro. Os resultados filtrados serão salvos para a próxima vez que você visualizar o log de auditoria do sistema.

#### Para desativar o filtro:

- 1. Na árvore do Console do Aplicativo, expanda o node Logs e notificações.
- 2. Abra o menu de contexto do node secundário Log de auditoria do sistema e selecione Remover filtro. A lista de eventos do log de auditoria do sistema exibirá, então, todos os eventos.

### Excluir eventos do Log de auditoria do sistema

Por padrão, o Kaspersky Embedded Systems Security armazena registros no log de auditoria do sistema durante um período ilimitado de tempo. É possível especificar o período de armazenamento para registros no log de auditoria do sistema.

É possível excluir manualmente todos os eventos do log de auditoria do sistema.

Para excluir eventos do log de auditoria do sistema:

1. Na árvore do Console do Aplicativo, expanda o node Logs e notificações.

- 2. Abra o menu de contexto do node secundário Log de auditoria do sistema e selecione Limpar.
- 3. Execute uma das seguintes etapas:
	- Se você desejar salvar o conteúdo do log como um arquivo em formato CSV ou TXT antes de excluir eventos do log de auditoria do sistema, clique no botão **Sim** na janela de confirmação de exclusão. Na janela que é exibida, especifique o nome e a localização do arquivo.
	- Se você não desejar salvar o conteúdo do log como um arquivo, clique no botão **Não** na janela de confirmação de exclusão.

O log de auditoria do sistema será limpo.

#### Logs de tarefas

Esta seção fornece informações sobre logs de tarefas do Kaspersky Embedded Systems Security e instruções sobre como gerenciá-los.

### Sobre os Logs de tarefas

As informações sobre a execução de tarefas do Kaspersky Embedded Systems Security são exibidas no painel de resultados ao selecionar o node Logs de tarefas no Console do Aplicativo.

No log de cada tarefa, é possível visualizar as estatísticas de execução da tarefa, os detalhes de cada objeto processado pelo aplicativo desde o início da tarefa e as configurações da tarefa.

Por padrão, o Kaspersky Embedded Systems Security armazena registros em logs de tarefas por 30 dias após a conclusão da tarefa. Você pode alterar o período de armazenamento de registros em Logs de tarefas.

Você pode especificar uma pasta que será usada pelo Kaspersky Embedded Systems Security para armazenar os arquivos que contêm os logs de tarefas diferente da pasta padrão. Também é possível selecionar eventos que o Kaspersky Embedded Systems Security registrará nos logs de tarefas.

#### Visualizando a lista de eventos em Logs de tarefas

#### Para exibir os logs de tarefas:

- 1. Na árvore do Console do Aplicativo, expanda o node Logs e notificações.
- 2. Selecione o subnó Logs de tarefas.

A lista de eventos salvos em logs de tarefas do Kaspersky Embedded Systems Security será exibida no painel de resultados.

Os eventos podem ser classificados ou filtrados por qualquer outra coluna.

### Classificando logs de tarefas

Por padrão, os logs de tarefas são exibidos por ordem cronológica inversa. Eles podem ser classificados por qualquer coluna.

Para classificar logs de tarefas:

- 1. Na árvore do Console do Aplicativo, expanda o node Logs e notificações.
- 2. Selecione o subnó Logs de tarefas.
- 3. No painel de resultados, selecione o título da coluna que deseja utilizar para classificar os logs de tarefas do Kaspersky Embedded Systems Security.

Os resultados classificados serão salvos para a próxima vez que você visualizar o log de tarefas.

## Filtrando logs de tarefas

Você pode configurar a lista de Logs de tarefas para que exiba somente os logs de tarefas que correspondem às condições de filtragem (filtros) que você especificou.

Para filtrar logs de tarefas:

- 1. Na árvore do Console do Aplicativo, expanda o node Logs e notificações.
- 2. Abra o menu de contexto do node secundário **Logs de tarefas** e selecione **Filtrar**.<br>A janela **Configurações de filtro** é exibida.

#### A janela Configurações de filtro é exibida.

- 3. Para adicionar um filtro, execute os passos que se seguem:
	- a. Em Nome do campo, selecione uma coluna para filtrar os logs de tarefas.
	- b. Na lista **Operador**, selecione a condição de filtragem. As condições de filtragem variam dependendo do item selecionado na lista **Nome do campo**.
	- c. Na lista Valor do campo, selecione um valor para o filtro.
	- d. Clique no botão Adicionar.
	- d. Clique no botão **Adicionar**.<br>O filtro adicionado será exibido na lista de filtros na janela **Configurações de filtro**.
- 4. Se necessário, execute uma das seguintes ações:
	- Para combinar vários filtros usando o operador lógico "AND", selecione **Se todas as condições forem** . atendidas
	- Para combinar vários filtros usando o operador lógico "OR", selecione**Se alguma condição for atendida**.
- 5. Clique no botão Aplicar para salvar as condições de filtragem na lista de logs de tarefas.

A lista de logs de tarefas exibe somente os logs de tarefa que atendem às condições do filtro. Os resultados filtrados serão salvos para a próxima vez que você visualizar o log de tarefas.

#### Para desativar o filtro:

- 1. Na árvore do Console do Aplicativo, expanda o node Logs e notificações.
- 2. Abra o menu de contexto do node secundário Logs de tarefas e selecione Remover filtro.

<span id="page-219-0"></span>A lista de logs de tarefas exibirá então todos os eventos.

## Visualizando estatísticas e informações sobre uma tarefa do Kaspersky Embedded Systems Security em logs de tarefas

Nos logs de tarefas, você pode visualizar informações detalhadas sobre todos os eventos que ocorreram nas tarefas desde que foram iniciadas, bem como estatísticas de execução da tarefa e configurações da tarefa.

Para visualizar estatísticas <sup>e</sup> informações sobre uma tarefa do Kaspersky Embedded Systems Security:

- 1. Na árvore do Console do Aplicativo, expanda o node Logs e notificações.
- 2. Selecione o subnó Logs de tarefas.
- 3. No painel de resultados, abra a janela Logs usando um dos seguintes métodos:
	- Clique duas vezes no log de tarefas que deseja visualizar.
	- Abra o menu de contexto do log de tarefas que deseja visualizar e selecione Exibir registro.
- 4. Na janela aberta, são exibidos os seguintes detalhes:
	- A guia Estatísticas exibe a hora de início e conclusão da tarefa, bem como as suas estatísticas.
	- A guia Eventos exibe uma lista de eventos registrados durante a execução da tarefa.
	- A guia Opções exibe as configurações da tarefa.
- 5. Se necessário, clique no botão Filtrar para filtrar os eventos no log de tarefas.
- 6. Se necessário, clique no botão **Exportar** para exportar dados do log de tarefas para um arquivo em formato CSV ou TXT.
- 7. Clique no botão Fechar.

A janela Logs será fechada.

#### Exportando informações de um Log de tarefas

Você pode exportar dados de um log de tarefas para um arquivo em formato CSV ou TXT.

#### Para exportar dados de um log de tarefas:

- 1. Na árvore do Console do Aplicativo, expanda o node Logs e notificações.
- 2. Selecione o subnó Logs de tarefas.
- 3. No painel de resultados, abra a janela Logs usando um dos seguintes métodos:
	- Clique duas vezes no log de tarefas que deseja visualizar.
	- Abra o menu de contexto do log de tarefas que deseja visualizar e selecione Exibir registro.
- 4. Na parte inferior da janela **Logs**, clique no botão **Exportar.**<br>A janela **Salvar como** é exibida.
	- A janela Salvar como é exibida.
- 5. Especifique o nome, a localização, o tipo e a codificação do arquivo para o qual deseja exportar dados do log de tarefas.
- 6. Clique no botão Salvar.

As configurações especificadas são salvas.

## Excluindo logs de tarefas

Por padrão, o Kaspersky Embedded Systems Security armazena registros em logs de tarefas por 30 dias após a conclusão da tarefa. Você pode alterar o período de armazenamento de registros em Logs de tarefas.

Você pode excluir manualmente os logs de tarefas que já foram concluídos.

Eventos dos logs de tarefas em execução e tarefas usadas por outros usuários não serão excluídos.

#### Para excluir os logs de tarefas:

- 1. Na árvore do Console do Aplicativo, expanda o node Logs e notificações.
- 2. Selecione o subnó Logs de tarefas.
- 3. Execute uma das seguintes etapas:
	- Caso deseje excluir os logs de todas as tarefas que já foram concluídas, abra o menu de contexto do node secundário Logs de tarefas e selecione Limpar.
	- Caso deseje limpar o log de uma tarefa individual, no painel de resultados, abra o menu de contexto do log de tarefas que deseja limpar e selecione Remover. **Logs de tarefas** e selecione **Limpar**.<br>e limpar o log de uma tarefa individual, no pa<br>que deseja limpar e selecione **Remover**.<br>e limpar os logs de várias tarefas:<br>el de resultados, utilize a tecla **Ctrl** ou **Shift** p
	- Caso deseje limpar os logs de várias tarefas:
		- a. No painel de resultados, utilize a tecla Ctrl ou Shift para selecionar os logs de tarefas que deseja limpar.
		- b. Abra o menu de contexto de qualquer log de tarefas selecionado e selecione Remover.
- b. Abra o menu de contexto de qualquer log de tarefas selecionado e selecione **Remover.**<br>4. Clique no botão **Sim** na janela de confirmação de exclusão para confirmar que deseja excluir os logs.
- Os logs de tarefas selecionados serão limpos. A exclusão de logs de tarefas será registrada no log de auditoria do sistema.

#### Log de segurança

O Kaspersky Embedded Systems Security mantém um log de eventos associados a violações de segurança ou tentativas de violação no dispositivo protegido. Os eventos a seguir são registrados nesse log:

- Eventos de Prevenção de Exploits.
- Eventos críticos de Inspeção do Log.
- Eventos críticos que indicam uma tentativa de violação de segurança (para as tarefas de Proteção do Computador em Tempo Real, Verificação por Demanda, Monitor de Integridade de Arquivos, Controle de Inicialização de Aplicativos e Controle de Dispositivos).

É possível limpar o log de Segurança. Além disso, o Kaspersky Embedded Systems Security registra um evento de auditoria do sistema quando o Log de segurança é limpo.

## Visualizando o log de eventos do Kaspersky Embedded Systems Security no Visualizador de eventos

É possível visualizar o log de eventos do Kaspersky Embedded Systems Security usando o snap-in Visualizador de Eventos do Microsoft Windows para o Console de Gerenciamento Microsoft. O log contém eventos registrados pelo Kaspersky Embedded Systems Security e necessários para diagnosticar falhas em sua operação.

Os eventos que serão registrados no log de eventos podem ser selecionados de acordo com os seguintes critérios:

- . por tipos de eventos
- por nível de detalhamento. O nível de detalhamento corresponde ao nível de importância dos eventos registrados no log (eventos informativos, importantes ou críticos). O mais detalhado é o nível Informativo, que registra todos os eventos. O menos detalhado é o nível Crítico, que registra apenas os eventos críticos.

Para visualizar <sup>o</sup> log de eventos do Kaspersky Embedded Systems Security:

1. Clique no botão **Iniciar**, insira o comando mmc na barra de pesquisa e pressione **ENTER**.

O Console de Gerenciamento da Microsoft é aberto.

2. Selecione Arquivo > Adicionar ou remover snap-in.

A janela Adicionar ou remover snap-ins é exibida.

3. Na lista de snap-ins disponíveis, selecione o snap-in **Visualizador de Eventos** e clique no botão **Adicionar.**<br>A janela **Selecionar computador** é exibida.

A janela Selecionar computador é exibida.

- 4. Na janela Selecionar computador, especifique o dispositivo protegido no qual o Kaspersky Embedded Systems Security está instalado e clique em **OK**.
- 5. Na janela Adicionar e remover snap-ins, clique em OK.

Na árvore do Console de Gerenciamento da Microsoft, o node Visualizador de Eventos aparece.

6. Expanda o node Visualizador de Eventos e selecione o node secundário Logs de Aplicativos e Serviços > . Kaspersky Embedded Systems Security

O log de evento do Kaspersky Embedded Systems Security é exibido.

### Definindo as configurações de log por meio do Console do Aplicativo

É possível editar as seguintes configurações de logs do Kaspersky Embedded Systems Security:

- Duração do período de armazenamento para eventos em logs de tarefas e no log de auditoria do sistema.
- Localização da pasta onde o Kaspersky Embedded Systems Security armazena arquivos de log de tarefas e o arquivo do log de auditoria do sistema.
- Limites de geração de eventos para O banco de dados do aplicativo está desatualizado, O banco de dados do aplicativo está muito desatualizado e A Verificação de áreas críticas não é realizada há muito tempo.
- Eventos que o Kaspersky Embedded Systems Security salva em logs de tarefas, no log de auditoria do sistema e no log de eventos do Kaspersky Embedded Systems Security no Visualizador de eventos.
- · Configurações para publicar eventos de auditoria e eventos de desempenho de tarefa para o servidor syslog através do protocolo Syslog.

Para configurar os logs do Kaspersky Embedded Systems Security, execute as seguintes etapas:

1. Na árvore do Console do Aplicativo, abra o menu de contexto do node **Logs e notificações** e selecione . Propriedades

A janela Configurações de logs e notificações é exibida.

- 2. Na janela Configurações de logs e notificações, configure os logs de acordo com as suas necessidades. Para isso, execute as seguintes ações:
	- Na guia **Geral**, se necessário, selecione os eventos que o Kaspersky Embedded Systems Security salvará em logs de tarefas, no log de auditoria do sistema e no log de eventos do Kaspersky Embedded Systems Security no Visualizador de eventos. Para isso, execute as seguintes ações:
		- Na lista Componente, selecione o componente do Kaspersky Embedded Systems Security para o qual deseja configurar o nível de detalhe.

Para os componentes Proteção de Arquivos em Tempo Real, Verificação por Demanda e Atualização, os eventos são registrados em logs de tarefas e no log de eventos. Para esses componentes, a tabela de eventos contém as colunas L**og de tarefas** e L**og de eventos do Windows**. Os eventos dos componentes Quarentena e Backup são registrados no log de auditoria do sistema e no log de eventos. Para esses componentes, a tabela de eventos contém as colunas **Auditoria** e **Log de eventos do** . Windows

Na lista **Nível de importância**, selecione um nível de detalhe para eventos em logs de tarefas, no log de auditoria do sistema e no log de eventos para o componente selecionado.

Na tabela seguinte com uma lista de eventos, as caixas de seleção são marcadas junto de eventos registrados em logs de tarefas, no log de auditoria do sistema e no log de eventos, de acordo com o nível de detalhe atual.

- Se você desejar apagar manualmente o registro de eventos específicos para um componente selecionado, execute as ações seguintes:
- a. Na lista Nível de importância, selecione Personalizado.
- b. Na tabela com a lista de eventos, selecione as caixas de seleção junto dos eventos que você deseja que sejam registrados em logs de tarefas, no log de auditoria do sistema e no log de eventos.
- Na guia **Avançado**, defina as configurações de armazenamento de logs e os limites de geração de evento para o status de proteção do dispositivo:
	- Na seção Armazenamento de logs:
		- [Pasta](javascript:void(0)) de logs<sup>®</sup>
		- **[Remover](javascript:void(0)) logs de tarefas com mais de (dias)**
		- **Remover do sistema eventos de log de [auditoria](javascript:void(0)) com mais de (dias)**
	- Na seção Limites de geração de evento:
- Especifique quantos dias depois os eventos O banco de dados do aplicativo está desatualizado, O banco de dados do aplicativo está muito desatualizado e A Verificação de áreas críticas não é realizada há muito tempo [ocorrerão](javascript:void(0)) ?
- Na guia **Integração SIEM**, defina as configurações para publicar eventos de auditoria e eventos de desempenho da tarefa no [servidor](#page-224-0) syslog.
- 3. Clique em OK para salvar as modificações.

### Sobre a integração SIEM

Para reduzir a carga nos dispositivos de baixo desempenho e reduzir o risco de degradação do sistema como resultado do aumento do tamanho de logs do aplicativo, é possível configurar a publicação de eventos de auditoria e de desempenho de tarefa no servidor syslog por meio do protocolo Syslog.

Um servidor syslog é um servidor externo para eventos de agregação (SIEM). Ele armazena e analisa os eventos recebidos e executa outras ações de gerenciamento de logs.

É possível usar a integração SIEM de duas maneiras:

Eventos duplicados no servidor syslog: nesse modo, todos os eventos de desempenho de tarefa cuja publicação esteja definida nas configurações de logs, bem como todos os eventos de auditoria do sistema, continuam a ser armazenados no dispositivo protegido mesmo após terem sido enviados ao servidor SIEM.

Recomenda-se usar este modo para reduzir o máximo possível a carga no dispositivo protegido.

Excluir cópias locais de eventos: nesse modo, todos os eventos registrados durante a operação do aplicativo e publicados no servidor SIEM serão excluídos do dispositivo protegido.

O aplicativo nunca exclui versões locais do log de segurança.

O Kaspersky Embedded Systems Security pode converter eventos em logs de aplicativo em formatos compatíveis com o servidor syslog para que esses eventos possam ser transmitidos e reconhecidos com sucesso pelo servidor SIEM. O aplicativo é compatível com a conversão para um formato de dados estruturados e para o formato JSON.

Recomendamos selecionar o formato de eventos com base na configuração do servidor SIEM utilizado.

#### Configurações de confiabilidade

É possível reduzir o risco de retransmissão malsucedida de eventos ao servidor SIEM definindo as configurações para conectar ao servidor syslog de espelhamento.

Um servidor syslog de espelhamento adicional para o qual o aplicativo se alterna automaticamente se a conexão ao servidor principal syslog estiver indisponível ou se o servidor principal não puder ser utilizado.

<span id="page-224-0"></span>O Kaspersky Embedded Systems Security também usa eventos de auditoria do sistema para notificar você sobre tentativas malsucedidas de conectar-se ao servidor SIEM e sobre erros ao enviar eventos ao servidor SIEM.

## Definições das configurações de integração SIEM

Por padrão, a integração SIEM não é utilizada. É possível ativar e desativar a integração SIEM e definir configurações relevantes (consulte a tabela abaixo).

Configurações de integração SIEM

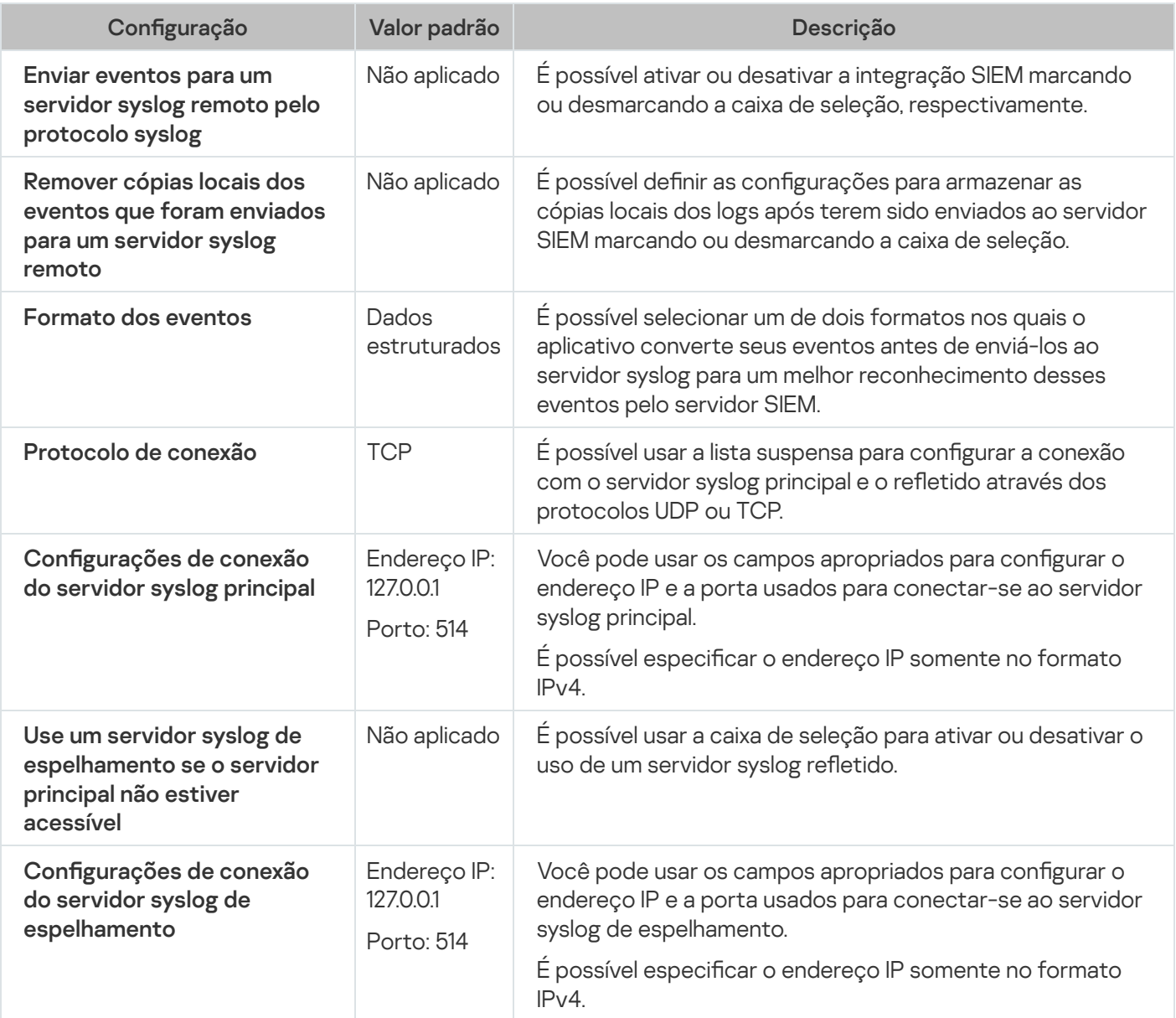

Para definir as configurações de integração SIEM:

1. Na árvore do Console do Aplicativo, abra o menu de contexto do node Logs e notificações.

#### 2. Selecione Propriedades.

A janela Configurações de logs e notificações é exibida.

- 3. Selecione a guia **Integração SIEM**.
- 4. Na seção **Configurações de integração**, marque a caixa de seleção **Enviar eventos para um servidor syslog** remoto pelo protocolo syslog a.
- 5. Se necessário, na seção **Configurações de integração**, marque a caixa de seleção Remover cópias locais dos eventos que foram enviados para um servidor syslog remoto **a**

O status da caixa de seleção Remover cópias locais dos eventos que foram enviados para um servidor syslog remoto não afeta as configurações de armazenamento de eventos do log de segurança: o aplicativo nunca exclui automaticamente os eventos de log de segurança.

6. Na seção Formato dos eventos, especifique o formato para o qual deseja converter eventos do aplicativo para que sejam enviados ao servidor SIEM.

Por padrão, o aplicativo converte-os em um formato de dados estruturados.

- 7. Na seção Configurações de conexão:
	- · Especifique o protocolo de conexão SIEM.
	- · Especifique as configurações para a conexão com o servidor syslog principal.

Só é possível especificar um endereço IP no formato IPv4.

Marque a caixa de seleção Use um servidor syslog de espelhamento se o servidor principal não estiver acessível se desejar que o aplicativo use outras configurações de conexão quando não for possível enviar eventos para o servidor syslog principal.

Especifique as seguintes configurações para a conexão com o servidor syslog de espelhamento: **Endereço** e **Porta**.

Os campos Endereço e Porta do servidor syslog de espelhamento não poderão ser editados se a caixa de seleção Use um servidor syslog de espelhamento se o servidor principal não estiver acessível estiver desmarcada.

Só é possível especificar um endereço IP no formato IPv4.

8. Clique em OK.

As configurações da integração SIEM definidas serão aplicadas.

## Definindo as configurações de logs e notificações por meio do Plugin de Administração

O Console de Administração do Kaspersky Security Center pode ser usado para configurar notificações para administradores e usuários sobre os seguintes eventos relacionados ao Kaspersky Embedded Systems Security e ao status de proteção de antivírus no dispositivo:

- O administrador pode receber informações sobre eventos de tipos selecionados.
- Os usuários de LAN que acessam o dispositivo protegido e os usuários do dispositivo de terminal protegido podem receber informações sobre eventos de Objeto detectado.

As notificações sobre os eventos do Kaspersky Embedded Systems Security podem ser configuradas para um único dispositivo protegido usando a janela **Propriedades: <Nome do dispositivo protegido>** do dispositivo protegido selecionado ou para um grupo de dispositivos protegidos na janela **Propriedades: <Nome da política>** do grupo de administração selecionado.

Na guia **Notificações de evento** ou na janela **Configurações de notificação**, você pode configurar os seguintes tipos de notificações:

· As notificações do administrador sobre eventos dos tipos selecionados podem ser configuradas na guia Notificações de evento (a guia padrão no Kaspersky Security Center). Para obter mais detalhes sobre os métodos de notificação, consulte a Ajuda do Kaspersky Security Center.

As notificações de administrador e usuário podem ser configuradas usando a janela **Configurações de** notificação.

É possível configurar notificações para alguns tipos de eventos somente na janela ou na guia; é possível usar tanto a janela quanto a guia para configurar notificações para outros tipos de eventos.

Se você configurar notificações sobre eventos do mesmo tipo usando o mesmo modo na guia **Notificações** de evento e na janela Configurações de notificação, o administrador do sistema receberá notificações desses eventos duas vezes, mas no mesmo modo.

### Definindo as configurações de logs de tarefa

Para configurar os logs do Kaspersky Embedded Systems Security, execute as seguintes etapas:

- 1. Expanda o node **Dispositivos gerenciados** na árvore do Console de Administração do Kaspersky Security Center.
- 2. Selecione o grupo de administração para o qual você deseja definir as configurações do aplicativo.
- 3. Execute uma das seguintes ações no painel de detalhes do grupo de administração selecionado:
	- · Para definir as configurações do aplicativo para um grupo de dispositivos protegidos, selecione a guia Políticas e abra a janela [Propriedades:](#page-109-0) <Nome da política>.
	- Para configurar o aplicativo para um único dispositivo protegido, selecione a guia **Dispositivos** e abra a janela Configurações do aplicativo.

Se uma política ativa do Kaspersky Security Center for aplicada a um dispositivo e bloquear alterações nas configurações do aplicativo, essas configurações não poderão ser editadas na janela Configurações do aplicativo.

- 4. Na seção Logs e notificações, clique no botão Configurações no bloco Logs de tarefas.
- 5. Na janela Configurações de registros, defina as seguintes configurações do Kaspersky Embedded Systems Security de acordo com seus requisitos:
	- · Configure o nível de detalhe de eventos em logs. Para isso, execute as seguintes ações:
		- a. Na lista Componente, selecione o componente do Kaspersky Embedded Systems Security para o qual deseja configurar o nível de detalhe.
		- b. Para configurar o nível de detalhes nos logs de tarefas e no log de auditoria do sistema para o componente selecionado, selecione o nível necessário em Nível de importância.
	- · Para alterar a localização padrão para logs, especifique o caminho completo para a pasta ou clique no botão Procurarpara selecioná-la.
	- · Especifique o número de dias em que os logs de tarefas serão armazenados.
- Especifique por quantos dias as informações exibidas no node **Log de auditoria do sistema** serão armazenadas.
- 6. Clique em OK.

As configurações de log definidas são salvas.

# Log de segurança

O Kaspersky Embedded Systems Security mantém um log de eventos associados a violações de segurança ou tentativas de violação no dispositivo protegido. Os eventos a seguir são registrados nesse log:

- Eventos de Prevenção de Exploits.
- Eventos críticos de Inspeção do Log.
- Eventos críticos que indicam uma tentativa de violação de segurança (para as tarefas de Proteção do Computador em Tempo Real, Verificação por Demanda, Monitor de Integridade de Arquivos, Controle de Inicialização de Aplicativos e Controle de Dispositivos).

É possível limpar o log de Segurança. Além disso, o Kaspersky Embedded Systems Security registra um evento de auditoria do sistema quando o Log de segurança é limpo.

### Definições das configurações de integração SIEM

Para reduzir a carga nos dispositivos de baixo desempenho e reduzir o risco de degradação do sistema como resultado do aumento do tamanho de logs do aplicativo, é possível configurar a publicação de eventos de auditoria e de desempenho de tarefa no servidor syslog por meio do protocolo Syslog.

Um servidor syslog é um servidor externo para eventos de agregação (SIEM). Ele armazena e analisa os eventos recebidos e executa outras ações de gerenciamento de logs.

É possível usar a integração SIEM de duas maneiras:

Eventos duplicados no servidor syslog: nesse modo, todos os eventos de desempenho de tarefa cuja publicação esteja definida nas configurações de logs, bem como todos os eventos de auditoria do sistema, continuam a ser armazenados no dispositivo protegido mesmo após terem sido enviados ao servidor SIEM.

Recomenda-se usar este modo para reduzir o máximo possível a carga no dispositivo protegido.

Excluir cópias locais de eventos: nesse modo, todos os eventos registrados durante a operação do aplicativo e publicados no servidor SIEM serão excluídos do dispositivo protegido.

O aplicativo nunca exclui versões locais do log de segurança.

O Kaspersky Embedded Systems Security pode converter eventos em logs de aplicativo em formatos compatíveis com o servidor syslog para que esses eventos possam ser transmitidos e reconhecidos com sucesso pelo servidor SIEM. O aplicativo é compatível com a conversão para um formato de dados estruturados e para o formato JSON.

Para reduzir o risco de retransmissão malsucedida de eventos ao servidor SIEM, é possível definir as configurações para conectar ao servidor syslog de espelhamento.

Um servidor syslog de espelhamento adicional para o qual o aplicativo se alterna automaticamente se a conexão ao servidor principal syslog estiver indisponível ou se o servidor principal não puder ser utilizado.

Por padrão, a integração SIEM não é utilizada. É possível ativar e desativar a integração SIEM e definir configurações relevantes (consulte a tabela abaixo).

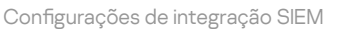

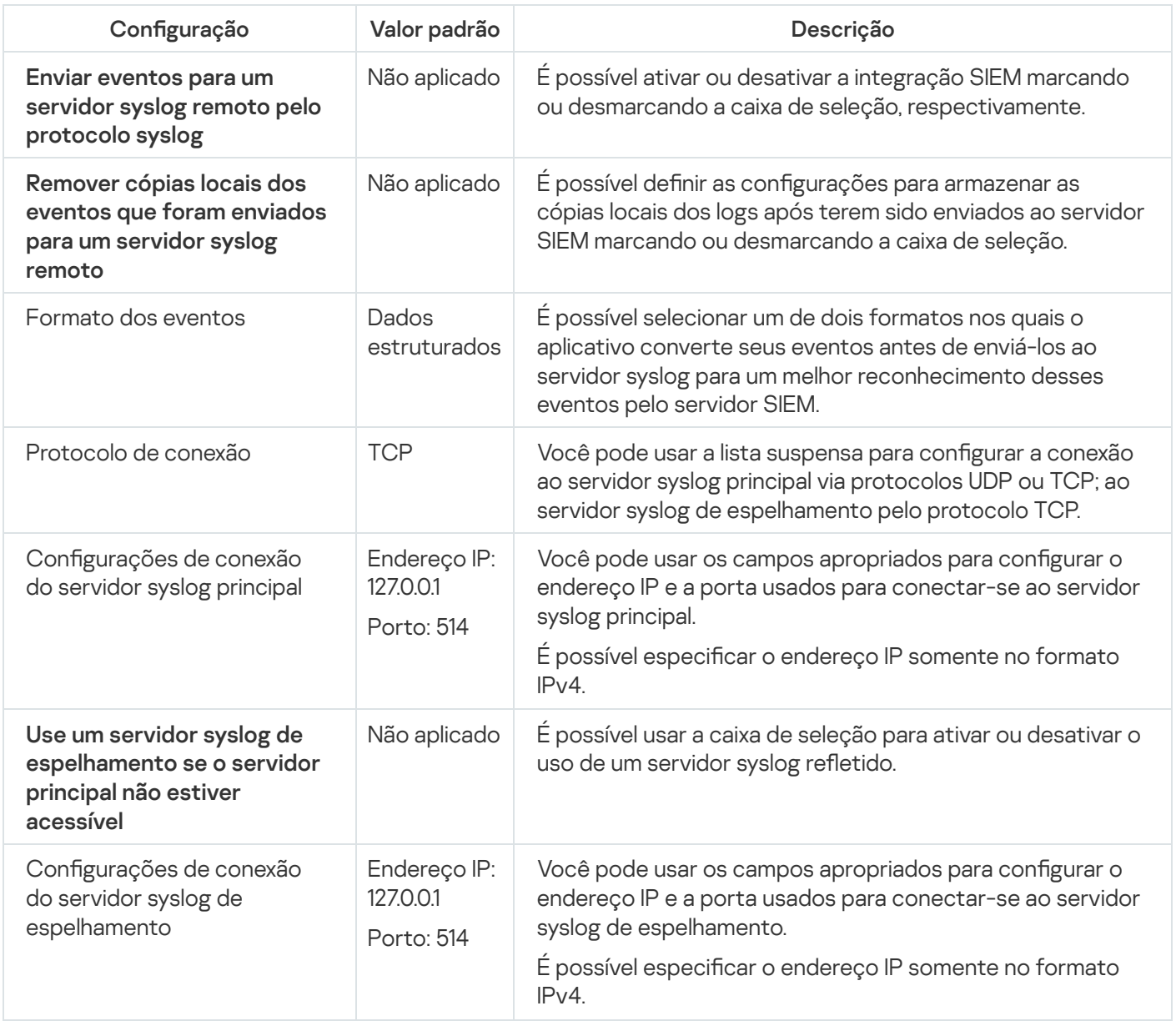

Para definir as configurações de integração SIEM:

- 1. Expanda o node **Dispositivos gerenciados** na árvore do Console de Administração do Kaspersky Security Center.
- 2. Selecione o grupo de administração para o qual você deseja definir as configurações do aplicativo.
- 3. Execute uma das seguintes ações no painel de detalhes do grupo de administração selecionado:
	- · Para definir as configurações do aplicativo para um grupo de dispositivos protegidos, selecione a guia Políticas e abra a janela [Propriedades:](#page-109-0) <Nome da política>.
	- Para configurar o aplicativo para um único dispositivo protegido, selecione a guia Dispositivos e abra a janela Configurações do aplicativo.

4. Na seção Logs e notificações, clique no botão Configurações no bloco Logs de tarefas.

A janela Configurações de logs e notificações é exibida.

- 5. Selecione a guia **Integração SIEM**.
- 6. Na seção **Configurações de integração**, marque a caixa de seleção Enviar eventos para um servidor syslog remoto pelo protocolo syslog a.
- 7. Se necessário, na seção **Configurações de integração**, marque a caixa de seleção Remover cópias locais dos eventos que foram enviados para um servidor syslog remoto a

O status da caixa de seleção Remover cópias locais dos eventos que foram enviados para um servidor syslog remoto não afeta as configurações de armazenamento de eventos do log de segurança: o aplicativo nunca exclui automaticamente os eventos de log de segurança.

8. Na seção Formato dos eventos, especifique o formato para o qual deseja converter eventos do aplicativo para que sejam enviados ao servidor SIEM.

Por padrão, o aplicativo converte-os em um formato de dados estruturados.

- 9. Na seção **Configurações de conexão**:
	- · Especifique o protocolo de conexão SIEM.
	- · Especifique as configurações para a conexão com o servidor syslog principal.

Só é possível especificar um endereço IP no formato IPv4.

Marque a caixa de seleção Use um servidor syslog de espelhamento se o servidor principal não estiver acessível se desejar que o aplicativo use outras configurações de conexão quando não for possível enviar eventos para o servidor syslog principal.

Especifique as seguintes configurações para a conexão com o servidor syslog de espelhamento: **Endereço** e **Porta**.

Os campos Endereço e Porta do servidor syslog de espelhamento não poderão ser editados se a caixa de seleção Use um servidor syslog de espelhamento se o servidor principal não estiver acessível estiver desmarcada.

Só é possível especificar um endereço IP no formato IPv4.

10. Clique em OK.

As configurações da integração SIEM definidas serão aplicadas.

# Definição de configurações de notificação

Para configurar as notificações do Kaspersky Embedded Systems Security, execute as seguintes etapas:

- 1. Expanda o node **Dispositivos gerenciados** na árvore do Console de Administração do Kaspersky Security Center.
- 2. Selecione o grupo de administração para o qual você deseja definir as configurações do aplicativo.
- 3. Execute uma das seguintes ações no painel de detalhes do grupo de administração selecionado:
	- · Para definir as configurações do aplicativo para um grupo de dispositivos protegidos, selecione a guia Políticas e abra a janela [Propriedades:](#page-109-0) <Nome da política>.
	- Para configurar o aplicativo para um único dispositivo protegido, selecione a guia **Dispositivos** e abra a janela Configurações do aplicativo.

- 4. Na seção Logs e notificações, clique no botão Configurações na subseção Notificações de evento.
- 5. Na janela **Configurações de notificação**, defina as seguintes configurações do Kaspersky Embedded Systems Security de acordo com seus requisitos:
	- Na lista Configurações de notificação, selecione o tipo de notificação cujas configurações deseja definir.
	- Na seção **Notificar usuários**, configure o método de notificação do usuário. Caso seja necessário, insira o texto da mensagem de notificação.
	- Na seção **Notificar administradores**, configure o método de notificação do administrador. Caso seja necessário, insira o texto da mensagem de notificação. Caso seja necessário, defina as configurações adicionais de notificação clicando no botão **Configurações**.
	- Na seção Limites de geração de evento, especifique quanto tempo depois o Kaspersky Embedded Systems Security deverá registrar os logs de evento indicando que o O banco de dados do aplicativo está desatualizado, o O banco de dados do aplicativo está muito desatualizado e a A Verificação de áreas críticas não é realizada há muito tempo.
		- **O banco de dados do aplicativo está [desatualizado](javascript:void(0)) (dias)**
		- $\bullet$  O banco dados do aplicativo está muito [desatualizado](javascript:void(0)) (dias) <br>
		- $\bullet$  A Verificação de áreas críticas não é executada há muito tempo (dias) $\textcircled{\tiny{I}}$

6. Clique em OK.

As configurações de notificação definidas são salvas.

#### Configuração de interações com o Servidor de Administração

Para escolher os tipos de objetos sobre os quais <sup>o</sup> Kaspersky Embedded Systems Security envia informações ao Servidor de Administração do Kaspersky Security Center:

1. Expanda o node **Dispositivos gerenciados** na árvore do Console de Administração do Kaspersky Security Center.

- 2. Selecione o grupo de administração para o qual você deseja definir as configurações do aplicativo.
- 3. Execute uma das seguintes ações no painel de detalhes do grupo de administração selecionado:
	- · Para definir as configurações do aplicativo para um grupo de dispositivos protegidos, selecione a guia Políticas e abra a janela [Propriedades:](#page-109-0) <Nome da política>.
	- Para configurar o aplicativo para um único dispositivo protegido, selecione a guia **Dispositivos** e abra a janela Configurações do aplicativo.

4. Na seção **Logs e notificações**, clique no botão **Configurações** na subseção I**nteração com o Servidor de** . Administração

A janela Listas da rede do Servidor de Administração é exibida.

- 5. Na janela Listas da rede do Servidor de Administração, escolha os tipos de objetos sobre os quais o Kaspersky Embedded Systems Security enviará informações ao Servidor de Administração do Kaspersky Security Center:
	- Objetos em Quarentena.
	- Objetos do Backup.
- 6. Clique em OK.

O Kaspersky Embedded Systems Security enviará informações sobre os tipos de objetos selecionados para o Servidor de Administração.

# Configurações de notificação

Esta seção fornece informações sobre as formas em que os usuários e administradores do Kaspersky Embedded Systems Security podem ser notificados sobre eventos do aplicativo e o status de proteção do dispositivo, bem como instruções sobre como configurar notificações.

## Métodos de notificação do administrador e dos usuários

É possível configurar o aplicativo para notificar o administrador e usuários que acessem o dispositivo sobre os seguintes eventos na operação do Kaspersky Embedded Systems Security e o status da proteção antivírus no dispositivo.

- O administrador pode receber informações sobre eventos de tipos selecionados.
- Os usuários de LAN que acessam um dispositivo e os usuários do dispositivo de terminal podem receber informações sobre eventos do tipo Objeto detectado na tarefa de Proteção de Arquivos em Tempo Real.

No Console do Aplicativo, as notificações de administrador ou usuário podem ser ativadas usando vários métodos:

- · Métodos de notificação do usuário:
	- a. Ferramentas do serviço de terminal.

É possível aplicar esse método para notificar usuários do dispositivo de terminal protegido se o dispositivo protegido for usado como terminal.

b. Ferramentas do serviço de mensagem.

Você pode aplicar esse método para notificação através de serviços de mensagens do Microsoft Windows.

- · Métodos de notificação do administrador:
	- a. Ferramentas do serviço de mensagem.

Você pode aplicar esse método para notificação através de serviços de mensagens do Microsoft Windows.

b. Executando um arquivo executável.

Esse método executa um arquivo executável armazenado na unidade local do dispositivo protegido quando um evento ocorre.

c. Enviar por e-mail.

Esse método usa e-mail para transmitir mensagens.

É possível criar o texto de uma mensagem para tipos de eventos individuais. Elas podem incluir um campo de informações para descrever um evento. Por padrão, o aplicativo usa uma mensagem padrão para notificar os usuários.

### Configurando notificações do administrador e dos usuários

As configurações de notificação de eventos oferecem opções de métodos para configurar e compor uma mensagem.

Para definir as configurações de notificação de eventos:

1. Na árvore do Console do Aplicativo, abra o menu de contexto do node Logs e notificações e selecione . Propriedades

A janela Configurações de logs e notificações é exibida.

- 2. Na guia Notificações, selecione o modo de notificação:
	- a. Selecione o evento para o qual você deseja selecionar um método de notificação na lista Tipo de evento.
	- b. Nas configurações de grupo **Notificar administradores** ou **Notificar usuários**, selecione a caixa de seleção junto aos métodos de notificação que deseja configurar.

Só é possível configurar as notificações de usuário para os eventos: **Objeto detectado, Dispositivo** externo não confiável detectado e restrito e Sessão de rede listada como não confiável.

- 3. Para adicionar o texto de uma mensagem:
	- a. Clique no botão Texto da mensagem.
	- b. Na janela que se abre, insira o texto a ser exibido no evento de mensagem correspondente.

É possível criar a mesma mensagem para vários tipos de eventos: após selecionar um método de notificação para um tipo de evento, use a tecla Ctrlou Shiftpara selecionar os outros tipos de eventos para os quais deseja usar a mesma mensagem e, em seguida, clique no botão **Texto da mensagem**.

- a. Para adicionar campos com informações sobre um evento, clique no botão Macro e selecione os campos relevantes na lista suspensa. Os campos com informações do evento estão descritos na tabela nesta seção.
- b. Para restaurar o texto padrão da mensagem de evento, clique no botão Por padrão.
- 4. Para configurar os métodos de notificação de administradores do evento selecionado, selecione a guia Notificações, clique no botão Configurações na seção Notificar administradores e configure os métodos selecionados na janela **Configurações avançadas**. Para isso, execute as seguintes ações:
	- a. Para notificações por e-mail, abra a guia **E-mail** e especifique os endereços de e-mail de destinatários (separe os endereços com ponto e vírgula), nome ou endereço de rede do servidor SMTP e número da porta nos campos adequados. Se necessário, especifique o texto que será exibido nos campos **Assunto** e De. O texto no campo Assunto também pode incluir variáveis com informações sobre o evento (consulte a tabela abaixo).

Se deseja aplicar a autenticação da conta ao se conectar ao servidor SMTP, selecione **Usar autenticação** SMTP no grupo Configurações de autenticação e especifique o nome e a senha do usuário cuja conta de usuário será autenticada.

- b. Para notificações usando o serviço Windows Messenger, crie uma lista de dispositivos protegidos destinatários de notificações na guia **Windows Messenger Service**: para cada dispositivo protegido que deseja adicionar, clique no botão Adicionar e insira seu nome de rede no campo de entrada.
- c. Para executar um arquivo executável, selecione o arquivo na unidade local do dispositivo protegido que será executado no dispositivo protegido quando um evento ocorrer ou insira seu caminho completo na guia Arquivo executável. Insira o nome de usuário e a senha que serão usados para executar o arquivo.

As variáveis de ambiente do sistema podem ser usadas ao especificar o caminho do arquivo executável; não são permitidas variáveis de ambiente do usuário.

Caso deseje limitar o número de mensagens de um tipo de evento ao longo de um período de tempo, na guia **Avançado** selecione **Não enviar a mesma notificação mais de** e especifique o número de vezes e um intervalo de tempo.

#### 5. Clique em OK.

As configurações de notificação definidas são salvas.

Campos com informações de eventos

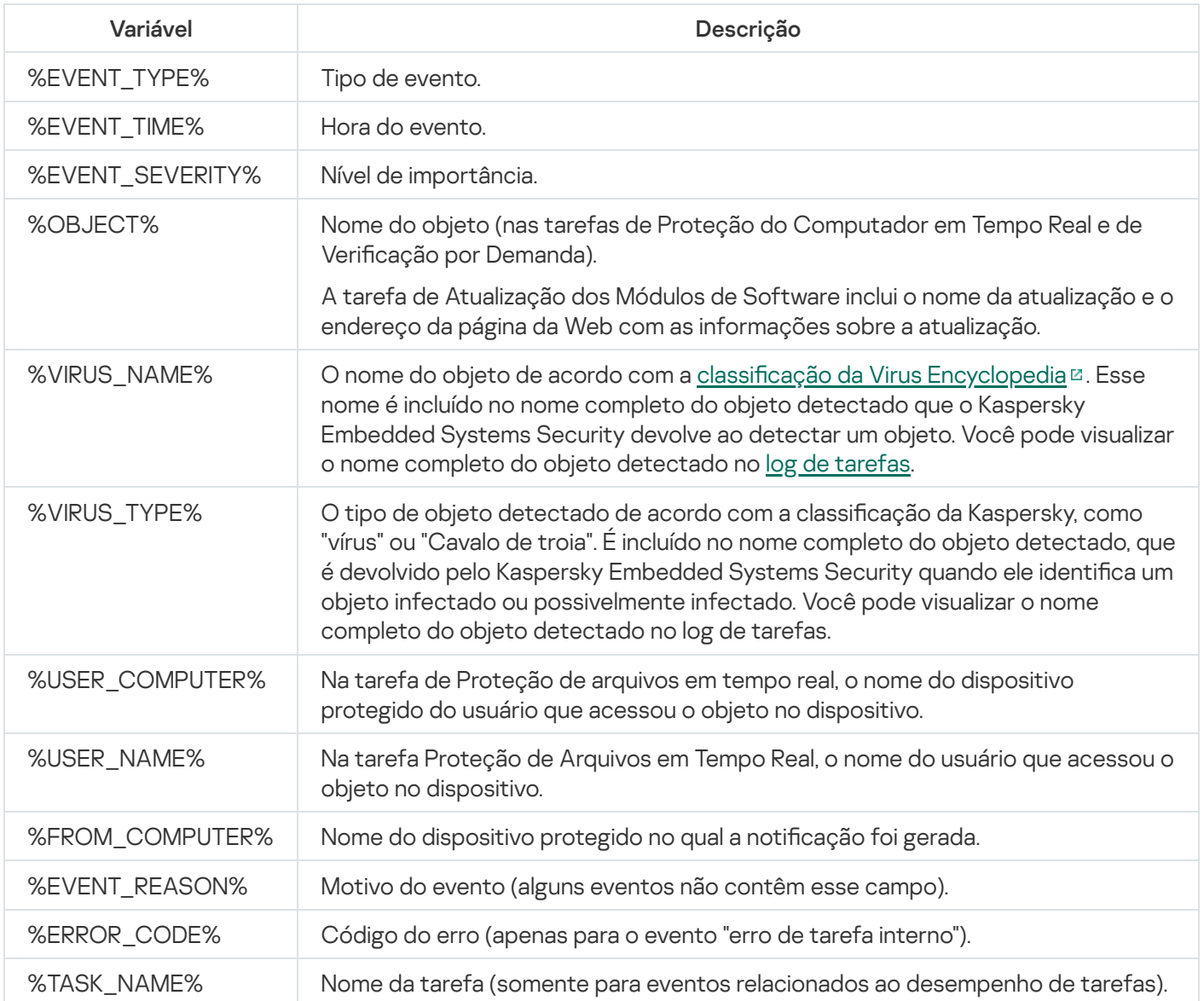

### Inicialização e interrupção do Kaspersky Embedded Systems Security

Esta seção contém informações sobre como iniciar o Console do Aplicativo e como iniciar e interromper o Kaspersky Security Service.

## Inicialização do Plug-in de Administração do Kaspersky Embedded Systems **Security**

Nenhuma ação adicional é necessária para iniciar o Plug-in de Administração do Kaspersky Embedded Systems Security no Kaspersky Security Center. Quando o Plug-in for instalado no dispositivo protegido do administrador, ele será iniciado juntamente com o Kaspersky Security Center. Informações detalhadas sobre a inicialização do Kaspersky Security Center podem ser encontradas na Ajuda do Kaspersky Security Center.

# Inicialização do Console do Kaspersky Embedded Systems Security no menu Iniciar

Os nomes de configurações podem variar em diferentes sistemas operacionais Windows.

Para iniciar o Console do Aplicativo no menu **Iniciar**:

1. No menu Iniciar, selecione Pr<mark>ogramas > Kaspersky Embedded Systems Security > Ferramentas de</mark> Administração > Console do Kaspersky Embedded Systems Security.

Para adicionar outros snap-ins ao Console do Aplicativo, inicie o Console do Aplicativo no modo de autor.

Para iniciar <sup>o</sup> Console do Aplicativo no modo de autor:

- 1. No menu Iniciar, selecione Pr<mark>ogramas > Kaspersky Embedded Systems Security > Ferramentas de</mark> . Administração
- 2. No menu de contexto do Console do Aplicativo, selecione o comando Autor.
- O Console do Aplicativo é iniciado no modo de autor.

Se o Console do Aplicativo for iniciado no dispositivo protegido, a janela do Console do Aplicativo é exibida.

Caso tenha iniciado o Console do Aplicativo em um dispositivo não protegido, conecte-se ao dispositivo protegido.

Para conectar-se ao dispositivo protegido:

- 1. Na árvore do Console do Aplicativo, abra o menu de contexto do node Kaspersky Embedded Systems . Security
- 2. Selecione o comando Conectar a outro computador.

A janela Selecionar dispositivo protegido é exibida.

3. Selecione Outro dispositivo na janela exibida.

4. Especifique o nome da rede do dispositivo protegido no campo de entrada à direita.

- 5. Clique em OK.
- O Console do Aplicativo será conectado ao dispositivo protegido.

Se a conta de usuário que você está usando para iniciar a sessão no Microsoft Windows não tiver permissões suficientes para acessar o Kaspersky Security Management Service no dispositivo protegido, marque a caixa de seleção Conectar como usuário e especifique uma conta de usuário com as permissões necessárias.

### Inicialização e interrupção do Kaspersky Security Service

Por padrão, o Kaspersky Security Service é iniciado automaticamente imediatamente após a inicialização do sistema operacional. O Kaspersky Security Service gerencia os processos de trabalho que executam as tarefas de Proteção do Computador em Tempo Real, Controle do Computador, Verificação por Demanda e Atualização.

Por padrão, quando o Kaspersky Embedded Systems Security é iniciado, as tarefas de Proteção de Arquivos em Tempo Real e Verificação na Inicialização do Sistema Operacional são iniciadas, bem como outras tarefas que estejam programadas para serem iniciadas Ao iniciar o aplicativo.

Se o Kaspersky Security Service for interrompido, todas as tarefas em execução serão interrompidas. Quando você reinicia o Kaspersky Security Service, o aplicativo inicia automaticamente apenas as tarefas programadas para serem executadas Ao iniciar o aplicativo, enquanto as outras tarefas devem ser iniciadas manualmente.

Você pode iniciar e interromper o Kaspersky Security Service usando o menu de contexto do node Kaspersky Embedded Systems Security ou usando o snap-in do Microsoft Windows Services.

Você pode iniciar e interromper o Kaspersky Embedded Systems Security se for membro do grupo de Administradores no dispositivo protegido.

Para interromper ou iniciar <sup>o</sup> aplicativo usando <sup>o</sup> Console do Aplicativo:

- 1. Na árvore do Console do Aplicativo, abra o menu de contexto do node Kaspersky Embedded Systems . Security
- 2. Selecione um dos seguintes itens:
	- . Parar o serviço
	- . Iniciar o serviço

O Kaspersky Security Service será iniciado ou interrompido.

### Inicialização dos componentes do Kaspersky Embedded Systems Security no modo seguro do sistema operacional

Esta seção fornece informações sobre o funcionamento do Kaspersky Embedded Systems Security no modo seguro do sistema operacional.

# Sobre o funcionamento do Kaspersky Embedded Systems Security no modo seguro do sistema operacional

Os componentes do Kaspersky Embedded Systems Security podem ser inicializados quando o sistema operacional é inicializado no modo seguro. Além do Kaspersky Security Service (kavfs.exe), o driver klam.sys é carregado. Ele é usado para registrar o Kaspersky Security Service como um serviço protegido durante o início do sistema operacional. Para obter mais detalhes, consulte a seção Registrar o [Kaspersky Security](#page-241-0) Service como um serviço protegido.

O Kaspersky Embedded Systems Security pode ser iniciado nos seguintes modos seguros do sistema operacional:

- Modo seguro mínimo Esse modo é inicializado quando a opção padrão do modo seguro do sistema operacional é selecionada. Nesse caso, o Kaspersky Embedded Systems Security pode iniciar os seguintes componentes:
	- Proteção de Arquivos em Tempo Real.
	- · Verificação por Demanda.
	- Controle de Inicialização de Aplicativos e Gerador de Regras de Controle de Inicialização de Aplicativos.
	- · Inspeção do Log.
	- Monitor de Integridade de Arquivos.
	- Monitor de Comparação de Integridade de Arquivos.
	- Controle de Integridade de Aplicativos.

Modo seguro com rede – Nesse modo, o sistema operacional é inicializado no modo seguro com drivers de rede. Além dos componentes iniciados no Modo Seguro Mínimo, o Kaspersky Embedded Systems Security pode iniciar os seguintes componentes nesse modo:

- Atualização do Banco de Dados.
- Atualização dos Módulos de Software.

#### Inicialização do Kaspersky Embedded Systems Security no modo seguro

Por padrão, o Kaspersky Embedded Systems Security não é iniciado quando o sistema operacional é inicializado no modo seguro.

Para fazer com que <sup>o</sup> Kaspersky Embedded Systems Security seja inicializado no modo seguro do sistema operacional:

- 1. Inicie o Editor de registro do Windows (C:\Windows\regedit.exe).
- 2. Abra a chave [HKEY\_LOCAL\_MACHINE\SYSTEM\CurrentControlSet\Services\klam\Parameters] do registro de sistema.
- 3. Abra o parâmetro LoadInSafeMode.

4. Defina o valor para 1.

5. Clique em OK.

Para cancelar <sup>a</sup> inicialização do Kaspersky Embedded Systems Security no modo seguro do sistema operacional:

1. Inicie o Editor de registro do Windows (C:\Windows\regedit.exe).

- 2. Abra a chave [HKEY\_LOCAL\_MACHINE\SYSTEM\CurrentControlSet\Services\klam\Parameters] do registro de sistema.
- 3. Abra o parâmetro LoadInSafeMode.
- 4. Defina o valor para 0.
- 5. Clique em OK.

# Autodefesa do Kaspersky Embedded Systems Security

Esta seção fornece informações sobre os mecanismos de autodefesa do Kaspersky Embedded Systems Security.

### Sobre a autodefesa do Kaspersky Embedded Systems Security

O Kaspersky Embedded Systems Security tem mecanismos de autodefesa que protegem o aplicativo contra modificação ou exclusão de suas pastas, processos de memória e entradas de registro de sistema.

## Proteção contra alterações em pastas com componentes do Kaspersky Embedded Systems Security instalados

O Kaspersky Embedded Systems Security bloqueia a renomeação e exclusão de pastas com os componentes do aplicativo instalado por qualquer conta de usuário. Por padrão, os caminhos das pastas de instalação do aplicativo são os seguintes:

- Na versão de 32 bits do Microsoft Windows: %ProgramFiles%\Kaspersky Lab\Kaspersky Embedded Systems Security\
- Na versão de 64 bits do Microsoft Windows: %ProgramFiles(x86)%\Kaspersky Lab\Kaspersky Embedded Systems Security\

## Proteção contra alterações em chaves de registro do Kaspersky Embedded Systems Security

O Kaspersky Embedded Systems Security restringe o acesso às seguintes chaves e bifurcações de registro, que facilitam o carregamento dos drivers e serviços do aplicativo:

- [HKEY\_LOCAL\_MACHINE\SOFTWARE\Wow6432Node\KasperskyLab\ESS]
- [HKEY\_LOCAL\_MACHINE\SYSTEM\CurrentControlSet\Services\kavfs]
- [HKEY\_LOCAL\_MACHINE\SYSTEM\CurrentControlSet\Services\kavfsgt]
- [HKEY\_LOCAL\_MACHINE\SYSTEM\CurrentControlSet\Services\kavfsslp]
- [HKEY\_LOCAL\_MACHINE\SYSTEM\CurrentControlSet\Services\klam]
- [HKEY\_LOCAL\_MACHINE\SYSTEM\CurrentControlSet\Services\klelaml]
- [HKEY\_LOCAL\_MACHINE\SYSTEM\CurrentControlSet\Services\klfltdev]
- [HKEY\_LOCAL\_MACHINE\SYSTEM\CurrentControlSet\Services\klramdisk]
- [HKEY\_LOCAL\_MACHINE\SOFTWARE\KasperskyLab\ESS\3.2\CrashDump]
- [HKEY\_LOCAL\_MACHINE\SOFTWARE\Wow6432Node\KasperskyLab\ESS\3.2] (na versão de 64 bits do Microsoft Windows)

• [HKEY\_LOCAL\_MACHINE\SOFTWARE\KasperskyLab\ESS\3.2\Trace]

Os direitos de alterar essas chaves e bifurcações de registro são concedidos apenas à conta Sistema Local (SYSTEM). As contas de usuário e Administrador recebem direitos de somente leitura.

#### Proteção contra alterações na memória das partes de serviço do programa

Para proteger as partes de serviço do programa de processos de terceiros, os drivers do Kaspersky Embedded Systems Security restringem o acesso aos seguintes arquivos executáveis:

- kavfs.exe
- kavfswp.exe
- kavfswh.exe
- kavfsgt.exe

Por padrão, o acesso à memória das partes de serviço do Kaspersky Embedded Systems Security é restrito para processos de terceiros.

<span id="page-241-0"></span>É possível ativar as funções de autodefesa nas propriedades de política do Console do [Kaspersky Embedded](#page-134-0) Systems Security e do Plug-in de [Administração](#page-96-0) do Kaspersky Embedded Systems Security.

#### Registrar o Kaspersky Security Service como um serviço protegido

A tecnologia Processo protegido Superficial (também referido como "PPL") assegura que o sistema operacional só carregue serviços e processos confiáveis. Para um serviço ser executado como serviço protegido, um driver Early Launch Antimalware deve ser instalado no dispositivo protegido.

Um driver Early Launch Antimalware (também referido como "ELAM") fornece proteção para os dispositivos na sua rede quando eles iniciam e antes que drivers de terceiros sejam inicializados.

O driver ELAM é instalado automaticamente durante a instalação do Kaspersky Embedded Systems Security e é usado para registrar o Kaspersky Security Service como PPL quando o sistema operacional é inicializado. Quando o Kaspersky Security Service (KAVFS) é iniciado como um processo protegido do sistema, outros processos não protegidos no sistema não são capazes de injetar threads, gravar na memória virtual do processo protegido ou parar o serviço.

Quando um processo é iniciado como PPL, ele não pode ser gerenciado pelo usuário desconsiderando as permissões de usuário configuradas. O registro do Kaspersky Security Service como PPL usando o driver ELAM é compatível com o Microsoft Windows 10 e sistemas operacionais posteriores. Se você instalar o Kaspersky Embedded Systems Security em um servidor executando um sistema operacional compatível com PPL, o gerenciamento de permissões para o Kaspersky Security Service (KAVFS) não estará disponível.

Para instalar <sup>o</sup> Kaspersky Embedded Systems Security como PPL, execute <sup>o</sup> seguinte comando:

msiexec /i ess\_x64.msi NOPPL=0 EULA=1 PRIVACYPOLICY=1 /qn

## Gerenciamento das permissões de acesso para funções do Kaspersky Embedded Systems Security

Esta seção contém informações sobre permissões para gerenciar o Kaspersky Embedded Systems Security e serviços de sistemas operacionais registrados pelo aplicativo, bem como as instruções sobre como configurar essas permissões.

### <span id="page-242-0"></span>Sobre permissões para gerenciar o Kaspersky Embedded Systems Security

Por padrão, o acesso a todas as funções do Kaspersky Embedded Systems Security é concedido aos usuários do grupo Administradores no dispositivo protegido, aos usuários do grupo Administradores de ESS criado no dispositivo protegido durante a instalação do Kaspersky Embedded Systems Security e ao grupo SYSTEM.

Usuários com nível de acesso de Permissões de edição do Kaspersky Embedded Systems Security podem conceder acesso às funções do Kaspersky Embedded Systems Security a outros usuários registrados no dispositivo protegido ou incluídos no domínio.

Os usuários que não estiverem registrados na lista de usuários do Kaspersky Embedded Systems Security não poderão abrir o Console do Aplicativo.

Você pode escolher um dos seguintes níveis predefinidos de acesso para um usuário ou grupo de usuários:

- Controle total acesso a todas as funções do aplicativo: capacidade de visualizar e editar configurações gerais do Kaspersky Embedded Systems Security, configurações de componentes e permissões de usuários do Kaspersky Embedded Systems Security; além da capacidade de visualizar estatísticas do Kaspersky Embedded Systems Security.
- Modificação: acesso a todas as funções do aplicativo, exceto à edição das permissões de usuário: capacidade de visualizar e editar as configurações gerais do Kaspersky Embedded Systems Security e as configurações de componentes do Kaspersky Embedded Systems Security.
- Ler capacidade de visualizar as configurações gerais do Kaspersky Embedded Systems Security, configurações de componentes do Kaspersky Embedded Systems Security, estatísticas do Kaspersky Embedded Systems Security e permissões de usuário do Kaspersky Embedded Systems Security.

Também é possível configurar permissões de acesso avançadas: permitir ou bloquear acesso a funções específicas do Kaspersky Embedded Systems Security.

Se você tiver configurado manualmente as permissões de acesso para um usuário ou grupo, o nível de acesso Permissões especiais será definido para este usuário ou grupo.

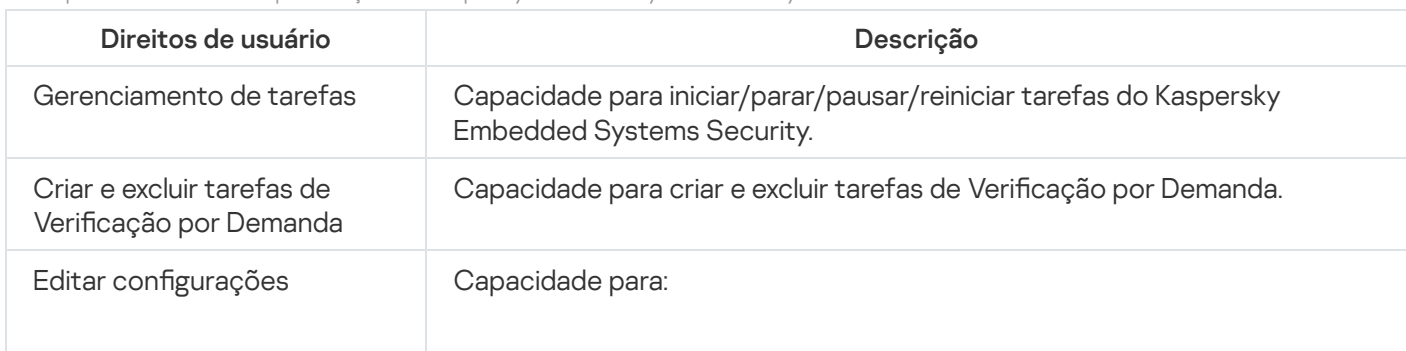

Sobre permissões de acesso para funções do Kaspersky Embedded Systems Security

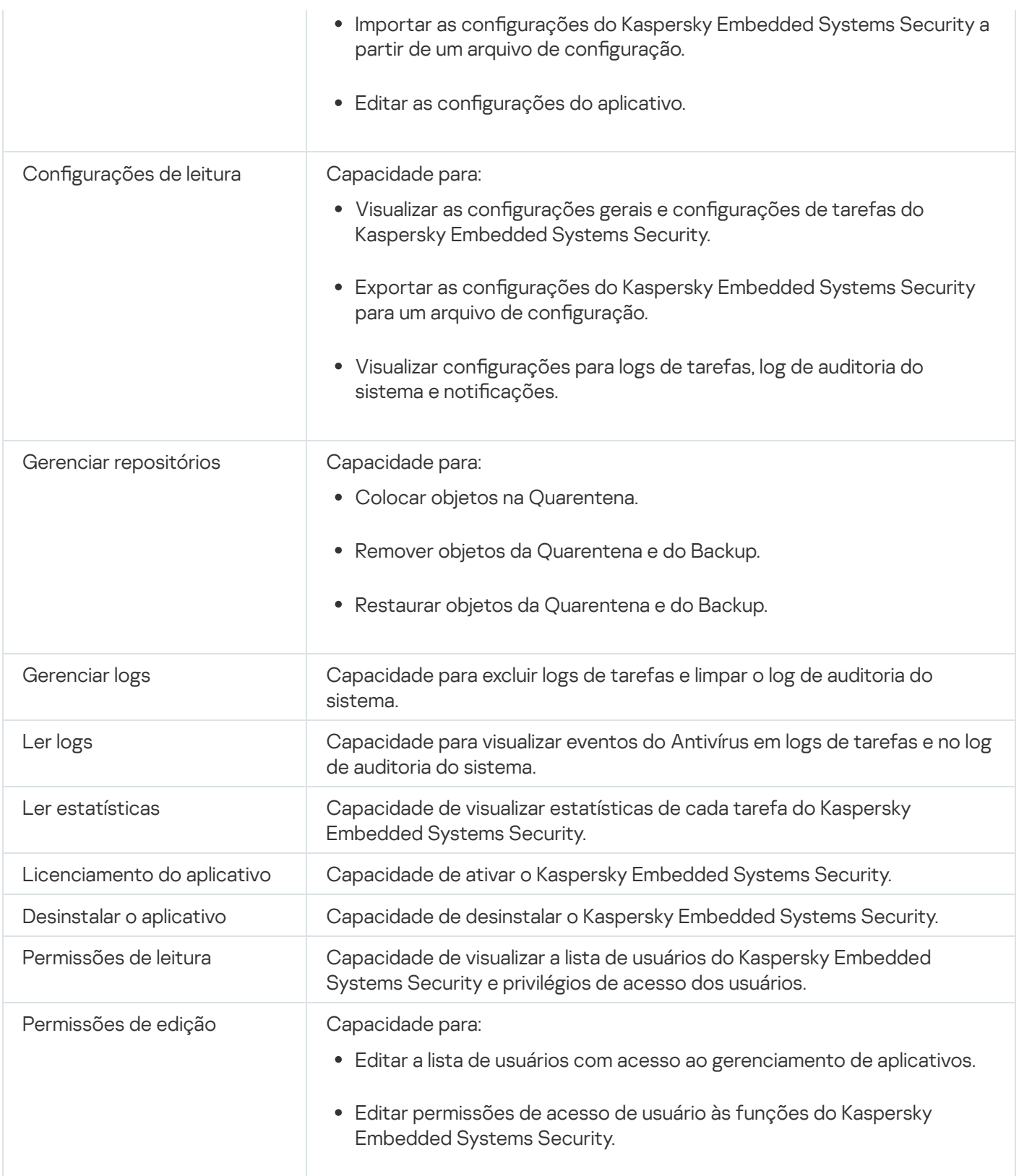

## Sobre permissões de gerenciamento de serviços registrados

Durante a instalação, o Kaspersky Embedded Systems Security registra no Windows o Kaspersky Security Service (KAVFS), o Kaspersky Security Management Service (KAVFSGT) e o Kaspersky Security Exploit Prevention (KAVFSSLP).

O Kaspersky Security Service pode ser registrado como um processo protegido Superficial usando o driver ELAM no Microsoft Windows 10 e sistemas operacionais posteriores. Quando um processo é iniciado como um PPL, ele não pode ser gerenciado pelo usuário, independentemente das permissões de usuário atribuídas. Se o Kaspersky Embedded Systems Security for instalado em um dispositivo protegido executando um sistema operacional compatível com PPL, o gerenciamento de permissões não estará disponível para o Kaspersky Security Service (KAVFS).

#### Kaspersky Security Service

Por padrão, as permissões de acesso para gerenciar o Kaspersky Security Service são concedidas a usuários no grupo de Administradores no dispositivo protegido, bem como aos grupos SERVICE e INTERACTIVE com permissões de leitura e ao grupo SYSTEM com permissões de leitura e execução.

Os usuários com Acesso de nível de [permissões](#page-253-0) de edição podem conceder permissões de acesso para gerenciar o Kaspersky Security Service a outros usuários registrados no dispositivo protegido ou incluídos no domínio.

#### Kaspersky Security Management Service

Para gerenciar o aplicativo por meio do Console do Aplicativo instalado em um dispositivo protegido diferente, a conta cujas permissões foram usadas para conectar ao Kaspersky Embedded Systems Security deve ter acesso total ao Kaspersky Security Management Service no dispositivo protegido.

Por padrão, o acesso ao Kaspersky Security Management Service é concedido aos usuários do grupo Administradores no dispositivo protegido e aos usuários do grupo Administradores do ESS criado no dispositivo protegido durante a instalação do Kaspersky Embedded Systems Security.

Só é possível gerenciar o Kaspersky Security Management Service por meio do snap-in Serviços do Microsoft **Windows** 

#### Kaspersky Security Exploit Prevention

Por padrão, as permissões de acesso para gerenciar o Serviço de Kaspersky Security Exploit Prevention são concedidas a usuários no grupo de Administradores no dispositivo protegido, bem como ao grupo SYSTEM com permissões de leitura e execução.

### Sobre permissões de acesso para o Kaspersky Security Management **Service**

Você pode revisar a lista de serviços do Kaspersky Embedded Systems Security.

Durante a instalação, o Kaspersky Embedded Systems Security registra o Kaspersky Security Management Service (KAVFSGT). Para gerenciar o aplicativo por meio do Console do Aplicativo instalado em um dispositivo protegido diferente, a conta usada para conectar ao Kaspersky Embedded Systems Security deve ter acesso total ao Kaspersky Security Management Service no dispositivo protegido.

Por padrão, o acesso ao Kaspersky Security Management Service é concedido aos usuários do grupo Administradores no dispositivo protegido e aos usuários do grupo Administradores do ESS criado no dispositivo protegido durante a instalação do Kaspersky Embedded Systems Security.

Só é possível gerenciar o Kaspersky Security Management Service por meio do snap-in do Microsoft Windows Services.

Você não pode permitir ou bloquear o acesso ao Kaspersky Security Management Service configurando o Kaspersky Embedded Systems Security.

Você pode se conectar ao Kaspersky Embedded Systems Security a partir de uma conta local se existir uma conta com o mesmo nome de usuário e senha registrada no dispositivo protegido.

#### Sobre permissões para gerenciar o Kaspersky Security Service

Durante a instalação, o Kaspersky Embedded Systems Security registra o Kaspersky Security Service (KAVFS) no Windows e ativa internamente componentes funcionais iniciados durante a inicialização do sistema operacional. Para reduzir o risco de acesso de terceiros às funções do aplicativo e configurações de segurança em um dispositivo protegido por meio do gerenciamento do Kaspersky Security Service, você pode restringir as permissões de gerenciamento do Kaspersky Security Service a partir do Console do Aplicativo ou do Plug-in de Administração.

Por padrão, as permissões de acesso para gerenciar o Kaspersky Security Service são concedidas a usuários no grupo de Administradores no dispositivo protegido. Permissões de leitura são concedidas aos grupos SERVICE e INTERACTIVE e permissões de leitura e execução são concedidas ao grupo SYSTEM.

Não é possível excluir a conta de usuário SYSTEM ou editar permissões para esta conta. Se as permissões da conta SYSTEM forem editadas, os privilégios máximos são restaurados para esta conta ao salvar as alterações.

Os usuários com acesso a [funções](#page-242-0) que requerem Permissões de edição podem conceder permissões de acesso para gerenciar o Kaspersky Security Service a outros usuários registrados no dispositivo protegido ou incluídos no domínio.

Você pode selecionar um dos seguintes níveis predefinidos de permissões para um usuário ou grupo de usuários do Kaspersky Embedded Systems Security para gerenciar o Kaspersky Security Service:

- Controle total: capacidade de visualizar e editar configurações gerais e permissões de usuário para o Kaspersky Security Service e de iniciar e interromper o Kaspersky Security Service.
- Ler: capacidade de visualizar as configurações gerais e as permissões de usuário do Kaspersky Security Service.
- Modificação: capacidade de visualizar e editar as configurações gerais e as permissões de usuário do Kaspersky Security Service.
- Execução: capacidade de iniciar e interromper o Kaspersky Security Service.

É possível configurar as permissões de acesso avançadas: permitir ou negar acesso a funções específicas do Kaspersky Embedded Systems Security (consulte a tabela abaixo).

Se você tiver configurado manualmente as permissões de acesso para um usuário ou grupo, o nível de acesso Permissões especiais será definido para este usuário ou grupo.

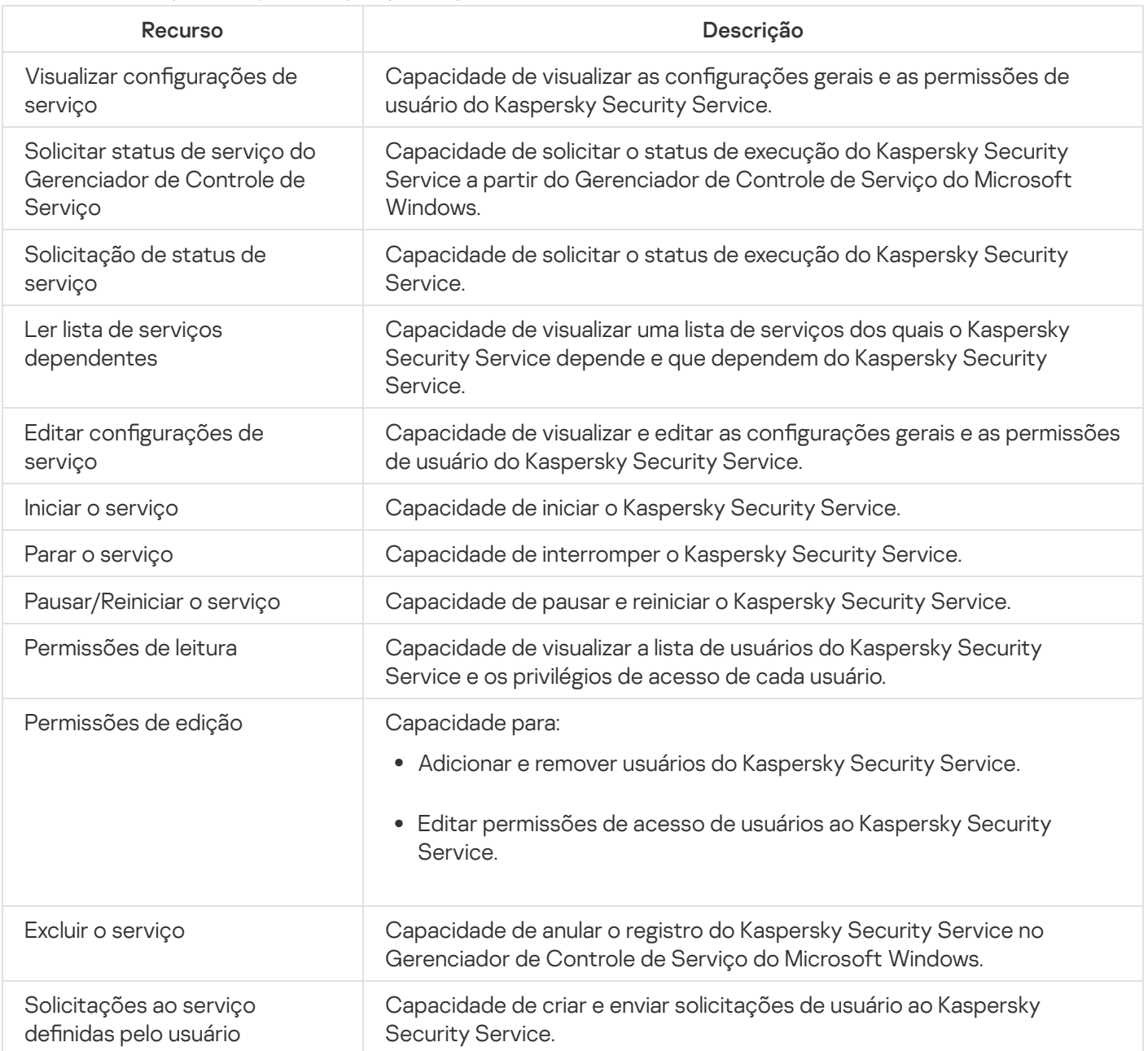

## Gerenciamento de permissões de acesso por meio do Plug-in de Administração

Nesta seção, saiba como navegar pela interface do Plug-in de Administração e definir permissões de acesso para um ou todos os dispositivos protegidos na rede.

## Configurando permissões de acesso para o Kaspersky Embedded Systems Security e o Kaspersky Security Service

É possível editar a lista de usuários e grupos de usuário com permissão para acessar as funções do Kaspersky Embedded Systems Security e gerenciar o Kaspersky Security Service. Também é possível editar as permissões de acesso desses usuários e grupos de usuário.

- 1. Expanda o node **Dispositivos gerenciados** na árvore do Console de Administração do Kaspersky Security Center.
- 2. Selecione o grupo de administração para o qual você deseja definir as configurações do aplicativo.
- 3. Execute uma das seguintes ações no painel de detalhes do grupo de administração selecionado:
	- · Para definir as configurações do aplicativo para um grupo de dispositivos protegidos, selecione a guia Políticas e abra a janela [Propriedades:](#page-109-0) <Nome da política>.
	- Para configurar o aplicativo para um único dispositivo protegido, selecione a guia **Dispositivos** e abra a janela Configurações do aplicativo.

4. Na seção Suplementar, execute uma das seguintes etapas:

- Clique em **Configurações** na subseção **Permissões de acesso do usuário para gerenciamento do** aplicativo se desejar editar a lista de usuários que têm permissões de acesso para gerenciar as funções do Kaspersky Embedded Systems Security.
- Clique em **Configurações** na subseção **Permissões de acesso do usuário para o gerenciamento do** Kaspersky Security Service se desejar editar a lista de usuários com permissões de acesso para gerenciar o Kaspersky Security Service.

A janela Permissões para o grupo do Kaspersky Embedded Systems Security 3.2 é exibida.

5. Na janela exibida, execute as seguintes operações:

- Para adicionar um usuário ou grupo à lista, clique no botão **Adicionar** e selecione o usuário ou grupo ao qual deseja conceder privilégios.
- Para remover um usuário ou grupo da lista, selecione o usuário ou grupo cujo acesso deseja restringir e clique no botão **Remover**.<br><sub>J</sub>ue no botão **Aplicar**.
- 6. Clique no botão Aplicar.

Os usuários selecionados (grupos) são adicionados ou removidos.

Para editar permissões de um usuário ou grupo para gerenciar <sup>o</sup> Kaspersky Embedded Systems Security ou <sup>o</sup> Kaspersky Security Service:

- 1. Expanda o node **Dispositivos gerenciados** na árvore do Console de Administração do Kaspersky Security Center.
- 2. Selecione o grupo de administração para o qual você deseja definir as configurações do aplicativo.
- 3. Execute uma das seguintes ações no painel de detalhes do grupo de administração selecionado:
	- · Para definir as configurações do aplicativo para um grupo de dispositivos protegidos, selecione a guia Políticas e abra a janela [Propriedades:](#page-109-0) <Nome da política>.

Para configurar o aplicativo para um único dispositivo protegido, selecione a guia **Dispositivos** e abra a janela Configurações do aplicativo.

Se uma política ativa do Kaspersky Security Center for aplicada a um dispositivo e bloquear alterações nas configurações do aplicativo, essas configurações não poderão ser editadas na janela Configurações do aplicativo.

4. Na seção Suplementar, execute uma das seguintes etapas:

- Clique em **Configurações** na subseção **Permissões de acesso do usuário para gerenciamento do** aplicativo se desejar editar a lista de usuários que têm permissões de acesso para gerenciar as funções do Kaspersky Embedded Systems Security.
- Clique em **Configurações** na subseção **Permissões de acesso do usuário para o gerenciamento do** Kaspersky Security Service se desejar editar a lista de usuários que têm permissões de acesso para gerenciar o aplicativo por meio do Kaspersky Security Service.

A janela Permissões para o grupo do Kaspersky Embedded Systems Security é exibida.

- 5. Na janela exibida, na lista **Grupo ou nomes de usuário**, selecione o usuário ou grupo de usuários de quem você deseja alterar as permissões.
- 6. Na seção **Permissões para <Usuário (Grupo)>**, selecione as caixas de seleção **Permitir** ou **Negar** para os seguintes níveis de acesso:
	- Controle total: conjunto completo de permissões para gerenciar o Kaspersky Embedded Systems Security ou o Kaspersky Security Service.
	- : Ler
		- As seguintes permissões para gerenciar o Kaspersky Embedded Systems Security: Recuperar estatísticas, Ler configurações, Ler registros e Permissões de leitura.
		- As seguintes permissões para gerenciar o Kaspersky Security Service: Ler as configurações de serviço, Solicitar status do Service Control Manager, Solicitar status do serviço, Ler lista de serviços dependentes, Permissões de leitura.
	- Modificação:
		- Todas as permissões para gerenciar o Kaspersky Embedded Systems Security, exceto Permissões de . edição
		- As seguintes permissões para gerenciar o Kaspersky Security Service: **Modificar configurações do** serviço, Permissões de leitura.
	- Permissões especiais: as seguintes permissões para gerenciar o Kaspersky Security Service: Inicialização do serviço, Parar serviço, Pausar/retomar serviço, Permissões de leitura, Solicitações de serviço definidos pelo usuário.
- 7. Para configurar permissões avançadas para um usuário ou grupo (Permissões especiais), clique no botão . Avançado
	- a. Na janela **Configurações avançadas de segurança para o Kaspersky Embedded Systems Security** exibida , selecione o usuário ou grupo desejado.
	- b. Clique no botão Editar.
- c. Na lista suspensa na parte superior da janela, selecione o tipo do controle de acesso (Permitir ou Bloquear).
- d. Selecione as caixas de seleção ao lado das funções que deseja permitir ou bloquear para o usuário ou grupo selecionado.
- e. Clique em OK.
- f. Na janela **Configurações de segurança avançadas para o Kaspersky Embedded Systems Security**, clique em OK.
- 8. Na janela Permissões para o Kaspersky Embedded Systems Security, clique no botão Aplicar.

As permissões configuradas para o gerenciamento do Kaspersky Embedded Systems Security ou do Kaspersky Security Service são salvas.

## Acesso protegido por senha às funções do Kaspersky Embedded Systems **Security**

Você pode restringir o acesso ao gerenciamento do aplicativo e aos serviços registrados configurando permissões de usuário. Também é possível estabelecer uma proteção por senha nas configurações do Kaspersky Embedded Systems Security para proteção adicional de operações críticas.

O Kaspersky Embedded Systems Security solicita uma senha quando você tenta acessar as seguintes funções do aplicativo:

- conectar-se ao Console do Aplicativo;
- desinstalar o Kaspersky Embedded Systems Security;
- modificar componentes do Kaspersky Embedded Systems Security;
- executar comandos da linha de comando.

A interface do Kaspersky Embedded Systems Security disfarça a senha especificada na tela. O Kaspersky Embedded Systems Security armazena a senha como uma soma de verificação calculada quando a senha é digitada.

O Kaspersky Embedded Systems Security não verifica o nível de segurança da senha e não bloqueia a entrada de senha após várias tentativas com falha.

Ao criar uma senha, é recomendado atender às seguintes condições:

- A senha não conter o nome da conta ou o nome do computador.
- A senha ter pelo menos oito caracteres.
- A senha conter caracteres que correspondam a pelo menos três das seguintes categorias:
	- letras latinas maiúsculas (A-Z);
	- letras latinas minúsculas (a-z);
	- números (0-9);

símbolos de ponto de exclamação (!), cifrão (\$), sinal de cardinal (#) e sinal de porcentagem (%).

Você pode exportar e importar uma configuração de aplicativo protegida por senha. Um arquivo de configuração criado pela exportação de uma configuração de aplicativo protegida contém a soma de verificação de senha e o valor do modificador usado para preencher a cadeia de caracteres de senha.

Não altere a soma de verificação ou o modificador no arquivo de configuração. Importar uma configuração protegida por senha que tenha sido alterada manualmente pode fazer com que o acesso ao aplicativo seja totalmente bloqueado.

Para proteger <sup>o</sup> acesso às funções do Kaspersky Embedded Systems Security:

- 1. Na árvore do Console de Administração do Kaspersky Security Center, expanda o node Dispositivos gerenciados. Selecione o grupo de administração com os dispositivos protegidos cujas configurações de aplicativo deseja configurar.
- 2. Execute uma das seguintes ações no painel de detalhes do grupo de administração selecionado:
	- Para definir as configurações de política para um grupo de dispositivos protegidos, selecione a guia **Políticas** e abra as propriedades da <Nome da política> pelo menu de contexto.
	- · Se quiser definir as configurações do aplicativo para um único dispositivo protegido, abra as configurações necessárias na janela Configurações do aplicativo do Kaspersky Security Center.
- 3. Na seção **Segurança e confiabilidade** da guia **Configurações do aplicativo**, clique no botão **Configurações**. A janela Configurações de segurança é exibida.
- 4. Na seção **Configurações de proteção de senha**, marque a caixa de seleção **Aplicar proteção de senha**. Os campos Senha e Confirmar senha ficam ativos.
- 5. No campo **Senha**, insira a senha que deseja utilizar para proteger o acesso às funções do Kaspersky Embedded Systems Security.
- 6. No campo Confirmar senha, insira a sua senha novamente.
- 7. Clique em OK.

As configurações especificadas são salvas. O Kaspersky Embedded Systems Security solicitará a senha especificada para acessar funções protegidas.

Esta senha não pode ser recuperada. A perda da senha resultará na perda total do controle do aplicativo. Além disso, será impossível desinstalar o aplicativo do dispositivo protegido.

Você pode redefinir a senha a qualquer momento. Para isso, desmarque a caixa **Aplicar proteção de senha** e salve as alterações. A proteção por senha será desativada e a soma de verificação da senha antiga será removida. Repita o processo de criação da senha com uma senha nova.

# Gerenciamento de permissões de acesso por meio do Console do Aplicativo

Nesta seção, saiba como navegar pela interface do Console do Aplicativo e definir permissões de acesso em um dispositivo protegido.

# Configurando permissões de acesso para gerenciar o Kaspersky Embedded Systems Security e o Kaspersky Security Service

É possível editar a lista de usuários e grupos de usuário com permissão para acessar as funções do Kaspersky Embedded Systems Security e gerenciar o Kaspersky Security Service. Também é possível editar as permissões de acesso desses usuários e grupos de usuário.

#### Para adicionar ou remover um usuário ou grupo da lista:

- 1. Expanda o node **Dispositivos gerenciados** na árvore do Console de Administração do Kaspersky Security Center.
- 2. Selecione o grupo de administração para o qual você deseja definir as configurações do aplicativo.
- 3. Execute uma das seguintes ações no painel de detalhes do grupo de administração selecionado:
	- · Para definir as configurações do aplicativo para um grupo de dispositivos protegidos, selecione a guia Políticas e abra a janela [Propriedades:](#page-109-0) <Nome da política>.
	- Para configurar o aplicativo para um único dispositivo protegido, selecione a guia Dispositivos e abra a janela Configurações do aplicativo.

Se uma política ativa do Kaspersky Security Center for aplicada a um dispositivo e bloquear alterações nas configurações do aplicativo, essas configurações não poderão ser editadas na janela Configurações do aplicativo.

- 4. Na seção Suplementar, execute uma das seguintes etapas:
	- Clique em Configurações na subseção Permissões de acesso do usuário para gerenciamento do aplicativo se desejar editar a lista de usuários que têm permissões de acesso para gerenciar as funções do Kaspersky Embedded Systems Security.
	- Clique em Configurações na subseção Permissões de acesso do usuário para o gerenciamento do Kaspersky Security Service se desejar editar a lista de usuários com permissões de acesso para gerenciar o Kaspersky Security Service.

A janela Permissões para o grupo do Kaspersky Embedded Systems Security 3.2 é exibida.

5. Na janela exibida, execute as seguintes operações:

- Para adicionar um usuário ou grupo à lista, clique no botão Adicionar e selecione o usuário ou grupo ao qual deseja conceder privilégios.
- Para remover um usuário ou grupo da lista, selecione o usuário ou grupo cujo acesso deseja restringir e clique no botão **Remover**.<br><sub>J</sub>ue no botão **Aplicar**.

6. Clique no botão Aplicar.

Os usuários selecionados (grupos) são adicionados ou removidos.
Para editar as permissões de um usuário ou grupo de gerenciar <sup>o</sup> Kaspersky Embedded Systems Security ou <sup>o</sup> Kaspersky Security Service:

- 1. Expanda o node **Dispositivos gerenciados** na árvore do Console de Administração do Kaspersky Security Center.
- 2. Selecione o grupo de administração para o qual você deseja definir as configurações do aplicativo.
- 3. Execute uma das seguintes ações no painel de detalhes do grupo de administração selecionado:
	- · Para definir as configurações do aplicativo para um grupo de dispositivos protegidos, selecione a guia Políticas e abra a janela [Propriedades:](#page-109-0) <Nome da política>.
	- Para configurar o aplicativo para um único dispositivo protegido, selecione a guia **Dispositivos** e abra a janela Configurações do aplicativo.

Se uma política ativa do Kaspersky Security Center for aplicada a um dispositivo e bloquear alterações nas configurações do aplicativo, essas configurações não poderão ser editadas na janela Configurações do aplicativo.

4. Na seção Suplementar, execute uma das seguintes etapas:

- Clique em Configurações na subseção Permissões de acesso do usuário para gerenciamento do aplicativo se desejar editar a lista de usuários que têm permissões de acesso para gerenciar as funções do Kaspersky Embedded Systems Security.
- Clique em **Configurações** na subseção Permiss**ões de acesso do usuário para o gerenciamento do** Kaspersky Security Service se desejar editar a lista de usuários que têm permissões de acesso para gerenciar o aplicativo por meio do Kaspersky Security Service.

A janela Permissões para o grupo do Kaspersky Embedded Systems Security é exibida.

- 5. Na janela exibida, na lista **Grupo ou nomes de usuário**, selecione o usuário ou grupo de usuários de quem você deseja alterar as permissões.
- 6. Na seção Permissões para <Usuário (Grupo)>, selecione as caixas de seleção Permitir ou Negar para os seguintes níveis de acesso:
	- Controle total: conjunto completo de permissões para gerenciar o Kaspersky Embedded Systems Security ou o Kaspersky Security Service.
	- : Ler
		- As seguintes permissões para gerenciar o Kaspersky Embedded Systems Security: Recuperar estatísticas, Ler configurações, Ler registros e Permissões de leitura.
		- As seguintes permissões para gerenciar o Kaspersky Security Service: Ler as configurações de serviço, Solicitar status do Service Control Manager, Solicitar status do serviço, Ler lista de serviços , . dependentes Permissões de leitura
	- Modificação:
		- Todas as permissões para gerenciar o Kaspersky Embedded Systems Security, exceto Permissões de . edição
- As seguintes permissões para gerenciar o Kaspersky Security Service: Modificar configurações do serviço, Permissões de leitura.
- Permissões especiais: as seguintes permissões para gerenciar o Kaspersky Security Service: Inicialização do serviço, Parar serviço, Pausar/retomar serviço, Permissões de leitura, Solicitações de serviço definidos pelo usuário.
- 7. Para configurar permissões avançadas para um usuário ou grupo (**Permissões especiais**), clique no botão . Avançado
	- a. Na janela Configurações avançadas de segurança para o Kaspersky Embedded Systems Security exibida , selecione o usuário ou grupo desejado.
	- b. Clique no botão Editar.
	- b. Clique no botão **Editar**.<br>c. Na lista suspensa na parte superior da janela, selecione o tipo do controle de acesso (**Permitir** ou **Bloquear**).
	- d. Selecione as caixas de seleção ao lado das funções que deseja permitir ou bloquear para o usuário ou grupo selecionado.
	- e. Clique em OK.
	- f. Na janela **Configurações de segurança avançadas para o Kaspersky Embedded Systems Security**, clique em OK.
- 8. Na janela Permissões para o Kaspersky Embedded Systems Security, clique no botão Aplicar.
- 9. As permissões configuradas para o gerenciamento do Kaspersky Embedded Systems Security ou do Kaspersky Security Service são salvas.

# Acesso protegido por senha às funções do Kaspersky Embedded Systems **Security**

Você pode restringir o acesso ao gerenciamento do aplicativo e aos serviços registrados configurando permissões de usuário. Também é possível estabelecer uma proteção por senha nas configurações do Kaspersky Embedded Systems Security para proteção adicional de operações críticas.

O Kaspersky Embedded Systems Security solicita uma senha quando você tenta acessar as seguintes funções do aplicativo:

- conectar-se ao Console do Aplicativo;
- desinstalar o Kaspersky Embedded Systems Security;
- modificar componentes do Kaspersky Embedded Systems Security;
- executar comandos da linha de comando.

A interface do Kaspersky Embedded Systems Security disfarça a senha especificada na tela. O Kaspersky Embedded Systems Security armazena a senha como uma soma de verificação calculada quando a senha é digitada.

Ao criar uma senha, é recomendado atender às seguintes condições:

- A senha não conter o nome da conta ou o nome do computador.
- A senha ter pelo menos oito caracteres.
- A senha conter caracteres que correspondam a pelo menos três das seguintes categorias:
	- letras latinas maiúsculas (A-Z);
	- letras latinas minúsculas (a-z);
	- números (0-9);
	- símbolos de ponto de exclamação (!), cifrão (\$), sinal de cardinal (#) e sinal de porcentagem (%).

Você pode exportar e importar uma configuração de aplicativo protegida por senha. Um arquivo de configuração criado pela exportação de uma configuração de aplicativo protegida contém a soma de verificação de senha e o valor do modificador usado para preencher a cadeia de caracteres de senha.

Não altere a soma de verificação ou o modificador no arquivo de configuração. Importar uma configuração protegida por senha que tenha sido alterada manualmente pode fazer com que o acesso ao aplicativo seja totalmente bloqueado.

Para proteger <sup>o</sup> acesso às funções do Kaspersky Embedded Systems Security:

- 1. Na árvore do Console do Aplicativo, selecione o node **Kaspersky Embedded Systems Security** e execute uma das seguintes ações:
	- Clique no link Propriedades do aplicativo no painel de resultados do node.
	- Selecione Propriedades no cardápio de contexto do node.

A janela Configurações do aplicativo é exibida.

2. Na guia Segurança e confiabilidade na seção Configurações de proteção de senha, marque a caixa de seleção Aplicar proteção de senha.

Os campos Senha e Confirmar senha ficam ativos.

- 3. No campo **Senha**, insira a senha que deseja utilizar para proteger o acesso às funções do Kaspersky Embedded Systems Security.
- 4. No campo Confirmar senha, insira a senha novamente.
- 5. Clique em OK.

Esta senha não pode ser recuperada. A perda da senha resulta na perda completa do controle do aplicativo. Além disso, será impossível desinstalar o aplicativo do dispositivo protegido.

Você pode redefinir a senha a qualquer momento. Para isso, desmarque a caixa **Aplicar proteção de senha** e salve as alterações. A proteção por senha será desativada e a soma de verificação da senha antiga será removida. Repita o processo de criação da senha com uma senha nova.

## Gerenciamento de permissões de acesso por meio do Plug-in da Web

Nesta seção, saiba como navegar pela interface do Plug-in da Web e definir permissões de acesso para um ou todos os dispositivos protegidos na rede.

# Configurando permissões de acesso para o Kaspersky Embedded Systems Security e o Kaspersky Security Service

Para configurar as permissões de acesso para um usuário ou grupo, é necessário especificar a sequência do descritor de segurança usando a linguagem de definição do descritor de segurança (SDDL). Para obter informações detalhadas sobre a sequência do descritor de segurança, acesse o site da Microsoft.

Para configurar as permissões de acesso para um usuário ou grupo:

- 1. Na janela principal do Web Console, selecione **Dispositivos**  $\rightarrow$  **Políticas e perfis**.
- 2. Clique no nome da política que você quer configurar.
- 3. Na janela <Nome da política> que é exibida, selecione a guia Configurações do aplicativo.
- 4. Selecione a seção Suplementar.
- 5. Execute uma das seguintes etapas:
	- Clique em Configurações na subseção Permissões de acesso do usuário para gerenciamento do **aplicativo** se desejar editar a lista de usuários que têm permissões de acesso para gerenciar as funções do Kaspersky Embedded Systems Security.
	- Clique em **Configurações** na subseção Permiss**ões de acesso do usuário para o gerenciamento do** Kaspersky Security Service se desejar editar a lista de usuários com permissões de acesso para gerenciar o Kaspersky Security Service.
- 6. Adicione um usuário ou grupo especificando a sequência do descritor de segurança na janela Permissões de acesso do usuário para gerenciamento do aplicativo ou Permissões de acesso do usuário para o . gerenciamento do Kaspersky Security Service
- 7. Clique em OK.

# Acesso protegido por senha às funções do Kaspersky Embedded Systems **Security**

Você pode restringir o acesso ao gerenciamento do aplicativo e aos serviços registrados congurando permissões de usuário. Também é possível estabelecer uma proteção por senha nas configurações do Kaspersky Embedded Systems Security para proteção adicional de operações críticas.

O Kaspersky Embedded Systems Security solicita uma senha quando você tenta acessar as seguintes funções do aplicativo:

- conectar-se ao Console do Aplicativo;
- desinstalar o Kaspersky Embedded Systems Security;
- modificar componentes do Kaspersky Embedded Systems Security;
- executar comandos da linha de comando.

A interface do Kaspersky Embedded Systems Security disfarca a senha especificada na tela. O Kaspersky Embedded Systems Security armazena a senha como uma soma de verificação calculada quando a senha é digitada.

O Kaspersky Embedded Systems Security não verifica o nível de segurança da senha e não bloqueia a entrada de senha após várias tentativas com falha.

Ao criar uma senha, é recomendado atender às seguintes condições:

- A senha não conter o nome da conta ou o nome do computador.
- A senha ter pelo menos oito caracteres.
- A senha conter caracteres que correspondam a pelo menos três das seguintes categorias:
	- letras latinas maiúsculas (A-Z);
	- letras latinas minúsculas (a-z);
	- números (0-9);
	- símbolos de ponto de exclamação (!), cifrão (\$), sinal de cardinal (#) e sinal de porcentagem (%).

Você pode exportar e importar uma configuração de aplicativo protegida por senha. Um arquivo de configuração criado pela exportação de uma configuração de aplicativo protegida contém a soma de verificação de senha e o valor do modificador usado para preencher a cadeia de caracteres de senha.

Não altere a soma de verificação ou o modificador no arquivo de configuração. Importar uma configuração protegida por senha que tenha sido alterada manualmente pode fazer com que o acesso ao aplicativo seja totalmente bloqueado.

Para proteger <sup>o</sup> acesso às funções do Kaspersky Embedded Systems Security:

1. Na janela principal do Web Console, selecione **Dispositivos**  $\rightarrow$  **Políticas e perfis**.

- 2. Clique no nome da política que você quer configurar.
- 3. Na janela <Nome da política> que é exibida, selecione a guia Configurações do aplicativo.
- 4. Selecione a seção Configurações do aplicativo.
- 5. Na seção Segurança e confiabilidade, clique no botão Configurações.
- 6. Na seção Configurações de proteção de senha, marque a caixa de seleção Aplicar proteção de senha.
- 7. No campo **Senha**, insira a senha que deseja utilizar para proteger o acesso às funções do Kaspersky Embedded Systems Security.
- 8. Clique em OK.

As configurações especificadas são salvas. O Kaspersky Embedded Systems Security solicitará a senha especificada para acessar funções protegidas.

Esta senha não pode ser recuperada. A perda da senha resultará na perda total do controle do aplicativo. Além disso, será impossível desinstalar o aplicativo do dispositivo protegido.

Você pode redefinir a senha a qualquer momento. Para isso, desmarque a caixa **Aplicar proteção de senha** e salve as alterações. A proteção por senha será desativada e a soma de verificação da senha antiga será removida. Repita o processo de criação da senha com uma senha nova.

# Proteção de Arquivos em Tempo Real

Esta seção contém informações sobre a tarefa de Proteção de Arquivos em Tempo Real e como configurá-la.

## Sobre a tarefa de Proteção de Arquivos em Tempo Real

Quando a tarefa de Proteção de arquivos em tempo real é executada, o Kaspersky Embedded Systems Security verifica os seguintes objetos do dispositivo protegido quando eles são acessados:

- Arquivos.
- Fluxos de dados alternativos do NTFS.
- Registros mestre de inicialização e setores de inicialização em discos rígidos locais e dispositivos externos.

Quando um aplicativo grava um arquivo em um dispositivo protegido ou lê um arquivo nele, o Kaspersky Embedded Systems Security intercepta esse arquivo, verifica se existem ameaças e, se uma ameaça for detectada, executa uma ação padrão ou uma ação especificada por você: tenta desinfetá-lo, move-o para a Quarentena ou o exclui. Antes da desinfecção ou exclusão, o Kaspersky Embedded Systems Security salvará uma cópia criptografada do arquivo fonte na pasta de Backup.

O Kaspersky Embedded Systems Security também detecta malware em processos executados sob o subsistema Windows para Linux®. Para tais processos, a tarefa de Proteção de Arquivos em Tempo Real aplica a ação definida pela configuração atual.

#### <span id="page-258-0"></span>Sobre o escopo de proteção da tarefa e configurações de segurança

Por padrão, a tarefa de Proteção de Arquivos em Tempo Real protege todos os objetos do sistema de arquivos do dispositivo. Se não houver requisito de segurança para proteger todos os objetos do sistema de arquivos ou se você deseja excluir qualquer objeto do escopo de tarefa, é possível limitar o escopo da proteção.

No Console do Aplicativo, o escopo da proteção é exibido em uma árvore ou lista dos recursos de arquivos do dispositivo que o Kaspersky Embedded Systems Security pode monitorar. Por padrão, os recursos de arquivos de rede do dispositivo são exibidos em uma lista.

No Plug-in de Administração, apenas a exibição de lista está disponível.

#### Para exibir recursos de arquivos de rede em uma árvore no Console do Aplicativo,

abra a lista suspensa na seção superior esquerda da janela **Configurações do escopo da proteção** e selecione . Visualização em árvore

Independentemente de os recursos de arquivo do dispositivo protegido serem exibidos como uma lista ou uma árvore, os ícones do node têm os seguintes significados:

**Ø** O nó é incluído no escopo de proteção.

O nó é excluído a partir do escopo de proteção.

Pelo menos um dos nodes secundários deste nó é excluído do escopo da proteção, ou as configurações de segurança do(s) node(s) secundário(s) são diferentes das do node principal (somente para o modo de visualização em árvore).

O ícone <sub>d</sub> é exibido se todos os nodes secundários forem selecionados, mas se o node principal não for selecionado. Nesse caso, as alterações na composição dos arquivos e pastas do node principal são desconsideradas automaticamente quando o escopo da proteção para o node secundário selecionado é criado.

Usando o Console do Aplicativo, você também pode [adicionar](#page-283-0) unidades virtuais ao escopo da proteção. Os nomes dos nodes virtuais são exibidos em azul.

#### Configurações de segurança

As configurações de segurança de tarefas podem ser definidas como configurações em comum para todos os nodes ou itens incluídos no escopo da proteção ou como configurações distintas para cada nó ou item na árvore ou lista de recursos de arquivos do dispositivo.

As configurações de segurança definidas para o node principal selecionado são automaticamente aplicadas a todos os seus nós filhos. As configurações de segurança do node principal não são aplicadas a nós filhos configurados separadamente.

As configurações de um escopo de proteção selecionado podem ser definidas usando um dos seguintes métodos:

- · Seleção de um dos três níveis de segurança predefinidos.
- Definição manual das configurações de segurança para os nodes ou itens selecionados na árvore ou lista de recursos de arquivo (o nível de segurança é alterado para Personalizado).

Um conjunto de configurações de um nó ou item pode ser salvo em um modelo para ser aplicado posteriormente a outros nodes ou itens.

## Sobre escopo da proteção virtual

O Kaspersky Embedded Systems Security pode verificar não apenas as pastas e arquivos existentes em discos rígidos e unidades removíveis, mas também unidades criadas dinamicamente no dispositivo protegido por vários aplicativos e serviços.

Se todos os objetos do dispositivo forem incluídos no escopo da proteção, esses nós dinâmicos serão incluídos automaticamente no escopo da proteção. No entanto, caso deseje especificar valores especiais para as configurações de segurança desses nós dinâmicos ou caso tenha selecionado apenas uma parte do dispositivo para a proteção, para incluir unidades, arquivos ou pastas virtuais no escopo da proteção, primeiro será necessário criá-los no Console do Aplicativo, ou seja, especificar o escopo da proteção virtual. As unidades, os arquivos e as pastas criados existirão apenas no Console do Aplicativo e não na estrutura de arquivos do dispositivo protegido.

Se, ao criar um escopo da proteção, todas as subpastas ou arquivos forem selecionados sem que a pasta pai seja selecionada, todas as pastas ou os arquivos virtuais que são exibidos nela não serão incluídos automaticamente no escopo da proteção. "Cópias virtuais" deles devem ser criadas no Console do Aplicativo e adicionadas ao escopo da proteção.

# Escopos da proteção predefinidos

A árvore ou lista de recursos de arquivos exibe os nodes aos quais você tem acesso à leitura com base nas configurações de segurança definidas no Microsoft Windows.

O Kaspersky Embedded Systems Security abrange os seguintes escopos de proteção predenidos:

- Discos rígidos locais. O Kaspersky Embedded Systems Security protege arquivos nos discos rígidos do dispositivo.
- Unidades removíveis. O Kaspersky Embedded Systems Security protege arquivos em dispositivos externos, como CDs ou drives removíveis. É possível incluir ou excluir do escopo da proteção todos os drives removíveis, discos individuais, pastas ou arquivos individuais.
- Rede. O Kaspersky Embedded Systems Security verifica os arquivos gravados em pastas de redes ou lidos nelas por aplicativos em execução no dispositivo. O Kaspersky Embedded Systems Security não protege os arquivos quando eles são acessados por aplicativos de outros dispositivos protegidos.
- Unidades virtuais. Pastas e arquivos virtuais e unidades que temporariamente conectadas ao dispositivo podem ser incluídos no escopo da proteção, por exemplo, unidades de cluster comuns.

Por padrão, você pode visualizar e configurar escopos da proteção predefinidos na lista de escopo; você também pode adicionar escopos predefinidos à lista durante sua formação nas configurações do escopo da proteção.

Por padrão, o escopo da proteção inclui todas as áreas predefinidas, exceto unidades virtuais.

As unidades virtuais criadas usando o comando SUBST não são exibidas na árvore de recursos de arquivos do dispositivo protegido no Console do Aplicativo. Para incluir objetos da unidade virtual no escopo da proteção, inclua a pasta do dispositivo associada à unidade virtual no escopo da proteção.

As unidades de rede conectadas também não serão exibidas na lista de recursos de arquivos do dispositivo protegido. Para incluir objetos das unidades de rede no escopo da proteção, especifique o caminho da pasta que corresponde a essa unidade de rede no formato UNC.

## <span id="page-260-0"></span>Sobre níveis de segurança predefinidos

Um dos seguintes níveis de segurança predefinidos para os nodes selecionados na árvore ou na lista de recursos de arquivo do dispositivo protegido pode ser aplicado: Desempenho máximo, Recomendado e Proteção máxima. Cada um desses níveis contém o próprio conjunto de configurações de segurança predefinido (veja a tabela abaixo).

#### Desempenho máximo

O nível de segurança **Desempenho máximo** é recomendado se a rede tiver medidas de segurança adicionais nos dispositivos protegidos, como firewalls e políticas de segurança existentes, além de usar o Kaspersky Embedded Systems Security nos dispositivos protegidos.

#### Recomendado

O nível de segurança **Recomendado** assegura a melhor combinação de impacto de proteção e desempenho nos dispositivos. Os especialistas da Kaspersky recomendam esse nível como adequado para proteger dispositivos na maioria das redes corporativas. O nível de segurança Recomendado é configurado por padrão.

#### Proteção máxima

O nível de segurança de **Proteção máxima** é recomendado se a rede da sua organização tiver requisitos elevados de segurança de dispositivos.

Níveis de segurança predefinidos e valores de configurações correspondentes

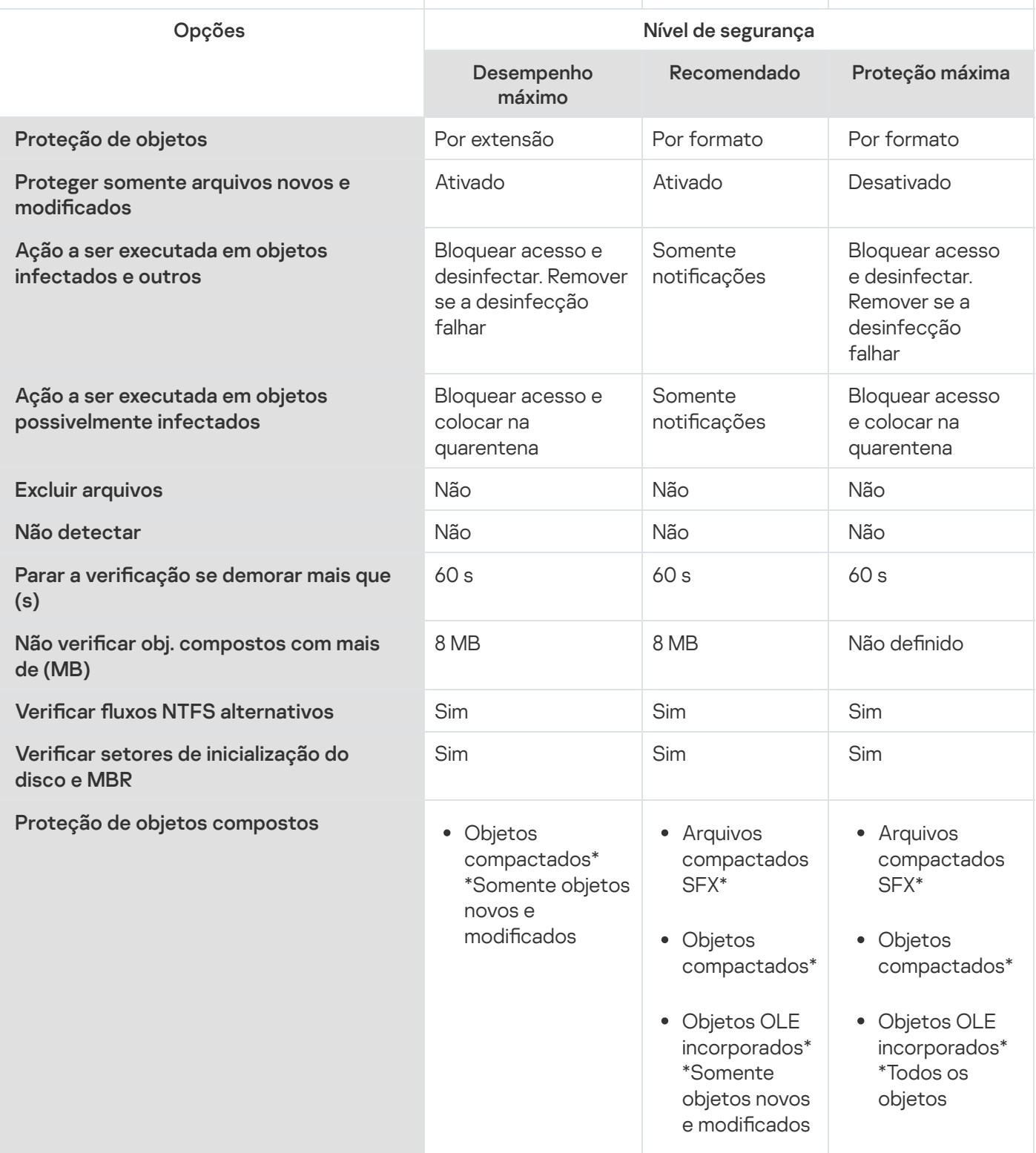

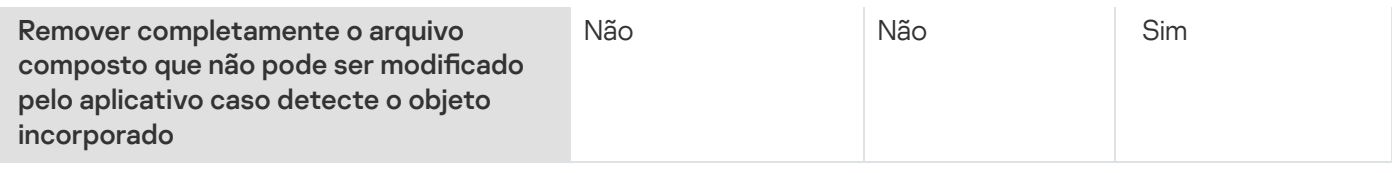

As configurações Proteção de objetos, Usar a tecnologia iChecker, Usar a tecnologia iSwift e Usar o analisador heurístico não estão incluídas nas configurações dos níveis de segurança predefinidos. Se você editar as configurações de segurança **Proteção de objetos. Usar a tecnologia iChecker. Usar a tecnologia** iSwift ou Usar o analisador heurístico após selecionar um dos níveis de segurança predefinidos, o nível de segurança que selecionou não será alterado.

# Extensões de arquivos verificadas por padrão na tarefa de Proteção de Arquivos em Tempo Real

O Kaspersky Embedded Systems Security verifica arquivos das seguintes extensões por padrão:

- 386;
- acm;
- ade, adp;
- $\bullet$ asp;
- $\bullet$  asx;
- $\bullet$ ax;
- bas;
- $\bullet$  bat;
- bin;
- $\bullet$  chm:
- cla, clas\*;
- $emd$ :
- com;
- $\bullet$  cpl;
- $\bullet$  crt:
- $\bullet$  dll:
- $\bullet$  dpl;
- drv;
- $\bullet$  dvb;
- dwg;
- $\bullet$  efi;
- $emf$ ;
- $em$ ;
- $exe$ ;
- $-$  fon;
- $\bullet$  fpm;
- $\bullet$  hlp;
- $\bullet$  hta;
- htm, html \*;
- $\bullet$  htt;
- $ico;$
- $\bullet$  inf;
- 
- $\cdot$  ini;<br> $\cdot$  ins;
- $\bullet$  isp;
- jpg, jpe;
- $\bullet$  js, jse;
- $\bullet$  lnk;
- $\bullet$  mbx;
- msc;
- msg;
- $\bullet$  msi;
- msp;
- $•$  mst;
- $\bullet$  nws;
- $\bullet$   $OCX$ ;
- $\bullet$  oft;
- $\bullet$  otm;
- $\bullet$  pcd;
- $\bullet$  pdf;
- $\n\rightharpoonup$  php;
- $\bullet$  pht;
- phtm \*;
- $\bullet$  pif;
- $\n\rightharpoonup$  plg;
- png;
- $\bullet$  pot;
- $\bullet$  prf;
- prg;
- reg;
- $rsc;$
- $\bullet$  rtf;
- $\bullet$  scf;
- $\bullet$  scr;
- $•$  sct;
- shb;
- $\bullet$  shs;
- $\bullet$  sht;
- shtm \*;
- $\bullet$  swf;
- $\bullet$  sys;
- $\bullet$  the;
- them\*;<br>tsp;
- 
- $\bullet$  url;
- $\bullet$  vb;
- vbe;
- vbs;
- $\bullet$  vxd;
- wma;  $\bullet$
- wmf;  $\bullet$
- wmv;  $\bullet$
- $\bullet$ wsc;
- wsf;  $\bullet$
- wsh;
- $\bullet$  do?:
- $mod?$ ;
- $\bullet$  mp?;
- $\bullet$  ov?;
- $\n\rightharpoonup$  pp?;
- $\bullet$  vs?;
- $\bullet$   $x/?$

# Configurações padrão da tarefa de Proteção de arquivos em tempo real

Por padrão, a tarefa de Proteção de Arquivos em Tempo Real usa as configurações descritas na tabela abaixo. Você pode alterar os valores destas configurações.

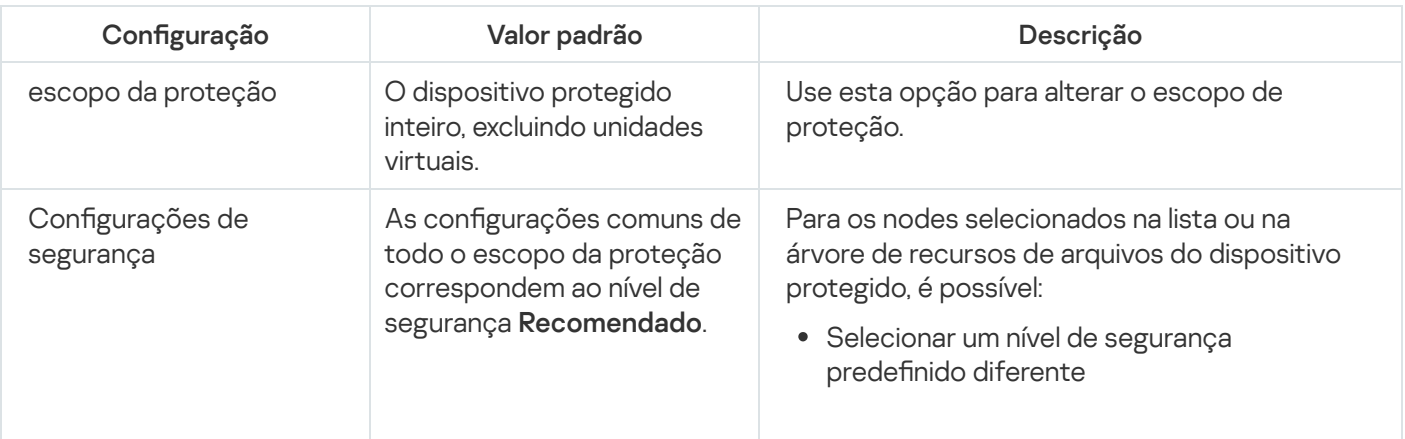

Configurações padrão da tarefa de Proteção de arquivos em tempo real

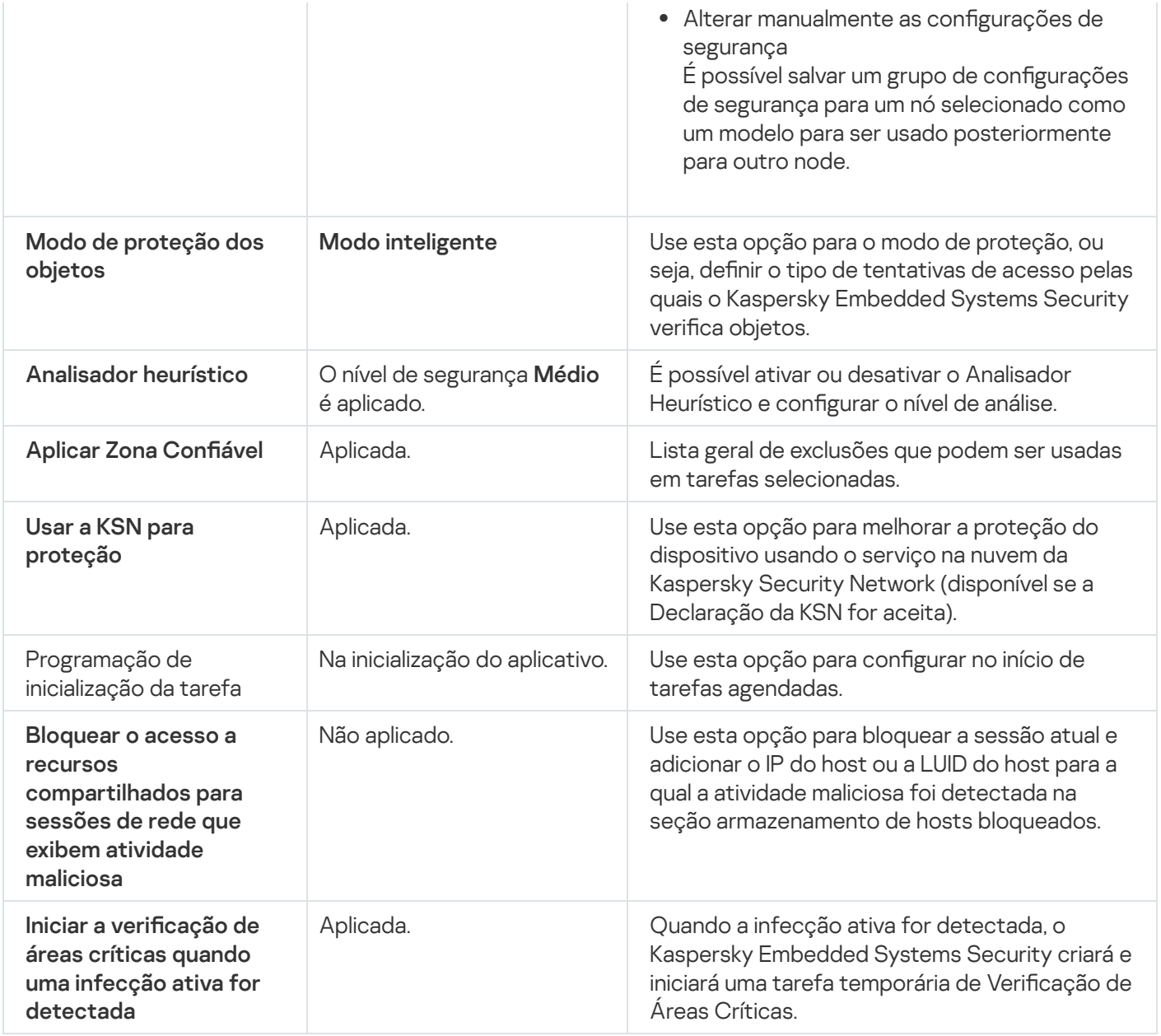

# Gerenciamento da tarefa de Proteção de Arquivos em Tempo Real por meio do Plug-in de Administração

Nesta seção, saiba como navegar pela interface do Plug-in de Administração e definir configurações de tarefa para um ou todos os dispositivos protegidos na rede.

# Navegação

<span id="page-266-0"></span>Aprenda como navegar para as configurações da tarefa requerida por meio da interface escolhida.

Abertura das definições de política para a tarefa de proteção de Arquivos em Tempo Real

Para abrir as definições da tarefa de Proteção de Arquivos em Tempo Real por meio da política do Kaspersky Security Center:

- 1. Expanda o node **Dispositivos gerenciados** na árvore do Console de Administração do Kaspersky Security Center.
- 2. Selecione o grupo de administração para o qual você deseja configurar a tarefa.
- 3. Selecione a etiqueta de políticas.
- 4. Clique duas vezes no nome da política que você quer configurar.
- 5. Na janela Propriedades: <Nome da política>, selecione a seção Proteção do Computador em Tempo Real.
- 6. Clique no botão Configurações na subseção Proteção de Arquivos em Tempo Real.
	- A janela Proteção de arquivos em tempo real é exibida.

Se um dispositivo protegido estiver sendo gerenciado por uma política ativa do Kaspersky Security Center e esta política bloquear as alterações nas configurações do aplicativo, essas configurações não poderão ser editadas por meio do Console do Aplicativo.

# Abertura das propriedades da tarefa de Proteção de Arquivos em Tempo Real

Para abrir as configurações da tarefa de Proteção de Arquivos em Tempo Real para um único dispositivo da rede:

- 1. Expanda o node **Dispositivos gerenciados** na árvore do Console de Administração do Kaspersky Security Center.
- 2. Selecione o grupo de administração para o qual você deseja configurar a tarefa.
- 3. Selecione a guia Dispositivos.
- 4. Abra a janela Propriedades: <Nome do dispositivo protegido> usando uma das seguintes maneiras:
	- Clique duas vezes no nome do dispositivo protegido.
	- Selecione o item Propriedades no menu de contexto do dispositivo protegido.

A janela Propriedades: <Nome do dispositivo protegido> é exibida.

- 5. Na seção Tarefas, selecione a tarefa Proteção de Arquivos em Tempo Real.
- 6. Clique no botão Propriedades.

A janela Propriedades: Proteção de Arquivos em Tempo Real é exibida.

## Configuração da tarefa de Proteção de Arquivos em Tempo Real

Para configurar a tarefa de Proteção de arquivos em tempo real:

- 1. Abra a janela **[Proteção](#page-266-0) de arquivos em tempo real**.
- 2. Defina as seguintes configurações da tarefa:
	- Na guia Geral:
		- Parâmetros de [interceptação](#page-268-0)
		- [Analisador](#page-269-0) heurístico
		- Integração com outros [componentes](#page-269-0)
	- Na guia Gerenciamento da tarefa:
		- · Configurações de inicialização da tarefa programada.
- 3. Selecione a guia Escopo da proteção e faça o seguinte:
	- · Clique no botão Adicionar ou Editar para editar o escopo da [proteção.](#page-280-0)
		- Na janela aberta, escolha o que você deseja incluir no escopo da proteção da tarefa:
			- Escopo predefinido
			- Disco, pasta ou local de rede
			- Arquivo
		- · Selecione um dos níveis de segurança predefinidos ou defina manualmente as configurações de proteção.

#### 4. Clique em OK na janela Proteção de arquivos em tempo real.

O Kaspersky Embedded Systems Security aplica imediatamente as novas configurações a uma tarefa em execução. A data e hora em que as configurações foram modificadas e os valores de configurações de tarefa antes e após a modificação são salvos no log de auditoria do sistema.

#### <span id="page-268-0"></span>Seleção do modo de proteção

Na tarefa Proteção de Arquivos em Tempo Real, o modo de proteção pode ser selecionado. A seção **Modo de** proteção dos objetos permite especificar o tipo de tentativas de acesso pelas quais o Kaspersky Embedded Systems Security verifica objetos.

O valor da configuração **Modo de proteção dos objetos** se aplica a todo o escopo da proteção especificado na tarefa. Você não pode especificar valores diferentes para a configuração de nós individuais dentro do escopo da proteção.

#### Para selecionar <sup>o</sup> modo de proteção:

1. Abra a janela **[Proteção](#page-266-0) de arquivos em tempo real**.

- 2. Na janela exibida, abra a guia Geral e selecione o modo de proteção que deseja estabelecer:
	- Modo [inteligente](javascript:void(0))<sup>®</sup>
	- Ao acessar e modificar
	- Ao [acessar](javascript:void(0))<sup>®</sup>
	- Ao [executar](javascript:void(0))<sup>®</sup>
	- Análise mais profunda dos processos de [introdução](javascript:void(0)) (o processo de iniciação é bloqueado até que a análise termine)

3. Clique em OK.

<span id="page-269-0"></span>O modo de proteção selecionado entrará em vigor.

# Configuração do Analisador Heurístico e integração com outros componentes do aplicativo

Para iniciar a tarefa de Uso da KSN, você deve aceitar a Declaração da Kaspersky Security Network.

Para configurar o Analisador Heurístico e a integração com outros componentes:

1. Abra a janela **[Proteção](#page-266-0) de arquivos em tempo real**.

2. Na guia **Geral**, selecione ou desmarque a caixa de seleção **Usar o [analisador](javascript:void(0)) heurístico a** 

3. Se necessário, ajuste o nível da análise usando o controle [deslizante](javascript:void(0)) a.

4. Na seção Integração com outros componentes, defina as seguintes configurações:

- Selecione ou desmarque a caixa de seleção Aplicar Zona Confiável a
- Selecione ou desmarque a caixa de seleção Usar a KSN para [proteção](javascript:void(0)) **a**

A caixa de seleção **Enviar dados dos arquivos verificados** deve estar selecionada na configuração da tarefa de Uso da KSN.

- Selecione ou desmarque a caixa de seleção Bloquear o acesso a recursos compartilhados para sessões . de rede que exibem atividade maliciosa
- Marque ou desmarque a caixa de seleção <mark>Iniciar a verificação de áreas críticas quando uma infecção ativa</mark> for detectada **a**
- 5. Clique em OK.

As configurações de tarefa definidas são aplicadas imediatamente a uma tarefa sendo executada. Se a tarefa não estiver sendo executada, as configurações modificadas serão aplicadas na próxima execução.

# Programação de tarefas

É possível programar tarefas locais do sistema e tarefas personalizadas no Console do Aplicativo. Não é possível programar tarefas de grupo no Console do Aplicativo.

Para programar tarefas de grupo utilizando o Plug-in de Administração:

- 1. Na árvore do Console de Administração do Kaspersky Security Center, expanda o node Dispositivos . gerenciados
- 2. Selecione o grupo ao qual o dispositivo protegido pertence.
- 3. No painel de resultados, selecione a guia Tarefas.
- 4. Abra a janela Propriedades: <Nome da tarefa> usando uma das seguintes maneiras:
	- Clique duas vezes no nome da tarefa.
	- Abra o menu de contexto do nome da tarefa e selecione o item Propriedades.
- 5. Selecione a seção Agendar.
- 5. Selecione a seção **Agendar**.<br>6. No bloco **Configurações de agendamento**, marque a caixa de seleção **Executar de acordo com o** . agendamento

Os campos com configurações de programação para as tarefas de Verificação por Demanda e de Atualização estarão indisponíveis caso a programação dessas tarefas seja bloqueada por uma política do Kaspersky Security Center.

7. Configure a programação de acordo com suas necessidades. Para isso, execute as seguintes ações:

a. Na lista Frequência, selecione um dos seguintes valores:

- De hora em hora, se desejar que a tarefa seja executada nos intervalos de um número especificado de horas; especifique o número de horas no campo **A cada <número> hora(s)**.
- Diariamente, se desejar que a tarefa seja executada nos intervalos de um número especificado de dias; especifique o número de dias no campo A cada <número> dia(s).
- especifique o número de dias no campo **A cada <número> dia(s)**.<br>**Semanalmente**, se desejar que a tarefa seja executada nos intervalos de um número especificado de semanas; especifique o número de semanas no campo **A cada <número> semana(s)**. Especifique os dias da semana para iniciar a tarefa (por padrão, as tarefas são executadas nas segundas-feiras).
- Ao iniciar o aplicativo, se deseja que a tarefa seja executada a cada vez que iniciar o Kaspersky Embedded Systems Security.
- Após a atualização do banco de dados do aplicativo, se desejar que a tarefa seja executada após cada atualização do banco de dados do aplicativo.

b. Especifique a hora para a primeira inicialização da tarefa no campo **Hora inicial**.

c. No campo Data inicial, especifique a data quando a programação inicia.

Depois de programar a hora e data de início e a frequência da tarefa, a hora estimada para a próxima execução é exibida.

Acesse a guia **Agendar** e abra a janela **Configurações de tarefa**. No campo **Próxima execução** na parte superior da janela, a hora de inicialização estimada é exibida. Cada vez que a janela é aberta, essa hora de início estimada é atualizada e exibida.

O campo Próxima execução exibe o valor Bloqueado pela política caso as configurações de política do Kaspersky Security Center proíbam a execução de tarefas locais do sistema [programadas](#page-98-0).

8. Use a guia Avançado para definir as configurações de programação a seguir de acordo com os seus requisitos.

- Na seção **Configurações de interrupção de tarefa**:
	- a. Marque a caixa de seleção **Duração** e, nos campos à direita, insira o número máximo de horas e minutos da execução da tarefa.
	- b. Marque a caixa de seleção **Pausar de** e, nos campos à direita, insira os valores iniciais e finais de um intervalo de tempo menor que 24 horas durante o qual a execução da tarefa será pausada.
- Na seção **Configurações avançadas**:
	- a. Marque a caixa de seleção **Cancelar agendamento a partir de** e especifique a data a partir da qual a programação será interrompida.
	- b. Marque a caixa de seleção Executar tarefas ignoradas para ativar a inicialização de tarefas ignoradas.
	- c. Marque a caixa de seleção Randomizar a hora de início da tarefa no intervalo de e especifique um valor em minutos.
- 9. Clique em **OK**.
- 10. Clique no botão Aplicar para salvar as configurações de início da tarefa.

Caso queira definir as configurações do aplicativo para uma única tarefa usando o Kaspersky Security Center, acesse a seção "Definição de tarefas locais na janela Configurações do aplicativo do Kaspersky [Security Center".](#page-113-0)

# Criação e configuração do escopo de proteção da tarefa

Para criar e configurar o escopo de proteção da tarefa por meio do Kaspersky Security Center:

- 1. Abra a janela **[Proteção](#page-266-0) de arquivos em tempo real**.
- 2. Selecione a guia Escopo da proteção.

Todos os itens já protegidos pela tarefa são listados na tabela Escopo da proteção.

3. Clique no botão Adicionar para adicionar um novo item à lista.

A janela Adicionar objetos ao escopo da proteção será aberta.

4. Selecione um tipo de objeto para adicioná-lo a um escopo de proteção:

- **Escopo predefinido** para incluir um dos escopos predefinidos no escopo da proteção no dispositivo. Em seguida, na lista suspensa, selecione o escopo da proteção desejado.
- Disco, pasta ou local de rede para incluir unidade individual, pasta ou um objeto de rede no escopo da proteção. Em seguida, selecione o escopo da proteção desejado clicando no botão Procurar.
- proteção. Em seguida, selecione o escopo da proteção desejado clicando no botão **Procurar**.<br>**Arquivo** para incluir um arquivo individual no escopo da proteção. Em seguida, selecione o escopo da proteção desejado clicando no botão Procurar.

Não é possível adicionar um objeto a um escopo da proteção se ele já tiver sido adicionado como uma exclusão do escopo da proteção. Procurar.<br>a um escopo da proteção<br>a proteção, desmarque a<br>da verificação clicando n<br>ão Adicionar exclusão.

- 5. Para excluir itens individuais do escopo da proteção, desmarque as caixas de seleção ao lado dos nomes desses itens ou siga as etapas a seguir:
	- a. Abra o menu de contexto do escopo da verificação clicando nele com o botão direito.
	- b. No menu de contexto, selecione a opção Adicionar exclusão.
	- c. Na janela Adicionar exclusão, selecione um tipo de objeto que deseja adicionar como uma exclusão do escopo da proteção seguindo o procedimento usado ao adicionar um objeto ao escopo da proteção.
- 6. Para modificar o escopo da proteção ou uma exclusão existente, selecione a opção Editar escopo no menu de contexto do escopo de proteção desejado.
- 7. Para ocultar um escopo da proteção adicionado anteriormente ou uma exclusão na lista de recursos de arquivos de rede, selecione a opção Remover escopo no menu de contexto do escopo da proteção desejado.

Um escopo da proteção é removido do escopo da tarefa de Proteção de arquivos em tempo real ao ser removido da lista de recursos de arquivos de rede.

8. Clique em OK.

A janela Configurações do escopo da proteção é fechada. As configurações recém-definidas foram salvas.

A tarefa **Proteção de Arquivos em Tempo Real** pode ser iniciada se pelo menos um dos nodes de recursos de arquivos do dispositivo for incluído em um escopo da proteção.

# Seleção de níveis de segurança predefinidos para tarefas de Verificação por Demanda

É possível aplicar um dos seguintes três níveis de segurança predefinidos para um nó selecionado na lista de recursos de arquivos do dispositivo: Desempenho máximo, Recomendado e Proteção máxima.

#### Para selecionar um dos níveis de segurança predefinidos:

#### 1. A janela Propriedades: Proteção de Arquivos em Tempo Real.

- 2. Selecione a guia Escopo da proteção.
- 3. Na lista do dispositivo protegido, selecione um item incluído no escopo da proteção para definir um nível de segurança predefinido.
- 4. Clique no botão Configurar.

Clique no botão **Configurar**.<br>A janela **Configurações de Proteção de Arquivos em Tempo Real** é exibida.

5. Na guia Nível de segurança, selecione o nível de segurança a ser aplicado.

A janela exibe a lista de configurações de segurança correspondentes ao nível de segurança selecionado.

- 6. Clique em OK.
- 7. Clique em OK na janela Propriedades: Proteção de Arquivos em Tempo Real.

As configurações de tarefa definidas serão salvadas e aplicadas imediatamente à uma tarefa sendo executada. Se a tarefa não estiver sendo executada, as configurações modificadas serão aplicadas na próxima execução.

# <span id="page-273-0"></span>Definição manual de configurações de segurança

Por padrão, a tarefa de Proteção de Arquivos em Tempo Real usa as configurações de segurança comuns para todo o escopo da proteção. Estas configurações correspondem ao nível de segurança predefinido Recomendado.

Os valores padrão das configurações de segurança podem ser modificados, definindo-os como configurações comuns para todo o escopo da proteção ou como congurações diferentes para itens individuais na lista de recursos de arquivos ou nós da árvore do dispositivo.

Para definir as configurações de segurança do node selecionado manualmente:

- 1. Abra a janela **[Proteção](#page-266-0) de arquivos em tempo real**.
- 2. Na guia Escopo da proteção, selecione o node cujas configurações de segurança você deseja definir e clique em Configurar.

em **Configurar**.<br>A janela **Configurações de Proteção de Arquivos em Tempo Real** é exibida.

- 3. Na guia Nível de segurança, clique no botão Configurações para personalizar a configuração.
- 4. É possível definir configurações de segurança personalizadas para o node selecionado, de acordo com os seus requisitos:
	- Configurações gerais
	- [Ações](#page-274-1)
	- [Desempenho](#page-276-0)
- 5. Clique em OK na janela Proteção de arquivos em tempo real.

As novas configurações de escopo da proteção são salvas.

# <span id="page-274-0"></span>Definir configurações gerais de tarefas

Para definir as configurações gerais da tarefa de Proteção de Arquivos em Tempo Real:

- 1. <u>Abra a janela **Configurações de Proteção de Arquivos em Tempo Real**.</u>
- 2. Selecione a guia Geral.
- 3. Na seção Proteção de objetos, especifique os tipos de objetos que deseja incluir no escopo da proteção:
	- Todos os [objetos](javascript:void(0)) ?
	- $\bullet$  Objetos verificados por formato
	- · Objetos verificados de acordo com a lista de extensões especificada no banco de dados do antivírus **a**
	- Objetos verificados pela lista de extensões especificada<sup>®</sup>
	- · Verificar setores de [inicialização](javascript:void(0)) do disco e MBR<sup>®</sup>
	- Verificar fluxos NTFS [alternativos](javascript:void(0))  $\circledcirc$
- 4. No grupo [Desempenho](javascript:void(0)), marque ou desmarque a caixa de seleção Proteger somente arquivos novos e modificados **<b>o**.

Para alternar entre as opções disponíveis quando a caixa estiver desmarcada, clique no link **Todos/Apenas** novos para cada um dos tipos de objetos compostos.

- 5. Na seção Proteção de objetos compostos, especifique os objetos compostos que deseja incluir no escopo da proteção:
	- [Todos](javascript:void(0)) **M[/](javascript:void(0)) Mapenas novos arquivos [compactados](javascript:void(0))**
	- [Todos](javascript:void(0)) **a[/](javascript:void(0)) aApenas novos arquivos [compactados](javascript:void(0)) SFX** a
	- Todos <sup>®<[/](javascript:void(0))sup>/ <sup>®</sup>[Apenas](javascript:void(0)) novos bancos de dados de e-mail
	- Todos @[/](javascript:void(0)) @Apenas novos objetos [compactados](javascript:void(0)) @
	- [Todos](javascript:void(0)) **ø[/](javascript:void(0)) @Apenas novos e-mails sem [formatação](javascript:void(0))** @
	- Todos <sup>®<[/](javascript:void(0))sup>/ <sup>®</sup>Apenas novos objetos OLE [incorporados](javascript:void(0))
- 6. Clique em Salvar.

<span id="page-274-1"></span>A nova configuração de tarefa será salva.

Configurar ações

Para configurar ações em objetos infectados e outros objetos detectados durante a tarefa de Proteção de Arquivos em Tempo Real:

1. Abra a janela <mark>Configurações de Proteção de Arquivos em Tempo Real</mark>.

- 2. Selecione a guia Ações.
- 3. Selecione a ação a ser executada em objetos infectados e outros objetos detectados:
	- Somente notificações a
	- **[Bloquear](javascript:void(0)) o acesso**<sup>2</sup>
	- . Executar ação adicional

Selecionar ação da lista suspensa:

- Desinfectar
- . Desinfectar.<br>Desinfectar. [Remover](javascript:void(0)) se a desinfecção falhar<br>Remover **a**
- Remover<sup>1</sup>
- . [Recomendado](javascript:void(0))
- 4. Selecione a ação a ser executada em objetos possivelmente infectados:
	- Somente notificações a
	- **[Bloquear](javascript:void(0)) o acesso**<sup>2</sup>
	- . Executar ação adicional

Selecionar ação da lista suspensa:

- . Quarentena
- [Remover](javascript:void(0))<sup>n</sup>
- . [Recomendado](javascript:void(0))
- 5. Configure ações a serem executadas em objetos dependendo do tipo de objeto detectado:
	- a. Desmarque ou marque a caixa Executar ações [dependendo](javascript:void(0)) do tipo de objeto detectado **a**.
	- b. Clique no botão **Configurações**.
	- c. Na janela que se abre, selecione uma ação primária e uma ação secundária (a ser executada se a ação primária falhar) para cada tipo de objeto detectado.
	- d. Clique em **OK**.
- 6. Selecione a ação a ser executada em arquivos compostos não modificáveis: selecione ou desmarque a caixa objeto incorporado <sup>a</sup> Remover [completamente](javascript:void(0)) o arquivo composto que não pode ser modificado pelo aplicativo caso detecte o
- 7. Clique em Salvar.

<span id="page-276-0"></span>A nova configuração de tarefa será salva.

# Configurar o desempenho

Para definir configurações de desempenho da tarefa de Proteção de Arquivos em Tempo Real:

- 1. Abra a janela <mark>Configurações de Proteção de Arquivos em Tempo Real</mark>.
- 2. Selecione a guia Desempenho.
- 3. Na seção **Exclusões**:
	- Desmarque ou marque a caixa de seleção Excluir [arquivos](javascript:void(0)) **a**
	- Desmarque ou marque a caixa Não [detectar](javascript:void(0))<sup>n</sup>a.
	- Clique no botão Editar de cada configuração para adicionar exclusões.
- 4. Na seção **Configurações avançadas**:
	- · Parar a verificação se demorar mais que (s) a
	- Não verificar obj. [compostos](javascript:void(0)) com mais de (MB) <sup>®</sup>
	- **•** Usar a [tecnologia](javascript:void(0)) iSwift ??
	- **Usar a [tecnologia](javascript:void(0)) iChecker** ?

# Gerenciamento da tarefa de Proteção de Arquivos em Tempo Real por meio do Console do Aplicativo

Nessa seção, você aprenderá a navegar pela interface do Console do Aplicativo e definir configurações de tarefa em um dispositivo protegido.

## Navegação

<span id="page-276-1"></span>Aprenda como navegar para as configurações da tarefa requerida por meio da interface escolhida.

# Abertura das configurações da tarefa de Proteção de Arquivos em Tempo Real

Para abrir a janela de configurações gerais da tarefa:

1. Na árvore do Console do Aplicativo, expanda o node Proteção do Computador em Tempo Real.

- 2. Selecione o node secundário Proteção de Arquivos em Tempo Real.
- 3. Clique no link Propriedades no painel de resultados. A janela Configurações de tarefa é exibida.

# <span id="page-277-0"></span>Abertura das configurações do escopo da tarefa de Proteção de Arquivos em Tempo Real

Para abrir a janela Configurações do escopo da proteção para a tarefa de Proteção de Arquivos em Tempo Real:

- 1. Na árvore do Console do Aplicativo, expanda o node **Proteção do Computador em Tempo Real**.
- 2. Selecione o node secundário Proteção de Arquivos em Tempo Real.
- 3. Clique no link Configurar o escopo da proteção no painel de resultados. A janela Configurações do escopo da proteção é exibida.

# Configuração da tarefa de Proteção de Arquivos em Tempo Real

Para configurar a tarefa de Proteção de arquivos em tempo real:

1. <u>Abra a janela **Configurações de tarefa**</u>.

2. Na guia Geral, defina as seguintes configurações de tarefa:

- · Modo de [proteção](#page-278-0) dos objetos
- [Analisador](#page-278-1) heurístico
- · Integração com outros [componentes](#page-278-1)
- 3. Nas guias Agendar e Avançado, especifique as configurações de início programado.
- 4. Clique em OK na janela Configurações de tarefa. As configurações modificadas são salvas.
- 5. No painel de resultados do node Proteção de Arquivos em Tempo Real, clique no link Configurar o escopo da . proteção
- 6. Faça o seguinte:
	- Na árvore ou lista de recursos de arquivos do dispositivo, selecione os nodes ou itens que deseja incluir no escopo da proteção da tarefa.
	- · Selecione um dos níveis de segurança predefinidos ou defina as configurações de proteção do objeto manualmente.
- 7. Na janela Configurações do escopo da proteção, clique no botão Salvar.

O Kaspersky Embedded Systems Security aplica imediatamente as novas congurações a uma tarefa em execução. A data e hora das modificações feitas nas configurações e os valores das configurações de tarefa antes e depois da modificação são salvos no log de auditoria do sistema.

## <span id="page-278-0"></span>Selecionando o modo de proteção

Na tarefa Proteção de Arquivos em Tempo Real, o modo de proteção pode ser selecionado. A seção **Modo de** proteção dos objetos permite especificar o tipo de tentativas de acesso pelas quais o Kaspersky Embedded Systems Security verifica objetos.

O valor da configuração **Modo de proteção dos objetos** se aplica a todo o escopo da proteção especificado na tarefa. Você não pode especificar valores diferentes para a configuração de nós individuais dentro do escopo da proteção.

Para selecionar <sup>o</sup> modo de proteção:

1. <u>Abra a [janela](#page-276-1) **Configurações de tarefa**</u>

2. Na janela exibida, abra a guia Geral e selecione o modo de proteção que deseja estabelecer:

- Modo [inteligente](javascript:void(0))<sup>®</sup>
- Ao acessar e modificar<sup>®</sup>
- Ao [acessar](javascript:void(0))<sup>?</sup>
- Ao [executar](javascript:void(0))<sup>®</sup>
- Análise mais profunda dos processos de [introdução](javascript:void(0)) (o processo de iniciação é bloqueado até que a análise termine)
- 3. Clique em OK.

<span id="page-278-1"></span>O modo de proteção selecionado entrará em vigor.

# Configuração do Analisador Heurístico e integração com outros componentes do aplicativo

Para iniciar a tarefa de Uso da KSN, você deve aceitar a Declaração da Kaspersky Security Network.

Para configurar o Analisador Heurístico e a integração com outros componentes:

- 1. Abra a janela Configurações de tarefa.
- 2. Na guia **Geral**, selecione ou desmarque a caixa de seleção **Usar o [analisador](javascript:void(0)) heurístico a**
- 3. Se necessário, ajuste o nível da análise usando o controle [deslizante](javascript:void(0)) a.
- 4. Na seção Integração com outros componentes, defina as seguintes configurações:
- Selecione ou desmarque a caixa de seleção Aplicar Zona Confiável a Clique no link Zona Confiável para abrir as configurações da Zona Confiável.
- Selecione ou desmarque a caixa de seleção Usar a KSN para [proteção](javascript:void(0)) **a**

A caixa de seleção **Enviar dados dos arquivos verificados** deve estar selecionada na configuração da tarefa de Uso da KSN.

- Selecione ou desmarque a caixa de seleção Bloquear o acesso a recursos [compartilhados](javascript:void(0)) para sessões de rede que exibem atividade maliciosa <sup>®</sup>.
- Marque ou desmarque a caixa de seleção **Iniciar a verificação de áreas críticas quando uma infecção ativa** for detectada **a**
- 5. Clique em OK.

As configurações recém-definidas serão aplicadas.

#### Definição das configurações da programação da tarefa

No Console do Aplicativo, é possível programar o início de tarefas locais do sistema e tarefas personalizadas. No entanto, não é possível programar o início de tarefas de grupo.

#### Para programar uma tarefa:

- 1. Abra o menu de contexto da tarefa que deseja programar.
- 2. Selecione Propriedades.
	- A janela **Configurações de tarefa** é exibida.
- 3. Na janela exibida, na guia Agendar, marque a caixa de seleção Executar de acordo com o agendamento.
- 4. Siga estas etapas para especificar as configurações de programação:

a. No menu suspenso Frequência, selecione uma das seguintes opções:

- De hora em hora: para executar a tarefa em intervalos de uma hora; especifique o número de horas no campo A cada <número> hora(s).
- Diariamente: para executar a tarefa em intervalos diários; especifique o número de dias no campo A cada <número> dia(s).
- **cada <número> dia(s)**.<br>**Semanalmente**: para executar a tarefa em intervalos semanais; especifique o número de semanas no campo A cada <número> semana(s) em. Especifique os dias da semana para iniciar a tarefa (por padrão, a tarefa é executada nas segundas-feiras).
- Ao iniciar o aplicativo: para executar toda vez que o Kaspersky Embedded Systems Security for iniciado.
- Após a atualização do banco de dados do aplicativo: para executar após cada atualização do banco de dados do aplicativo.
- b. No campo Hora inicial, especifique a hora em que a tarefa será iniciada pela primeira vez.

c. No campo Data inicial, especifique a data em que a tarefa será iniciada pela primeira vez.

Após ter especificado a frequência de início da tarefa, a hora da primeira inicialização e a data a partir da qual a programação será aplicada, a hora estimada para a próxima inicialização da tarefa será exibida na parte superior da janela, no campo **Próxima execução**. A hora estimada da próxima execução da tarefa será atualizada e exibida sempre que você abrir a janela **Configurações de tarefa** na guia . Agendar

O campo Próxima execução exibe o valor Bloqueado pela política caso as configurações de política ativa do Kaspersky Security Center proíbam a execução de uma tarefa local do sistema programada.

- 5. Utilize a guia Avançado para especificar as seguintes configurações de programação:
	- Na seção **Configurações de interrupção de tarefa**:
		- a. Marque a caixa de seleção **Duração**. Nos campos à direita, insira a duração máxima da tarefa em horas e minutos.
		- b. Marque a caixa de seleção **Pausar de**. Nos campos à direita, insira quando pausar e reiniciar a tarefa (menos de 24 horas).
	- Na seção Configurações avançadas:
		- a. Marque a caixa de seleção **Cancelar agendamento a partir de** e especifique a data de término da programação da tarefa.
		- b. Marque a caixa de seleção **Executar tarefas ignoradas** para inicializar as tarefas ignoradas.
		- c. Marque a caixa de seleção Aleatorizar o início da tarefa dentro do intervalo de e especifique um valor em minutos.
- 6. Clique em OK.

<span id="page-280-0"></span>As configurações de programação da tarefa são salvas.

#### Criação de um escopo da proteção

Esta seção fornece instruções sobre a criação e o gerenciamento de um escopo da proteção na tarefa de Proteção de Arquivos em Tempo Real.

#### <span id="page-280-1"></span>Configuração da visualização de recursos de arquivos de rede

Para selecionar a exibição para recursos de arquivos de rede durante a definição das configurações do escopo da proteção:

#### 1. Abra a janela **Configurações do escopo da proteção**.

2. Abra a lista suspensa na parte esquerda superior da janela e selecione uma das seguintes opções:

- Selecione a opção Visualização em árvore para exibir os recursos de arquivos de rede em uma árvore.
- Selecione a opção Visualização em lista para exibir os recursos de arquivos de rede em uma lista.

Por padrão, os recursos de arquivos de rede do dispositivo protegido são exibidos em uma lista.

<span id="page-281-0"></span>3. Clique no botão Salvar.

### Criação de um escopo da proteção

O [procedimento](#page-258-0) para criar o escopo da tarefa de Proteção de Arquivos em Tempo Real depende da exibição dos recursos de arquivo de rede selecionados. É possível visualizar os recursos de arquivos de rede em uma árvore ou lista (definido como padrão).

Para aplicar à tarefa as novas configurações do escopo da proteção, a tarefa de Proteção de Arquivos em Tempo real deve ser reiniciada.

Para criar um escopo da proteção usando <sup>a</sup> árvore de recursos de arquivos de rede:

- 1. Abra a janela Configurações do escopo da proteção.
- 2. Na seção esquerda da janela, abra a árvore de recursos de arquivos de rede para exibir todos os nodes e nós filhos.
- 3. Faça o seguinte:
	- Para excluir os nodes individuais do escopo da proteção, desmarque as caixas ao lado dos nomes destes nós.
	- Para incluir nós individuais no escopo da proteção, desmarque a caixa de seleção **Meu Computador** e faça o seguinte:
		- Se todas as unidades de um tipo forem incluídas no escopo da proteção, selecione a caixa de seleção junto do nome do tipo de disco requerido (por exemplo, para adicionar todas as unidades removíveis no dispositivo, selecione a caixa Unidades removíveis).
		- Para incluir um disco individual de um determinado tipo no escopo da proteção, expanda o node que contém a lista de unidades desse tipo e marque a caixa ao lado do nome da unidade desejada. Por exemplo, para selecionar a unidade removível F:, expanda o node **Unidades removíveis** e marque a caixa da unidade F:.
		- Se deseja incluir somente uma única pasta ou arquivo na unidade, selecione a caixa ao lado do nome daquela pasta ou arquivo.
- 4. Clique no botão Salvar.

A janela Configurações do escopo da proteção é fechada. As configurações recém-definidas foram salvas.

Para criar um escopo da proteção usando <sup>a</sup> lista de recursos de arquivos de rede:

- 1. Abra a janela Configurações do escopo da proteção.
- 2. Para incluir nós individuais no escopo da proteção, desmarque a caixa de seleção **Meu Computador** e faça o seguinte:
	- a. Abra o menu de contexto do escopo da verificação clicando nele com o botão direito.
	- b. No menu de contexto do botão, selecione Adicionar escopo da proteção.
	- c. Na janela **Adicionar escopo da proteção**, selecione um tipo de objeto para adicioná-lo ao escopo da proteção:
		- Escopo predefinido para incluir um dos escopos predefinidos no escopo da proteção no dispositivo. Em seguida, na lista suspensa, selecione o escopo da proteção desejado.
		- **Disco, pasta ou local de rede** para incluir uma unidade individual, pasta ou um objeto de rede no escopo da proteção. Em seguida, selecione o escopo desejado clicando no botão Procurar.
		- escopo da proteção. Em seguida, selecione o escopo desejado clicando no botão **Procurar**.<br>**Arquivo** para incluir um arquivo individual no escopo da proteção. Em seguida, selecione o escopo desejado clicando no botão Procurar.

Não é possível adicionar um objeto a um escopo da proteção se ele já tiver sido adicionado como uma exclusão do escopo da proteção. Procurar.<br>bjeto a um escopo da proteção<br>ção.<br>po da proteção, desmarque as<br>copo da verificação clicando n<br>e a opção Adicionar exclusão.

- 3. Para excluir nós individuais do escopo da proteção, desmarque as caixas ao lado dos nomes destes nós ou siga as etapas a seguir:
	- a. Abra o menu de contexto do escopo da verificação clicando nele com o botão direito.
	- b. No menu de contexto, selecione a opção Adicionar exclusão.
	- c. Na janela **Adicionar exclusão**, selecione um tipo de objeto que deseja adicionar como uma exclusão do escopo da proteção seguindo o procedimento usado ao adicionar um objeto ao escopo da proteção.
- 4. Para modificar o escopo da proteção ou uma exclusão existente, selecione a opção **Editar escopo** no menu de contexto do escopo de proteção desejado.
- 5. Para ocultar um escopo da proteção adicionado anteriormente ou uma exclusão na lista de recursos de arquivos de rede, selecione a opção Remover da lista no menu de contexto do escopo da proteção desejado.

Um escopo da proteção é removido do escopo da tarefa de Proteção de arquivos em tempo real ao ser removido da lista de recursos de arquivos de rede.

6. Clique no botão Salvar.

A janela Configurações do escopo da proteção é fechada. As configurações recém-definidas foram salvas.

A tarefa Proteção de Arquivos em Tempo Real pode ser iniciada se pelo menos um dos nodes de recursos de arquivos do dispositivo for incluído em um escopo da proteção.

Se for especificado um escopo da proteção complexo, por exemplo, se diferentes valores de segurança para configurações de vários nodes na árvore de recursos de arquivos do dispositivo forem especificados, isso poderá deixar a verificação dos objetos mais lenta quando eles forem acessados.

## Incluindo objetos de rede no escopo da proteção

Unidades, pastas ou arquivos de rede podem ser adicionados ao escopo da proteção especificando seu caminho no formato UNC (Universal Naming Convention).

Você pode verificar pastas de rede na conta do sistema.

Para adicionar uma localização de rede ao escopo da proteção:

1. Abra a janela Configurações do escopo da proteção.

- 2. Abra a lista suspensa na parte esquerda superior da janela e selecione **Visualização em árvore**.
- 3. No menu de contexto do node Rede:
	- Selecione Adicionar pasta de rede se quiser adicionar uma pasta de rede ao escopo da proteção.
	- Selecione Adicionar arquivo de rede se quiser adicionar um arquivo de rede ao escopo da proteção.
- 4. Insira o caminho para a pasta ou arquivo de rede em formato UNC.
- 5. Pressione a tecla **ENTER**.
- 6. Marque a caixa de seleção ao lado do objeto de rede adicionado recentemente para incluí-lo no escopo da proteção.
- 7. Se necessário, altere as configurações de segurança do objeto de rede adicionado.
- 8. Clique no botão Salvar.

<span id="page-283-0"></span>As configurações de tarefa modificadas são salvas.

## Criação de um escopo da proteção virtual

Você pode expandir o escopo da proteção/verificação adicionando unidades virtuais individuais, pastas ou arquivos somente se o escopo da proteção/verificação for apresentado como uma árvore de recursos de arquivos.

Para adicionar uma unidade virtual ao escopo da proteção:

- 1. Abra a janela Configurações do escopo da proteção.
- 2. Abra a lista suspensa no setor esquerdo superior da janela e selecione Visualização em árvore.

3. Abra o menu de contexto do node Unidades virtuais.

- 4. Selecione a opção Adicionar unidade virtual.
- 5. Na lista de nomes disponíveis, selecione o nome da unidade virtual que está sendo criada.
- 6. Selecione a caixa ao lado da unidade para incluí-la no escopo da proteção.
- 7. Na janela Configurações do escopo da proteção, clique no botão Salvar.

As configurações recém-definidas foram salvas.

Para adicionar uma pasta ou arquivo virtual ao escopo da proteção:

- 1. Abra a janela <mark>Configurações do escopo da proteção</mark>.
- 2. Abra a lista suspensa na parte esquerda superior da janela e selecione Visualização em árvore.
- 3. Abra o menu de contexto da unidade virtual à qual deseja adicionar uma pasta ou arquivo e selecione uma das seguintes opções:
	- Adicionar pasta virtual se desejar adicionar uma pasta virtual ao escopo da proteção.
	- Adicionar arquivo virtual se desejar adicionar um arquivo virtual ao escopo da proteção.
- 4. No campo de entrada, especifique o nome da pasta ou arquivo.
- 5. Na linha que contém o nome da pasta ou arquivo criado, selecione a caixa de seleção para incluir essa pasta ou arquivo no escopo da proteção.

#### 6. Na janela Configurações do escopo da proteção, clique no botão Salvar.

As configurações de tarefa modificadas são salvas.

## Definição manual de configurações de segurança

Por padrão, a tarefa de Proteção do Computador em Tempo Real usa as configurações de segurança comuns para todo o escopo da proteção. Estas configurações correspondem ao nível de segurança predefinido Recomendado.

Os valores padrão das configurações de segurança podem ser modificados, definindo-os como configurações comuns para todo o escopo da proteção ou como congurações diferentes para itens individuais na lista de recursos de arquivos ou nós da árvore do dispositivo.

Ao trabalhar com a árvore de recursos de arquivos do dispositivo protegido, as configurações de segurança definidas para o node principal selecionado são automaticamente aplicadas a todos os nodes secundários. As configurações de segurança do node principal não são aplicadas a nós filhos configurados separadamente.

#### Para definir as configurações de segurança manualmente:

#### 1. Abra a janela Configurações do escopo da proteção.

- 2. Na seção esquerda da janela, selecione o node para definir as configurações de segurança.
- Um modelo predefinido contendo configurações de segurança pode ser aplicado a um nó ou item selecionado no escopo da proteção.

Na parte esquerda da janela, é possível [s](#page-281-0)[elecionar](#page-280-1) a exibição de recursos de arquivos de rede, criar um escopo de [proteção](#page-283-0) ou criar um escopo de proteção virtual.

3. Na parte direita da janela, execute uma das seguintes ações:

- Na guia Nível de [segurança](#page-285-0), selecione o nível de segurança a ser aplicado.
- · Defina as configurações de segurança necessárias para o node ou item selecionado de acordo com seus requisitos nas seguintes guias:
	- [Geral](#page-285-1)
	- [Ações](#page-286-0)
	- [Desempenho](#page-287-0)
- 4. Na janela Configurações do escopo da proteção, clique no botão Salvar.

As novas configurações de escopo da proteção são salvas.

## <span id="page-285-0"></span>Seleção de níveis de segurança predefinidos para a tarefa de Proteção de Arquivos em Tempo Real

É possível aplicar um dos seguintes três níveis de segurança predefinidos para um nó selecionado na árvore ou lista de recursos de arquivos do dispositivo protegido: Desempenho máximo, Recomendadoe Proteção máxima.

Para selecionar um dos níveis de segurança predefinidos:

- 1. Abra a janela <mark>Configurações do escopo da proteção</mark>.
- 2. Na árvore ou na lista de recursos de arquivos de rede do dispositivo protegido, selecione um nó ou item para definir o nível de segurança predefinido.
- 3. Certique-se de que o node ou item selecionado seja incluído no escopo da proteção.
- 4. Na parte direita da janela, na guia Nível de segurança, selecione o nível de segurança a ser aplicado.

A janela exibe a lista de configurações de segurança correspondentes ao nível de segurança selecionado.

5. Clique no botão Salvar.

As configurações da tarefa serão salvadas e aplicadas imediatamente à tarefa sendo executada. Se a tarefa não estiver sendo executada, as configurações modificadas serão aplicadas na próxima execução.

## <span id="page-285-1"></span>Definir configurações gerais de tarefas

Para definir as configurações gerais da tarefa de Proteção de Arquivos em Tempo Real:

- 1. Abra a janela <mark>Configurações do escopo da proteção</mark>.
- 2. Selecione a guia Geral.

3. Na seção Proteção de objetos, especifique os objetos que deseja incluir no escopo da proteção:

- **Todos os [objetos](javascript:void(0))**
- Objetos verificados por formato<sup>®</sup>
- · Objetos verificados de acordo com a lista de extensões especificada no banco de dados do antivírus a
- · Objetos verificados pela lista de extensões especificada<sup>®</sup>
- Verificar setores de [inicialização](javascript:void(0)) do disco e MBR<sup>®</sup>
- Verificar fluxos NTFS [alternativos](javascript:void(0))  $\circledcirc$
- 4. No grupo [Desempenho](javascript:void(0)), marque ou desmarque a caixa de seleção Proteger somente arquivos novos e modificados<sup>®</sup>.

Para alternar entre as opções disponíveis quando a caixa estiver desmarcada, clique no link **Todos/Apenas** novos para cada um dos tipos de objetos compostos.

- 5. Na seção Proteção de objetos compostos, especifique os objetos compostos que deseja incluir no escopo da proteção:
	- Todos @[/](javascript:void(0)) @Apenas novos arquivos [compactados](javascript:void(0)) @
	- [Todos](javascript:void(0)) **a[/](javascript:void(0)) aApenas novos arquivos [compactados](javascript:void(0)) SFX** a
	- Todos <sup>®<[/](javascript:void(0))sup>/ <sup>®</sup>[Apenas](javascript:void(0)) novos bancos de dados de e-mail
	- Todos @[/](javascript:void(0)) @Apenas novos objetos [compactados](javascript:void(0)) @
	- Todos @[/](javascript:void(0)) @Apenas novos e-mails sem [formatação](javascript:void(0)) @
	- Todos 2[/](javascript:void(0))2 Apenas novos objetos OLE [incorporados](javascript:void(0))
- 6. Clique em Salvar.

<span id="page-286-0"></span>A nova configuração de tarefa será salva.

## Configurar ações

Para configurar ações em objetos infectados e outros objetos detectados da tarefa Proteção de Arquivos em Tempo Real:

1. Abra a janela Configurações do escopo da proteção.

- 2. Selecione a guia Ações.
- 3. Selecione a ação a ser executada em objetos infectados e outros objetos detectados:
	- Somente notificações a
	- **[Bloquear](javascript:void(0)) o acesso**<sup>2</sup>

. Executar ação adicional

Selecionar ação da lista suspensa:

- Desinfectar.
- . Desinfectar.<br>Desinfectar. [Remover](javascript:void(0)) se a desinfecção falhar<br>Remover **a**
- Remover<sub>2</sub>
- . [Recomendado](javascript:void(0))
- 4. Selecione a ação a ser executada em objetos possivelmente infectados:
	- Somente notificações a
	- **[Bloquear](javascript:void(0)) o acesso**<sup>2</sup>
	- . Executar ação adicional

Selecionar ação da lista suspensa:

- . Quarentena
- [Remover](javascript:void(0))<sup>n</sup>
- . [Recomendado](javascript:void(0))
- 5. Configure ações a serem executadas em objetos dependendo do tipo de objeto detectado:
	- a. Desmarque ou marque a caixa Executar ações [dependendo](javascript:void(0)) do tipo de objeto detectado **a**.
	- b. Clique no botão **Configurações**.
	- c. Na janela que se abre, selecione uma ação primária e uma ação secundária (a ser executada se a ação primária falhar) para cada tipo de objeto detectado.
	- d. Clique em OK.
- 6. Selecione a ação a ser executada em arquivos compostos não modificáveis: selecione ou desmarque a caixa objeto incorporado **a** Remover [completamente](javascript:void(0)) o arquivo composto que não pode ser modificado pelo aplicativo caso detecte o
- 7. Clique em Salvar.

<span id="page-287-0"></span>A nova configuração de tarefa será salva.

## Configurar o desempenho

Para definir configurações de desempenho da tarefa de Proteção de Arquivos em Tempo Real:

1. Abra a janela <mark>Configurações do escopo da proteção</mark>.

- 2. Selecione a guia Desempenho.
- 3. Na seção Exclusões:
- Desmarque ou marque a caixa de seleção Excluir [arquivos](javascript:void(0)) **a**
- Desmarque ou marque a caixa Não [detectar](javascript:void(0)) <sup>n</sup>a.
- Clique no botão Editar de cada configuração para adicionar exclusões.

4. Na seção Configurações avançadas:

- · Parar a verificação se demorar mais que (s) a
- · Não verificar obj. [compostos](javascript:void(0)) com mais de (MB) a
- Usar a [tecnologia](javascript:void(0)) iSwift ?
- **•** Usar a [tecnologia](javascript:void(0)) iChecker<sup>®</sup>

# Estatísticas da tarefa de Proteção de Arquivos em Tempo Real

Quando a tarefa de Proteção de arquivos em tempo real está sendo executada, é possível visualizar informações detalhadas em tempo real sobre o número de objetos processados pelo Kaspersky Embedded Systems Security desde que a tarefa foi iniciada.

Para exibir as estatísticas da tarefa de Proteção de Arquivos em Tempo Real:

1. Na árvore do Console do Aplicativo, expanda o node Proteção do Computador em Tempo Real.

2. Selecione o node secundário Proteção de Arquivos em Tempo Real.

As estatísticas de tarefas são exibidas na seção Estatísticas do painel de resultados do node selecionado.

É possível visualizar as informações sobre os objetos processados pelo Kaspersky Embedded Systems Security desde que foi iniciado (veja a tabela abaixo).

Estatísticas da tarefa de Proteção de Arquivos em Tempo Real

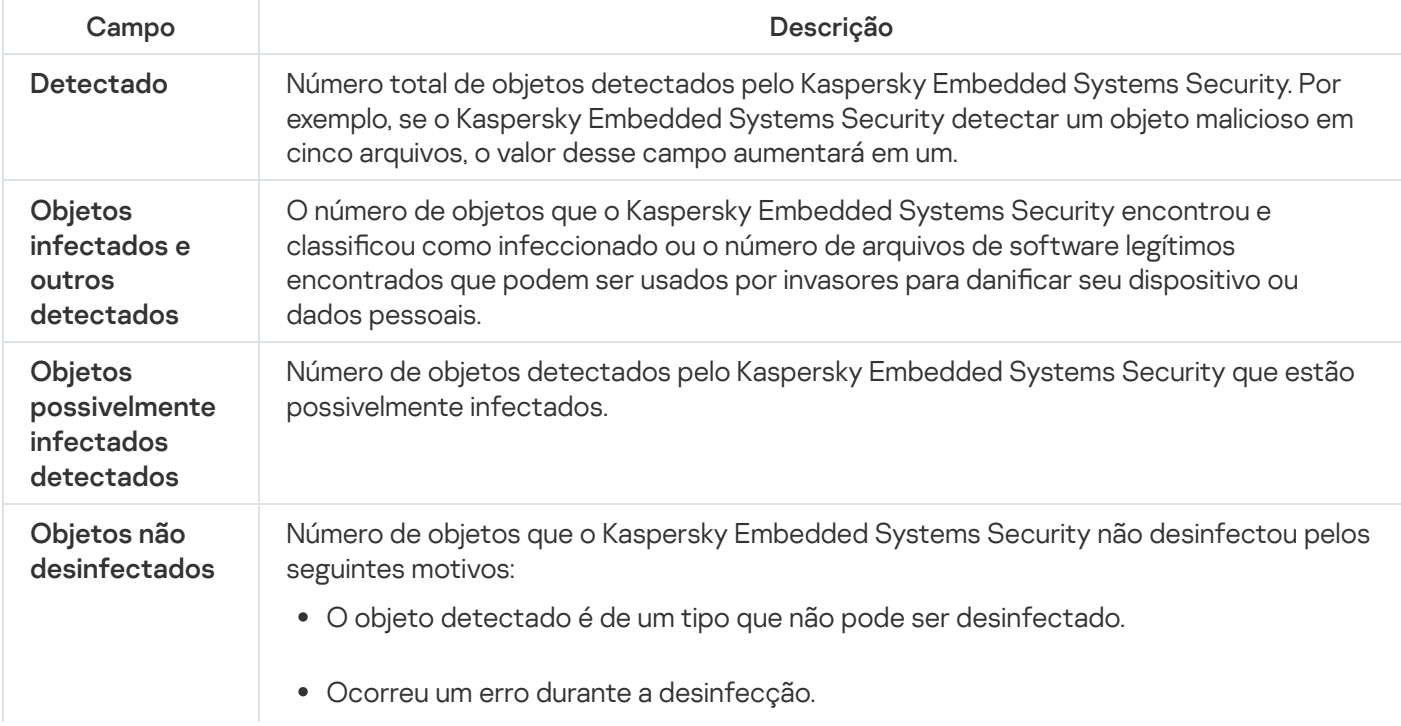

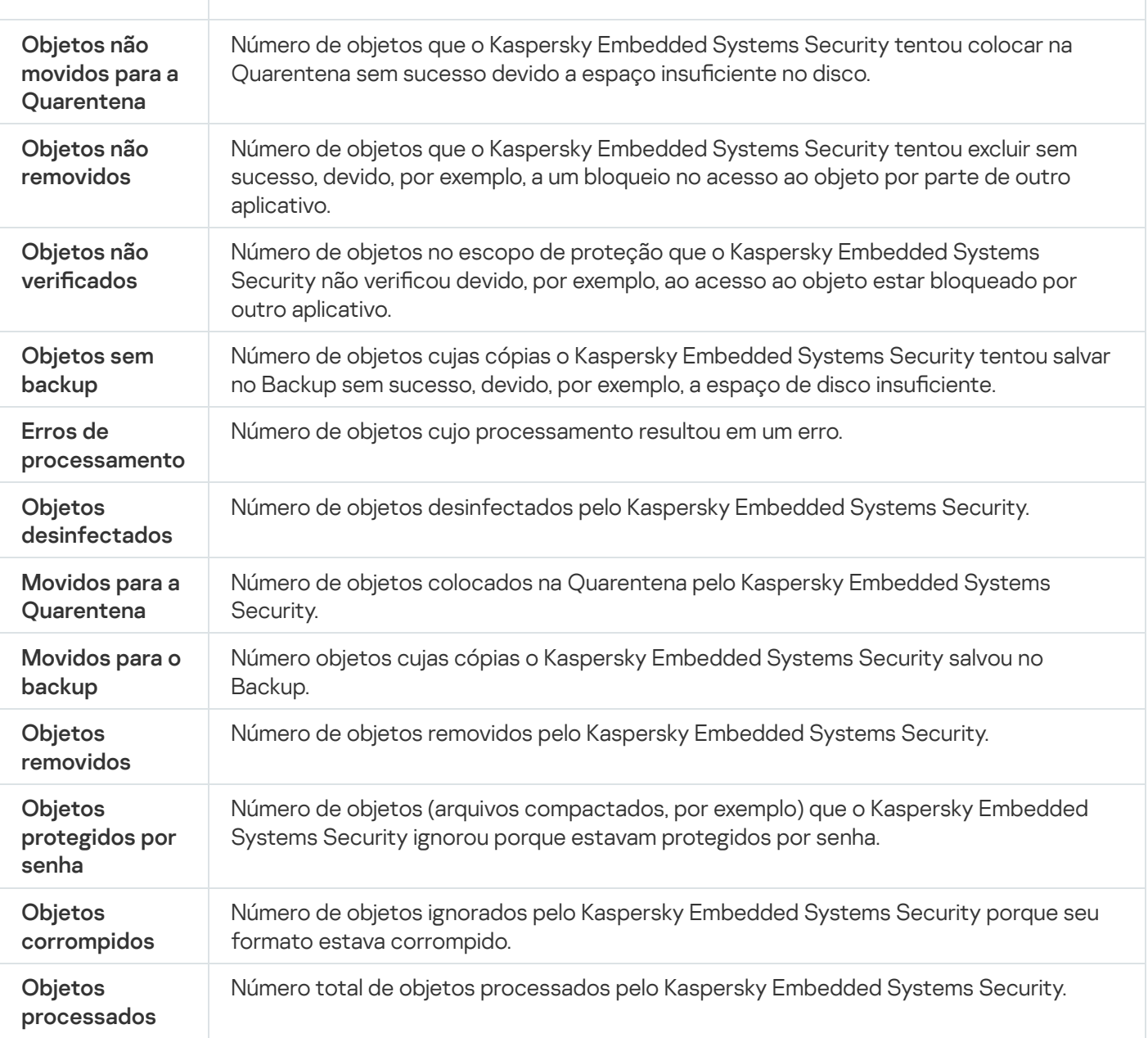

É possível visualizar as estatísticas da tarefa de Proteção de Arquivos em Tempo Real no log de tarefas clicando no link Abrir log de tarefas na seção Gerenciamento no painel de detalhes.

Se o valor do campo **Total de eventos** na janela do log de tarefas de Proteção de Arquivos em Tempo Real exceder 0, recomendamos processar manualmente os eventos no log de tarefas na guia Eventos.

# Gerenciamento da tarefa de Proteção de Arquivos em Tempo Real por meio do Plug-in da Web

Nesta seção, saiba como gerenciar a tarefa de Proteção de Arquivos em Tempo Real por meio da interface do plug-in da Web.

# Configuração da tarefa de Proteção de Arquivos em Tempo Real

O nível de segurança predefinido não pode ser alterado para a tarefa de Proteção de Arquivos em Tempo Real por meio do Plug-in da Web.

Para configurar a tarefa de Proteção de Arquivos em Tempo Real por meio do Plug-in da Web:

- 1. Na janela principal do Web Console, selecione **Dispositivos**  $\rightarrow$  **Políticas e perfis**.
- 2. Clique no nome da política que você quer configurar.
- 3. Na janela **<Nome da política>** que é exibida, selecione a guia **Configurações do aplicativo**.
- 4. Selecione a seção Proteção do Computador em Tempo Real.
- 5. Clique em Configurações na subseção Proteção de Arquivos em Tempo Real.
- 6. Defina as configurações descritas na tabela a seguir.

Configurações da tarefa de Proteção de Arquivos em Tempo Real

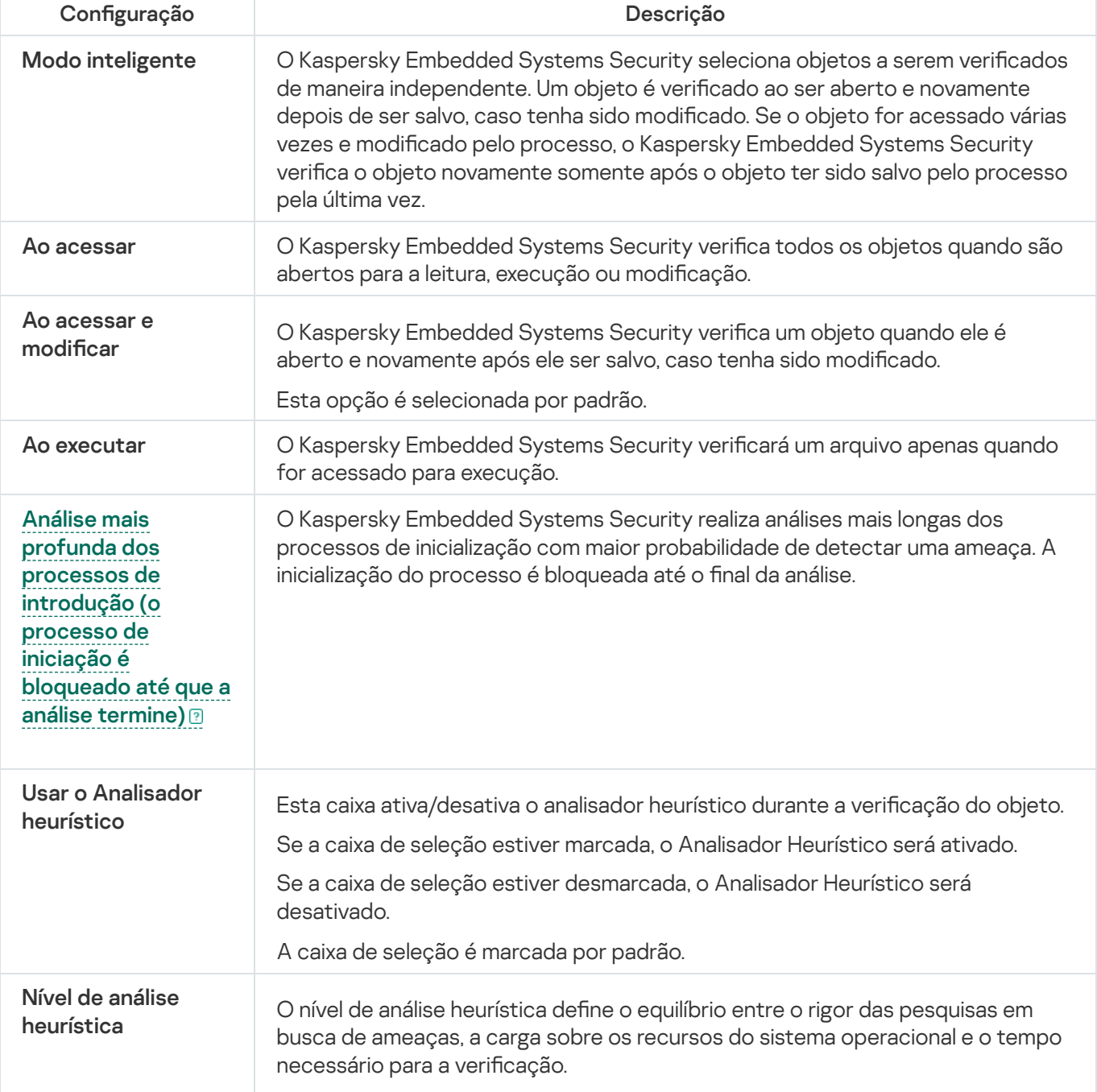

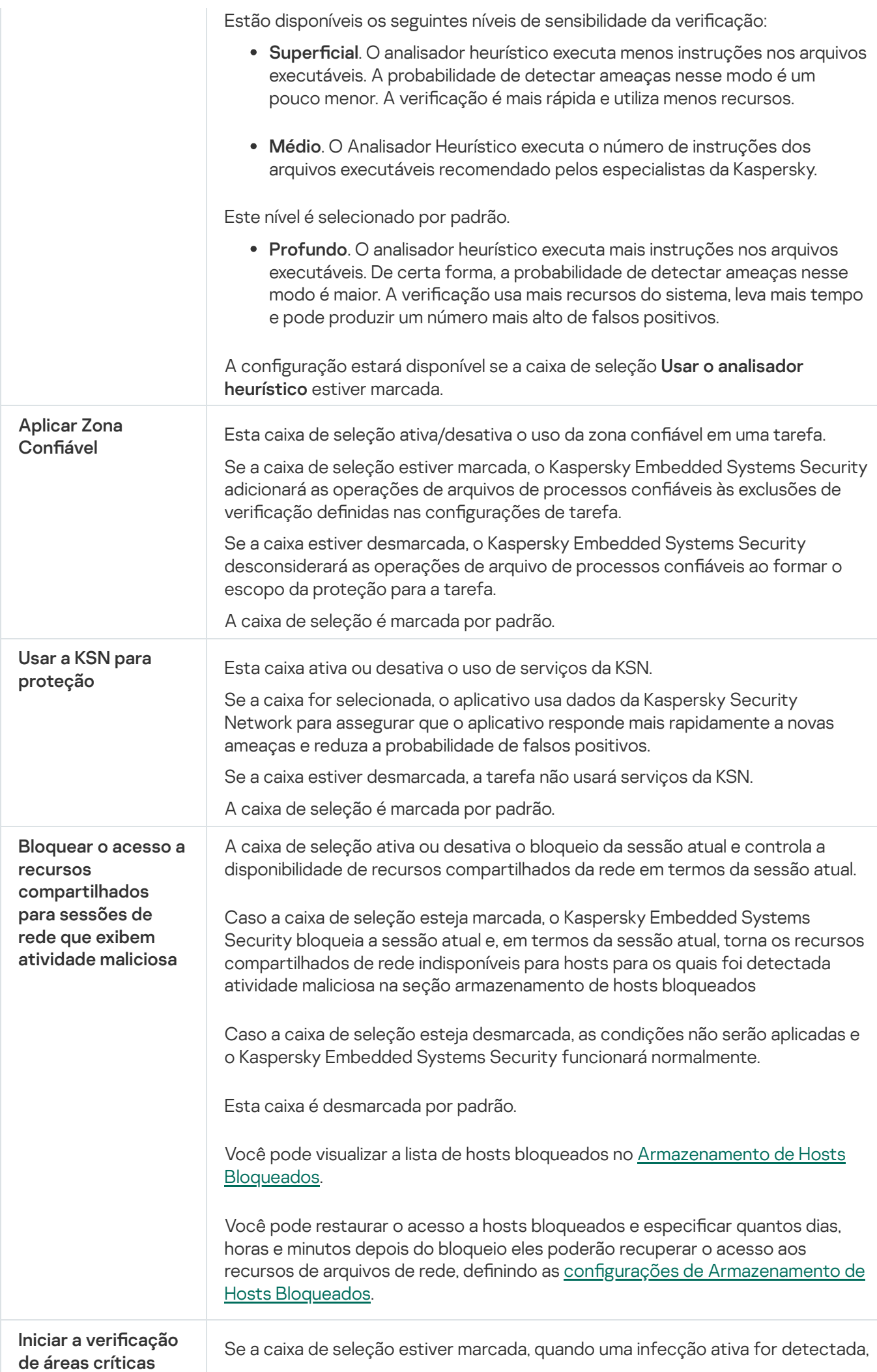

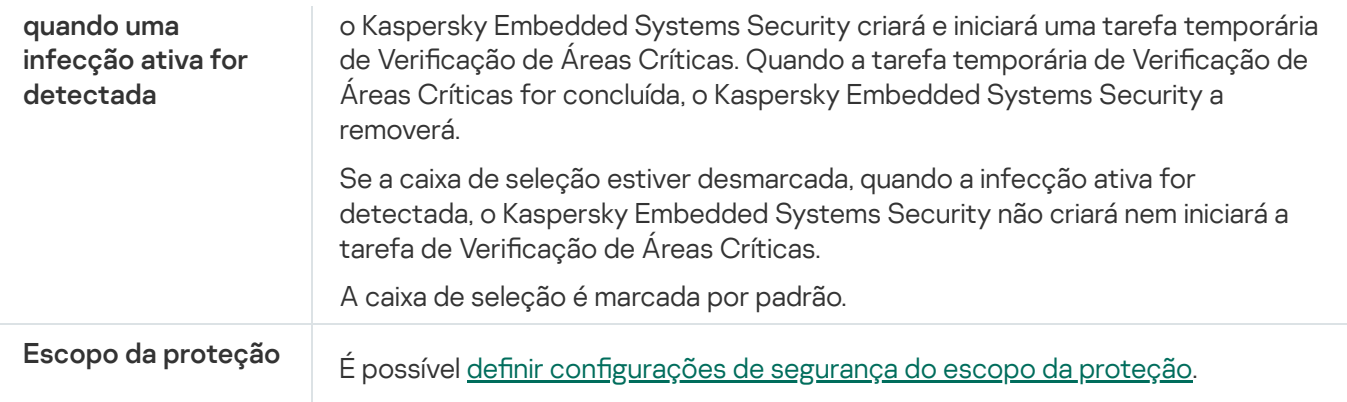

# Configuração do escopo de proteção da tarefa

Para configurar o escopo de proteção para a tarefa de Proteção de Arquivos em Tempo Real:

- 1. Na janela principal do Web Console, selecione Dispositivos  $\rightarrow$  Políticas e perfis.
- 2. Clique no nome da política que você quer configurar.
- 3. Na janela **<Nome da política>** que é exibida, selecione a guia **Configurações do aplicativo**.
- 4. Selecione a seção Proteção do Computador em Tempo Real.
- 5. Clique em Configurações na subseção Proteção de Arquivos em Tempo Real.
- 6. Selecione a seção Escopo da proteção.
- 7. Execute uma das seguintes ações:
	- Clique no botão Adicionar para adicionar uma nova regra.
	- Selecione uma regra existente e clique no botão **Editar.**<br>Inela **Editar escopo** é aberta.
	- A janela Editar escopo é aberta.
- 8. Mude o botão de alternância para Ativa e selecione um tipo de objeto.
- 9. Na seção Proteção de objetos, defina as seguintes configurações:
	- Modo de proteção de objetos:
		- Todos os [objetos](javascript:void(0))<sup>?</sup>
		- Objetos verificados por formato ?
		- · Objetos verificados de acordo com a lista de extensões especificada no banco de dados do antivírus ြ
		- · Objetos verificados pela lista de extensões especificada<sup>®</sup>
	- $\bullet\;$  Verificar setores de [inicialização](javascript:void(0)) do disco e MBR $\circledcirc\;$
- Verificar fluxos NTFS [alternativos](javascript:void(0))  $@$
- 10. Na seção **Proteção de objetos**, marque ou desmarque a caixa de seleção **Proteger somente arquivos novos e** modificados **<b>o**.
- 11. Na seção **Proteção de objetos compostos**, especifique os objetos compostos que deseja incluir no escopo da verificação:
	- **•** Arquivos [compactados](javascript:void(0))<sup>®</sup>
	- Arquivos [compactados](javascript:void(0)) SFX ?
	- Objetos [compactados](javascript:void(0))<sup>®</sup>
	- **[Bancos](javascript:void(0)) de dados de e-mail** a
	- E-mail sem [formatação](javascript:void(0))
	- Objetos OLE [incorporados](javascript:void(0))<sup>®</sup>
	- · Remover [completamente](javascript:void(0)) o arquivo composto que não pode ser modificado pelo aplicativo caso detecte o objeto incorporado<sup>®</sup>

12. Selecione a ação a ser executada em objetos infectados e outros objetos detectados:

- Somente notificações a
- **[Bloquear](javascript:void(0)) o acesso**<sup>2</sup>
- . Executar ação adicional

Selecionar ação da lista suspensa:

- Desinfectar.
- . Desinfectar.<br>Desinfectar. [Remover](javascript:void(0)) se a desinfecção falhar<br>Remover **a**
- Remover<sup>2</sup>
- . [Recomendado](javascript:void(0))

13. Selecione a ação a ser executada em objetos possivelmente infectados:

- Somente notificações a
- [Bloquear](javascript:void(0)) o acesso<sup>2</sup>.
- . Executar ação adicional

Selecionar ação da lista suspensa:

- . Quarentena
- [Remover](javascript:void(0))<sup>1</sup>
- . [Recomendado](javascript:void(0))
- 14. Configure ações a serem executadas em objetos dependendo do tipo de objeto detectado:
	- a. Desmarque ou marque a caixa Executar ações [dependendo](javascript:void(0)) do tipo de objeto detectado **a**.
	- b. Clique no botão **Configurações**.
	- c. Na janela que se abre, selecione uma ação primária e uma ação secundária (a ser executada se a ação primária falhar) para cada tipo de objeto detectado.
	- d. Clique em **OK**.
- 15. Na seção Exclusões, é possível definir as seguintes configurações:
	- Desmarque ou marque a caixa de seleção Excluir [arquivos](javascript:void(0)) **a**
	- Desmarque ou marque a caixa Não [detectar](javascript:void(0))<sup>®</sup>.
- 16. Na seção Desempenho, defina as seguintes configurações:
	- · Parar a verificação se demorar mais que (s) <br>
	- · Não verificar obj. [compostos](javascript:void(0)) com mais de (MB) ?
	- Usar a [tecnologia](javascript:void(0)) iSwift<sup>®</sup>
	- Usar a [tecnologia](javascript:void(0)) iChecker<sup>®</sup>
- 17. Clique no botão OK.

Esta seção contém informações sobre a tarefa de Uso da KSN e como configurá-la.

# Sobre a tarefa de Uso da KSN

A Kaspersky Security Network (também referida como "KSN") é uma infraestrutura de serviços on-line que fornece acesso à base de conhecimentos operacionais da Kaspersky sobre a reputação de arquivos, de recursos da web e de programas. A Kaspersky Security Network permite ao Kaspersky Embedded Systems Security reagir prontamente em face a novas ameaças, melhora o desempenho de vários componentes de proteção e reduz a probabilidade de falsos positivos.

Para iniciar a tarefa de Uso da KSN, você deve aceitar a Declaração da Kaspersky Security Network.

As informações recebidas pelo Kaspersky Embedded Systems Security da Kaspersky Security Network referem-se apenas à reputação de programas.

A participação na KSN permite que a Kaspersky receba informações em tempo real sobre os tipos e fontes de novas ameaças, desenvolva modos de neutralizá-las e reduza o número de falsos positivos em componentes de aplicativo.

Mais informações detalhadas sobre a transferência, processamento, armazenamento e destruição de informações sobre a utilização do aplicativo estão disponíveis na janela **Tratamento de dados** da tarefa de utilização da KSN e na Política de [Privacidade](https://www.kaspersky.com/Products-and-Services-Privacy-Policy) e no site da Kaspersky.

A participação na Kaspersky Security Network é voluntária. A decisão quanto à participação na Kaspersky Security Network é tomada durante ou após a instalação do Kaspersky Embedded Systems Security. É possível modificar a sua decisão sobre a participação na Kaspersky Security Network a qualquer momento.

O Kaspersky Security Network pode ser usado nas seguintes tarefas do Kaspersky Embedded Systems Security:

- Proteção de Arquivos em Tempo Real.
- · Verificação por Demanda.
- Controle de Inicialização de Aplicativos.

#### Kaspersky Private Security Network

Veja detalhes sobre como configurar a Kaspersky Private Security Network (também referida como "KSN Particular") no Kaspersky Security Center.

Se você usar a KSN Particular no dispositivo, na janela [Tratamento](#page-298-0) de dado[s](#page-298-0) da tarefa de Uso da KSN, é possível ler a Declaração da KSN e ativar a tarefa marcando a caixa de seleção **Eu aceito os termos de participação da** Kaspersky Security Network. Ao aceitar os termos, você aceita enviar todos os tipos de dados mencionados na Declaração da KSN (solicitações de segurança, dados estatísticos) aos serviços da KSN.

Depois de aceitar os termos da KSN Particular, as caixas que ajustam o uso da KSN Global não estarão disponíveis.

Se você desativar a KSN Particular quando a tarefa de Uso da KSN estiver em execução, o erro Violação da licença ocorrerá e a tarefa será interrompida. Para continuar protegendo o dispositivo, será necessário aceitar a Declaração da KSN na janela Tratamento de dados e reiniciar a tarefa.

#### Cancelar a aceitação da Declaração da KSN

Você pode cancelar a aceitação e interromper qualquer troca de dados com a Kaspersky Security Network a qualquer momento. As seguintes ações são consideradas como o cancelamento total ou parcial da Declaração da KSN:

- Desmarcar a caixa **Enviar dados dos arquivos verificados**: o aplicativo deixa de enviar somas de verificação de arquivos verificados ao serviço KSN para análise.
- Desmarcar a caixa Enviar as estatísticas da Kaspersky Security Network: o aplicativo deixa de processar dados com estatísticas adicionais da KSN.
- Desmarcar a caixa de seleção **Eu aceito os termos de participação da Kaspersky Security Network**: o aplicativo interrompe todo o processamento de dados relacionado à KSN e também a tarefa de Uso da KSN.
- Desinstalar o componente Uso da KSN: todo processamento de dados relacionado à KSN é interrompido.
- Desinstalar o Kaspersky Embedded Systems Security: todo processamento de dados relacionado à KSN é interrompido.
- Desinstalar uma chave de licença do Kaspersky Embedded Systems Security ou licença suspensa: todo o processamento de dados relacionado à KSN é interrompido.

# Configurações padrão da tarefa de Uso da KSN

É possível alterar as configurações padrão da tarefa de uso da KSN (consulte a tabela abaixo).

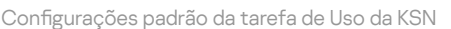

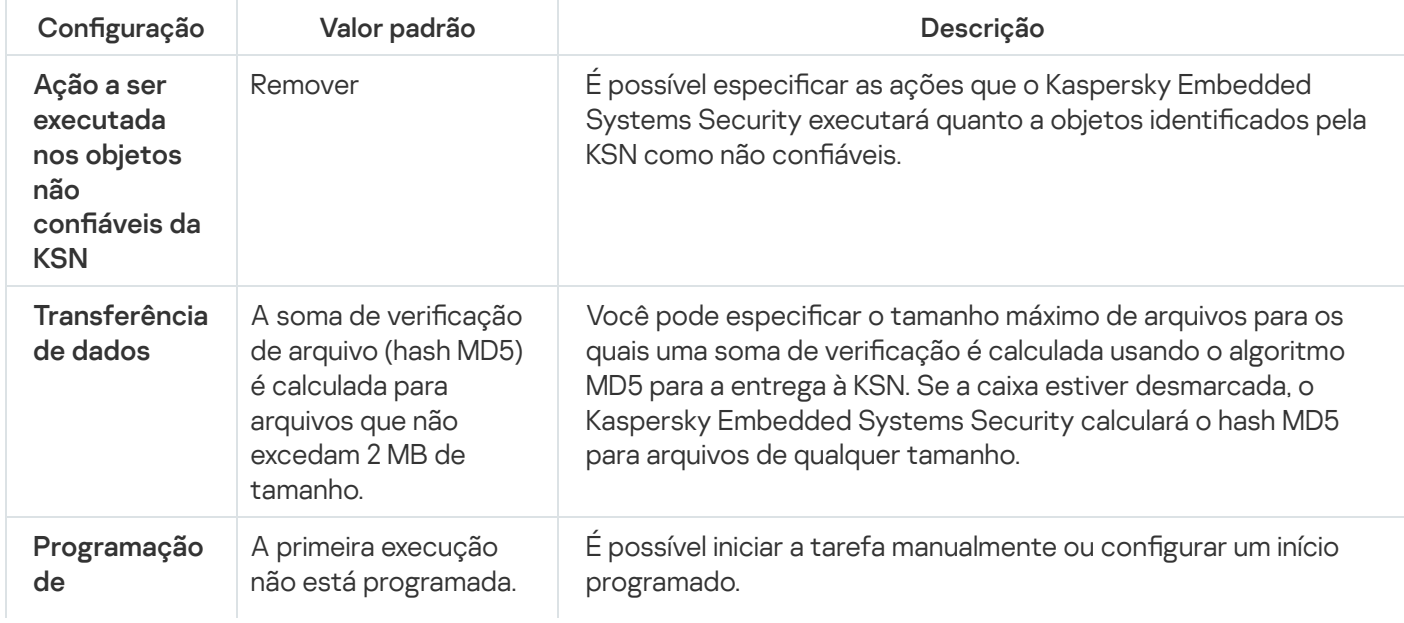

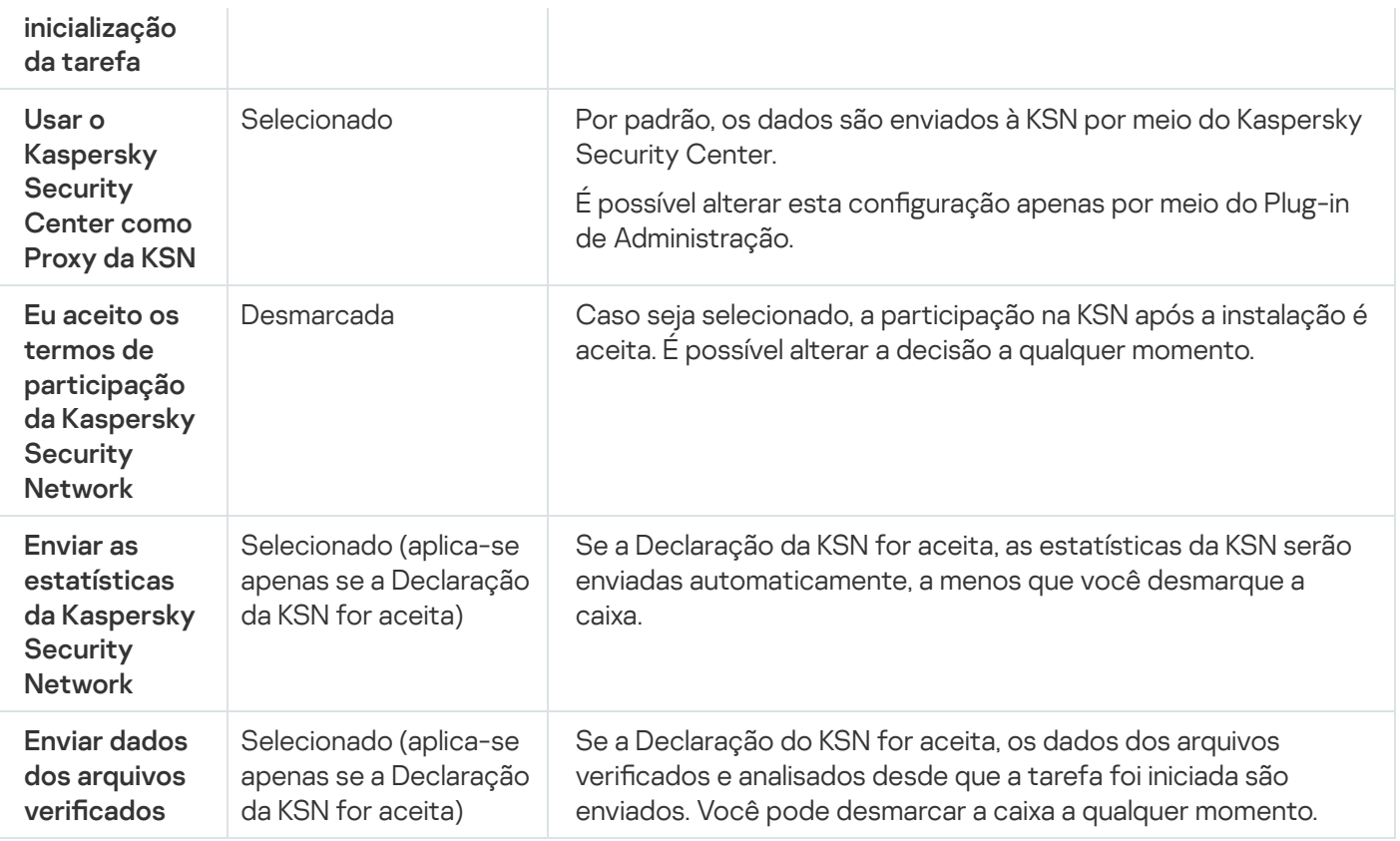

# Gerenciamento do Uso da KSN por meio do Plug-in de Administração

Nesta seção, saiba como configurar a tarefa de Uso da KSN e o Gerenciamento de dados por meio do Plug-in de Administração.

# Configurando a tarefa de Uso da KSN

Para configurar a tarefa de Uso da KSN:

- 1. Expanda o node **Dispositivos gerenciados** na árvore do Console de Administração do Kaspersky Security Center.
- 2. Selecione o grupo de administração para o qual você deseja definir as configurações do aplicativo.
- 3. Execute uma das seguintes ações no painel de detalhes do grupo de administração selecionado:
	- · Para definir as configurações do aplicativo para um grupo de dispositivos protegidos, selecione a guia Políticas e abra a janela [Propriedades:](#page-109-0) <Nome da política>.
	- Para configurar o aplicativo para um único dispositivo protegido, selecione a guia **Dispositivos** e abra a janela Configurações do aplicativo.

Se uma política ativa do Kaspersky Security Center for aplicada a um dispositivo e bloquear alterações nas configurações do aplicativo, essas configurações não poderão ser editadas na janela Configurações do aplicativo.

4. Na seção Prote<mark>ção do Computador em Tempo Real</mark>, clique no botão **Configurações** na subseção **Uso da** . KSN

A janela Uso da KSN é exibida.

- 5. Na guia Geral, defina as seguintes configurações de tarefa:
	- Na seção **Ação a ser executada nos objetos não confiáveis da KSN**, especifique a ação que o Kaspersky Embedded Systems Security deverá executar se detectar um objeto identificado pela KSN como infectado:
		- [Remover](javascript:void(0))<sup>?</sup>
		- · [Informações](javascript:void(0)) de registro
	- Na seção **Transferência de dados**, restrinja o tamanho dos arquivos para que a soma de verificação seja calculada:
		- Marque ou desmarque a caixa de seleção **Não calcular a soma de verificação antes de enviar para a** KSN se o tamanho do arquivo [ultrapassar](javascript:void(0)) (MB) **a**
		- Se necessário, no campo à direita, altere o tamanho máximo de arquivos para os quais o Kaspersky Embedded Systems Security calcula a soma de verificação.
	- Na seção Proxy da KSN, [desmarque](javascript:void(0)) ou marque a caixa de seleção Usar o Kaspersky Security Center como Proxy da KSN a

Para ativar o Proxy da KSN a Declaração da KSN deve ser aceita e o Kaspersky Security Center propriamente configurado. Consulte a Ajuda do Kaspersky Security Center para mais detalhes.

6. Se necessário, configure a programação de inicialização da tarefa na guia **Gerenciamento da tarefa**. Por exemplo, você pode ativar o início da tarefa por programação e especificar a frequência da opção **Ao iniciar o** aplicativo se desejar que a tarefa seja executada automaticamente quando o dispositivo protegido for reiniciado.

O aplicativo iniciará automaticamente a tarefa de Uso da KSN de acordo com a programação.

- 7. Configure o [Manuseio](#page-298-0) de dados antes de iniciar a tarefa.
- 8. Clique em OK.

As configurações modificadas são aplicadas. A data e hora da modificação das configurações, bem como informações sobre as configurações de tarefa antes e depois da modificação, são salvas no log de auditoria do sistema.

# <span id="page-298-0"></span>Configuração do processamento de dados

Para configurar quais dados serão processados pelos serviços da KSN e aceitar a Declaração da KSN:

- 1. Expanda o node **Dispositivos gerenciados** na árvore do Console de Administração do Kaspersky Security Center.
- 2. Selecione o grupo de administração para o qual você deseja definir as configurações do aplicativo.
- 3. Execute uma das seguintes ações no painel de detalhes do grupo de administração selecionado:
	- · Para definir as configurações do aplicativo para um grupo de dispositivos protegidos, selecione a guia Políticas e abra a janela [Propriedades:](#page-109-0) <Nome da política>.
	- Para configurar o aplicativo para um único dispositivo protegido, selecione a guia **Dispositivos** e abra a janela Configurações do aplicativo.

Se uma política ativa do Kaspersky Security Center for aplicada a um dispositivo e bloquear alterações nas configurações do aplicativo, essas configurações não poderão ser editadas na janela Configurações do aplicativo.

4. Na seção **Proteção do Computador em Tempo Real** clique no botão **Processamento de dados** na subseção . Uso da KSN

A janela Tratamento de dados da KSN é exibida.

5. Na guia **Estatísticas e serviços**, leia a Declaração e marque a caixa de seleção **Eu aceito os termos de** . participação da Kaspersky Security Network

6. Para aumentar o nível de proteção, as seguintes caixas são selecionadas automaticamente:

- Enviar dados dos arquivos verificados <sup>or</sup>.
- . Enviar as [estatísticas](javascript:void(0)) da Kaspersky Security Network

Você pode desmarcar estas caixas e deixar de enviar dados adicionais a qualquer momento.

7. A caixa de seleção Enviar as [estatísticas](javascript:void(0)) da Kaspersky Security Network $\textcircled{\textsc{i}}$  é selecionada por padrão. É possível desmarcar a caixa de seleção a qualquer momento caso não queira que o Kaspersky Embedded Systems Security envie estatísticas adicionais à Kaspersky.

8. Clique em OK.

A configuração de processamento de dados será salva.

## Gerenciamento do Uso da KSN por meio do Console do Aplicativo

Nesta seção, aprenda como configurar a tarefa de Uso da KSN e Manuseio de dados por meio do Console do Aplicativo.

# Configurando a tarefa de Uso da KSN

Para configurar a tarefa de Uso da KSN:

- 1. Na árvore do Console do Aplicativo, expanda o node Proteção do Computador em Tempo Real.
- 2. Selecione o node secundário **Uso da KSN**.
- 3. Clique no link Propriedades no painel de resultados.
	- A janela Configurações de tarefa é exibida na guia Geral.
- 4. Configure a tarefa:
	- Na seção A**ção a ser executada nos objetos não confiáveis da KSN**, especifique a ação que o Kaspersky Embedded Systems Security deverá executar se detectar um objeto identificado pela KSN como infectado:
		- [Remover](javascript:void(0))<sup>?</sup>
		- · [Informações](javascript:void(0)) de registro
	- Na seção **Transferência de dados**, restrinja o tamanho dos arquivos para que a soma de verificação seja calculada:
		- Marque ou desmarque a caixa de seleção **Não calcular a soma de verificação antes de enviar para a** KSN se o tamanho do arquivo [ultrapassar](javascript:void(0)) (MB) **a**
		- Se necessário, no campo à direita, altere o tamanho máximo de arquivos para os quais o Kaspersky Embedded Systems Security calcula a soma de verificação.
- 5. Se necessário, configure a programação de inicialização da tarefa nas guias Agendar e Avançado. Por exemplo, você pode ativar a inicialização de tarefa por programação e especificar a frequência da inicialização da tarefa Ao iniciar o aplicativo se desejar que a tarefa seja executada automaticamente quando o dispositivo protegido for reiniciado.

O aplicativo iniciará automaticamente a tarefa de Uso da KSN de acordo com a programação.

- 6. Configure o [Manuseio](#page-300-0) de dados antes de iniciar a tarefa.
- 7. Clique em OK.

As configurações modificadas são aplicadas. A data e hora da modificação das configurações, bem como informações sobre as configurações de tarefa antes e depois da modificação, são salvas no log de auditoria do sistema.

# <span id="page-300-0"></span>Configuração do Manuseio de dados

Para configurar quais dados serão processados pelos serviços da KSN e aceitar a Declaração da KSN:

- 1. Na árvore do Console do Aplicativo, expanda o node Proteção do Computador em Tempo Real.
- 2. Selecione o node secundário Uso da KSN.
- 3. Clique no link Processamento de dados no painel de resultados.

A janela Tratamento de dados é exibida.

- 4. Na guia Estatísticas e serviços, leia a Declaração e marque a caixa de seleção Eu aceito os termos de . participação da Kaspersky Security Network
- 5. Para aumentar o nível de proteção, as seguintes caixas são selecionadas automaticamente:
	- Enviar dados dos arquivos verificados <sup>or</sup>.
	- . Enviar as [estatísticas](javascript:void(0)) da Kaspersky Security Network

Você pode desmarcar estas caixas e deixar de enviar dados adicionais a qualquer momento.

- 6. A caixa de seleção **Enviar as [estatísticas](javascript:void(0)) da Kaspersky Security Network** @ é selecionada por padrão. É possível desmarcar a caixa de seleção a qualquer momento caso não queira que o Kaspersky Embedded Systems Security envie estatísticas adicionais à Kaspersky.
- 7. Clique em OK.

A configuração de processamento de dados será salva.

# Gerenciamento do Uso da KSN por meio do Plug-in da Web

Para configurar a tarefa de Uso da KSN e o Tratamento de Dados por meio do Plug-in da Web:

- 1. Na janela principal do Web Console, selecione Dispositivos  $\rightarrow$  Políticas e perfis.
- 2. Clique no nome da política que você quer configurar.
- 3. Na janela **<Nome da política>** que é exibida, selecione a guia **Configurações do aplicativo**.
- 4. Selecione a seção Proteção do Computador em Tempo Real.
- 5. Clique em Configurações na subseção Uso da KSN.

#### 6. Defina as configurações descritas na tabela a seguir.

Configurações da tarefa de Uso da KSN e o Tratamento de Dados por meio do Plug-in de Administração

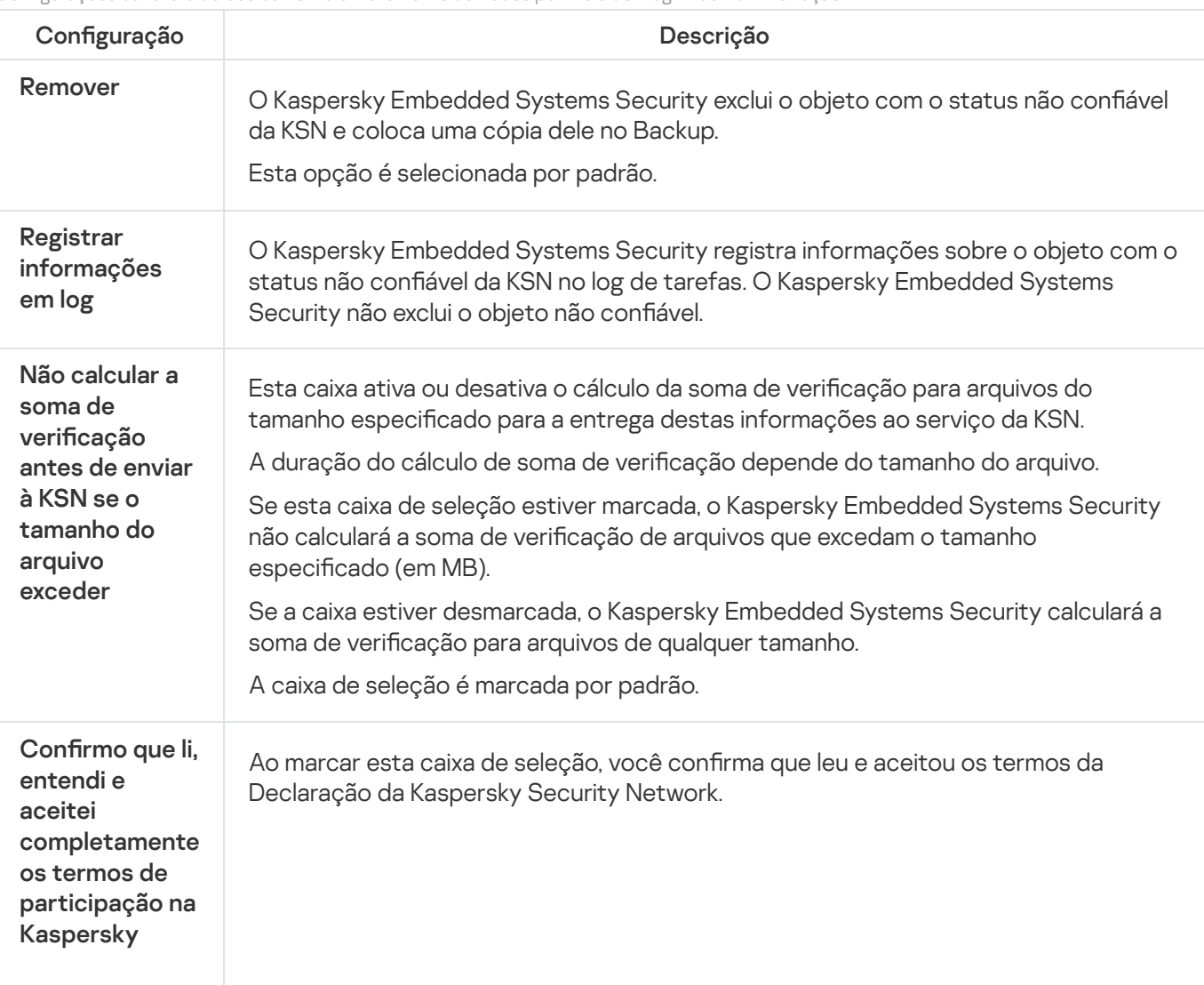

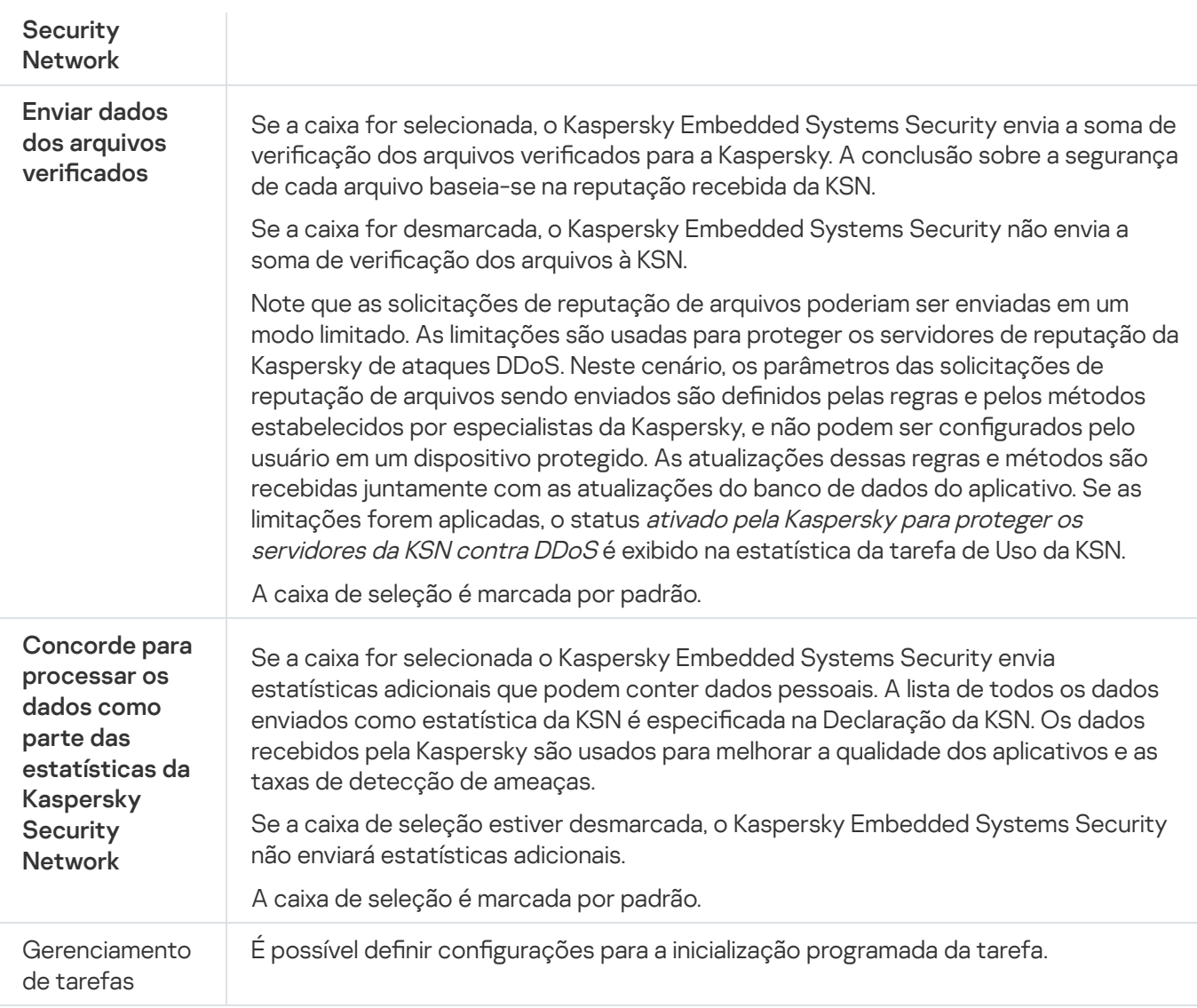

# Configuração da transferência de dados adicionais

O Kaspersky Embedded Systems Security pode ser configurado para enviar os seguintes dados à Kaspersky:

- Somas de verificação de arquivos verificados (caixa de seleção Enviar dados dos arquivos verificados).
- Estatísticas adicionais, inclusive dados pessoais (caixa de seleção Enviar as estatísticas da Kaspersky Security Network).

Consulta a seção "Tratamento local de dados" neste manual para obter informações detalhadas sobre dados enviados à Kaspersky.

As caixas de seleção correspondentes podem ser <u>marcadas ou [desmarcadas](#page-300-0)</u> apenas se a caixa de seleção **Eu** aceito os termos de participação da Kaspersky Security Network estiver marcada.

Por padrão, o Kaspersky Embedded Systems Security envia somas de verificação de arquivos e estatísticas adicionais após aceitar a Declaração da KSN.

A caixa de seleção Eu aceito os termos de participação da Kaspersky Security Network só não é editável se a política do Kaspersky Security Center bloquear alterações nas configurações do tratamento de dados.

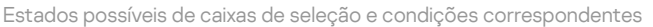

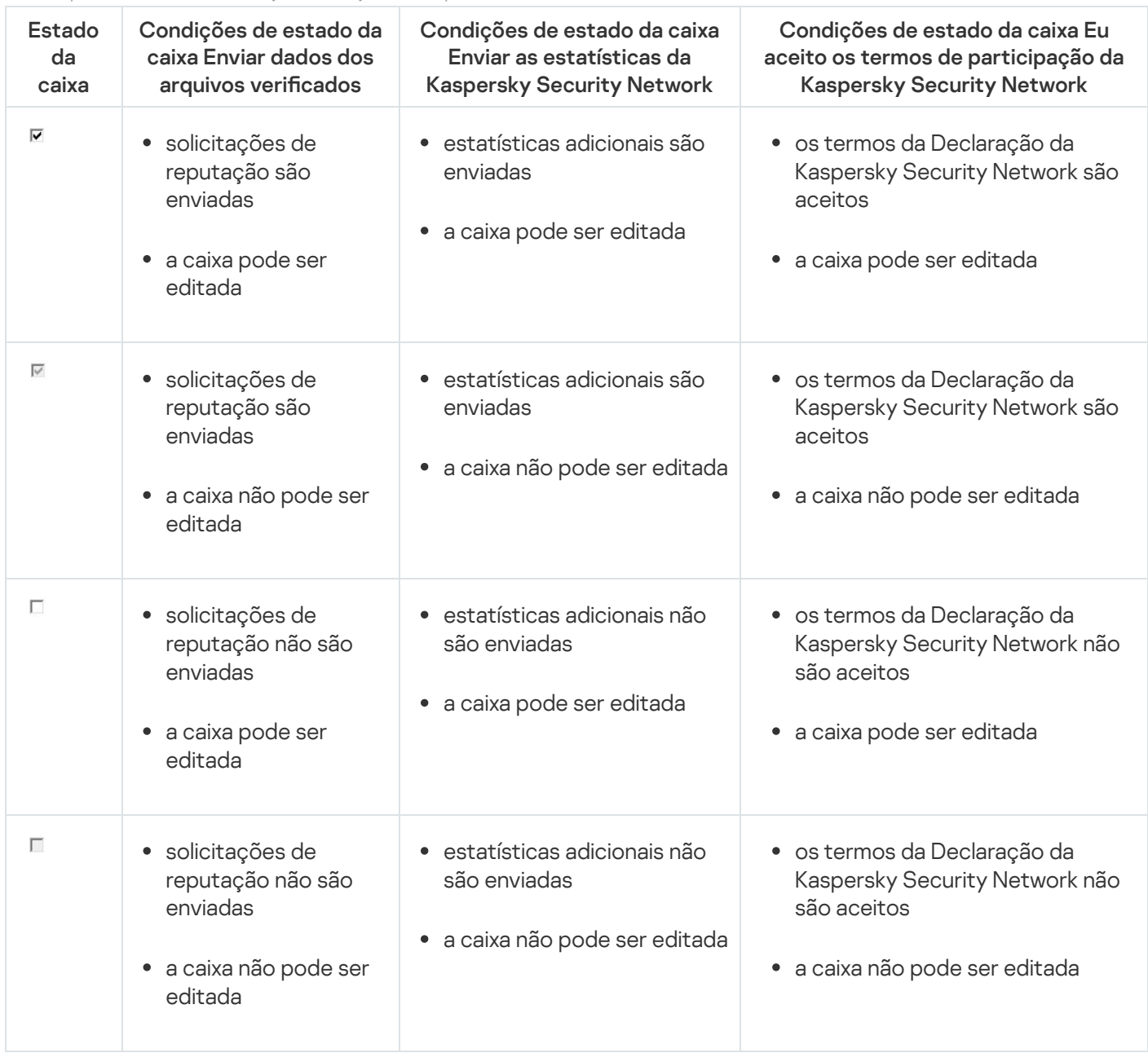

## Estatísticas da tarefa de Uso da KSN

Enquanto uma tarefa de Uso da KSN está sendo executada, é possível visualizar informações detalhadas sobre o número de objetos processados pelo Kaspersky Embedded Systems Security desde de foi iniciado até o momento atual. As [informações](#page-218-0) sobre todos os eventos que ocorrem durante a execução da tarefa são registradas no log de tarefas.

Para exibir as estatísticas da tarefa de Uso da KSN:

- 1. Na árvore do Console do Aplicativo, expanda o node Proteção do Computador em Tempo Real.
- 2. Selecione o node secundário Uso da KSN.

As estatísticas de tarefa são exibidas na seção Estatísticas do painel de detalhes do node selecionado.

É possível visualizar as informações sobre os objetos processados pelo Kaspersky Embedded Systems Security desde quando a tarefa foi iniciada (consulte a tabela abaixo).

Estatísticas da tarefa de Uso da KSN

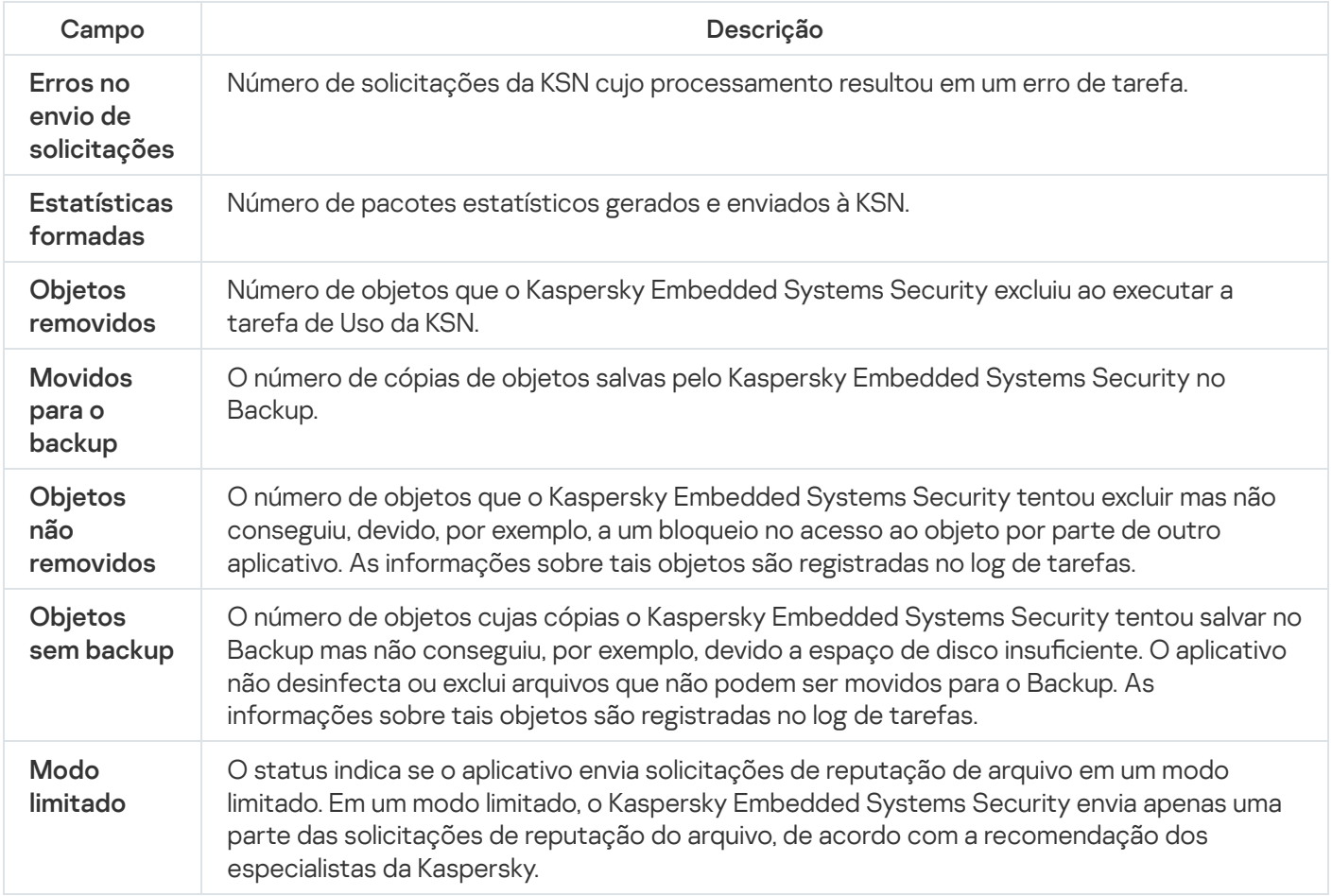

# Proteção Contra Ameaças à Rede

Esta seção contém informações sobre a tarefa de Proteção Contra Ameaças à Rede e como configurá-la.

## Sobre a tarefa de Proteção Contra Ameaças à Rede

A Proteção Contra Ameaças à Rede pode ser instalada somente em um dispositivo com o Microsoft Windows 7 e versões posteriores ou o Windows Server 2008 R2 e versões posteriores.

A tarefa de Proteção Contra Ameaças à Rede verifica o tráfego de rede de entrada em busca de atividades típicas de ataques à rede. Ao detectar uma tentativa de ataque à rede direcionada ao computador, o Kaspersky Embedded Systems Security bloqueará a atividade de rede do computador invasor. A tela exibirá um aviso que informa uma tentativa de ataque à rede e mostrará informações sobre o computador invasor.

Por padrão, a tarefa de Proteção Contra Ameaças à Rede é executada no modo **Bloquear conexões quando um** ataque for detectado. Nesse modo, o Kaspersky Embedded Systems Security adiciona endereços IP de hosts que mostram atividades típicas de ataques à rede na lista de hosts bloqueados.

Você pode visualizar a lista de hosts bloqueados no [Armazenamento](#page-207-0) de Hosts Bloqueados.

Você pode restaurar o acesso a hosts bloqueados e especificar quantos dias, horas e minutos depois do bloqueio eles poderão recuperar o acesso aos recursos de arquivos de rede, definindo as configurações de [Armazenamento](#page-212-0) de Hosts Bloqueados.

Os endereços IP de hosts que mostram atividades típicas de ataques à rede são excluídos da lista de hosts bloqueados nos seguintes casos:

- O Kaspersky Embedded Systems Security está desinstalado.
- O endereço IP foi excluído manualmente da lista de hosts bloqueados.
- O prazo de bloqueio do host expirou.
- A tarefa de Proteção Contra Ameaças à Rede foi interrompida e a caixa de seleção **Não interromper a análise** de tráfego quando a tarefa não estiver em execução está desmarcada.
- O modo Bloquear conexões quando um ataque for detectado foi desativado.

## Configurações padrão da tarefa de Proteção Contra Ameaças à Rede

A tarefa de Proteção Contra Ameaças à Rede usa as configurações padrão descritas na tabela abaixo. Você pode alterar os valores destas configurações.

Configurações padrão da tarefa de Proteção Contra Ameaças à Rede

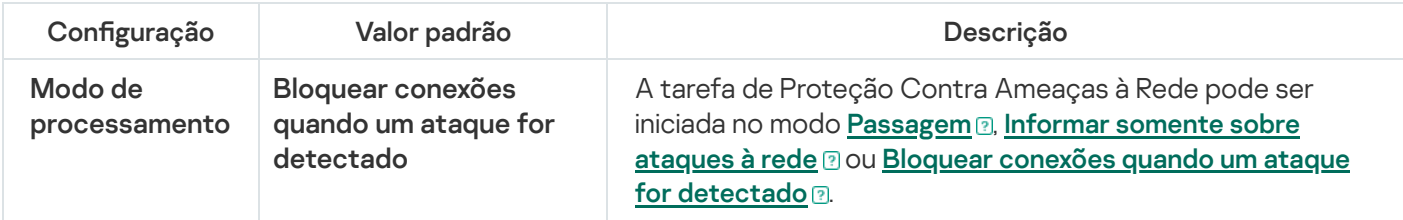

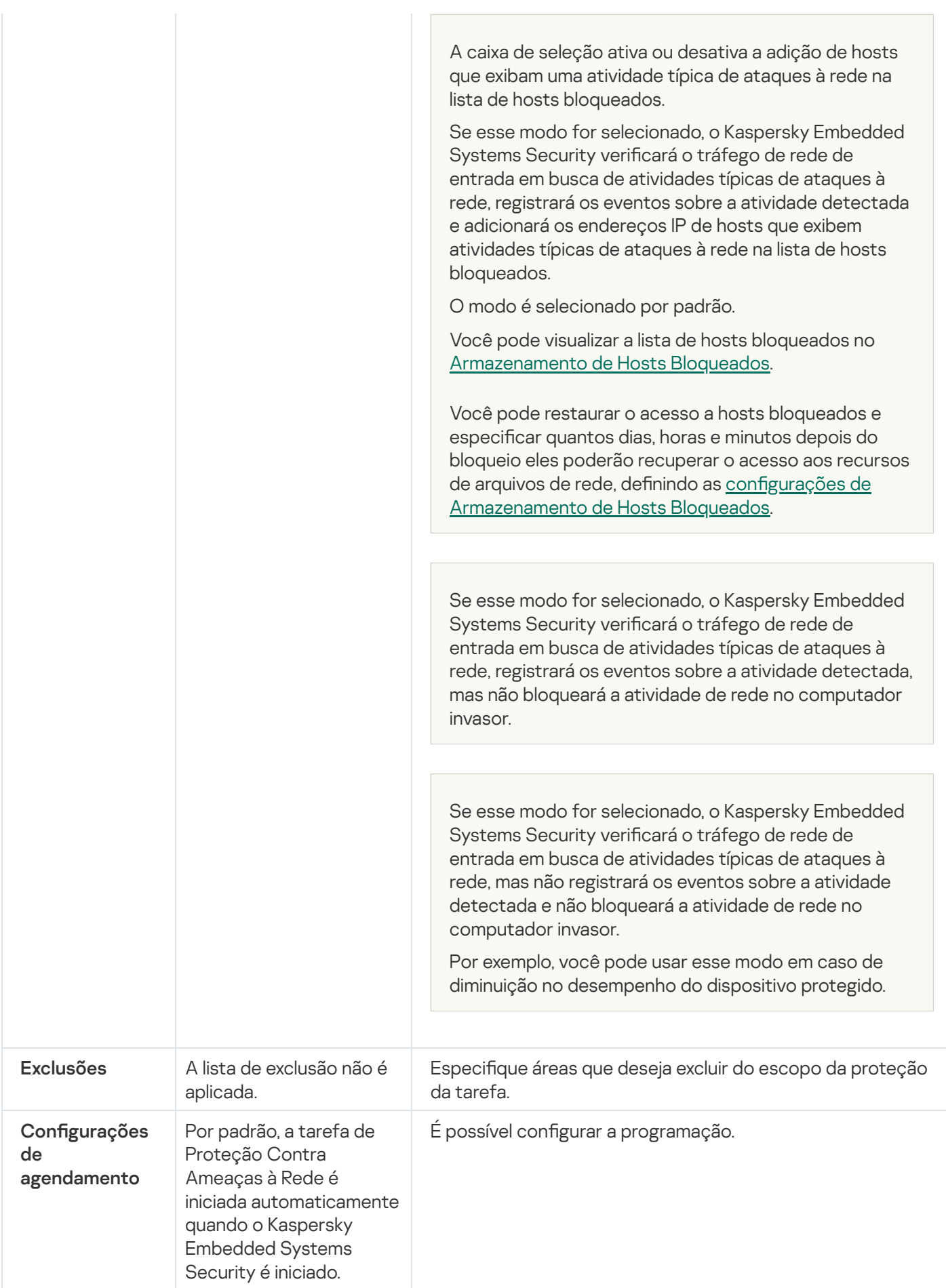

Configuração da tarefa de Proteção Contra Ameaças à Rede por meio do Console do Aplicativo

Nesta seção, saiba como gerenciar a tarefa de Proteção Contra Ameaças à Rede por meio da interface do Console do Aplicativo.

# Configurações gerais da tarefa

Para definir as configurações gerais da tarefa:

- 1. Na árvore do Console do Aplicativo, expanda o node Proteção do Computador em Tempo Real.
- 2. Selecione o node secundário da Proteção Contra Ameaças à Rede.
- 3. Clique no link **Propriedades** no painel de detalhes do node **Proteção Contra Ameaças à Rede**. A janela Configurações de tarefa é exibida.
- 4. Abra a guia Geral.
- 5. Na seção Modo de processamento, selecione o modo de processamento:

#### **[Passagem](javascript:toggleBlock()**<sup>n</sup>

Se esse modo for selecionado, o Kaspersky Embedded Systems Security verificará o tráfego de rede de entrada em busca de atividades típicas de ataques à rede, mas não registrará os eventos sobre a atividade detectada e não bloqueará a atividade de rede no computador invasor.

Por exemplo, você pode usar esse modo em caso de diminuição no desempenho do dispositivo protegido.

#### **[Informar somente sobre ataques](javascript:toggleBlock() à rede <sup>n</sup>eu**

Se esse modo for selecionado, o Kaspersky Embedded Systems Security verificará o tráfego de rede de entrada em busca de atividades típicas de ataques à rede, registrará os eventos sobre a atividade detectada, mas não bloqueará a atividade de rede no computador invasor.

#### [Bloquear conexões quando um](javascript:toggleBlock() ataque for detectado <sup>?</sup>

A caixa de seleção ativa ou desativa a adição de hosts que exibam uma atividade típica de ataques à rede na lista de hosts bloqueados.

Se esse modo for selecionado, o Kaspersky Embedded Systems Security verificará o tráfego de rede de entrada em busca de atividades típicas de ataques à rede, registrará os eventos sobre a atividade detectada e adicionará os endereços IP de hosts que exibem atividades típicas de ataques à rede na lista de hosts bloqueados.

O modo é selecionado por padrão.

Você pode visualizar a lista de hosts bloqueados no [Armazenamento](#page-207-0) de Hosts Bloqueados.

Você pode restaurar o acesso a hosts bloqueados e especificar quantos dias, horas e minutos depois do bloqueio eles poderão recuperar o acesso aos recursos de arquivos de rede, definindo as configurações de [Armazenamento](#page-212-0) de Hosts Bloqueados.

<sup>6.</sup> Marque ou desmarque a caixa de seleção <u>[Não interromper a análise de](javascript:toggleBlock() tráfego quando a tarefa não estiver em</u> execução **a** 

Se esta caixa de controle estiver selecionada, quando a tarefa de Proteção Contra Ameaças à Rede for interrompida, o Kaspersky Embedded Systems Security verificará o tráfego de rede de entrada em busca de atividades típicas de ataques à rede e bloqueará a atividade de rede no computador invasor, dependendo do modo de processamento selecionado.

Caso a caixa de seleção esteja desmarcada, quando a tarefa de proteção contra ameaças à rede for interrompida, o Kaspersky Embedded Systems Security não verificará o tráfego de rede de entrada em busca de atividades típicas de ataques à rede e não bloqueará a atividade de rede no computador invasor.

Esta caixa é desmarcada por padrão.

7. Clique em OK.

## Adição de exclusões

Para adicionar as exclusões para <sup>a</sup> tarefa de Proteção Contra Ameaças à Rede, siga as etapas <sup>a</sup> seguir:

- 1. Na árvore do Console do Aplicativo, expanda o node **Proteção do Computador em Tempo Real**.
- 2. Selecione o node secundário da Proteção Contra Ameaças à Rede.
- 3. Clique no link Propriedades no painel de detalhes do node Proteção Contra Ameaças à Rede.
	- A janela **Configurações de tarefa** é exibida.
- 4. Na guia Exclusões, marque a caixa de seleção [Não controlar endereços IP excluídos](javascript:toggleBlock() **a**

Se esta caixa de seleção estiver marcada, o Kaspersky Embedded Systems Security não verificará o tráfego da rede de entrada em busca de endereços IP excluídos.

Se esta caixa de seleção estiver desmarcada, o Kaspersky Embedded Systems Security não aplicará a lista de exclusão.

- 5. Especifique o endereço IP e clique no botão **Adicionar**.<br>6. Clique em **OK**.
- 6. Clique em OK.

# Configuração da tarefa de Proteção Contra Ameaças à Rede por meio do Plug-in de Administração

Nesta seção, saiba como gerenciar a tarefa de Proteção Contra Ameaças à Rede com a interface do Plug-in de Administração.

## Configurações gerais da tarefa

Para definir as configurações gerais da tarefa:

- 1. Expanda o node **Dispositivos gerenciados** na árvore do Console de Administração do Kaspersky Security Center.
- 2. Selecione o grupo de administração para o qual você deseja definir as configurações do aplicativo.
- 3. Execute uma das seguintes ações no painel de detalhes do grupo de administração selecionado:
	- · Para definir as configurações do aplicativo para um grupo de dispositivos protegidos, selecione a guia Políticas e abra a janela [Propriedades:](#page-109-0) <Nome da política>.
	- Para configurar o aplicativo para um único dispositivo protegido, selecione a guia **Dispositivos** e abra a janela Configurações do aplicativo.

Se uma política ativa do Kaspersky Security Center for aplicada a um dispositivo e bloquear alterações nas configurações do aplicativo, essas configurações não poderão ser editadas na janela Configurações do aplicativo.

4. Na seção Prote<mark>ção do Computador em Tempo Real</mark>, clique no botão **Configurações** na subseção Proteç**ão** . Contra Ameaças à Rede

A janela Proteção Contra Ameaças à Rede é exibida.

- 5. Abra a guia Geral.
- 6. Na seção Modo de processamento, selecione o modo de processamento:
	- **[Passagem](javascript:toggleBlock()**<sup>n</sup>

Se esse modo for selecionado, o Kaspersky Embedded Systems Security verificará o tráfego de rede de entrada em busca de atividades típicas de ataques à rede, mas não registrará os eventos sobre a atividade detectada e não bloqueará a atividade de rede no computador invasor.

Por exemplo, você pode usar esse modo em caso de diminuição no desempenho do dispositivo protegido.

**[Informar somente sobre ataques](javascript:toggleBlock() à rede** a

Se esse modo for selecionado, o Kaspersky Embedded Systems Security verificará o tráfego de rede de entrada em busca de atividades típicas de ataques à rede, registrará os eventos sobre a atividade detectada, mas não bloqueará a atividade de rede no computador invasor.

[Bloquear conexões quando um](javascript:toggleBlock() ataque for detectado a.

A caixa de seleção ativa ou desativa a adição de hosts que exibam uma atividade típica de ataques à rede na lista de hosts bloqueados.

Se esse modo for selecionado, o Kaspersky Embedded Systems Security verificará o tráfego de rede de entrada em busca de atividades típicas de ataques à rede, registrará os eventos sobre a atividade detectada e adicionará os endereços IP de hosts que exibem atividades típicas de ataques à rede na lista de hosts bloqueados.

O modo é selecionado por padrão.

Você pode visualizar a lista de hosts bloqueados no [Armazenamento](#page-207-0) de Hosts Bloqueados.

Você pode restaurar o acesso a hosts bloqueados e especificar quantos dias, horas e minutos depois do bloqueio eles poderão recuperar o acesso aos recursos de arquivos de rede, definindo as configurações de [Armazenamento](#page-212-0) de Hosts Bloqueados.

7. Marque ou desmarque a caixa de seleção <mark>[Não interromper a análise de](javascript:toggleBlock() tráfego quando a tarefa não estiver em</mark> execução **a** 

Se esta caixa de controle estiver selecionada, quando a tarefa de Proteção Contra Ameaças à Rede for interrompida, o Kaspersky Embedded Systems Security verificará o tráfego de rede de entrada em busca de atividades típicas de ataques à rede e bloqueará a atividade de rede no computador invasor, dependendo do modo de processamento selecionado.

Caso a caixa de seleção esteja desmarcada, quando a tarefa de proteção contra ameaças à rede for interrompida, o Kaspersky Embedded Systems Security não verificará o tráfego de rede de entrada em busca de atividades típicas de ataques à rede e não bloqueará a atividade de rede no computador invasor.

Esta caixa é desmarcada por padrão.

8. Clique em OK.

# Adição de exclusões

Para adicionar as exclusões para <sup>a</sup> tarefa de Proteção Contra Ameaças à Rede, siga as etapas <sup>a</sup> seguir:

- 1. Expanda o node **Dispositivos gerenciados** na árvore do Console de Administração do Kaspersky Security Center.
- 2. Selecione o grupo de administração para o qual você deseja definir as configurações do aplicativo.
- 3. Execute uma das seguintes ações no painel de detalhes do grupo de administração selecionado:
	- · Para definir as configurações do aplicativo para um grupo de dispositivos protegidos, selecione a guia Políticas e abra a janela [Propriedades:](#page-109-0) <Nome da política>.
	- Para configurar o aplicativo para um único dispositivo protegido, selecione a guia **Dispositivos** e abra a janela Configurações do aplicativo.

Se uma política ativa do Kaspersky Security Center for aplicada a um dispositivo e bloquear alterações nas configurações do aplicativo, essas configurações não poderão ser editadas na janela Configurações do aplicativo.

4. Na seção Prote<mark>ção do Computador em Tempo Real</mark>, clique no botão **Configurações** na subseção Proteç**ão** . Contra Ameaças à Rede

A janela Proteção Contra Ameaças à Rede é exibida.

5. Na guia Exclusões, marque a caixa de seleção [Não controlar endereços IP excluídos](javascript:toggleBlock() a

Se esta caixa de seleção estiver marcada, o Kaspersky Embedded Systems Security não verificará o tráfego da rede de entrada em busca de endereços IP excluídos.

Se esta caixa de seleção estiver desmarcada, o Kaspersky Embedded Systems Security não aplicará a lista de exclusão.

- 6. Especifique o endereço IP e clique no botão **Adicionar**.<br>7. Clique em **OK**.
- 7. Clique em OK.

# Configuração da tarefa de Proteção Contra Ameaças à Rede por meio do Plug-in da Web

Nesta seção, saiba como gerenciar a tarefa de Proteção Contra Ameaças à Rede por meio da interface do Plug-in da Web.

### Configurações gerais da tarefa

Para definir as configurações gerais da tarefa:

- 1. Na janela principal do Web Console, selecione **Dispositivos**  $\rightarrow$  **Políticas e perfis**.
- 2. Clique no nome da política que você quer configurar.
- 3. Na janela <Nome da política> que é exibida, selecione a guia Configurações do aplicativo.
- 4. Selecione a seção Proteção do Computador em Tempo Real.
- 5. Clique em Configurações na subseção Proteção Contra Ameaças à Rede.
- 6. Abra a guia Geral.
- 7. Na seção Modo de processamento, selecione o modo de processamento:
	- **[Passagem](javascript:toggleBlock()**<sup>n</sup>

Se esse modo for selecionado, o Kaspersky Embedded Systems Security verificará o tráfego de rede de entrada em busca de atividades típicas de ataques à rede, mas não registrará os eventos sobre a atividade detectada e não bloqueará a atividade de rede no computador invasor.

Por exemplo, você pode usar esse modo em caso de diminuição no desempenho do dispositivo protegido.

**[Informar somente sobre ataques](javascript:toggleBlock() à rede <sup>n</sup>eu** 

Se esse modo for selecionado, o Kaspersky Embedded Systems Security verificará o tráfego de rede de entrada em busca de atividades típicas de ataques à rede, registrará os eventos sobre a atividade detectada, mas não bloqueará a atividade de rede no computador invasor.

#### [Bloquear conexões quando um](javascript:toggleBlock() ataque for detectado <sup>?</sup>

A caixa de seleção ativa ou desativa a adição de hosts que exibam uma atividade típica de ataques à rede na lista de hosts bloqueados.

Se esse modo for selecionado, o Kaspersky Embedded Systems Security verificará o tráfego de rede de entrada em busca de atividades típicas de ataques à rede, registrará os eventos sobre a atividade detectada e adicionará os endereços IP de hosts que exibem atividades típicas de ataques à rede na lista de hosts bloqueados.

O modo é selecionado por padrão.

Você pode visualizar a lista de hosts bloqueados no [Armazenamento](#page-207-0) de Hosts Bloqueados.

Você pode restaurar o acesso a hosts bloqueados e especificar quantos dias, horas e minutos depois do bloqueio eles poderão recuperar o acesso aos recursos de arquivos de rede, definindo as configurações de [Armazenamento](#page-212-0) de Hosts Bloqueados.

#### 8. Marque ou desmarque a caixa de seleção <u>[Não interromper a análise de](javascript:toggleBlock() tráfego quando a tarefa não estiver em</u> execução **a**

Se esta caixa de controle estiver selecionada, quando a tarefa de Proteção Contra Ameaças à Rede for interrompida, o Kaspersky Embedded Systems Security verificará o tráfego de rede de entrada em busca de atividades típicas de ataques à rede e bloqueará a atividade de rede no computador invasor, dependendo do modo de processamento selecionado.

Caso a caixa de seleção esteja desmarcada, quando a tarefa de proteção contra ameaças à rede for interrompida, o Kaspersky Embedded Systems Security não verificará o tráfego de rede de entrada em busca de atividades típicas de ataques à rede e não bloqueará a atividade de rede no computador invasor.

Esta caixa é desmarcada por padrão.

9. Clique em OK.

## Adição de exclusões

Para adicionar as exclusões para <sup>a</sup> tarefa de Proteção Contra Ameaças à Rede, siga as etapas <sup>a</sup> seguir:

- 1. Na janela principal do Web Console, selecione Dispositivos  $\rightarrow$  Políticas e perfis.
- 2. Clique no nome da política que você quer configurar.
- 3. Na janela **<Nome da política>** que é exibida, selecione a guia **Configurações do aplicativo**.
- 4. Selecione a seção Proteção do Computador em Tempo Real.
- 5. Clique em Configurações na subseção Proteção Contra Ameaças à Rede.
- ó. Na guia **Exclusões**, marque a caixa de seleção <u>[Não controlar endereços IP excluídos](javascript:toggleBlock()</u> ®.

Se esta caixa de seleção estiver marcada, o Kaspersky Embedded Systems Security não verificará o tráfego da rede de entrada em busca de endereços IP excluídos.

Se esta caixa de seleção estiver desmarcada, o Kaspersky Embedded Systems Security não aplicará a lista de exclusão.

- 7. Especifique o endereço IP e clique no botão **Adicionar**.<br>8. Clique em **OK**.
- 8. Clique em OK.

# Controle de Inicialização de Aplicativos

Esta seção contém informações sobre a tarefa de Controle de Inicialização de Aplicativos e como configurá-la.

## Sobre a tarefa de Controle de Inicialização de Aplicativos

Durante a execução da tarefa de Controle de Inicialização de Aplicativos, o Kaspersky Embedded Systems Security monitora as tentativas de inicialização de aplicativos por usuários e permite ou nega a inicialização desses aplicativos. A tarefa de Controle de Inicialização de Aplicativos baseia-se no princípio de Negação Padrão, o que significa que qualquer aplicativo que não tenha permissão configurada na tarefa será automaticamente bloqueado.

Você pode permitir a inicialização de aplicativos usando um dos seguintes métodos:

- · Definir regras de permissão para aplicativos confiáveis.
- · Verificar a reputação de aplicativos confiáveis na KSN na inicialização.

A tarefa dá a prioridade máxima à negação da inicialização de aplicativos. Por exemplo, se um aplicativo for impedido de iniciar por uma das regras de bloqueio, a inicialização do aplicativo será negada independentemente da conclusão confiável da KSN. Nesse caso, se o aplicativo for considerado não confiável pelos serviços da KSN, mas estiver incluído no escopo de uma regra de permissão, sua inicialização será negada.

Todas as tentativas de iniciar aplicativos são registradas no log de [tarefas](#page-218-0).

A tarefa de Controle de Inicialização de Aplicativos pode operar em um de dois modos:

Ativa. O Kaspersky Embedded Systems Security usa um conjunto de regras para controlar a inicialização de aplicativos que se enquadram no escopo das regras de Controle de Inicialização de Aplicativos. O escopo das regras de Controle de Inicialização de Aplicativos é especificado nas configurações dessa tarefa. Se um aplicativo se enquadrar no escopo das regras de Controle de Inicialização de Aplicativos, e as configurações da tarefa não satisfizerem alguma regra especificada, a inicialização do aplicativo será negada.

A inicialização dos aplicativos que não se enquadram no escopo de nenhuma regra especificada nas configurações da tarefa de Controle de Inicialização de Aplicativos é bloqueada, independentemente das configurações da tarefa de Controle de Inicialização de Aplicativos.

A tarefa de Controle de Inicialização de Aplicativos não pode ser iniciada no modo Ativa se nenhuma regra tiver sido criada ou se houver mais de 65.535 regras para um dispositivo protegido.

Somente estatísticas. O Kaspersky Embedded Systems Security não usa as regras de Controle de Inicialização de Aplicativos para permitir ou negar a inicialização de aplicativos. Em vez disso, ele apenas registra informações sobre a inicialização de aplicativos, sobre as regras atendidas pelos aplicativos em execução e ações que seriam executadas se a tarefa estivesse sendo executada no modo **Ativa**. Todos os aplicativos podem ser inicializados. Este modo está definido por padrão.

Você pode usar esse modo para criar regras de Controle de [Inicialização](#page-347-0) de Aplicativos com base nas informações registradas no log de tarefas.

Você pode configurar a tarefa de Controle de Inicialização de Aplicativos de acordo com um dos seguintes cenários:

· Configuração avançada de regras e seu uso para Controle de Inicialização de Aplicativos.

· Configuração básica de regras e Uso da [KSN](#page-342-0) para o Controle de Inicialização de Aplicativos.

Se os arquivos do sistema operacional estiverem enquadrados no escopo da tarefa de Controle de Inicialização de Aplicativos, recomendamos que, ao criar as regras de Controle de Inicialização de Aplicativos, você se certique de tais aplicativos devem ser permitidos pela criação de novas regras. Caso contrário, o sistema operacional pode não conseguir ser iniciado.

O Kaspersky Embedded Systems Security também intercepta processos iniciados sob o Subsistema do Windows para Linux (exceto scripts executados no shell do UNIX™ ou interpretadores da linha de comando). Para tais processos, a tarefa de Controle de Inicialização de Aplicativos aplica a ação definida pela configuração atual. A tarefa do Gerador de Regras de Controle de Inicialização de Aplicativos reconhece a inicialização do aplicativo e gera regras correspondentes para aplicativos executados sob o Subsistema do Windows para Linux.

#### <span id="page-315-0"></span>Sobre as regras do Controle de Inicialização de Aplicativos

#### Como funcionam as regras de Controle de Inicialização de Aplicativos

A operação das regras de Controle de Inicialização de Aplicativos é baseada nos seguintes componentes:

Tipo de regra.

As regras de Controle de Inicialização de Aplicativos podem permitir ou negar a inicialização de um aplicativo. Consequentemente, elas são chamadas de regras de permissão ou negação. Para criar uma lista de regras de permissão para o Controle de Inicialização de Aplicativos, você pode usar o Gerador de Regras para gerar regras de permissão ou usar a tarefa de Controle de Inicialização de Aplicativos no modo **Somente** estatísticas. Você também pode adicionar regras de permissão manualmente.

Usuário e/ou grupo de usuário.

As regras de Controle de Inicialização de Aplicativos podem controlar a inicialização de aplicativos específicos por um usuário e/ou grupo de usuários.

Escopo de uso da regra.

As regras de Controle de Inicialização de Aplicativos podem ser aplicadas à inicialização de arquivos executáveis, scripts e pacotes MSI.

Critério para acionamento de regras.

As regras de Controle de Inicialização de Aplicativos controlam a inicialização de arquivos que satisfazem a um dos critérios especificados nas configurações da regra: assinado pelo certificado digital especificado, correspondente ao hash SHA256, localizado no *caminho* e correspondente aos argumentos especificados na linha de comando. É preciso selecionar ao menos uma opção. Caso contrário, a regra de Controle de Inicialização de Aplicativos não será adicionada.

Se o **Certificado digital** for estabelecido como critério para acionamento de regras, a regra criada controla a inicialização de todos os aplicativos confiáveis no sistema operacional. Você pode estabelecer condições mais estritas para este critério selecionando as caixas de seleção a seguir:

- Usar [assunto](javascript:void(0)) **n**
- Usar [miniatura](javascript:void(0))<sup>®</sup>

O uso de impressões digitais permite o acionamento mais restrito das regras de inicialização de aplicativos com base em um certificado digital, pois uma impressão digital é um identificador único de um certificado digital e não pode ser forjada, diferentemente do requerente de um certificado digital.

Você pode especificar exclusões das regras de Controle de Inicialização de Aplicativos. As exclusões das regras de Controle de Inicialização de Aplicativos são baseadas nos mesmos critérios usados para acionar as regras: certificado digital, hash SHA256 e caminho do arquivo. As exclusões das regras de Controle de Inicialização de Aplicativos podem ser necessárias para especificar certas regras de permissão: por exemplo, se você quiser permitir que os usuários iniciem aplicativos no caminho C:\Windows, enquanto bloqueia a inicialização do arquivo Regedit.exe.

Se os arquivos do sistema operacional estiverem enquadrados no escopo da tarefa de Controle de Inicialização de Aplicativos, recomendamos que, ao criar as regras de Controle de Inicialização de Aplicativos, você se certique de tais aplicativos devem ser permitidos pela criação de novas regras. Caso contrário, o sistema operacional pode não conseguir ser iniciado.

#### Gerenciando regras de Controle de Inicialização de Aplicativos

Você pode executar as seguintes ações com as regras de Controle de Inicialização de Aplicativos:

- Adicionar regras manualmente.
- Gerar e adicionar regras automaticamente.
- Remover regras.
- Exportar regras para o arquivo.
- Verificar arquivos selecionados para regras que permitam a execução desses arquivos.
- · Filtrar as regras na lista segundo o critério especificado.

# Sobre o Controle de Distribuição de Software

Gerar regras de Controle de Inicialização de Aplicativos pode ser complicado se você também tiver que controlar a distribuição de software em um dispositivo protegido, por exemplo, em dispositivos protegidos onde o software instalado é atualizado automaticamente de maneira periódica. Nesse caso, a lista de regras de permissão deve ser atualizada após cada atualização de software para que arquivos recém-criados sejam considerados nas configurações da tarefa de Controle de Inicialização de Aplicativos. Para simplificar o controle de inicialização nos cenários de distribuição de software, você pode usar o subsistema de Controle de Distribuição de Software.

Um pacote de distribuição de software (doravante referido como "pacote") representa um aplicativo de software a ser instalado em um dispositivo protegido. Cada pacote contém pelo menos um aplicativo e também pode conter arquivos individuais, atualizações, ou até mesmo um comando individual, além dos aplicativos, particularmente ao instalar um aplicativo de software ou atualização.

O subsistema de Controle de Distribuição de Software é implementado como uma lista adicional de exclusões. Quando você adiciona um pacote de distribuição de software a essa lista, o aplicativo permitirá a descompactação desses pacotes confiáveis e permitir que softwares instalados ou modificados por um pacote confiável sejam inicializados automaticamente. Os arquivos extraídos podem herdar o atributo de confiabilidade do pacote primário de distribuição. Um pacote primário de distribuição é um pacote que foi adicionado à lista de exclusões de Controle de Distribuição de Software por um usuário e se tornou um pacote confiável.

O Kaspersky Embedded Systems Security controla apenas ciclos completos de distribuição de software. O aplicativo não pode processar corretamente a inicialização de arquivos modificados por um pacote confiável se, quando o pacote for iniciado pela primeira vez, o controle de distribuição de software estiver desativado ou o componente de Controle de Inicialização de Aplicativos não estiver instalado.

O controle de distribuição de software não está disponível se a caixa **Aplicar regras a arquivos executáveis** estiver desmarcada nas configurações da tarefa de Controle de Inicialização de Aplicativos.

#### Cache de distribuição de software

O Kaspersky Embedded Systems Security usa um cache de distribuição de software gerado dinamicamente ("cache de distribuição") para estabelecer a relação entre pacotes conáveis e arquivos criados durante a distribuição de software. Quando o pacote é iniciado pela primeira vez, o Kaspersky Embedded Systems Security detecta todos os arquivos criados pelo pacote durante o processo de distribuição de software e armazena as somas de verificação dos arquivos e os caminhos no cache de distribuição. Então todos os arquivos no cache de distribuição podem ser inicializados por padrão.

Você não pode analisar, limpar ou modificar manualmente o cache de distribuição por meio da interface de usuário. O cache é preenchido e controlado pelo Kaspersky Embedded Systems Security.

Você pode exportar o cache de distribuição para um arquivo de configuração (no formato XML) e limpar o cache usando opções de linha de comando.

Para exportar o cache de distribuição para um arquivo de configuração, execute o seguinte comando:

kavshell appcontrol /config /savetofile:<caminho completo> /sdc

Para limpar <sup>o</sup> cache de distribuição, execute <sup>o</sup> seguinte comando:

kavshell appcontrol /config /clearsdc

O Kaspersky Embedded Systems Security atualiza o cache de distribuição a cada 24 horas. Se a soma de verificação de um arquivo permitido anteriormente forem alterados, o aplicativo exclui o registro desse arquivo do cache de distribuição. Se a tarefa de Controle de Inicialização de Aplicativos for iniciada no modo Ativa, tentativas subsequentes de inicialização desse arquivo serão bloqueadas. Se o caminho completo do arquivo anteriormente permitido for alterado, as tentativas subsequentes de iniciar esse arquivo não serão bloqueadas, porque a soma de verificação é armazenada dentro do cache de distribuição.

Processamento dos arquivos extraídos

Todos os arquivos extraídos de um pacote confiável herdam o atributo de confiabilidade na primeira execução do pacote. Se você desmarcar a caixa de seleção após a primeira inicialização, todos os arquivos extraídos do pacote reterão o atributo herdado. Para reinicializar o atributo herdado em todos os arquivos extraídos, você precisará limpar o cache de distribuição e desmarcar a caixa **Permitir a distribuição adicional de programas** criados a partir deste pacote de distribuiçãoantes de iniciar o pacote de distribuição confiável novamente.

Os arquivos e pacotes extraídos criados por um pacote primário de distribuição confiável herdam o atributo de confiabilidade quando as suas somas de verificação são adicionadas ao cache de distribuição quando o pacote de distribuição de software na lista de exclusão é aberto pela primeira vez. Portanto, o próprio pacote de distribuição e todos os arquivos extraídos desse pacote também serão confiáveis. Por padrão, o número de níveis de herança do atributo de confiabilidade é ilimitado.

Os arquivos extraídos manterão o atributo de confiabilidade após a reinicialização do sistema operacional.

O processamento de arquivos é definido nas configurações de Controle de Distribuição de Software selecionando ou desmarcando a caixa Permitir a distribuição adicional de programas criados a partir deste pacote de . distribuição

Por exemplo, suponha que você adicione um pacote test.msi contendo vários outros pacotes e aplicativos à lista de exclusões selecione a caixa. Nesse caso, todos os pacotes e aplicativos contidos no pacote test.msi podem ser executados ou extraídos se contiverem outros arquivos. Este cenário funciona para arquivos extraídos em todos os níveis aninhados.

Se você adicionar um pacote test.msi à lista de exclusões e desmarcar a caixa **Permitir a distribuição adicional de** programas criados a partir deste pacote de distribuição, o aplicativo definirá o atributo de confiabilidade apenas aos pacotes e arquivos executáveis extraídos diretamente do pacote confiável primário (aninhado no primeiro nível). As somas de verificação de tais arquivos são armazenadas em cache de distribuição. Todos os arquivos aninhados ao segundo nível e além serão bloqueados pelo princípio de Negação padrão.

#### Trabalhar com a lista de regras de Controle de Inicialização de Aplicativos

A lista de pacotes confiáveis do subsistema de controle de distribuição de software é uma lista de exclusões que amplica, mas não substitui a lista geral de regras de controle de inicialização de aplicativos.

As regras de negação de controle de inicialização de aplicativos têm a prioridade mais alta: a descompressão de pacotes confiáveis e a inicialização de arquivos novos ou modificados serão bloqueadas caso tais pacotes e arquivos forem afetados pelas regras de negação de controle de inicialização de aplicativos.

As exclusões do controle de distribuição de software são aplicadas tanto para pacotes confiáveis quanto para arquivos criados ou modificados por tais pacotes, caso nenhuma regra de negação de controle de inicialização de aplicativos seja aplicada àqueles pacotes e arquivos.

#### Uso das conclusões do KSN

As conclusões da KSN de que um arquivo não é confiável têm uma prioridade mais alta do que as exclusões do controle de distribuição de software: a descompactação de pacotes conáveis e a inicialização de arquivos criados e modificados por esses pacotes serão bloqueadas se a KSN reportar que esses arquivos não são confiáveis.

Nesse caso, depois de serem descompactados de um pacote confiável, será permitido que todos os arquivos filhos sejam executados independentemente do uso da KSN no escopo do Controle de Inicialização de Aplicativos. Nesse caso, os estados das caixas de seleção **Negar aplicativos não confiáveis pela KSN** e **Permitir aplicativos** confiáveis pela KSN não afetam a operação da caixa de seleção Permitir a distribuição adicional de programas . criados a partir deste pacote de distribuição

# Sobre o uso da KSN para a tarefa de Controle de Inicialização de Aplicativos

Para iniciar a tarefa de Uso da KSN, você deve aceitar a Declaração da KSN.

Se os dados da KSN sobre a reputação de um aplicativo forem usados pela tarefa de Controle de Inicialização de Aplicativos, a reputação do aplicativo na KSN será considerada um critério para permitir ou negar a inicialização desse aplicativo. Se a KSN reportar para o Kaspersky Embedded Systems Security que um aplicativo não é confiável, quando o usuário tentar iniciar o aplicativo, a inicialização do aplicativo será negada. Se a KSN reportar para o Kaspersky Embedded Systems Security que um aplicativo é confiável, quando o usuário tentar iniciar o aplicativo, a inicialização do aplicativo será permitida. A KSN pode ser usada junto com as regras de Controle de Inicialização de Aplicativos ou como um critério independente para negar a inicialização de aplicativos.

Usar conclusões da KSN como critério independente para negar a inicialização do aplicativo

Este cenário permite que você controle com segurança inicializações de aplicativos em um dispositivo protegido sem a necessidade de configuração avançada da lista de regras.

É possível aplicar conclusões da KSN ao Kaspersky Embedded Systems Security em conjunto com a única regra especificada. O aplicativo só permitirá a inicialização de aplicativos confiáveis na KSN ou os permitidos por uma regra específica.

Para esse cenário, recomendamos definir uma regra que permita a inicialização do aplicativo com base em um certificado digital.

Todos os outros aplicativos serão negados conforme a política de Negação padrão. Usar a KSN quando nenhuma regra é aplicada protege um dispositivo de aplicativos que a KSN considera como uma ameaça.

Usar conclusões da KSN simultaneamente com regras de Controle de Inicialização de Aplicativos

Ao usar as conclusões da KSN simultaneamente com regras de Controle de Inicialização de Aplicativos, as seguintes condições se aplicam:

- O Kaspersky Embedded Systems Security sempre nega a inicialização de um aplicativo se este estiver incluído no escopo de ao menos uma regra de negação. Se o aplicativo for considerado confiável pela KSN, a conclusão correspondente terá uma prioridade mais baixa e não será considerada; a inicialização do aplicativo ainda será negada. Isso permite expandir a lista de aplicativos bloqueados.
- O Kaspersky Embedded Systems Security sempre nega a inicialização de um aplicativo se a inicialização de aplicativos não confiáveis na KSN for proibida e o aplicativo não for confiável na KSN. Se uma regra de permissão for definida para o aplicativo, ela terá uma prioridade mais baixa e não será considerada; a inicialização do aplicativo ainda será negada. Isso protege o dispositivo de aplicativos que a KSN considera como ameaças, mas que não foram considerados durante a configuração inicial das regras.

## Sobre a geração de regras de Controle de Inicialização de Aplicativos

É possível criar listas de regras de Controle de Inicialização de Aplicativos usando tarefas e políticas do Kaspersky Security Center simultaneamente para todos os dispositivos protegidos e grupos de dispositivos protegidos na rede corporativa. Estes cenários listados abaixo são recomendados se a rede corporativa não tiver uma máquina modelo e se você não puder criar uma lista de regras de permissão baseada em aplicativos instalados nesta máquina-modelo.

Você pode executar a tarefa do Gerador de Regras de Controle de Inicialização de Aplicativos localmente por meio do Console do Aplicativo para criar uma lista de regras com base nos aplicativos em execução em um único dispositivo protegido.

O componente de Controle de Inicialização de Aplicativos é instalado com duas regras de permissão predefinidas:

- Regra de permissão para scripts e pacotes do Windows Installer com um certificado confiável pelo sistema operacional.
- · Regra de permissão para arquivos executáveis com certificado confiável pelo sistema operacional.

Você pode criar listas de regras de Controle de Inicialização de Aplicativos no lado do Kaspersky Security Center de duas maneiras:

Usando uma tarefa de grupo do Gerador de Regras de Controle de Inicialização de Aplicativos.

Nesse cenário, uma tarefa de grupo gera sua própria lista de regras de Controle de Inicialização de Aplicativos para cada dispositivo protegido na rede e salva essas listas em um arquivo XML na pasta compartilhada especificada. O arquivo XML gerado pela tarefa do Gerador de Regras de Controle de Inicialização de Aplicativos contém as regras de permissão especificadas nas configurações da tarefa antes que a tarefa seja iniciada. Nenhuma regra será criada para aplicativos que não têm permissão para inicializar nas configurações da tarefa especificada. A inicialização desses aplicativos é negada por padrão. Você pode então importar manualmente a lista de regras criada para tarefa de Controle de Inicialização de Aplicativos da política do Kaspersky Security Center.

Você pode configurar a importação automática das regras geradas para a lista de regras da tarefa de Controle de Inicialização de Aplicativos.

Este cenário é recomendado quando você precisar criar listas de regras de Controle de Inicialização de Aplicativos rapidamente. Recomendamos que você configure a inicialização programada da tarefa do Gerador de Regras de Controle de Inicialização de Aplicativos somente se as regras de permissão aplicadas incluírem pastas e arquivos que você sabe que são seguros.

Antes de usar a tarefa de Controle de Inicialização de Aplicativos na rede, certifique-se de que todos os dispositivos protegidos tenham acesso a uma pasta compartilhada. Se a política da organização não prevê o uso de uma pasta compartilhada na rede, recomendamos iniciar a tarefa do Gerador de Regras de Controle de Inicialização de Aplicativos em um dispositivo protegido em um grupo de dispositivos protegidos de teste ou em uma máquina modelo.

Com base em um relatório dos eventos de tarefa gerados no Kaspersky Security Center pela execução da tarefa de Controle de Inicialização de Aplicativos no modo Somente estatísticas.

Nesse cenário, o Kaspersky Embedded Systems Security não nega a inicialização de aplicativos. Em vez disso, com a execução do Controle de Inicialização de Aplicativos no modo Somente estatísticas, ele reporta todas as inicializações de aplicativos permitidas e negadas em todos os dispositivos protegidos da rede na guia Eventos da área de trabalho do node Servidor de Administração no Kaspersky Security Center. O Kaspersky Security Center usa os relatórios para gerar uma lista única de eventos nos quais a inicialização de aplicativos foi negada.

Você precisa configurar o período de execução da tarefa para que todos os cenários possíveis envolvendo dispositivos protegidos e grupos de dispositivos protegidos e, ao menos uma reinicialização de dispositivo protegido sejam executados durante o período de tempo especificado. Após o final do período de execução de tarefa, você pode importar dados de inicialização do relatório de eventos do Kaspersky Security Center (no formato TXT) e gerar regras de permissão para o Controle de Inicialização de Aplicativos para esses aplicativos com base nesses dados.

Este cenário é recomendado se uma rede corporativa incluir uma grande quantidade de dispositivos protegidos de tipos diferentes (com softwares diferentes instalados).

Com base nos eventos de inicialização de aplicativos negados recebidos pelo Kaspersky Security Center, sem criar e importar um arquivo de configuração.

Para usar esse recurso, a tarefa de Controle de Inicialização de Aplicativos no dispositivo protegido deve estar em execução segundo uma política ativa do Kaspersky Security Center. Neste caso, todos os eventos no dispositivo protegido são enviados para o Servidor de administração.

Recomendamos que você atualize a lista de regras quando houver alterações no conjunto de aplicativos instalado nos dispositivos protegidos da rede (por exemplo, quando as atualizações são instaladas ou os sistemas operacionais são reinstalados). Recomendamos que você gere uma lista atualizada de regras executando a tarefa do Gerador de Regras de Controle de Inicialização de Aplicativos ou a tarefa de Controle de Inicialização de Aplicativos no modo **Somente estatísticas** em dispositivos protegidos no grupo de administração de teste. O grupo de administração de teste inclui dispositivos protegidos necessários para testar a inicialização de novos aplicativos antes que eles sejam instalados em dispositivos protegidos da rede.

Os arquivos de XML contendo listas de regras de permissão são criados com base em uma análise das tarefas iniciadas no dispositivo protegido. Para considerar todos os aplicativos utilizados na rede ao gerar listas de regras, aconselha-se a inicialização da tarefa do Gerador de Regras de Controle de Inicialização de Aplicativos e a tarefa de Controle de Inicialização de Aplicativos no modo **Somente estatísticas** em uma máquina modelo.

Antes de iniciar a geração das regras de permissão com base nos aplicativos iniciados em uma máquina modelo, certique-se de que a máquina-modelo esteja segura e que não contenha nenhum malware.

Antes de acrescentar regras de permissão, selecione um dos modos de aplicação de regras disponíveis. A lista das regras da política do Kaspersky Security Center exibe apenas as regras especificadas pela política, independentemente do modo de aplicação da regra. A lista de regras locais inclui todas as regras aplicadas tanto as regras locais como as regras adicionadas através de uma política.

# Configurações padrão da tarefa de Controle de Inicialização de Aplicativos

Por padrão, a tarefa de Controle de Inicialização de Aplicativos possui as configurações descritas na tabela abaixo. Você pode alterar os valores destas configurações.

Configurações padrão da tarefa de Controle de Inicialização de Aplicativos

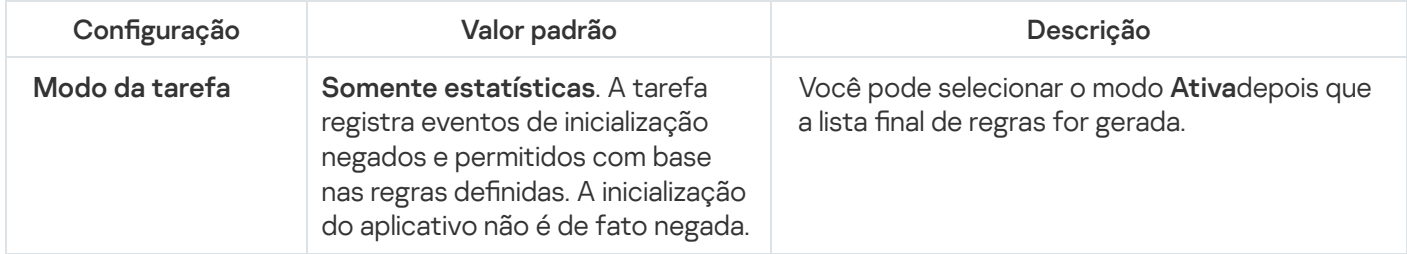

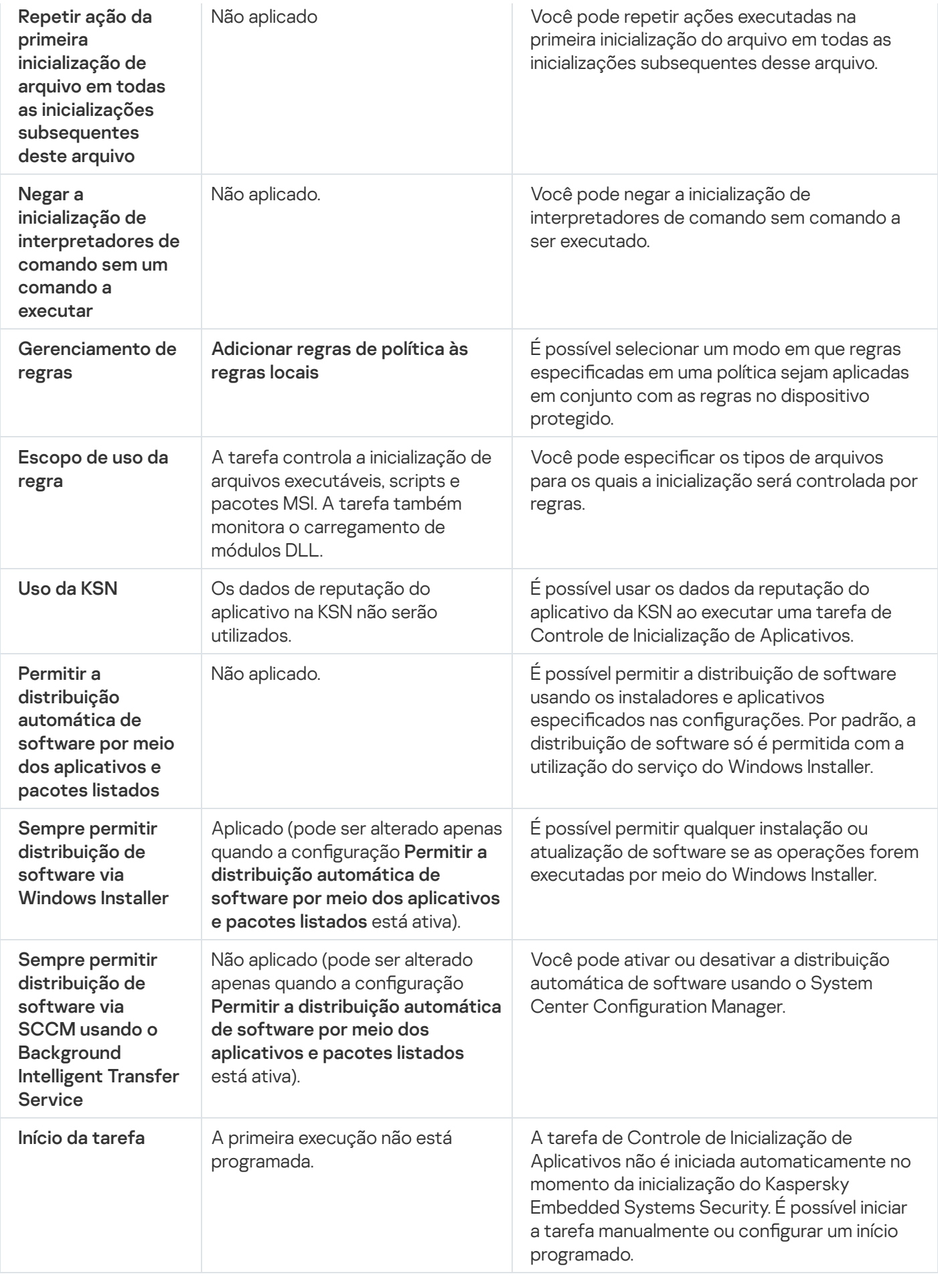

Configurações padrão da tarefa do Gerador de Regras de Controle de Inicialização de Aplicativos

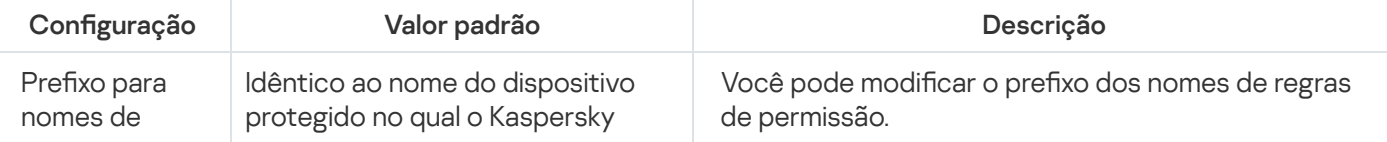

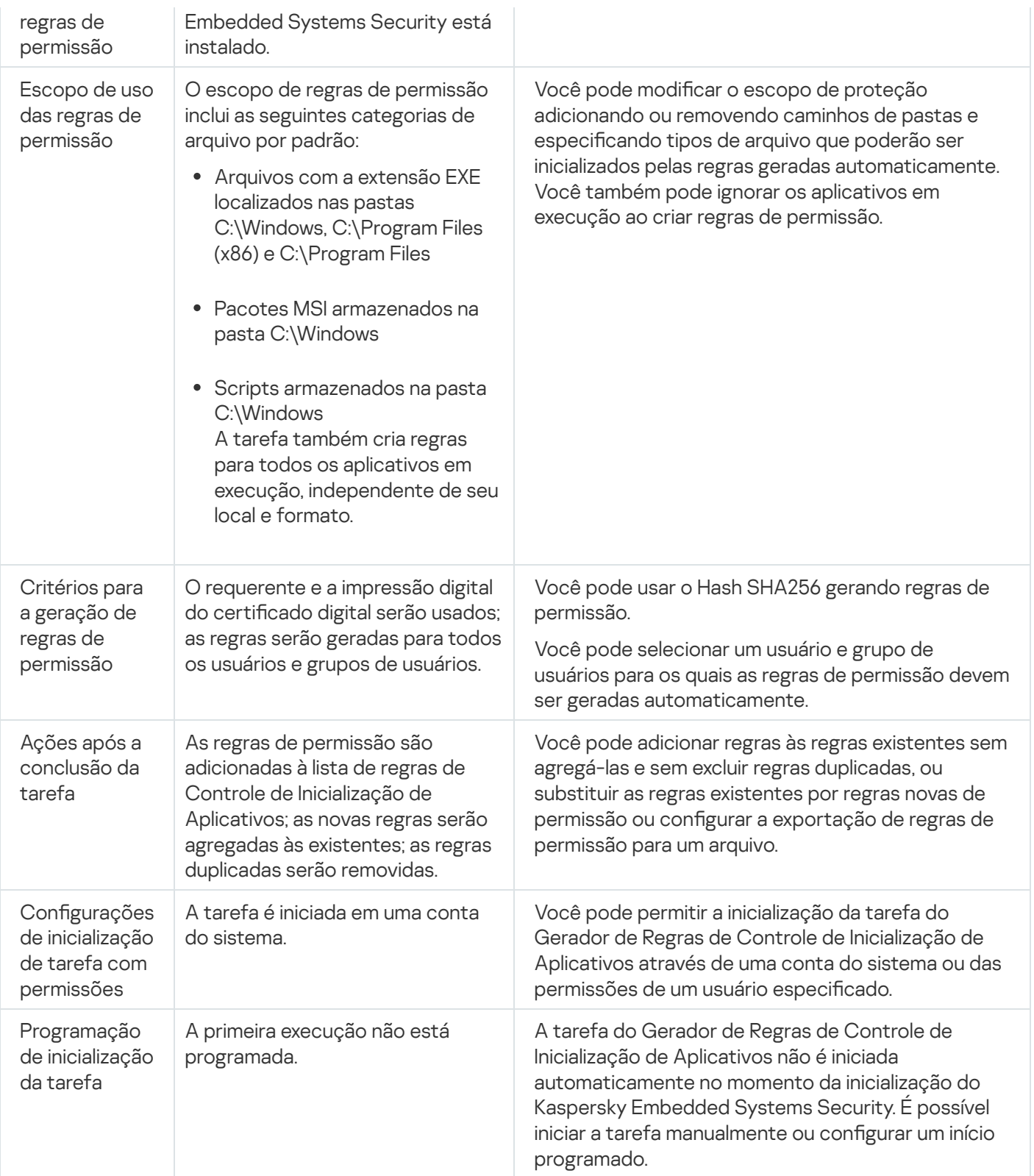

# Gerenciamento do Controle de Inicialização de Aplicativos por meio do Plug-in de Administração

Nesta seção, saiba como navegar pela interface do Plug-in de Administração e definir configurações de tarefa para um ou todos os dispositivos protegidos na rede.
## <span id="page-324-0"></span>Abertura das definições de política para a tarefa de Controle de Inicialização de Aplicativos

Para abrir as configurações da tarefa de Controle de Inicialização de Aplicativos por meio da política no Kaspersky Security Center:

- 1. Expanda o node **Dispositivos gerenciados** na árvore do Console de Administração do Kaspersky Security Center.
- 2. Selecione o grupo de administração para o qual você deseja configurar a tarefa.
- 3. Selecione a etiqueta de políticas.
- 4. Clique duas vezes no nome da política que você quer configurar.
- 5. Na janela Propriedades: <Nome da política>, selecione a seção Controle de atividades locais.
- 6. Clique no botão **Configurações** na subseção **Controle de inicialização de aplicativos**. A janela Controle de Inicialização de Aplicativos é exibida.

<span id="page-324-2"></span>Configure a política conforme necessário.

### Abertura da lista de regras de Controle de Inicialização de Aplicativos

Para abrir <sup>a</sup> lista de regras de Controle de Inicialização de Aplicativos por meio do Kaspersky Security Center:

- 1. Expanda o node **Dispositivos gerenciados** na árvore do Console de Administração do Kaspersky Security Center.
- 2. Selecione o grupo de administração para o qual você deseja configurar a tarefa.
- 3. Selecione a etiqueta de políticas.
- 4. Clique duas vezes no nome da política que você quer configurar.
- 5. Na janela Propriedades: <Nome da política>, selecione a seção Controle de atividades locais.
- 6. Clique no botão Configurações na subseção Controle de inicialização de aplicativos. A janela Controle de Inicialização de Aplicativos é exibida.
- 7. Na guia Geral, clique no botão Lista de regras.

A janela Regras de Controle de Inicialização de Aplicativos é exibida.

<span id="page-324-1"></span>Configure a lista de regras conforme necessário.

## Abertura do assistente e das propriedades da tarefa do Gerador de Regras de Controle de Inicialização de Aplicativos

Para criar uma tarefa do Gerador de Regras de Controle de Inicialização de Aplicativos:

- 1. Expanda o node **Dispositivos gerenciados** na árvore do Console de Administração do Kaspersky Security Center.
- 2. Selecione o grupo de administração para o qual você deseja configurar a tarefa.
- 3. Selecione a guia Tarefas.
- 4. Clique no botão Criar uma tarefa.
	- A janela Assistente de Nova Tarefa será aberta.
- 5. Selecione a tarefa Gerador de Regras de Controle de Inicialização de Aplicativos.
- 6. Clique em Avançar.

Clique em **Avançar**.<br>A janela **Configurações** é exibida.

Para configurar a tarefa existente do Gerador de Regras de Controle de Inicialização de Aplicativos:

- 1. Expanda o node **Dispositivos gerenciados** na árvore do Console de Administração do Kaspersky Security Center.
- 2. Selecione o grupo de administração para o qual você deseja configurar a tarefa.
- 3. Selecione a guia Tarefas.
- 4. Clique duas vezes no nome da tarefa na lista de tarefas no Kaspersky Security Center.

A janela Propriedades: Gerador de Regras de Controle de Inicialização de Aplicativos é exibida.

Consulte a seção Configuração da tarefa do Gerador de Regras de Controle de Inicialização de Aplicativos para detalhes sobre a configuração da tarefa.

# Definição de configurações da tarefa de Controle de Inicialização de Aplicativos

Para definir as configurações gerais da tarefa de Controle de Inicialização de Aplicativos:

1. Abra a janela Controle de [Inicialização](#page-324-0) de Aplicativos.

2. Na guia Geral, selecione as seguintes configurações na seção Modo da tarefa:

- Na lista suspensa Modo da [tarefa](javascript:void(0)) a, especifique o modo da tarefa.
- Desmarque ou marque a caixa de seleção **Repetir ação da primeira inicialização de arquivo em todas as** . inicializações [subsequentes](javascript:void(0)) deste arquivo
- Desmarque ou marque a caixa de seleção **Negar a inicialização de [interpretadores](javascript:void(0)) de comando sem um** . comando a executar
- 3. Na seção Gerenciamento de regras, defina as configurações para a aplicação de regras:
	- a. Clique no botão **Lista de regras** para adicionar as regras de permissão para a tarefa de Controle de Inicialização de Aplicativos.

O Kaspersky Embedded Systems Security não reconhece caminhos que contêm barras ("/"). Use a barra invertida ("\") para inserir o caminho corretamente.

- b. Selecione o modo para a aplicação das regras:
	- . Substituir regras locais por regras de política

O aplicativo aplica a lista de regras especificada na política para o Controle de Inicialização de Aplicativos centralizado em um grupo de dispositivos protegidos. As listas de regras locais não podem ser criadas, editas ou aplicadas.

. Adicionar regras de política às regras locais

O aplicativo aplica a lista de regras especificada em uma política junto com as listas de regra locais. É possível editar as listas de regras locais usando a tarefa do Gerador de Regras de Controle de Inicialização de Aplicativos.

4. Na seção Escopo de uso da regra, especifique as seguintes configurações:

- Aplicar regras a arquivos [executáveis](javascript:void(0)) a
- Monitorar o [carregamento](javascript:void(0)) de módulos DLL a

O controle do carregamento de módulos DLL pode afetar o desempenho do sistema operacional.

Aplicar regras a scripts e [pacotes](javascript:void(0)) MSI a

5. No grupo Uso da KSN, defina as seguintes configurações de inicialização de aplicativos:

- Negar [aplicativos](javascript:void(0)) não confiáveis pela KSN **a**
- Permitir [aplicativos](javascript:void(0)) confiáveis pela KSN **a**.
- · Os usuários e/ou grupos de usuário permitiram a inicialização de aplicativos confiáveis na KSN.
- 6. Na guia Controle de distribuição de software, defina as configurações do <u>controle de distribuição de</u> software.
- 7. Na guia **Gerenciamento da tarefa**, defina as configurações de <u>início da tarefa [programada](#page-123-0)</u>.
- 8. Clique em OK na janela Controle de Inicialização de Aplicativos.

<span id="page-326-0"></span>O Kaspersky Embedded Systems Security aplica imediatamente as novas configurações à tarefa em execução. As informações sobre data e hora em que as configurações foram modificadas e os valores de configurações de tarefa antes e após a modificação são salvos no log de auditoria do sistema.

## Configuração do controle de distribuição de software

Para adicionar um pacote de distribuição confiável:

- 1. <u>Abra a janela **Controle de [Inicialização](#page-324-0) de Aplicativos**.</u>
- 2. Na guia Controle de [distribuição](javascript:void(0)) de software, marque a caixa de seleção Permitir a distribuição automática de software por meio dos aplicativos e pacotes listados a.

É possível selecionar Permitir a distribuição automática de software por meio dos aplicativos e pacotes listados se a caixa de seleção Aplicar regras a arquivos executáveis na guia Geral estiver marcada nas configurações da tarefa de Controle de Inicialização de Aplicativos.

3. Desmarque a caixa de seleção **Sempre permitir [distribuição](javascript:void(0)) de software via Windows Installer** @, se necessário.

Desmarcar a caixa de seleção **Sempre permitir distribuição de software via Windows Installer** só é recomendado se for absolutamente necessário. Desativar essa função pode causar problemas na atualização de arquivos do sistema operacional e também impedir a inicialização de arquivos extraídos de um pacote de distribuição.

4. Se necessário, marque a caixa de seleção **Sempre permitir distribuição de software via SCCM usando o [Background](javascript:void(0)) Intelligent Transfer Service <b>R** 

O aplicativo controla o ciclo de distribuição de software no dispositivo protegido, da entrega do pacote à instalação ou atualização. O aplicativo não controla processos se algum dos estágios da distribuição tiver sido executado antes da instalação do aplicativo no dispositivo protegido.

- 5. Para criar uma lista de permissão ou editar a lista de pacotes de distribuição confiáveis, clique em **Alterar lista** de pacotes e selecione um dos seguintes métodos na janela exibida:
	- . Adicionar um pacote de distribuição
		- a. Clique no botão Procurar.
		- b. Selecione o arquivo executável ou pacote de distribuição.

Clique no botão **Procurar**.<br>Selecione o arquivo executável ou pacote de distribuição.<br>A seção **Critérios de confiança** é automaticamente preenchida com os dados sobre o arquivo selecionado.

- c. Desmarque ou marque a caixa **Permitir a distribuição adicional de programas criados a partir deste** . pacote de distribuição
- d. Selecione uma das duas opções disponíveis para os critérios a serem usados para determinar se um arquivo ou pacote de distribuição é confiável:
	- Usar certificado digital
	- Usar hash SHA256

#### . Adicionar diversos pacotes de distribuição por hash

É possível selecionar um número ilimitado de arquivos executáveis e pacotes de distribuição e adicionálos à lista ao mesmo tempo. O Kaspersky Embedded Systems Security examina o hash e permite que o sistema operacional inicie os arquivos especificados.

#### . Alterar pacote selecionado

Use esta opção para selecionar um arquivo executável ou pacote de distribuição diferente, ou para alterar os critérios de confiança.

#### . Importar lista de pacotes de [distribuição](javascript:void(0)) do arquivo

Na janela Abrir, especifique o arquivo de configuração que contém uma lista de pacotes de distribuição confiáveis.

6. Se quiser remover um aplicativo ou pacote de distribuição previamente adicionado da lista de confiáveis, clique no botão Excluir pacotes de distribuição. Arquivos extraídos não poderão ser executados.

Para evitar que arquivos extraídos sejam iniciados, desinstale o aplicativo no dispositivo protegido ou crie uma regra de negação nas configurações da tarefa de Controle de Inicialização de Aplicativos.

7. Clique em OK.

<span id="page-328-0"></span>As configurações recém-definidas foram salvas.

# Configuração da tarefa do Gerador de Regras de Controle de Inicialização de Aplicativos

Para configurar a tarefa do Gerador de Regras de Controle de Inicialização de Aplicativos:

1. Abra a janela <u>[Propriedades:](#page-324-1) Gerador de Regras de Controle de [Inicialização](#page-324-1) de Aplicativos</u>.

2. Na seção Notificações, defina as configurações de notificação do evento da tarefa.

Para obter informações detalhadas sobre a definição das configurações nesta seção, consulte a Ajuda do Kaspersky Security Center.

3. Na seção Configurações, é possível definir as seguintes configurações:

- Adicione um prefixo para nomes de regra.
- · Selecione como criar as regras de permissão:
	- **· Criar regras de permissão com base nos [aplicativos](javascript:void(0)) em execução**
	- **Criar regras de permissão para [aplicativos](javascript:void(0)) das pastas**
- 4. Na seção **Opções**, é possível especificar ações para execução ao criar regras de permissão para o controle de inicialização de aplicativos:
- $\bullet$  Usar certificado digital  $\circ$
- Usar o assunto e a miniatura de certificado digital a
- $\bullet$  Se o certificado estiver ausente, use  $\circ$ 
	- Hash SHA256. O valor da soma de verificação do arquivo usado para gerar a regra é estabelecido como o critério para acionamento da regra de permissão de Controle de Inicialização de Aplicativos. O aplicativo permitirá a inicialização de programas iniciados usando arquivos com a soma de verificação especificada.
	- caminho do arquivo. O caminho do arquivo usado para gerar a regra é estabelecido como o critério para acionamento da regra de permissão de Controle de Inicialização de Aplicativos. O aplicativo agora permitirá a inicialização de programas usando arquivos localizados nas pastas especificadas na tabela Criar regras de permissão para aplicativos das pastas na seção Configurações.
- Usar hash [SHA256](javascript:void(0)) **a**
- Gerar regras para usuário ou grupo de [usuários](javascript:void(0)) **a**

Você pode definir as configurações para arquivos de configuração com listas de regras de permissão que o Kaspersky Embedded Systems Security cria após a conclusão da tarefa.

- 5. Configure a programação da tarefa na seção **Agendar** (é possível configurar uma programação para todos os tipos de tarefa, exceto Reversão da Atualização do Banco de Dados).
- 6. Na seção Conta, especifique a conta cujos direitos serão usados para executar a tarefa.
- 7. Se necessário, especifique os objetos a serem excluídos do escopo da tarefa na seção **Exclusões do escopo** . da tarefa

Para obter informações detalhadas sobre as definições das configurações nessas seções, consulte a Ajuda do Kaspersky Security Center.

8. Na janela **Propriedades: <Nome da tarefa>**, clique em **OK**.

<span id="page-329-0"></span>As recém-definidas configurações da tarefa de grupo são salvas.

## Configuração de regras de Controle de Inicialização de Aplicativos por meio do Kaspersky Security Center

Saiba como gerar uma lista de regras com base em vários critérios ou criar regras de permissão ou negação manualmente usando a tarefa de Controle de Inicialização de Aplicativos.

#### Adição de uma regra de Controle de Inicialização de Aplicativos

Para adicionar uma regra de Controle de Inicialização de Aplicativos:

1. <u>Abra a janela Regras de Controle de [Inicialização](#page-324-2) de Aplicativos</u>.

- 2. Clique no botão Adicionar.
- 3. No menu de contexto do botão, selecione Adicionar uma regra.

A janela Configurações de regra é exibida.

- 4. Especifique as seguintes configurações:
	- a. No campo Nome, digite o nome da regra.
	- b. Na lista suspensa Tipo, selecione o tipo de regra:
		- Permissão, se você quiser que a regra permita a inicialização de aplicativos de acordo com os critérios especificados nas configurações da regra.
		- Proibição, se você quiser que a regra bloqueie a inicialização dos aplicativos de acordo com os critérios especificados nas configurações da regra.
	- c. Na lista suspensa Escopo, selecione o tipo de arquivo cuja execução será controlada pela regra:
		- Arquivos executáveis, se você quiser que a regra controle a inicialização de arquivos executáveis.
		- Pacotes de scripts e MSI, se você quiser que a regra controle a inicialização de scripts e pacotes MSI.
	- d. No campo **Usuário ou grupo de usuários**, especifique os usuários que terão permissão ou não para iniciar programas com base no tipo da regra. Para isso, execute as seguintes ações:
		- 1. Clique no botão Procurar.
		- 1. Clique no botão **Procurar**.<br>2. A janela padrão **Selecionar usuário ou grupos** do Microsoft Windows é exibida.
		- 3. Especifique a lista usuário e/ou grupos usuário.
		- 4. Clique em OK.
	- e. Se você deseja obter os valores dos critérios para acionamento de regras listados na seção **Critério para** acionamento de regras a partir de um arquivo específico:
		- 1. Clique no botão **Definir critério para acionamento de regras a partir das propriedades do arquivo**. A janela Abrir padrão do Microsoft Windows é exibida.
		- 2. Selecione o arquivo.
		- 3. Clique no botão Abrir.

Clique no botão **Abrir**.<br>Os valores de critérios no arquivo serão exibidos nos campos do grupo **Critério para acionamento de** regras. O critério para o qual os dados estão disponíveis nas propriedades de arquivo é selecionado por padrão.

f. Na caixa do grupo **Critério para acionamento de regras**, selecione uma ou várias das seguintes opções:

- Certificado digital, se você quiser que a regra controle a inicialização de programas que usam arquivos assinados com um certificado digital:
	- Marque a caixa de seleção **Usar assunto**se você quiser que regra controle a inicialização de arquivos assinados com um certificado digital somente com o cabeçalho especificado.
- Marque a caixa de seleção **Usar miniatura** se você quiser que a regra controle a inicialização de arquivos assinados com um certificado digital somente com a impressão digital especificada.
- Hash SHA256, se você quiser que a regra controle a inicialização de programas que usam arquivos cuja soma de verificação corresponde àquela especificada.
- Caminho do arquivo, se você quiser que a regra controle a inicialização de programas que usam arquivos localizados no caminho especificado.
	- Linha de comando se desejar que a regra controle o início de programas iniciados usando os argumentos especificados no campo de linha de comando. O campo é ativado após selecionar a opção **Caminho para o arquivo**. É possível usar os caracteres ? e \* como uma máscara ao especificar os argumentos da linha de comando para processos iniciados como um critério.

O Kaspersky Embedded Systems Security não reconhece caminhos que contêm barras ("/"). Use a barra invertida ("\") para inserir o caminho corretamente.

Ao especificar os objetos, você pode usar ? e \* caracteres como máscaras de arquivo.

É preciso selecionar ao menos uma opção. Caso contrário, a regra de Controle de Inicialização de Aplicativos não será adicionada.

- g. Se deseja adicionar exclusões de regra:
	- 1. Na seção Exclusões da regra, clique no botão Adicionar.
		- A janela Exclusão da regra é exibida.
	- 2. No campo Nome, digite o nome da exclusão.
	- 3. Especifique as configurações para exclusão dos arquivos de aplicativos da regra de Controle de Inicialização de Aplicativos. Você pode preencher os campos de configurações a partir das propriedades do arquivo clicando no botão Definir exclusão com base nas propriedades do arquivo.
		- Certificado digital<sup>®</sup>
		- Usar [assunto](javascript:void(0)) ?
		- **•** Usar [miniatura](javascript:void(0))?
		- Hash [SHA256](javascript:void(0)) ?
		- [Caminho](javascript:void(0)) do arquivo ?
	- 4. Clique em OK.
	- 5. Se necessário, repita os itens (i)-(iv) para incluir exclusões adicionais.

#### 5. Clique em OK na janela Configurações de regra.

A regra criada é exibida na lista na janela Regras de Controle de Inicialização de Aplicativos.

### Ativar o modo de Permissão padrão

O modo de Permissão padrão permite que todos os aplicativos sejam inicializados se não estiverem bloqueados por regras ou pela conclusão da KSN de que não são confiáveis. O modo de Permissão padrão pode ser ativado adicionando regras de permissão específicas. Você pode ativar a Permissão padrão apenas para scripts ou para todos os arquivos executáveis.

Para adicionar uma regra de Permissão padrão:

- 1. Abra a janela <mark>Regras de Controle de [Inicialização](#page-324-2) de Aplicativos</mark>.
- 2. Clique no botão Adicionar e, no menu de contexto do botão, selecione a opção Adicionar uma regra. A janela **Configurações de regra** é exibida.
- 3. No campo Nome, digite o nome da regra.
- 4. Na lista suspensa Tipo, selecione o tipo de regra Permissão.
- 5. Na lista suspensa Escopo, selecione o tipo de arquivo cuja execução será controlada pela regra:
	- Arquivos executáveis, se você quiser que a regra controle a inicialização de arquivos executáveis de aplicativos.
	- Pacotes de scripts e MSI, se você quiser que a regra controle a inicialização de scripts e pacotes MSI.
- 6. No grupo Critério para acionamento de regras, selecione a opção Caminho do arquivo.
- 7. Insira a seguinte máscara: ?: \
- 8. Clique em OK na janela Configurações de regra.
- O Kaspersky Embedded Systems Security aplicará o modo de Permissão padrão.

### Criação de regras de permissão dos eventos do Kaspersky Security Center

Para gerar as regras de permissão de aplicativos <sup>a</sup> partir de eventos do Kaspersky Security Center no Controle de Inicialização de Aplicativos:

- 1. Abra a janela Regras de Controle de [Inicialização](#page-324-2) de Aplicativos.
- 2. Clique no botão Adicionar e, no menu de contexto do botão, selecione **Criar regras de permissão para** . aplicativos de eventos do Kaspersky Security Center
- 3. Selecione o princípio para adicionar as regras à lista de regras de Controle de Inicialização de Aplicativos criadas anteriormente:
	- Adicionar às regras existentes, se você quiser adicionar as regras importadas à lista das regras existentes. As regras com configurações idênticas são duplicadas.
	- Substituir as regras existentes, se você quiser substituir as regras existentes pelas regras importadas.
	- Mesclar com as regras existentes, se você quiser adicionar as regras importadas à lista das regras existentes. As regras com configurações idênticas não são adicionadas; a regra é adicionada se pelo menos um parâmetro de regra for único.

A janela Geração de regras de Controle de Inicialização de Aplicativos é exibida.

- 4. Selecione os tipos de eventos que você quer que a tarefa de geração utilize:
	- . Modo somente estatísticas: inicialização de aplicativos negada
	- . Inicialização do aplicativo negada
- 5. Selecionar o período de tempo na lista suspensa **Solicitação de eventos que foram gerados dentro do** . período
- 6. Marque ou desmarque a caixa de seleção [Priorizar o uso de hash ao gerar](javascript:toggleBlock() regras **a**.

Se a caixa de seleção estiver selecionada, o Kaspersky Embedded Systems Security usa a soma de verificação do arquivo para gerar a regra quando a soma de verificação e o certificado do arquivo estiverem disponíveis.

Se a caixa de seleção estiver desmarcada, o Kaspersky Embedded Systems Security usa o certificado digital do arquivo para gerar a regra quando a soma de verificação e o certificado do arquivo estiverem disponíveis.

- 7. Clique no botão Gerar regras.
- 8. Clique no botão Salvar na janela Regras de Controle de Inicialização de Aplicativos.

A lista de regras na tarefa de Controle de Inicialização de Aplicativos será preenchida com as novas regras geradas com base em dados do sistema do dispositivo protegido com o Console de Administração do Kaspersky Security Center instalado.

Se a lista de regras de Controle de Inicialização de Aplicativos já tiver sido especificada na política, o Kaspersky Embedded Systems Security adicionará as regras selecionadas dos eventos de bloqueio às regras já especificadas. As regras com o mesmo hash não serão adicionadas, pois todas as regras em uma lista devem ser únicas.

## Importação de regras a partir de um relatório do Kaspersky Security Center sobre aplicativos bloqueados

Você pode importar dados sobre inicializações bloqueadas de aplicativos a partir do relatório gerado no Kaspersky Security Center após a conclusão da tarefa no modo **Somente estatísticas** e usar estes dados para gerar uma lista de regras de permissão de Controle de Inicialização de Aplicativos na política que está sendo configurada.

Ao gerar o relatório sobre eventos ocorridos durante a execução da tarefa de Controle de Inicialização de Aplicativos, você pode acompanhar os aplicativos cuja inicialização foi bloqueada.

Ao importar dados do relatório sobre aplicativos bloqueados para as definições da política, certifique-se de que a lista que está sendo usada contém somente aplicativos cuja inicialização você deseja permitir.

Para especificar regras de permissão de Controle de Inicialização de Aplicativos para um grupo de dispositivos protegidos com base no relatório de aplicativos bloqueados do Kaspersky Security Center:

- 1. <u>Abra a [janela](#page-324-0) Controle de [Inicialização](#page-324-0) de Aplicativos</u>.
- 2. Na seção Modo da tarefa, selecione o modo Somente estatísticas.
- 3. Nas propriedades da política, na seção Notificação de evento, certifique-se de que:
	- Para Eventos críticos, o período de retenção do log de tarefas para eventos de Inicialização do aplicativo negada excede o período planejado para execução da tarefa no modo Somente estatísticas (o valor padrão é 30 dias).
	- Para eventos com um nível de importância de **Aviso**, o período de retenção do log de tarefas para eventos do **Modo somente estatísticas: inicialização de aplicativos negada** excede o período planejado para a execução da tarefa no modo **Somente estatísticas** (o valor padrão é 30 dias).

Quando o período de retenção para eventos é excedido, as informações sobre os eventos registrados são excluídas e não são refletidas no relatório. Antes de executar a tarefa de Controle de Inicialização de Aplicativos no modo **Somente estatísticas**, certifique-se de que o tempo de execução da tarefa não exceda o tempo de configurado para os eventos especificados.

- 4. Quando a tarefa tiver sido concluída, exporte os eventos registrados para um arquivo TXT:
	- a. Na área de trabalho do node **Servidor de Administração** no Kaspersky Security Center, selecione a guia . Eventos
	- b. Clique no botão **Criar uma seleção** para criar uma seleção de eventos com base no critério Bloqueado para visualizar os aplicativos cujo início será bloqueado pela tarefa de Controle de Inicialização de Aplicativos.
	- c. No painel de resultados da seleção, clique em **Exportar eventos para o arquivo** para salvar o relatório de inicializações bloqueadas de aplicativos em um arquivo TXT.

Antes de importar e aplicar o relatório gerado a uma política, certifique-se de que o relatório contém dados somente sobre aqueles aplicativos cuja inicialização você deseja permitir.

- 5. Importe os dados sobre inicializações de aplicativos bloqueadas na tarefa de Controle de Inicialização de Aplicativos. Para fazer isso, nas propriedades da política nas configurações de tarefa de Controle de Inicialização de Aplicativos:
	- a. Na guia Geral, clique no botão Lista de regras.

A janela Regras de Controle de Inicialização de Aplicativos é exibida.

- b. Clique no botão Adicionar e, no menu de contexto do botão, selecione I**mportar dados de aplicativos** . bloqueados do relatório do Kaspersky Security Center
- c. Selecione o princípio para adição de regras da lista criada com base em um relatório do Kaspersky Security Center à lista de regras previamente configuradas de Controle de Inicialização de Aplicativos:
	- Adicionar às regras existentes, se você quiser adicionar as regras importadas à lista das regras existentes. As regras com configurações idênticas são duplicadas.
	- Substituir as regras existentes, se você quiser substituir as regras existentes pelas regras importadas.
	- Mesclar com as regras existentes, se você quiser adicionar as regras importadas à lista das regras existentes. As regras com configurações idênticas não são adicionadas; a regra é adicionada se pelo menos um parâmetro de regra for único.
- d. Na janela padrão do Microsoft Windows exibida, selecione o arquivo TXT para o qual os eventos do relatório de inicializações bloqueadas de aplicativos foram exportados.

e. Clique em Salvar na janela Regras de Controle de Inicialização de Aplicativos.

As regras criadas com base no relatório do Kaspersky Security Center sobre aplicativos bloqueados serão adicionadas à lista de regras de controle de inicialização de aplicativos.

# Importação de regras de Controle de Inicialização de Aplicativos de um arquivo XML

Você pode importar relatórios gerados após a conclusão da tarefa de grupo do Gerador de Regras de Controle de Inicialização de Aplicativos e aplicá-los como uma lista de regras de permissão na política que estiver configurando.

Quando a tarefa de grupo do Gerador de Regras de Controle de Inicialização de Aplicativos for concluída, o aplicativo exportará as regras de permissão criadas para arquivos XML salvos na pasta compartilhada especificada. Cada arquivo com a lista de regras é criado com base na análise de arquivos executados e aplicativos iniciados em cada dispositivo protegido separado na rede corporativa. As listas contêm regras de permissão para arquivos e aplicativos cujo tipo corresponde ao tipo especificado na tarefa de grupo do Gerador de Regras de Controle de Inicialização de Aplicativos.

Para especificar regras de permissão de Controle de Inicialização de Aplicativos para um grupo de dispositivos protegidos com base em uma lista de regras de permissão gerada automaticamente:

- 1. Na guia **Tarefas**, no painel de detalhes do grupo de dispositivos protegidos que você está configurando, crie uma Tarefa de grupo do Gerador de Regras de Controle de [Inicialização](#page-324-1) de Aplicativos ou selecione uma tarefa existente.
- 2. Nas propriedades da tarefa de grupo do Gerador de Regras de Controle de Inicialização de Aplicativos criada ou no assistente de tarefa, especifique as seguintes configurações:
	- Na seção Notificação, defina as configurações para salvar o relatório de execução da tarefa.

Para obter instruções detalhadas sobre a definição das configurações nesta seção, consulte a Ajuda do Kaspersky Security Center.

- Na seção **Configurações**, especifique os tipos de aplicativos cuja inicialização será permitida pelas regras criadas. Você pode editar o conjunto de pastas que contêm aplicativos permitidos: exclua as pastas padrão do escopo da tarefa ou adicione novas pastas manualmente.
- Na seção **Opções**, especifique as operações a serem executadas pela tarefa durante a sua execução e após a sua conclusão. Especifique o critério com base no qual as regras serão geradas e o nome do arquivo para o qual essas regras serão exportadas.
- Na seção Agendar, defina as configurações da programação de inicialização da tarefa.
- Na seção Conta, especifique a conta de usuário sob a qual a tarefa será executada.
- Na seção **Exclusões do escopo de tarefa**, especifique os grupos de dispositivos protegidos a serem excluídos do escopo da tarefa.

O Kaspersky Embedded Systems Security não criará regras de permissão para aplicativos iniciados em dispositivos protegidos excluídos.

3. Na guia Tarefas no painel de detalhes do grupo de dispositivos protegidos sendo configurados, na lista de tarefas de grupo selecione a tarefa do Gerador de Regras de Controle de Inicialização de Aplicativos que você criou e clique no botão Iniciar para iniciar a tarefa.

Quando a tarefa for concluída, as listas de regras de permissão geradas automaticamente serão salvas em arquivos XML em uma pasta compartilhada.

Antes de usar a tarefa de Controle de Inicialização de Aplicativos na rede, certifique-se de que todos os dispositivos protegidos tenham acesso a uma pasta compartilhada. Se a política da organização não prevê o uso de uma pasta compartilhada na rede, recomendamos que você inicie a tarefa do Gerador de Regras de Controle de Inicialização de Aplicativos em um dispositivo protegido em um grupo de dispositivos protegidos de teste ou em uma máquina de referência.

- 4. Para adicionar as listas de regras de permissão geradas à tarefa de Controle de Inicialização de Aplicativos:
	- a. Abra a janela Regras de Controle de [Inicialização](#page-324-2) de Aplicativos.
	- b. Clique no botão Adicionar e na lista exibida selecione Importar regras do arquivo XML.
	- c. Selecione o princípio para adicionar as regras de permissão geradas automaticamente à lista de regras de Controle de Inicialização de Aplicativos criadas anteriormente:
		- Adicionar às regras existentes, se você quiser adicionar as regras importadas à lista das regras existentes. As regras com configurações idênticas são duplicadas.
		- Substituir as regras existentes, se você quiser substituir as regras existentes pelas regras importadas.
		- Mesclar com as regras existentes, se você quiser adicionar as regras importadas à lista das regras existentes. As regras com configurações idênticas não são adicionadas; a regra é adicionada se pelo menos um parâmetro de regra for único.
	- d. Na janela padrão do Microsoft Windows, selecione os arquivos XML criados após a conclusão da tarefa de grupo do Gerador de Regras de Controle de Inicialização de Aplicativos.
	- e. Clique em Salvar na janela Regras de Controle de Inicialização de Aplicativos.
- 5. Se você quiser aplicar as regras criadas para controlar a inicialização de aplicativos, na política nas propriedades da tarefa de Controle de Inicialização de Aplicativos, selecione o modo **Ativa** para a tarefa.

Regras de permissão geradas automaticamente com base em execuções de tarefa em cada dispositivo protegido separado são aplicadas a todos os dispositivos protegidos de rede abrangidos pela política que está sendo configurada. Nesses dispositivos protegidos, o aplicativo permitirá a inicialização somente daqueles aplicativos para os quais foram criadas regras de permissão.

## Verificação da inicialização de aplicativos

Antes de aplicar as regras de Controle de Inicialização de Aplicativos configuradas, você pode testar qualquer aplicativo para determinar quais regras de Controle de Inicialização de Aplicativos são acionadas pelo aplicativo.

O Kaspersky Embedded Systems Security nega a inicialização de aplicativos cuja inicialização não é permitida por uma única regra. Para evitar a negação da inicialização de aplicativos importantes você deve criar regras de permissão para eles.

Se a inicialização do aplicativo for controlada por várias regras de tipos diferentes, as regras de negação têm prioridade: a inicialização do aplicativo será negada se cair em ao menos uma regra de negação.

Para testar as regras de Controle de Inicialização de Aplicativos:

- 1. <u>Abra a janela <mark>Regras de Controle de [Inicialização](#page-324-2) de Aplicativos</mark>.</u>
- 2. Na janela exibida, clique no botão Mostrar regras do arquivo.

A janela padrão do Microsoft Windows é exibida.

3. Selecione o arquivo cujo controle de inicialização você deseja testar.

O caminho do arquivo especificado é exibido no campo de pesquisa. A lista contém todas as regras que serão acionadas na inicialização do arquivo selecionado.

# Criação de uma tarefa do Gerador de Regras de Controle de Inicialização de Aplicativos

Para criar e configurar as definições da tarefa do Gerador de Regras de Controle de Inicialização de Aplicativos:

- 1. <u>Abra a janela **Configurações** no Assistente para Novas Tarefas</u>.
- 2. Defina as seguintes configurações:
	- Especifique um Prefixo para nome de regras a
	- · Configuração do escopo de uso das regras de permissão.
- 3. Clique em Avançar.
- 4. Especifique as ações que devem ser executadas pelo Kaspersky Embedded Systems Security:
	- Ao gerar regras de [permissão.](#page-350-0)
	- Ao [concluir](#page-350-1) uma tarefa.
- 5. Na janela Agendar, defina as configurações de programação de inicialização da tarefa.
- 6. Clique em Avançar.
- 6. Clique em **Avançar**.<br>7. Na janela **Seleção de uma conta para a execução da tarefa**, especifique a conta que deseja usar.
- 8. Clique em Avançar.
- 9. Especifique um nome de tarefa.
- 10. Clique em Avançar.

O nome da tarefa não deve ter mais de 100 caracteres e não pode conter os seguintes símbolos: " \* < > & \ : | m **Avançar**.<br>que um nome de tarefa.<br>m **Avançar**.<br>ne da tarefa não deve ter mais<br>**Concluir a criação da tarefa** é

A janela Concluir a criação da tarefa é exibida.

11. Você também pode executar a tarefa após a finalização do Assistente marcando a caixa de seleção **Executar a** tarefa após a finalização do Assistente.

#### 12. Clique em **Concluir** para concluir a criação da tarefa.

#### Para configurar uma regra existente no Kaspersky Security Center,

abra a janela Propriedades:Gerador de Regras de Controle de Inicialização de Aplicativos e ajuste as configurações descritas acima.

As informações sobre data e hora em que as configurações foram modificadas e os valores de configurações de tarefa antes e após a modificação são salvos no log de auditoria do sistema.

### Restrição do escopo de uso da tarefa

Para restringir <sup>o</sup> escopo da tarefa do Gerador de Regras de Controle de Inicialização de Aplicativos:

- 1. <u>Abra a janela [Propriedades:](#page-324-1) Gerador de Regras de Controle de Inicialização de Aplicativos</u>.
- 2. Selecione como criar as regras de permissão:
	- **Criar regras de permissão com base nos [aplicativos](javascript:void(0)) em execução** ø
	- **Criar regras de permissão para [aplicativos](javascript:void(0)) das pastas**
- 3. Clique em OK.

As configurações especificadas são salvas.

#### Ações a serem executadas durante a geração automática de regras

Para configurar as ações que o Kaspersky Embedded Systems Security deverá executar enquanto a tarefa do Gerador de Regras de Controle de Inicialização de Aplicativos estiver sendo executada:

- 1. Abra a janela [Propriedades:](#page-324-1) Gerador de Regras de Controle de [Inicialização](#page-324-1) de Aplicativos.
- 2. Abra a guia Opções.
- 3. Na seção Ao gerar regras de permissão, defina as seguintes configurações:
	- $\bullet$  Usar certificado digital $@$
	- Usar o assunto e a miniatura de certificado digital<sup>®</sup>
	- Se o certificado estiver ausente, use
		- Hash SHA256. O valor da soma de verificação do arquivo usado para gerar a regra é estabelecido como o critério para acionamento da regra de permissão de Controle de Inicialização de Aplicativos. O aplicativo permitirá a inicialização de programas iniciados usando arquivos com a soma de vericação especificada.
		- caminho do arquivo. O caminho do arquivo usado para gerar a regra é estabelecido como o critério para acionamento da regra de permissão de Controle de Inicialização de Aplicativos. O aplicativo agora

permitirá a inicialização de programas usando arquivos localizados nas pastas especificadas na tabela Criar regras de permissão para aplicativos das pastas na seção Configurações.

- Usar hash [SHA256](javascript:void(0)) ?
- Gerar regras para usuário ou grupo de [usuários](javascript:void(0)) a
- 4. Clique em OK.

As configurações especificadas são salvas.

#### Ações a serem executadas após a conclusão da geração automática de regras

Para configurar as ações a serem executadas pelo Kaspersky Embedded Systems Security após a execução da tarefa do Gerador de Regras de Controle de Inicialização de Aplicativos:

- 1. <u>Abra a janela <mark>[Propriedades:](#page-324-1) Gerador de Regras de Controle de Inicialização de Aplicativos</u>.</u></mark>
- 2. Abra a guia Opções.
- 3. Na seção Após a conclusão da tarefa, configure as seguintes configurações:
	- Adicionar regras de permissão à lista de regras de Controle de [Inicialização](javascript:void(0)) de Aplicativos **a.**
	- . [Princípio](javascript:void(0)) da adição
	- . Exportar regras de permissão para o arquivo
	- Adicione os detalhes do [dispositivo](javascript:void(0)) protegido ao nome do arquivo **all**
- 4. Clique em OK.

As configurações especificadas são salvas.

## Gerenciamento do Controle de Inicialização de Aplicativos por meio do Console do Aplicativo

Nessa seção, você aprenderá a navegar pela interface do Console do Aplicativo e definir configurações de tarefa em um dispositivo protegido.

## Navegação

<span id="page-339-0"></span>Aprenda como navegar para as configurações da tarefa requerida por meio da interface escolhida.

# Abertura das configurações da tarefa de Controle de Inicialização de Aplicativos

Para definir as configurações gerais da tarefa de Controle de inicialização de Aplicativos por meio do Console do Aplicativo:

- 
- 1. Na árvore do console do aplicativo, expanda o node **Controle do Computador**.<br>2. Selecione o node secundário **Controle de Inicialização de Aplicativos**. 2. Selecione o node secundário Controle de Inicialização de Aplicativos.
- 3. No painel de detalhes do node secundário Controle de Inicialização de Aplicativos, clique no link . Propriedades
	- A janela Configurações de tarefa é exibida.

### <span id="page-340-0"></span>Abertura da janela de regras de Controle de Inicialização de Aplicativos

Para abrir <sup>a</sup> lista de regras de Controle de Inicialização de Aplicativos por meio do Console do Aplicativo:

- 1. Na árvore do Console do Aplicativo, expanda o node **Controle do Computador**.<br>2. Selecione o node secundário **Controle de Inicialização de Aplicativos**.
- 2. Selecione o node secundário Controle de Inicialização de Aplicativos.
- 3. No painel de resultados do node **Controle de Inicialização de Aplicativos**, clique no link **Regras de Controle de** . Inicialização de Aplicativos
	- A janela Regras de Controle de Inicialização de Aplicativos é exibida.
- <span id="page-340-1"></span>4. Configure a lista de regras conforme necessário.

## Abertura das definições da tarefa do Gerador de Regras de Controle de Inicialização de Aplicativos

#### Para configurar a tarefa do Gerador de Regras de Controle de Inicialização de Aplicativos:

- 1. Na árvore do Console do Aplicativo, expanda o node Geradores de regras automatizadas.
- 2. Selecione o node secundário Gerador de Regras de Controle de Inicialização de Aplicativos.
- 3. No painel de resultados do node secundário Gerador de Regras de Controle de Inicialização de Aplicativos, clique no link Propriedades.

A janela Configurações de tarefa é exibida.

4. Configure a tarefa conforme necessário.

# Definição de configurações da tarefa de Controle de Inicialização de Aplicativos

Para definir as configurações gerais da tarefa de Controle de Inicialização de Aplicativos:

- 1. <u>Abra a janela **Configurações de tarefa**</u>
- 2. Defina as seguintes configurações da tarefa:
	- Na guia Geral:
		- Modo da tarefa de Controle de [Inicialização](#page-341-0) de Aplicativos.
		- [Escopo](#page-342-0) de uso das regras na tarefa.
		- Uso da [KSN](#page-342-1).
	- Configurações do Controle de Distribuição de Software na guia Controle de distribuição de software.
	- Configurações da programação de inicialização da tarefa nas guias Agendar e Avançado.
- 3. Clique em OK na janela Configurações de tarefa.

As configurações modificadas são salvas.

O Kaspersky Embedded Systems Security aplica imediatamente as novas configurações à tarefa em execução. As informações sobre data e hora em que as configurações foram modificadas e os valores de configurações de tarefa antes e após a modificação são salvos no log de auditoria do sistema.

## <span id="page-341-0"></span>Seleção do modo da tarefa de Controle de Inicialização de Aplicativos

Para configurar o modo da tarefa de Controle de Inicialização de Aplicativos:

- 1. Abra a janela <mark>Configurações de tarefa</mark>.
- 2. Na guia Geral, na lista suspensa Modo da [tarefa](javascript:void(0)) a, especifique o modo da tarefa.
- 3. Desmarque ou marque a caixa de seleção Repetir ação da primeira inicialização de arquivo em todas as . inicializações [subsequentes](javascript:void(0)) deste arquivo

O Kaspersky Embedded Systems Security cria uma nova lista de eventos em cache sempre que as configurações da tarefa de Controle de Inicialização de Aplicativos forem modificadas. Isso significa que o Controle de Inicialização de Aplicativos é executado de acordo com as configurações de segurança atuais.

- 4. Desmarque ou marque **Negar a inicialização de [interpretadores](javascript:void(0)) de comando sem um comando a executar <b>@**.
- 5. Clique em OK na janela Configurações de tarefa.

As configurações especificadas são salvas.

# <span id="page-342-0"></span>Configuração do escopo da tarefa de Controle de Inicialização de **Aplicativos**

Para definir o escopo da tarefa de Controle de Inicialização de Aplicativos:

- 1. Abra a janela <mark>Configurações de tarefa</mark>.
- 2. Na guia Geral, na seção Escopo de uso da regra, especifique as seguintes configurações:
	- **Aplicar regras a arquivos [executáveis](javascript:void(0))**
	- **Monitorar o [carregamento](javascript:void(0)) de módulos DLL**

O controle do carregamento de módulos DLL pode afetar o desempenho do sistema operacional.

- **Aplicar regras a scripts e [pacotes](javascript:void(0)) MSI** ?
- 3. Clique em OK na janela Configurações de tarefa.

<span id="page-342-1"></span>As configurações especificadas são salvas.

## Configuração do uso da KSN

Para configurar o uso dos serviços da KSN na tarefa de Controle de Inicialização de Aplicativos:

1. Abra a janela Configurações de tarefa.

2. Na guia Geral, na seção Uso da KSN, defina as configurações para uso dos serviços da KSN:

- Se necessário, marque a caixa de seleção **Negar [aplicativos](javascript:void(0)) não confiáveis pela KSN**  $\textcircled{\textsc{i}}$
- Se necessário, marque a caixa de seleção Permitir [aplicativos](javascript:void(0)) confiáveis pela KSN **a**
- Se a caixa de seleção **Permitir aplicativos confiáveis pela KSN** for marcada, indique os usuários e/ou grupos de usuários que podem iniciar aplicativos confiáveis na KSN. Para isso, execute as seguintes ações:
	- a. Clique no botão Editar.

Clique no botão **Editar**.<br>A janela **Selecionar usuários ou grupos** padrão do Microsoft Windows é exibida.

Por padrão, o acesso a programas confiáveis na KSN é permitido a todos os usuários.

- b. Especifique a lista usuário e/ou grupos usuário.
- c. Clique em OK.

3. Clique em OK na janela Configurações de tarefa.

<span id="page-343-0"></span>As configurações especificadas são salvas.

## Controle de Distribuição de Software

Para adicionar um pacote de distribuição confiável:

- 1. Abra a janela **Configurações de tarefa**.
- 2. Na guia **Controle de [distribuição](javascript:void(0)) de software**, marque a caixa de seleção Permitir a distribuição automática de software por meio dos aplicativos e pacotes listados **a**

É possível selecionar Permitir a distribuição automática de software por meio dos aplicativos e pacotes listados se a caixa de seleção Aplicar regras a arquivos executáveis na guia Geral estiver marcada nas configurações da tarefa de Controle de Inicialização de Aplicativos.

3. Desmarque a caixa de seleção **Sempre permitir [distribuição](javascript:void(0)) de software via Windows Installer** @, se necessário.

Desmarcar a caixa de seleção **Sempre permitir distribuição de software via Windows Installer** só é recomendado se for absolutamente necessário. Desativar essa função pode causar problemas na atualização de arquivos do sistema operacional e também impedir a inicialização de arquivos extraídos de um pacote de distribuição.

4. Se necessário, marque a caixa de seleção **Sempre permitir distribuição de software via SCCM usando o** [Background](javascript:void(0)) Intelligent Transfer Service **a** 

O aplicativo controla o ciclo de distribuição de software no dispositivo protegido, da entrega do pacote à instalação ou atualização. O aplicativo não controla processos se algum dos estágios da distribuição tiver sido executado antes da instalação do aplicativo no dispositivo protegido.

- 5. Para criar uma lista de permissão ou editar a lista de pacotes de distribuição confiáveis, clique em **Alterar lista** de pacotes e selecione um dos seguintes métodos na janela exibida:
	- . Adicionar um pacote de distribuição
		- a. Clique no botão Procurar.
		- b. Selecione o arquivo executável ou pacote de distribuição. o botão <mark>Procurar</mark>.<br>e o arquivo executável or<br>**Critérios de confiança** é

A seção Critérios de confianca é automaticamente preenchida com os dados sobre o arquivo selecionado.

- c. Desmarque ou marque a caixa Permitir a distribuição adicional de programas criados a partir deste . pacote de distribuição
- d. Selecione uma das duas opções disponíveis para os critérios a serem usados para determinar se um arquivo ou pacote de distribuição é confiável:
	- Usar certificado digital
- Usar hash SHA256
- . Adicionar diversos pacotes de distribuição por hash

É possível selecionar um número ilimitado de arquivos executáveis e pacotes de distribuição e adicionálos à lista ao mesmo tempo. O Kaspersky Embedded Systems Security examina o hash e permite que o sistema operacional inicie os arquivos especificados.

. Alterar pacote selecionado

Use esta opção para selecionar um arquivo executável ou pacote de distribuição diferente, ou para alterar os critérios de confiança.

#### . Importar lista de pacotes de [distribuição](javascript:void(0)) do arquivo

Na janela Abrir, especifique o arquivo de configuração que contém uma lista de pacotes de distribuição confiáveis.

6. Se quiser remover um aplicativo ou pacote de distribuição previamente adicionado da lista de confiáveis, clique no botão Excluir pacotes de distribuição. Arquivos extraídos não poderão ser executados.

Para evitar que arquivos extraídos sejam iniciados, desinstale o aplicativo no dispositivo protegido ou crie uma regra de negação nas configurações da tarefa de Controle de Inicialização de Aplicativos.

7. Clique em OK.

As configurações recém-definidas foram salvas.

### Configuração de regras de Controle de Inicialização de Aplicativos

Aprenda como gerar, importar e exportar uma lista de regras ou criar manualmente regras de permissão ou de negação permitindo usando a tarefa de Controle de Inicialização de Aplicativos.

### Adição de uma regra de Controle de Inicialização de Aplicativos

Para adicionar uma regra de Controle de Inicialização de Aplicativos:

- 1. <u>Abra a janela <mark>Regras de Controle de [Inicialização](#page-340-0) de Aplicativos</mark>.</u>
- 2. Clique no botão Adicionar.
- 3. No menu de contexto do botão, selecione Adicionar uma regra.
	- A janela Configurações de regra é exibida.
- 4. Especifique as seguintes configurações:
	- a. No campo Nome, digite o nome da regra.
	- b. Na lista suspensa Tipo, selecione o tipo de regra:
- Permissão, se você quiser que a regra permita a inicialização de aplicativos de acordo com os critérios especificados nas configurações da regra.
- Proibição, se você quiser que a regra bloqueie a inicialização dos aplicativos de acordo com os critérios especificados nas configurações da regra.
- c. Na lista suspensa Escopo, selecione o tipo de arquivo cuja execução será controlada pela regra:
	- Arquivos executáveis, se você quiser que a regra controle a inicialização de arquivos executáveis.
	- Pacotes de scripts e MSI, se você quiser que a regra controle a inicialização de scripts e pacotes MSI.
- d. No campo Usuário ou grupo de usuários, especifique os usuários que terão permissão ou não para iniciar programas com base no tipo da regra. Para isso, execute as seguintes ações:
	- 1. Clique no botão Procurar.
	- 1. Clique no botão **Procurar**.<br>2. A janela padrão **Selecionar usuário ou grupos** do Microsoft Windows é exibida.
	- 3. Especifique a lista usuário e/ou grupos usuário.
	- 4. Clique em OK.
- e. Se você deseja obter os valores dos critérios para acionamento de regras listados na seção **Critério para** acionamento de regras a partir de um arquivo específico:
	- 1. Clique no botão **Definir critério para acionamento de regras a partir das propriedades do arquivo**. A janela Abrir padrão do Microsoft Windows é exibida.
	- 2. Selecione o arquivo.
	- 3. Clique no botão Abrir.

Clique no botão **Abrir**.<br>Os valores de critérios no arquivo serão exibidos nos campos do grupo **Critério para acionamento de** regras. O critério para o qual os dados estão disponíveis nas propriedades de arquivo é selecionado por padrão.

f. Na caixa do grupo Critério para acionamento de regras, selecione uma ou várias das seguintes opções:

- Certificado digital, se você quiser que a regra controle a inicialização de programas que usam arquivos assinados com um certificado digital:
	- Marque a caixa de seleção Usar assuntose você quiser que regra controle a inicialização de arquivos assinados com um certificado digital somente com o cabeçalho especificado.
	- Marque a caixa de seleção **Usar miniatura** se você quiser que a regra controle a inicialização de arquivos assinados com um certificado digital somente com a impressão digital especificada.
- Hash SHA256, se você quiser que a regra controle a inicialização de programas que usam arquivos cuja soma de verificação corresponde àquela especificada.
- Caminho do arquivo, se você quiser que a regra controle a inicialização de programas que usam arquivos localizados no caminho especificado.
	- Linha de comando se desejar que a regra controle o início de programas iniciados usando os argumentos especificados no campo de linha de comando. O campo é ativado após selecionar a

opção **Caminho para o arquivo**. É possível usar os caracteres ? e \* como uma máscara ao especificar os argumentos da linha de comando para processos iniciados como um critério.

O Kaspersky Embedded Systems Security não reconhece caminhos que contêm barras ("/"). Use a barra invertida ("\") para inserir o caminho corretamente.

Ao especificar os objetos, você pode usar ? e \* caracteres como máscaras de arquivo.

É preciso selecionar ao menos uma opção. Caso contrário, a regra de Controle de Inicialização de Aplicativos não será adicionada.

- g. Se deseja adicionar exclusões de regra:
	- 1. Na seção Exclusões da regra, clique no botão Adicionar.
		- A janela Exclusão da regra é exibida.
	- 2. No campo Nome, digite o nome da exclusão.
	- 3. Especifique as configurações para exclusão dos arquivos de aplicativos da regra de Controle de Inicialização de Aplicativos. Você pode preencher os campos de configurações a partir das propriedades do arquivo clicando no botão Definir exclusão com base nas propriedades do arquivo.
		- $\bullet$  Certificado digital<sup>®</sup>
		- Usar [assunto](javascript:void(0))
		- Usar [miniatura](javascript:void(0))<sup>®</sup>
		- Hash [SHA256](javascript:void(0)) 2
		- [Caminho](javascript:void(0)) do arquivo ?
	- 4. Clique em OK.
	- 5. Se necessário, repita os itens (i)-(iv) para incluir exclusões adicionais.

#### 5. Clique em OK na janela Configurações de regra.

A regra criada é exibida na lista na janela Regras de Controle de Inicialização de Aplicativos.

#### Ativar o modo de Permissão padrão

O modo de Permissão padrão permite que todos os aplicativos sejam inicializados se não estiverem bloqueados por regras ou pela conclusão da KSN de que não são confiáveis. O modo de Permissão padrão pode ser ativado adicionando regras de permissão específicas. Você pode ativar a Permissão padrão apenas para scripts ou para todos os arquivos executáveis.

Para adicionar uma regra de Permissão padrão:

1. Abra a janela Regras de Controle de Inicialização de Aplicativos.

- 2. Clique no botão Adicionar.
- 3. No menu de contexto do botão, selecione Adicionar uma regra. A janela Configurações de regra é exibida.
- 4. No campo Nome, digite o nome da regra.
- 5. Na lista suspensa Tipo, selecione o tipo de regra Permissão.
- 6. Na lista suspensa Escopo, selecione o tipo de arquivo cuja execução será controlada pela regra:
	- Arquivos executáveis, se você quiser que a regra controle a inicialização de arquivos executáveis de aplicativos.
	- Pacotes de scripts e MSI, se você quiser que a regra controle a inicialização de scripts e pacotes MSI.
- 7. No grupo Critério para acionamento de regras, selecione a opção Caminho do arquivo.
- 8. Insira a seguinte máscara: ?: \
- 9. Clique em OK na janela Configurações de regra.

O Kaspersky Embedded Systems Security aplicará o modo de Permissão padrão.

### Criação de regras de permissão a partir de eventos da tarefa de Controle de Inicialização de Aplicativos

Para criar um arquivo de configuração contendo regras de permissão geradas a partir de eventos da tarefa de Controle de Inicialização de Aplicativos:

- 1. Inicie a tarefa de Controle de Inicialização de Aplicativos no modo Somente [estatísticas](#page-341-0) para registrar informações sobre todas as inicializações de aplicativos em um dispositivo protegido no log de tarefas.
- 2. Após a conclusão da tarefa no modo **Somente estatísticas**, abra o log de tarefas clicando no botão **Abrir log** de tarefas na seção Gerenciamento do painel de detalhes do node Controle de Inicialização de Aplicativos.
- 3. Na janela Logs, clique em Gerar regras com base em eventos.

O Kaspersky Embedded Systems Security gerará um arquivo de configuração XML contendo a lista de regras com base em eventos da tarefa de Controle de Inicialização de Aplicativos no modo Somente estatísticas. Você pode [aplicar](#page-348-0) esta lista de regras na tarefa de Controle de Inicialização de Aplicativos.

Antes de aplicar a lista de regras gerada a partir dos eventos registrados d tarefa, recomendamos que você analise e processe a lista manualmente para certicar-se de que a inicialização de arquivos críticos (por exemplo, arquivos de sistema) seja permitida pelas regras especificadas.

Todos os eventos de tarefa são registrados no log de tarefas independentemente do modo da tarefa. Você pode gerar um arquivo de configuração com uma lista de regras baseada no log criado enquanto a tarefa está sendo executada no modo **Ativa**. Este cenário não é recomendado, exceto em casos urgentes, porque uma lista final de regras deve ser gerada antes que a tarefa seja executada no modo Ativa para que seja eficiente.

## Exportação de regras do Controle de Inicialização de Aplicativos

Para exportar as regras do Controle de Inicialização de Aplicativos para um arquivo de configuração:

- 1. Abra a janela Regras de Controle de Inicialização de Aplicativos.
- 2. Clique no botão Exportar para um arquivo.

A janela padrão do Microsoft Windows é exibida.

- 3. Na janela exibida, especifique o arquivo ao qual deseja exportar as regras. Se nenhum arquivo existir, ele será criado. Se um arquivo com o nome especificado já existir, o seu conteúdo será sobrescrito após a exportação das regras.
- 4. Clique no botão Salvar.

<span id="page-348-0"></span>As configurações de regra serão exportadas para o arquivo especificado.

## Importação de regras de Controle de Inicialização de Aplicativos de um arquivo XML

Para importar as regras de Controle de Inicialização de Aplicativos:

- 1. Abra a janela Regras de Controle de Inicialização de Aplicativos.
- 2. Clique no botão Adicionar.
- 3. No menu de contexto do botão, selecione Importar regras do arquivo XML.
- 4. Especifique o método para adicionar as regras importadas. Para fazer isso, selecione uma das opções do menu de contexto do botão Imp**ortar regras do arquivo XML**:
	- Adicionar às regras existentes, se você quiser adicionar as regras importadas à lista das regras existentes. As regras com configurações idênticas são duplicadas.
	- Substituir as regras existentes, se você quiser substituir as regras existentes pelas regras importadas.
	- Mesclar com as regras existentes, se você quiser adicionar as regras importadas à lista das regras existentes. As regras com configurações idênticas não são adicionadas; a regra é adicionada se pelo menos um parâmetro de regra for único.

A janela Abrir padrão do Microsoft Windows é exibida.

5. Na janela Abrir, selecione o arquivo XML que contém as regras de Controle de Inicialização de Aplicativos.

6. Clique no botão Abrir.

As regras importadas serão exibidas na lista da janela Regras de Controle de Inicialização de Aplicativos.

#### Removendo regras de Controle de Inicialização de Aplicativos

Para remover as regras de Controle de Inicialização de Aplicativos:

- 1. Abra a janela Regras de Controle de Inicialização de Aplicativos.
- 2. Na lista, selecione uma ou mais regras que você deseja excluir.
- 3. Clique no botão Remover selecionado.
- 4. Clique no botão Salvar.

As regras de Controle de Inicialização de Aplicativos selecionados são excluídas.

## Configuração de uma tarefa do Gerador de Regras de Controle de Inicialização de Aplicativos

Para definir as configurações da tarefa do Gerador de Regras de Controle de Inicialização de Aplicativos:

- 1. Abra a janela <mark>Configurações de tarefa</mark> da tarefa do **Gerador de Regras de Controle de Inicialização de** . Aplicativos
- 2. Defina as seguintes configurações:
	- Na guia Geral:
		- Especifique um Prefixo para nome de regras a.
		- · Configuração do escopo de uso das regras de permissão.
	- Na guia **Ações**, <u>especifique as ações que devem ser executadas pelo Kaspersky Embedded Systems</u> Security.
	- Nas guias Agendar e Avançado, defina as configurações de início da tarefa programada.
	- Na guia Executar como, defina as configurações de inicialização da tarefa com permissão de conta.
- 3. Clique em OK na janela Configurações de tarefa.

O Kaspersky Embedded Systems Security aplica imediatamente as novas configurações à tarefa em execução. Informações sobre data e hora quando as configurações foram modificadas e os valores de configurações de tarefa antes e após a modificação.

### <span id="page-349-0"></span>Restrição do escopo de uso da tarefa

Para restringir <sup>o</sup> escopo da tarefa do Gerador de Regras de Controle de Inicialização de Aplicativos:

- 1. Abra a janela <mark>Configurações de tarefa</mark> da tarefa do **Gerador de Regras de Controle de Inicialização de** . Aplicativos
- 2. Selecione como criar as regras de permissão:
	- Criar regras de permissão com base nos [aplicativos](javascript:void(0)) em execução <sup>.</sup>
- · Criar regras de permissão para [aplicativos](javascript:void(0)) das pastas a.
- 3. Clique em OK na janela Configurações de tarefa.

<span id="page-350-0"></span>As configurações especificadas são salvas.

#### Ações a serem executadas durante a geração automática de regras

Para configurar as ações do Kaspersky Embedded Systems Security durante a execução e após a conclusão da tarefa do Gerador de Regras de Controle de Inicialização de Aplicativos:

- 1. Abra a janela <mark>Configurações de tarefa</mark> da tarefa do **Gerador de Regras de Controle de Inicialização de** . Aplicativos
- 2. Abra a guia Opções.
- 3. Na seção Ao gerar regras de permissão, defina as seguintes configurações:
	- Usar certificado digital<sup>®</sup>
	- $\bullet$  Usar o assunto e a miniatura de certificado digital  $\circ$
	- Se o certificado estiver ausente, use
		- Hash SHA256. O valor da soma de verificação do arquivo usado para gerar a regra é estabelecido como o critério para acionamento da regra de permissão de Controle de Inicialização de Aplicativos. O aplicativo permitirá a inicialização de programas iniciados usando arquivos com a soma de verificação especificada.
		- caminho do arquivo. O caminho do arquivo usado para gerar a regra é estabelecido como o critério para acionamento da regra de permissão de Controle de Inicialização de Aplicativos. O aplicativo agora permitirá a inicialização de programas usando arquivos localizados nas pastas especificadas na tabela Criar regras de permissão para aplicativos das pastas na seção Configurações.
	- Usar hash [SHA256](javascript:void(0)) ?
	- Gerar regras para usuário ou grupo de [usuários](javascript:void(0)) a

4. Na seção Após a conclusão da tarefa, configure as seguintes configurações:

- Adicionar regras de permissão à lista de regras de Controle de [Inicialização](javascript:void(0)) de Aplicativos a.
- . [Princípio](javascript:void(0)) da adição
- . Exportar regras de permissão para o arquivo
- Adicione os detalhes do [dispositivo](javascript:void(0)) protegido ao nome do arquivo **a**
- 5. Clique em OK na janela Configurações de tarefa.

<span id="page-350-1"></span>As configurações especificadas são salvas.

## Ações a serem executadas após a conclusão da geração automática de regras

Para configurar as ações a serem executadas pelo Kaspersky Embedded Systems Security após a execução da tarefa do Gerador de Regras de Controle de Inicialização de Aplicativos:

- 1. Abra a janela <u>Configurações de tarefa</u> da tarefa do **Gerador de Regras de Controle de Inicialização de** . Aplicativos
- 2. Abra a guia Opções.
- 3. Na seção Após a conclusão da tarefa, configure as seguintes configurações:
	- Adicionar regras de permissão à lista de regras de Controle de [Inicialização](javascript:void(0)) de Aplicativos  $\textcircled{\tiny{\rm{1}}}$ .
	- . [Princípio](javascript:void(0)) da adição
	- . Exportar regras de permissão para o arquivo
	- Adicione os detalhes do [dispositivo](javascript:void(0)) protegido ao nome do arquivo **a**
- 4. Clique em OK na janela Configurações de tarefa.

As configurações especificadas são salvas.

## Gerenciamento do Controle de Inicialização de Aplicativos por meio do Plug-in da Web

Para configurar tarefas de Controle de Inicialização de Aplicativos por meio do Plug-in da Web:

- 1. Na janela principal do Web Console, selecione **Dispositivos**  $\rightarrow$  **Políticas e perfis**.
- 2. Clique no nome da política que você quer configurar.
- 3. Na janela <Nome da política> que é exibida, selecione a guia Configurações do aplicativo.
- 4. Selecione a seção Controle de atividades locais.
- 5. Clique em Configurações na subseção Controle de Inicialização de Aplicativos.
- 6. Defina as configurações descritas na tabela a seguir.

Configurações da tarefa de Controle de Inicialização de Aplicativos

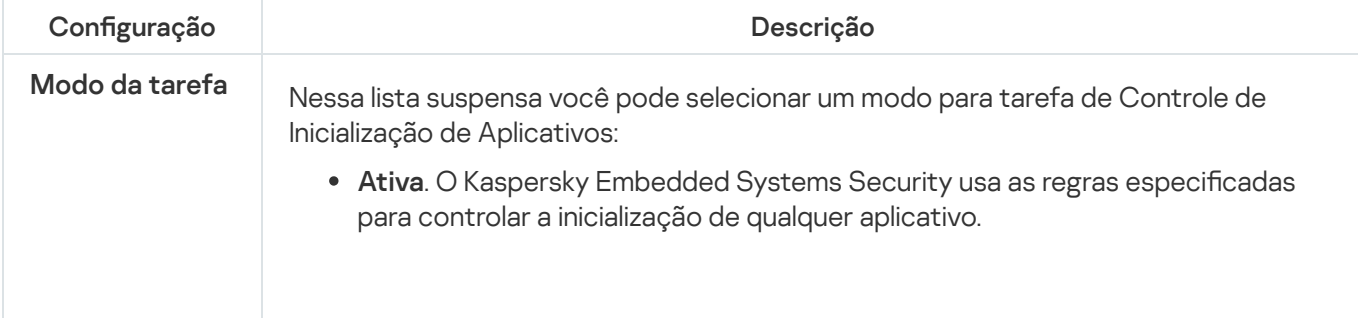

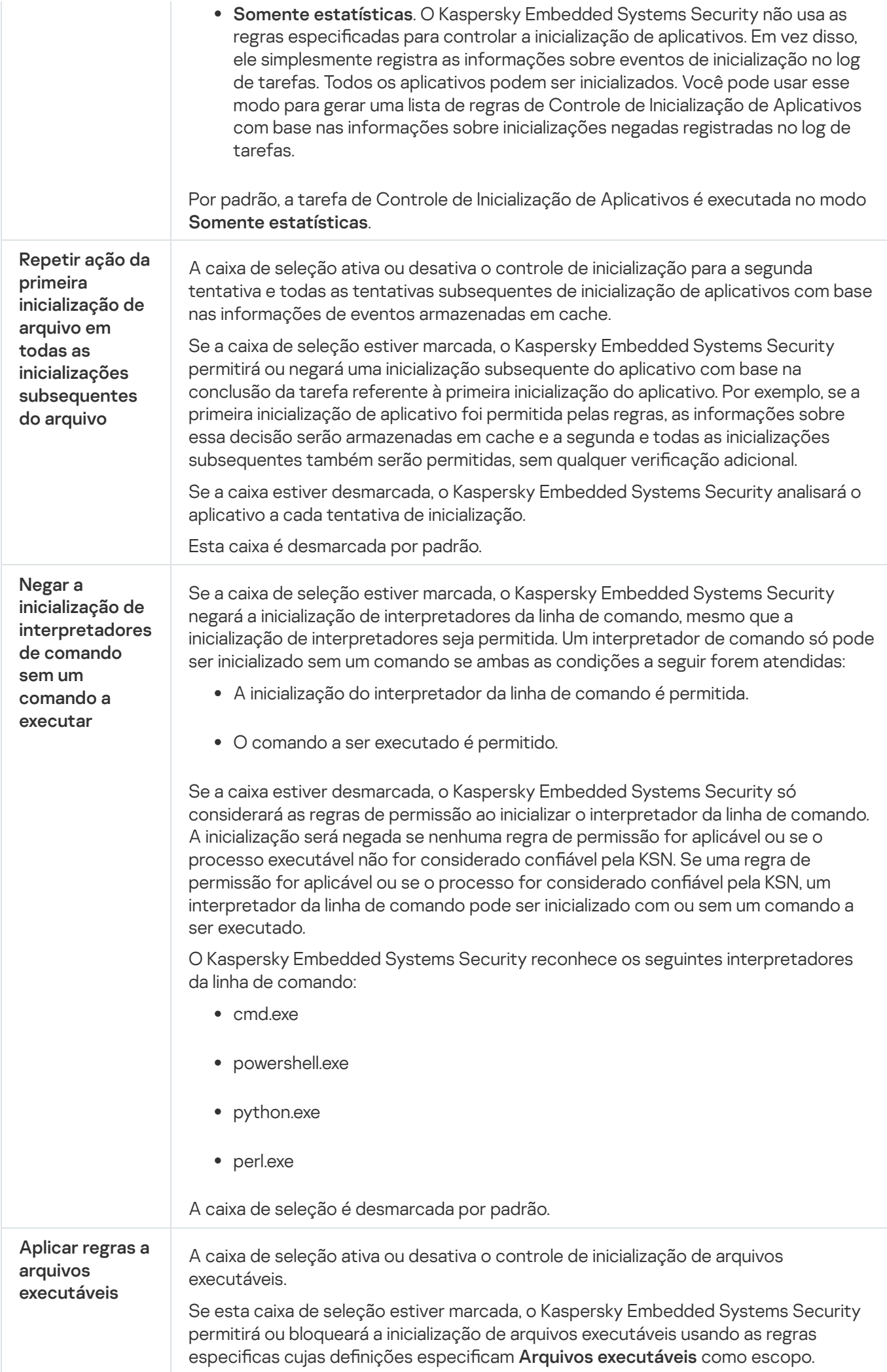

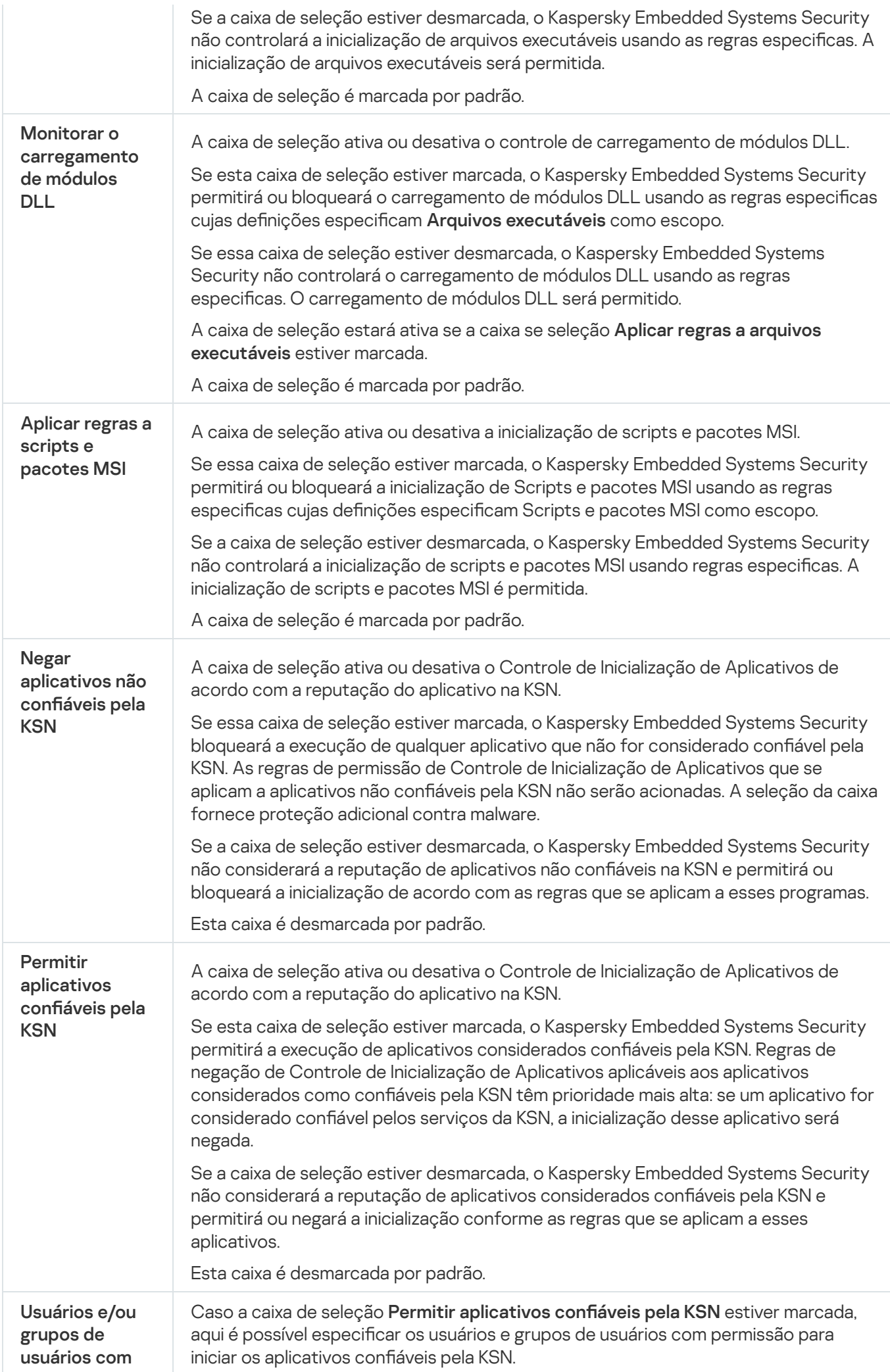

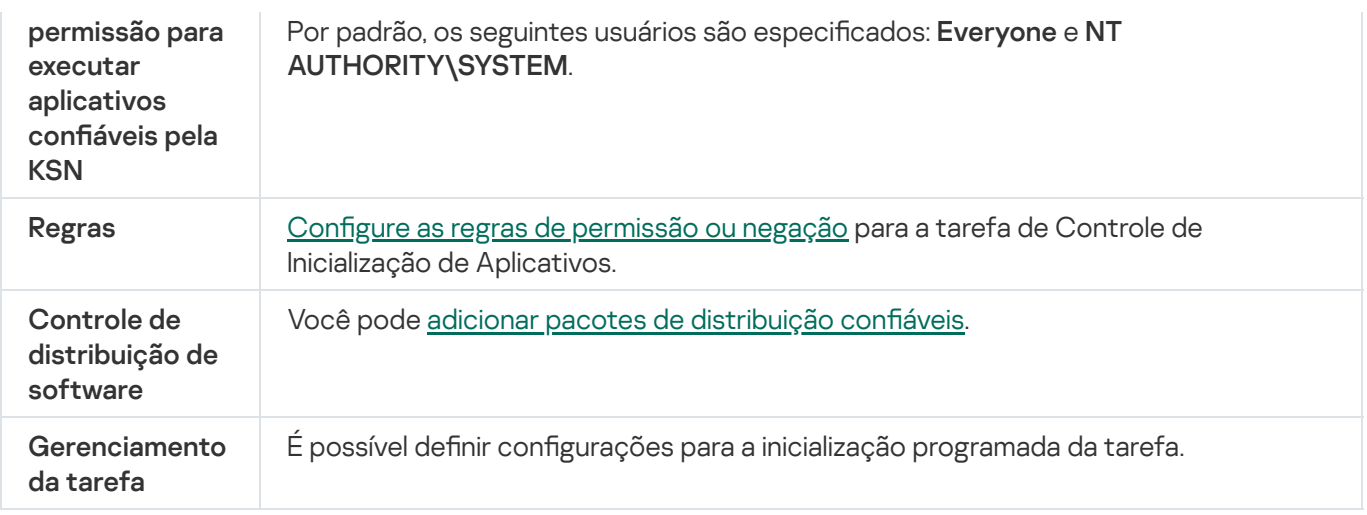

## Controle de Dispositivos

Esta seção contém informações sobre a tarefa Controle de Dispositivos e como configurá-la.

#### Sobre a tarefa de Controle de dispositivos

O Kaspersky Embedded Systems Security controla o registro e uso de dispositivos externos e unidades de CD/DVD para proteger o dispositivo protegido contra ameaças de segurança, que podem ocorrer no processo da troca de arquivos com pendrives ou outros tipos de dispositivo externo conectado via USB.

O Kaspersky Embedded Systems Security controla as seguintes conexões de dispositivos externos USB:

- Pendrives conectados por USB
- Unidades de CD/DVD-ROM
- Unidades de disquete conectadas por USB
- Adaptadores de rede conectados por USB
- Dispositivos móveis MTP conectados por USB

O Kaspersky Embedded Systems Security informará sobre todos os dispositivos conectados via USB com o evento correspondente nos logs de tarefa e de evento. Os detalhes do evento incluem o tipo de dispositivo e o caminho de conexão. Quando a tarefa de Controle de Dispositivos for iniciada, o Kaspersky Embedded Systems Security verificará e listará todos os dispositivos conectados via USB. Você pode configurar as notificações na seção de configurações de notificação do Kaspersky Security Center.

A tarefa de Controle de Dispositivos monitora todas as tentativas de conexão de dispositivos externos a um dispositivo protegido via USB e bloqueia a conexão se não houver regras de permissão para tais dispositivos. Após a conexão ser bloqueada, o dispositivo não fica disponível.

O aplicativo atribui um dos seguintes status a cada dispositivo externos conectados:

- Confiável. O dispositivo para o qual você deseja permitir a troca de arquivos. Após a geração da lista de regras, o valor do Caminho da instância do dispositivo será incluído no escopo de uso de pelo menos uma regra.
- · Não confiável. Dispositivo para o qual você deseja restringir a troca de arquivos. O caminho da instância do dispositivo não está incluído no escopo de uso de nenhuma regra de permissão.

Você pode criar regras de permissão para dispositivos externos para permitir a troca de dados usando a tarefa do Gerador de Regras de Controle de Dispositivos. Você também pode expandir o escopo de uso das regras já especificadas. Você não pode criar regras de permissão manualmente.

O Kaspersky Embedded Systems Security identifica os dispositivos externos registrados pelo sistema usando o valor de Caminho da instância do dispositivo. O Caminho da instância do dispositivo é um recurso padrão especificado unicamente para cada dispositivo externo. O valor do Caminho da instância do dispositivo é especificado para cada dispositivo externo nas suas propriedades Windows e é automaticamente determinado pelo Kaspersky Embedded Systems Security durante a geração de regras.

A tarefa de Controle de Dispositivos pode operar em dois modos:

Ativa. O Kaspersky Embedded Systems Security aplica regras para controlar a conexão de pendrives e outros dispositivos externos e permite ou bloqueia o uso de todos os dispositivos de acordo com o princípio de Negação Padrão e as regras de permissão especificadas. O uso de dispositivos externos confiáveis é permitido. Por padrão, o uso de dispositivos externos não confiáveis é bloqueado.

Se um dispositivo externo que você considera não confiável for conectado a um dispositivo protegido antes que a tarefa de Controle de Dispositivos seja executada no modo **Ativa**, o dispositivo não será bloqueado pelo aplicativo. Recomendamos que desconecte o dispositivo não confiável manualmente ou reinicie o dispositivo protegido. Caso contrário, o princípio de Negação Padrão não será aplicado ao dispositivo.

Somente estatísticas. O Kaspersky Embedded Systems Security não controla a conexão de pendrives e outros dispositivos externos, só registra em log as informações sobre a conexão e o registro de dispositivos externos em um dispositivo protegido e sobre as regras de permissão de Controle de Dispositivos acionadas pelos dispositivos conectados. O uso de todos os dispositivos externos é permitido. Este modo está definido por padrão.

É possível aplicar esse modo de geração de regras com base nas informações de bloqueio de dispositivos registradas em log durante a [execução](#page-372-0) da tarefa.

## Sobre as regras de Controle de dispositivos

O Kaspersky Embedded Systems Security não se aplica a regras de permissão para dispositivos móveis conectados ao MTP.

As regras são geradas exclusivamente para cada dispositivo que está conectado atualmente ou foi alguma vez conectado a um dispositivo protegido se as informações sobre este dispositivo estiverem armazenadas no Registro do sistema.

Para gerar as regras de permissão do Controle de Dispositivos:

- Aplicar a tarefa do Gerador de Regras de Controle de [Dispositivos.](#page-359-0)
- Executar a tarefa de Controle de [Dispositivos](#page-372-0) no modo Somente estatísticas.
- Aplicar [informações](#page-373-0) de sistema sobre dispositivos previamente conectados.
- · Expandir o escopo de uso das regras já especificadas.

O número máximo de regras de Controle de Dispositivos suportado pelo Kaspersky Embedded Systems Security é 3072.

As regras de Controle de dispositivos estão descritas abaixo.

#### Tipo de regra

O tipo de regra é sempre permissão. Por padrão, a tarefa de Controle de Dispositivos bloqueia todos os pendrives e outras conexões de dispositivos externos se esses dispositivos não estiverem incluídos em algum escopo de uso da regra de permissão.

#### Critério para acionamento e escopo de uso da regra

As regras de Controle de Dispositivos identificam pendrives e outros dispositivos externos com base no Caminho da instância do dispositivo. O caminho da instância do dispositivo é um critério único atribuído a um dispositivo pelo sistema quando o dispositivo for conectado e registrado como um Dispositivo externo ou uma unidade de CD/DVD (por exemplo, IDE ou SCSI).

O Kaspersky Embedded Systems Security controla a conexão das unidades de CD/DVD independentemente do barramento utilizado para a conexão. Ao conectar esse dispositivo via USB, o sistema operacional registra dois valores de caminho para a instância do dispositivo: para o dispositivo externo e para a unidade de CD/DVD (por exemplo, IDE ou SCSI). Para conectar esses dispositivos corretamente, as regras de permissão para cada valor de caminho para instância devem ser definidas.

O Kaspersky Embedded Systems Security define automaticamente o caminho da instância do dispositivo e analisa o valor obtido nos seguintes elementos:

- Fabricante (VID) do dispositivo
- Tipo de controlador (PID) do dispositivo
- Número de série do dispositivo

Você não pode definir manualmente o caminho da instância do dispositivo. Os critérios para acionamento da regra de permissão definem o escopo de uso da regra. Por padrão, o escopo de uso das regras criadas recentemente inclui um dispositivo inicial, com base nas propriedades que o Kaspersky Embedded Systems Security utilizou para gerar a regra. Você pode configurar os valores nas configurações da regra criada usando uma máscara para expandir o [escopo](#page-374-0) de uso da regra.

#### Valores iniciais de dispositivo

Propriedades de dispositivo que o Kaspersky Embedded Systems Security usou para permitir a geração de regras e que são exibidas no Gerente de Dispositivos do Windows para cada dispositivo conectado.

Os valores de dispositivo iniciais contêm as seguintes informações:

- Caminho da instância do dispositivo. Com base nessa propriedade, o Kaspersky Embedded Systems Security define os critérios para acionamento de regras e preenche os seguintes campos: Fabricante (VID), Tipo de controlador (PID), Número de série na seção Escopo de uso da regra da janela Propriedades da regra.
- Nome amigável. O nome claro de dispositivo que é estabelecido nas propriedades de dispositivo por seu fabricante.

O Kaspersky Embedded Systems Security define automaticamente valores de dispositivo iniciais quando a regra é gerada. Mais tarde você pode usar estes valores para reconhecer o dispositivo que foi usado como base para a geração de regra. Os valores de dispositivo iniciais não estão disponíveis para edição.

#### Descrição

Você pode adicionar informações adicionais para cada regra de Controle de dispositivos criada no campo Usuário **ou grupo de usuários**, por exemplo, você pode anotar o nome do pendrive conectado ou definir seu proprietário. A descrição é exibida em um gráfico correspondente na janela Regras de Controle de Dispositivos.

A descrição e os valores iniciais de dispositivo não são permitidos para o acionamento de regra e são prescritos somente para simplificar uma identificação de dispositivo pelo usuário.

## Sobre a geração de regras do Controle de Dispositivos

Você pode importar regras de permissão de controle de dispositivos dos arquivos XML que foram automaticamente gerados durante a execução das tarefas de Controle de dispositivos ou Gerador de Regras de Controle de Dispositivos.

Por padrão, o Kaspersky Embedded Systems Security restringe conexões de qualquer pendrive e outros dispositivos externos se eles não estiverem incluídos no escopo de uso das regras de controle de dispositivos especificadas.

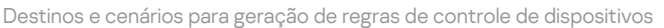

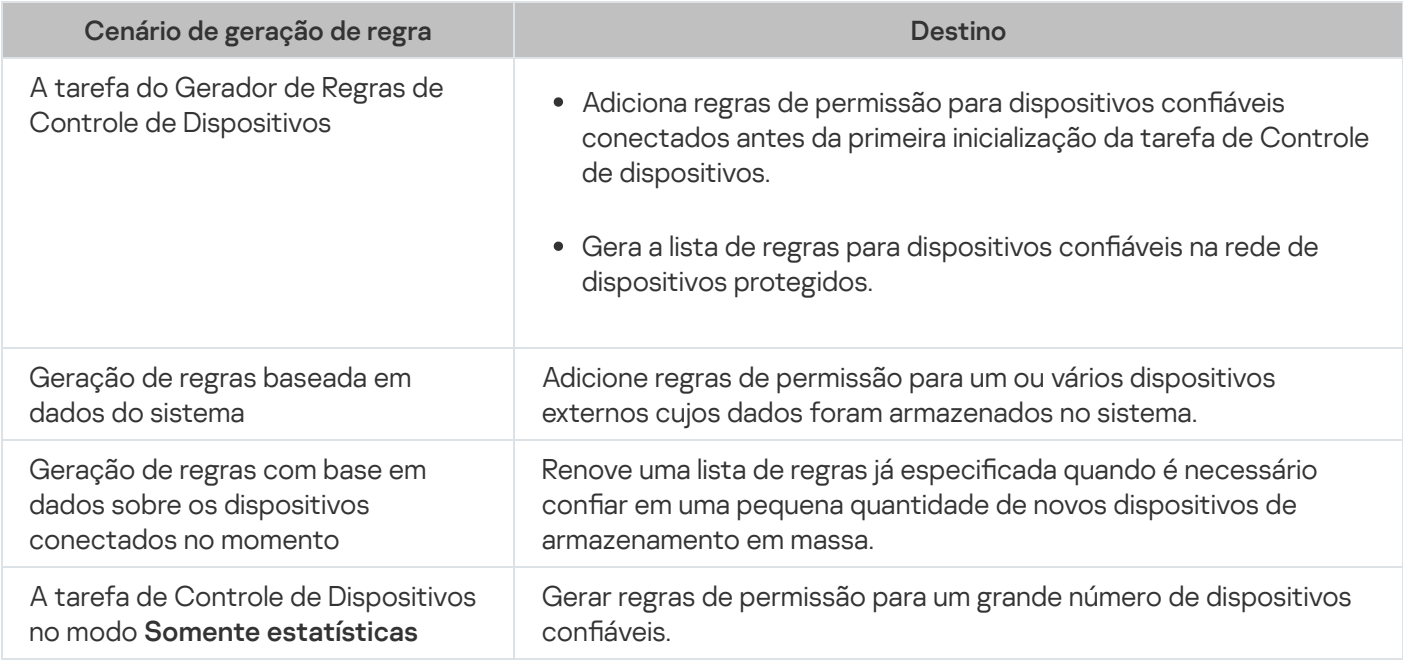

O uso da tarefa do Gerador de Regras de Controle de Dispositivos

O arquivo XML, gerado após a conclusão da tarefa do Gerador de Regras de Controle de Dispositivos, contém regras de permissão para aqueles pendrives e outros dispositivos externos cujos dados foram armazenados em um registro do sistema.

Use esse cenário durante o processo de geração de regras para considerar todos os dispositivos externos que já foram conectados alguma vez e que estão registrados pelos sistemas em todos os dispositivos protegidos da rede ou para considerar apenas dados sobre dispositivos conectados a todos os dispositivos protegidos da rede atualmente. A tarefa também permite todos os dispositivos externos conectados no momento da execução da tarefa. Após a conclusão de tarefa de grupo o Kaspersky Embedded Systems Security gera listas de regras de permissão para todos os dispositivos externos registrados na rede e salva estas listas em um arquivo XML em uma pasta especificada. Em seguida, você pode importar manualmente regras geradas nas configurações da tarefa de Controle de dispositivos. Diferentemente de uma tarefa em um dispositivo protegido, a política não permite configurar a adição automática das regras criadas à lista de regras de Controle de Dispositivos quando a tarefa de grupo do Gerador de Regras de Controle de Dispositivos é concluída.

Este cenário é recomendado para gerar a lista de regras de permissão antes do primeiro início da tarefa de Controle de dispositivos, para que as regras de permissão geradas abranjam todos os dispositivos externos confiáveis que são usados em um dispositivo protegido.

Uso de dados do sistema sobre todos os dispositivos conectados

Durante a execução da tarefa, o Kaspersky Embedded Systems Security recebe dados do sistema sobre todos os dispositivos externos que foram alguma vez conectados ou que estão atualmente conectados a um dispositivo protegido e exibe os dispositivos detectados na lista da janela **Gerar regras com base nas informações do** . sistema

Para cada dispositivo detectado o Kaspersky Embedded Systems Security analisa os valores do fabricante (VID), tipo de controlador (PID), nome amigável, número de série e caminho da instância do dispositivo. Você pode gerar regras de permissão para qualquer dispositivo externo cujos dados foram armazenados no sistema e adicionar diretamente regras criadas recentemente à lista das regras de controle de dispositivos.

De acordo com este cenário, o Kaspersky Embedded Systems Security gerará regras de permissão para dispositivos externos que já foram conectados alguma vez ou estão atualmente conectados a um dispositivo protegido com o Kaspersky Security Center instalado.

Este cenário é recomendado para renovar uma lista de regras já especificada quando é necessário confiar em uma pequena quantidade de novos dispositivos externos.

#### Uso de dados sobre os dispositivos conectados no momento

Neste cenário, o Kaspersky Embedded Systems Security gera regras de permissão apenas para dispositivos externos conectados. É possível selecionar um ou mais dispositivos externos para os quais você deseja gerar regras de permissão.

#### Uso da tarefa de Controle de Dispositivos no modo Somente estatísticas

O arquivo XML recebido após a conclusão da tarefa de Controle de Dispositivos no modo **Somente estatísticas** é gerado com base no log de tarefas.

Durante a execução da tarefa, o Kaspersky Embedded Systems Security registra em log informações sobre todas as conexões de pendrives e outros dispositivos externos em um dispositivo protegido. Você pode gerar regras de permissão baseadas em eventos de tarefa e exportá-las a um arquivo XML. Antes de iniciar a tarefa no modo Somente estatísticas, recomenda-se configurar o período de execução da tarefa para que durante este tempo especificado sejam realizadas todas as conexões possíveis de dispositivos externos a um dispositivo protegido.

Este cenário é recomendado para renovar uma lista de regras já gerada se isso for necessário para permitir uma quantidade grande de novos dispositivos externos.

Se a geração de lista de regra segundo este cenário for executada em uma máquina modelo, você pode aplicar uma lista de regras de permissão gerada ao configurar a tarefa de Controle de dispositivos através do Kaspersky Security Center. Dessa maneira será possível permitir o uso de dispositivos externos que estejam conectados a uma máquina modelo em todos os dispositivos protegidos.

### <span id="page-359-0"></span>Sobre a tarefa do Gerador de Regras de Controle de Dispositivos
A tarefa do Gerador de Regras de Controle de Dispositivos pode criar automaticamente uma lista de regras de permissão para pendrives e outros dispositivos externos conectados com base em dados do sistema sobre todos os dispositivos externos que já foram alguma vez conectados a um dispositivo protegido.

Depois da conclusão da tarefa, o Kaspersky Embedded Systems Security cria um arquivo de configuração XML que contém a lista de regras de permissão para todos os dispositivos externos detectados ou adiciona diretamente regras geradas na tarefa de Controle de dispositivos dependendo das configurações do Gerador de Regras de Controle de Dispositivos. O aplicativo permitirá posteriormente dispositivos para os quais as regras de permissão foram geradas automaticamente.

As regras geradas e adicionadas nas regras da tarefa são exibidas na janela Regras de Controle de Dispositivos.

# Configurações padrão de tarefa de Controle de dispositivos

Por padrão, a tarefa de Controle de dispositivos possui as configurações descritas na tabela abaixo. Você pode alterar os valores destas configurações.

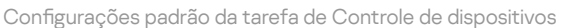

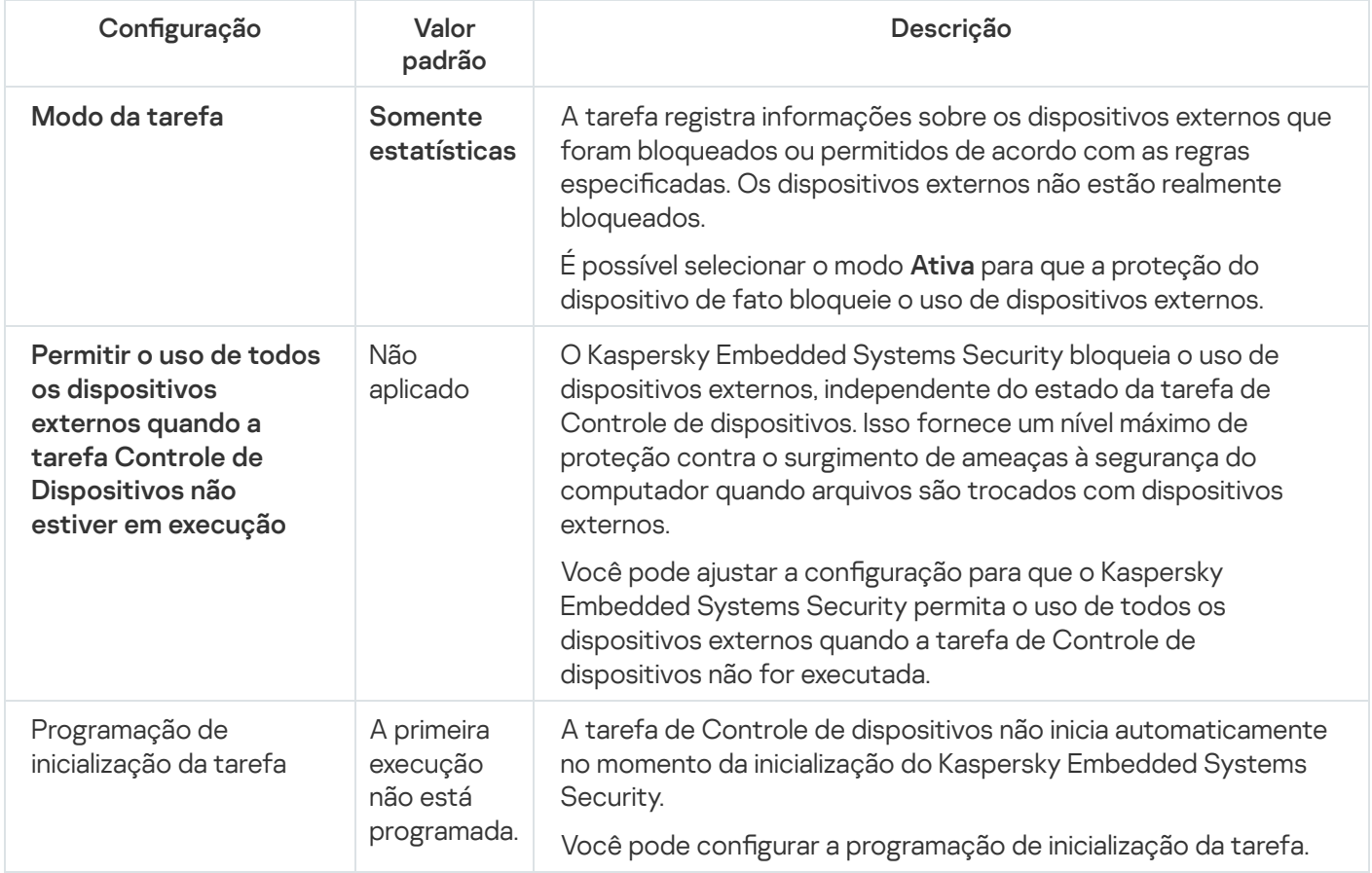

Configurações padrão da tarefa do Gerador de Regras de Controle de Dispositivos

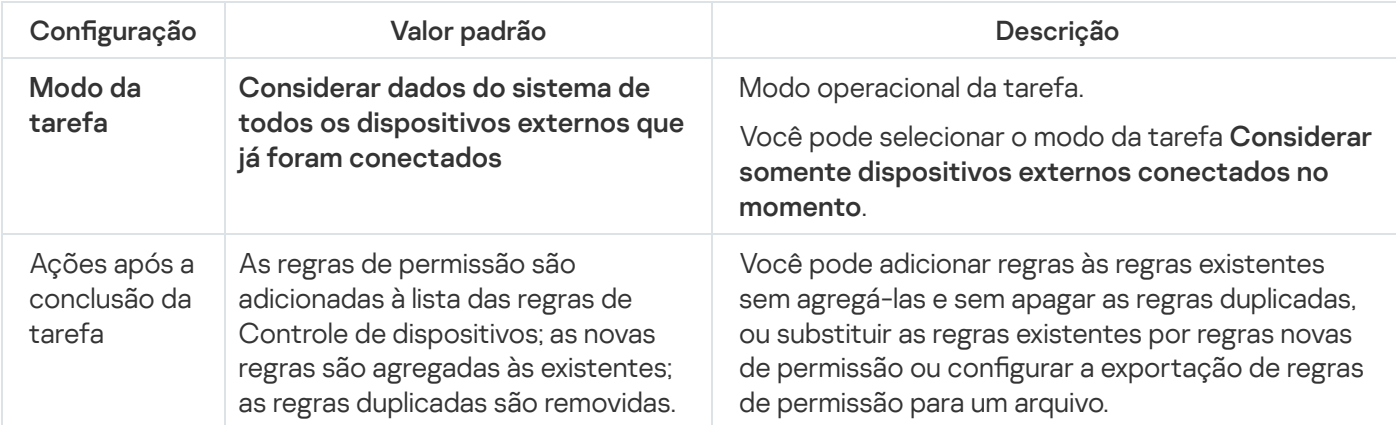

A tarefa do Gerador de Regras de Controle de Dispositivos não inicia automaticamente no momento da inicialização do Kaspersky Embedded Systems Security. É possível iniciar a tarefa manualmente ou configurar um início programado.

# Gerenciamento do Controle de Dispositivos por meio do Plug-in de Administração

Nesta seção, saiba como navegar pela interface do Plug-in de Administração e gerenciar conexões de qualquer dispositivo externo para todos os dispositivos protegidos na rede gerando listas de regras por meio do Kaspersky Security Center para os grupos de dispositivos protegidos.

# Navegação

<span id="page-361-0"></span>Aprenda como navegar para as configurações da tarefa requerida por meio da interface escolhida.

## Abertura das configurações de política para a tarefa de Controle de **Dispositivos**

Para abrir a configuração da tarefa de Controle de Dispositivos por meio da política do Kaspersky Security Center:

- 1. Expanda o node **Dispositivos gerenciados** na árvore do Console de Administração do Kaspersky Security Center.
- 2. Selecione o grupo de administração para o qual você deseja configurar a tarefa.
- 3. Selecione a etiqueta de políticas.
- 4. Clique duas vezes no nome da política que você quer configurar.
- 5. Na janela Propriedades: <Nome da política>, selecione a seção Controle de atividades locais.
- 6. Clique no botão Configurações, na subseção Controle de dispositivos. A janela Controle de Dispositivos será aberta.
- <span id="page-361-1"></span>7. Configure a política conforme necessário.

## Abertura da lista de regras de Controle de Dispositivos

Para abrir <sup>a</sup> lista de regras de Controle de Dispositivos por meio do Kaspersky Security Center:

1. Expanda o node **Dispositivos gerenciados** na árvore do Console de Administração do Kaspersky Security Center.

- 2. Selecione o grupo de administração para o qual você deseja configurar a tarefa.
- 3. Selecione a etiqueta de políticas.
- 4. Clique duas vezes no nome da política que você quer configurar.
- 5. Na janela Propriedades: <Nome da política>, selecione a seção Controle de atividades locais.
- 6. Clique no botão Configurações, na subseção Controle de dispositivos. A janela Controle de Dispositivos será aberta.
- 7. Na guia Geral, clique no botão Lista de regras. A janela Regras de Controle de dispositivos é exibida.
- <span id="page-362-0"></span>8. Configure a política conforme necessário.

## Abertura do assistente e das propriedades da tarefa do Gerador de Regras de Controle de Dispositivos

Para inicializar <sup>a</sup> criação da tarefa do Gerador de Regras de Controle de Dispositivos:

- 1. Expanda o node **Dispositivos gerenciados** na árvore do Console de Administração do Kaspersky Security Center.
- 2. Selecione o grupo de administração para o qual você deseja configurar a tarefa.
- 3. Selecione a guia Tarefas.
- 4. Clique no botão Criar uma tarefa.

A janela Assistente de Nova Tarefa será aberta.

- 5. Selecione a tarefa Gerador de Regras de Controle de Dispositivos.
- 6. Clique em Avançar.
	- Clique em **Avançar**.<br>A janela **Configurações** é exibida.

Para configurar a tarefa do Gerador de Regras de Controle de Dispositivos existente:

- 1. Expanda o node **Dispositivos gerenciados** na árvore do Console de Administração do Kaspersky Security Center.
- 2. Selecione o grupo de administração para o qual você deseja configurar a tarefa.
- 3. Selecione a guia Tarefas.
- 4. Clique duas vezes no nome da tarefa na lista de tarefas no Kaspersky Security Center.

A janela Propriedades: Gerador de Regras de Controle de Dispositivos é exibida.

<span id="page-362-1"></span>Consulte a seção Configuração da tarefa do Gerador de regras de controle de dispositivos para detalhes sobre a configuração da tarefa.

# Configuração da tarefa de Controle de Dispositivos

Para definir as configurações da tarefa de Controle de dispositivos:

- 1. <u>Abra a janela **Controle de [Dispositivos](#page-361-0)**</u>.
- 2. Na guia Geral, defina as seguintes configurações de tarefa:
	- Na seção Modo da tarefa, selecione um dos modos de tarefa:
		- [Ativa](javascript:void(0)) ?

Se um dispositivo externo que você considera não confiável for conectado a um dispositivo protegido antes que a tarefa de Controle de Dispositivos seja executada no modo Ativa, o dispositivo não será bloqueado pelo aplicativo. Recomendamos que desconecte o dispositivo não confiável manualmente ou reinicie o dispositivo protegido. Caso contrário, o princípio de Negação Padrão não será aplicado ao dispositivo.

- **Somente [estatísticas](javascript:void(0)) ?**
- Marque ou desmarque a caixa de seleção Permitir o uso de todos os dispositivos externos quando a . tarefa Controle de [Dispositivos](javascript:void(0)) não estiver em execução

3. Clique no botão Lista de regras para editar a lista de regras de Controle de [Dispositivos](#page-364-0).

4. Se necessário, configure a programação de inicialização da tarefa na guia **Gerenciamento da tarefa**.

5. Clique em OK na janela Controle de Dispositivos.

O Kaspersky Embedded Systems Security aplica imediatamente as novas configurações à tarefa em execução. As informações sobre data e hora em que as configurações foram modificadas e os valores de configurações de tarefa antes e após a modificação são salvos no log de auditoria do sistema.

## <span id="page-363-0"></span>Configurando a tarefa do Gerador de Regras de Controle de Dispositivos

Para configurar a tarefa do Gerador de Regras de Controle de Dispositivos:

- 1. Abra a janela [Propriedades:](#page-362-0) Gerador de Regras de Controle de [Dispositivos](#page-362-0).
- 2. Na seção Notificações, defina as configurações de notificação do evento da tarefa.

Para obter informações detalhadas sobre a definição das configurações nesta seção, consulte a Ajuda do Kaspersky Security Center.

- 3. Na seção **Configurações**, é possível definir as seguintes configurações:
	- Selecione o modo de operação: considere dados de sistema sobre todos os dispositivos externos que já estiveram conectados alguma vez ou considere somente os dispositivos externos conectados atualmente.
- · Defina as configurações para arquivos de configuração com listas de regras de permissão que o Kaspersky Embedded Systems Security cria após a conclusão da tarefa.
- 4. Configure a programação da tarefa na seção **Agendar** (é possível configurar uma programação para todos os tipos de tarefa, exceto Reversão da Atualização do Banco de Dados).
- 5. Na seção Conta, especifique a conta cujos direitos serão usados para executar a tarefa.
- 6. Se necessário, especifique os objetos a serem excluídos do escopo da tarefa na seção **Exclusões do escopo** . da tarefa

Para obter informações detalhadas sobre as definições das configurações nessas seções, consulte a Ajuda do Kaspersky Security Center.

7. Na janela **Propriedades: <Nome da tarefa>**, clique em **OK**.

<span id="page-364-0"></span>As recém-definidas configurações da tarefa de grupo são salvas.

## Configuração de regras de Controle de Dispositivos por meio do Kaspersky Security Center

Aprenda como gerar uma lista de regras com base em vários critérios ou crie regras de permissão ou negação manualmente usando a tarefa de Controle de Dispositivos.

## Criação de regras de permissão com base nos dados de sistema em uma política do Kaspersky Security Center

Para especificar regras de permissão usando a opção **Gerar regras com base nos dados do sistema** na tarefa de Controle de dispositivos:

- 1. Se necessário, conecte um novo dispositivo externo que você deseja definir como confiável a um dispositivo protegido com o Console de Administração do Kaspersky Security Center instalado.
- 2. Abra a [janela](#page-361-1) Regras de Controle de [dispositivos](#page-361-1).
- 3. Clique no botão Adicionar e, no menu de contexto exibido, selecione a opção Gerar regras com base nos . dados do sistema
- 4. Na lista de dispositivos na janela **Gerar regras com base nas informações do sistema**, selecione um dispositivos.
- 5. Clique em Adicionar regras para os dispositivos selecionados.
- 6. Clique no botão Salvar na janela Regras de Controle de dispositivos.

A lista de regras na tarefa de Controle de dispositivos será preenchida com novas regras geradas com base em dados do sistema do dispositivo protegido com o Console de Administração do Kaspersky Security Center instalado.

## Geração de regras para dispositivos conectados

Para especificar regras de permissão usando a opção **Gerar regras com base nos dispositivos conectados** na tarefa de Controle de dispositivos:

- 1. Abra a janela Regras de Controle de [dispositivos](#page-361-1).
- 2. Clique no botão Adicionar e, no menu de contexto, selecione Gerar regras com base nos dispositivos . conectados

A janela Gerar regras com base nas informações do sistema é exibida.

- 3. Na lista de dispositivos detectados conectados ao dispositivo protegido, selecione os dispositivos para os quais você deseja gerar as regras de permissão.
- 4. Clique no botão Adicionar regras para os dispositivos selecionados.
- 5. Clique no botão Salvar na janela Regras de Controle de dispositivos.

A lista de regras na tarefa de Controle de dispositivos será preenchida com novas regras geradas com base em dados do sistema do dispositivo protegido com o Console de Administração do Kaspersky Security Center instalado.

#### Gerando regras baseadas no registro do Kaspersky Security Center

Para especificar as regras de permissão usando a opção **Gerar regras com base nos dispositivos conectados** na tarefa de Controle de Dispositivos:

- 1. Abra a janela Regras de Controle de [dispositivos](#page-361-1).
- 2. Clique no botão Adicionar e, no menu de contexto, selecione Gerar regras com base nos dispositivos . conectados

A janela Gerar regras com base nas informações do sistema é aberta.

- 3. Clique em Atualizar a lista para obter a lista de dispositivos disponíveis e selecione os dispositivos para os quais deseja gerar regras de permissão. Além disso, é possível especificar o **Nome amigável** no campo de Pesquisa para filtrar os dispositivos e acelerar a seleção.
- 4. Clique no botão Adicionar regras para os dispositivos selecionados.
- 5. Clique no botão Salvar na janela Regras de Controle de dispositivos.

A lista de regras na tarefa de Controle de Dispositivos será preenchida com novas regras geradas de acordo com o registro do Kaspersky Security Center.

#### Visualizando propriedades das regras do Controle de Dispositivos

Para visualizar as propriedades das regras de Controle de Dispositivos:

1. Abra a janela Controle de Dispositivos.

#### 2. Na guia Geral, clique no botão Lista de regras e clique duas vezes na regra selecionada.

#### A janela **Propriedades da regra** é exibida.

Propriedades das regras de Controle de Dispositivos

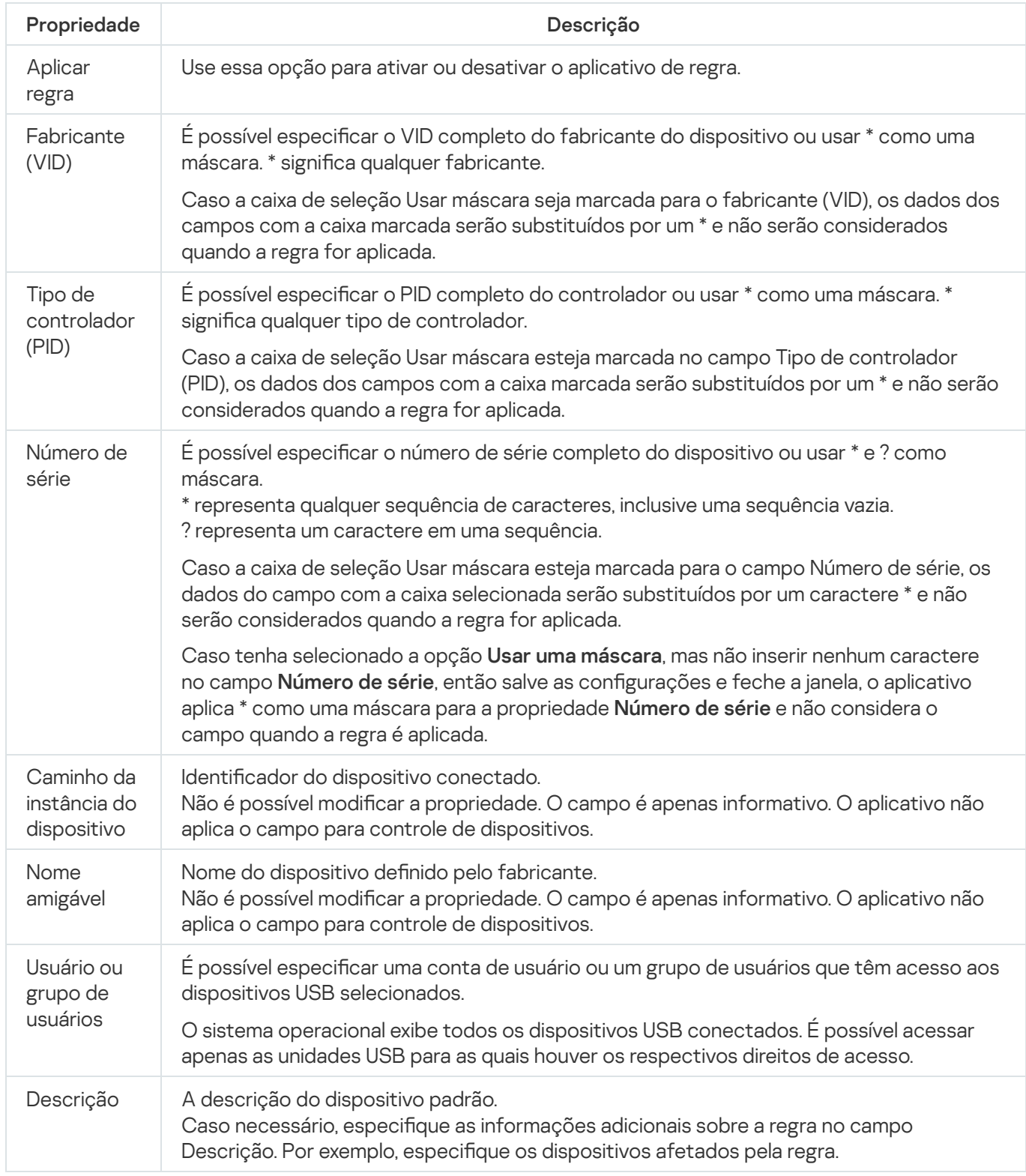

Importação de regras a partir do relatório do Kaspersky Security Center sobre dispositivos bloqueados

Você pode importar dados sobre conexões de dispositivos bloqueados a partir do relatório gerado no Kaspersky Security Center após a conclusão da tarefa de Controle de dispositivos no [modo](#page-362-1) Somente [estatísticas](#page-362-1) e usar esses dados para gerar uma lista de regras de permissão de Controle de dispositivos na política que está sendo configurada.

Ao gerar o relatório sobre eventos que ocorrem durante a tarefa de Controle de dispositivos, você poderá acompanhar os dispositivos cuja conexão é restringida.

Para especificar regras de permissão para a conexão de dispositivos para um grupo de dispositivos protegidos com base no relatório do Kaspersky Security Center sobre dispositivos bloqueados:

- 1. Nas propriedades da política, na seção Notificação de evento, certifique-se de que:
	- Para o nível de importância **Eventos críticos**, o período de armazenamento do log de tarefas para o evento Dispositivo externo não confiável detectado e restrito excede o tempo planejado de operação no modo Somente estatísticas (o valor padrão é de 30 dias).
	- Para o nível de importância **Aviso**, o período de armazenamento do log de tarefas para o evento *Somente* estatísticas: dispositivo externo não confiável detectado excede o tempo planejado de operação da tarefa no modo Somente estatísticas (o valor padrão é de 30 dias).

Quando o período especificado para armazenamento dos eventos for excedido, as informações sobre eventos registrados serão excluídas e não serão refletidas no relatório. Antes de executar a tarefa de Controle de dispositivos no modo Somente estatísticas, certifique-se de que o tempo de execução da tarefa não exceda o tempo de armazenamento configurado para os eventos especificados.

- 2. Inicie a tarefa de Controle de Dispositivos no modo Somente estatísticas.
	- a. Na área de trabalho do node **Servidor de Administração** no Kaspersky Security Center, selecione a guia . Eventos
	- b. Clique no botão **Criar uma seleção** e crie uma seleção de eventos com base no critério *Dispositivo externo* não confiável detectado e restrito para visualizar os dispositivos cujas conexões serão restringidas pela tarefa de Controle de Dispositivos.
	- c. No painel de resultados da seleção, clique no link **Exportar eventos para arquivo** para salvar o relatório de conexões restritas em um arquivo TXT.

Antes de importar e aplicar o relatório gerado em uma política, certifique-se de que o relatório contenha somente dados sobre os dispositivos cuja conexão você deseja permitir.

- 3. Importar dados sobre conexões de dispositivos restritos na tarefa de Controle de dispositivos:
	- a. Abra a [janela](#page-361-1) Regras de Controle de [dispositivos](#page-361-1).
	- b. Clique no botão Adicionar e, no menu de contexto do botão, selecione Importar dados de dispositivos . bloqueados do relatório do Kaspersky Security Center
	- c. Selecione o princípio para adicionar regras da lista criada com base no relatório do Kaspersky Security Center à lista de regras de Controle de dispositivos previamente configuradas:
		- Adicionar às regras existentes, se você quiser adicionar as regras importadas à lista das regras existentes. As regras com configurações idênticas são duplicadas.
- Substituir as regras existentes, se você quiser substituir as regras existentes pelas regras importadas.
- Mesclar com as regras existentes, se você quiser adicionar as regras importadas à lista das regras existentes. As regras com configurações idênticas não são adicionadas; a regra é adicionada se pelo menos um parâmetro de regra for único.
- d. Na janela padrão do Microsoft Windows exibida, selecione o arquivo TXT ao qual os eventos do relatório sobre dispositivos restringidos foram exportados.
- e. Clique no botão Salvar na janela Regras de Controle de dispositivos.
- 4. Clique em OK na janela Controle de Dispositivos.

As regras criadas com base no relatório do Kaspersky Security Center sobre dispositivos restringidos são adicionadas à lista de regras de Controle de dispositivos.

## Criação de regras usando a tarefa do Gerador de Regras de Controle de **Dispositivos**

Para especificar regras de permissão de controle de dispositivos para um grupo de dispositivos protegidos usando <sup>a</sup> tarefa do Gerador de Regras de Controle de Dispositivos:

- 1. Abra a janela **Configurações** no Assistente para Novas Tarefas.
- 2. Defina as seguintes configurações:
	- Na seção **Modo**:
		- . Considerar dados do sistema de todos os dispositivos externos que já foram conectados
		- . Considerar somente dispositivos externos conectados no momento
	- Na seção Após a conclusão da tarefa:
		- Adicionar regras de permissão à lista de regras de Controle de [dispositivos](javascript:void(0)) **a**
		- . [Princípio](javascript:void(0)) da adição
		- . Exportar regras de [permissão](javascript:void(0)) para o arquivo
		- Adicione os detalhes do [dispositivo](javascript:void(0)) protegido ao nome do arquivo **a**
- 3. Clique em Avançar.
- 3. Clique em **Avançar**.<br>4. Na janela **Agendar**, defina as configurações de programação de inicialização da tarefa.
- 5. Clique em Avançar.
- 5. Clique em **Avançar**.<br>6. Na janela **Seleção de uma conta para a execução da tarefa**, especifique a conta que deseja usar.
- 7. Clique em Avançar.
- 8. Especifique um nome de tarefa.

O nome da tarefa não deve ter mais de 100 caracteres e não pode conter os seguintes símbolos: " \* < > & \ : | m Avançar.<br>ne da tarefa não deve ter mais<br>Concluir a criação da tarefa é

A janela Concluir a criação da tarefa é exibida.

- 10. Você também pode executar a tarefa após a finalização do Assistente marcando a caixa de seleção **Executar a** tarefa após a finalização do Assistente.
- 11. Clique em **Concluir** para concluir a criação da tarefa.
- 12. Na guia Tarefas na área de trabalho do grupo de dispositivos protegidos que estão sendo configurados, na lista de tarefas de grupo, selecione o Gerador de Regras de Controle de Dispositivos criado.
- 13. Clique no botão Iniciar para iniciar a tarefa.

Quando a tarefa for concluída, as listas de regras de permissão geradas automaticamente serão salvas em arquivos XML em uma pasta compartilhada.

Antes de usar a política de Controle de Dispositivos na rede, certique-se de que todos os dispositivos protegidos tenham acesso a uma pasta de rede compartilhada. Se a política da organização não permitir o uso de uma pasta compartilhada na rede, recomenda-se iniciar a tarefa de Gerador de Regras de Controle de Dispositivos para regras de controle do dispositivo protegido no grupo de dispositivos protegidos de teste ou em uma máquina modelo.

## Adicionar as regras geradas à lista de regras de Controle de Dispositivos

Para adicionar as listas geradas de regras de permissão à tarefa de Controle de dispositivos:

- 1. Abra a janela Regras de Controle de [dispositivos](#page-361-1).
- 2. Clique no botão Adicionar.
- 3. No menu de contexto do botão Adicionar, selecione a opção Importar regras do arquivo XML.
- 4. Selecione o princípio para adicionar as regras de permissão geradas automaticamente à lista de regras de Controle de dispositivos criadas anteriormente:
	- Adicionar às regras existentes, se você quiser adicionar as regras importadas à lista das regras existentes. As regras com configurações idênticas são duplicadas.
	- Substituir as regras existentes, se você quiser substituir as regras existentes pelas regras importadas.
	- Mesclar com as regras existentes, se você quiser adicionar as regras importadas à lista das regras existentes. As regras com configurações idênticas não são adicionadas; a regra é adicionada se pelo menos um parâmetro de regra for único.
- 5. Na janela padrão do Microsoft Windows exibida, selecione arquivos XML criados após a conclusão da tarefa de grupo Gerador de Regras de Controle de Dispositivos.
- 6. Clique em Abrir.

Todas as regras geradas do arquivo XML serão adicionadas à lista de acordo com o princípio selecionado.

- 7. Clique no botão Salvar na janela Regras de Controle de dispositivos.
- 8. Se você deseja aplicar as regras de controle de dispositivos geradas, selecione o modo de tarefa **Ativa** nas configurações de política de Controle de Dispositivos.

Regras de permissão geradas automaticamente com base em dados do sistema em cada dispositivo protegido separado são aplicadas a todos os dispositivos protegidos de rede abrangidos pela política sendo configurada. Nestes dispositivos protegidos, o aplicativo permitirá a conexão somente daqueles dispositivos para os quais as regras de permissão foram criadas.

# Gerenciamento do Controle de Dispositivos por meio do Console do Aplicativo

Nessa seção, você aprenderá a navegar pela interface do Console do Aplicativo e definir configurações de tarefa em um dispositivo protegido.

## Navegação

<span id="page-370-0"></span>Aprenda como navegar para as configurações da tarefa requerida por meio da interface escolhida.

## Abertura das configurações da tarefa de Controle de Dispositivos

Para abrir as configurações da tarefa do Controle de Dispositivos por meio do Console do Aplicativo:

- 1. Na árvore do Console do Aplicativo, expanda o node **Controle do Computador**.<br>2. Selecione o node secundário **Controle de Dispositivos**.
- 2. Selecione o node secundário Controle de Dispositivos.
- 3. No painel de detalhes do node secundário Controle de Dispositivos, clique no link Propriedades. A janela Configurações de tarefa é exibida.
- <span id="page-370-1"></span>4. Configure a tarefa conforme necessário.

## Abertura da janela de regras de Controle de dispositivos

Para abrir <sup>a</sup> lista de regras de Controle de Dispositivos por meio do Console do Aplicativo:

- 1. Na árvore do Console do Aplicativo, expanda o node **Controle do Computador.**<br>2. Selecione o node secundário **Controle de Dispositivos.**
- 2. Selecione o node secundário Controle de Dispositivos.
- 3. No painel de resultados do node Controle de Dispositivos, clique no link Regras de Controle de Dispositivos. A janela Regras de Controle de Dispositivos é exibida.

# Abertura das configurações da tarefa do Gerador de Regras de Controle de **Dispositivos**

Para configurar a tarefa do Gerador de Regras de Controle de Dispositivos:

- 1. Na árvore do Console do Aplicativo, expanda o node Geradores de regras automatizadas.
- 2. Selecione o node secundário Gerador de Regras de Controle de Dispositivos.
- 3. No painel de resultados do node secundário Gerador de Regras de Controle de Dispositivos, clique no link . Propriedades
	- A janela Configurações de tarefa é exibida.
- <span id="page-371-0"></span>4. Configure a tarefa conforme necessário.

## Definindo as configurações de tarefa de Controle de dispositivos

Para definir as configurações da tarefa de Controle de dispositivos:

1. <u>Abra a janela **Configurações de tarefa**</u>

2. Na guia Geral, defina as seguintes configurações de tarefa:

- Na seção Modo da tarefa, selecione um dos modos de tarefa:
	- [Ativa](javascript:void(0)) ?

Se um dispositivo externo que você considera não confiável for conectado a um dispositivo protegido antes que a tarefa de Controle de Dispositivos seja executada no modo Ativa, o dispositivo não será bloqueado pelo aplicativo. Recomendamos que desconecte o dispositivo não confiável manualmente ou reinicie o dispositivo protegido. Caso contrário, o princípio de Negação Padrão não será aplicado ao dispositivo.

#### • Somente [estatísticas](javascript:void(0)) ?

Marque ou desmarque a caixa de seleção Permitir o uso de todos os dispositivos externos quando a . tarefa Controle de [Dispositivos](javascript:void(0)) não estiver em execução

3. Se necessário, nas guias **Agendar** e **Avançado**, defina as <u>configurações de início da tarefa agendada</u>.

4. Para editar a <u>lista de regras de controle de dispositivos</u>, clique no link **Regras de Controle de Dispositivos** na parte inferior do painel de resultados do node Controle de Dispositivos.

O Kaspersky Embedded Systems Security aplica imediatamente as novas configurações à tarefa em execução. As informações sobre data e hora em que as configurações foram modificadas e os valores de configurações de tarefa antes e após a modificação são salvos no log de auditoria do sistema.

## Configuração de regras de Controle de dispositivos

Aprenda como gerar, importar e exportar uma lista de regras, ou criar manualmente regras de permissão ou de negação utilizando a tarefa de Controle de Dispositivos.

#### <span id="page-372-0"></span>Importando as regras de Controle de dispositivos do arquivo XML

Para importar regras de Controle de Dispositivos:

- 1. Abra a janela Regras de Controle de [Dispositivos](#page-370-1).
- 2. Clique no botão Adicionar.
- 3. No menu de contexto do botão, selecione Importar regras do arquivo XML.
- 4. Especifique o método para adicionar as regras importadas. Para fazer isso, selecione uma das opções do menu de contexto do botão Imp**ortar regras do arquivo XML**:
	- Adicionar às regras existentes se quiser adicionar as regras importadas à lista das regras existentes. As regras com configurações idênticas são duplicadas.
	- Substituir as regras existentes se quiser substituir as regras existentes pelas importadas.
	- **Mesclar com as regras existentes** se quiser adicionar as regras importadas à lista das regras existentes. As regras com configurações idênticas não são adicionadas; a regra é adicionada se pelo menos um parâmetro de regra for único.

A janela Abrir padrão do Microsoft Windows é exibida.

5. Na janela Abrir, selecione o arquivo XML que contém as configurações das regras de Controle de dispositivos.

6. Clique no botão Abrir.

As regras importadas serão exibidas na lista da janela Regras de Controle de Dispositivos.

#### Preenchendo a lista de regras com base em eventos de tarefa de Controle de dispositivos

Para criar um arquivo de configuração que contenha regras de controle de dispositivos com base nos eventos da tarefa de Controle de dispositivos:

- 1. Inicie a tarefa de Controle de Dispositivos no modo Somente [estatísticas](#page-371-0), para registrar todos os eventos de pendrives e outras conexões de dispositivos externos em um dispositivo protegido.
- 2. Após concluir a tarefa no modo **Somente estatísticas**, abra o log de tarefas clicando no botão **Abrir log de** tarefas na seção Gerenciamento do node Controle de Dispositivos no painel de resultados.
- 3. Na janela Logs, clique em Gerar regras com base em eventos.

O Kaspersky Embedded Systems Security criará um arquivo de configuração XML que contém a lista de regras gerada com base em eventos de tarefa de Controle de dispositivos no modo **Somente estatísticas**. Você pode aplicar essa lista à tarefa de Controle de [Dispositivos.](#page-372-0)

Antes de aplicar uma lista de regras gerada com base nos eventos de tarefa, recomenda-se analisar e, em seguida, processar manualmente a lista de regras para se certificar de que não haja dispositivos não confiáveis permitidos pelas regras especificadas.

Durante a conversão de um arquivo XML com os eventos de tarefa a uma lista de regras, o aplicativo gera regras de permissão para todos os eventos registrados, incluindo as restrições de dispositivos.

Todos os eventos de tarefa são registrados no log de tarefas independente do modo de tarefa. Você pode criar um arquivo de configuração com uma lista de regras com base nos eventos da tarefa no modo **Ativa**. Este cenário não é recomendado, exceto em casos urgentes, desde que a eficiência da tarefa necessite gerar uma versão de lista de regras final antes que a tarefa seja executada no modo Ativa.

#### Adicionar uma regra de permissão para um ou vários dispositivos externos

A função do manual que adiciona regras uma por vez não é suportada na tarefa de Controle de dispositivos. No entanto, em casos onde é necessário adicionar regras de um ou vários dispositivos externos novos, é possível usar a opção **Gerar regras com base nos dados do sistema**. Se este cenário for aplicado, o aplicativo utilizará dados do Windows sobre todos os dispositivos externos já conectados e também permite que dispositivos atualmente conectados preencham uma lista de regras de permissão.

Para adicionar uma regra de permissão para um ou mais dispositivos externos que estão conectados atualmente:

- 1. Abra a [janela](#page-370-1) Regras de Controle de [Dispositivos](#page-370-1).
- 2. Clique no botão Adicionar.
- 3. No menu de contexto exibido selecione a opção Gerar regras com base nos dados do sistema.
- 4. Na janela exibida, reveja a lista de dispositivos detectados e selecione um dispositivo único ou vários dispositivos nos quais deseja confiar em um dispositivo protegido.
- 5. Clique no botão Adicionar regras para os dispositivos selecionados.

As novas regras serão geradas e adicionadas à lista de regras de controle de dispositivos.

#### Removendo regras de Controle de dispositivos

Para remover regras de Controle de dispositivos:

- 1. Abra a janela Regras de Controle de [Dispositivos](#page-370-1).
- 2. Na lista, selecione uma ou várias regras que deseja excluir.
- 3. Clique no botão Remover selecionado.
- 4. Clique no botão Salvar.

As regras de Controle de dispositivos selecionadas serão removidas.

## Exportando regras de Controle de dispositivos

Para exportar as regras de Controle de dispositivos para um arquivo de configuração:

- 1. Abra a janela Regras de Controle de [Dispositivos](#page-370-1).
- 2. Clique no botão Exportar para um arquivo.

A janela padrão do Microsoft Windows é exibida.

- 3. Na janela exibida, especifique o arquivo ao qual deseja exportar as regras. Se nenhum arquivo existir, ele será criado. Se um arquivo com o nome especificado já existir, os seus conteúdos serão reescritos após as regras terem sido exportadas.
- 4. Clique no botão Salvar.

As regras e as suas configurações serão exportadas no arquivo especificado.

#### Ativando e desativando regras de Controle de dispositivos

Você pode ativar e desativar as regras de controle de dispositivos criadas sem removê-las.

Para ativar ou desativar uma regra de controle de dispositivos criada:

- 1. Abra a janela Regras de Controle de [Dispositivos](#page-370-1).
- 2. Na lista de regras especificadas, abra a janela **Propriedades da regra** clicando duas vezes na regra cujas propriedades você deseja configurar.
- 3. Na janela exibida, selecione ou desmarque a caixa [Aplicar](javascript:void(0)) regra <sup>?</sup>
- 4. Clique em OK.

O Status de aplicação da regra será salvo e exibido para a regra especificada.

## Expandindo o escopo de uso das regras de Controle de dispositivos

Cada regra de controle de dispositivos gerada automaticamente abrange somente um dispositivo externo. Você pode expandir manualmente um escopo de uso da regra estabelecendo a máscara do caminho da instância do dispositivo em propriedades de qualquer regra especificada.

O aplicativo do caminho da instância do dispositivo reduz o número total de regras especificadas e simplifica o processamento de regras. Mas a expansão de um escopo de uso da regra pode levar à redução da eficiência de controle de dispositivos externos.

Para aplicar uma máscara de caminho da instância do dispositivo em propriedades da regra de controle de dispositivos:

1. Abra a janela Regras de Controle de [Dispositivos](#page-370-1).

- 2. Na janela que se abre, selecione uma regra para usar suas propriedades para o aplicativo de máscara.
- 3. Abra a janela **Propriedades da regra** clicando duas vezes em uma regra de Controle de dispositivos selecionada.
- 4. Na janela exibida, execute as seguintes operações:
	- Marque a caixa de seleção **Usar máscara** ao lado do campo **Fabricante (VID)** se desejar que uma regra selecionada permita conexões para todos os dispositivos externos que corresponderem às informações especificadas sobre o fabricante do dispositivo.
	- Marque as caixas de seleção **Usar máscara** ao lado do campo **Tipo de controlador (PID)** se desejar que uma regra selecionada permita conexões para todos os dispositivos externos que corresponderem às informações especificadas sobre o tipo de controlador.
	- Marque a caixa de seleção **Usar máscara** ao lado do campo **Número de série** se desejar que uma regra selecionada permita conexões para todos os dispositivos externos que corresponderem às informações especificadas sobre o número de série.

Caso a caixa de seleção **Usar máscara** for marcada em pelo menos um dos campos, os dados dos campos com a caixa selecionada serão substituídos por um \* e não serão considerados quando a regra for aplicada.

- 5. Especifique uma conta de usuário ou um grupo de usuários que têm acesso aos dispositivos USB selecionados. O sistema operacional exibe todos os dispositivos USB conectados. É possível acessar apenas os dispositivos USB para os quais tiver os respectivos direitos de acesso.
- 6. Se necessário, especifique as informações adicionais sobre a regra no campo Usuário ou grupo de usuários. Por exemplo, especifique os dispositivos afetados pela regra.
- 7. Clique em OK.

As propriedades da regra definidas recentemente serão salvas. O escopo de uso da regra será expandido de acordo com uma máscara de caminho da instância do dispositivo especificada.

## Configuração da tarefa do Gerador de Regras de Controle de Dispositivos

Para configurar a tarefa do Gerador de Regras de Controle de Dispositivos:

- 1. Na árvore do Console do Aplicativo, expanda o node Geradores de regras automatizadas.
- 2. Selecione o node secundário Gerador de Regras de Controle de Dispositivos.
- 3. Clique no link Propriedades no painel de resultados do node Gerador de Regras de Controle de Dispositivos. A janela **Configurações de tarefa** é exibida.
- 4. Na guia Geral, selecione o modo de operação da tarefa na seção Modo da tarefa:
	- . Considerar dados do sistema de todos os dispositivos externos que já foram conectados
	- . Considerar somente dispositivos externos conectados no momento
- 5. Na seção **Após a conclusão da tarefa**, especifique as ações que devem ser executadas pelo Kaspersky Embedded Systems Security após a conclusão da tarefa:
	- $\bullet$  Adicionar regras de permissão à lista de regras de Controle de [dispositivos](javascript:void(0))  $\textcircled{\tiny{I}}$
- . [Princípio](javascript:void(0)) da adição
- . Exportar regras de [permissão](javascript:void(0)) para o arquivo
- Adicione os detalhes do [dispositivo](javascript:void(0)) protegido ao nome do arquivo **a**

6. Nas guias Agendar e Avançado, defina as configurações de início da tarefa [agendada](#page-138-0).

7. Clique em OK na janela Configurações de tarefa.

O Kaspersky Embedded Systems Security aplica imediatamente as novas configurações à tarefa em execução. As informações sobre data e hora em que as configurações foram modificadas e os valores de configurações de tarefa antes e após a modificação são salvos no log de auditoria do sistema.

## Gerenciamento do Controle de Dispositivos por meio do Plug-in da Web no Console do Aplicativo

Nessa seção, você aprenderá a navegar pela interface do Plug-in da Web e definir as configurações de tarefa em um dispositivo protegido.

- 1. Na janela principal do Web Console, selecione **Dispositivos**  $\rightarrow$  **Políticas e perfis**.
- 2. Clique no nome da política que você quer configurar.
- 3. Na janela <Nome da política> que é exibida, selecione a guia Configurações do aplicativo.
- 4. Selecione a seção Controle de atividades locais.
- 5. Clique em Configurações na subseção Controle de Dispositivos.
- 6. Defina as configurações descritas na tabela a seguir.

Configurações da tarefa de Controle de Dispositivos

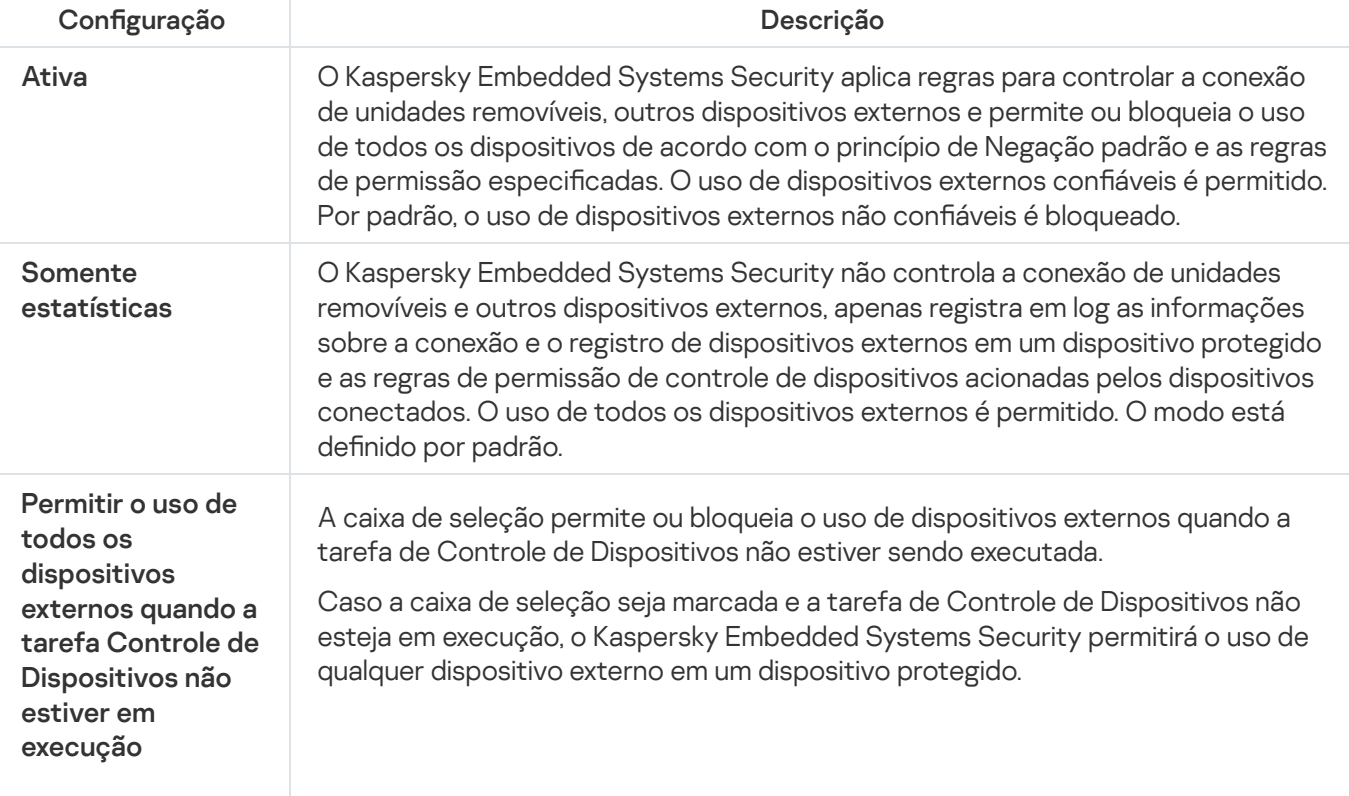

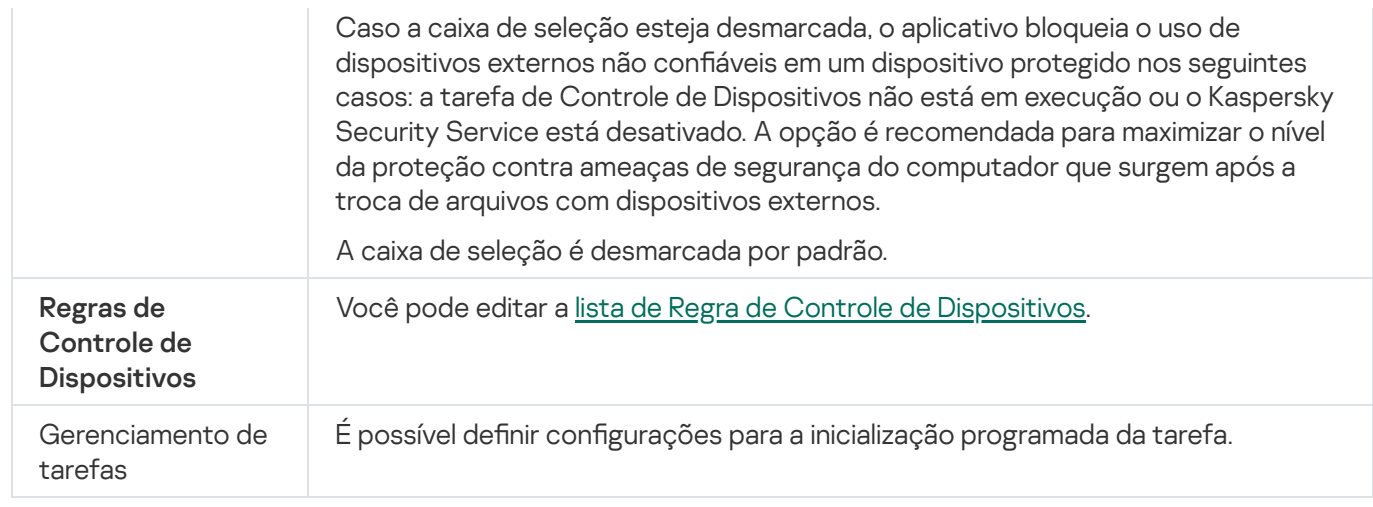

## Gerenciamento de Firewall

Esta seção contém informações sobre a tarefa Gerenciamento de Firewall e como configurá-la.

#### Sobre a tarefa de Gerenciamento de Firewall

O Kaspersky Embedded Systems Security fornece uma solução confiável e conveniente para proteger conexões de rede usando a tarefa de Gerenciamento de Firewall.

A tarefa de Gerenciamento de Firewall não executa a filtragem de tráfego de rede independente, mas permite gerenciar o Firewall do Windows através da interface gráfica do Kaspersky Embedded Systems Security. Durante a tarefa de Gerenciamento de Firewall, o Kaspersky Embedded Systems Security assume o gerenciamento das configurações e políticas do firewall do sistema operacional e bloqueia qualquer tentativa externa de configurar o firewall.

Durante a instalação do aplicativo, o componente de Gerenciamento de Firewall lê e copia o status do Firewall do Windows e todas as regras especificadas. Depois disso, o conjunto de regras e os parâmetros da regra podem apenas ser alterados, e o firewall pode apenas ser ativado ou desativado no Kaspersky Embedded Systems Security.

Se o Firewall do Windows for desativado durante a instalação do Kaspersky Embedded Systems Security, a tarefa de Gerenciamento de Firewall não será executada após a conclusão da instalação. Se o Firewall do Windows for ativado durante a instalação do aplicativo, a tarefa de Gerenciamento de Firewall será executada após a conclusão da instalação, bloqueando todas as conexões de rede que não são permitidas pelas regras especificadas.

O componente de Gerenciamento de Firewall não é instalado por padrão, já que não está incluído no conjunto de componentes na Instalação recomendada.

A tarefa de Gerenciamento de Firewall impõe o bloqueio de todas as conexões de entrada e de saída não permitidas pelas regras especificadas da tarefa.

A tarefa pesquisa o Firewall do Windows regularmente e monitora o seu status. Por padrão, o intervalo de pesquisa é definido como 1 minuto e não pode ser alterado. Se o Kaspersky Embedded Systems Security detectar uma não correspondência entre as configurações do Firewall do Windows e as da tarefa de Gerenciamento de Firewall, o aplicativo aplicará de maneira forçada as configurações da tarefa ao firewall do sistema operacional.

Com a pesquisa do Firewall do Windows a cada minuto, o Kaspersky Embedded Systems Security monitorará o seguinte:

- Status de operação do Firewall do Windows.
- O status de regras adicionadas por outros aplicativos ou ferramentas (por exemplo, a adição de uma nova regra de aplicativo para uma porta/aplicativo usando o wf.msc) após a instalação do Kaspersky Embedded Systems Security.

Ao aplicar as novas regras ao Firewall do Windows, o Kaspersky Embedded Systems Security cria uma regra do Kaspersky Security Group definida no snap-in do Firewall do Windows. Esse conjunto de regras contém todas as regras criadas pelo Kaspersky Embedded Systems Security usando a tarefa de Gerenciamento de Firewall. As regras no Kaspersky Security Group não são monitoradas pelo aplicativo durante a pesquisa e não são sincronizadas automaticamente com a lista de regras especificadas nas configurações da tarefa de Gerenciamento de Firewall.

Para atualizar manualmente as regras do Kaspersky Security Group,

reinicie a tarefa de Gerenciamento de Firewall do Kaspersky Embedded Systems Security.

Também é possível editar as regras do Kaspersky Security Group manualmente usando o snap-in do Firewall do Windows.

Se o Firewall do Windows for gerenciado por uma política de grupo do Kaspersky Security Center, a tarefa de Gerenciamento de Firewall não poderá ser iniciada.

# Sobre as Regras de Firewall

A tarefa de Gerenciamento de Firewall controla a filtragem do tráfego de entrada e de saída da rede usando regras de permissão aplicadas de maneira forçada no Firewall do Windows durante a execução da tarefa.

Na primeira vez que a tarefa é iniciada, o Kaspersky Embedded Systems Security lê e copia todas as regras de tráfego de rede recebido especificadas nas configurações do Firewall do Windows nas configurações da tarefa de Gerenciamento de Firewall. Em seguida, o aplicativo funciona de acordo com as seguintes regras:

- · Se uma nova regra for criada nas configurações do Firewall do Windows (manual ou automaticamente durante uma nova instalação do aplicativo), o Kaspersky Embedded Systems Security excluirá a regra.
- · Se uma regra existente for excluída das configurações do Firewall do Windows, o Kaspersky Embedded Systems Security restaurará a regra quando a tarefa for reinicializada.
- Se os parâmetros de uma regra existente forem alterados nas configurações do Firewall do Windows, o Kaspersky Embedded Systems Security reverterá as alterações.
- · Se uma nova regra for criada nas configurações da Gerenciamento de Firewall, o Kaspersky Embedded Systems Security aplicará de maneira forçada essa regra ao Firewall do Windows.
- · Se uma regra existente for excluída das configurações de Gerenciamento de Firewall, o Kaspersky Embedded Systems Security será forçado a excluir a regra das configurações do Firewall do Windows.

Você pode gerenciar diferentes tipos de regras de Firewall: para aplicativos e portas.

Comportamento das regras padrão ao instalar e remover o aplicativo

Durante a instalação, um conjunto de regras de permissão é criado para evitar que os aplicativos instalados com o Kaspersky Embedded Systems Security sejam bloqueados e para assegurar sua operação contínua. A seguir estão os detalhes e as limitações.

Por padrão, o Kaspersky Embedded Systems Security cria um conjunto de regras para o tráfego de rede de entrada ao instalar o aplicativo em um dispositivo que executa qualquer versão compatível do sistema operacional Windows:

- Regras de permissão para o Kaspersky Embedded Systems Security Console, localizado na pasta de instalação do aplicativo. Estado: ativado. Endereços externos permitidos: qualquer um. Protocolos: TCP e UPD (uma regra por protocolo).
- Duas regras de permissão para a porta local 15000, caso o Agente de Rede do Kaspersky Security Center esteja instalado no dispositivo. Estado: ativado. Endereços externos permitidos: qualquer um. Protocolos: TCP e UPD (uma regra por protocolo).

Por padrão, o Kaspersky Embedded Systems Security cria um conjunto de regras para o tráfego de rede de saída ao instalar o aplicativo em um dispositivo que executa o Windows 7 ou superior:

- Regras de permissão para o Kaspersky Security Management, localizado na pasta de instalação do aplicativo. Estado: ativado. Endereços externos permitidos: qualquer um. Protocolos: TCP e UPD (uma regra por protocolo).
- Regras de permissão para o Kaspersky Embedded Systems Security, localizado na pasta de instalação do aplicativo. Estado: ativado. Endereços externos permitidos: qualquer um. Protocolos: TCP e UPD (uma regra por protocolo).
- Duas regras de permissão para a porta local 13000, caso o Agente de Rede do Kaspersky Security Center esteja instalado no dispositivo. Estado: ativado. Endereços externos permitidos: qualquer um. Protocolos: TCP e UPD (uma regra por protocolo).

Ao desinstalar o Kaspersky Embedded Systems Security, o aplicativo remove todas as regras de firewall criadas, exceto as regras criadas pelo Agente de Rede do Kaspersky Security Center, como o Kaspersky Security Center WDS e o Kaspersky Administration Kit. Além disso, o aplicativo remove as regras de ICMPv4 e ICMPv6 para Windows 7 e posterior.

Ao desinstalar o Kaspersky Embedded Systems Security, o aplicativo ativa todas as conexões ICMP para sistemas operacionais anteriores ao Windows 7.

#### Regras do aplicativo

Este tipo de regra permite conexões direcionadas de rede para aplicativos especificados. O critério para acionamento dessas regras baseia-se em um caminho para um arquivo executável.

É possível gerenciar regras do aplicativo:

- Adicionar novas regras.
- Remover regras existentes.
- Ativar ou desativar regras especificadas.
- · Editar os parâmetros das regras especificadas: especifique o nome da regra, caminho até o arquivo executável e escopo de uso da regra.

#### Regras da porta

Este tipo de regra permite conexões de rede para portas e protocolos (TCP/UDP) especificados. Os critérios para acionamento destas regras baseiam-se no número da porta e tipo de protocolo.

É possível gerenciar regras de portas:

- Adicionar novas regras.
- Remover regras existentes.
- Ativar ou desativar regras especificadas.
- · Editar os parâmetros das regras especificadas: defina o nome da regra, número da porta, tipo de protocolo e escopo para o aplicativo da regra.

As regras de porta envolvem um escopo mais amplo do que as de aplicativo. Ao permitir conexões com base nas regras de porta, você reduz o nível de segurança do dispositivo protegido.

# Configurações padrão da tarefa de Gerenciamento de Firewall

A tarefa de Gerenciamento de Firewall usa as configurações padrão descritas na tabela abaixo. Você pode alterar os valores destas configurações.

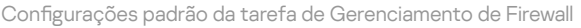

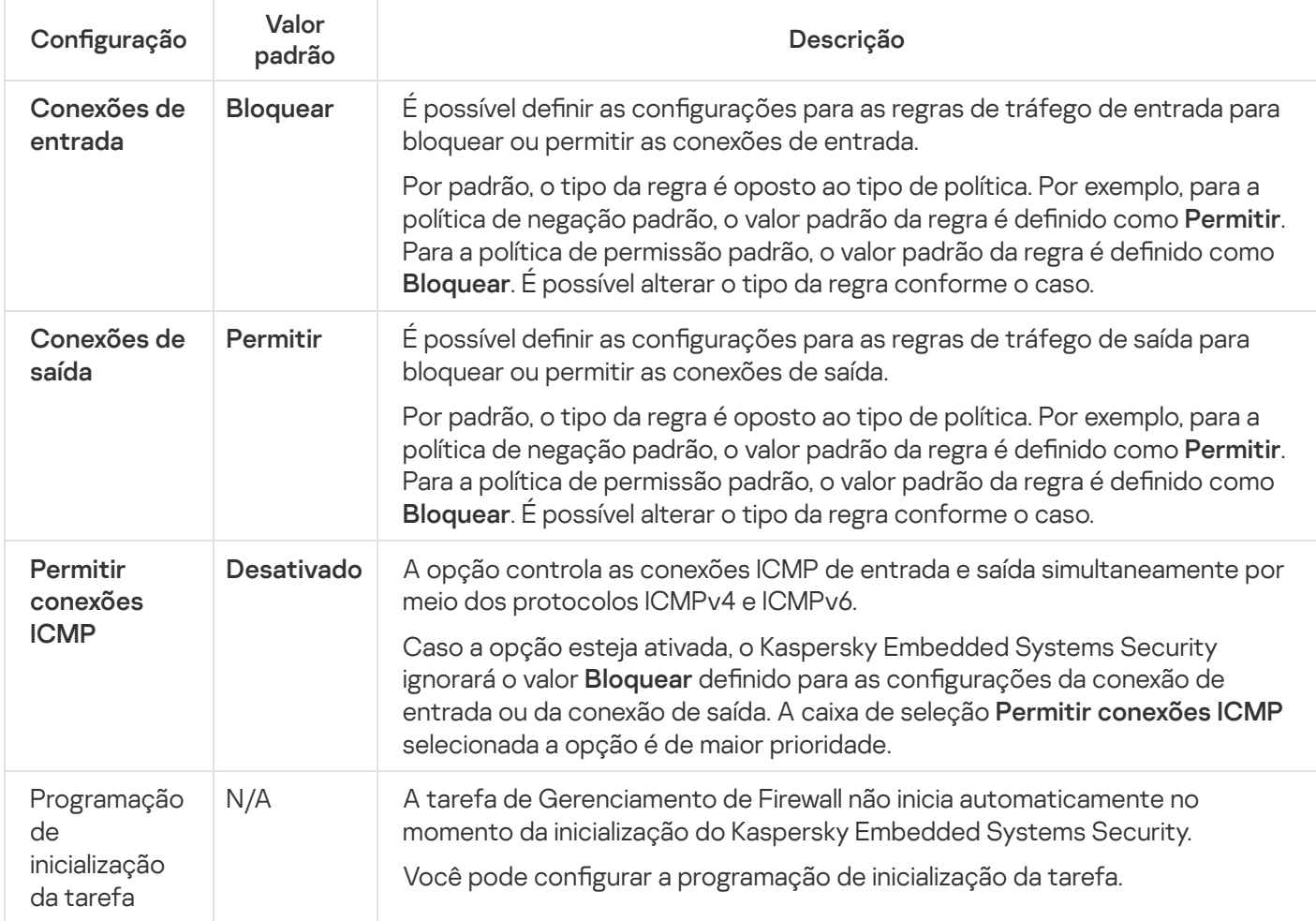

Gerenciamento das regras de Firewall por meio do Plug-in de Administração

Nesta seção, saiba como gerenciar as regras de Firewall por meio da interface do Plug-in de Administração.

## Como ativar e desativar as regras de Firewall

Para ativar ou desativar uma regra existente para a filtragem do tráfego de entrada de rede, execute as seguintes ações:

- 1. Expanda o node **Dispositivos gerenciados** na árvore do Console de Administração do Kaspersky Security Center.
- 2. Selecione o grupo de administração para o qual você deseja definir as configurações do aplicativo.
- 3. Execute uma das seguintes ações no painel de detalhes do grupo de administração selecionado:
	- Para definir as configurações do aplicativo para um grupo de dispositivos protegidos, selecione a guia Políticas e abra a janela [Propriedades:](#page-109-0) <Nome da política>.
	- Para configurar o aplicativo para um único dispositivo protegido, selecione a guia **Dispositivos** e abra a janela Configurações do aplicativo.

Se uma política ativa do Kaspersky Security Center for aplicada a um dispositivo e bloquear alterações nas configurações do aplicativo, essas configurações não poderão ser editadas na janela Configurações do aplicativo.

- 4. Na seção **Controle de atividades de rede**, clique no botão **Configurações** na subseção **Gerenciamento de** firewall.
- 5. Clique no botão Lista de regras na janela que se abre.

A janela Regras de entrada do firewall é exibida.

- 6. Dependendo do tipo da regra cujo status deseja modificar, clique no link de **Entrada** ou **Saída**, depois selecione os Aplicativos ou a guia Portas.
- 7. Na lista de regras, selecione a regra cujo status você deseja modificar e execute uma das seguintes ações:
	- Se você quiser ativar uma regra desativada, marque a caixa de seleção à esquerda do nome da regra. A regra selecionada será ativada.
	- Se você quiser desativar uma regra ativada, desmarque a caixa de seleção à esquerda do nome da regra. A regra selecionada será desativada.
- 8. Clique em OK na janela Regras de entrada do firewall.
- 9. Clique em OK na janela Gerenciamento de firewall.
- 10. Clique em OK na janela Propriedades: <Nome da política>.

As configurações da tarefa especificadas serão salvas. Os novos parâmetros de regra serão enviados ao Firewall do Windows.

#### Adição de regras de Firewall manualmente

Só é possível adicionar e editar regras para aplicativos e portas. Não é possível adicionar novas regras de grupo ou editar regras de grupo existentes.

Para adicionar uma nova ou editar uma regra existente para a filtragem de tráfego de entrada de rede:

- 1. Expanda o node **Dispositivos gerenciados** na árvore do Console de Administração do Kaspersky Security Center.
- 2. Selecione o grupo de administração para o qual você deseja definir as configurações do aplicativo.
- 3. Execute uma das seguintes ações no painel de detalhes do grupo de administração selecionado:
	- · Para definir as configurações do aplicativo para um grupo de dispositivos protegidos, selecione a guia Políticas e abra a janela [Propriedades:](#page-109-0) <Nome da política>.
	- Para configurar o aplicativo para um único dispositivo protegido, selecione a guia **Dispositivos** e abra a janela Configurações do aplicativo.

Se uma política ativa do Kaspersky Security Center for aplicada a um dispositivo e bloquear alterações nas configurações do aplicativo, essas configurações não poderão ser editadas na janela Configurações do aplicativo.

- 4. Na seção **Controle de atividades de rede**, clique no botão **Configurações** na subseção **Gerenciamento de** firewall.
- 5. Na janela **Gerenciamento de firewall** que aparece, na guia **Geral**, clique no botão de **Lista de regras** ao lado da subseção [Entrada ou saída](javascript:toggleBlock() **a**, dependendo do tipo de conexão que deseja configurar.

Ao configurar as regras para conexões de entrada e saída, observe as seguintes opções e limitações:

- Por padrão, o tipo da regra é oposto ao tipo de política. Por exemplo, para a política de negação padrão, o valor padrão da regra é definido como **Permitir**. Para a política de permissão padrão, o valor padrão da regra é definido como **Bloquear**. É possível alterar o tipo da regra conforme o caso.
- É possível definir as configurações padrão de tarefas caso um Console do Aplicativo seja conectado a um dispositivo remoto que executa qualquer sistema operacional ou caso um Console do Aplicativo local seja conectado a um dispositivo local que executa o Windows 7 ou superior.
- · A definição das configurações padrão da tarefa de firewall fica indisponível caso um Console do Aplicativo local seja conectado a um dispositivo local que executa um sistema operacional anterior ao Windows 7.

6. Na janela exibida, selecione a guia Aplicativos ou Portas e execute uma das seguintes ações:

- Para editar uma regra existente, selecione a regra que deseja editar na lista de regras e clique em Editar. Para editar uma regra existente, selecione a regra que deseja editar na lista de regras e clique em **Editar**.<br>Para adicionar uma nova regra, clique em **Adicionar**.<br>Dependendo do tipo de regra sendo configurada, a janela **R**
- Para adicionar uma nova regra, clique em Adicionar.

- 7. Na janela aberta, execute as seguintes operações:
	- Se você estiver trabalhando com uma regra de aplicativo, faça o seguinte:
		- a. No campo Nome da regra, digite o nome da regra.
		- b. Na lista Ação da regra, selecione a opção Permitir ou Bloquear, conforme o caso.
		- c. Especifique o **Caminho do aplicativo** para o arquivo executável do aplicativo para o qual uma conexão está sendo permitida para modificar esta regra.

É possível configurar o caminho manualmente ou usando o botão Procurar.

É possível configurar o caminho manualmente ou usando o botão **Procurar**.<br>d. No campo **Ação da regra**, especifique os endereços de rede aos quais a regra modificada será aplicada.

Você pode usar apenas endereços IPv4.

Se você estiver trabalhando com uma regra de porta, faça o seguinte:

a. No campo Nome da regra, digite o nome da regra.

- b. Na lista Ação da regra, selecione a opção Permitir ou Bloquear, conforme o caso.
- c. Na subseção Porta local, especifique o [Número da porta ou o Intervalo](javascript:toggleBlock() de portas **a**, conforme o caso.

Ao configurar as portas para estabelecer uma conexão de rede, observe as seguintes opções e limitações.

Para conexões de entrada, defina as configurações da porta para um dispositivo local. Para conexões de saída, defina as configurações da porta para dispositivos remotos.

Para a opção Número da porta, os valores disponíveis são de 1 a 65535.

Para a opção Intervalo de portas, os valores disponíveis são 1 a 10, 20 a 30000 e 1 a 65535.

As limitações de configurações da porta são as seguintes:

- · Para configurar uma conexão de rede para um dispositivo local executado no Windows XP, é possível especificar apenas uma porta nas configurações da porta, pois o Windows XP não é compatível com as configurações do intervalo de portas.
- · Para configurar uma conexão de rede para um dispositivo remoto executado no Windows XP, é possível especificar **Intervalo de portas**, mas a regra é aplicada apenas na primeira porta do intervalo definido, pois o Windows XP não é compatível com as configurações do intervalo de portas.

d. Selecione o tipo de protocolo (TCP/UDP) para o qual o aplicativo permitirá conexões.

e. No campo Ação da regra, especifique os endereços de rede aos quais a regra modificada será aplicada.

Você pode usar apenas endereços IPv4.

8. Clique em OK na janela Regra do aplicativo ouRegra da porta.

- 9. Clique em OK na janela Gerenciamento de firewall.
- 10. Clique em OK na janela Propriedades: <Nome da política>.

As configurações da tarefa especificadas serão salvas. Os novos parâmetros de regra serão enviados ao Firewall do Windows.

## Exclusão de regras de Firewall

Só é possível excluir regras de aplicativos e de porta. Não é possível excluir regras de grupo existentes.

Para excluir uma regra existente para a filtragem do tráfego de entrada de rede, execute as seguintes ações:

- 1. Expanda o node **Dispositivos gerenciados** na árvore do Console de Administração do Kaspersky Security Center.
- 2. Selecione o grupo de administração para o qual você deseja definir as configurações do aplicativo.
- 3. Execute uma das seguintes ações no painel de detalhes do grupo de administração selecionado:
	- · Para definir as configurações do aplicativo para um grupo de dispositivos protegidos, selecione a guia Políticas e abra a janela [Propriedades:](#page-109-0) <Nome da política>.
	- Para configurar o aplicativo para um único dispositivo protegido, selecione a guia **Dispositivos** e abra a janela Configurações do aplicativo.

Se uma política ativa do Kaspersky Security Center for aplicada a um dispositivo e bloquear alterações nas configurações do aplicativo, essas configurações não poderão ser editadas na janela Configurações do aplicativo.

- 4. Na seção **Controle de atividades de rede**, clique no botão **Configurações** na subseção **Gerenciamento de** firewall.
- 5. Clique no botão Lista de regras na janela que se abre.

A janela Regras de entrada do firewall é exibida.

- 6. Dependendo do tipo da regra cujo status deseja modificar, selecione a guia Aplicativos ou Portas.
- 7. Na lista de regras, selecione a regra que você deseja excluir.
- 8. Clique no botão Excluir.

A regra selecionada é excluída.

- 9. Clique em OK na janela Regras de entrada do firewall.
- 10. Clique em OK na janela Gerenciamento de firewall.
- 11. Clique em OK na janela Propriedades: <Nome da política>.

As configurações da tarefa de Gerenciamento de Firewall especificadas são salvas. Os novos parâmetros de regra serão enviados ao Firewall do Windows.

## Gerenciamento das regras de Firewall por meio do Console do Aplicativo

Nesta seção, aprenda como gerenciar as regras de Firewall por meio da interface do Console do Aplicativo.

## Como ativar e desativar as regras de Firewall

Para ativar ou desativar uma regra existente para a filtragem do tráfego de entrada de rede, execute as seguintes ações:

- 1. Na árvore do Console do Aplicativo, expanda o node **Controle do Computador**.<br>2. Selecionar o node secundário **Gerenciamento de firewall**.
- 2. Selecionar o node secundário Gerenciamento de firewall.
- 3. Clique no link Regras de firewall no painel de detalhes do node Gerenciamento de firewall. A janela Regras de firewall é exibida.
- 4. Dependendo do tipo da regra cujo status deseja modificar, clique no link de **Entrada** ou **Saída**, depois selecione os Aplicativos ou a guia Portas.
- 5. Na lista de regras, selecione a regra cujo status você deseja modificar e execute uma das seguintes ações:
	- Se você quiser ativar uma regra desativada, marque a caixa de seleção à esquerda do nome da regra. A regra selecionada será ativada.
	- Se você quiser desativar uma regra ativada, desmarque a caixa de seleção à esquerda do nome da regra. A regra selecionada será desativada.
- 6. Clique em Salvar na janela Regras de firewall.

As configurações da tarefa especificadas serão salvas. Os novos parâmetros de regra serão enviados ao Firewall do Windows.

#### Adição de regras de Firewall manualmente

Para adicionar uma nova ou editar uma regra existente para a filtragem de tráfego de entrada de rede:

- 1. Na árvore do Console do Aplicativo, expanda o node **Controle do Computador**.<br>2. Selecionar o node secundário **Gerenciamento de firewall**.
- 2. Selecionar o node secundário Gerenciamento de firewall.
- 3. Dependendo do tipo de conexão que deseja configurar, clique no link [Conexão de entrada ou saída](javascript:toggleBlock() **a** no painel de detalhes do node Gerenciamento de firewall.

Ao configurar as regras para conexões de entrada e saída, observe as seguintes opções e limitações:

- Por padrão, o tipo da regra é oposto ao tipo de política. Por exemplo, para a política de negação padrão, o valor padrão da regra é definido como **Permitir**. Para a política de permissão padrão, o valor padrão da regra é definido como **Bloquear**. É possível alterar o tipo da regra conforme o caso.
- É possível definir as configurações padrão de tarefas caso um Console do Aplicativo seja conectado a um dispositivo remoto que executa qualquer sistema operacional ou caso um Console do Aplicativo local seja conectado a um dispositivo local que executa o Windows 7 ou superior.
- A definição das configurações padrão da tarefa de firewall fica indisponível caso um Console do Aplicativo local seja conectado a um dispositivo local que executa um sistema operacional anterior ao Windows 7

4. Na janela exibida, selecione a guia Aplicativos ou Portas e execute uma das seguintes ações:

- Para editar uma regra existente, selecione a regra que deseja editar na lista de regras e clique em Editar.
- Para adicionar uma nova regra, clique em Adicionar. Para editar uma regra existente, selecione a regra que deseja editar na lista de regras e clique em **Editar**.<br>Para adicionar uma nova regra, clique em **Adicionar**.<br>Dependendo do tipo de regra sendo configurada, a janela **R**

5. Na janela aberta, execute as seguintes operações:

- Se você estiver trabalhando com uma regra de aplicativo, faça o seguinte:
	- a. No campo Nome da regra, digite o nome da regra.
	- b. Na lista Ação da regra, selecione a opção Permitir ou Bloquear, conforme o caso.
	- c. Especifique o **Caminho do aplicativo** para o arquivo executável do aplicativo para o qual uma conexão está sendo permitida para modificar esta regra.

É possível configurar o caminho manualmente ou usando o botão Procurar.

É possível configurar o caminho manualmente ou usando o botão **Procurar**.<br>d. No campo **Ação da regra**, especifique os endereços de rede aos quais a regra modificada será aplicada.

Você pode usar apenas endereços IPv4.

- Se você estiver trabalhando com uma regra de porta, faça o seguinte:
	- a. No campo Nome da regra, digite o nome da regra.
	- b. Na lista Ação da regra, selecione a opção Permitir ou Bloquear, conforme o caso.
	- c. Na subseção **Porta local**, especifique o <u>[Número da porta](javascript:toggleBlock() @ [ou o](javascript:toggleBlock() @[Intervalo de portas](javascript:toggleBlock() @,</u> conforme o caso.

Ao configurar as portas para estabelecer uma conexão de rede, observe as seguintes opções e limitações.

Para conexões de entrada, defina as configurações da porta para um dispositivo local. Para conexões de saída, defina as configurações da porta para dispositivos remotos.

Para a opção Número da porta, os valores disponíveis são de 1 a 65535.

Para a opção Intervalo de portas, os valores disponíveis são 1 a 10, 20 a 30000 e 1 a 65535.

As limitações de configurações da porta são as seguintes:

- · Para configurar uma conexão de rede para um dispositivo local executado no Windows XP, é possível especificar apenas uma porta nas configurações da porta, pois o Windows XP não é compatível com as configurações do intervalo de portas.
- · Para configurar uma conexão de rede para um dispositivo remoto executado no Windows XP, é possível especificar **Intervalo de portas**, mas a regra é aplicada apenas na primeira porta do intervalo definido, pois o Windows XP não é compatível com as configurações do intervalo de portas.

d. Selecione o tipo de protocolo (TCP/UDP) para o qual o aplicativo permitirá conexões.

e. No campo Ação da regra, especifique os endereços de rede aos quais a regra modificada será aplicada.

Você pode usar apenas endereços IPv4.

6. Clique em OK na janela Regra do aplicativo ouRegra da porta.

7. Clique em Salvar na janela Regras de firewall.

As configurações da tarefa especificadas serão salvas. Os novos parâmetros de regra serão enviados ao Firewall do Windows.

#### Exclusão de regras de Firewall

Só é possível excluir regras de aplicativos e de porta. Não é possível excluir regras de grupo existentes.

Para excluir uma regra existente para a filtragem do tráfego de entrada de rede, execute as seguintes ações:

- 1. Na árvore do Console do Aplicativo, expanda o node **Controle do Computador.**<br>2. Selecionar o node secundário **Gerenciamento de firewall**.
- 2. Selecionar o node secundário Gerenciamento de firewall.
- 3. Clique no link Regras de firewall no painel de detalhes do node Gerenciamento de firewall. A janela Regras de firewall é exibida.
- 4. Dependendo do tipo da regra cujo status deseja modificar, selecione a guia Aplicativos ou Portas.
- 5. Na lista de regras, selecione a regra que você deseja excluir.

#### 6. Clique no botão Excluir.

A regra selecionada é excluída.

7. Clique em Salvar na janela Regras de firewall.

As configurações da tarefa especificadas serão salvas. Os novos parâmetros de regra serão enviados ao Firewall do Windows.

#### Gerenciamento das regras de Firewall por meio do Plug-in da Web

Para configurar as regras do Firewall por meio do Plug-in da Web:

- 1. Na janela principal do Web Console, selecione **Dispositivos**  $\rightarrow$  **Políticas e perfis**.
- 2. Clique no nome da política que você quer configurar.
- 3. Na janela <Nome da política> que é exibida, selecione a guia Configurações do aplicativo.
- 4. Selecione a seção Controle de atividades de rede.
- 5. Clique em Configurações na subseção Gerenciamento de Firewall.
- 6. Defina as configurações descritas na tabela a seguir.

Configurações da tarefa de Gerenciamento de Firewall

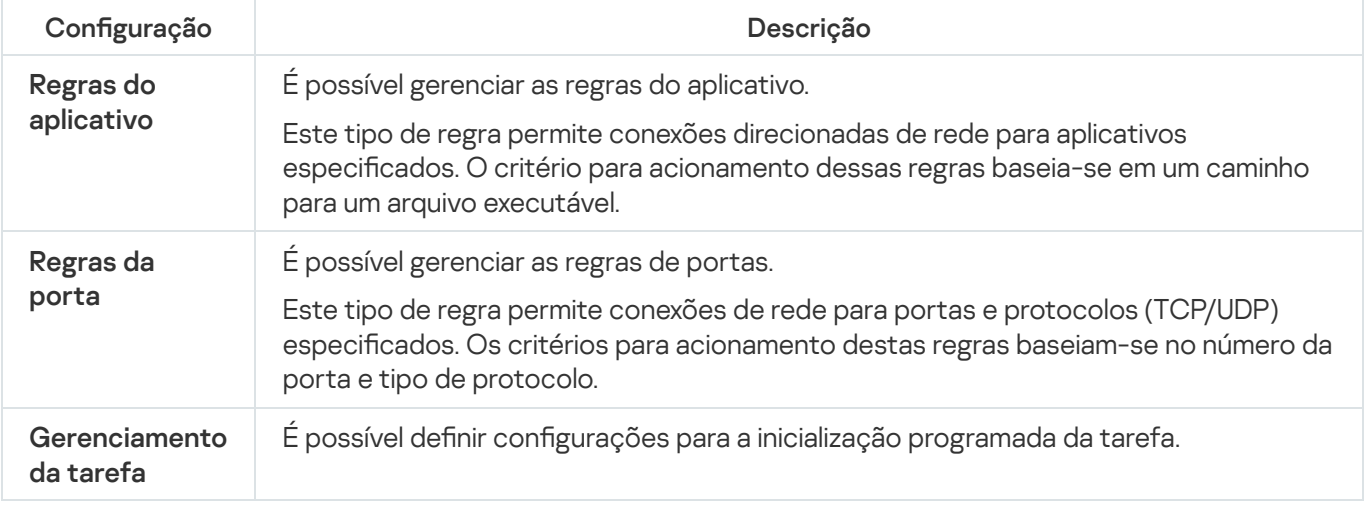

## Como ativar e desativar as regras de Firewall

Para ativar ou desativar uma regra existente para a filtragem do tráfego de entrada de rede, execute as seguintes ações:

- 1. Na janela principal do Web Console, selecione **Dispositivos**  $\rightarrow$  **Políticas e perfis**.
- 2. Clique no nome da política que você quer configurar.
- 3. Na janela <Nome da política> que é exibida, selecione a guia Configurações do aplicativo.
- 4. Selecione a seção Controle de atividades de rede.
- 5. Clique em Configurações na subseção Gerenciamento de Firewall.
- 6. Dependendo do tipo da regra cujo status deseja modificar, selecione a guia **Regras do aplicativo** ou **Regras da** . porta
- 7. Na lista de regras, selecione a regra cujo status você deseja modificar e execute uma das seguintes ações:
	- Se você quiser ativar uma regra desativada, ative o botão à esquerda do nome da regra.
	- Se você quiser desativar uma regra ativada, desative o botão à esquerda do nome da regra.

#### 8. Clique em OK.

As configurações da tarefa especificadas serão salvas. Os novos parâmetros de regra serão enviados ao Firewall do Windows.

## Adição de regras de Firewall manualmente

Para adicionar uma nova ou editar uma regra existente para a filtragem de tráfego de entrada de rede:

- 1. Na janela principal do Web Console, selecione Dispositivos  $\rightarrow$  Políticas e perfis.
- 2. Clique no nome da política que você quer configurar.
- 3. Na janela <Nome da política> que é exibida, selecione a guia Configurações do aplicativo.
- 4. Selecione a seção Controle de atividades de rede.
- 5. Clique em Configurações na subseção Gerenciamento de Firewall.
- 6. Dependendo do tipo de regra cujo status deseja modificar, selecione a guia **Aplicativos** ou <mark>Reg<u>ras de entrada e</u></mark> saída **a ou a guia Regras de portas de entrada e saída** e execute uma das seguintes ações:

Ao configurar as regras para conexões de entrada e saída, observe as seguintes opções e limitações:

- Por padrão, o tipo da regra é oposto ao tipo de política. Por exemplo, para a política de negação padrão, o valor padrão da regra é definido como **Permitir**. Para a política de permissão padrão, o valor padrão da regra é definido como **Bloquear**. É possível alterar o tipo da regra conforme o caso.
- $\bullet$  É possível definir as configurações padrão de tarefas caso um Console do Aplicativo seja conectado a um dispositivo remoto que executa qualquer sistema operacional ou caso um Console do Aplicativo local seja conectado a um dispositivo local que executa o Windows 7 ou superior.
- A definição das configurações padrão da tarefa de firewall fica indisponível caso um Console do Aplicativo local seja conectado a um dispositivo local que executa um sistema operacional anterior ao Windows 7.
- Para editar uma regra existente, selecione a regra que deseja editar e clique em **Editar**.<br>Para adicionar uma nova regra, clique em **Adicionar**.
- Para adicionar uma nova regra, clique em Adicionar.

7. À direita da tela, execute as seguintes operações:

Se você estiver trabalhando com uma regra de aplicativo, faça o seguinte:

- a. Marque a caixa de seleção Usar a regra caso queira aplicar a regra criada.
- b. No campo Nome da regra, digite o nome da regra.
- c. Na lista Ação da regra, selecione a opção Permitir ou Bloquear, conforme o caso.
- d. Especifique o **Caminho do aplicativo** para o arquivo executável do aplicativo para o qual você está permitindo uma conexão modificando esta regra.
- e. No campo **Escopo de aplicação da regra**, especifique os endereços de rede aos quais a regra modificada será aplicada.

Você pode usar apenas endereços IPv4.

- Se você estiver trabalhando com uma regra de porta, faça o seguinte:
	- a. Marque a caixa de seleção Usar a regra caso queira aplicar a regra criada.
	- b. No campo Nome da regra, digite o nome da regra.
	- c. Especifique o [Número da porta ou Intervalo](javascript:toggleBlock() da porta **o** para o qual o aplicativo permitirá conexões.

Ao configurar as portas para estabelecer uma conexão de rede, observe as seguintes opções e limitações.

Para conexões de entrada, defina as configurações da porta para um dispositivo local. Para conexões de saída, defina as configurações da porta para dispositivos remotos.

Para a opção Número da porta, os valores disponíveis são de 1 a 65535.

Para a opção Intervalo de portas, os valores disponíveis são 1 a 10, 20 a 30000 e 1 a 65535.

As limitações de configurações da porta são as seguintes:

- · Para configurar uma conexão de rede para um dispositivo local executado no Windows XP, é possível especificar apenas uma porta nas configurações da porta, pois o Windows XP não é compatível com as configurações do intervalo de portas.
- Para configurar uma conexão de rede para um dispositivo remoto executado no Windows XP, é possível especificar **Intervalo de portas**, mas a regra é aplicada apenas na primeira porta do intervalo definido, pois o Windows XP não é compatível com as configurações do intervalo de portas.
- d. Selecione o tipo de protocolo (TCP/UDP) para o qual o aplicativo permitirá conexões.
- e. No campo Escopo de aplicação da regra, especifique os endereços de rede aos quais a regra modificada será aplicada.

Você pode usar apenas endereços IPv4.

#### 8. Clique em OK.

9. Clique em OK na janela Gerenciamento de Firewall.

As configurações da tarefa especificadas serão salvas. Os novos parâmetros de regra serão enviados ao Firewall do Windows.

#### Exclusão de regras de Firewall

Só é possível excluir regras de aplicativos e de porta. Não é possível excluir regras de grupo existentes.

Para excluir uma regra existente para a filtragem do tráfego de entrada de rede, execute as seguintes ações:

- 1. Na janela principal do Web Console, selecione **Dispositivos**  $\rightarrow$  **Políticas e perfis**.
- 2. Clique no nome da política que você quer configurar.
- 3. Na janela <Nome da política> que é exibida, selecione a guia Configurações do aplicativo.
- 4. Selecione a seção Controle de atividades de rede.
- 5. Clique em Configurações na subseção Gerenciamento de Firewall.
- 6. Dependendo do tipo da regra que você deseja excluir, selecione a guia **Regras do aplicativo** ou **Regras da** . porta
- 7. Na lista de regras, selecione a regra que você deseja excluir.
- 8. Clique no botão Excluir.

A regra selecionada é excluída.

9. Clique em **OK**.

As configurações da tarefa especificadas serão salvas. Os novos parâmetros de regra serão enviados ao Firewall do Windows.

## Monitor de Integridade de Arquivos

Esta seção contém informações sobre a inicialização e a configuração da tarefa Monitor de Integridade de Arquivos.

## Sobre a tarefa Monitor de Integridade de Arquivos

A tarefa de Monitor de Integridade de Arquivos foi projetada para rastrear ações realizadas com os arquivos e as pastas especificados nos escopos de monitoramento definidos nas configurações da tarefa. É possível usar a tarefa para detectar alterações no arquivo que possam indicar uma violação de segurança no dispositivo protegido. Também é possível configurar que as alterações no arquivo sejam rastreadas durante períodos em que o monitoramento é interrompido.

Uma interrupção do monitoramento ocorre quando o escopo de monitoramento fica temporariamente fora do escopo da tarefa, por exemplo, se a tarefa for interrompida ou um dispositivo externo não estiver fisicamente presente em um dispositivo protegido. O Kaspersky Embedded Systems Security informa sobre operações de arquivos detectadas no escopo de monitoramento assim que um dispositivo externo é reconectado.

Se as tarefas deixarem de ser executadas no escopo de monitoramento especificado devido a uma reinstalação do componente do Monitor de Integridade de Arquivos, isso não constituirá uma interrupção do monitoramento. Neste caso, a tarefa de Monitor de Integridade de Arquivos não será executada.

#### Requisitos no ambiente

Para iniciar a tarefa de Monitor de Integridade de Arquivos, as seguintes condições devem ser atendidas:

- Os sistemas de arquivos ReFS ou NTFS devem ser utilizados no dispositivo protegido.
- O USN Journal do Windows deve estar ativo. O componente solicita ao Journal para receber informações sobre as operações do arquivo.

Se você ativar o USN Journal após a criação de uma regra para um volume e a tarefa de Monitor de Integridade de Arquivos tiver sido iniciada, a tarefa deverá ser reiniciada. Senão, a regra não será aplicada durante o monitoramento.

#### Escopos de monitoramento excluídos

É possível criar escopos de [monitoramento](#page-416-0) excluídos. As exclusões são especificadas para cada regra separada e funcionam apenas para o escopo de monitoramento indicado. É possível especificar um número ilimitado de exclusões para cada regra.

As exclusões têm uma prioridade mais alta do que o escopo de monitoramento e não são monitoradas pela tarefa, mesmo se uma pasta ou arquivo indicado estiver no escopo. Se as configurações para uma das regras especificarem um escopo de monitoramento em um nível inferior do que a pasta especificada nas exclusões, este não será considerado quando a tarefa for executada.

Para especificar exclusões, você pode usar as mesmas máscaras que as utilizadas para especificar escopos de monitoramento.

## Sobre regras de monitoramento de operações de arquivos

A tarefa do Monitor de Integridade de Arquivos é executada com base nas regras de monitoramento de operações de arquivos. É possível usar os critérios para acionamento de regras para congurar as condições que acionam a tarefa e ajustar o nível de importância de eventos de operações de arquivo detectados registrados no log de tarefas.

Uma regra de monitoramento de operações de arquivos é especificada para cada escopo de monitoramento.

É possível configurar os seguintes critérios para acionamento de regras:

- · Usuários confiáveis
- Marcadores de operação do arquivo

#### Usuários confiáveis

Por padrão, o aplicativo trata todas as ações de usuário como potenciais violações de segurança. A lista de usuários confiáveis está vazia. É possível configurar o nível de importância de evento criando uma lista de usuários confiáveis nas configurações da regra de monitoramento de operações de arquivos.

Usuário não confiável é um status atribuído a qualquer usuário não indicado na lista de usuário confiável nas configurações da regra de escopo de monitoramento. Se o Kaspersky Embedded Systems Security detectar uma operação de arquivo realizada por um usuário não confiável, a tarefa de Monitor de Integridade de Arquivos registrará um Evento crítico no Log de tarefas.

Usuário confiável é um status atribuído para um usuário ou grupo de usuários autorizados a realizar operações de arquivo no escopo de monitoramento especificado. Se o Kaspersky Embedded Systems Security detectar operações de arquivo realizadas por um usuário confiável, a tarefa de Monitor de Integridade de Arquivos registrará um Evento informativo no Log de tarefas.

O Kaspersky Embedded Systems Security não é capaz de determinar os usuários que iniciam operações durante interrupções no monitoramento. Neste caso, o status do usuário é determinado como desconhecido.

Usuário desconhecido é um status atribuído a um usuário se o Kaspersky Embedded Systems Security não puder receber informações sobre um usuário devido a uma interrupção da tarefa ou uma falha no driver de sincronização de dados ou USN Journal. Se o Kaspersky Embedded Systems Security detectar uma operação de arquivo realizada por um usuário desconhecido, a tarefa de Monitor de Integridade de Arquivos registrará um evento de Aviso no Log de tarefas.

#### Marcadores de operação do arquivo

Quando a tarefa de Monitor de Integridade de Arquivos for executada, o Kaspersky Embedded Systems Security usará os marcadores de operação do arquivo para determinar se uma ação foi realizada em um arquivo.

Um marcador de operações de arquivos é um descritor único que pode caracterizar uma operação de arquivo.

Cada operação de arquivo pode ser uma ação única ou uma cadeia de ações com arquivos. Cada ação dessa espécie é comparada a um marcador de operações de arquivos. Se o marcador especificado como um critério para acionamento de regras for detectado em uma cadeia de operação de arquivo, o aplicativo registrará um evento indicando que a determinada operação de arquivo foi realizada.

O nível de importância dos eventos registrados em log não depende dos marcadores de operação do arquivo selecionados ou do número de eventos.

Por padrão, o Kaspersky Embedded Systems Security considera todos os marcadores de operações de arquivos disponíveis. É possível selecionar marcadores de operação do arquivo manualmente nas configurações de regra da tarefa.

Marcadores de operação do arquivo

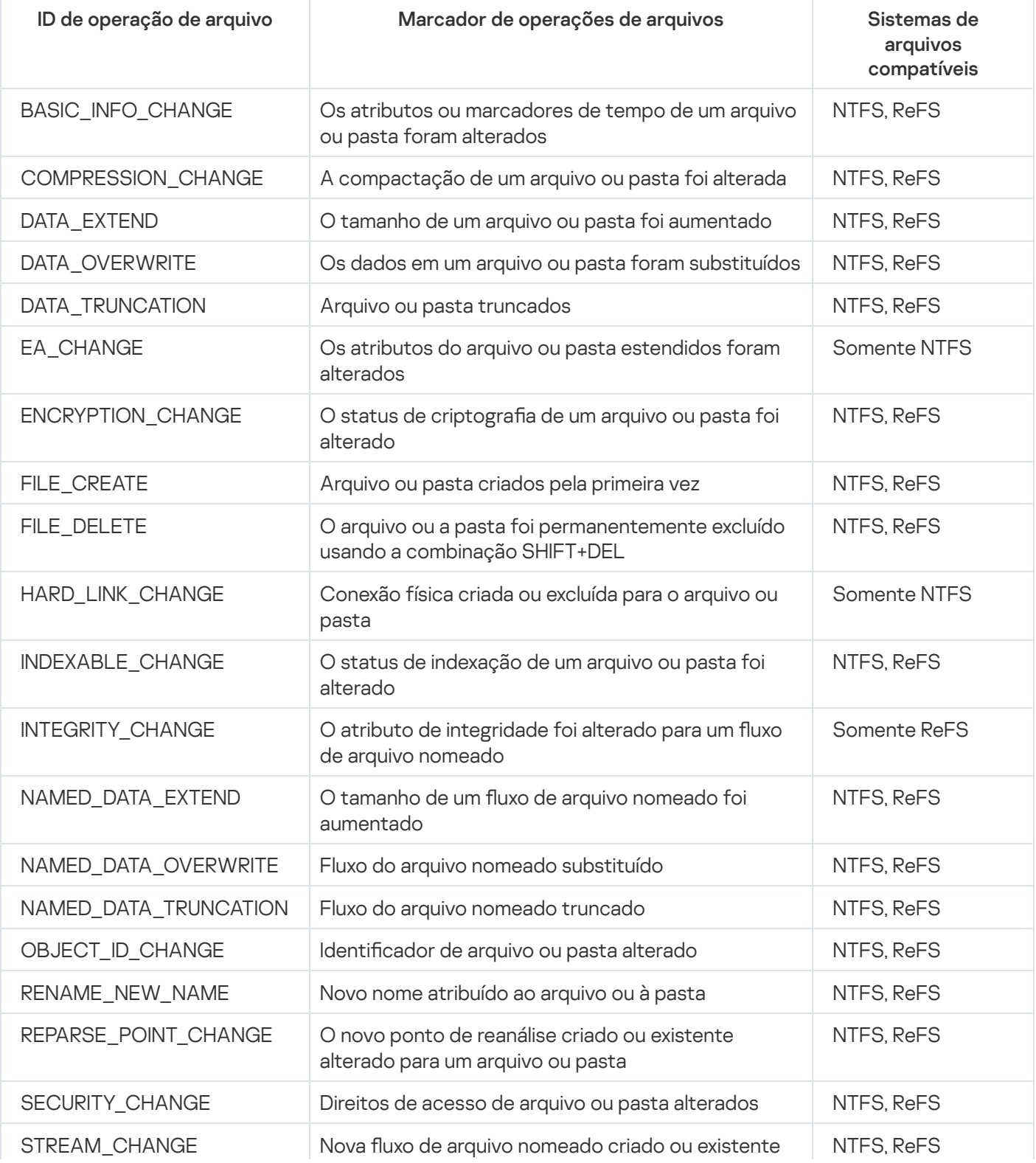
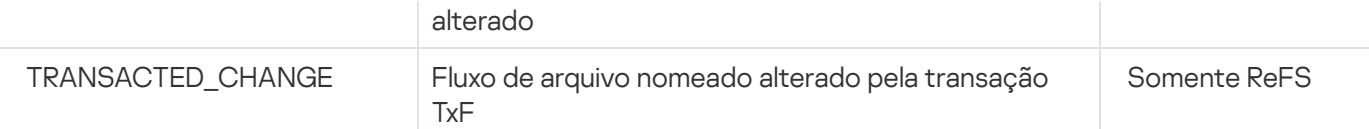

# Configurações padrão da tarefa Monitor de Integridade de Arquivos

Por padrão, a tarefa de Monitor de Integridade de Arquivos tem as configurações descritas na tabela abaixo. É possível alterar os valores das configurações nos seguintes componentes:

- · O Plug-in de [Administração](#page-397-0)
- O Console do [Aplicativo](#page-401-0)  $\bullet$

#### O [Plug-in](#page-404-0) da Web  $\bullet$

Configurações padrão da tarefa Monitor de Integridade de Arquivos

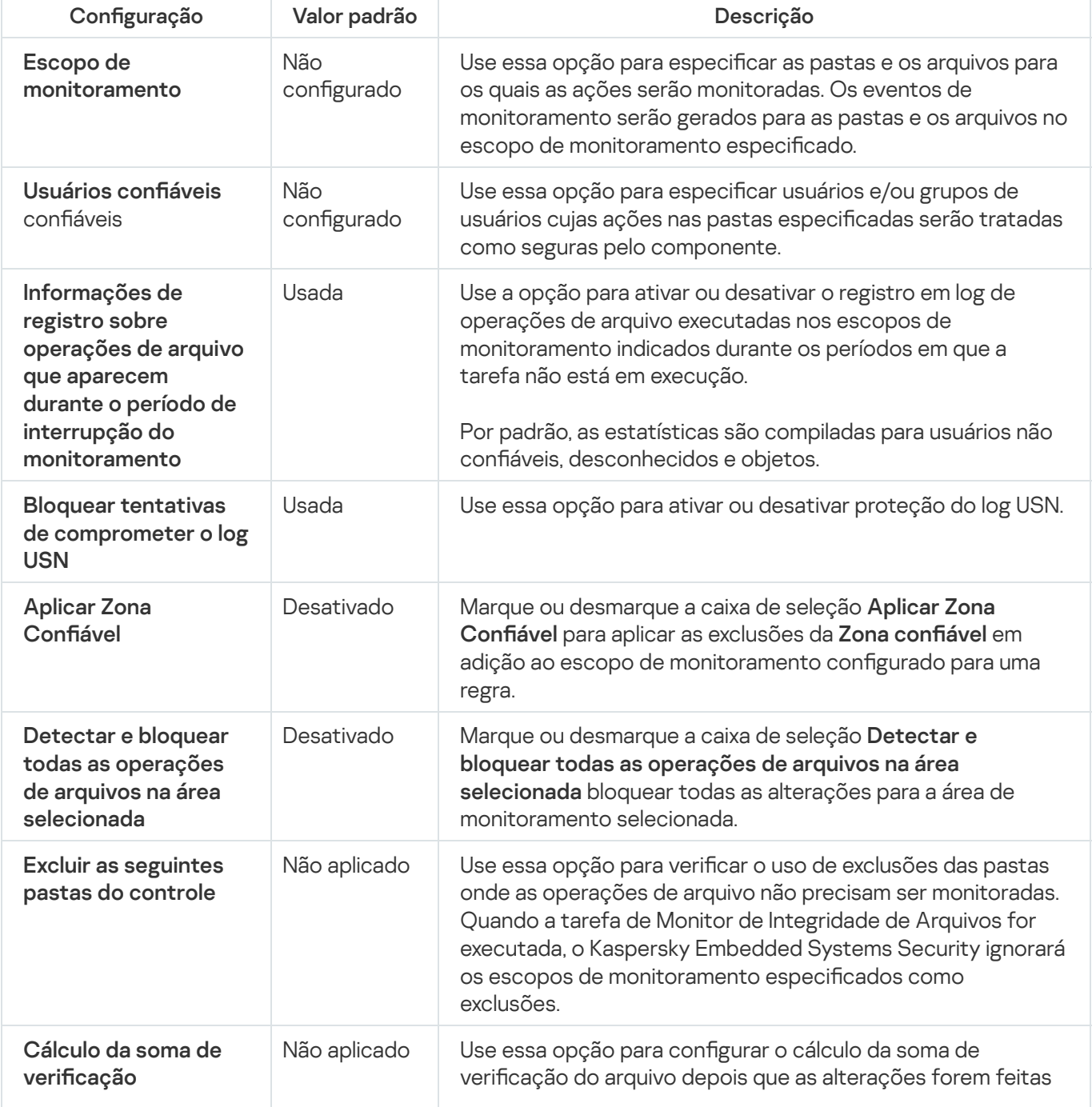

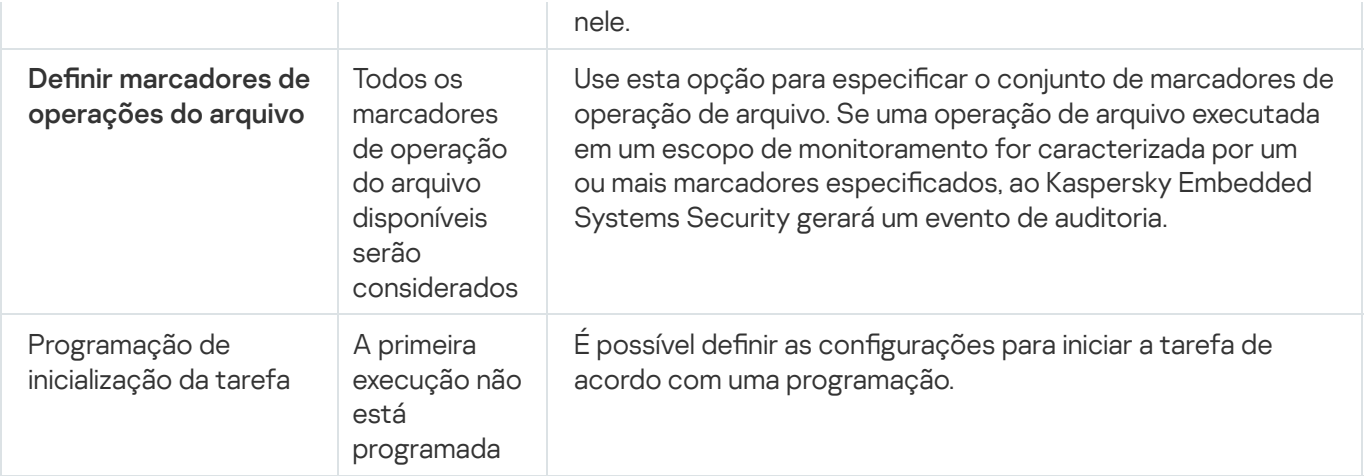

# <span id="page-397-0"></span>Gerenciamento do Monitor de Integridade de Arquivos por meio do Plug-in de Administração

Nesta seção, saiba como configurar a tarefa de Monitor de Integridade de Arquivos por meio do Plug-in de Administração.

# Configuração da tarefa de Monitor de Integridade de Arquivos

Para configurar as definições gerais da tarefa do Monitor de Integridade de Arquivos:

- 1. Expanda o node **Dispositivos gerenciados** na árvore do Console de Administração do Kaspersky Security Center.
- 2. Selecione o grupo de administração para o qual você deseja definir as configurações do aplicativo.
- 3. Execute uma das seguintes ações no painel de detalhes do grupo de administração selecionado:
	- Para definir as configurações do aplicativo para um grupo de dispositivos protegidos, selecione a guia Políticas e abra a janela [Propriedades:](#page-109-0) <Nome da política>.
	- Para configurar o aplicativo para um único dispositivo protegido, selecione a guia **Dispositivos** e abra a janela Configurações do aplicativo.

Se uma política ativa do Kaspersky Security Center for aplicada a um dispositivo e bloquear alterações nas configurações do aplicativo, essas configurações não poderão ser editadas na janela Configurações do aplicativo.

4. Na seção Inspeção do sistema, na subseção Monitor de Integridade de Arquivos, clique no botão Configurações.

A janela Monitor de Integridade de Arquivos é exibida.

5. Na guia **Definição de operação de monitoramento de arquivo**, na janela que é exibida, defina as configurações a seguir:

Desmarque ou marque a caixa de seleção [Informações de registro sobre](javascript:toggleBlock() operações de arquivo que aparecem durante o período de interrupção do monitoramento **a** 

A caixa de seleção ativa ou desativa o monitoramento das operações do arquivo especificadas nas configurações da tarefa de Monitor de Integridade de Arquivos quando a tarefa não está em execução por alguma razão (remoção de um disco rígido, tarefa interrompida pelo usuário, erro de software).

Se a caixa de seleção estiver marcada, o Kaspersky Embedded Systems Security registrará eventos em todos os escopos de monitoramento quando a tarefa Monitor de Integridade de Arquivos não estiver em execução.

Se a caixa de seleção for desmarcada, o aplicativo não registrará em log operações de arquivo em escopos de monitoramento quando a tarefa não estiver sendo executada.

A caixa de seleção é marcada por padrão.

Desmarque ou marque a caixa de seleção [Bloquear tentativas de comprometer](javascript:toggleBlock() o log USN **a**.

A caixa de seleção ativa ou desativa a proteção do log de USN.

Se a caixa de seleção estiver selecionada, o Kaspersky Embedded Systems Security bloqueará as tentativas de excluir o log de USN ou comprometer seu conteúdo.

Se a caixa de seleção estiver desmarcada, o aplicativo não monitorará as alterações do log de USN.

A caixa de seleção é marcada por padrão.

Marque ou desmarque a caixa de seleção Aplicar Zona Confiável **a como aplicável**.

Caso a caixa de seleção Aplicar Zona Confiável. Esteja selecionada, as Exclusões e Processos confiáveis configurados na Zona Confiável são aplicados ao escopo de monitoramento, além da regra configurada.

Caso a caixa de seleção Aplicar Zona Confiável estiver desmarcada, as Exclusões e Processos confiáveis configurados na Zona Confiável não serão aplicados ao escopo de monitoramento.

Por padrão, a caixa de seleção fica desmarcada.

Adicione os escopos de [monitoramento](#page-416-0) a ser monitorados pela tarefa.

6. Na guia **Gerenciamento da tarefa**, defina as configurações para iniciar a tarefa em uma <u>programação</u>.

7. Clique em OK para salvar as modificações.

O Kaspersky Embedded Systems Security aplica imediatamente as novas configurações à tarefa em execução. As informações sobre a data e hora da modificação das configurações são salvas no log de auditoria do sistema.

## Configuração de regras de monitoramento

Para adicionar um escopo de monitoramento:

- 1. Expanda o node **Dispositivos gerenciados** na árvore do Console de Administração do Kaspersky Security Center.
- 2. Selecione o grupo de administração para o qual você deseja definir as configurações do aplicativo.
- 3. Execute uma das seguintes ações no painel de detalhes do grupo de administração selecionado:
- Para definir as configurações do aplicativo para um grupo de dispositivos protegidos, selecione a guia Políticas e abra a janela [Propriedades:](#page-109-0) <Nome da política>.
- Para configurar o aplicativo para um único dispositivo protegido, selecione a guia **Dispositivos** e abra a janela Configurações do aplicativo.

Se uma política ativa do Kaspersky Security Center for aplicada a um dispositivo e bloquear alterações nas configurações do aplicativo, essas configurações não poderão ser editadas na janela Configurações do aplicativo.

4. Na seção Inspeção do sistema, na subseção Monitor de Integridade de Arquivos, clique no botão Configurações.

A janela Monitor de Integridade de Arquivos é exibida.

5. Na seção **Escopo de monitoramento**, clique no botão **Adicionar.**<br>A janela **Regra de monitoramento de operações de arquivos** é al A janela Regra de monitoramento de operações de arquivos é aberta.

- 6. Adicione um escopo de monitoramento de uma das seguintes formas:
	- Se quiser selecionar pastas através da caixa de diálogo padrão do Microsoft Windows:
		- a. Clique no botão Procurar.

Clique no botão **Procurar**.<br>A janela padrão **Procurar pasta** do Microsoft Windows é exibida.

- b. Na janela **Procurar pasta** exibida, selecione a pasta para a qual deseja monitorar operações e clique no botão **OK**.
- Se quiser especificar um escopo de monitoramento manualmente, adicione um caminho usando uma máscara com suporte:
	- <\*.ext> todos os arquivos com a extensão <ext>, independentemente da sua localização
	- <\*\nome.ext> todos os arquivos com o nome <nome> e a extensão <ext>, independentemente da sua localização
	- $\cdot$  <\dir\\*>  $-$  todos os arquivos na pasta <\dir>
	- <\dir\\*\nome.ext> todos os arquivos com o nome <nome> e a extensão <ext> na pasta <\dir> e todas as subpastas

Ao especificar um escopo de monitoramento manualmente, certifique-se de que o caminho esteja no seguinte formato: <letra do volume>: \<máscara>. Se a letra do volume estiver faltando, o Kaspersky Embedded Systems Security não adicionará o escopo de monitoramento especificado.

7. Na guia Usuários confiáveis, clique no botão Adicionar.

A janela Selecionar usuários ou grupos padrão do Microsoft Windows é exibida.

8. Selecione os usuários ou grupos de usuários para os quais as operações de arquivos são permitidas no escopo de monitoramento selecionado e clique em OK.

Por padrão, o [Kaspersky Embedded](#page-394-0) Systems Security trata todos os usuários que não estejam na lista de usuários confiáveis como não confiáveis, e gera eventos críticos para eles. Para usuários confiáveis, as estatísticas são compiladas.

- 9. Selecione a guia Marcadores de operação do arquivo.
- 10. Execute as seguintes ações para selecionar vários marcadores, conforme aplicável:
	- a. Selecione a opção Detectar operações de arquivo com base nos seguintes marcadores.
	- b. Na lista de operações de arquivos [disponíveis,](#page-394-0) selecione as caixas ao lado das operações que deseja monitorar.

Por padrão, o Kaspersky Embedded Systems Security detecta todos os marcadores de operação de arquivos, a opção Detectar operações de arquivo com base em todos os marcadores reconhecíveis está marcada.

- 11. Caso queira bloquear todas as operações de arquivo para a área selecionada, marque a caixa de seleção . Detectar e bloquear todas as operações de arquivos na área selecionada
- 12. Se quiser que o Kaspersky Embedded Systems Security calcule a soma de verificação de um arquivo após a operação ser realizada, faça o seguinte:
	- a. Selecione Calcular a soma da verificação para o arquivo, se possível. A soma de verificação estará disponível para [visualização](javascript:void(0)) no relatório de tarefa **a relatório de tarefa**.
	- b. Na lista suspensa **Tipo de cálculo de soma de verificação**, selecione uma das opções:
		- Hash MD5
		- Hash SHA256
- 13. Se não quiser monitorar todas as operações do arquivo, na lista de operações do arquivo [disponíveis](#page-394-0), marque as caixas de seleção ao lado das operações que deseja monitorar.
- 14. Adicione escopos de monitoramento excluídos conforme aplicável:
	- a. Selecione a guia Exclusões.
	- b. Marque a caixa de seleção Excluir as [seguintes](javascript:void(0)) pastas do controle **a**.
	- c. Clique no botão Adicionar.

Clique no botão **Adicionar**.<br>A janela **Selecionar pasta a adicionar** é exibida.

- d. Na janela exibida, especifique a pasta que deseja excluir do escopo de monitoramento.
- e. Clique em OK.

A pasta especificada é adicionada à lista de escopos excluídos.

15. Clique em OK na janela Regra de monitoramento de operações de arquivos.

As configurações da regra especificada serão aplicadas ao escopo de monitoramento selecionado da tarefa do Monitor de Integridade de Arquivos.

# <span id="page-401-0"></span>Gerenciamento do Monitor de Integridade de Arquivos por meio do Console do Aplicativo

Nesta seção, saiba como configurar a tarefa de Monitor de Integridade de Arquivos por meio do Console do Aplicativo.

# Definição das configurações da tarefa de Monitor de Integridade de Arquivos

Para configurar as definições gerais da tarefa do Monitor de Integridade de Arquivos:

- 1. Na árvore do Console do Aplicativo, expanda o node **Inspeção do sistema**.
- 2. Selecione o node secundário do Monitor de Integridade de Arquivos.
- 3. Clique no link Propriedades no painel de resultados do node do Monitor de Integridade de Arquivos. A janela Configurações de tarefa é aberta.
- 4. Na janela exibida, na guia Geral, configure as seguintes definições:
	- a. Desmarque ou marque a caixa de seleção <u>[Informações de registro sobre](javascript:toggleBlock() operações de arquivo que</u> aparecem durante o período de interrupção do monitoramento **a**

A caixa de seleção ativa ou desativa o monitoramento das operações do arquivo especificadas nas congurações da tarefa de Monitor de Integridade de Arquivos quando a tarefa não está em execução por alguma razão (remoção de um disco rígido, tarefa interrompida pelo usuário, erro de software).

Se a caixa de seleção estiver marcada, o Kaspersky Embedded Systems Security registrará eventos em todos os escopos de monitoramento quando a tarefa Monitor de Integridade de Arquivos não estiver em execução.

Se a caixa de seleção for desmarcada, o aplicativo não registrará em log operações de arquivo em escopos de monitoramento quando a tarefa não estiver sendo executada.

A caixa de seleção é marcada por padrão.

b. Desmarque ou marque a caixa de seleção [Bloquear tentativas de comprometer](javascript:toggleBlock() o log USN **a** 

A caixa de seleção ativa ou desativa a proteção do log de USN.

Se a caixa de seleção estiver selecionada, o Kaspersky Embedded Systems Security bloqueará as tentativas de excluir o log de USN ou comprometer seu conteúdo.

Se a caixa de seleção estiver desmarcada, o aplicativo não monitorará as alterações do log de USN.

A caixa de seleção é marcada por padrão.

c. Marque ou desmarque a caixa de seleção Aplicar Zona Confiável @ como aplicável.

Caso a caixa de seleção**Aplicar Zona Confiável.** Esteja selecionada, as **Exclusões** e **Processos** confiáveis configurados na Zona Confiável são aplicados ao escopo de monitoramento, além da regra configurada.

Caso a caixa de seleção Aplicar Zona Confiável estiver desmarcada, as Exclusões e Processos confiáveis configurados na Zona Confiável não serão aplicados ao escopo de monitoramento.

Por padrão, a caixa de seleção fica desmarcada.

- 5. Nas guias **Agendar** e **Avançado**, configure a <u>[programação](#page-123-0)</u> de inicialização da tarefa.
- 6. Clique em OK para salvar as modificações.

O Kaspersky Embedded Systems Security aplica imediatamente as novas configurações à tarefa em execução. As informações sobre a data e hora da modificação das configurações são salvas no log de auditoria do sistema.

# Configuração de regras de monitoramento

Para adicionar um escopo de monitoramento:

1. Na árvore do Console do Aplicativo, expanda o node Inspeção do sistema.

- 2. Selecione o node secundário do Monitor de Integridade de Arquivos.
- 3. Clique no link Regras de monitoramento de operações de arquivos no painel de resultados do node do . Monitor de Integridade de Arquivos

A janela Monitoramento das operações do arquivo é aberta.

4. Adicione um escopo de monitoramento de uma das seguintes formas:

- Se quiser selecionar pastas através da caixa de diálogo padrão do Microsoft Windows:
	- a. No lado abandonado da janela, clique no botão Procurar.

A janela padrãoProcurar pasta do Microsoft Windows e exibida.

- b. Na janela **Procurar pasta**, selecione a pasta para a qual deseja monitorar operações e clique no botão**OK**.
- c. Clique no botão Adicionar que o Kaspersky Embedded Systems Security comece a monitorar as operações de arquivo no escopo de monitoramento indicado.
- Se quiser especificar um escopo de monitoramento manualmente, adicione um caminho usando uma máscara com suporte:
	- <\*.ext> todos os arquivos com a extensão <ext>, independentemente da sua localização
	- <\*\nome.ext> todos os arquivos com o nome <nome> e a extensão <ext>, independentemente da sua localização
	- $\cdot$  <\dir\\*>  $-$  todos os arquivos na pasta <\dir>
	- <\dir\\*\nome.ext> todos os arquivos com o nome <nome> e a extensão <ext> na pasta <\dir> e todas as subpastas

Ao especificar um escopo de monitoramento manualmente, certifique-se de que o caminho esteja no seguinte formato: <letra do volume>: \<máscara>. Se a letra do volume estiver faltando, o Kaspersky Embedded Systems Security não adicionará o escopo de monitoramento especificado.

No lado direito da janela, a guia **Descrição da regra** exibe os usuários confiáveis e marcadores de operações de arquivos selecionados para este escopo de monitoramento.

- 5. Na lista de escopos de monitoramento adicionados, selecione as configurações de escopo que deseja definir.
- 6. Selecione a guia Usuários confiáveis.
- 7. Clique no botão Adicionar.

A janela Selecionar usuários ou grupos padrão do Microsoft Windows é exibida.

- 8. Selecione os usuários ou grupos que o Kaspersky Embedded Systems Security considerará confiável para o escopo de monitoramento selecionado.
- 9. Clique em **OK**.

Por padrão, o [Kaspersky Embedded](#page-394-0) Systems Security trata todos os usuários que não estejam na lista de usuários confiáveis como não confiáveis, e gera eventos críticos para eles. Para usuários confiáveis, as estatísticas são compiladas.

- 10. Selecione a guia Definir marcadores de operações do arquivo.
- 11. Se necessário, realize as ações a seguir para selecionar vários marcadores:
	- a. Selecione a opção Detectar operações de arquivo com base nos seguintes marcadores.
	- b. Na lista de [operações](#page-394-0) de arquivos disponíveis, selecione as caixas ao lado das operações que deseja monitorar.

Por padrão, o Kaspersky Embedded Systems Security detecta todos os marcadores de operação do arquivo, ou seja, a opção Detectar operações de arquivo com base em todos os marcadores reconhecíveis está marcada.

- 12. Caso queira bloquear todas as operações de arquivo para a área selecionada, marque a caixa de seleção . Detectar e bloquear todas as operações de arquivos na área selecionada
- 13. Se quiser que o Kaspersky Embedded Systems Security calcule a soma de verificação de um arquivo após a operação ser realizada, faça o seguinte:
	- a. Na seção Cálculo da soma de verificação, selecione Calcule a soma de verificação para uma versão final [visualização](javascript:void(0)) no log de tarefas a no log de tarefas. de arquivo, depois que o arquivo for alterado, se possível. A soma de verificação estará disponível para
	- b. Na lista suspensa Calcule a soma de verificação usando o algoritmo, selecione uma das opções:
		- . Hash MD5
		- . Hash SHA256
- 14. Adicione escopos de monitoramento excluídos conforme aplicável:
	- a. Selecione a guia Definir exclusões.
	- b. Marque a caixa de seleção **Considere o escopo de [monitoramento](javascript:void(0)) excluído a**.
	- c. Clique no botão Procurar.
		- Clique no botão **Procurar**.<br>A janela padrão**Procurar pasta** do Microsoft Windows e exibida.
	- d. Na janela Procurar pasta, especifique a pasta que deseja excluir do escopo de monitoramento.
	- e. Clique em OK.
	- f. Clique no botão Adicionar.
		- A pasta especificada é adicionada à lista de escopos excluídos.

Também é possível adicionar escopos de monitoramento excluídos manualmente usando as mesmas máscaras utilizadas para especificar os escopos de monitoramento. ão Adicionar<br>cificada é adi<br>possível adici<br>tilizadas para<br>**Salvar** para a

15. Clique no botão Salvar para aplicar a nova configuração de regra.

<span id="page-404-0"></span>As configurações de regra especificadas serão aplicadas imediatamente ao escopo de monitoramento selecionado da tarefa do Monitor de Integridade de Arquivos.

### Gerenciamento do Monitor de Integridade de Arquivos por meio do Plug-in da Web

Nesta seção, saiba como configurar a tarefa de Monitor de Integridade de Arquivos por meio do Plug-in da Web.

## Configuração da tarefa de Monitor de Integridade de Arquivos

Para configurar a tarefa de Monitor de Integridade de Arquivos por meio do Plug-in da Web:

- 1. Na janela principal do Web Console, selecione **Dispositivos**  $\rightarrow$  **Políticas e perfis**.
- 2. Clique no nome da política que você quer configurar.
- 3. Na janela <Nome da política> que é exibida, selecione a guia Configurações do aplicativo.
- 4. Selecione a seção Inspeção do sistema.
- 5. Clique em Configurações na subseção Monitor de Integridade de Arquivos.
- 6. Na janela Monitor de Integridade de Arquivos que é exibida, na guia Configurações de monitoramento de operações de arquivos, defina as seguintes configurações:
	- a. Desmarque ou marque a caixa de seleção <u>[Informações de log sobre operações](javascript:toggleBlock() de arquivos que aparecem</u> durante o período de interrupção do monitoramento a.

A caixa de seleção ativa ou desativa o monitoramento das operações do arquivo especificadas nas configurações da tarefa de Monitor de Integridade de Arquivos quando a tarefa não está em execução por alguma razão (remoção de um disco rígido, tarefa interrompida pelo usuário, erro de software).

Se a caixa de seleção estiver marcada, o Kaspersky Embedded Systems Security registrará eventos em todos os escopos de monitoramento quando a tarefa Monitor de Integridade de Arquivos não estiver em execução.

Se a caixa de seleção for desmarcada, o aplicativo não registrará em log operações de arquivo em escopos de monitoramento quando a tarefa não estiver sendo executada.

A caixa de seleção é marcada por padrão.

#### b. Desmarque ou marque a caixa de seleção [Bloquear tentativas de comprometer](javascript:toggleBlock() o log USN **a**

A caixa de seleção ativa ou desativa a proteção do log de USN.

Se a caixa de seleção estiver selecionada, o Kaspersky Embedded Systems Security bloqueará as tentativas de excluir o log de USN ou comprometer seu conteúdo.

Se a caixa de seleção estiver desmarcada, o aplicativo não monitorará as alterações do log de USN.

A caixa de seleção é marcada por padrão.

c. Marque ou desmarque a caixa de seleção **Aplicar Zona Confiável** @ como aplicável.

Caso a caixa de seleção Aplicar Zona Confiável. Esteja selecionada, as Exclusões e Processos confiáveis configurados na Zona Confiável são aplicados ao escopo de monitoramento, além da regra configurada.

Caso a caixa de seleção Aplicar Zona Confiável estiver desmarcada, as Exclusões e Processos confiáveis configurados na Zona Confiável não serão aplicados ao escopo de monitoramento.

Por padrão, a caixa de seleção fica desmarcada.

7. Na guia **Gerenciamento da tarefa** configure a <u>[programação](#page-123-0)</u> de inicialização da tarefa.

8. Clique em OK para salvar as modificações.

O Kaspersky Embedded Systems Security aplica imediatamente as novas configurações à tarefa em execução. As informações sobre a data e hora da modificação das configurações são salvas no log de auditoria do sistema.

#### Configuração de regras de monitoramento

Para adicionar um escopo de monitoramento:

1. Na janela principal do Web Console, selecione Dispositivos  $\rightarrow$  Políticas e perfis.

2. Clique no nome da política que você quer configurar.

3. Na janela <Nome da política> que é exibida, selecione a guia Configurações do aplicativo.

4. Selecione a seção Inspeção do sistema.

5. Clique em Configurações na subseção Monitor de Integridade de Arquivos.

- 6. Na janela Monitor de Integridade de Arquivos que é exibida, abra a guia Configurações de monitoramento de . operações de arquivos
- 7. Na seção Log USN, clique no botão Adicionar.

Na seção **Log USN**, clique no botão **Adicionar**.<br>A janela **Regra de monitoramento de operações de arquivos** é exibida.

- 8. Na guia **Monitorar operações de arquivos para o escopo**, especifique um caminho usando uma máscara suportada:
	- <\*.ext> todos os arquivos com a extensão <ext>, independentemente da sua localização
	- <\*\nome.ext> todos os arquivos com o nome <nome> e a extensão <ext>, independentemente da sua localização
	- $\bullet \leq \dir{\*}$  todos os arquivos na pasta  $\dir$
	- <\dir\\*\nome.ext> todos os arquivos com o nome <nome> e a extensão <ext> na pasta <\dir> e todas as subpastas

Ao especificar um escopo de monitoramento manualmente, certifique-se de que o caminho esteja no seguinte formato: <letra do volume>: \<máscara>. Se a letra do volume estiver faltando, o Kaspersky Embedded Systems Security não adicionará o escopo de monitoramento especificado.

- 9. Na guia Usuários confiáveis, execute uma das seguintes ações:
	- Clique no botão Adicionar e, na janela aberta, especifique o usuário no campo Nome do usuário utilizando a notação SID.
	- Clique no botão **Adicionar a partir do servidor de administração** e, na janela aberta na tela, selecione o usuário na lista.

Por padrão, o [Kaspersky Embedded](#page-394-0) Systems Security trata todos os usuários que não estejam na lista de usuários confiáveis como não confiáveis, e gera eventos críticos para eles. Para usuários confiáveis, as estatísticas são compiladas.

- 10. Clique em OK.
- 11. Selecione a guia Marcadores de operações de arquivos.
- 12. Execute as seguintes ações para selecionar vários marcadores, conforme aplicável:
	- a. Selecione a opção Detectar operações de arquivo com base nos seguintes marcadores.
	- b. Na lista de operações de arquivos [disponíveis,](#page-394-0) selecione as caixas ao lado das operações que deseja monitorar.

Por padrão, o Kaspersky Embedded Systems Security detecta todos os marcadores de operação de arquivos, a opção Detectar operações de arquivo com base em todos os marcadores reconhecíveis está marcada.

13. Caso queira bloquear todas as operações de arquivo para a área selecionada, marque a caixa de seleção . Detectar e bloquear todas as operações de arquivos na área selecionada

- 14. Se quiser que o Kaspersky Embedded Systems Security calcule a soma de verificação de um arquivo após a operação ser realizada:
	- a. Selecione **Calcular a soma de verificação para o arquivo, se possível. A soma de verificação estará** disponível para [visualização](javascript:void(0)) no relatório da tarefa **a relatório de tarefa**.
	- b. Na lista suspensa Tipo de cálculo de soma de verificação, selecione uma das opções:
		- Hash SHA256
		- $\cdot$  Hash MD5
- 15. Se não quiser monitorar todas as operações do arquivo, na lista de operações do arquivo [disponíveis](#page-394-0), marque as caixas de seleção ao lado das operações que deseja monitorar.
- 16. Adicione escopos de monitoramento excluídos conforme aplicável:
	- a. Selecione a guia Exclusões.
	- b. Marque a caixa de seleção Excluir as [seguintes](javascript:void(0)) pastas do controle a.
	- c. Clique no botão Adicionar.

Clique no botão **Adicionar**.<br>A janela **Selecionar pasta a adicionar** é exibida.

- d. No painel exibido à direita, especifique a pasta que você deseja excluir do escopo de monitoramento.
- e. Clique em OK.

A pasta especificada é adicionada à lista de escopos excluídos.

17. Clique em OK na janela Regra de monitoramento de operações de arquivos.

As configurações da regra especificada serão aplicadas ao escopo de monitoramento selecionado da tarefa do Monitor de Integridade de Arquivos.

Esta seção contém informações sobre a tarefa AMSI scanner e como configurá-la.

# Sobre a tarefa AMSI Scanner

Quando a tarefa AMSI scanner está em execução, o Kaspersky Embedded Systems Security controla a execução de scripts criados usando as tecnologias de script do Microsoft Windows (Active Scripting), como VBScript ou JScript®. O aplicativo também pode processar scripts do PowerShell™ e scripts executados nos aplicativos do Microsoft Office em sistemas operacionais com a Interface de Verificação Antimalware (AMSI) instalada. É possível permitir ou bloquear a execução de um script que foi considerado perigoso ou provavelmente perigoso. Caso o Kaspersky Embedded Systems Security identique um script como potencialmente perigoso, ele bloqueia ou permite a sua execução de acordo com a ação selecionada. Caso a ação **Bloquear** seja selecionada, o aplicativo permitirá a execução de script apenas se um script for considerado seguro.

A partir do sistema operacional Microsoft Windows 10 e Microsoft Windows Server 2016, o Kaspersky Embedded Systems Security será compatível com a Interface de Verificação Antimalware (AMSI). O AMSI permite que aplicativos e serviços se integrem a qualquer aplicativo antimalware instalado em um dispositivo para que todos os scripts executados sejam interceptados e verificados pelo antimalware.

É possível encontrar mais informações sobre a funcionalidade AMSI no site do [Microsoft](https://docs.microsoft.com/en-us/windows/desktop/amsi/antimalware-scan-interface-portal) Windows <sup>12</sup>.

É possível definir as configurações da tarefa AMSI scanner.

# Configurações padrão da tarefa do AMSI Scanner

A tarefa do sistema local AMSI scanner usa as configurações padrão descritas na tabela abaixo. Você pode alterar os valores destas configurações.

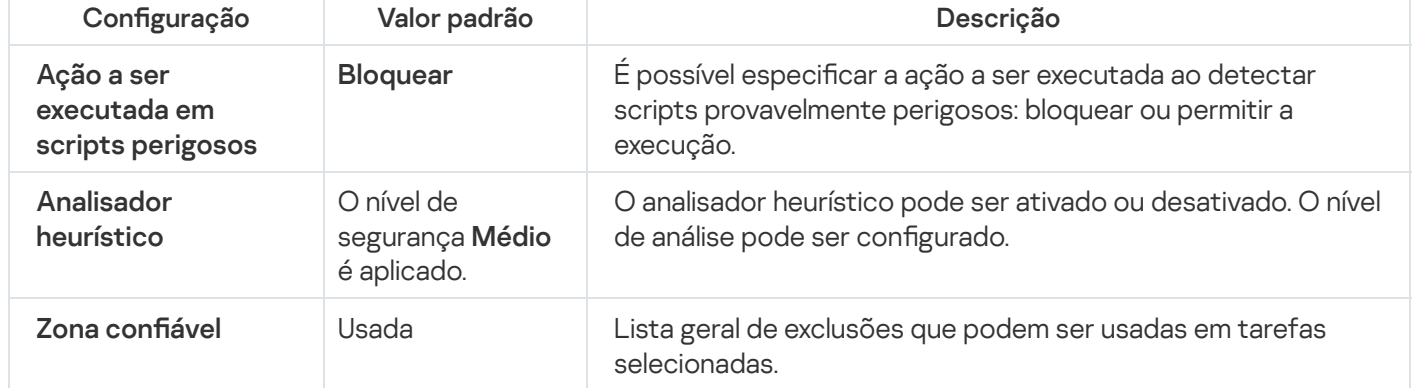

Configurações padrão da tarefa do AMSI scanner

# Definindo as configurações da tarefa do AMSI Scanner por meio do Plugin de Administração

Para configurar uma tarefa do AMSI scanner:

1. Expanda o node **Dispositivos gerenciados** na árvore do Console de Administração do Kaspersky Security Center.

- 2. Selecione o grupo de administração para o qual você deseja definir as configurações do aplicativo.
- 3. Execute uma das seguintes ações no painel de detalhes do grupo de administração selecionado:
	- · Para definir as configurações do aplicativo para um grupo de dispositivos protegidos, selecione a guia Políticas e abra a janela [Propriedades:](#page-109-0) <Nome da política>.
	- Para configurar o aplicativo para um único dispositivo protegido, selecione a guia **Dispositivos** e abra a janela Configurações do aplicativo.

Se uma política ativa do Kaspersky Security Center for aplicada a um dispositivo e bloquear alterações nas configurações do aplicativo, essas configurações não poderão ser editadas na janela Configurações do aplicativo.

- 4. Na seção **Proteção do servidor em tempo real** da janela **Propriedades: <nome da política>**, clique em Configurações para o AMSI scanner.
- Configurações para o AMSI scanner.<br>5. Na seção Ação a ser executada em scripts perigosos, na guia Geral, execute uma das seguintes ações:
	- · Para permitir a execução de scripts provavelmente perigosos, selecione Permitir.
	- Para permitir a execução de scripts provavelmente perigosos, selecione **Permitir**.<br>Para bloquear a execução de scripts provavelmente perigosos, selecione **Bloquear**.
- 6. Na seção Analisador heurístico, execute uma das seguintes ações:
	- Desmarque ou marque a caixa de seleção Usar o Analisador heurístico.
	- Se necessário, ajuste o nível da análise usando o controle [deslizante](javascript:void(0)) a.
- 7. Na seção Zona confiável, marque ou desmarque a caixa de seleção Aplicar Zona Confiável.
- 8. Clique em OK.

<span id="page-409-0"></span>As configurações recém-definidas são aplicadas.

## Definindo as configurações da tarefa do AMSI Scanner por meio do Console do Aplicativo

#### Para configurar uma tarefa do AMSI scanner:

- 1. Na árvore do Console do Aplicativo, expanda o node **Proteção do Computador em Tempo Real**.
- 2. Selecione o node secundário do **AMSI scanner**.
- 2. Selecione o node secundário do **AMSI scanner**.<br>3. Clique no link **Propriedades** no painel de resultados do node.

A janela Configurações de tarefa é exibida na guia Geral.

- 4. Na seção Ação a ser executada em scripts perigosos, execute uma das seguintes ações:
	-
	- Para permitir a execução de scripts provavelmente perigosos, selecione **Permitir**.<br>Para proibir a execução de scripts provavelmente perigosos, selecione **Bloquear**. · Para proibir a execução de scripts provavelmente perigosos, selecione Bloquear.

5. Na seção Analisador heurístico, execute uma das seguintes ações:

- Desmarque ou marque a caixa de seleção Usar o Analisador heurístico.
- Se necessário, ajuste o nível da análise usando o controle [deslizante](javascript:void(0)) a.
- 6. Na seção Zona confiável, marque ou desmarque a caixa de seleção Aplicar Zona Confiável.
- 7. Clique em OK.

As configurações recém-definidas são aplicadas.

### Definindo as configurações da tarefa do AMSI Scanner por meio do Plugin da Web

Para configurar uma tarefa do AMSI scanner:

- 1. Na janela principal do Web Console, selecione Dispositivos  $\rightarrow$  Políticas e perfis.
- 2. Clique no nome da política que você quer configurar.
- 3. Na janela <Nome da política> que é exibida, selecione a guia Configurações do aplicativo.
- 4. Selecione a seção Proteção do servidor em tempo real.
- 5. Clique em Configurações na subseção AMSI scanner.
- 5. Clique em **Configurações** na subseção **AMSI scanner**.<br>6. Na seção **Ação a ser executada em scripts perigosos**, na guia **Geral**, execute uma das seguintes ações:
	- · Para permitir a execução de scripts provavelmente perigosos, selecione Permitir.
	- Para permitir a execução de scripts provavelmente perigosos, selecione **Permitir**.<br>Para bloquear a execução de scripts provavelmente perigosos, selecione **Bloquear**.

7. Na seção Analisador heurístico, execute uma das seguintes ações:

- Desmarque ou marque a caixa de seleção Usar o Analisador heurístico.
- Caso seja necessário, ajuste o nível da análise [heurística](javascript:void(0)) <sup>n</sup>
- 8. Na seção Zona confiável, marque ou desmarque a caixa de seleção Aplicar Zona Confiável.
- 9. Clique em OK.

As configurações recém-definidas são aplicadas.

#### Estatísticas da tarefa do AMSI Scanner

Enquanto a tarefa **AMSI scanner** está em execução, é possível visualizar as informações sobre o número de scripts processados pelo Kaspersky Embedded Systems Security desde o momento em que a tarefa foi iniciada.

Para visualizar as estatísticas de tarefas do AMSI scanner:

1. Na árvore do Console do Aplicativo, expanda o node Proteção do Computador em Tempo Real.

2. Selecione o node secundário do AMSI scanner.

As estatísticas de tarefas atuais são exibidas no painel de resultados do node nas seções **Gerenciamento** e . Estatísticas

É possível visualizar as informações sobre os objetos processados pelo Kaspersky Embedded Systems Security desde quando a tarefa foi iniciada (consulte a tabela abaixo).

Estatísticas da tarefa do AMSI Scanner

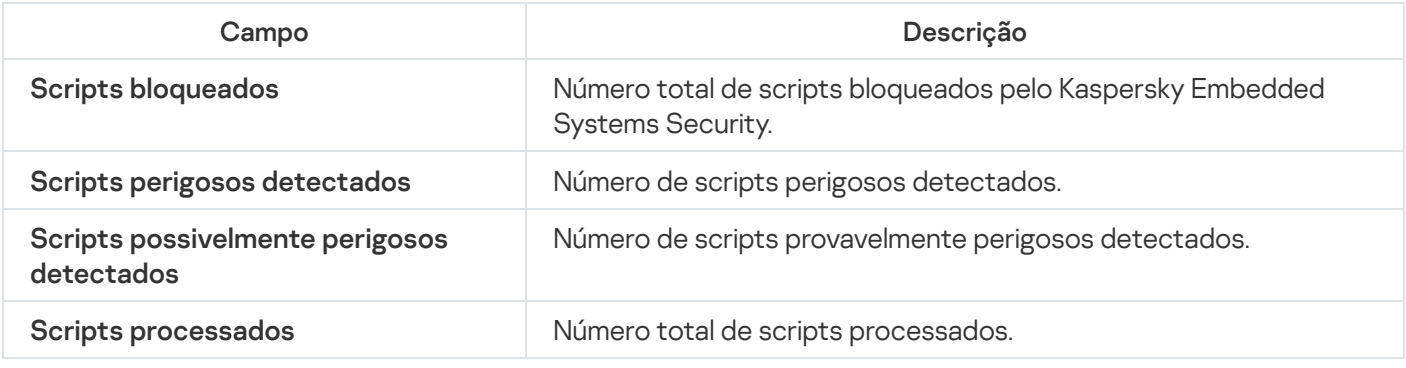

#### Monitor de acesso ao registro

Esta seção explica como iniciar e configurar a tarefa do Monitor de acesso ao registro.

## Sobre a tarefa do Monitor de Acesso ao Registro

A tarefa de Monitor de acesso ao registro foi desenvolvida para rastrear as ações executadas com as ramicações e chaves de registro especificadas nos escopos de monitoramento definidos nas configurações de tarefas. A tarefa rastreia as ações no sistema operacional instalado no dispositivo ou nos contêineres do Windows Server 2016 e definidos posteriormente no escopo de monitoramento. É possível utilizar a tarefa para detectar as alterações que indicam uma violação de segurança no dispositivo protegido.

Para iniciar a tarefa Monitor de acesso ao registro, é necessário configurar pelo menos uma regra de monitoramento.

### <span id="page-412-0"></span>Sobre as regras de monitoramento do registro do sistema

A tarefa **Monitor de acesso ao registro** é executada de acordo com as regras de monitoramento do registro do sistema. É possível utilizar os critérios para acionamento de regras para configurar as condições que acionam a tarefa e definir o nível de importância de eventos detectados e registrados no log de tarefas.

Uma regra de monitoramento do registro do sistema é especificada para cada escopo de monitoramento.

É possível configurar os seguintes critérios para acionamento de regras:

- Ações
- Valores de registro
- · Usuários confiáveis

#### Ações

Quando a tarefa Monitor de acesso ao registro é iniciada, o Kaspersky Embedded Systems Security utiliza uma lista de ações para monitorar o registro (veja a tabela abaixo).

Caso uma ação especificada como um critério para acionamento de regras seja detectada, o aplicativo registra um evento respectivo.

O nível de importância dos eventos registrados em log não depende das ações selecionadas ou do número de eventos.

Por padrão, o Kaspersky Embedded Systems Security considera todas as ações. É possível configurar a lista de ações manualmente nas configurações de regra da tarefa.

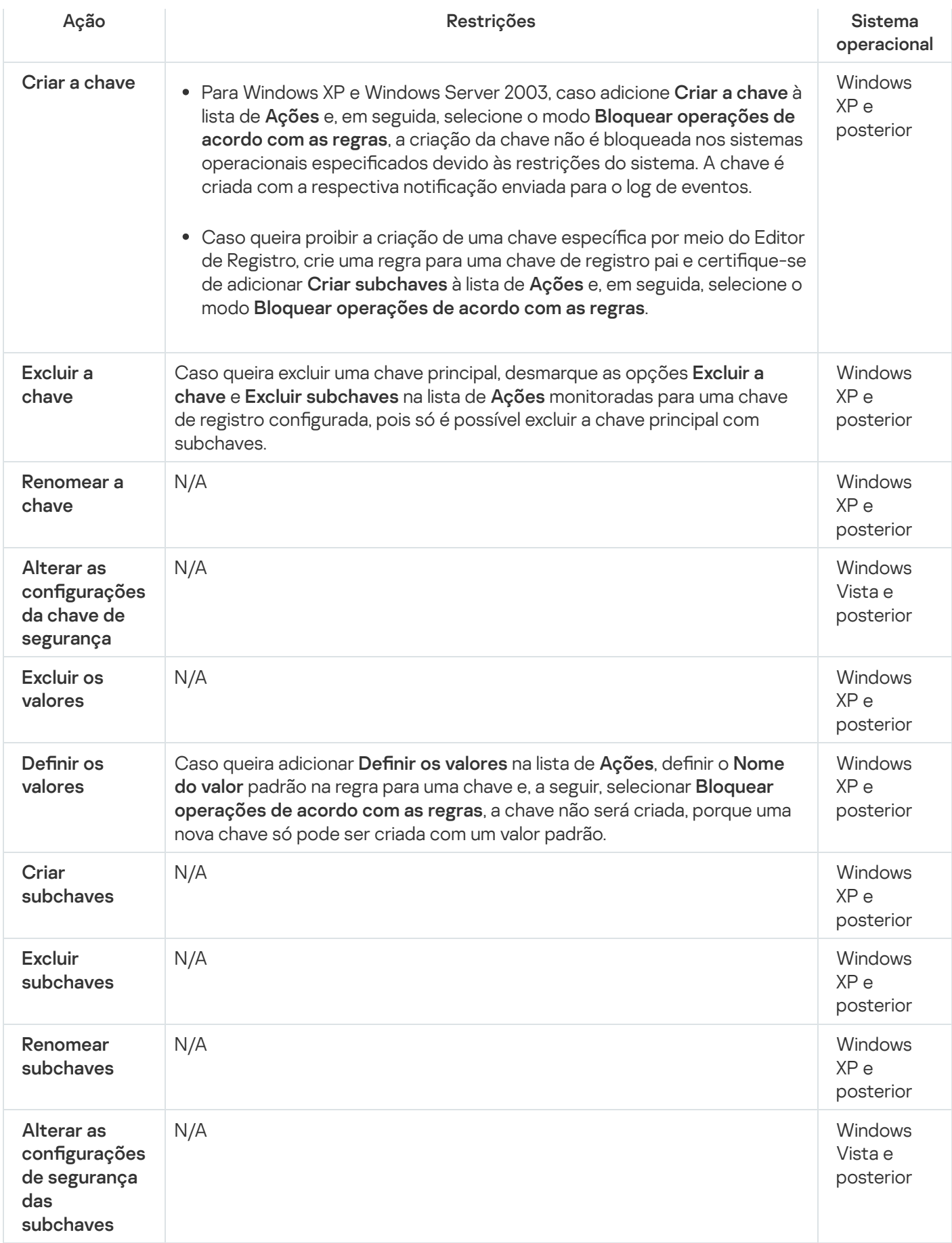

### Valores de registro

Além do monitoramento das chaves de registro, é possível bloquear ou monitorar as alterações dos valores do registro existentes. As seguintes opções estão disponíveis:

- Definir o valor criar os novos valores de registro ou alterar os valores de registro existentes.
- Excluir o valor excluir os valores de registro existentes.

A renomeação e a alteração das configurações de segurança não se aplicam aos valores do registro.

#### Usuários confiáveis

Por padrão, o aplicativo trata todas as ações de usuário como potenciais violações de segurança. A lista de usuários confiáveis está vazia. É possível configurar o nível de importância do evento criando uma lista de usuários confiáveis nas configurações da regra de monitoramento do registro do sistema.

Usuário não confiável é qualquer usuário não indicado na lista de usuário confiável nas configurações da regra de escopo de monitoramento. Caso o Kaspersky Embedded Systems Security detecte uma ação realizada por um usuário não confiável, a tarefa Monitor de acesso ao registro registra um evento crítico no log de tarefas.

Usuário confiável é um usuário ou grupo de usuários autorizados a realizar ações dentro do escopo de monitoramento especificado. Caso o Kaspersky Embedded Systems Security detecte uma ação realizada por um usuário confiável, a tarefa de Monitor de Acesso ao Registro registrará um evento informativo no log de tarefas.

#### Configurações padrão da tarefa do Monitor de acesso ao registro

As configurações padrão para a tarefa Monitor de acesso ao registro são descritas na tabela abaixo. É possível alterar os valores das configurações nos seguintes componentes:

- O Plug-in de [Administração](#page-415-0)
- O Console do [Aplicativo](#page-418-0)
- O [Plug-in](#page-421-0) da Web

Configurações padrão da tarefa do Monitor de acesso ao registro

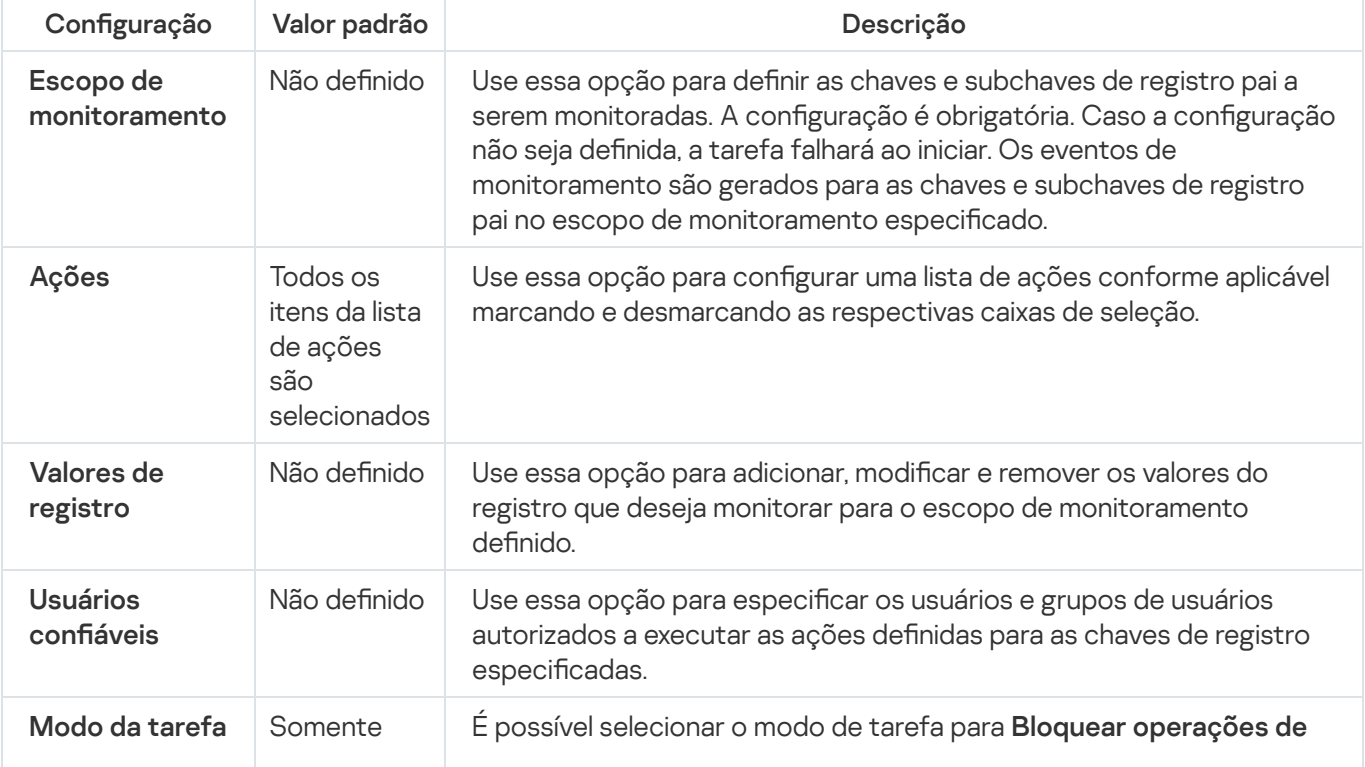

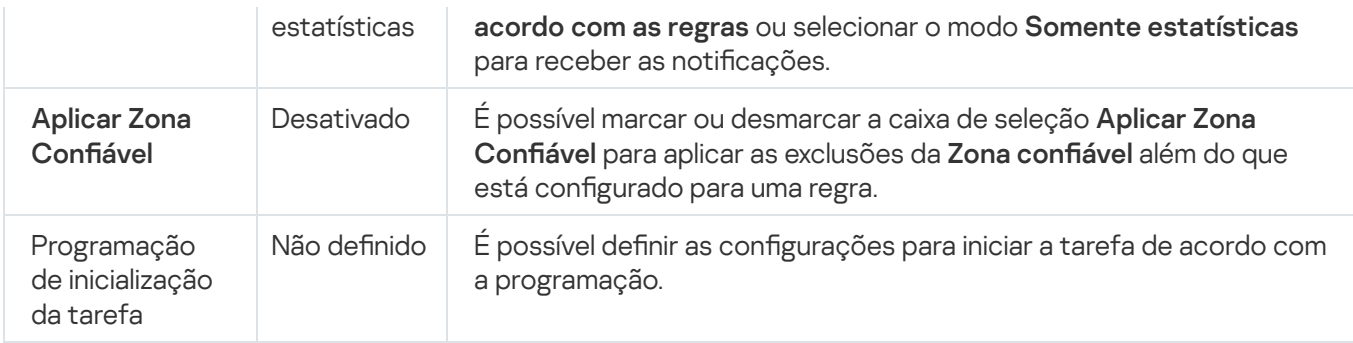

# <span id="page-415-0"></span>Gerenciamento do Monitor de acesso ao registro por meio do Plug-in de Administração

Nesta seção, saiba como configurar a tarefa Monitor de acesso ao registro por meio do plug-in de administração.

#### Definir as configurações de tarefa do monitor de acesso ao registro

Para definir as configurações gerais da tarefa do Monitor de acesso ao registro:

- 1. Expanda o node **Dispositivos gerenciados** na árvore do Console de Administração do Kaspersky Security Center.
- 2. Selecione o grupo de administração para o qual você deseja definir as configurações do aplicativo.
- 3. Execute uma das seguintes ações no painel de detalhes do grupo de administração selecionado:
	- · Para definir as configurações do aplicativo para um grupo de dispositivos protegidos, selecione a guia Políticas e abra a janela [Propriedades:](#page-109-0) <Nome da política>.
	- Para configurar o aplicativo para um único dispositivo protegido, selecione a guia **Dispositivos** e abra a janela Configurações do aplicativo.

Se uma política ativa do Kaspersky Security Center for aplicada a um dispositivo e bloquear alterações nas configurações do aplicativo, essas configurações não poderão ser editadas na janela Configurações do aplicativo.

- 4. Na seção Inspeção do sistema, na subseção Monitor de acesso ao registro, clique no botão Configurações. A janela Monitor de acesso ao registro é exibida.
- 5. Na guia Configurações do monitor de acesso ao registro, defina as seguintes configurações:
	- No grupo Modo da tarefa, selecione a opção necessária a partir da lista:
		- **[Bloquear operações de acordo](javascript:toggleBlock() com as regras**

Caso selecione o modo Bloquear as operações de acordo com as regras, o Kaspersky Embedded Systems Security bloqueia as **Ações** definidas para o escopo de monitoramento. Além disso, caso a caixa de seleção Aplicar Zona Confiável esteja marcada, o Kaspersky Embedded Systems Security não bloqueia os processos definidos na Zona confiável.

Por padrão, o modo Somente Estatísticas é aplicado.

#### **•** [Somente estatísticas](javascript:toggleBlock()<sup>?</sup>

Caso o modo **Somente Estatísticas** esteja selecionado para o escopo de monitoramento, o Kaspersky Embedded Systems Security compila as estatísticas das ações da chave de registro de acordo com as regras configuradas. Além disso, caso a caixa de seleção Aplicar Zona Confiável esteja marcada, o Kaspersky Embedded Systems Security não compila as estatísticas dos processos definidos na Zona confiável.

Por padrão, o modo Somente Estatísticas é aplicado.

Marque ou desmarque a caixa de seleção Aplicar Zona Confiável **a como aplicável**.

Caso a caixa de seleção **Aplicar Zona Confiável** esteja marcada, os **Processos confiáveis** configurados na Zona Confiável são aplicados ao escopo de monitoramento, além da regra configurada.

Caso a caixa de seleção **Aplicar Zona Confiável** esteja desmarcada, os **Processos confiáveis** configurados na Zona Confiável não são aplicados ao escopo de monitoramento.

Por padrão, a caixa de seleção fica desmarcada.

6. Adicione os escopos de [monitoramento](#page-416-0) a ser monitorados pela tarefa.

- 7. Na guia Gerenciamento da tarefa, defina as configurações de <u>[programação](#page-123-0)</u> para uma tarefa.
- 8. Clique em OK para salvar as modificações.

<span id="page-416-0"></span>O Kaspersky Embedded Systems Security aplica imediatamente as novas configurações à tarefa em execução. As informações sobre a data e hora da modificação das configurações são salvas no log de auditoria do sistema.

#### Configuração de regras de monitoramento

As regras de monitoramento são aplicadas uma após a outra de acordo com sua posição na lista de regras configuradas.

Para adicionar um escopo de monitoramento:

- 1. Expanda o node **Dispositivos gerenciados** na árvore do Console de Administração do Kaspersky Security Center.
- 2. Selecione o grupo de administração para o qual você deseja definir as configurações do aplicativo.
- 3. Execute uma das seguintes ações no painel de detalhes do grupo de administração selecionado:
- Para definir as configurações do aplicativo para um grupo de dispositivos protegidos, selecione a guia Políticas e abra a janela [Propriedades:](#page-109-0) <Nome da política>.
- Para configurar o aplicativo para um único dispositivo protegido, selecione a guia **Dispositivos** e abra a janela Configurações do aplicativo.

Se uma política ativa do Kaspersky Security Center for aplicada a um dispositivo e bloquear alterações nas configurações do aplicativo, essas configurações não poderão ser editadas na janela Configurações do aplicativo.

- 4. Na seção Inspeção do sistema, na subseção Monitor de acesso ao registro, clique no botão Configurações. A janela Monitor de acesso ao registro é exibida.
- 5. Na seção Monitorar as operações de registro para o escopo, clique no botão Adicionar.
- 5. Na seção **Monitorar as operações de registro para o escopo**, clique no botão **Adicionar**.<br>6. Na janela **Área do monitor de acesso ao registro**, para adicionar um escopo de monitor, especifique um caminho usando uma [máscara compatível](javascript:toggleBlock() <sup>n</sup>a

É possível utilizar ? e \* como uma máscara ao inserir em um caminho.

Caso o caminho para uma chave de registro raiz seja inserido, certifique-se de especificar o caminho completo sem uma máscara, como HKEY USERS. A seguir está uma lista de chaves de registro raiz válidas:

- HKEY LOCAL MACHINE
- HKLM
- HKEY CURRENT USER
- HKCU
- HKEY USERS
- HKUS
- HKU
- HKEY\_CURRENT\_CONFIG
- HKEY\_CLASSES\_ROOT
- HKCR

Evite usar máscaras com suporte para as chaves raiz ao criar as regras. Se for especificado apenas uma chave raiz, como HKEY\_CURRENT\_USER, ou uma chave raiz com uma máscara para todas as chaves secundárias, como HKEY\_CURRENT\_USER\\*, um grande número de notificações sobre o endereçamento das chaves secundárias especificadas serão geradas, o que resultará em problemas de desempenho do sistema. Se for especificada uma chave raiz, como HKEY\_CURRENT\_USER, ou uma chave raiz com uma máscara para todas as chaves secundárias, como HKEY\_CURRENT\_USER\\*, e selecionado o modo **Bloquear operações de acordo com as regras**, o sistema não será capaz de ler ou alterar o necessárias para o funcionamento do sistema operacional e falhará na resposta.

- 7. Na guia Adicionar, configure a lista de ações conforme o caso.
- 8. Caso queira monitorar determinados Valores de registro, faça o seguinte:
	- Na guia Valores de registro, clique no botão Adicionar.
	- Na janela Regra de valor do registro, insira a Operações controladas e defina as Operações controladas.
	- Clique em OK para salvar as modificações.
- 9. Caso queira definir os Usuários confiáveis, faça o seguinte:
	- Na guia Usuários confiáveis, clique no botão Adicionar.
	- Na janela **Selecionar usuários ou grupos**, selecione os usuários ou grupos de usuários autorizados a executar as ações definidas.
	- Clique em OK para salvar as modificações.

Por padrão, o [Kaspersky Embedded](#page-412-0) Systems Security trata todos os usuários que não estejam na lista de usuários confiáveis como não confiáveis, e gera eventos críticos para eles. Para usuários confiáveis, as estatísticas são compiladas.

#### 10. Clique em **OK** na janela **Área do monitor de acesso ao registro**.

As configurações de regra especificadas serão aplicadas imediatamente ao escopo de monitoramento selecionado da tarefa Monitor de acesso ao registro.

# <span id="page-418-0"></span>Gerenciamento do Monitor de acesso ao registro por meio do Console de Administração

Nesta seção, saiba como configurar a tarefa do Monitor de acesso ao registro por meio do Console de Aplicação.

#### Definição das configurações da tarefa do Monitor de acesso ao registro

Para definir as configurações gerais da tarefa do Monitor de acesso ao registro:

- 1. Na árvore do Console do Aplicativo, expanda o node Inspeção do sistema.
- 2. Selecione o node secundário do Monitor de acesso ao registro.
- 3. Clique no link Propriedades no painel de resultados do node do Monitor de acesso ao registro.

A janela **Configurações de tarefa** é aberta.

4. Na janela **Configurações de tarefa**, na guia Geral, defina as seguintes configurações:

- No grupo Modo da tarefa, selecione a opção necessária a partir da lista:
	- · [Bloquear operações de acordo](javascript:toggleBlock() com as regras <sup>?</sup>

Caso selecione o modo Bloquear as operações de acordo com as regras, o Kaspersky Embedded Systems Security bloqueia as **Ações** definidas para o escopo de monitoramento. Além disso, caso a caixa de seleção **Aplicar Zona Confiável** esteja marcada, o Kaspersky Embedded Systems Security não bloqueia os processos definidos na Zona confiável.

Por padrão, o modo Somente Estatísticas é aplicado.

#### **•** [Somente estatísticas](javascript:toggleBlock()<sup>[2]</sup>

Caso o modo **Somente Estatísticas** esteja selecionado para o escopo de monitoramento, o Kaspersky Embedded Systems Security compila as estatísticas das ações da chave de registro de acordo com as regras configuradas. Além disso, caso a caixa de seleção Aplicar Zona Confiável esteja marcada, o Kaspersky Embedded Systems Security não compila as estatísticas dos processos definidos na Zona confiável.

Por padrão, o modo Somente Estatísticas é aplicado.

Marque ou desmarque a caixa de seleção Aplicar Zona Confiável @ como aplicável.

Caso a caixa de seleção **Aplicar Zona Confiável** esteja marcada, os **Processos confiáveis** configurados na Zona Confiável são aplicados ao escopo de monitoramento, além da regra configurada.

Caso a caixa de seleção Aplicar Zona Confiável esteja desmarcada, os Processos confiáveis configurados na Zona Confiável não são aplicados ao escopo de monitoramento.

Por padrão, a caixa de seleção fica desmarcada.

#### 5. Nas guias Agendar e Avançado, configure a [programação](#page-123-0) de inicialização da tarefa.

6. Clique em OK para salvar as modificações.

O Kaspersky Embedded Systems Security aplica imediatamente as novas configurações à tarefa em execução. As informações sobre a data e hora da modificação das configurações são salvas no log de auditoria do sistema.

Configuração de regras de monitoramento

As regras de monitoramento são aplicadas uma após a outra de acordo com sua posição na lista de regras configuradas.

Para adicionar um escopo de monitoramento:

- 1. Na árvore do Console do Aplicativo, expanda o node **Inspeção do sistema**.
- 2. Selecione o node secundário do Monitor de acesso ao registro.
- 3. Clique no link **Regras do monitor de acesso ao registro** no painel de resultados do node do **Monitor de acesso** . ao registro
	- A janela de Monitor de acesso ao registro é exibida.
- 4. Na janela **Monitor de acesso ao registro**, especifique um caminho usando uma máscara compatível com Adicione a chave de registro do sistema para monitorar e clique no botão Adicionar.

Evite usar máscaras compatíveis para as chaves raiz ao criar as regras.

Caso apenas uma chave raiz seja especificada, como HKEY\_CURRENT\_USER, ou uma chave raiz com uma máscara para todas as chaves secundárias, como HKEY\_CURRENT\_USER\\*, um grande número de notificações sobre como abordar as chaves secundárias especificadas será gerado, o que resulta em problemas de desempenho do sistema. Adicione a chave de registro do sistema para monitorar e clique no botão Adicionar.<br>
Evite usar máscaras compatíveis para as chaves raiz ao criar as regras.<br>
Caso apenas uma chave raiz seja especificada, como HKEY\_CURRENT\_

Se você especificar uma chave raiz, como HKEY\_CURRENT\_USER, ou uma chave raiz com uma máscara para todas as chaves secundárias, como HKEY\_CURRENT\_USER\\*, e selecionar o modo Bloquear operações de acordo com as regras, o sistema não poderá ler ou alterar as chaves necessárias para o funcionamento do sistema operacional e não responderá.

- 5. Na guia Ações da área de monitoramento selecionada, configure a lista de ações conforme o caso.
- 6. Caso queira monitorar determinados Valores de registro, faça o seguinte:
	- a. Na guia Valores de registro, clique no botão Adicionar.
	- b. Na janela **Regra de valor do registro**, insira a <mark>Operações controladas</mark> e defina as **Operações controladas** necessárias.
	- c. Clique em OK para salvar as modificações.
- 7. Caso queira definir os Usuários confiáveis, faça o seguinte:
	- a. Na guia Usuários confiáveis, clique no botão Adicionar.
	- b. Na janela **Selecionar usuários ou grupos**, selecione os usuários ou grupos de usuários autorizados a executar as ações definidas.
	- c. Clique em OK para salvar as modificações.

Por padrão, o [Kaspersky Embedded](#page-412-0) Systems Security trata todos os usuários que não estejam na lista de usuários confiáveis como não confiáveis, e gera eventos críticos para eles. Para usuários confiáveis, as estatísticas são compiladas.

8. Clique em **Salvar** na janela **Área do monitor de acesso ao registro**.

As configurações de regra especificadas serão aplicadas imediatamente ao escopo de monitoramento selecionado da tarefa Monitor de acesso ao registro.

## <span id="page-421-0"></span>Gerenciamento do Monitor de acesso ao registro por meio do plug-in da **Web**

Nesta seção, saiba como configurar a tarefa do Monitor de acesso ao registro por meio do plug-in da Web.

#### Configuração da tarefa do Monitor de acesso ao registro

Para configurar a tarefa do Monitor de acesso ao registro por meio do plug-in da Web:

- 1. Na janela principal do Web Console, selecione Dispositivos  $\rightarrow$  Políticas e perfis.
- 2. Clique no nome da política que você quer configurar.
- 3. Na janela **<Nome da política>** que é exibida, selecione a guia **Configurações do aplicativo**.
- 4. Selecione a seção Inspeção do sistema.
- 5. Clique em Configurações na subseção Monitor de acesso ao registro.
- 6. Na janela Monitor de acesso ao registro, na guia Configurações do monitor de acesso ao registro, defina as seguintes configurações:
	- No grupo Modo da tarefa, selecione a opção necessária a partir da lista:
		- **[Bloquear operações de acordo](javascript:toggleBlock() com as regras**

Caso selecione o modo **Bloquear as operações de acordo com as regras**, o Kaspersky Embedded Systems Security bloqueia as **Ações** definidas para o escopo de monitoramento. Além disso, caso a caixa de seleção Aplicar Zona Confiável esteja marcada, o Kaspersky Embedded Systems Security não bloqueia os processos definidos na Zona confiável.

Por padrão, o modo Somente Estatísticas é aplicado.

#### • [Somente estatísticas](javascript:toggleBlock()<sup>®</sup>

Caso o modo **Somente Estatísticas** esteja selecionado para o escopo de monitoramento, o Kaspersky Embedded Systems Security compila as estatísticas das ações da chave de registro de acordo com as regras configuradas. Além disso, caso a caixa de seleção Aplicar Zona Confiável esteja marcada, o Kaspersky Embedded Systems Security não compila as estatísticas dos processos definidos na Zona confiável.

Por padrão, o modo Somente Estatísticas é aplicado.

Marque ou desmarque a caixa de seleção Aplicar Zona Confiável **a como aplicável**.

Caso a caixa de seleção **Aplicar Zona Confiável** esteja marcada, os **Processos confiáveis** configurados na **Zona Confiável** são aplicados ao escopo de monitoramento, além da regra configurada.

Caso a caixa de seleção Aplicar Zona Confiável esteja desmarcada, os Processos confiáveis configurados na Zona Confiável não são aplicados ao escopo de monitoramento.

Por padrão, a caixa de seleção fica desmarcada.

- 7. Na guia **Gerenciamento da tarefa** configure a <u>[programação](#page-123-0)</u> de inicialização da tarefa.
- 8. Clique em OK para salvar as modificações.

O Kaspersky Embedded Systems Security aplica imediatamente as novas configurações à tarefa em execução. As informações sobre a data e hora da modificação das configurações são salvas no log de auditoria do sistema.

## Configuração de regras de monitoramento

As regras de monitoramento são aplicadas uma após a outra de acordo com sua posição na lista de regras configuradas.

- 1. Na janela principal do Web Console, selecione **Dispositivos**  $\rightarrow$  **Políticas e perfis**.
- 2. Clique no nome da política que você quer configurar.
- 3. Na janela <Nome da política> que é exibida, selecione a guia Configurações do aplicativo.
- 4. Selecione a seção Inspeção do sistema.
- 5. Clique em Configurações na subseção Monitor de acesso ao registro.
- 6. Na janela **Monitor de acesso ao registro** que aparece na tela, abra a guia **Configurações do monitor de** . acesso ao registro
- 7. Na seção Regras do monitor de acesso ao registro, clique no botão Adicionar.
- 7. Na seção **Regras do monitor de acesso ao registro**, clique no botão **Adicionar**.<br>8. Na janela **Área do monitor de acesso ao registro**, especifique um caminho usando uma <u>[máscara com suporte](javascript:toggleBlock()</u> @ para Monitorar as operações de registro para o escopo.

É possível utilizar ? e \* como uma máscara ao inserir em um caminho.

Caso o caminho para uma chave de registro raiz seja inserido, certifique-se de especificar o caminho completo sem uma máscara, como HKEY\_USERS. A seguir está uma lista de chaves de registro raiz válidas:

- HKEY LOCAL MACHINE
- HKLM
- HKEY CURRENT USER
- HKCU
- HKEY\_USERS
- HKUS
- $-HKU$
- HKEY\_CURRENT CONFIG
- HKEY CLASSES ROOT
- HKCR

Evite usar máscaras compatíveis para as chaves raiz ao criar as regras.

Caso apenas uma chave raiz seja especificada, como HKEY\_CURRENT\_USER, ou uma chave raiz com uma máscara para todas as chaves secundárias, como HKEY\_CURRENT\_USER\\*, um grande número de notificações sobre como abordar as chaves secundárias especificadas será gerado, o que resulta em problemas de desempenho do sistema.

Se você especificar uma chave raiz, como HKEY\_CURRENT\_USER, ou uma chave raiz com uma máscara para todas as chaves secundárias, como HKEY\_CURRENT\_USER\\*, e selecionar o modo **Bloquear** operações de acordo com as regras, o sistema não poderá ler ou alterar as chaves necessárias para o funcionamento do sistema operacional e não responderá.

- 9. Na guia Ações da área de monitoramento selecionada, configure a lista de ações conforme o caso.
- 10. Caso queira monitorar determinados Valores de registro, faça o seguinte:
	- a. Na guia Valores de registro, clique no botão Adicionar.
	- b. Na janela Regra de valor do registro, insira a Máscara de valor e selecione a Lista de operações necessária.
	- c. Clique em OK para salvar as modificações.
- 11. Caso queira definir os Usuários confiáveis, faça o seguinte:
	- a. Na guia Usuários confiáveis, clique no botão Adicionar.
	- b. Insira o **Nome do usuário** ou clique em **Definir SID para Todos** para definir os usuários autorizados a executar as ações selecionadas.

c. Clique em OK para salvar as modificações.

Por padrão, o [Kaspersky Embedded](#page-412-0) Systems Security trata todos os usuários que não estejam na lista de usuários confiáveis como não confiáveis, e gera eventos críticos para eles. Para usuários confiáveis, as estatísticas são compiladas.

12. Clique em **OK** na janela **Área do monitor de acesso ao registro** para salvar as alterações.

As configurações de regra especificadas serão aplicadas imediatamente ao escopo de monitoramento selecionado da tarefa Monitor de acesso ao registro.

# Inspeção do Log

Esta seção contém informações sobre a tarefa de Inspeção do Log e definição de configurações de tarefa.

# Sobre a tarefa de Inspeção do Log

Quando a tarefa de Inspeção do Log é executada, o Kaspersky Embedded Systems Security, monitora a integridade do ambiente protegido com base nos resultados de uma inspeção dos logs de eventos do Windows. O aplicativo notifica o administrador ao detectar um comportamento anormal que pode indicar tentativas de ataques cibernéticos.

O Kaspersky Embedded Systems Security analisa os logs de eventos do Windows e identifica violações com base nas regras especificadas pelo usuário ou pelas configurações do analisador heurístico, que a tarefa usa para inspecionar logs.

Regras predefinidas e análise heurística

É possível utilizar a tarefa de Inspeção do Log para monitorar o estado do sistema protegido aplicando regras predefinidas com base na heurística existente. O analisador heurístico identifica atividade anormal no dispositivo protegido, o que pode ser uma evidência de tentativa de ataque. Modelos para identificar comportamento anormal estão incluídos nas regras disponíveis nas configurações de regras predefinidas.

Sete regras estão incluídas na lista de regras da tarefa de Inspeção do Log. É possível ativar ou desativar qualquer uma dessas regras. Não é possível excluir regras existentes ou criar novas regras.

É possível configurar critérios para acionamento de regras que monitoram eventos para as seguintes operações:

- Detecção de ataque de força bruta de senha
- Detecção de login na rede

Também é possível configurar exclusões nas configurações da tarefa. O analisador heurístico não é ativado quando um login é realizado por um usuário confiável ou a partir de um endereço IP confiável.

O Kaspersky Embedded Systems Security não usa a heurística para inspecionar os logs do Windows se o analisador heurístico não for usado pela tarefa. Por padrão, o analisador heurístico fica ativo.

Quando as regras são aplicadas, o aplicativo registra um Evento crítico no log de tarefas de Inspeção do Log.

Regras personalizadas para a tarefa de Inspeção do Log

É possível usar configurações de regra para especificar e alterar os critérios para as regras de acionamento após a detecção de eventos selecionados no log especificado do Windows. Por padrão, a lista das regras de Inspeção do Log contém quatro regras. É possível ativar e desativar essas regras, removê-las e editar suas configurações.

Você pode configurar os seguintes critérios para acionamento de regras para cada uma delas:

• Lista de identificadores no Log de Eventos do Windows.

A regra é acionada quando um novo registro é criado no Log de Eventos do Windows, se as propriedades de eventos incluírem um identificador de evento especificado na regra. Também é possível adicionar e remover identificadores para cada regra especificada.

Fonte de evento.

Para cada regra, é possível especificar um log dentro do Log de Eventos do Windows. O aplicativo procurará registros com os identificadores de evento especificados apenas nesse log. É possível selecionar um dos logs padrão (Aplicativo, Segurança ou Sistema), ou especificar um log personalizado digitando o nome no campo de seleção de fonte.

O aplicativo não verifica se o log especificado realmente existe no Log de Eventos do Windows.

Quando a regra é acionada, o Kaspersky Embedded Systems Security registra um Evento crítico no log de tarefas de Inspeção do Log.

Por padrão, a tarefa de Inspeção do Log aplica regras personalizadas.

Antes de iniciar a tarefa de Inspeção do Log certifique-se de que a política de auditoria do sistema esteja configurada corretamente. Consulte o artigo da [Microsoft](https://technet.microsoft.com/en-us/library/cc952128.aspx)<sup>E</sup> para obter detalhes.

# Configurações padrão da tarefa de Inspeção do Log

Por padrão, a tarefa de Inspeção do Log possui as configurações descritas na tabela abaixo. Você pode alterar os valores destas configurações.

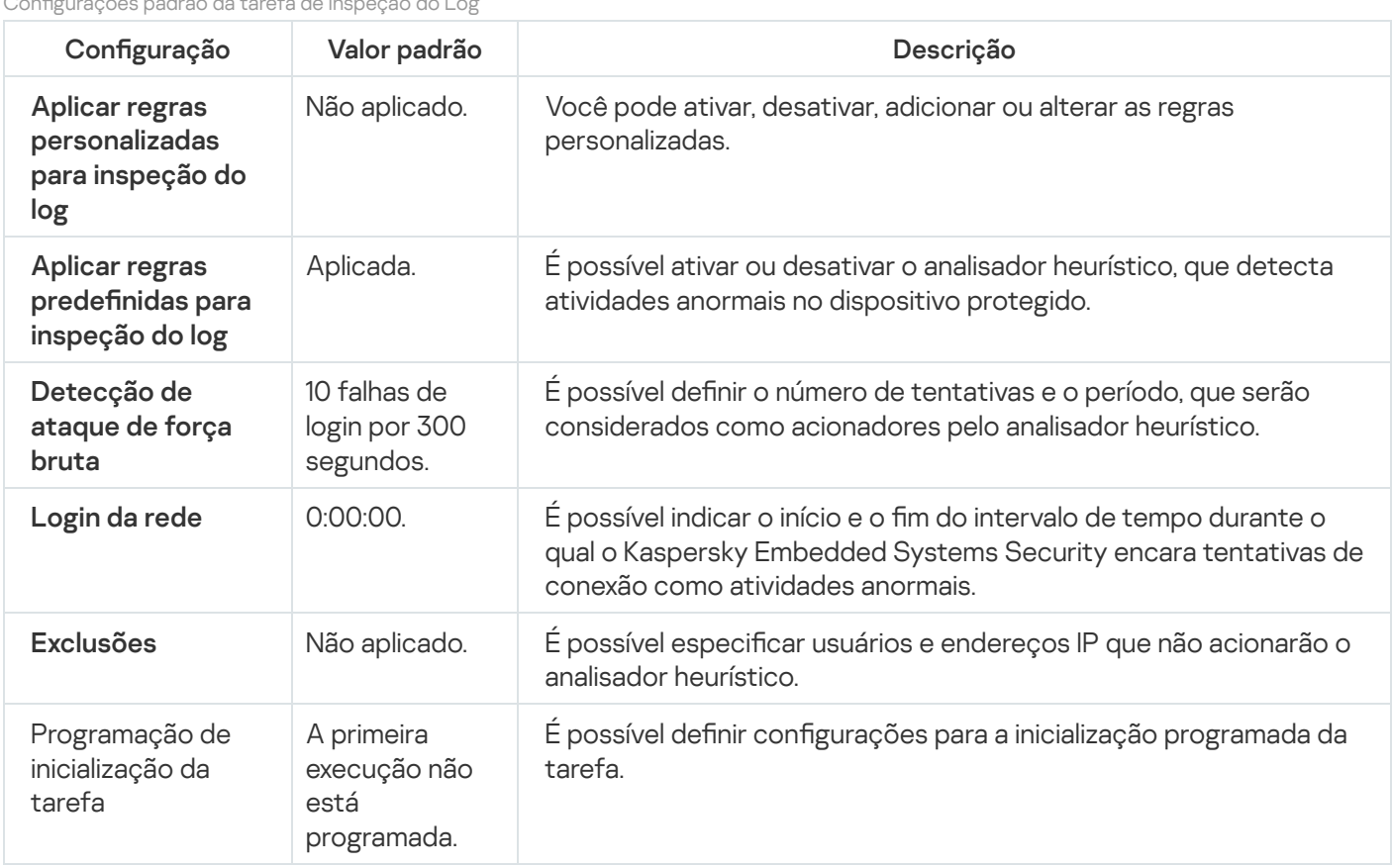

Congurações padrão da tarefa de Inspeção do Log

# Gerenciamento das regras de Inspeção do Log por meio do Plug-in de Administração

Nesta seção, saiba como adicionar e configurar regras de Inspeção do Log por meio do Plug-in de Administração.

## Configuração de regras de tarefa predefinidas

Realize as seguintes ações para configurar regras predefinidas para a tarefa de Inspeção do Log:

- 1. Expanda o node **Dispositivos gerenciados** na árvore do Console de Administração do Kaspersky Security Center.
- 2. Selecione o grupo de administração para o qual você deseja definir as configurações do aplicativo.
- 3. Execute uma das seguintes ações no painel de detalhes do grupo de administração selecionado:
	- · Para definir as configurações do aplicativo para um grupo de dispositivos protegidos, selecione a guia Políticas e abra a janela [Propriedades:](#page-109-0) <Nome da política>.
	- Para configurar o aplicativo para um único dispositivo protegido, selecione a guia **Dispositivos** e abra a janela Configurações do aplicativo.

Se uma política ativa do Kaspersky Security Center for aplicada a um dispositivo e bloquear alterações nas configurações do aplicativo, essas configurações não poderão ser editadas na janela Configurações do aplicativo.

- 4. Na seção Inspeção do sistema, clique no botão Configurações na subseção Inspeção do Log. A janela *Inspeção do Log* é exibida.
- 5. Selecione a guia Regras predefinidas.
- 6. Marque ou desmarque a caixa de seleção Aplicar regras predefinidas para inspeção do log **a**

Para que a tarefa seja executada, pelo menos uma regra de inspeção do log deve ser selecionada.

- 7. Selecione as regras que deseja aplicar na lista de regras predefinidas:
	- Existem padrões de um possível ataque de força bruta no sistema.
	- Existem padrões de uma possível violação no Log de Eventos do Windows.
	- Ações atípicas detectadas em nome de um novo serviço instalado.
	- Detectado login atípico que usa credenciais explícitas.
	- Existem padrões de um possível ataque PAC se passando por Kerberos (MS14-068) no sistema.
- Ações atípicas detectadas, direcionadas a Administradores do grupo integrado privilegiado.
- Foi detectada uma atividade atípica durante uma sessão de login na rede.
- 8. Para configurar as regras selecionadas, clique no botão Configurações avançadas.

A janela *Inspeção do Log* é exibida.

- 9. Na seção **Detecção de ataque de força bruta**, defina o número de tentativas e um período que serão considerados como acionadores para o analisador heurístico.
- 10. Na seção **Detecção de login de rede**, indique a início e o fim do intervalo de tempo durante o qual o Kaspersky Embedded Systems Security encara tentativas de conexão como atividades anormais.
- 11. Selecione a guia **Exclusões**.
- 12. Execute as seguintes ações para adicionar usuários confiáveis:
	- a. Clique no botão **Procurar**.<br>b. Selecione um usuário.<br>c. Clique em **OK**.
	- b. Selecione um usuário.
	- c. Clique em OK.

O usuário selecionado é adicionado à lista de usuários confiáveis.

- 13. Execute as seguintes ações para adicionar endereços IP confiáveis:
	- a. Insira o endereço IP.
	- b. Clique no botão Adicionar.
- 14. O endereço IP inserido é adicionado à lista de endereços IP confiáveis. ue no botão **Adicionar**.<br>reço IP inserido é adicionado<br>**Gerenciamento da tarefa** o
- 15. Na guia Gerenciamento da tarefa configure a [programação](#page-123-1) de inicialização da tarefa.
- 16. Clique em **OK** na janela **Inspeção do Log**.

A configuração da tarefa de Inspeção do Log é salva.

# Adição das Regras de Inspeção do Log por meio do Plug-in de Administração

Execute as seguintes ações para adicionar e configurar uma nova regra de Inspeção do Log personalizada:

- 1. Expanda o node **Dispositivos gerenciados** na árvore do Console de Administração do Kaspersky Security Center.
- 2. Selecione o grupo de administração para o qual você deseja definir as configurações do aplicativo.
- 3. Execute uma das seguintes ações no painel de detalhes do grupo de administração selecionado:
	- · Para definir as configurações do aplicativo para um grupo de dispositivos protegidos, selecione a guia Políticas e abra a janela [Propriedades:](#page-109-0) <Nome da política>.

Para configurar o aplicativo para um único dispositivo protegido, selecione a guia **Dispositivos** e abra a janela Configurações do aplicativo.

Se uma política ativa do Kaspersky Security Center for aplicada a um dispositivo e bloquear alterações nas configurações do aplicativo, essas configurações não poderão ser editadas na janela Configurações do aplicativo.

4. Na seção Inspeção do sistema, clique no botão Configurações na subseção Inspeção do Log.

A janela Inspeção do Log é exibida.

5. Na guia **Regras [personalizadas](javascript:void(0))**, marque ou desmarque a caixa de seleção A**plicar regras personalizadas para** inspeção do log **a** 

É possível controlar se as regras predenidas serão aplicadas à Inspeção do Log. Marque as caixas de seleção correspondentes às regras que deseja aplicar à Inspeção do Log.

6. Para adicionar uma nova regra personalizada, clique no botão **Adicionar.**<br>A janela **Regra personalizada de inspeção do log** é exibida.

A janela Regra personalizada de inspeção do log é exibida.

- 7. Na seção Geral, especifique a seguinte informação sobre a nova regra:
	- Nome da regra
	- A regra é acionada quando novas entradas aparecem no log de eventos do Windows se o identificador (ID) especificado for encontrado nos parâmetros do evento <sup>®</sup>
- 8. Na seção Critérios para acionamento, especifique os IDs de eventos que acionarão a regra:
	- a. Insira um ID.
	- b. Clique no botão Adicionar.

O ID de evento inserido é adicionado à lista. É possível adicionar um número ilimitado de identificadores a cada regra. no botão <mark>Adicionar</mark><br>evento inserido é *a*<br>gra.<br>**OK**.

- 9. Clique em OK.
	- A regra de inspeção do log é adicionada à lista de regras.

# Gerenciamento das regras de Inspeção do Log por meio do Console do Aplicativo

Nesta seção, saiba como adicionar e configurar regras de Inspeção do Log por meio do Console do Aplicativo.

# Configuração de regras de tarefa predefinidas

Realize as seguintes ações para configurar o analisador heurístico para a tarefa de Inspeção do Log:

- 1. Na árvore do Console do Aplicativo, expanda o node Inspeção do sistema.
- 2. Selecione o node secundário Inspeção do Log.
- 3. Clique no link Propriedades no painel de resultados do node Inspeção do Log. A janela **Configurações de tarefa** é exibida.
- 4. Selecione a guia Regras predefinidas.
- 5. Marque ou desmarque a caixa de seleção Aplicar regras predefinidas para inspeção do log **a**

Para que a tarefa seja executada, pelo menos uma regra de inspeção do log deve ser selecionada.

- 6. Selecione as regras que deseja aplicar na lista de regras predefinidas:
	- Existem padrões de um possível ataque de força bruta no sistema.
	- Existem padrões de uma possível violação no Log de Eventos do Windows.
	- Ações atípicas detectadas em nome de um novo serviço instalado.
	- Detectado login atípico que usa credenciais explícitas.
	- Existem padrões de um possível ataque PAC se passando por Kerberos (MS14-068) no sistema.
	- Ações atípicas detectadas, direcionadas a Administradores do grupo integrado privilegiado.
	- Foi detectada uma atividade atípica durante uma sessão de login na rede.
- 7. Para configurar as regras selecionadas, vá até a guia Estendido.
- 8. Na seção **Detecção de ataque de força bruta**, defina o número de tentativas e um período que serão considerados como acionadores para o analisador heurístico.
- 9. Na seção **Login da rede**, indique o início e o fim do intervalo de tempo durante o qual o Kaspersky Embedded Systems Security encara tentativas de conexão como atividades anormais.
- 10. Selecione a guia Exclusões.
- 11. Execute as seguintes ações para adicionar usuários confiáveis:
	- a. Clique no botão **Procurar**.<br>b. Selecione um usuário.<br>c. Clique em **OK**.
	- b. Selecione um usuário.
	- c. Clique em OK.

O usuário selecionado é adicionado à lista de usuários confiáveis.

- 12. Execute as seguintes ações para adicionar endereços IP confiáveis:
	- a. Insira o endereço IP.
	- b. Clique no botão Adicionar.

O endereço IP inserido é adicionado à lista de endereços IP confiáveis.

- 13. Selecione as guias Agendar e Avançado para configurar a programação de inicialização da tarefa.
- 14. Clique em **OK** na janela **Configurações de tarefa**.

A configuração da tarefa de Inspeção do Log é salva.

# Adição das regras de Inspeção do Log por meio do Console do Aplicativo

Para adicionar e configurar uma nova regra de Inspeção do Log personalizada:

- 1. Na árvore do Console do Aplicativo, expanda o node Inspeção do sistema.
- 2. Selecione o node secundário Inspeção do Log.
- 3. No painel de resultados do node Inspeção do Log, clique no link Regras de inspeção do Log.
- 4. A janela Regras de inspeção do Log é exibida.
- 5. Marque ou desmarque a opção Aplicar regras [personalizadas](javascript:void(0)) para inspeção do log. As regras configuradas não são aplicadas até que a caixa de seleção seja marcada **a no log de tarefas**.

É possível controlar se as regras predefinidas serão aplicadas à tarefa de Inspeção do Log. Marque as caixas de seleção correspondentes às regras que deseja aplicar à Inspeção do Log.

- 6. Para criar uma nova regra personalizada:
	- a. Digite o nome da nova regra.
	- b. Clique no botão Adicionar.

A regra criada é adicionada à lista de regra geral. Adicionar.<br>adicionada à lista de regra<br>quer regra:<br>egra na lista.<br>a janela, a guia **Descrição** e

- 7. Para configurar qualquer regra:
	- a. Selecione uma regra na lista.

Na área direita da janela, a guia Descrição exibe as informações gerais sobre a regra.

A descrição da nova regra está em branco.

- b. Selecione a guia Descrição da regra.
- 8. Na seção Geral, especifique a seguinte informação sobre a nova regra:
	- Nome da regra
	- [Nome](javascript:void(0)) do log<sup>o</sup>
	- A regra é acionada quando novas entradas aparecem no log de eventos do Windows se o identificador (ID) especificado for encontrado nos parâmetros do evento  $\circ$
#### 9. Na seção Identificadores de eventos, especifique os IDs do evento que acionarão a regra:

- a. Insira um ID de evento.
- b. Clique no botão Adicionar.

O ID de evento inserido é adicionado à lista. É possível adicionar um número ilimitado de identificadores a cada regra. ão Adicionar<br>:o inserido é a<br>Salvar.

10. Clique no botão Salvar.

As regras de Inspeção do Log configuradas serão aplicadas.

### Gerenciamento das regras de Inspeção do Log por meio do Plug-in da Web

Para adicionar e configurar regras de Inspeção do Log por meio do Plug-in da Web:

- 1. Na janela principal do Web Console, selecione **Dispositivos**  $\rightarrow$  **Políticas e perfis**.
- 2. Clique no nome da política que você quer configurar.
- 3. Na janela <Nome da política> que é exibida, selecione a guia Configurações do aplicativo.
- 4. Selecione a seção Inspeção do sistema.

#### 5. Clique em **Configurações** na subseção Inspeção do Log.

6. Defina as configurações descritas na tabela a seguir.

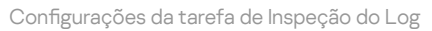

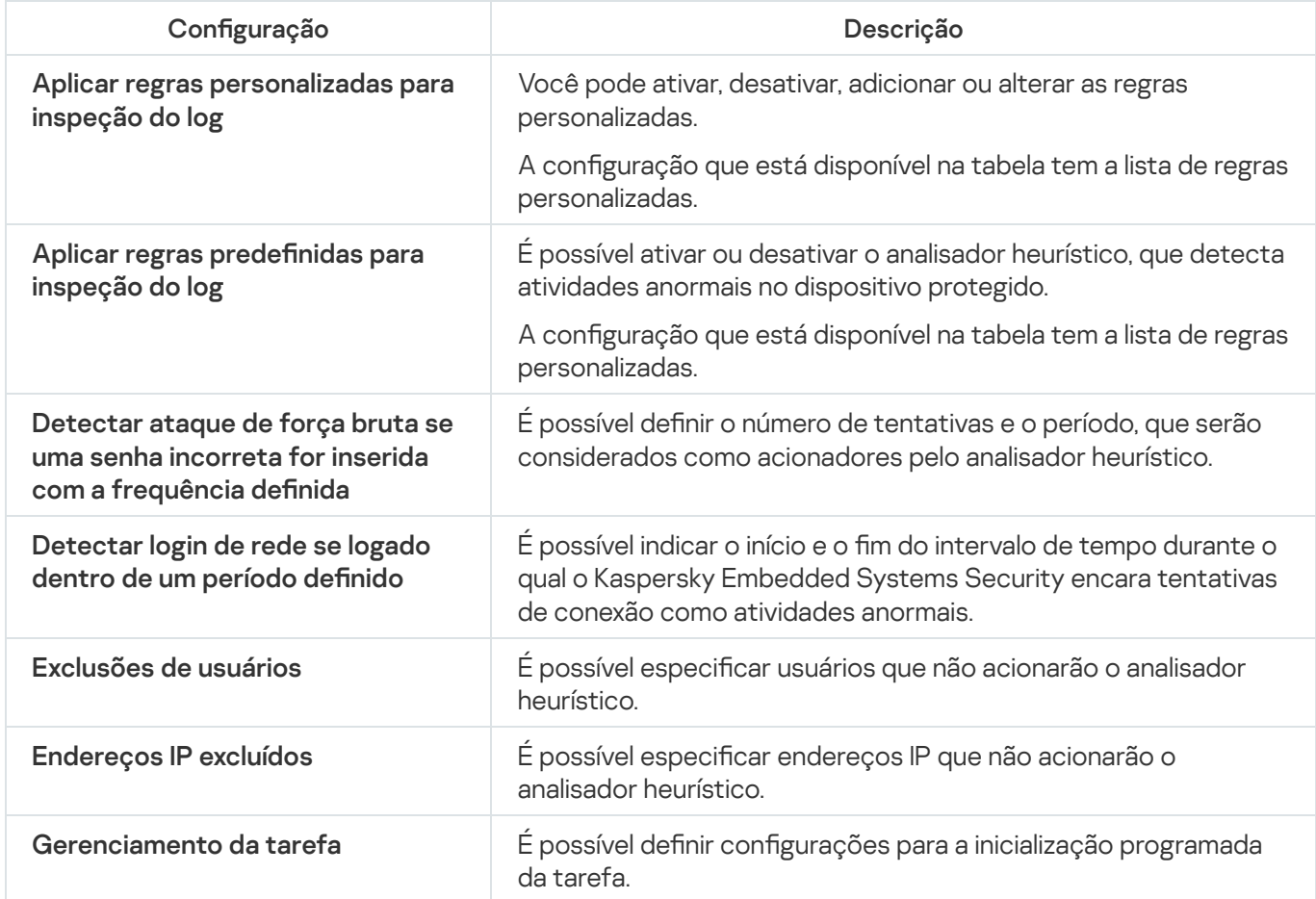

# Verificação por Demanda

Esta seção fornece informações sobre as tarefas de Verificação por Demanda e instruções sobre a definição de configurações da tarefa de Verificação por Demanda e configurações de segurança no dispositivo protegido.

# Sobre tarefas de Verificação por Demanda

O Kaspersky Embedded Systems Security verifica a área especificada quanto à existência de vírus e outras ameaças à segurança do computador. O Kaspersky Embedded Systems Security verifica arquivos, RAM e objetos de execução automática do dispositivo protegido.

O Kaspersky Embedded Systems Security oferece as seguintes tarefas de Verificação por Demanda:

• A tarefa Verificação na Inicialização do Sistema Operacional é executada sempre que o Kaspersky Embedded Systems Security é iniciado. O Kaspersky Embedded Systems Security verifica setores de inicialização e registros mestres de inicialização de discos rígidos, unidades removíveis, da memória do sistema e da memória do processo. Cada vez que o Kaspersky Embedded Systems Security executa a tarefa, ele cria uma cópia dos setores de inicialização não infectados. Se, ao iniciar a tarefa novamente, ele detectar uma ameaça nesses setores, eles serão substituídos pela cópia de backup.

A tarefa Verificação na inicialização do sistema operacional é criada automaticamente após a instalação. Por padrão, o modo Apenas notificar é aplicado. Nesse caso, depois de implementar o Kaspersky Embedded Systems Security nos dispositivos, será possível ativar a tarefa Verificação na inicialização do sistema operacional caso nenhum problema com os serviços do sistema tenha sido descoberto durante a verificação. Caso o aplicativo detecte serviços críticos do sistema como objetos infectados ou provavelmente infectados, o modo apenas notificação dará tempo para descobrir o motivo e resolver o problema. Se o aplicativo aplicar o modo Executar ação recomendada, que chama o método Desinfetar. Remova caso a ação de desinfecção falhe, a desinfecção ou a remoção dos arquivos do sistema pode resultar em problemas críticos com a inicialização do sistema operacional.

A tarefa Verificação na Inicialização do Sistema Operacional pode não ser executada caso um dispositivo protegido acorde após o modo de suspensão ou hibernação. A tarefa é executada apenas na reinicialização do dispositivo protegido ou inicialização após o desligamento completo.

- Por padrão, a tarefa de Verificação de Áreas Críticas é executada semanalmente de acordo com uma programação. O Kaspersky Embedded Systems Security verifica objetos em áreas críticas do sistema operacional: objetos de execução automática, setores de inicialização e registros mestres de inicialização de discos rígidos e unidades removíveis, a memória do sistema e a memória do processo. O aplicativo verica arquivos em pastas do sistema; por exemplo, %windir%\system32. O Kaspersky Embedded Systems Security aplica as configurações de segurança correspondentes ao nível [Recomendado](#page-437-0). Você pode modificar as configurações da tarefa de Verificação de Áreas Críticas.
- A tarefa de Vericação da Quarentena é executada por padrão de acordo com uma programação após cada atualização do banco de dados. O escopo da tarefa de Verificação da Quarentena não podem ser modificadas.
- A tarefa de Controle de Integridade de Aplicativos é executada diariamente. Ela fornece a opção de verificar módulos do Kaspersky Embedded Systems Security quanto à presença de danos ou de modificações. A pasta de instalação do aplicativo é marcada. As estatísticas de execução da tarefa indicam o número de módulos verificados e corrompidos. Os valores das configurações de tarefa são definidos por padrão e não podem ser editados. As configurações da programação de inicialização da tarefa podem ser editadas.

Adicionalmente, é possível criar tarefas de Verificação por Demanda personalizadas, por exemplo, uma tarefa para verificar pastas compartilhadas no dispositivo protegido.

O Kaspersky Embedded Systems Security pode executar várias tarefas de Verificação por Demanda simultaneamente.

### Sobre o escopo da verificação e configurações de segurança da tarefa

No Console do Aplicativo, o escopo da verificação da tarefa Por demanda é exibido em uma árvore ou na lista dos recursos de arquivos do dispositivo protegido que o Kaspersky Embedded Systems Security pode controlar. Por padrão, os recursos de arquivos de rede do dispositivo protegido são exibidos em um modo de visualização em lista.

No Plug-in de Administração, apenas a exibição de lista está disponível.

Para exibir recursos de arquivos de rede no modo de visualização em árvore no Console do Aplicativo,

abra a lista suspensa no setor superior esquerdo da janela de **Configurações do escopo da verificação** e selecione Visualização em árvore.

Os itens ou nós são exibidos em um modo de visualização de lista ou em árvore dos recursos de arquivos do dispositivo protegido, como se segue:

<sub>v</sub>O nó está incluído no escopo de verificação.

 $\Box$  O nó é excluído do escopo de verificação.

Pelo menos um dos nodes secundários deste nó é excluído do escopo de vericação ou as congurações de segurança do(s) nó(s) filho(s) são diferentes da configuração de um node principal (somente para um modo de visualização em árvore).

O ícone **e** é exibido se todos os nodes secundários forem selecionados, mas se o node principal não for selecionado. Neste caso, as modificações na composição dos arquivos e das pastas do node principal são desconsideradas automaticamente quando o escopo da verificação do node secundário selecionado estiver sendo criado.

Usando o Console do Aplicativo, também é possível [adicionar](#page-462-0) unidades virtuais ao escopo da verificação. Os nomes dos nodes virtuais são exibidos em azul.

#### Configurações de segurança

Na tarefa por demanda selecionada, as configurações de segurança padrão podem ser modificadas definindo-as como configurações comuns para todo o escopo da proteção ou da verificação, ou como configurações diferentes para nós ou itens diferentes na árvore ou lista de recursos de arquivos do dispositivo.

As configurações de segurança definidas para o node principal selecionado são automaticamente aplicadas a todos os nodes secundários. As configurações de segurança do node principal não são aplicadas a nós filhos configurados separadamente.

As configurações de um escopo de verificação ou escopo da proteção selecionado podem ser definidas usando um dos seguintes métodos:

Selecione um de três níveis de segurança predefinidos (D**esempenho máximo, Recomendado** ou **Proteção** ). máxima

· Modifique manualmente as configurações de segurança para os nodes ou itens selecionados na árvore ou lista dos recursos de arquivos do dispositivo protegido (o nível de segurança é alterado para Personalizado).

O conjunto de configurações de um nó pode ser salvo em um modelo para ser aplicado posteriormente a outros nodes.

# Escopos de verificação predefinidos

A árvore ou a lista de recursos de arquivo do dispositivo protegido para a tarefa de Verificação por Demanda selecionada é exibida na janela Configurações do escopo da verificação.

A árvore ou lista de recursos de arquivos exibe os nodes aos quais você tem acesso à leitura com base nas configurações de segurança definidas no Microsoft Windows.

O Kaspersky Embedded Systems Security contém os escopos de verificação predefinidos a seguir:

- Meu Computador. O Kaspersky Embedded Systems Security verifica o dispositivo protegido inteiro.
- Discos rígidos locais. O Kaspersky Embedded Systems Security verifica objetos nos discos rígidos de um dispositivo protegido. É possível incluir ou excluir do escopo da verificação todos os discos rígidos, discos, pastas ou arquivos individuais.
- Unidades removíveis. O Kaspersky Embedded Systems Security verifica arquivos em dispositivos externos, como CDs ou drives removíveis. É possível incluir ou excluir do escopo da verificação todas as unidades removíveis, discos individuais, pastas ou arquivos individuais.
- **Rede**. Pastas ou arquivos de rede podem ser adicionados ao escopo da verificação especificando seu caminho no formato UNC (Universal Naming Convention). A conta usada para iniciar a tarefa deve ter permissões de acesso às pastas e aos arquivos de rede adicionados. Por padrão, as tarefas de Verificação por Demanda são executadas com a conta do sistema.

As unidades de rede conectadas também não serão exibidas na árvore de recursos de arquivos do dispositivo protegido. Para incluir objetos das unidades de rede no escopo da verificação, especifique o caminho da pasta que corresponde à unidade de rede no formato UNC.

- Memória do sistema. O Kaspersky Embedded Systems Security verifica os arquivos executáveis e módulos dos processos em execução no sistema operacional quando a verificação é iniciada.
- Objetos de inicialização. O Kaspersky Embedded Systems Security verifica objetos referidos por chaves do registro e arquivos de configuração, por exemplo, WIN.INI ou SYSTEM.INI, bem como os módulos do aplicativo iniciados automaticamente na inicialização do dispositivo protegido.
- Pastas compartilhadas. Você pode incluir pastas compartilhadas no dispositivo protegido no escopo da verificação.
- Unidades virtuais. Pastas, arquivos e unidades virtuais conectadas ao dispositivo protegido podem ser incluídas no escopo da verificação; por exemplo, unidades de cluster comuns.

As unidades virtuais criadas usando um comando SUBST não são exibidas na árvore de recursos de arquivos do dispositivo protegido no Console do Aplicativo. Para verificar objetos em uma unidade virtual, inclua a pasta do dispositivo protegido associada a essa unidade virtual no escopo da verificação.

Por padrão, você pode visualizar e configurar escopos da verificação predefinidos na árvore de recursos de arquivos de rede; você também pode adicionar escopos predefinidos à lista de recursos de arquivos de rede durante sua formação nas configurações do escopo da verificação.

Por padrão, as tarefas de Verificação por Demanda são executadas nos seguintes escopos:

- · Tarefa de Verificação na Inicialização do Sistema operacional:
	- Discos rígidos locais
	- Unidades removíveis
	- Memória do sistema
- · Verificação de áreas críticas:
	- Discos rígidos locais (excluindo pastas Windows)
	- Unidades removíveis
	- Memória do sistema
	- Objetos de inicialização
- Outras tarefas:
	- Discos rígidos locais (excluindo pastas Windows)
	- Unidades removíveis
	- Memória do sistema
	- Objetos de inicialização
	- Pastas compartilhadas

#### Verificação de arquivos no armazenamento on-line

#### Sobre arquivos na nuvem

O Kaspersky Embedded Systems Security pode interagir com arquivos na nuvem do Microsoft OneDrive. O aplicativo é compatível com o novo recurso Arquivos por Demanda do OneDrive.

O Kaspersky Embedded Systems Security não é compatível com outros armazenamentos on-line.

O recurso Arquivos por Demanda do OneDrive ajuda você a acessar todos os seus arquivos do OneDrive sem precisar baixar todos eles e usar o espaço de armazenamento do seu dispositivo. Você pode baixar arquivos no seu disco rígido quando precisar.

Quando o recurso de Arquivos por Demanda do OneDrive estiver ativo, você verá ícones de status ao lado de cada arquivo na coluna Status no Explorador de Arquivos. Cada arquivo tem um dos seguintes status:

Este ícone de status indica que o arquivo está disponível apenas online. Os arquivos disponíveis apenas online não estão fisicamente armazenados em seu disco rígido. Não é possível abrir arquivos apenas online quando o seu dispositivo não estiver conectado à Internet.

e Este ícone de status indica que um arquivo está *disponível localmente*. Isso acontece quando você abre um arquivo disponível apenas online e o baixa para o seu dispositivo. Você pode abrir um arquivo disponível localmente a qualquer momento, mesmo sem acesso à internet. Para limpar espaço, você pode alterar o arquivo novamente para o disponível apenas online.

**Este ícone de status indica que um arquivo está** *armazenado no disco rígido e sempre está disponível***.** 

#### Verificação de arquivo na nuvem

O Kaspersky Embedded Systems Security só pode verificar arquivos na nuvem armazenados localmente em um dispositivo protegido. Esses arquivos do OneDrive têm o status  $\bullet$  e  $\circ$ . Os arquivos  $\circ$  são ignorados durante a verificação, já que não estão fisicamente localizados no dispositivo protegido.

O Kaspersky Embedded Systems Security não baixa automaticamente arquivos  $\Omega$  da nuvem durante a verificação, mesmo se eles estiverem incluídos no escopo da verificação.

Os arquivos na nuvem são processados por várias tarefas do Kaspersky Embedded Systems Security em vários cenários, dependendo do tipo de tarefa:

- Verificação de arquivo na nuvem em tempo real: é possível adicionar pastas que contenham arquivos da nuvem ao escopo da proteção da tarefa de Proteção de Arquivos em Tempo Real. Arquivos são verificados quando são acessados pelo usuário. Se um arquivo o for acessado pelo usuário, ele é baixado, fica localmente disponível e seu status é alterado para . Isso permite que o arquivo seja processado pela tarefa de Proteção de Arquivos em Tempo Real.
- · Verificação de arquivos por demanda: você pode adicionar pastas que contêm arquivos na nuvem ao escopo da verificação da tarefa de Verificação por Demanda. A tarefa verifica arquivos com o status  $\bullet$  e  $\circ$  . Se algum arquivo o for encontrado no escopo, eles serão ignorados durante a verificação e um evento informativo será registrado no log de tarefas indicando que o arquivo verificado é apenas um marcador de posição para um arquivo na nuvem, e que não existe em uma unidade local.
- Geração e uso de regra de controle do aplicativo: você pode criar regras de permissão e negação para arquivos e usando a tarefa do Gerador de Regras de Controle de Inicialização de Aplicativos. A tarefa de Controle de Inicialização de Aplicativos aplica o princípio de Negação padrão e cria regras para processar e bloquear arquivos na nuvem.

A tarefa de Controle de Inicialização de Aplicativos bloqueia o início de todos os arquivos na nuvem, independentemente do status. Os arquivos não estão incluídos no escopo da geração de regras do aplicativo, já que não estão fisicamente armazenados no disco rígido. Já que regras de permissão não podem ser criadas para tais arquivos, eles ficam sujeitos ao princípio de Negação padrão.

Quando uma ameaça for detectada em um arquivo na nuvem do OneDrive, o aplicativo aplicará a ação especificada nas configurações da tarefa que executa a verificação. Assim, o arquivo pode ser removido, desinfectado, movido para a Quarentena ou gravado em Backup.

<span id="page-437-0"></span>As alterações em arquivos locais são sincronizadas com as cópias armazenadas no OneDrive conforme os princípios indicados na documentação relevante do Microsoft OneDrive.

### Sobre níveis de segurança predefinidos

As configurações de segurança Usar a tecnologia iChecker, Usar a tecnologia iSwift, Usar o analisador **heurístico** e **Verificar assinatura da Microsoft nos arquivos** não são incluídas nas configurações para os níveis de segurança predefinidos. Se as configurações Usar a tecnologia iChecker, Usar a tecnologia iSwift, níveis de segurança predefinidos. Se as configurações **Usar a tecnologia iChecker, Usar a tecnologia iSwift**<br>**Usar o analisador heurístico** e **Verificar assinatura da Microsoft nos arquivos** forem alteradas, o nível de segurança predefinido selecionado não será alterado.

É possível aplicar um dos três seguintes níveis de segurança predenidos para um nó selecionado na árvore de recursos de arquivos do dispositivo: Desempenho máximo, Recomendado ouProteção máxima. Cada um dos níveis contém suas próprias configurações de segurança predefinidas (consulte a tabela abaixo).

#### Desempenho máximo

O nível de segurança **Desempenho máximo** é recomendado se a rede tiver medidas de segurança adicionais nos dispositivos protegidos, como firewalls e políticas de segurança existentes, além de usar o Kaspersky Embedded Systems Security nos dispositivos protegidos.

#### Recomendado

O nível de segurança **Recomendado** assegura a melhor combinação de impacto de proteção e desempenho nos dispositivos. Os especialistas da Kaspersky recomendam esse nível como adequado para proteger dispositivos na maioria das redes corporativas. O nível de segurança Recomendado é configurado por padrão.

#### Proteção máxima

O nível de segurança de **Proteção máxima** é recomendado se a rede da sua organização tiver requisitos elevados de segurança de dispositivos.

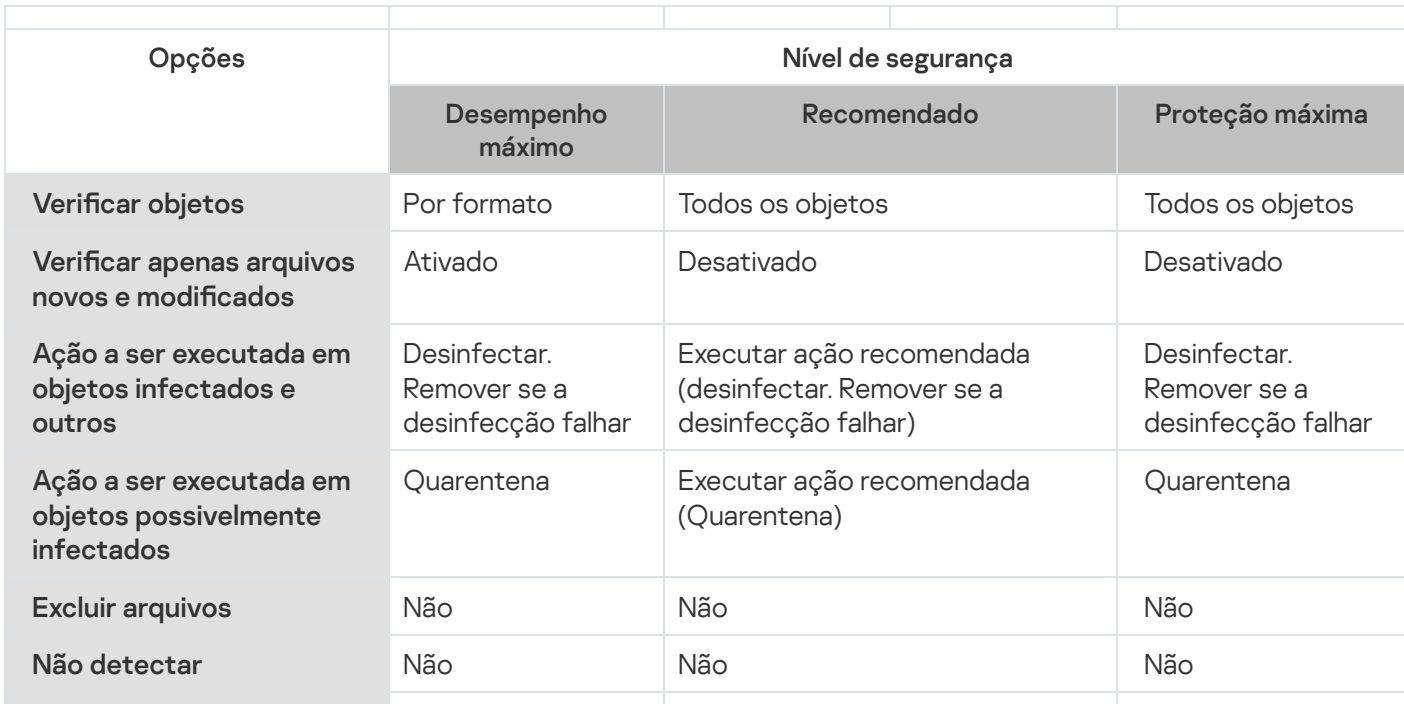

Níveis de segurança predefinidos e valores de configurações de segurança correspondentes

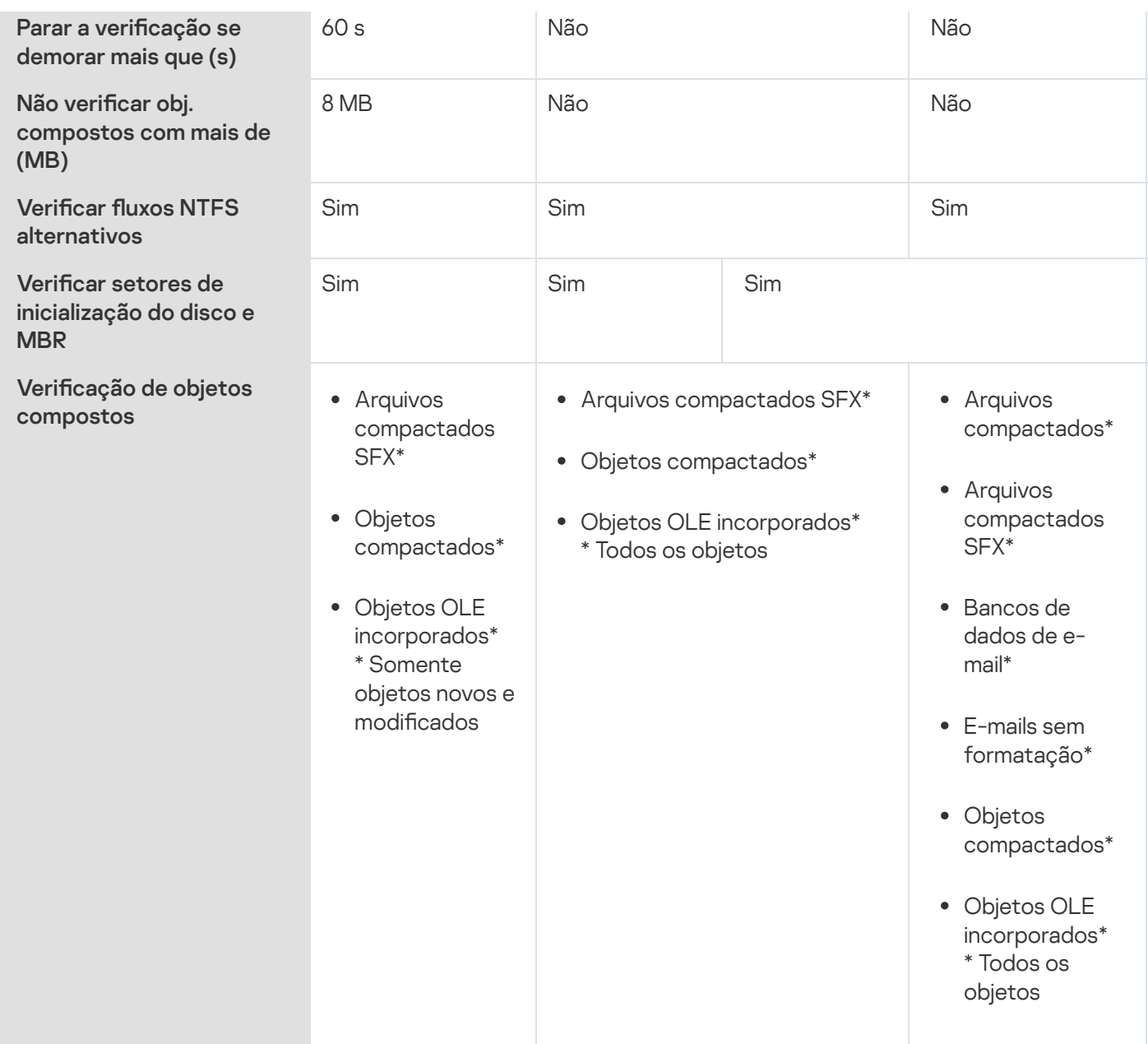

# Sobre a Verificação de Unidades Removíveis

É possível configurar a verificação de unidades removíveis conectadas ao dispositivo protegido por meio da porta USB.

O Kaspersky Embedded Systems Security verifica uma unidade removível usando a tarefa de Verificação por Demanda. O aplicativo cria uma nova tarefa de Verificação por Demanda automaticamente quando a unidade removível é conectada e a exclui após a verificação ser concluída. A tarefa criada é executada com o nível de segurança predefinido para a verificação de unidades removíveis. Não é possível definir as configurações da tarefa temporária de Verificação por Demanda.

Se você instalou o Kaspersky Embedded Systems Security sem os bancos de dados de antivírus, a verificação de unidades removíveis ficará indisponível.

O Kaspersky Embedded Systems Security verifica os drives removíveis conectados quando são registrados como dispositivos externos USB em massa no sistema operacional. O aplicativo não verifica uma unidade removível se a conexão for bloqueada pela tarefa de Controle de Dispositivos. O aplicativo não verifica os dispositivos móveis conectados por MTP.

O Kaspersky Embedded Systems Security permite o acesso a unidades removíveis durante a vericação.

Os resultados da verificação para cada unidade removível estão disponíveis no log da tarefa de Verificação por Demanda criada quando a unidade removível é conectada.

É possível alterar as configurações do componente de Verificação de unidades removíveis (consulte a tabela abaixo).

Configurações de verificação de unidades removíveis

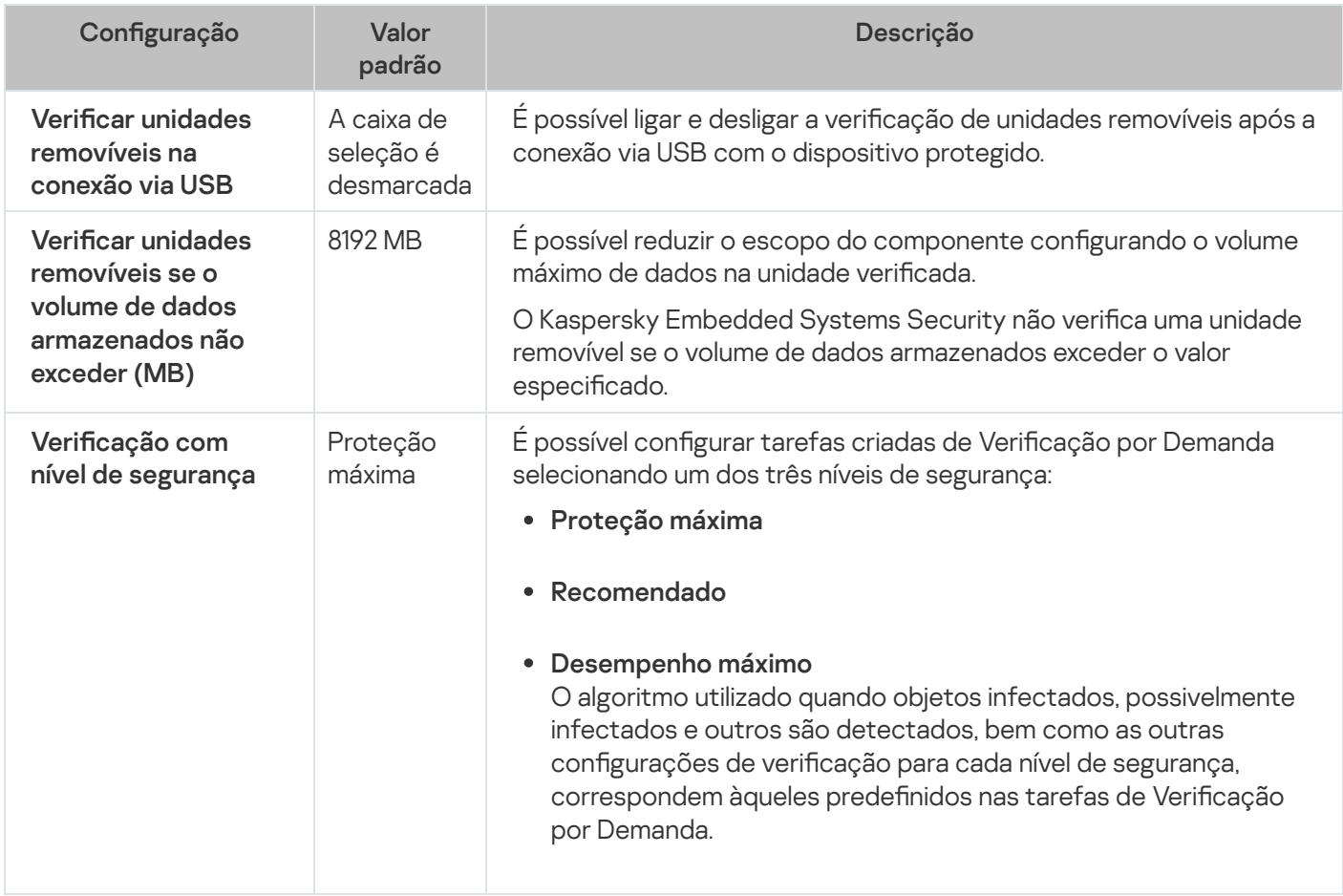

# Sobre a tarefa do Monitor de Comparação de Integridade de Arquivos

Durante a tarefa do Monitor de Comparação de Integridade de Arquivos, o Kaspersky Embedded Systems Security não verifica arquivos bloqueados, pastas, atalhos de arquivos e arquivos na nuvem.

A tarefa de Monitor de Comparação de Integridade de Arquivos monitora a integridade dos arquivos no escopo de monitoramento comparando o hash dos arquivos (MD5 ou SHA256) com uma linha de base.

Na primeira execução da tarefa de Monitor de Comparação de Integridade de Arquivos, o Kaspersky Embedded Systems Security cria uma linha de base calculando e armazenando o hash dos arquivos no escopo de monitoramento da tarefa. Se um escopo de monitoramento de tarefa do Monitor de Comparação de Integridade de Arquivos for alterado, o Kaspersky Embedded Systems Security atualizará a linha de base na próxima tarefa do monitor de comparação de integridade de arquivos executada calculando e armazenando o hash dos arquivos no escopo de monitoramento da tarefa. Se uma tarefa do Monitor de Comparação de Integridade de Arquivos foi excluída, o Kaspersky Embedded Systems Security exclui a linha de base desta tarefa do monitor de integridade do arquivo de linha de base.

Você pode [excluir](#page-542-0) uma linha de base sem excluir a tarefa de Monitor de Comparação de Integridade de Arquivos usando a linha de comando.

A tarefa de Monitor de Comparação de Integridade de Arquivos rastreia as seguintes alterações de arquivos no escopo de monitoramento:

- o escopo de monitoramento contém um arquivo que não está presente na linha de base
- o escopo de monitoramento não contém um arquivo presente na linha de base
- o hash de um arquivo no escopo de monitoramento difere do hash desse arquivo em uma linha de base

A tarefa de Monitor de Comparação de Integridade de Arquivos não rastreia alterações nos atributos e fluxos alternativos do arquivo.

Se um arquivo ou uma pasta estiver inacessível, o Kaspersky Embedded Systems Security não o adicionará à linha de base durante sua criação e criará um evento de falha no cálculo da soma de verificação do arquivo durante a execução da tarefa de Monitor de Comparação de Integridade de Arquivos.

Um arquivo ou uma pasta pode estar inacessível pelos seguintes motivos:

- · o caminho especificado não existe
- · um tipo de arquivo especificado pela máscara não está presente no caminho especificado
- · o arquivo especificado está bloqueado
- · o arquivo especificado está vazio

# Ativação do início da tarefa de Verificação por Demanda no menu de contexto

Você pode ativar o início da tarefa de Verificação por Demanda para um ou vários arquivos em um menu de contexto no Microsoft Windows Explorer.

Para ativar o início da tarefa de Verificação por Demanda em um menu de contexto:

1. Crie os seguintes arquivos REG: Editor do Registro do Windows versão 5.0.0 [HKEY\_CLASSES\_ROOT\Directory\shell\kess\command] @="C:\\Temp\\scan.cmd \"%1\"" [HKEY\_CLASSES\_ROOT\\*\shell\kess\command] @="C:\\Temp\\scan.cmd \"%1\"" [HKEY\_CLASSES\_ROOT\Directory\shell\kess] @="Scan with Kaspersky Embedded Systems Security\" "Icon"="\"C:\\Program Files (x86)\\Kaspersky Lab\\Kaspersky Embedded Systems Security\\kavtrayr.dll\",0"

```
[HKEY_CLASSES_ROOT\Directory\shell\kess\DefaultIcon]
@="\"C:\\Program Files (x86)\\Kaspersky Lab\\Kaspersky Embedded Systems
Security\\kavtrayr.dll\",0"
[HKEY_CLASSES_ROOT\*\shell\kess]
@="Scan with Kaspersky Embedded Systems Security\"
"Icon"="\"C:\\Program Files (x86)\\Kaspersky Lab\\Kaspersky Embedded Systems
Security\\kavtrayr.dll\",0"
[HKEY_CLASSES_ROOT\*\shell\kess\DefaultIcon]
@="\"C:\\Program Files (x86)\\Kaspersky Lab\\Kaspersky Embedded Systems
Security\\kavtrayr.dll\",0"
[HKEY_LOCAL_MACHINE\SOFTWARE\Microsoft\Windows
NT\CurrentVersion\AppCompatFlags\Layers]
"C:\\Program Files (x86)\\Kaspersky Lab\\Kaspersky Embedded Systems
Security\\kavshell.exe"="~ RUNASADMIN"
```
Você precisa especificar o local real da pasta de instalação do Kaspersky Embedded Systems Security.

2. Crie o arquivo scan.cmd com o seguinte conteúdo:

```
@echo off
set LOGNAME=%RANDOM%
"C:\Program Files (x86)\Kaspersky Lab\Kaspersky Embedded Systems
Security\kavshell.exe" scan "%~1" /W:c:\temp\%LOGNAME%.txt
```

```
A verificação echo está em andamento...
tipo c:\temp\%LOGNAME%.txt
del c:\temp\%LOGNAME%.txt
```

```
timeout /t - 1
```
O arquivo scan.cmd deve conter as seguintes informações:

- A localização do arquivo kavshell.exe.
- A localização do arquivo temporário que contém os resultados da verificação.
- Os parâmetros do comando KAVSHELL SCAN.
- O valor do tempo limite para fechar a janela do console quando a tarefa for concluída.
- 3. Copie o arquivo scan.cmd na pasta especificada do arquivo REG [HKEY\_CLASSES\_ROOT\Directory\shell\kess\command].

No exemplo, a pasta C:\Temp é utilizada.

Não é necessário reiniciar o sistema operacional.

Configurações padrão das tarefas de Verificação por Demanda

Por padrão, as tarefas de Verificação por Demanda possuem as configurações descritas na tabela abaixo. É possível configurar tarefas locais do sistema de Verificação por Demanda e tarefas personalizadas.

Configurações padrão das tarefas de Verificação por Demanda

| Configuração                       | Valor padrão                                                                                                    | Descrição                                                                                                    |
|------------------------------------|----------------------------------------------------------------------------------------------------|----------------------------------------------------------------------------------------------------|
| Escopo da<br>verificação           | Aplicado em<br>tarefas locais do<br>sistema e tarefas<br>personalizadas:<br>• Verificação na<br>Inicialização<br>do Sistema<br>Operacional: o<br>dispositivo<br>protegido<br>inteiro,<br>excluindo<br>pastas<br>compartilhadas<br>e objetos de<br>execução<br>automática.<br>· Verificação de<br>Áreas Críticas:<br>o dispositivo<br>protegido<br>inteiro,<br>excluindo<br>pastas<br>compartilhadas<br>e certos<br>arquivos de<br>sistema<br>operacional.<br>Tarefas<br>٠<br>personalizadas<br>de Verificação<br>por demanda:<br>o dispositivo<br>protegido<br>inteiro. | Você pode alterar o escopo da verificação. O escopo da verificação<br>não pode ser configurado para as tarefas locais do sistema de<br>Verificação da Quarentena e Controle de Integridade de<br>Aplicativos.<br>A tarefa Verificação na Inicialização do Sistema Operacional é<br>criada automaticamente após a instalação. Por padrão, o modo<br>Apenas notificar é aplicado. Nesse caso, depois de implementar o<br>Kaspersky Embedded Systems Security nos dispositivos, será<br>possível ativar a tarefa Verificação na Inicialização do Sistema<br>Operacional caso nenhum problema com os serviços do sistema<br>tenha sido descoberto durante a verificação. Caso o aplicativo<br>detecte serviços críticos do sistema como objetos infectados ou<br>provavelmente infectados, o modo Apenas notificação dará tempo<br>para descobrir o motivo e resolver o problema. Se o aplicativo aplicar<br>o modo Executar ação recomendada, que chama o método<br>Desinfetar. Remova caso a ação de desinfecção falhe, a<br>desinfecção ou a remoção dos arquivos do sistema pode resultar em<br>problemas críticos com a inicialização do sistema operacional. |
| Configurações<br>de segurança      | As configurações<br>comuns de todo o<br>escopo da<br>verificação<br>correspondem ao<br>nível de segurança<br>Recomendado.                                                                                                    | Para os nodes selecionados na lista ou na árvore de recursos de<br>arquivos do dispositivo protegido, é possível:<br>· Selecionar um nível de segurança predefinido diferente<br>· Alterar manualmente as configurações de segurança<br>É possível salvar um grupo de configurações de segurança para<br>um nó selecionado como um modelo para ser usado<br>posteriormente para outro node.                                                                                                    |
| Usar o<br>analisador<br>heurístico | É usado com o<br>nível de análise<br>Médio para                                                                                                    | É possível ativar ou desativar o Analisador Heurístico e configurar o<br>nível de análise. O nível de análise da tarefa de Verificação da<br>quarentena não pode ser configurado.                                                                                                    |

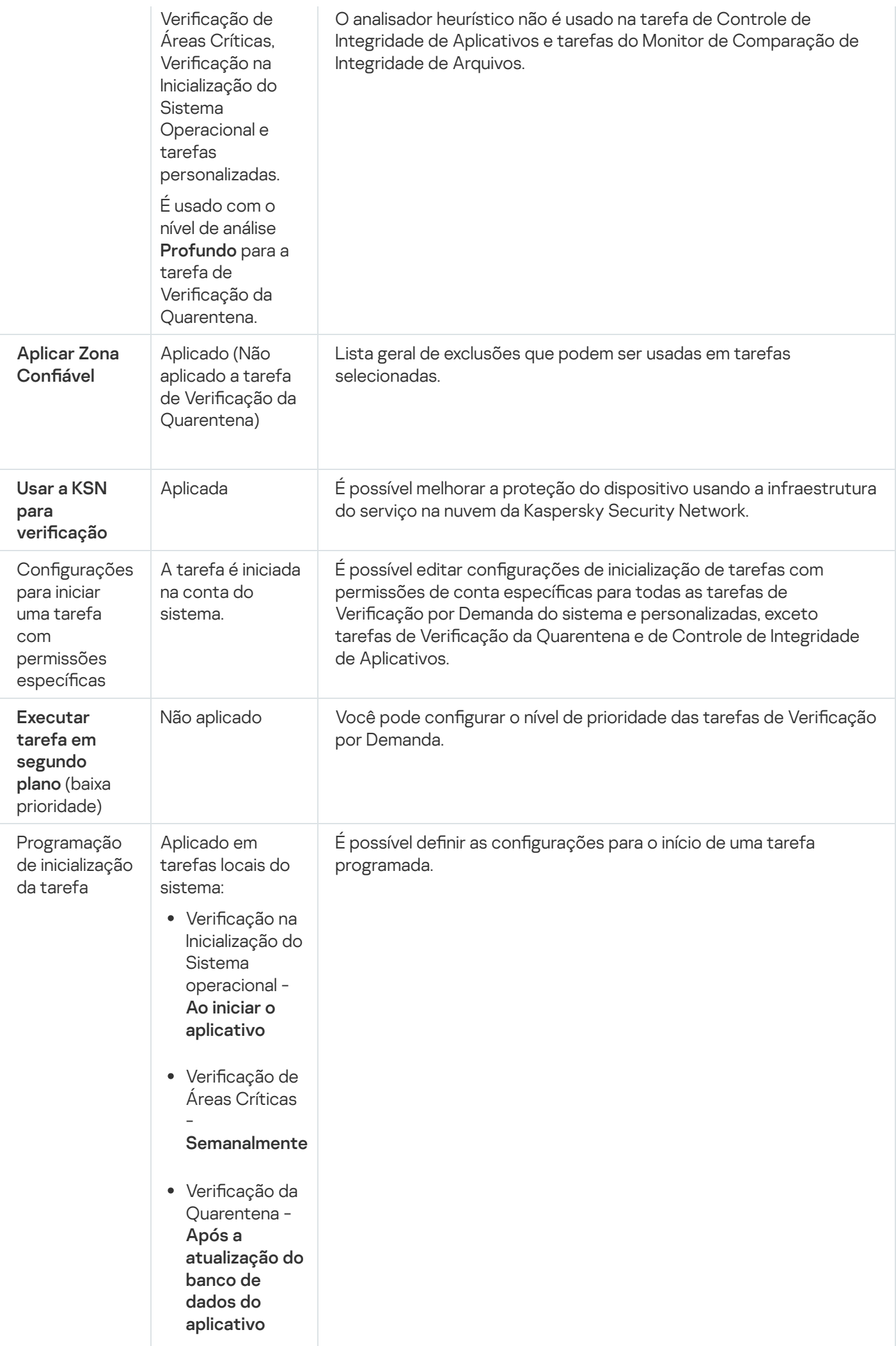

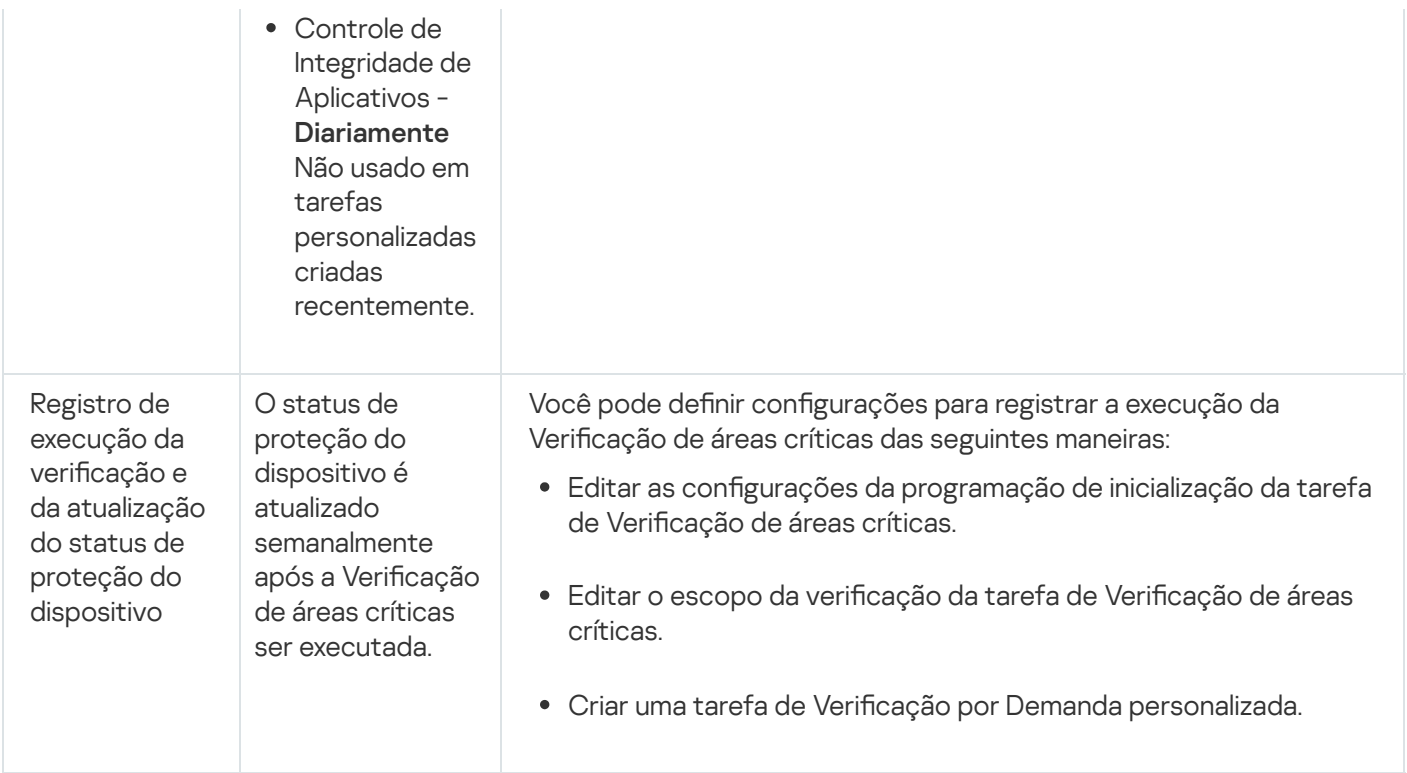

# Gerenciando tarefas de Verificação por Demanda por meio do Plugin de Administração

Nesta seção, saiba como navegar pela interface do Plug-in de Administração e definir configurações de tarefa para um ou todos os dispositivos protegidos na rede.

# Navegação

<span id="page-445-0"></span>Aprenda como navegar para as configurações da tarefa requerida por meio da interface escolhida.

### Abertura do assistente da tarefa de Verificação por Demanda

Para começar a criar uma nova tarefa de Verificação por Demanda personalizada:

1. Para criar uma tarefa local:

- a. Expanda o node Dispositivos gerenciados no Console de Administração do Kaspersky Security Center.
- b. Selecione o grupo de administração ao qual o dispositivo protegido pertence.
- c. No painel de resultados, na guia Dispositivos, abra o menu de contexto do dispositivo protegido.
- d. Selecione a opção de menu **Propriedades**.
- e. Na janela exibida, clique no botão Adicionar na seção Tarefas.
- A janela Assistente de Nova Tarefa será aberta.
- 2. Para criar uma tarefa de grupo:
	- a. Expanda o node **Dispositivos gerenciados** na árvore do Console de Administração do Kaspersky Security **Center**
	- b. Selecione o grupo de administração para o qual você deseja criar uma tarefa.
	- c. Abra a guia **Tarefas**.
	- d. Clique no botão Criar uma tarefa.

A janela Assistente de Nova Tarefa será aberta.

- 3. Para criar uma tarefa para um grupo personalizado de dispositivos protegidos:
	- a. No node Seleções de dispositivos na árvore do Console de Administração do Kaspersky Security Center, clique no botão Executar seleção para executar uma seleção de dispositivo.
	- b. Abra a guia Resultados da seleção "nome da seleção".
	- c. Na lista suspensa **Executar seleção**, selecione a opção **Criar uma tarefa para um resultado de seleção**.
	- A janela Assistente de Nova Tarefa será aberta.
- 4. Selecione a tarefa **Verificação por demanda** na lista de tarefas disponíveis para o Kaspersky Embedded Systems Security.
- 5. Clique em Avançar.
	- Clique em **Avançar**.<br>A janela **Configurações** é exibida.

Defina as configurações da tarefa conforme necessário.

#### Para configurar uma tarefa de Verificação por Demanda existente,

Clique duas vezes no nome da tarefa na lista de tarefas no Kaspersky Security Center.

<span id="page-446-0"></span>A janela Propriedades: Verificação por demanda é exibida.

### Abertura das propriedades da tarefa de Verificação por Demanda

Para abrir as propriedades do aplicativo para a tarefa de Verificação por Demanda para um único dispositivo protegido:

- 1. Expanda o node **Dispositivos gerenciados** na árvore do Console de Administração do Kaspersky Security Center.
- 2. Selecione o grupo de administração ao qual o dispositivo protegido pertence.
- 3. Selecione a guia Dispositivos.
- 4. Clique duas vezes no nome do dispositivo protegido para o qual deseja configurar o escopo da verificação.

A janela Propriedades: <Nome do dispositivo protegido> é exibida.

- 5. Selecione a seção Tarefas.
- 6. Na lista de tarefas criadas para o dispositivo, selecione a tarefa de Verificação por Demanda que você criou.
- 7. Clique no botão Propriedades.
	- A janela Propriedades: Verificação por demanda é exibida.

<span id="page-447-0"></span>Defina as configurações da tarefa conforme necessário.

### Criando uma tarefa de Verificação por Demanda

Para criar uma tarefa de Verificação por Demanda personalizada:

- 1. Abra a janela Configurações no Assistente para Novas Tarefas.
- 2. Selecione o Método de criação da tarefa necessário.
- 3. Clique em Avançar.
- 3. Clique em **Avançar**.<br>4. Crie um escopo de verificação na janela **Escopo da verificação**:

Por padrão, o escopo da verificação inclui áreas críticas do dispositivo protegido. Os escopos de verificação são marcados na tabela com o ícone p. Os escopos de verificação excluídos são marcados com o ícone  $\sqcap$  na tabela.

Você pode alterar o escopo da verificação: adicione escopos, discos, pastas, objetos de rede e arquivos e atribua configurações de segurança específicas para cada escopo adicionado.

- · Para excluir todas as áreas críticas da verificação, abra o menu de contexto de cada linha e selecione a opção Remover escopo.
- · Para incluir um escopo de verificação predefinido, um disco, uma pasta, um objeto de rede ou um arquivo no escopo da verificação:
	- a. Clique com o botão direito na tabela **Escopo da verificação** e selecione **Adicionar escopo** ou clique no botão Adicionar.
	- botão **Adicionar**.<br>b. Na janela **Adicionar objetos ao escopo da verificação**, selecione o escopo predefinido na lista **Escopo** predefinido, especifique a unidade, pasta, objeto de rede ou arquivo no dispositivo protegido ou em outro dispositivo protegido da rede e clique no botão **OK**.
- Para excluir subpastas ou arquivos da verificação, selecione a pasta adicionada (disco) na janela **Escopo da** verificação do assistente:
	- a. Abra o menu de contexto e selecione opção Configurar.
	- a. Abra o menu de contexto e selecione opção **Configurar**.<br>b. Clique no botão **Configurações** na janela **Nível de segurança**.
	- c. Na guia Geral na janela Configurações da verificação por demanda, desmarque as caixas de seleção Subpastas e Subarquivos.
- · Para alterar as configurações de segurança do escopo da verificação:
	- a. Abra o menu de contexto do escopo cujas configurações você deseja definir e selecione **Configurar**.<br>b. Na janela **Configurações da verificação por demanda**, selecione um dos níveis de segurança
	- b. Na janela Configurações da verificação por demanda, selecione um dos níveis de segurança predefinidos ou clique no botão **Configurações** para definir as configurações de segurança manualmente.

As configurações de segurança são definidas do mesmo modo para a tarefa Proteção de Arquivos em Tempo Real.

- · Para ignorar objetos incorporados no escopo da verificação adicionado:
	- a. Abra o menu de contexto na tabela Escopo da verificação e selecione Adicionar exclusão.
	- b. Especifique os objetos a serem excluídos: selecione o escopo predefinido na lista **Escopo predefinido**, especifique o disco, a pasta, o objeto de rede ou o arquivo no dispositivo protegido ou em outro dispositivo protegido da rede.
	- c. Clique no botão **OK**.

5. Na janela Opções, configure o analisador heurístico e a integração com outros componentes:

- Configurar o uso do [Analisador](#page-269-0) Heurístico.
- Selecione a caixa A**plicar Zona Confiável** @ se desejar excluir os objetos adicionados à lista da Zona Confiável do escopo da verificação da tarefa.
- Marque a caixa de seleção **Usar a KSN para verificação** @ caso queira usar os serviços na nuvem da Kaspersky Security Network para a tarefa.
- Para atribuir a prioridade Baixa ao processo de trabalho onde a tarefa será executada, marque a caixa de seleção [Executar](javascript:void(0)) tarefa em segundo plano @ na janela Opções.

Por padrão, os processos de trabalho em que as tarefas do Kaspersky Embedded Systems Security são executadas têm prioridade Média (Normal).

- Para usar a tarefa criada como uma tarefa de Vericação de Áreas Críticas, selecione a caixa [Considerar](javascript:void(0)) tarefa como verificação de áreas críticas **øna janela Opções**.
- 
- 6. Clique em **Avançar**.<br>7. Na janela **Agendar**, c 7. Na janela Agendar, defina as configurações de programação de inicialização da tarefa.
- 8. Clique em Avançar.
- 8. Clique em **Avançar**.<br>9. Na janela **Seleção de uma conta para a execução da tarefa**, especifique a conta que deseja usar.
- 10. Clique em Avançar.
- 11. Especifique um nome de tarefa. Avançar<br>e um nor<br>Avançar
- 12. Clique em Avançar.

O nome da tarefa não deve ter mais de 100 caracteres e não pode conter os seguintes símbolos: " \* < > & \ : |

A janela **Concluir a criação da tarefa** é exibida.

- 13. Você também pode executar a tarefa após a finalização do Assistente marcando a caixa de seleção **Executar a** tarefa após a finalização do Assistente.
- 14. Clique em **Concluir** para concluir a criação da tarefa.

A nova tarefa de Verificação por Demanda será criada para o dispositivo protegido selecionado ou um grupo de dispositivos protegidos.

# Atribuindo o status de Verificação de Áreas Críticas a uma tarefa de Verificação por Demanda

Por padrão, o Kaspersky Security Center atribui o status Aviso ao dispositivo protegido se a tarefa Verificação de Áreas Críticas for executada com menos frequência do que especificado pelo limite de geração de eventos A Verificação de áreas críticas não é realizada há muito tempo no Kaspersky Embedded Systems Security.

Para configurar a verificação de todos os dispositivos protegidos em um único grupo de administração:

- 1. Crie uma tarefa de Verificação por Demanda de grupo.
- 2. Na janela **Opções** do assistente de tarefas, selecione a caixa **Considerar tarefa como verificação de áreas** críticas. As configurações da tarefa especificadas (o escopo da verificação e as configurações de segurança) serão aplicadas a todos os dispositivos protegidos no grupo. Configure a programação da tarefa.

É possível marcar a caixa de seleção **Considerar tarefa como verificação de áreas críticas** ao criar a tarefa de Verificação por Demanda para um grupo de dispositivos protegidos ou, mais tarde, na janela . [Propriedades:](#page-446-0) <Nome da tarefa>

3. Ao utilizar uma política nova ou existente, desative o início [programado](#page-98-0) de tarefas locais de Verificação por Demanda do sistema nos dispositivos protegidos do grupo.

O servidor de administração do Kaspersky Security Center avaliará então o status de segurança do dispositivo protegido. O servidor enviará uma notificação sobre o status de acordo com os resultados da última execução de uma tarefa com o status de Verificação de áreas críticas em vez de fazer isso tendo como referência os resultados da tarefa local do sistema de Verificação de áreas críticas.

É possível atribuir o status *Verificação de Áreas Críticas* às tarefas de grupo de Verificação por Demanda e a tarefas de grupos de dispositivos protegidos.

O Console do Aplicativo pode ser usado para visualizar se uma tarefa de Vericação por Demanda é uma tarefa de Verificação de Áreas Críticas.

No Console do Aplicativo, a caixa de seleção **Considerar tarefa como verificação de áreas críticas** é exibida nas propriedades da tarefa, mas não pode ser editada.

# Execução de uma tarefa de Verificação por Demanda em segundo plano

Por padrão, é atribuída a prioridade *Médio(Normal)* aos processos nos quais as tarefas do Kaspersky Embedded Systems Security são executadas.

Um processo que executará a tarefa de Verificação por Demanda pode receber uma prioridade Baixa. Ao reduzir a prioridade do processo, o tempo necessário para executar a tarefa aumenta, mas isso pode ter um efeito positivo no desempenho dos processos de outros programas em execução.

É possível executar várias tarefas em segundo plano em um único processo de trabalho com prioridade baixa. É possível especificar o número máximo de processos para tarefas de Verificação por Demanda em segundo plano.

Para alterar a prioridade de uma tarefa de Verificação por Demanda existente:

- 1. <u>Abra a [janela](#page-445-0) **[Propriedades:](#page-445-0) Verificação por demanda**.</u>
- 2. Selecione ou desmarque a caixa [Executar](javascript:void(0)) tarefa em segundo plano <sup>n</sup>.
- 3. Clique em OK.

As configurações de tarefa definidas serão salvadas e aplicadas imediatamente à tarefa sendo executada. Se a tarefa não estiver sendo executada, as configurações modificadas serão aplicadas na próxima execução.

### Registrando a execução de uma Verificação de Áreas Críticas

Por padrão, o status de proteção do dispositivo é exibido no painel de resultados do node do **Kaspersky Embedded Systems Security** e atualizado semanalmente após a execução da tarefa de Verificação de Áreas Críticas.

A hora da atualização de status de proteção do dispositivo está vinculada à programação da tarefa de Vericação por Demanda para a qual a caixa **Considerar tarefa como verificação de áreas críticas** está marcada. Por padrão, a caixa é selecionada somente para a tarefa de Verificação de áreas críticas e não pode ser modificada para esta tarefa.

Você pode selecionar a tarefa de Verificação por Demanda vinculada ao status de proteção do dispositivo apenas no Kaspersky Security Center.

### Configuração do escopo da verificação da tarefa

Se você modificar o escopo de verificação nas tarefas de Verificação na inicialização do sistema operacional e Verificação de áreas críticas, poderá restaurar o escopo de verificação padrão nessas tarefas reparando o próprio Kaspersky Embedded Systems Security (**Iniciar > Programas > Kaspersky Embedded Systems Security >** Modificar ou remover o Kaspersky Embedded Systems Security). No assistente de instalação, selecione Reparar componentes instalados e clique em Avançar. Em seguida, marque a caixa de seleção Restaurar configurações recomendadas do aplicativo.

Para configurar o escopo da verificação de uma tarefa de Verificação por Demanda existente:

- 1. <u>Abra a [janela](#page-446-0) [Propriedades:](#page-446-0) Verificação por demanda</u>.
- 2. Selecione a guia Escopo da verificação.
- 3. Para incluir itens no escopo da verificação:
	- a. Abra o menu de contexto em uma parte vazia da lista do escopo da verificação.
	- b. Selecione a opção Adicionar escopo ono menu de contexto.
	- c. Na janela aberta Adicionar objetos ao escopo da verificação, selecione um tipo de objeto que deseja adicionar:
		- Escopo predefinido para adicionar um dos escopos predefinidos em um dispositivo protegido. Em seguida, na lista suspensa, selecione o escopo da verificação desejado.
		- Disco, pasta ou local de rede para incluir uma unidade individual, pasta ou objeto de rede no escopo da verificação. Em seguida, selecione o escopo desejado clicando no botão Procurar.
		- da verificação. Em seguida, selecione o escopo desejado clicando no botão **Procurar**.<br>**Arquivo** para incluir um arquivo individual no escopo da verificação. Em seguida, selecione o escopo desejado clicando no botão Procurar.

Não é possível adicionar um objeto a um escopo da verificação se ele já tiver sido adicionado como uma exclusão do escopo da verificação. Procurar.<br>bjeto a um escopo da verificaç<br>ação.<br>po da verificação, desmarque a<br>copo da verificação clicando c<br>a a opção Adicionar exclusão.

- 4. Para excluir nós individuais do escopo da verificação, desmarque as caixas ao lado dos nomes destes nós ou siga as etapas a seguir:
	- a. Abra o menu de contexto no escopo da verificação clicando com o botão direito nele.
	- b. No menu de contexto, selecione a opção Adicionar exclusão.
	- c. Na janela **Adicionar exclusão**, selecione um tipo de objeto que deseja adicionar como uma exclusão do escopo da verificação seguindo o procedimento usado ao adicionar um objeto ao escopo da verificação.
- 5. Para modificar o escopo da verificação ou uma exclusão adicionada, selecione a opção Editar escopo no menu de contexto do escopo da verificação correspondente.
- 6. Para ocultar um escopo da verificação ou exclusão adicionados anteriormente na lista de recursos de arquivos de rede, selecione a opção Remover escopo no menu de contexto do escopo de verificação necessário.

O escopo da verificação é excluído do escopo da tarefa de Verificação por Demanda quando ele é removido da lista de recursos de arquivos de rede.

7. Clique no botão **OK**.

A janela Configurações do escopo da verificação é fechada. As configurações recém-definidas são salvas.

Seleção de níveis de segurança predefinidos para tarefas de Verificação por Demanda

É possível aplicar um dos seguintes três níveis de segurança predenidos para um nó selecionado na lista de recursos de arquivos do dispositivo protegido: Desempenho máximo, Recomendadoe Proteção máxima.

Para selecionar um dos níveis de segurança predefinidos:

- 1. Abra a janela [Propriedades:](#page-446-0) Verificação por demanda.
- 2. Selecione a guia Escopo da verificação.
- 3. Na lista do dispositivo protegido, selecione um item incluído no escopo da verificação para definir um nível de segurança predefinido.
- 4. Clique no botão Configurar.

Clique no botão **Configurar**.<br>A janela **Configurações da verificação por demanda** é exibida.

5. Na guia Nível de segurança, selecione o nível de segurança a ser aplicado.

A janela exibe a lista de configurações de segurança correspondentes ao nível de segurança selecionado.

- 6. Clique no botão OK.
- 7. Clique no botão OK na janela Propriedades: Verificação por demanda.

As configurações de tarefa definidas serão salvadas e aplicadas imediatamente à uma tarefa sendo executada. Se a tarefa não estiver sendo executada, as configurações modificadas serão aplicadas na próxima execução.

### Definição manual de configurações de segurança

Por padrão, as tarefas de Verificação por Demanda usam configurações de segurança comuns para o escopo da verificação inteiro.

Estas configurações correspondem ao nível de segurança predefinido Recomendado.

Os valores padrão das configurações de segurança podem ser modificados, definindo-os como configurações comuns para todo o escopo da verificação ou como configurações diferentes para itens diferentes na lista de recursos de arquivos ou nós da árvore do dispositivo protegido.

Para definir as configurações de segurança manualmente:

#### 1. <u>Abra a [janela](#page-446-0) [Propriedades:](#page-446-0) Verificação por demanda</u>.

2. Selecione a guia Escopo da verificação.

3. Selecione os itens na lista do escopo da verificação cujas configurações de segurança você deseja definir.

Um modelo predefinido contendo configurações de segurança pode ser aplicado a um nó ou item selecionado no escopo da verificação.

4. Clique no botão Configurar.

Clique no botão **Configurar**.<br>A janela **Configurações da verificação por demanda** é exibida.

5. Defina as configurações de segurança para o node ou item selecionado de acordo com seus requisitos:

- [Geral](#page-453-0)
- [Ações](#page-454-0)
- [Desempenho](#page-455-0)
- Armazenamento hierárquico
- 6. Clique em OK na janela Configurações da verificação por demanda.
- 7. Clique em **OK** na janela **Escopo da verificação**.

As novas configurações de escopo da verificação são salvas.

# <span id="page-453-0"></span>Definir configurações gerais de tarefas

Para definir as configurações gerais da tarefa de Verificação por Demanda:

- 1. Abra a janela <mark>[Propriedades:](#page-446-0) Verificação por demanda</mark>.
- 2. Selecione a guia Escopo da verificação.
- 3. Clique no botão Configurar.

Clique no botão **Configurar**.<br>A janela **Configurações da verificação por demanda** é exibida.

- 4. Clique no botão Configurações.
- 5. Na guia Geral do grupo Verificar objetos, especifique os tipos de objetos que deseja incluir no escopo da verificação:
	- Objetos a serem verificados:
		- Todos os [objetos](javascript:void(0))<sup>2</sup>
		- Objetos verificados por formato ?
		- · Objetos verificados de acordo com a lista de extensões especificada no banco de dados do antivírus ြ
		- · Objetos verificados pela lista de extensões especificada<sup>®</sup>
	- Subpastas
	- Subarquivos
	- Verificar setores de [inicialização](javascript:void(0)) do disco e MBR<sup>®</sup>
	- Verificar fluxos NTFS [alternativos](javascript:void(0))  $\circledR$

6. No grupo **Desempenho**, selecione ou desmarque a caixa **Verificar apenas arquivos novos e modificados**  $\mathbf{\Omega}$ .

Para alternar entre as opções disponíveis quando a caixa estiver desmarcada, clique no link **Todos/Apenas** novos para cada um dos tipos de objetos compostos.

- 7. No grupo **Verificação de objetos compostos**, especifique os objetos compostos que deseja incluir no escopo da verificação:
	- [Todos](javascript:void(0)) **M[/](javascript:void(0)) Mapenas novos arquivos [compactados](javascript:void(0))**
	- Todos 2[/](javascript:void(0))2Apenas novos arquivos [compactados](javascript:void(0)) SFX 2
	- Todos 2[/](javascript:void(0))2 [Apenas](javascript:void(0)) novos bancos de dados de e-mail
	- Todos @[/](javascript:void(0)) @Apenas novos objetos [compactados](javascript:void(0)) @
	- Todos @[/](javascript:void(0)) @Apenas novos e-mails sem [formatação](javascript:void(0)) @
	- Todos @[/](javascript:void(0)) @Apenas novos objetos OLE [incorporados](javascript:void(0)) @
- 8. Clique em OK.

<span id="page-454-0"></span>A nova configuração de tarefa será salva.

# Configurar ações

Para configurar ações em objetos infectados e outros objetos detectados durante a tarefa de Verificação por Demanda:

- 1. Abra a janela [Propriedades:](#page-446-0) Verificação por demanda.
- 2. Selecione a guia Escopo da verificação.
- 3. Clique no botão Configurar.

Clique no botão **Configurar**.<br>A janela **Configurações da verificação por demanda** é exibida.

- 4. Clique no botão Configurações.
- 5. Selecione a guia Ações.
- 6. Selecione a ação a ser executada em objetos infectados e outros objetos detectados:
	- Somente notificações a
	- Desinfectar.
	- . Desinfectar.<br>Desinfectar. [Remover](javascript:void(0)) se a desinfecção falhar<br>Remover **a**
	- Remover<sup>[2]</sup>.
	- . Executar ação recomendada
- 7. Selecione a ação a ser executada em objetos possivelmente infectados:
	- Somente notificações <sup>?</sup>
- . Quarentena
- [Remover](javascript:void(0))<sup>®</sup>.
- . Executar ação [recomendada](javascript:void(0))
- 8. Configure ações a serem executadas em objetos dependendo do tipo de objeto detectado:
	- a. Desmarque ou marque a caixa Executar ações [dependendo](javascript:void(0)) do tipo de objeto detectado **a**.
	- b. Clique no botão **Configurações**.
	- c. Na janela que se abre, selecione uma ação primária e uma ação secundária (a ser executada se a ação primária falhar) para cada tipo de objeto detectado.
	- d. Clique em **OK**.
- 9. Selecione a ação a ser executada em objetos compostos incuráveis: selecione ou desmarque a caixa Remover incorporado<sup>n</sup>. [completamente](javascript:void(0)) o arquivo composto que não pode ser modificado pelo aplicativo caso detecte o objeto
- 10. Clique em **OK**.

<span id="page-455-0"></span>A nova configuração de tarefa será salva.

# Configurar o desempenho

Para configurar as configurações de desempenho da tarefa de Verificação por Demanda:

- 1. Abra a janela <mark>[Propriedades:](#page-446-0) Verificação por demanda</mark>.
- 2. Selecione a guia Escopo da verificação.
- 3. Clique no botão Configurar.

Clique no botão **Configurar**.<br>A janela **Configurações da verificação por demanda** é exibida.

- 4. Clique no botão Configurações.
- 5. Selecione a guia Desempenho.
- 6. Na seção Exclusões:
	- Desmarque ou marque a caixa de seleção Excluir [arquivos](javascript:void(0)) **a**
	- Desmarque ou marque a caixa Não [detectar](javascript:void(0)) <sup>n</sup>a
	- Clique no botão Editar de cada configuração para adicionar exclusões.
- 7. Na seção Configurações avançadas:
	- · Parar a verificação se demorar mais que (s) <sup>®</sup>
	- Não verificar obj. [compostos](javascript:void(0)) com mais de (MB) a
- Usar a [tecnologia](javascript:void(0)) iSwift<sup>®</sup>
- **Usar a [tecnologia](javascript:void(0)) iChecker**<sup>®</sup>
- 8. Clique em OK.

A nova configuração de tarefa será salva.

### Configuração da Verificação de Unidades Removíveis

Para configurar a verificação das unidades removíveis após a conexão ao dispositivo protegido:

- 1. Expanda o node **Dispositivos gerenciados** na árvore do Console de Administração do Kaspersky Security Center.
- 2. Selecione o grupo de administração para o qual você deseja configurar a tarefa.
- 3. Selecione a etiqueta de políticas.
- 4. Clique duas vezes no nome da política que você quer configurar.

Na janela Propriedades: < Nome da política>, selecione a seção Suplementar.

Na janela **Propriedades: <Nome da política>**, selecione a seção **Suplementar**.<br>5. Clique no botão **Configurações** na subseção **Verificações de unidades removíveis**.

A janela Verificações de unidades removíveis é exibida.

- 6. Na seção Verificação na conexão, faça o seguinte:
	- Marque a caixa de seleção **Verificar unidades removíveis na conexão via USB**, se desejar que o Kaspersky Embedded Systems Security verifique automaticamente as unidades removíveis quando elas forem conectadas.
	- Se necessário, selecione **Verificar unidades removíveis se o volume de dados armazenados não exceder** (MB) e especifique o valor máximo no campo à direita.
	- Na lista suspensa **Verificação com nível de segurança**, especifique o nível de segurança com as configurações exigidas para a verificação de unidades removíveis.
- 7. Clique em OK.

As configurações específicas são salvas e aplicadas.

# Configuração da tarefa de Monitor de Comparação de Integridade de Arquivos

Para configurar a tarefa de grupo do Monitor de Comparação de Integridade de Arquivos:

- 1. Na árvore do Console de Administração do Kaspersky Security Center, expanda o node Dispositivos gerenciados e selecione o grupo de administração para o qual deseja configurar as tarefas de aplicativo.
- 2. No painel de detalhes de um grupo de administração selecionado, abra a guia Tarefas.
- 3. Na lista de tarefas de grupo criadas anteriormente, selecione uma tarefa que deseja configurar.
- 4. Abra a janela Propriedades: <Nome da tarefa> usando uma das seguintes maneiras:
	- Clique duas vezes no nome da tarefa na lista de tarefas criadas.
	- Selecione o nome da tarefa na lista de tarefas criadas e clique no link **Configurar tarefa**.
	- Abra o menu de contexto do nome da tarefa na lista de tarefas criadas e selecione o item Propriedades.

Na seção **Notificações**, defina as configurações de notificação do evento da tarefa. Para obter informações detalhadas sobre como definir as configurações nesta seção, consulte a ajuda do Kaspersky Security Center.

#### 5. Na seção Escopo da verificação, faça o seguinte:

- a. Para incluir a pasta no escopo da tarefa do Monitor de Comparação de Integridade de Arquivos:
	- 1. Clique no botão Adicionar.
		- Clique no botão **Adicionar**.<br>A janela **Propriedades da área de verificação** é exibida.
	- 2. Marque ou desmarque a caixa de seleção Verificar esta área.
	- 3. Clique no botão Procurar para especificar a pasta que deseja incluir no escopo da tarefa do Monitor de Comparação de Integridade de Arquivos.
	- 4. Marque ou desmarque a caixa de seleção **Verificar também as subpastas**, se desejar incluir todas as subpastas no escopo da tarefa do Monitor de Comparação de Integridade de Arquivos.
- b. Para incluir ou excluir a pasta adicionada anteriormente ao escopo da tarefa do Monitor de Comparação de Integridade de Arquivos, marque ou desmarque a caixa de seleção à esquerda do caminho da pasta na tabela Escopo da verificação.
- c. Para excluir a pasta adicionada anteriormente ao escopo da tarefa do Monitor de Comparação de
- Integridade de Arquivos, selecione esta pasta na tabela **Escopo da verificação** e clique no botão **Excluir**.<br>nfigure a programação da tarefa na seção **Agendar** (é possível configurar uma programação para todos o 6. Configure a programação da tarefa na seção Agendar (é possível configurar uma programação para todos os tipos de tarefa, exceto Reversão da Atualização do Banco de Dados).
- 7. Na seção Conta, especifique a conta cujos direitos serão usados para executar a tarefa.
- 8. Se necessário, especifique os objetos a serem excluídos do escopo da tarefa na seção **Exclusões do escopo** . da tarefa

Para obter informações detalhadas sobre as definições das configurações nessas seções, consulte a Ajuda do Kaspersky Security Center.

9. Na janela Propriedades: <Nome da tarefa>, clique em OK.

As recém-definidas configurações da tarefa de grupo são salvas.

# Gerenciando tarefas de Verificação por Demanda por meio do Console do Aplicativo

Nessa seção, você aprenderá a navegar pela interface do Console do Aplicativo e definir configurações de tarefa em um dispositivo protegido.

# Navegação

Aprenda como navegar para as configurações da tarefa requerida por meio da interface escolhida.

### Abertura das configurações da tarefa de Verificação por Demanda

Para abrir as configurações gerais da tarefa de Verificação por Demanda por meio do Console do Aplicativo:

- 1. Expanda o node **Verificação por demanda** na árvore do Console do Aplicativo.
- 2. Selecione o node secundário que corresponde à tarefa que deseja configurar.
- 3. No painel de resultados do node secundário, clique no link Propriedades. A janela Configurações de tarefa é exibida.

# <span id="page-458-0"></span>Abertura das configurações do escopo da tarefa de Verificação por Demanda

Para abrir a janela de configurações do escopo da verificação por meio do Console do Aplicativo:

- 1. Expanda o node Verificação por demanda na árvore do Console do Aplicativo.
- 2. Selecione o node secundário que corresponde a uma tarefa de Verificação por Demanda que deseja configurar.
- 3. No painel de resultados do node selecionado, clique no link Configurar o escopo da verificação. A janela Configurações do escopo da verificação é exibida.

# Criação e configuração de uma tarefa de Verificação por Demanda

É possível criar tarefas personalizadas para um único dispositivo protegido no node **Verificação por demanda**. Tarefas personalizadas não podem ser criadas nos outros componentes funcionais no Kaspersky Embedded Systems Security.

Para criar e configurar uma nova tarefas de Verificação por Demanda:

- 1. Na árvore do Console do Aplicativo, abra o menu de contexto do node Verificação por demanda.
- 2. Selecione Adicionar tarefa.
	- A janela Adicionar tarefa é exibida.
- 3. Defina as seguintes configurações da tarefa:

Nome – nome da tarefa com no máximo 100 caracteres. Pode conter quaisquer símbolos, exceto " \* < > & \ : . |

Você não pode salvar uma tarefa ou configurar uma nova tarefa nas guias **Agendar, Avançado** e Executar como se o nome da tarefa não for especificado.

- Descrição quaisquer informações adicionais sobre a tarefa. No máximo 2000 caracteres. Essas informações serão exibidas na janela de propriedades de tarefa.
- Usar o [analisador](javascript:void(0)) heurístico **a**
- [Executar](javascript:void(0)) tarefa em segundo plano **p.**
- Aplicar Zona Confiável<sup>®</sup>.
- [Considerar](javascript:void(0)) tarefa como verificação de áreas críticas **a**
- Usar a KSN para verificação a.
- 4. Defina as <u>configurações de programação de inicialização da tarefa</u> nas guias **Agendar** e **Avançado**.
- 5. Na guia Executar como, defina as configurações para iniciar a tarefa usando permissões específicas da conta.
- 6. Clique em OK na janela Adicionar tarefa.

É criada uma nova tarefa de Vericação por Demanda. Um nó com o nome da nova tarefa é exibido na árvore do Console do Aplicativo. A operação é registrada no log de [auditoria](#page-216-0) do sistema.

7. Caso seja necessário, no painel de resultados do node selecionado, selecione **Configurar o escopo da** verificação.

A janela Configurações do escopo da verificação é exibida.

- 8. Na árvore ou lista de recursos de arquivos do dispositivo protegido, selecione os nodes ou itens que deseja incluir no escopo da verificação.
- 9. Selecione um dos níveis de segurança predefinidos ou defina as configurações de verificação [manualmente](#page-463-0).
- 10. Clique em Salvar na janela Configurações do escopo da verificação.

As configurações definidas são aplicadas na próxima inicialização da tarefa.

#### Escopo da verificação em tarefas de Verificação por Demanda

Esta seção contém informações sobre a criação e utilização de um escopo de verificação nas tarefas de Verificação por Demanda.

#### <span id="page-459-0"></span>Configuração da visualização de recursos de arquivos de rede

Para selecionar a visualização para recursos de arquivos de rede durante a definição das configurações do escopo da verificação:

- 1. Abra a janela Configurações do escopo da verificação.
- 2. Abra a lista suspensa na parte esquerda superior da janela e selecione uma das seguintes opções:
	- Selecione a opção Visualização em árvore para exibir os recursos de arquivos de rede em uma árvore.
	- Selecione a opção Visualização em lista para exibir os recursos de arquivos de rede em uma lista.

Por padrão, os recursos de arquivos de rede do dispositivo protegido são exibidos em uma lista.

<span id="page-460-0"></span>3. Clique no botão Salvar.

# Criando um escopo da verificação

Se estiver gerenciando o Kaspersky Embedded Systems Security remotamente no dispositivo protegido usando o Console do Aplicativo instalado na estação de trabalho do administrador, você deverá ser membro do grupo de administradores no dispositivo protegido para poder exibir suas pastas.

Os nomes de configurações podem variar em diferentes sistemas operacionais Windows.

Se você modificar o escopo de verificação nas tarefas de Verificação na inicialização do sistema operacional e Verificação de áreas críticas, poderá restaurar o escopo de verificação padrão nessas tarefas reparando o próprio Kaspersky Embedded Systems Security (**Iniciar > Programas > Kaspersky Embedded Systems Security >** Modificar ou remover o Kaspersky Embedded Systems Security). No assistente de instalação, selecione Reparar componentes instalados e clique em Avançar. Em seguida, marque a caixa de seleção Restaurar configurações recomendadas do aplicativo.

O procedimento para criar um escopo da tarefa de Verificação por Demanda depende da exibição selecionada dos [recursos](#page-459-0) de arquivos de rede. É possível configurar a visualização de recursos de arquivos de rede em uma árvore ou lista (visualização padrão).

Para criar um escopo da verificação usando a árvore de recursos de arquivos de rede:

- 1. <u>Abra a [janela](#page-458-0) **Configurações do escopo da verificação**.</u>
- 2. Na seção esquerda da janela, abra a árvore de recursos de arquivos de rede para exibir todos os nodes e nós filhos.
- 3. Faça o seguinte:
	- · Para excluir nós individuais do escopo da verificação, desmarque as caixas ao lado dos nomes destes nós.
	- Para incluir nós individuais no escopo da verificação, desmarque a caixa de seleção **Meu Computador** e faça o seguinte:
		- · Se todas as unidades de um tipo específico devem ser incluídas no escopo da verificação, marque a caixa de seleção ao lado do nome do tipo de unidade requerida (por exemplo, para adicionar todas as unidades removíveis no dispositivo protegido, selecione a caixa Unidades removíveis).
		- · Para incluir uma unidade individual de um determinado tipo no escopo da verificação, expanda o node que contém unidades desse tipo e marque a caixa de seleção ao lado do nome da unidade desejada. Por

exemplo, para selecionar a unidade removível F:, expanda o node **Unidades removíveis** e marque a caixa de seleção da unidade F:.

- Se deseja incluir somente uma única pasta ou arquivo na unidade, selecione a caixa ao lado do nome daquela pasta ou arquivo.
- 4. Clique no botão Salvar.

A janela **Configurações do escopo da verificação** será fechada. As configurações recém-definidas serão salvas.

Para criar um escopo da verificação usando a lista de recursos de arquivos de rede:

#### 1. <u>Abra a [janela](#page-458-0) **Configurações do escopo da verificação**.</u>

- 2. Para incluir nós individuais no escopo da verificação, desmarque a caixa de seleção **Meu Computador** e faça o seguinte:
	- a. Abra o menu de contexto do escopo da verificação clicando com o botão direito nele.
	- b. No menu de contexto do botão, selecione Adicionar escopo da verificação.
	- c. Na janela aberta Adicionar escopo da verificação, selecione o tipo de objeto que deseja adicionar:
		- Escopo predefinido para adicionar um dos escopos predefinidos em um dispositivo protegido. Em seguida, na lista suspensa, selecione o escopo da verificação desejado.
		- Disco, pasta ou local de rede para incluir uma unidade individual, pasta ou objeto de rede no escopo
		- da verificação. Em seguida, selecione o escopo desejado clicando no botão **Procurar**.<br>**Arquivo** para incluir um arquivo individual no escopo da verificação. Em seguida, sele  $\bullet$  Arquivo — para incluir um arquivo individual no escopo da verificação. Em seguida, selecione o escopo desejado clicando no botão Procurar.

Você não pode adicionar um objeto em um escopo de verificação se ele já foi adicionado como uma exclusão do escopo da verificação. Procurar.<br>objeto em um escopo de verificação.<br>po da verificação, desmarque a<br>copo da verificação clicando c<br>a a opção Adicionar exclusão.

- 3. Para excluir nós individuais do escopo da verificação, desmarque as caixas ao lado dos nomes destes nós ou siga as etapas a seguir:
	- a. Abra o menu de contexto do escopo da verificação clicando com o botão direito nele.
	- b. No menu de contexto, selecione a opção Adicionar exclusão.
	- c. Na janela **Adicionar exclusão**, selecione o tipo de objeto que deseja adicionar como uma exclusão do escopo da verificação seguindo o procedimento usado ao adicionar um objeto ao escopo da verificação.
- 4. Para modificar o escopo da verificação ou uma exclusão adicionada, selecione a opção **Editar escopo** no menu de contexto do escopo necessário.
- 5. Para ocultar um escopo da verificação adicionado anteriormente ou uma exclusão na lista de recursos de arquivos de rede, selecione a opção Remover da lista no menu de contexto do escopo correspondente.

O escopo da verificação é excluído do escopo da tarefa de Verificação por Demanda quando ele é removido da lista de recursos de arquivos de rede.

6. Clique no botão Salvar.

A janela **Configurações do escopo da verificação** será fechada. As configurações recém-definidas serão salvas.

#### Incluindo objetos de rede no escopo da verificação

Unidades, pastas ou arquivos de rede podem ser adicionados ao escopo da verificação especificando seu caminho no formato UNC (Universal Naming Convention).

Você pode verificar pastas de rede na conta do sistema.

Para adicionar uma localização de rede ao escopo da verificação:

- 1. Abra a janela <mark>Configurações do escopo da verificação</mark>.
- 2. Abra a lista suspensa na parte esquerda superior da janela e selecione Visualização em árvore.
- 3. No menu de contexto do node Rede:
	- Selecione Adicionar pasta de rede, se deseja adicionar uma pasta de rede ao escopo da verificação.
	- Selecione Adicionar arquivo de rede, se deseja adicionar um arquivo de rede ao escopo da verificação.

4. Insira o caminho para a pasta ou arquivo de rede em formato UNC e pressione a tecla **ENTER**.

- 5. Selecione a caixa ao lado do objeto de rede adicionado recentemente para incluí-lo no escopo da vericação.
- 6. Se necessário, altere as configurações de segurança do objeto de rede adicionado.
- 7. Clique no botão Salvar.

<span id="page-462-0"></span>As configurações de tarefa modificadas são salvas.

#### Criando um escopo de verificação virtual

As unidades, pastas e arquivos virtuais podem ser incluídos no escopo da verificação para criar um escopo de verificação virtual.

Se o escopo da verificação for exibido como uma árvore de [recursos](#page-459-0) do arquivo, é possível expandi-lo adicionando unidades virtuais individuais, pastas ou arquivos.

Para adicionar uma unidade virtual ao escopo da verificação:

1. Abra a janela Configurações do escopo da verificação.

- 2. Abra a lista suspensa na parte esquerda superior da janela e selecione Visualização em árvore.
- 3. Na árvore de recursos de arquivos do dispositivo protegido, abra o menu de contexto do node **Unidades** virtuais, clique em Adicionar unidade virtual e selecione o nome da unidade virtual da lista de nomes disponíveis.
- 4. Selecione a caixa ao lado da unidade adicionada para incluir a unidade no escopo da verificação.
- 5. Clique no botão Salvar.

As configurações de tarefa modificadas são salvas.

Para adicionar uma pasta ou arquivo virtual ao escopo da verificação:

- 1. <u>Abra a [janela](#page-458-0) **Configurações do escopo da verificação**.</u>
- 2. Abra a lista suspensa na parte esquerda superior da janela e selecione Visualização em árvore.
- 3. Na árvore de recursos de arquivos do dispositivo protegido, abra o menu de contexto do node para adicionar uma pasta ou arquivo e selecione uma das seguintes opções:
	- Adicionar pasta virtual se você deseja adicionar uma pasta virtual ao escopo da verificação.
	- Adicionar arquivo virtual se você deseja adicionar um arquivo virtual ao escopo da verificação.
- 4. No campo de entrada, especifique o nome da pasta ou arquivo.
- 5. Na linha com o nome da pasta ou arquivo, selecione a caixa de seleção para incluir essa pasta ou arquivo no escopo da verificação.
- 6. Clique no botão Salvar.

<span id="page-463-0"></span>As configurações de tarefa modificadas são salvas.

### Definição das configurações de segurança

Por padrão as tarefas de Verificação por Demanda usam configurações de segurança comuns para o escopo da verificação inteiro.

Estas configurações correspondem ao nível de segurança predefinido Recomendado.

Os valores padrão das configurações de segurança podem ser modificados, definindo-os como configurações comuns para todo o escopo da verificação ou como configurações diferentes para itens diferentes na lista de recursos de arquivos ou nós da árvore do dispositivo protegido.

Ao trabalhar com a árvore de recursos de arquivos de rede, as configurações de segurança definidas para o node principal selecionado são automaticamente aplicadas a todos os nodes secundários. As configurações de segurança do node principal não são aplicadas a nós filhos configurados separadamente.

Para definir as configurações de segurança manualmente:

#### 1. Abra a janela **Configurações do escopo da verificação**.

2. Na parte esquerda da janela, selecione o node ou item cujas configurações de segurança deseja definir.

Um modelo predefinido contendo configurações de segurança pode ser aplicado ao node ou item selecionado no escopo da verificação.

Na parte esquerda da janela, é possível selecionar a exibição de [recursos](#page-459-0) de arquivos de rede, criar um escopo de verificação ou criar um escopo de [proteção](#page-462-0) virtual.

- 3. Na parte direita da janela, execute uma das seguintes ações:
	- Na guia Nível de [segurança](#page-464-0), selecione o nível de segurança a ser aplicado.
	- · Nas seguintes abas, defina as configurações de segurança necessárias para o node ou item selecionado de acordo com seus requisitos nas seguintes guias:
		- [Geral](#page-464-1)
		- [Ações](#page-465-0)
		- [Desempenho](#page-466-0)
		- [Armazenamento](#page-467-0) hierárquico

#### 4. Clique em Salvar na janela Configurações do escopo da verificação.

As novas configurações de escopo da verificação são salvas.

# <span id="page-464-0"></span>Seleção de níveis de segurança predefinidos para tarefas de Verificação por Demanda

É possível aplicar um dos seguintes três níveis de segurança predefinidos para um nó selecionado na árvore ou lista de recursos de arquivos do dispositivo protegido: Desempenho máximo, Recomendadoe Proteção máxima.

Para selecionar um dos níveis de segurança predefinidos:

- 1. Abra a janela Configurações do escopo da verificação.
- 2. Na árvore ou na lista de recursos de arquivos de rede do dispositivo protegido, selecione um nó ou item para definir o nível de segurança predefinido.
- 3. Certifique-se de que o node ou item selecionado seja incluído no escopo da verificação.
- 4. Na parte direita da janela, na guia Nível de segurança, selecione o nível de segurança a ser aplicado.

A janela exibe a lista de configurações de segurança correspondentes ao nível de segurança selecionado.

5. Clique no botão Salvar.

As configurações da tarefa serão salvadas e aplicadas imediatamente à tarefa sendo executada. Se a tarefa não estiver sendo executada, as configurações modificadas serão aplicadas na próxima execução.

# <span id="page-464-1"></span>Definir configurações gerais de tarefas

Para definir as configurações de segurança gerais da tarefa de Verificação por Demanda:

- 1. Abra a janela Configurações do escopo da verificação.
- 2. Selecione a guia Geral.
- 3. No grupo **Verificar objetos**, especifique os tipos objeto que deseja incluir no escopo da verificação:
	- Objetos a serem verificados:
		- Todos os [objetos](javascript:void(0))<sup>2</sup>
		- Objetos verificados por formato ?
		- · Objetos verificados de acordo com a lista de extensões especificada no banco de dados do antivírus ি
		- · Objetos verificados pela lista de extensões especificada<sup>®</sup>
	- · Verificar setores de [inicialização](javascript:void(0)) do disco e MBR<sup>®</sup>
	- Verificar fluxos NTFS [alternativos](javascript:void(0)) ?

4. No grupo Desempenho, selecione ou desmarque a caixa Verificar apenas arquivos novos e modificados **a** 

Para alternar entre as opções disponíveis quando a caixa estiver desmarcada, clique no link **Todos/Apenas** novos para cada um dos tipos de objetos compostos.

- 5. No grupo **Verificação de objetos compostos**, especifique os objetos compostos que deseja incluir no escopo da verificação:
	- Todos @[/](javascript:void(0)) @Apenas novos arquivos [compactados](javascript:void(0)) @
	- [Todos](javascript:void(0)) **a[/](javascript:void(0)) aApenas novos arquivos [compactados](javascript:void(0)) SFX** a
	- Todos 2[/](javascript:void(0))2 [Apenas](javascript:void(0)) novos bancos de dados de e-mail
	- Todos @[/](javascript:void(0)) @Apenas novos objetos [compactados](javascript:void(0)) @
	- Todos @[/](javascript:void(0)) @Apenas novos e-mails sem [formatação](javascript:void(0)) @
	- Todos 2[/](javascript:void(0))2 Apenas novos objetos OLE [incorporados](javascript:void(0))

#### 6. Clique em Salvar.

<span id="page-465-0"></span>A nova configuração de tarefa será salva.

# Configurar ações

Para configurar as ações em objetos infectados e outros objetos detectados da tarefa Verificação por Demanda:

1. Abra a janela Configurações do escopo da verificação.

2. Selecione a guia Ações.

- 3. Selecione a ação a ser executada em objetos infectados e outros objetos detectados:
	- Somente notificações a
	- Desinfectar.
	- . Desinfectar.<br>Desinfectar. [Remover](javascript:void(0)) se a desinfecção falhar<br>Remover **a**
	- Remover<sup>[2]</sup>.
	- . Executar ação recomendada
- 4. Selecione a ação a ser executada em objetos possivelmente infectados:
	- Somente notificações a
	- . Quarentena
	- [Remover](javascript:void(0))<sup>1</sup>.
	- . Executar ação [recomendada](javascript:void(0))
- 5. Configure ações a serem executadas em objetos dependendo do tipo de objeto detectado:
	- a. Desmarque ou marque a caixa Executar ações [dependendo](javascript:void(0)) do tipo de objeto detectado **a**.
	- b. Clique no botão Configurações.
	- c. Na janela que se abre, selecione uma ação primária e uma ação secundária (a ser executada se a ação primária falhar) para cada tipo de objeto detectado.
	- d. Clique em **OK**.
- 6. Selecione a ação a ser executada em objetos compostos incuráveis: selecione ou desmarque a caixa Remover incorporado<sup>n</sup>. [completamente](javascript:void(0)) o arquivo composto que não pode ser modificado pelo aplicativo caso detecte o objeto
- 7. Clique em Salvar.
- <span id="page-466-0"></span>A nova configuração de tarefa será salva.

### Configurar o desempenho

Para configurar as configurações de desempenho da tarefa de Verificação por Demanda:

- 1. Abra a janela Configurações do escopo da verificação.
- 2. Selecione a guia Desempenho.

#### 3. Na seção Exclusões:

- Desmarque ou marque a caixa de seleção Excluir [arquivos](javascript:void(0)) **a**
- Desmarque ou marque a caixa Não [detectar](javascript:void(0))<sup>n</sup>a.

· Clique no botão Editar de cada configuração para adicionar exclusões.

4. Na seção Configurações avançadas:

- · Parar a verificação se demorar mais que (s) a
- Não verificar obj. [compostos](javascript:void(0)) com mais de (MB) a
- Usar a [tecnologia](javascript:void(0)) iSwift<sup>®</sup>
- **•** Usar a [tecnologia](javascript:void(0)) iChecker<sup>®</sup>

#### 5. Clique em Salvar.

<span id="page-467-0"></span>A nova configuração de tarefa será salva.

### Configuração do armazenamento hierárquico

Para configurar as ações executadas em objetos infectados e outros objetos detectados da tarefa Verificação por Demanda:

- 1. Abra a janela Configurações do escopo da verificação.
- 2. Selecione a guia Armazenamento hierárquico.
- 3. Selecione a ação a ser executada nos arquivos:
	- · Não verificar.
	- Não verificar.<br>Verificar somente a parte do arquivo residente.
	- Verificar o arquivo inteiro.

Se esta ação for selecionada, você poderá especificar as seguintes opções:

- Selecione ou desmarque a caixa **Somente se o arquivo tiver sido acessado no período especificado** (dias) e especifique o número de dias.
- Selecione ou desmarque a caixa Não copie o arq. p/ disco rígido local, se possível.
- 4. Clique em Salvar.

A nova configuração de tarefa será salva.

### Verificação de unidades removíveis

Para configurar a verificação de unidades removíveis após a conexão ao dispositivo protegido no Console do Aplicativo:

1. Na árvore do Console do Aplicativo, abra o menu de contexto do node Kaspersky Embedded Systems Security e selecione a opção Configurar verificação de unidades removíveis.

A janela Verificações de unidades removíveis é exibida.
- 2. Na seção Verificação na conexão, faça o seguinte:
	- Marque a caixa de seleção **Verificar unidades removíveis na conexão via USB**, se desejar que o Kaspersky Embedded Systems Security verifique automaticamente as unidades removíveis quando elas forem conectadas.
	- Se necessário, selecione **Verificar unidades removíveis se o volume de dados armazenados não exceder** (MB) e especifique o valor máximo no campo à direita.
	- Na lista suspensa **Verificação com nível de segurança**, especifique o nível de segurança com as configurações exigidas para a verificação de unidades removíveis.
- 3. Clique em OK.

As configurações específicas são salvas e aplicadas.

### Estatísticas da tarefa de Verificação por Demanda

Enquanto uma tarefa de Verificação por Demanda está sendo executada, é possível exibir informações sobre o número de objetos processados pelo Kaspersky Embedded Systems Security desde que ele foi iniciado.

Essas informações permanecem disponíveis mesmo que a tarefa seja pausada. Você pode exibir estatísticas da tarefa no log de [tarefas](#page-219-0).

Para exibir as estatísticas de uma tarefa de Verificação por Demanda:

1. Expanda o node **Verificação por demanda** na árvore do Console do Aplicativo.

2. Selecione a tarefa de Verificação por Demanda cujas estatísticas você deseja exibir.

As estatísticas de tarefas são exibidas na seção Estatísticas do painel de resultados do node selecionado.

Informações sobre os objetos processados pelo Kaspersky Embedded Systems Security desde que foi iniciado estão presentes na tabela abaixo.

Estatísticas da tarefa de Verificação por Demanda

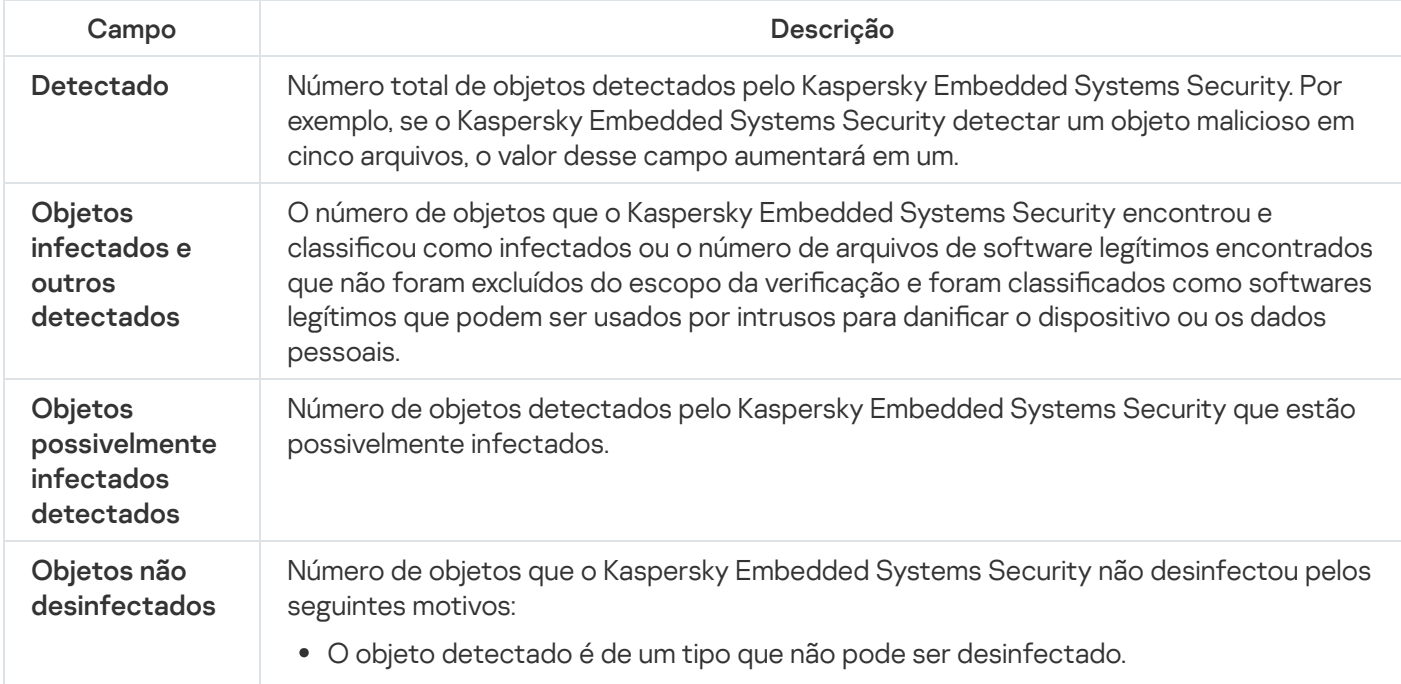

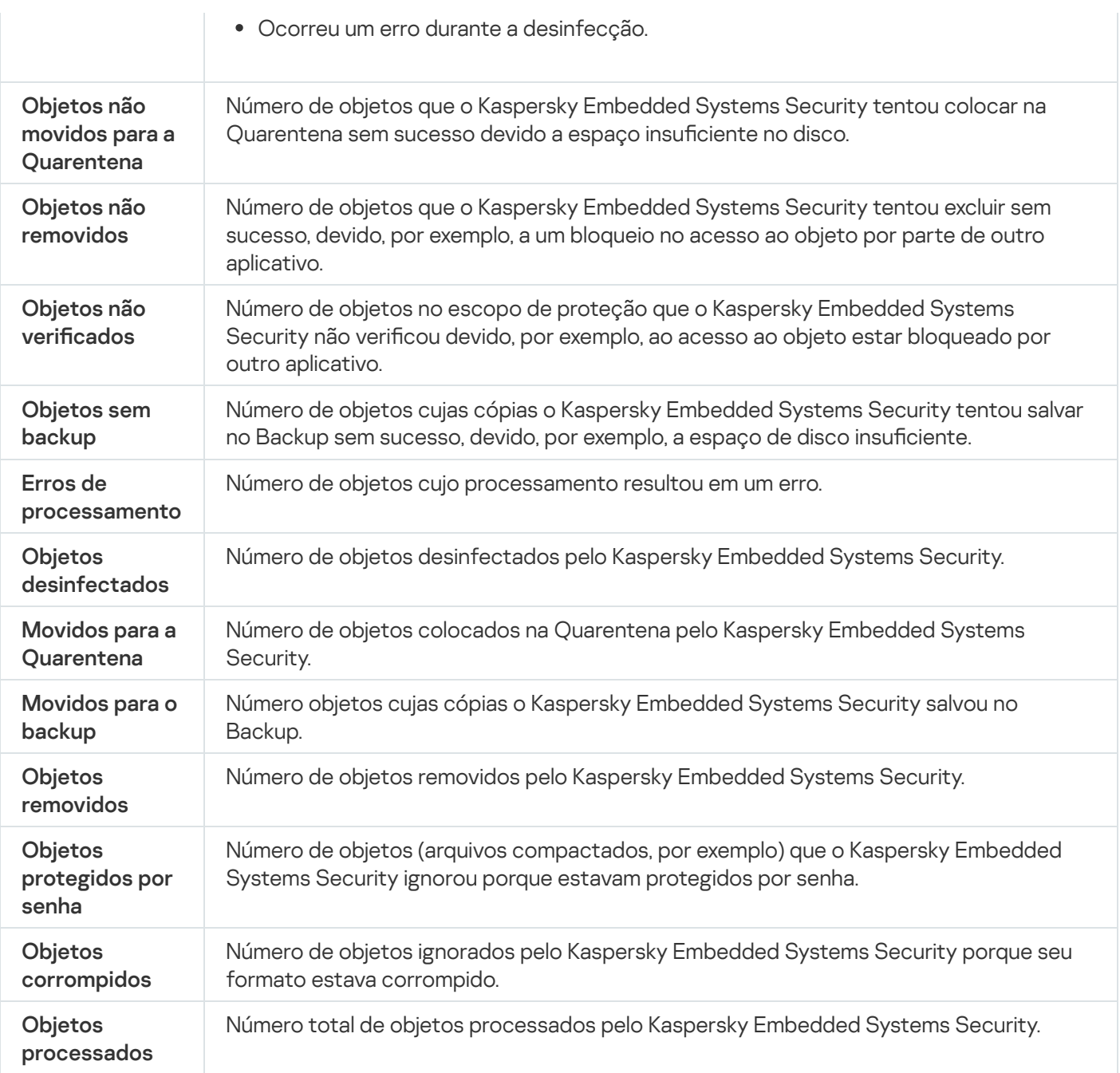

Também é possível visualizar as estatísticas da tarefa de Verificação por Demanda no log de tarefas selecionado clicando no link Abrir log de tarefas na seção Gerenciamento do painel de resultados.

Recomendamos que você processe manualmente os eventos registrados na guia **Eventos** no log de tarefas após a conclusão da tarefa.

## Criação e configuração de uma tarefa do Monitor de Comparação de Integridade de Arquivos

Para criar ou configurar uma nova tarefa do Monitor de Comparação de Integridade de Arquivos:

1. Na árvore do Console do Aplicativo, abra o menu de contexto do node Inspeção do sistema.

### 2. Selecione a Criar tarefa de Monitor de comparação de Integridade de Arquivos.

A janela Adicionar tarefa é exibida.

- 3. Na lista suspensa Algoritmo de cálculo hash, selecione uma das opções:
	- MD5
	- SHA256
- 4. Na tabela **Áreas de verificação**, faça o seguinte:
	- a. Para adicionar um arquivo ou pasta no escopo da tarefa do Monitor de Comparação de Integridade de Arquivos:
		- 1. Clique no botão Adicionar.

Clique no botão **Adicionar**.<br>A janela **Propriedades da área de verificação** é exibida.

- 2. Marque ou desmarque a caixa de seleção **Verificar esta área**.
- 3. Clique no botão **Procurar** para especificar o arquivo ou a pasta que deseja incluir no escopo da tarefa do Monitor de Comparação de Integridade de Arquivos.
- 4. Marque ou desmarque a caixa de seleção **Verificar também as subpastas**, se desejar incluir todas as subpastas no escopo da tarefa do Monitor de Comparação de Integridade de Arquivos.
- 5. Clique em OK.
- b. Para alterar um arquivo ou pasta adicionado anteriormente ao escopo da tarefa do Monitor de Comparação de Integridade de Arquivos:
	- 1. Clique no botão Alterar.

Clique no botão **Alterar**.<br>A janela **Propriedades da área de verificação** é exibida.

- 2. Marque ou desmarque a caixa de seleção Verificar esta área.
- 3. Clique no botão **Procurar** para especificar o arquivo ou a pasta que deseja incluir no escopo da tarefa do Monitor de Comparação de Integridade de Arquivos.
- 4. Marque ou desmarque a caixa de seleção **Verificar também as subpastas**, se desejar incluir ou excluir todas as subpastas do escopo da tarefa do Monitor de Comparação de Integridade de Arquivos.
- 5. Clique em OK.
- c. Para excluir o arquivo ou pasta adicionada anteriormente ao escopo da tarefa do Monitor de Comparação de Integridade de Arquivos, selecione esse arquivo ou pasta na tabela **Áreas de verificação** e clique no botão **Remover**.
- 5. Defina as <u>configurações de programação de inicialização da tarefa</u> nas guias **Agendar** e **Avançado**.
- 6. Na guia Executar como, defina as configurações para iniciar a tarefa usando permissões específicas da conta.
- 7. Clique em OK na janela Adicionar tarefa.

Uma nova tarefa personalizada do Monitor de Comparação de Integridade de Arquivos está criada. Um nó com o nome da nova tarefa é exibido na árvore do Console do [Aplicativo.](#page-216-0) A operação é registrada no log de auditoria do sistema.

Para abrir as configurações da tarefa do Monitor de Comparação de Integridade de Arquivos:

1. Expanda o node *Inspeção do sistema* na árvore do Console do Aplicativo.

- 2. Selecione o node secundário que corresponde à tarefa que deseja configurar.
- 3. No painel de resultados do node secundário, clique no link Propriedades.
	- A janela Configurações de tarefa é exibida.

## Gerenciamento das tarefas de Verificação por Demanda por meio do Plug-in da Web

Nesta seção, saiba como navegar pela interface do Plug-in da Web para um ou todos os dispositivos protegidos na rede.

### Abertura do assistente da tarefa de Verificação por Demanda

Para começar a criar uma nova tarefa de Verificação por Demanda local:

- 1. Na janela principal do Web Console, selecione Dispositivos → Dispositivos gerenciados.
- 2. Clique na guia Grupos para selecionar o grupo de administração ao qual o dispositivo protegido pertence.
- 3. Clique no nome do dispositivo protegido.
- 4. Na janela <Nome do dispositivo> que é exibida, selecione a guia Tarefas.
- 5. Clique em Adicionar.
	- Clique em **Adicionar**.<br>A janela **Assistente para Adicionar Tarefas** é exibida.
- 6. Na lista suspensa Aplicativo, selecione Kaspersky Embedded Systems Security.
- 7. Na lista suspensa Tipo de tarefa, selecione a tarefa de Verificação por demanda.
- 8. Clique em Avançar.

Defina as configurações da tarefa conforme necessário.

Para começar a criar uma nova tarefa de Verificação por Demanda de grupo:

- 1. Na janela principal do Web Console, selecione **Dispositivos**  $\rightarrow$  **Tarefas**.
- 2. Clique na guia Grupos para selecionar o grupo de administração para o qual deseja criar uma tarefa.
- 3. Clique em Adicionar.
	- Clique em **Adicionar**.<br>A janela **Assistente para Adicionar Tarefas** é exibida.
- 4. Na lista suspensa Aplicativo, selecione Kaspersky Embedded Systems Security.
- 5. Na lista suspensa Tipo de tarefa, selecione a tarefa de Verificação por demanda.
- 6. Clique em Avançar.

Defina as configurações da tarefa conforme necessário.

Para começar a criar uma nova tarefa de Verificação por Demanda para um grupo personalizado:

1. Na janela principal do Web Console, selecione Dispositivos → Seleções de dispositivos.

2. Marque a seleção para a qual você deseja criar uma tarefa.

3. Clique em Iniciar.

3. Clique em **Iniciar**.<br>4. Na janela **Resultados da seleção**, selecione os dispositivos para os quais você deseja criar uma tarefa.

5. Clique em **Nova tarefa**.

6. Na lista suspensa Aplicativo, selecione Kaspersky Embedded Systems Security.

7. Na lista suspensa Tipo de tarefa, selecione a tarefa de Verificação por demanda.

8. Clique em Avançar.

Defina as configurações da tarefa conforme necessário.

Para configurar uma tarefa de Verificação por Demanda existente:

1. Na janela principal do Web Console, selecione **Dispositivos**  $\rightarrow$  **Tarefas**.

2. Clique no nome da tarefa na lista de tarefas do Kaspersky Security Center.

<span id="page-472-0"></span>A janela <Nome da tarefa> é exibida.

### Abertura das propriedades da tarefa de Verificação por Demanda

Para abrir as propriedades do aplicativo para a tarefa de Verificação por Demanda para um único dispositivo protegido:

1. Na janela principal do Web Console, selecione Dispositivos → Dispositivos gerenciados.

2. Clique na guia Grupos para selecionar o grupo de administração ao qual o dispositivo protegido pertence.

3. Clique no nome do dispositivo protegido.

4. Na janela <Nome do dispositivo> que é exibida, selecione a guia Tarefas.

5. Na lista de tarefas criadas para o dispositivo, selecione a tarefa de Verificação por Demanda que você criou.

6. Abra na guia Configurações do aplicativo.

### Configuração do escopo da verificação da tarefa

Para configurar o escopo da verificação de uma tarefa de Verificação por Demanda existente:

1. Abra as [propriedades](#page-472-0) da tarefa de Verificação por Demanda.

- 2. Selecione a seção Escopo da verificação.
- 3. Execute uma das seguintes ações:
	- Clique no botão Adicionar para adicionar uma nova regra.
	- Selecione uma regra existente e clique no botão **Editar**.<br>Inela **Editar escopo** é aberta.
	- A janela Editar escopo é aberta.
- 4. Mude o botão de alternância para Ativa e selecione um tipo de objeto.
- 5. Na seção Proteção de objetos, defina as seguintes configurações:
	- Modo de proteção de objetos:
		- Todos os [objetos](javascript:void(0))<sup>2</sup>
		- Objetos verificados por formato ?
		- · Objetos verificados de acordo com a lista de extensões especificada no banco de dados do antivírus  $\overline{?}$
		- · Objetos verificados pela lista de extensões especificada<sup>®</sup>
	- Subpastas
	- Subarquivos
	- Verificar setores de [inicialização](javascript:void(0)) do disco e MBR<sup>®</sup>
	- Verificar fluxos NTFS [alternativos](javascript:void(0))  $\circledcirc$
	- Proteger somente arquivos novos e modificados ?
- 6. Na seção Proteção de objetos compostos, especifique os objetos compostos que deseja incluir no escopo da verificação:
	- **•** Arquivos [compactados](javascript:void(0))<sup>[9]</sup>
	- Arquivos [compactados](javascript:void(0)) SFX ?
	- **•** Objetos [compactados](javascript:void(0))<sup>[2]</sup>
	- **[Bancos](javascript:void(0)) de dados de e-mail**
	- E-mail sem [formatação](javascript:void(0))
	- Objetos OLE [incorporados](javascript:void(0))<sup>®</sup>
- 7. Na seção A**ção a ser executada em objetos infectados e outros**, selecione a ação a ser executada em objetos infectados e outros objetos detectados:
	- Somente notificações a
	- . Desinfectar
- . Desinfectar. Remover se <sup>a</sup> desinfecção falhar[Remover](javascript:void(0))
- Remover<sup>[2]</sup>.
- . Recomendado
- 8. Na seção **Ação a ser executada em objetos possivelmente infectados**, selecione a ação a ser executada em objetos possivelmente infectados:
	- Somente notificações a
	- . Quarentena
	- [Remover](javascript:void(0))<sup>®</sup>.
	- . [Recomendado](javascript:void(0))
- 9. Na seção **Ação a ser executada em objetos possivelmente infectados**, marque ou desmarque a caixa de seleção Remover [completamente](javascript:void(0)) o arquivo composto que não pode ser modificado pelo aplicativo caso detecte o objeto incorporado <sup>7</sup>
- 10. Na seção Exclusões, é possível definir as seguintes configurações:
	- Desmarque ou marque a caixa de seleção Excluir [arquivos](javascript:void(0)) **a**
	- Desmarque ou marque a caixa Não [detectar](javascript:void(0))<sup>n</sup>.
- 11. Na seção **Configurações avançadas**, defina as seguintes configurações:
	- · Parar a verificação se demorar mais que (s) a
	- Não verificar obj. [compostos](javascript:void(0)) com mais de (MB) a
	- Usar a [tecnologia](javascript:void(0)) iSwift<sup>®</sup>
	- Usar a [tecnologia](javascript:void(0)) iChecker<sup>®</sup>

12. Na seção Ação nos arquivos offline, selecione a ação a ser executada nos arquivos:

- · Não verificar
- Não verificar.<br>Verificar somente a parte do arquivo residente.
- Verificar o arquivo inteiro.

Se esta ação for selecionada, você poderá especificar as seguintes opções:

- Selecione ou desmarque a caixa **Somente se o arquivo tiver sido acessado no período especificado** (dias) e especifique o número de dias.
- Selecione ou desmarque a caixa Não copiar o arq. p/ disco rígido local, se possível.

13. Clique no botão OK.

## Definição das configurações da tarefa

Para configurar uma tarefa de Verificação por Demanda existente:

- 1. Abra as [propriedades](#page-472-0) da tarefa de Verificação por Demanda.
- 2. Selecione a seção Opções.
- 3. Desmarque ou marque a caixa de seleção Usar o [Analisador](javascript:void(0)) heurístico a.
- 4. Caso seja necessário, selecione o nível de análise utilizando a lista suspensa **Nível de análise [heurística](javascript:void(0))** @.

5. Na seção Integração com outros componentes, defina as seguintes configurações:

- Selecione a caixa A**plicar Zona Confiável** @ se desejar excluir os objetos adicionados à lista da Zona Confiável do escopo da verificação da tarefa.
- Marque a caixa de seleção **Usar a KSN para verificação** @ caso queira usar os serviços na nuvem da Kaspersky Security Network para a tarefa.
- Para atribuir a prioridade Baixa ao processo de trabalho onde a tarefa será executada, marque a caixa de seleção [Executar](javascript:void(0)) tarefa em segundo plano **a**.

Por padrão, os processos de trabalho em que as tarefas do Kaspersky Embedded Systems Security são executadas têm prioridade Média (Normal).

 $\bullet~$  Para utilizar uma tarefa criada como uma tarefa de Verificação de Áreas Críticas, marque a caixa de seleção [Considerar](javascript:void(0)) tarefa como verificação de áreas críticas **a** 

### Zona confiável

Essa seção fornece informações sobre a Zona Confiável no Kaspersky Embedded Systems Security, bem como instruções sobre como adicionar objetos à Zona Confiável ao executar tarefas.

## Sobre a Zona Confiável

A Zona Confiável é uma lista de exclusões do escopo de proteção ou varredura que é possível gerar e aplicar às tarefas de varredura por solicitação e proteção de arquivos em tempo real recém-criadas tarefas de varredura por solicitação personalizadas e todas as tarefas de varredura por solicitação do sistema, exceto para a tarefa de verificação de quarentena.

A Zona Confiável é aplicada às tarefas de Proteção de Arquivos em Tempo Real e de Verificação por Demanda por padrão.

A lista de regras para gerar a Zona Confiável pode ser exportada para um arquivo de configuração XML para que seja importado para o Kaspersky Embedded Systems Security sendo executado em outro dispositivo protegido.

### Processos confiáveis

Aplica-se a tarefas de Proteção de Arquivo em Tempo Real.

Alguns aplicativos no dispositivo protegido podem ficar instáveis se os arquivos que acessam forem interceptados pelo Kaspersky Embedded Systems Security. Esses aplicativos incluem, por exemplo, controladores de domínio do sistema.

Para não afetar a operação desses aplicativos, você pode desativar a proteção de arquivos acessados pelos processos de execução desses aplicativos (dessa forma criando uma lista de processos confiáveis na Zona Confiável).

A Microsoft Corporation recomenda excluir alguns arquivos do sistema operacional Microsoft Windows e arquivos de aplicativo da Microsoft da Proteção de Arquivos em Tempo Real como programas que não podem ser infectados. Os nomes de alguns deles estão listados no site da [Microsoft](https://www.microsoft.com/en-us/) <sup>E </sup> (código do artigo: KB822158).

Você pode ativar ou desativar o uso de processos confiáveis na Zona Confiável.

Se um arquivo executável for modificado, por exemplo, por uma atualização, o Kaspersky Embedded Systems Security o excluirá da lista de processos confiáveis.

O aplicativo não usa o caminho do arquivo em um dispositivo protegido para confiar no processo. O caminho para o arquivo no dispositivo protegido é usado somente para procurar o arquivo, calcular uma soma de vericação e fornecer ao usuário informações sobre a origem do arquivo executável.

### Operações de backup

Aplica-se a tarefas de Proteção do Computador em Tempo Real.

Quando os dados armazenados nos discos rígidos passam por backup em dispositivos externos, você pode desativar a proteção de objetos que são acessados durante as operações de backup. O Kaspersky Embedded Systems Security verificará os objetos que o aplicativo de backup abre para leitura com o atributo FILE\_FLAG\_BACKUP\_SEMANTICS.

### Exclusões

- Aplica-se à Proteção de Arquivos em Tempo Real.
- · Todos os objetos detectáveis nas áreas especificadas do dispositivo protegido.
- · Objetos detectáveis especificados por nome ou máscara de nome em todo o escopo da proteção ou da verificação.

## Gerenciamento da Zona Confiável por meio do Plug-in de Administração

Nesta seção, saiba como navegar pela interface do Plug-in de Administração e configurar a Zona Confiável para um ou todos os dispositivos protegidos da rede.

## Navegação

<span id="page-477-0"></span>Aprenda como navegar para as configurações da tarefa requerida por meio da interface escolhida.

### Abertura das configurações da política de Zona Confiável

Para abrir a Zona Confiável por meio da política do Kaspersky Security Center:

- 1. Expanda o node **Dispositivos gerenciados** na árvore do Console de Administração do Kaspersky Security Center.
- 2. Selecione o grupo de administração para o qual você deseja configurar a tarefa.
- 3. Selecione a etiqueta de políticas.
- 4. Clique duas vezes no nome da política que você quer configurar.
- 5. Na janela **Propriedades: <Nome da política>**, selecione a seção **Suplementar.**<br>6. Clique no botão **Configurações** na subseção **Zona Confiável**.
- 6. Clique no botão Configurações na subseção Zona Confiável.
	- A janela Zona Confiável é exibida.
- Configure a Zona Confiável conforme necessário.

Se um dispositivo protegido estiver sendo gerenciado por uma política ativa do Kaspersky Security Center e esta política bloquear as alterações nas configurações do aplicativo, essas configurações não poderão ser editadas por meio do Console do Aplicativo.

## Abertura da janela de propriedades da Zona Confiável

Para configurar a Zona Confiável na janela de propriedades do Aplicativo:

- 1. Expanda o node **Dispositivos gerenciados** na árvore do Console de Administração do Kaspersky Security Center.
- 2. Selecione o grupo de administração para o qual você deseja configurar a tarefa.
- 3. Selecione a guia Dispositivos.
- 4. Abra a janela Propriedades: <Nome do dispositivo protegido> usando uma das seguintes maneiras:
	- Clique duas vezes no nome do dispositivo protegido.
	- Selecione o item Propriedades no menu de contexto do dispositivo protegido.

A janela Propriedades: <Nome do dispositivo protegido> é exibida.

- 5. Na seção Aplicativos, selecione o Kaspersky Embedded Systems Security 3.2.
- 6. Clique no botão Propriedades.

A janela de **Configurações do aplicativo do Kaspersky Embedded Systems Security 3.2** é exibida.

- 7. Selecione a seção Suplementar.
- 7. Selecione a seção **Suplementar**.<br>8. Clique no botão **Configurações** na subseção **Zona Confiável**. A janela Zona Confiável é exibida.

<span id="page-478-1"></span>Configure a Zona Confiável conforme necessário.

## Configuração da Zona Confiável por meio do Plug-in de Administração

Por padrão, a Zona Confiável é aplicada a todas as políticas e tarefas recém-criadas.

### Para definir as configurações da Zona Confiável:

- 1. Especifique os objetos a serem ignorados pelo Kaspersky Embedded Systems Security durante a execução da tarefa na guia Exclusões.
- 2. Especifique os processos a serem ignorados pelo Kaspersky Embedded Systems Security durante a execução da tarefa na guia Processos confiáveis.
- <span id="page-478-0"></span>3. Aplique a [máscara](#page-481-0) de não vírus.

## Adição de uma exclusão

Para adicionar uma exclusão à Zona Confiável por meio da política do Kaspersky Security Center:

### 1. <u>Abra a janela **Zona Confiável**.</u>

- 2. Na guia Exclusões, especifique os objetos a serem ignorados pelo Kaspersky Embedded Systems Security durante a verificação e proteção:
	- Para criar exclusões [recomendadas](javascript:void(0)), clique no botão Adicionar exclusões recomendadas a
	- Para importar exclusões pré-configuradas, clique no botão **Importar** e, na janela aberta, selecione o arquivo de configuração no formato XML armazenado no dispositivo.

As exclusões do arquivo XML serão adicionadas à lista de exclusão.

· Para especificar manualmente as condições sob as quais um arquivo será considerado confiável, clique no botão Adicionar e prossiga para as próximas etapas.

A janela Exclusão é exibida.

- 3. Caso tenha clicado no botão **Adicionar**, na seção **O objeto não será verificado se as seguintes condições** forem preenchidas, especifique os objetos que deseja excluir do escopo da proteção/verificação e os objetos que deseja excluir entre os objetos detectáveis:
	- · Se você desejar excluir um objeto do escopo da proteção ou verificação:
		- a. Marque a caixa de seleção Objeto a verificar a
		- b. Clique no botão Editar.
			- Clique no botão **Editar**.<br>A janela **Selecionar objeto** será aberta.
		- c. Especifique o objeto que você quer excluir do escopo da verificação.

Ao especificar os objetos, é possível usar máscaras de nomes (por meio dos caracteres ? e \*) e todos os tipos de variáveis de ambiente. O processamento de variáveis de ambiente (substituindo variáveis por seus valores) é realizado pelo Kaspersky Embedded Systems Security ao iniciar uma tarefa ou ao aplicar novas configurações a uma tarefa em execução (não aplicável às tarefas de Verificação por Demanda). O Kaspersky Embedded Systems Security processa variáveis de ambiente na conta usada para iniciar a tarefa. Para mais informações sobre variáveis de ambiente, consulte a base de dados de conhecimento da Microsoft.

- d. Clique em OK.
- e. Selecione a caixa **Aplicar a subpastas** se você quiser excluir todos os arquivos e pastas filhos do objeto especificado do escopo de proteção ou verificação.
- · Se deseja especificar o nome de um objeto detectável:
	- a. Marque a caixa de seleção Objetos a [detectar](javascript:void(0)) a.
	- b. Clique no botão Editar.

Clique no botão **Editar**.<br>A janela **Lista de objetos a ser detectados** é exibida.

- c. Especifique o nome ou a máscara do nome do objeto detectável de acordo com a classificação da Enciclopédia de Vírus.
- d. Clique no botão **Adicionar**.<br>e. Clique em **OK**.
- e. Clique em OK.
- 4. Na seção **[Exclusão](javascript:void(0)) do escopo de uso** @, selecione as caixas junto aos nomes das tarefas às quais você deseja aplicar a exclusão.
- 5. Clique em OK.
- <span id="page-480-0"></span>A exclusão é exibida na lista na guia Exclusões da janela Zona Confiável.

### Adicionar processos confiáveis

Para adicionar um ou mais processos à lista de processos confiáveis:

- 1. <u>Abra a janela Zona Confiável</u>.
- 2. Selecione a guia Processos confiáveis.
- 3. Marque a caixa de seleção Não verificar [operações](javascript:void(0)) de backup de arquivos **para ignorar a verificação de** operações de leitura de arquivos.
- 4. Marque a caixa de seleção **Não verificar a atividade dos arquivos dos processos especificados** @ para ignorar a verificação de operações de arquivos de processos confiáveis.
- 5. Para adicionar processos à lista de processos confiáveis, execute uma das seguintes ações:
	- Para importar processos confiáveis pré-configurados, clique no botão Importar e, na janela que se abre, selecione o arquivo de configuração no formato XML armazenado no dispositivo.

Os processos do arquivo XML serão adicionados à lista de processos confiáveis.

- Para especificar manualmente os processos, clique no botão Adicionar e prossiga para as próximas etapas.
- 6. Caso tenha clicado no botão Adicionar, no menu de contexto do botão, selecione uma das opções:
	- . Múltiplos processos

Na janela Adicionar processos confiáveis que se abre, configure o seguinte:

- a. Use o caminho inteiro do [processo](javascript:void(0)) no disco para saber se é confiável  $\textcolor{black}{\mathbb{R}}$
- b. Use o hash de arquivo do [processo](javascript:void(0)) para saber se é confiável **a**
- c. Clique no Procurar para adicionar dados baseados em processos executáveis.
- d. Selecione um outro arquivo executável na janela que se abre.

É possível adicionar apenas um arquivo executável por vez. Repita as etapas c-d para adicionar outros arquivos executáveis.

- e. Clique no botão Processos para adicionar dados baseados em processos em execução.
- f. Selecione processos na janela que se abre. Para selecionar múltiplos processos, pressione e segure o botão **CTRL** ao selecionar.
- g. Clique em OK.

A conta em que a tarefa Proteção de Arquivos em Tempo Real é executada precisa ter direitos de administrador no dispositivo com o Kaspersky Embedded Systems Security instalado para que seja possível visualizar a lista de processos ativos. Você pode ordenar processos na lista de processos ativos por nome de arquivo, identificador do processo (PID) ou caminho para o arquivo executável do processo no dispositivo protegido. Note que é possível selecionar processos em execução clicando no botão Processos usando apenas o Console do Aplicativo em um dispositivo protegido, ou nas configurações do host especificado por meio do Kaspersky Security Center.

### . Um processo com base no nome e caminho do arquivo

Na janela Adicionando processo, faça o seguinte:

a. Insira um caminho para um arquivo executável (inclusive o nome do arquivo).

Ao especificar os objetos, é possível usar máscaras de nomes (por meio dos caracteres ? e \*) e todos os tipos de variáveis de ambiente. O processamento de variáveis de ambiente (substituindo variáveis por seus valores) é realizado pelo Kaspersky Embedded Systems Security ao iniciar uma tarefa ou ao aplicar novas configurações a uma tarefa em execução (não aplicável às tarefas de Verificação por Demanda). O Kaspersky Embedded Systems Security processa variáveis de ambiente na conta usada para iniciar a tarefa. Para mais informações sobre variáveis de ambiente, consulte a base de dados de conhecimento da Microsoft.

b. Clique em OK.

. Um processo com base nas propriedades do objeto

Na janela Adição de processo confiável, configure o seguinte:

- a. Clique no botão Procurar para selecionar um processo.
- b. Use o caminho inteiro do [processo](javascript:void(0)) no disco para saber se é confiável  $\textcolor{black}{\mathbb{R}}$
- c. Use o hash de arquivo do [processo](javascript:void(0)) para saber se é confiável a
- d. Clique em OK.

Para adicionar o processo selecionado à lista de processos confiáveis, pelo menos um critério de confiança deve ser selecionado.

### 7. Na janela Zona Confiável, clique no botão OK.

<span id="page-481-0"></span>O arquivo ou processo selecionado será adicionado à lista de processos confiáveis na janela Zona Confiável.

### Aplicar a máscara de não vírus

A máscara de não vírus permite ignorar a verificação de arquivos de software e recursos da web legítimos que podem ser considerados perigosos. A máscara afeta as seguintes tarefas:

- Proteção de Arquivos em Tempo Real.
- · Verificação por Demanda.

Se a máscara não for adicionada à lista de exclusões, o Kaspersky Embedded Systems Security aplicará as ações especificadas nas configurações da tarefa para os recursos de software nesta categoria.

Para aplicar <sup>a</sup> máscara de não vírus:

- 1. <u>Abra a janela Zon<mark>a Confiável</mark>.</u>
- 2. Na guia **Exclusões**, na coluna **Objetos a detectar**, role a lista e selecione a linha com não é um vírus:\*, caso a caixa de seleção esteja desmarcada.
- 3. Clique em OK.
- A nova configuração é aplicada.

### Gerenciamento da Zona Confiável por meio do Console do Aplicativo

Nesta seção, aprenda como navegar pela interface do Console do Aplicativo e configurar a Zona Confiável em um dispositivo protegido.

### <span id="page-482-0"></span>Aplicar Zona Confiável a tarefas no Console do Aplicativo

Por padrão, a Zona Confiável é aplicada à tarefa de Proteção de Arquivos em Tempo Real, tarefas de Verificação por Demanda personalizadas recém-criadas e em todas as tarefas de Verificação por Demanda do sistema, exceto a tarefa de Verificação da Quarentena.

Após a Zona Confiável ser ativada ou desativada, as exclusões especificadas serão aplicadas imediatamente ou deixarão de ser aplicadas a tarefas em execução.

Para ativar ou desativar o uso da Zona Confiável em tarefas do Kaspersky Embedded Systems Security:

1. Na árvore do Console do Aplicativo, abra o menu de contexto da tarefa para a qual deseja configurar o uso da Zona Confiável.

### 2. Selecione Propriedades.

A janela **Configurações de tarefa** é exibida.

- 3. Na janela aberta, selecione a guia Geral e execute uma das seguintes ações:
	- Para aplicar a zona confiável à tarefa, selecione a caixa Aplicar Zona Confiável.
	- Para desativar a Zona Confiável na tarefa, desmarque a caixa de seleção Aplicar Zona Confiável.
- 4. Se desejar definir as configurações da Zona Confiável, clique no link no nome da caixa de seleção **Aplicar Zona** Confiável.

A janela Zona Confiável é exibida.

Na janela **Zona Confiável**, configure as <u>[exclusões](#page-483-0)</u> e os <u>[processos](#page-484-0) confiáveis</u> e clique em **OK**.

5. Clique em OK na janela Configurações de tarefa para salvar as alterações.

### Configuração da Zona Confiável no Console do Aplicativo

Para definir as configurações da Zona Confiável:

- 1. Especifique os objetos a serem ignorados pelo Kaspersky Embedded Systems Security durante a execução da tarefa na guia Exclusões.
- 2. Especifique os processos a serem ignorados pelo Kaspersky Embedded Systems Security durante a execução da tarefa na guia Processos confiáveis.
- 3. Aplicar a Zona Confiável para as tarefas do [aplicativo](#page-482-0).
- <span id="page-483-0"></span>4. Aplique a [máscara](#page-486-0) de não vírus.

### Adição de uma exclusão à Zona Confiável

Para adicionar uma exclusão manualmente à Zona Confiável por meio do Console do Aplicativo:

- 1. Na árvore do Console do Aplicativo, abra o menu de contexto do node Kaspersky Embedded Systems . Security
- 2. Selecione a opção de menu Configurar a Zona Confiável.

A janela Zona Confiável é exibida.

- 3. Selecione a guia Exclusões.
- 4. Especifique os objetos a serem ignorados pelo Kaspersky Embedded Systems Security durante a verificação e proteção:
	- Para importar exclusões pré-configuradas, clique no botão **Importar** e, na janela aberta, selecione o arquivo de configuração no formato XML armazenado no dispositivo.

As exclusões do arquivo XML serão adicionadas à lista de exclusão.

· Para especificar manualmente as condições sob as quais um arquivo será considerado confiável, clique no botão Adicionar e prossiga para as próximas etapas.

A janela Exclusão é exibida.

- 5. Caso tenha clicado no botão Adicionar, na seção O objeto não será verificado se as seguintes condições forem preenchidas, especifique os objetos que deseja excluir do escopo da proteção/verificação e os objetos que deseja excluir entre os objetos detectáveis:
	- · Se você desejar excluir um objeto do escopo da proteção ou verificação:
		- a. Marque a caixa de seleção Objeto a verificar a
- b. Clique no botão Editar.
	- Clique no botão **Editar**.<br>A janela **Selecionar objeto** será aberta.
- c. Especifique o objeto que você quer excluir do escopo da verificação.

Ao especificar os objetos, é possível usar máscaras de nomes (por meio dos caracteres ? e \*) e todos os tipos de variáveis de ambiente. O processamento de variáveis de ambiente (substituindo variáveis por seus valores) é realizado pelo Kaspersky Embedded Systems Security ao iniciar uma tarefa ou ao aplicar novas configurações a uma tarefa em execução (não aplicável às tarefas de Verificação por Demanda). O Kaspersky Embedded Systems Security processa variáveis de ambiente na conta usada para iniciar a tarefa. Para mais informações sobre variáveis de ambiente, consulte a base de dados de conhecimento da Microsoft.

- d. Clique em **OK**.
- e. Selecione a caixa **Aplicar a subpastas** se você quiser excluir todos os arquivos e pastas filhos do objeto especificado do escopo de proteção ou verificação.
- · Se deseja especificar o nome de um objeto detectável:
	- a. Marque a caixa de seleção Objetos a [detectar](javascript:void(0)) **a**.
	- b. Clique no botão Editar.

Clique no botão **Editar**.<br>A janela **Lista de objetos a ser detectados** é exibida.

- c. Especifique o nome ou a máscara do nome do objeto detectável de acordo com a classificação da Enciclopédia de Vírus.
- d. Clique no botão **Adicionar**.<br>e. Clique em **OK**.
- e. Clique em OK.
- 6. Na seção [Exclusão](javascript:void(0)) do escopo de uso a selecione as caixas junto aos nomes das tarefas às quais você deseja aplicar a exclusão.
- 7. Clique em OK.
- <span id="page-484-0"></span>A exclusão é exibida na lista na guia Exclusões da janela Zona Confiável.

### Adicionar processos confiáveis

Você pode adicionar um processo à lista de processos confiáveis usando um dos seguintes métodos:

- Selecione o processo na lista de processos em execução no dispositivo protegido.
- Selecione o arquivo executável de um processo, independentemente de o processo estar ou não em execução no momento.

Se o arquivo executável de um processo tiver sido modificado, o Kaspersky Embedded Systems Security excluirá esse processo da lista de processos confiáveis.

Para adicionar um ou mais processos à lista de processos confiáveis:

- 1. Na árvore do Console do Aplicativo, abra o menu de contexto do node Kaspersky Embedded Systems . Security
- 2. Selecione a opção de menu Configurar a Zona Confiável.

A janela Zona Confiável é exibida.

- 3. Selecione a guia Processos confiáveis.
- 4. Marque a caixa de seleção **Não verificar [operações](javascript:void(0)) de backup de arquivos** ® para ignorar a verificação de operações de leitura de arquivos.
- 5. Marque a caixa de seleção **Não verificar a atividade dos arquivos dos processos especificados** @ para ignorar a verificação de operações de arquivos de processos confiáveis.
- 6. Para adicionar processos à lista de processos conáveis, execute uma das seguintes ações:
	- Para importar processos confiáveis pré-configurados, clique no botão Importar e, na janela que se abre, selecione o arquivo de configuração no formato XML armazenado no dispositivo. Os processos do arquivo XML serão adicionados à lista de processos confiáveis.
	- Para especificar manualmente os processos, clique no botão Adicionar e prossiga para as próximas etapas.

7. Caso tenha clicado no botão Adicionar, no menu de contexto do botão, selecione uma das opções:

. Múltiplos processos

Na janela Adicionar processos confiáveis que se abre, configure o seguinte:

- a. Use o caminho inteiro do [processo](javascript:void(0)) no disco para saber se é confiável  $\textcolor{black}{\mathbb{R}}$
- b. Use o hash de arquivo do [processo](javascript:void(0)) para saber se é confiável **a**
- c. Clique no Procurar para adicionar dados baseados em processos executáveis.
- d. Selecione um outro arquivo executável na janela que se abre.

É possível adicionar apenas um arquivo executável por vez. Repita as etapas c-d para adicionar outros arquivos executáveis.

- e. Clique no botão Processos para adicionar dados baseados em processos em execução.
- f. Selecione processos na janela que se abre. Para selecionar múltiplos processos, pressione e segure o botão **CTRL** ao selecionar.
- g. Clique em OK.

A conta em que a tarefa Proteção de Arquivos em Tempo Real é executada precisa ter direitos de administrador no dispositivo com o Kaspersky Embedded Systems Security instalado para que seja possível visualizar a lista de processos ativos. Você pode ordenar processos na lista de processos ativos por nome de arquivo, identificador do processo (PID) ou caminho para o arquivo executável do processo no dispositivo protegido. Note que é possível selecionar processos em execução clicando no botão Processos usando apenas o Console do Aplicativo em um dispositivo protegido, ou nas configurações do host especificado por meio do Kaspersky Security Center.

. Um processo com base no nome e caminho do arquivo

Na janela Adicionando processo, faça o seguinte:

a. Insira um caminho para um arquivo executável (inclusive o nome do arquivo).

Ao especificar os objetos, é possível usar máscaras de nomes (por meio dos caracteres ? e \*) e todos os tipos de variáveis de ambiente. O processamento de variáveis de ambiente (substituindo variáveis por seus valores) é realizado pelo Kaspersky Embedded Systems Security ao iniciar uma tarefa ou ao aplicar novas configurações a uma tarefa em execução (não aplicável às tarefas de Verificação por Demanda). O Kaspersky Embedded Systems Security processa variáveis de ambiente na conta usada para iniciar a tarefa. Para mais informações sobre variáveis de ambiente, consulte a base de dados de conhecimento da Microsoft.

- b. Clique em OK.
- . Um processo com base nas propriedades do objeto

Na janela Adição de processo confiável, configure o seguinte:

- a. Clique no botão Procurar para selecionar um processo.
- b. Use o caminho inteiro do [processo](javascript:void(0)) no disco para saber se é confiável  $\textcolor{black}{\mathbb{R}}$
- c. Use o hash de arquivo do [processo](javascript:void(0)) para saber se é confiável a
- d. Clique em OK.

Para adicionar o processo selecionado à lista de processos confiáveis, pelo menos um critério de confiança deve ser selecionado.

8. Na janela Zona Confiável, clique no botão OK.

<span id="page-486-0"></span>O arquivo ou processo selecionado será adicionado à lista de processos confiáveis na janela Zona Confiável.

### Aplicar a máscara de não vírus

A máscara de não vírus permite ignorar a verificação de arquivos de software e recursos da web legítimos que podem ser considerados perigosos. A máscara afeta as seguintes tarefas:

- Proteção de Arquivos em Tempo Real.
- Verificação por Demanda.

Se a máscara não for adicionada à lista de exclusões, o Kaspersky Embedded Systems Security aplicará as ações especificadas nas configurações da tarefa para os recursos de software ou da web nesta categoria.

Para aplicar <sup>a</sup> máscara de não vírus:

- 1. Na árvore do Console do Aplicativo, abra o menu de contexto do node Kaspersky Embedded Systems . Security
- 2. Selecione a opção de menu Configurar a Zona Confiável.

A janela Zona Confiável é exibida.

- 3. Selecione a guia Exclusões.
- 4. Role a lista para encontrar o valor não vírus:\*.
- 5. Marque a caixa de seleção correspondente, se estiver desmarcada.
- 6. Clique em OK.
- A nova configuração é aplicada.

### Gerenciamento da Zona Confiável por meio do Plug-in da Web

Para configurar a Zona Confiável por meio do Plug-in da Web:

- 1. Na janela principal do Web Console, selecione **Dispositivos**  $\rightarrow$  **Políticas e perfis**.
- 2. Clique no nome da política que você quer configurar.
- 3. Na janela <Nome da política> que é exibida, selecione a guia Configurações do aplicativo.
- 4. Selecione a seção Suplementar.
- 4. Selecione a seção **Suplementar**.<br>5. Clique em **Configurações** na subseção **Zona Confiável**.
- 6. Configure a Zona Confiável conforme [necessário](#page-478-1).

## Prevenção de Exploits

Esta seção contém instruções sobre como definir configurações de proteção da memória do processo.

## Sobre a Prevenção de Exploits

O Kaspersky Embedded Systems Security oferece a capacidade de proteger a memória do processo contra exploits. Este recurso é implementado no componente de Prevenção de Exploits. Você pode alterar o status da atividade do componente e definir configurações de proteção da memória do processo.

O componente protege a memória do processo contra exploits inserindo um Agente de Proteção de Processo ("Agente") externo no processo protegido.

Um Agente de Proteção de Processo é um módulo do Kaspersky Embedded Systems Security dinamicamente carregado que é inserido em processos protegidos para monitorar a sua integridade e reduzir o risco de eles serem explorados.

A operação do Agente dentro do processo protegido exige a inicialização e a interrupção do processo: o carregamento inicial do Agente em um processo acrescentado à lista de processos protegidos só é possível se o processo for reiniciado. Além disso, depois que um processo foi removido da lista de processos protegidos, o Agente poderá ser descarregado somente depois que o processo foi reiniciado.

O Agente deve ser interrompido para descarregá-lo dos processos protegidos: se o componente de Prevenção de Exploits for desinstalado, o aplicativo congelará o ambiente e forçará o Agente a ser descarregado dos processos protegidos. Se durante a desinstalação do componente o Agente for introduzido em algum dos processos protegidos, você deverá encerrar o processo afetado. Pode ser necessário reiniciar o dispositivo protegido (por exemplo, se o processo do sistema estiver sendo protegido).

Se for detectada evidência de um ataque de exploit em um processo protegido, o Kaspersky Embedded Systems Security executará uma das seguintes ações:

- Encerrará o processo se uma tentativa de exploit for feita.
- $\bullet$  Informará que o processo foi comprometido.

É possível interromper a proteção do processo usando um dos seguintes métodos:

- Desinstalação do componente.
- Remoção do processo da lista de processos protegidos e a sua reinicialização.

### Serviço de Kaspersky Security Exploit Prevention

O Serviço de Kaspersky Security Exploit Prevention é necessário no dispositivo protegido para que o componente de Prevenção de Exploits seja eficaz. Este serviço e o componente de Prevenção de Exploits fazem parte da instalação recomendada. Durante a instalação do serviço no dispositivo protegido, o processo kavfswh é criado e iniciado. Ele comunica as informações sobre processos protegidos do componente para o Agente de Segurança.

Depois que o Serviço de Kaspersky Security Exploit Prevention for interrompido, o Kaspersky Embedded Systems Security continua a proteger os processos adicionados à lista de processos protegidos. Ele também será carregado nos processos recém-adicionados e aplicará todas as técnicas disponíveis de prevenção de exploits para proteger a memória do processo.

Se o dispositivo estiver executando o sistema operacional Windows 10 ou posterior, o aplicativo não continuará protegendo processos e a memória do processo depois que o Serviço de Kaspersky Security Exploit Prevention for interrompido.

Se o Serviço de Kaspersky Security Exploit Prevention for interrompido, o aplicativo não receberá informações sobre os eventos que ocorrem com os processos protegidos (inclusive informações sobre ataques de exploits e o encerramento de processos). Além disso, o Agente não será capaz de receber informações sobre novas configurações de proteção e a adição de novos processos à lista de processos protegidos.

### Modo de Prevenção de Exploits

É possível selecionar um dos seguintes modos para configurar ações executadas para reduzir os riscos de que vulnerabilidades sejam exploradas em processos protegidos:

Encerrar no exploit: aplique este modo para encerrar um processo quando uma tentativa de exploit for feita.

Após detecção de uma tentativa de exploração de uma vulnerabilidade em um processo crítico do sistema operacional protegido, o Kaspersky Embedded Systems Security encerrará o processo, independentemente do modo indicado nas configurações do componente de Prevenção de Exploits.

Somente notificações: aplique este modo para receber informações sobre exemplos de exploits em processos protegidos usando eventos no Log de segurança.

Se esse modo for selecionado, o Kaspersky Embedded Systems Security cria eventos para registrar em log todas as tentativas de explorar vulnerabilidades.

## Gerenciamento da Prevenção de Exploits por meio do Plug-in de Administração

Nessa seção, saiba como navegar pela interface do Plug-in de Administração e definir as configurações do componente para um ou todos os dispositivos protegidos na rede.

## Navegação

<span id="page-489-0"></span>Aprenda como navegar para as configurações da tarefa requerida por meio da interface escolhida.

## Abertura das configurações de política para Prevenção de Exploits

Para abrir as configurações de Prevenção de Exploits por meio da política do Kaspersky Security Center:

- 1. Expanda o node **Dispositivos gerenciados** na árvore do Console de Administração do Kaspersky Security Center.
- 2. Selecione o grupo de administração para o qual você deseja configurar a tarefa.
- 3. Selecione a etiqueta de políticas.
- 4. Clique duas vezes no nome da política que você quer configurar.
- 5. Na janela Propriedades: <Nome da política>, selecione a seçãoProteção do Computador em Tempo Real.
- 6. Clique no botão Configurações na subseção Prevenção de Exploits. A janela Prevenção de Exploits é exibida.

Configure a Prevenção de Exploits conforme necessário.

### Abertura da janela de propriedades de Prevenção de Exploits

### Para abrir <sup>a</sup> janela Propriedades para Prevenção de Exploits:

- 1. Expanda o node **Dispositivos gerenciados** na árvore do Console de Administração do Kaspersky Security Center.
- 2. Selecione o grupo de administração para o qual você deseja configurar a tarefa.
- 3. Selecione a guia Dispositivos.
- 4. Abra a janela Propriedades: <Nome do dispositivo protegido> usando uma das seguintes maneiras:
	- Clique duas vezes no nome do dispositivo protegido.
	- Selecione o item Propriedades no menu de contexto do dispositivo protegido.

A janela Propriedades: <Nome do dispositivo protegido> é exibida.

- 5. Na seção Aplicativos, selecione Kaspersky Embedded Systems Security 3.2.
- 6. Clique no botão Propriedades.

A janela de Configurações do aplicativo do Kaspersky Embedded Systems Security 3.2 é exibida.

- 7. Selecione a seção Proteção do Computador em Tempo Real.
- 8. Clique no botão Configurações na subseção Prevenção de Exploits. A janela Prevenção de Exploits é exibida.

Configure a Prevenção de Exploits conforme necessário.

### Definição das configurações de proteção da memória do processo

Para definir configurações para proteger a memória de processos adicionados à lista de processos protegidos, realize as seguintes ações:

1. Abra a janela <mark>[Prevenção](#page-489-0) de Exploits</mark>.

2. No bloco Modo de prevenção de exploits, defina as seguintes configurações:

- · Prevenir exploits de processos [vulneráveis](javascript:void(0)) ?
	- [Encerrar](javascript:void(0)) no exploit a
	- Somente notificações a

3. No bloco Ações de prevenção, defina as seguintes configurações:

- Notificar sobre [processos](javascript:void(0)) que tenham sofrido violação pelo Serviço de terminal $\textcircled{\tiny{\rm I}}$
- . Prevenir exploits de processos [vulneráveis,](javascript:void(0)) mesmo se o Kaspersky Security Service estiver desativado
- 4. Clique em OK na janela Prevenção de Exploits.

O Kaspersky Embedded Systems Security salva e aplica as configurações de proteção da memória do processo definidas.

### Adição de um processo ao escopo da proteção

O componente Prevenção de Exploits protege diversos processos por padrão. Você pode excluir processos do escopo da proteção desmarcando as caixas correspondentes na lista.

Para adicionar um processo à lista de processos protegidos:

- 1. Abra a janela [Prevenção](#page-489-0) de Exploits.
- 2. Na guia Processos protegidos, clique no botão Procurar.

Uma janela do Microsoft Windows Explorer é exibida.

- 3. Selecione o processo que você deseja adicionar à lista. Processos protegidos, clique no botão Procurar<br>ela do Microsoft Windows Explorer é exibida.<br>ne o processo que você deseja adicionar à lista.<br>no botão Abrir.<br>de processo é exibido na linha.<br>no botão Adicionar.
- 4. Clique no botão Abrir.

O nome de processo é exibido na linha.

5. Clique no botão Adicionar.

O processo será adicionado à lista de processos protegidos.

- 6. Selecione o processo adicionado.
- 7. Clique em Definir técnicas de prevenção de exploits.

A janela Técnicas de prevenção de exploits é exibida.

- 8. Selecione uma das opções para aplicar as técnicas de redução de impacto:
	- Aplicar todas as técnicas de prevenção de exploits disponíveis.

Se esta opção for selecionada, a lista não poderá ser editada. Por padrão, todas as técnicas disponíveis são aplicadas a um processo.

. Aplicar técnicas de prevenção de exploits selecionada

Se esta opção for selecionada, é possível editar a lista de técnicas de redução de impacto aplicadas:

- a. Marque as caixas de verificação ao lado das técnicas que você deseja aplicar para proteger o processo selecionado.
- b. Marque ou desmarque a caixa de seleção Aplic**ar técnica de Redução de superfície de ataque**.
- 9. Defina as configurações da técnica de Redução de superfície de ataque:
	- Digite os nomes dos módulos cuja inicialização será bloqueada do processo protegido no campo **Negar** . módulos
	- No campo **Não negar módulos se inicializado na Área de Internet**, marque as caixas de seleção ao lado das opções para as quais deseja permitir que módulos sejam iniciados:
		- Internet
		- Intranet local
		- URL confiável
		- URL restrita
		- Computador

As configurações são aplicáveis apenas ao Internet Explorer®.

### 10. Clique em **OK**.

O processo é adicionado ao escopo da proteção da tarefa.

## Gerenciamento da Prevenção de Exploits por meio do Console do Aplicativo

Nesta seção, aprenda como navegar pela interface do Console do Aplicativo e definir configurações do componente em um dispositivo protegido.

### Navegação

<span id="page-492-0"></span>Aprenda como navegar para as configurações da tarefa requerida por meio da interface escolhida.

## Abertura das configurações gerais de Prevenção de Exploits

Para abrir a janela **Configurações de Prevenção de Exploits**:

- 1. Expanda o node Pr**oteção de arquivos em tempo real** na árvore do Console do Aplicativo.
- 2. Selecione o node Prevenção de Exploits.
- 3. Na seção Processa configurações de proteção, clique no link Propriedades. A janela Configurações de Prevenção de Exploits é exibida.

<span id="page-493-0"></span>Defina as configurações gerais para a Prevenção de Exploits conforme necessário.

## Abertura das configurações de proteção de processo de Prevenção de **Exploits**

Para abrir a janela <mark>Processa configurações de proteção</mark>:

- 1. Expanda o node Proteção de arquivos em tempo real na árvore do Console do Aplicativo.
- 2. Selecione o node Prevenção de Exploits.
- Na seçãoProcessa configurações de proteção, clique no link Parâmetros de proteção do processo.
- A janela **Processa configurações de proteção** é exibida.

Defina as configurações de proteção de processo para a Prevenção de Exploits conforme necessário.

### Definição das configurações de proteção da memória do processo

Para adicionar um processo à lista de processos protegidos:

- 1. Abra a janela Configurações de Prevenção de Exploits.
- 2. No bloco Modo de prevenção de exploits, defina as seguintes configurações:
	- · Prevenir exploits de processos [vulneráveis](javascript:void(0)) a.
		- [Encerrar](javascript:void(0)) no exploit a
		- Somente notificações a

3. No bloco Ações de prevenção, defina as seguintes configurações:

- Notificar sobre [processos](javascript:void(0)) que tenham sofrido violação pelo Serviço de terminal a
- . Prevenir exploits de processos [vulneráveis,](javascript:void(0)) mesmo se o Kaspersky Security Service estiver desativado
- 4. Clique em OK na janela Configurações de Prevenção de Exploits.

O Kaspersky Embedded Systems Security salva e aplica as configurações de proteção da memória do processo definidas.

### Adição de um processo ao escopo da proteção

O componente Prevenção de Exploits protege diversos processos por padrão. Você pode desmarcar os processos que não deseja proteger na lista de processos protegidos.

Para adicionar um processo à lista de processos protegidos:

- 1. Abra a janela Processa configurações de proteção.
- 2. Para adicionar um processo para protegê-lo de violação e reduzir o impacto potencial de um exploit, execute as seguintes ações:
	- a. Clique no botão Procurar.

Clique no botão **Procurar**.<br>A janela **Abrir** padrão do Microsoft Windows é exibida.

- b. Na janela exibida, selecione um processo que você deseja adicionar à lista.
- c. Clique no botão Abrir.
- d. Clique no botão Adicionar.

O processo será adicionado à lista de processos protegidos.

- 3. Selecione um processo na lista.
- 4. A configuração atual é exibida na guia Processa configurações de proteção: Abrir.<br>Adicionar.<br>adicionado à lista de processos protegidos.<br>sso na lista.<br>al é exibida na guia <u>Processa configurações de proteção</u>:
	- . Nome do processo
	- . Está em execução
	- . Técnicas de prevenção de exploits aplicadas
	- Configurações de redução da superfície de ataque.
- 5. Para modificar as técnicas de prevenção de exploits aplicadas ao processo, selecione a guia **Negar** . carregamento de módulos
- 6. Selecione uma das opções para aplicar as técnicas de redução de impacto:
	- . Aplicar todas as técnicas de prevenção de exploits disponíveis

Se esta opção for selecionada, a lista não poderá ser editada. Por padrão, todas as técnicas disponíveis são aplicadas a um processo.

. Aplicar técnicas de prevenção de exploits listados para o processo

Se esta opção for selecionada, é possível editar a lista de técnicas de redução de impacto aplicadas:

- a. Marque as caixas de verificação ao lado das técnicas que você deseja aplicar para proteger o processo selecionado.
- 7. Defina as configurações da técnica de Redução de superfície de ataque:
- Digite os nomes dos módulos cuja inicialização será bloqueada do processo protegido no campo **Negar** . módulos
- Na seção **Não negar módulos se inicializado na Área de Internet**, marque as caixas de seleção ao lado das opções para as quais deseja permitir que módulos sejam iniciados:
	- Internet
	- Intranet local
	- URL confiável
	- Sites restritos
	- Computador

As configurações são aplicáveis apenas ao Internet Explorer®.

8. Clique em Salvar.

O processo é adicionado ao escopo da proteção da tarefa.

### Gerenciamento da Prevenção de Exploits por meio do Plug-in da Web

Nesta seção, saiba como navegar pela interface do Plug-in da Web e definir configurações do componente em um dispositivo protegido.

## Definição das configurações de proteção da memória do processo

Para definir configurações para proteger a memória de processos adicionados à lista de processos protegidos, realize as seguintes ações:

- 1. Na janela principal do Web Console, selecione Dispositivos  $\rightarrow$  Políticas e perfis.
- 2. Clique no nome da política que você quer configurar.
- 3. Na janela <Nome da política> que é exibida, selecione a guia Configurações do aplicativo.
- 4. Selecione a seção Proteção do Computador em Tempo Real.
- 5. Clique em Configurações na subseção Prevenção de Exploits.
- 6. Abra a guia Configurações de Prevenção de Exploits.
- 7. No bloco Modo de prevenção de exploits, defina as seguintes configurações:
	- · Prevenir exploits de processos [vulneráveis](javascript:void(0)) ?
		- **[Encerrar](javascript:void(0)) no exploit ?**

 $\bullet$  Somente notificações  $@$ 

8. No bloco Ações de prevenção, defina as seguintes configurações:

- Notificar sobre [processos](javascript:void(0)) que tenham sofrido violação pelo Serviço de terminal $\textcircled{\tiny{\rm I}}$
- . Prevenir exploits de processos [vulneráveis,](javascript:void(0)) mesmo se o Kaspersky Security Service estiver desativado
- 9. Clique em OK na janela Prevenção de Exploits.

O Kaspersky Embedded Systems Security salva e aplica as configurações de proteção da memória do processo definidas.

### Adição de um processo ao escopo da proteção

Para definir configurações para proteger a memória de processos adicionados à lista de processos protegidos, realize as seguintes ações:

- 1. Na janela principal do Web Console, selecione Dispositivos  $\rightarrow$  Políticas e perfis.
- 2. Clique no nome da política que você quer configurar.
- 3. Na janela **<Nome da política>** que é exibida, selecione a guia **Configurações do aplicativo**.
- 4. Selecione a seção Proteção do Computador em Tempo Real.
- 5. Clique em Configurações na subseção Prevenção de Exploits.
- 6. Abra a guia Processos protegidos.
- 7. Clique no botão Adicionar.
- 8. A janela Técnicas de prevenção de exploits é exibida.
- 9. Especifique o nome do processo.

10. Selecione uma das opções para aplicar as técnicas de redução de impacto:

. Aplicar todas as técnicas de prevenção de exploits disponíveis

Se esta opção for selecionada, a lista não poderá ser editada. Por padrão, todas as técnicas disponíveis são aplicadas a um processo.

. Aplicar as técnicas de prevenção de exploits selecionadas

Se esta opção for selecionada, é possível editar a lista de técnicas de redução de impacto aplicadas:

- a. Marque as caixas de verificação ao lado das técnicas que você deseja aplicar para proteger o processo selecionado.
- b. Marque ou desmarque a caixa de seleção Aplicar técnica de Redução de superfície de ataque.
- 11. Defina as configurações da técnica de Redução de superfície de ataque:
- Digite os nomes dos módulos cuja inicialização será bloqueada do processo protegido no campo **Negar** . módulos
- No campo **Não negar módulos se inicializado na Área de Internet**, marque as caixas de seleção ao lado das opções para as quais deseja permitir que módulos sejam iniciados:
	- Internet
	- Intranet local
	- URL confiável
	- URL restrita
	- Computador

As configurações são aplicáveis apenas ao Internet Explorer®.

12. Clique em OK.

O processo é adicionado ao escopo da proteção da tarefa.

## Técnicas de prevenção de exploits

Técnicas de prevenção de exploits

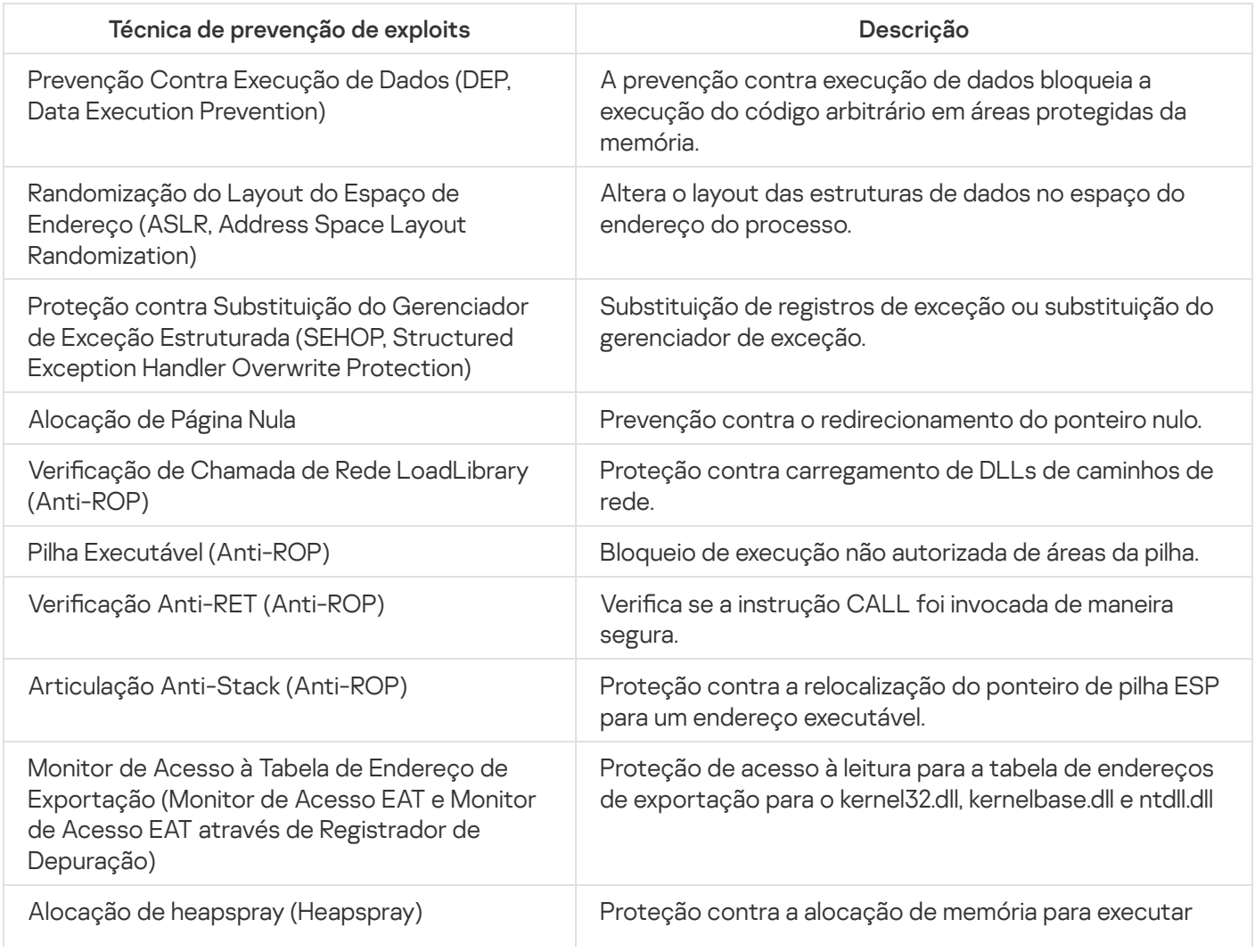

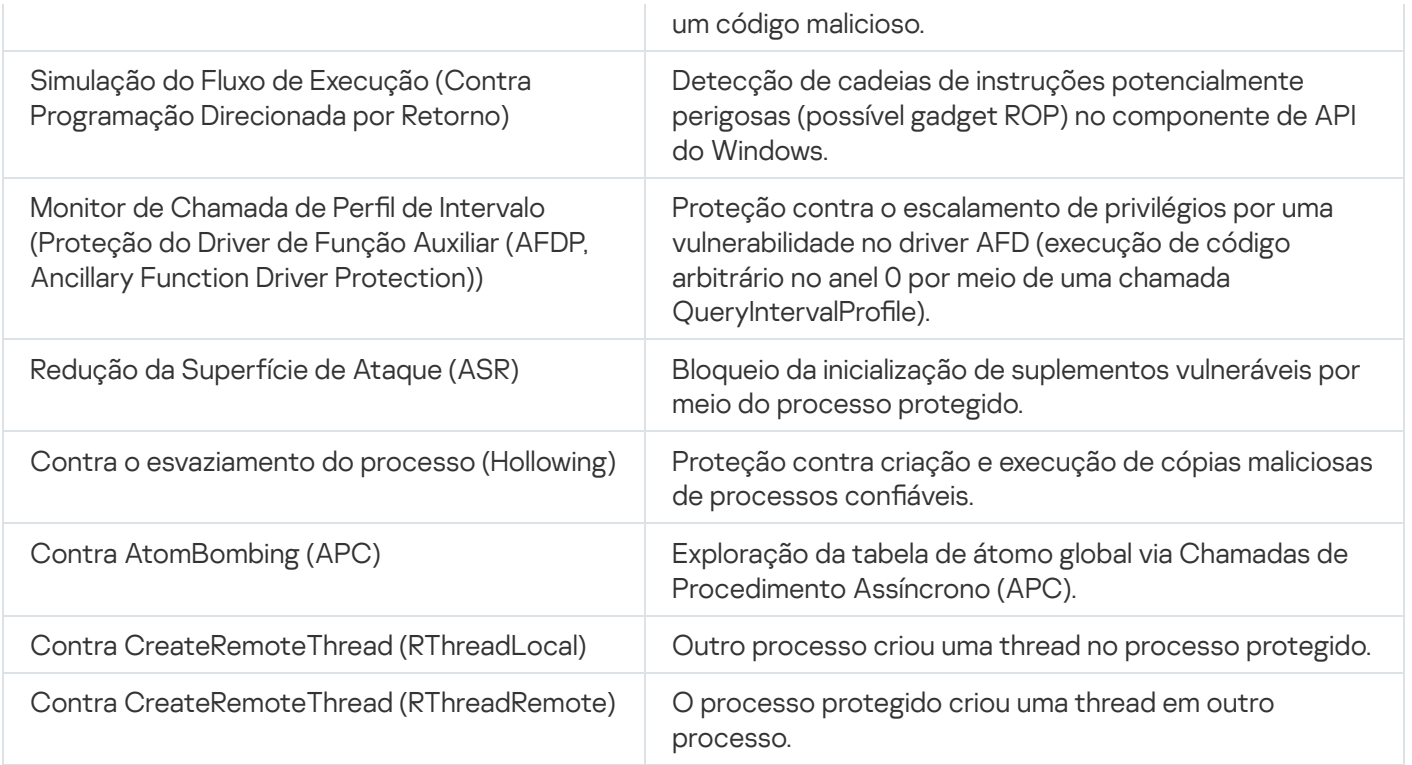

### Integração com sistemas de terceiros

Esta seção descreve a integração do Kaspersky Embedded Systems Security com recursos e tecnologias de terceiros.

### Contadores de desempenho do Monitor do Sistema

Esta seção contém informações sobre os contadores de desempenho do Monitor do Sistema do Microsoft Windows que são registrados pelo Kaspersky Embedded Systems Security durante a instalação.

## Sobre os contadores de desempenho do Kaspersky Embedded Systems **Security**

Por padrão, o componente Contadores de Desempenho está incluído nos componentes instalados do Kaspersky Embedded Systems Security. O Kaspersky Embedded Systems Security registra os seus próprios contadores de desempenho para o Monitor do Sistema do Microsoft Windows durante a instalação.

Usando os contadores do Kaspersky Embedded Systems Security, é possível monitorar o desempenho do aplicativo enquanto as tarefas de Proteção do Computador em Tempo Real são executadas. Você pode identificar gargalos durante a execução com outros aplicativos e falhas de recursos. É possível identificar configurações indesejáveis e diagnosticar travamentos do Kaspersky Embedded Systems Security.

Você pode visualizar os contadores de desempenho do Kaspersky Embedded Systems Security abrindo o console Desempenho na seção Administração do Painel de Controle do Windows.

As seções a seguir listam as definições dos contadores, os intervalos recomendados para as leituras, os valores limite e configurações recomendadas do Kaspersky Embedded Systems Security caso os valores dos contadores excedam os limites.

### Número total de solicitações negadas

#### Número total de solicitações negadas

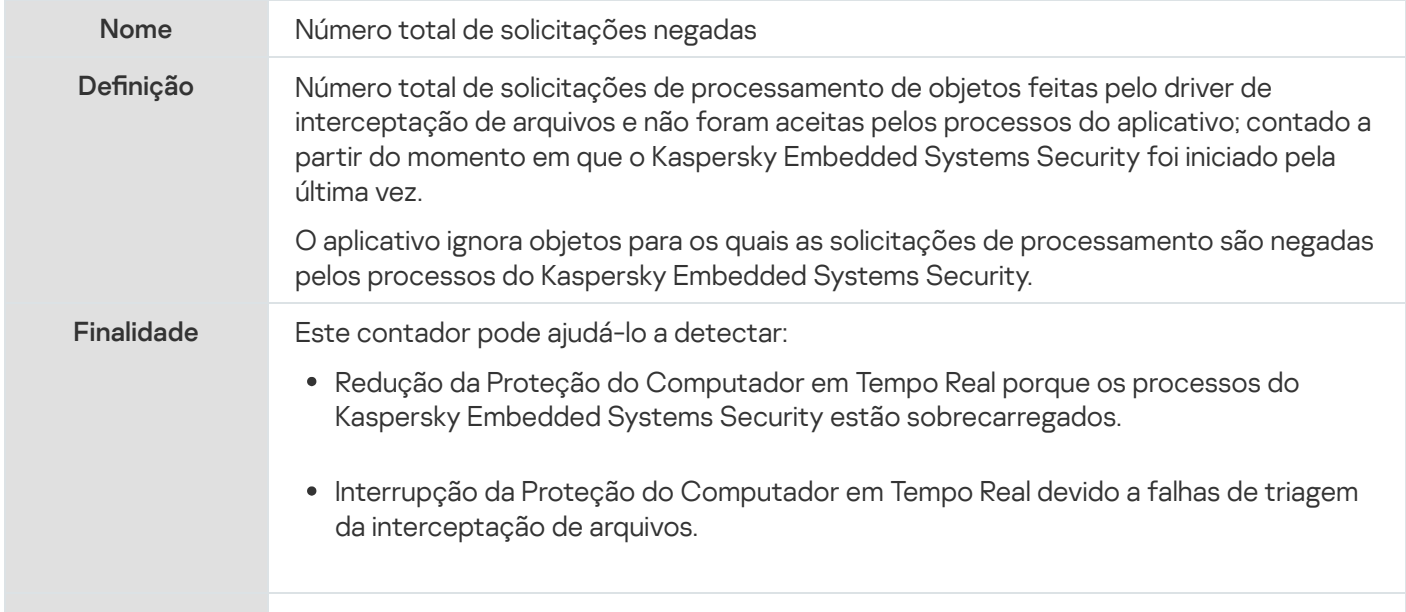

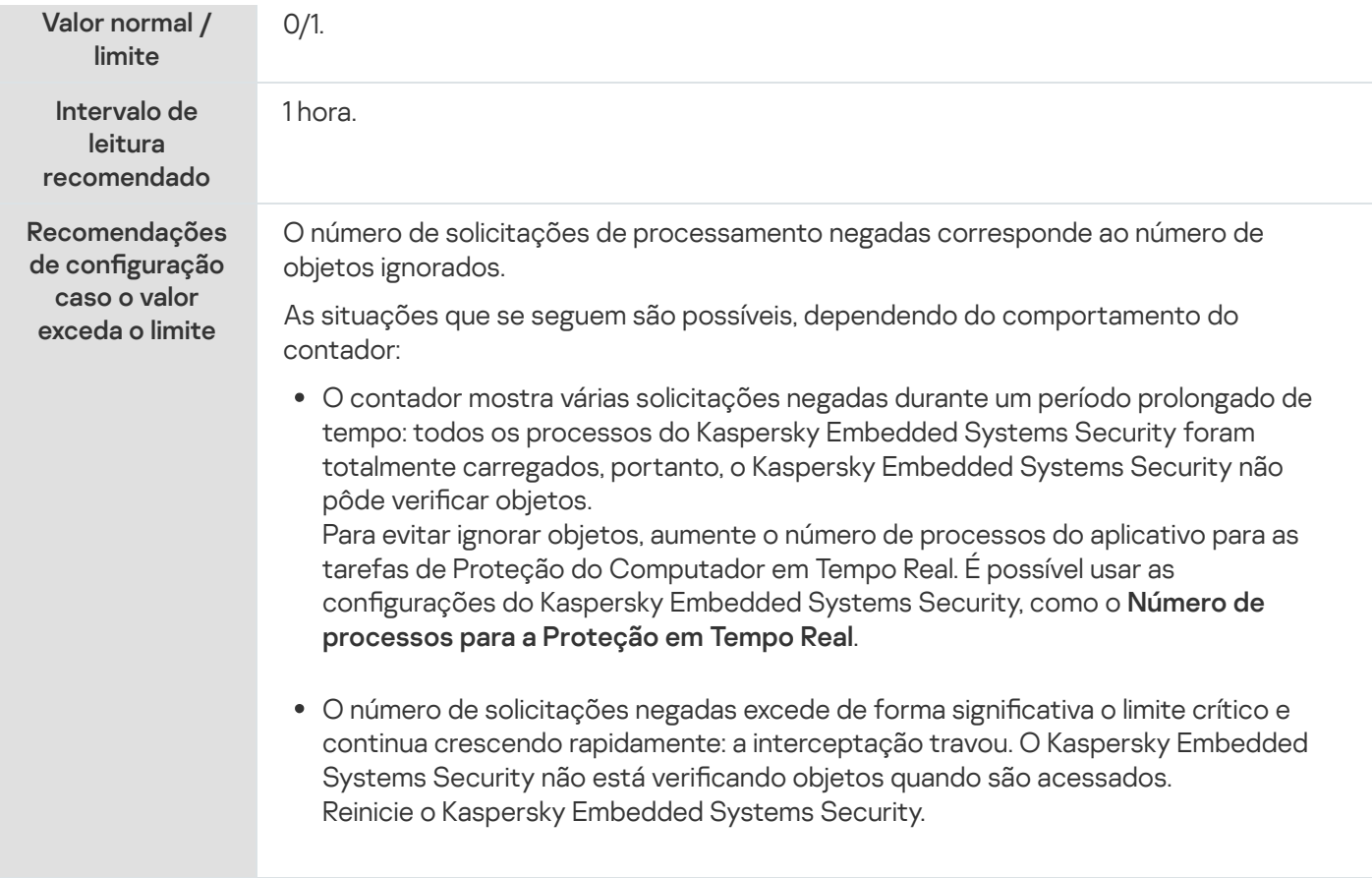

# Número total de solicitações ignoradas

#### Número total de solicitações ignoradas

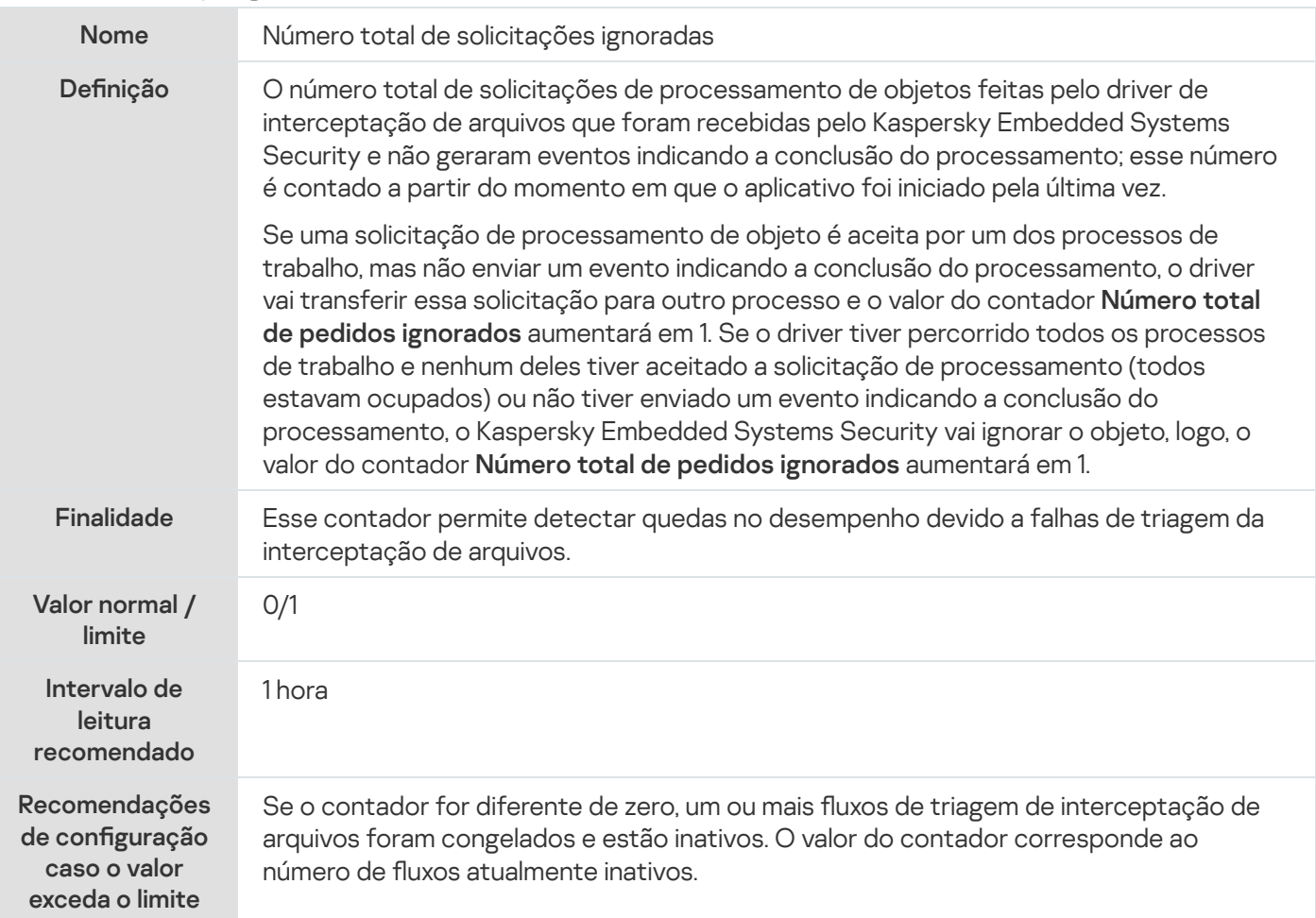

## Número de solicitações não processadas devido à falta de recursos do sistema

Número de solicitações não processadas devido à falta de recursos do sistema

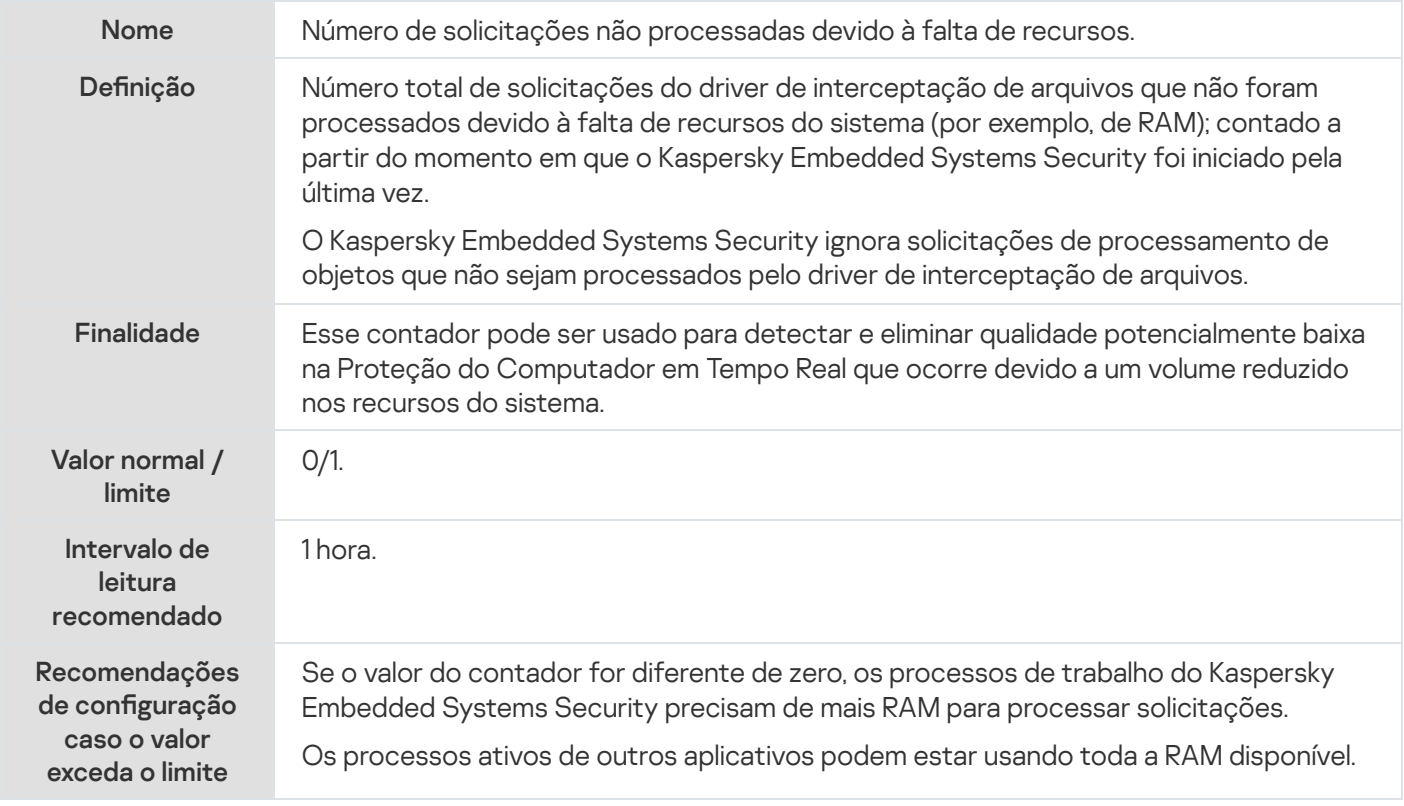

## Número de solicitações enviadas para serem processadas

Número de solicitações enviadas para serem processadas

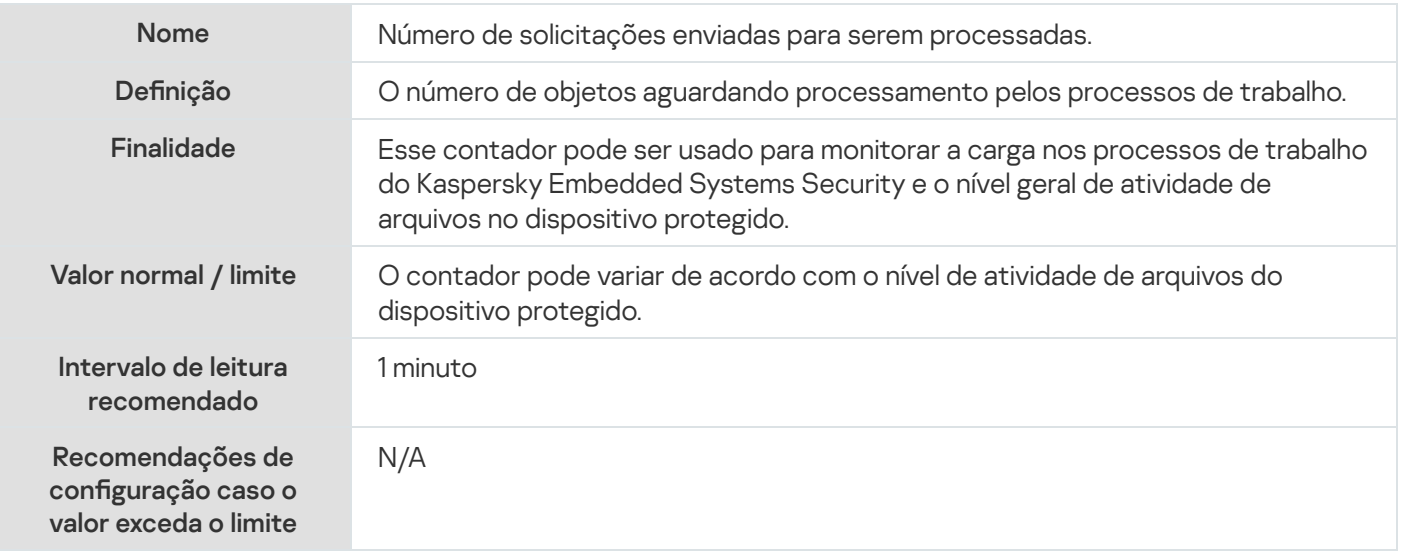

Número médio de fluxos de triagem de interceptação de arquivos

Número médio de fluxos de triagem de interceptação de arquivos

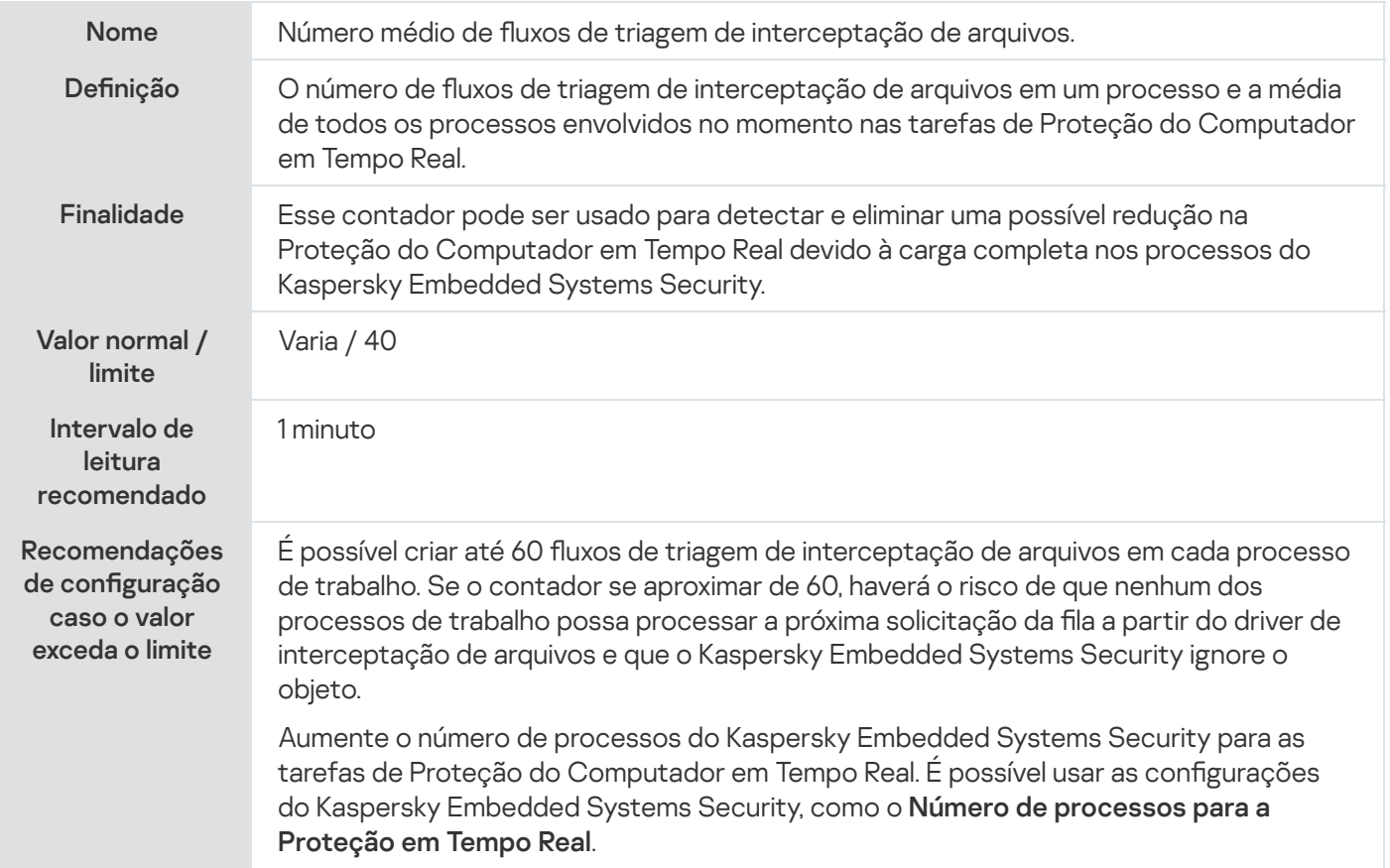

## Número máximo de fluxos de triagem de interceptação de arquivos

Número máximo de fluxos de triagem de interceptação de arquivos

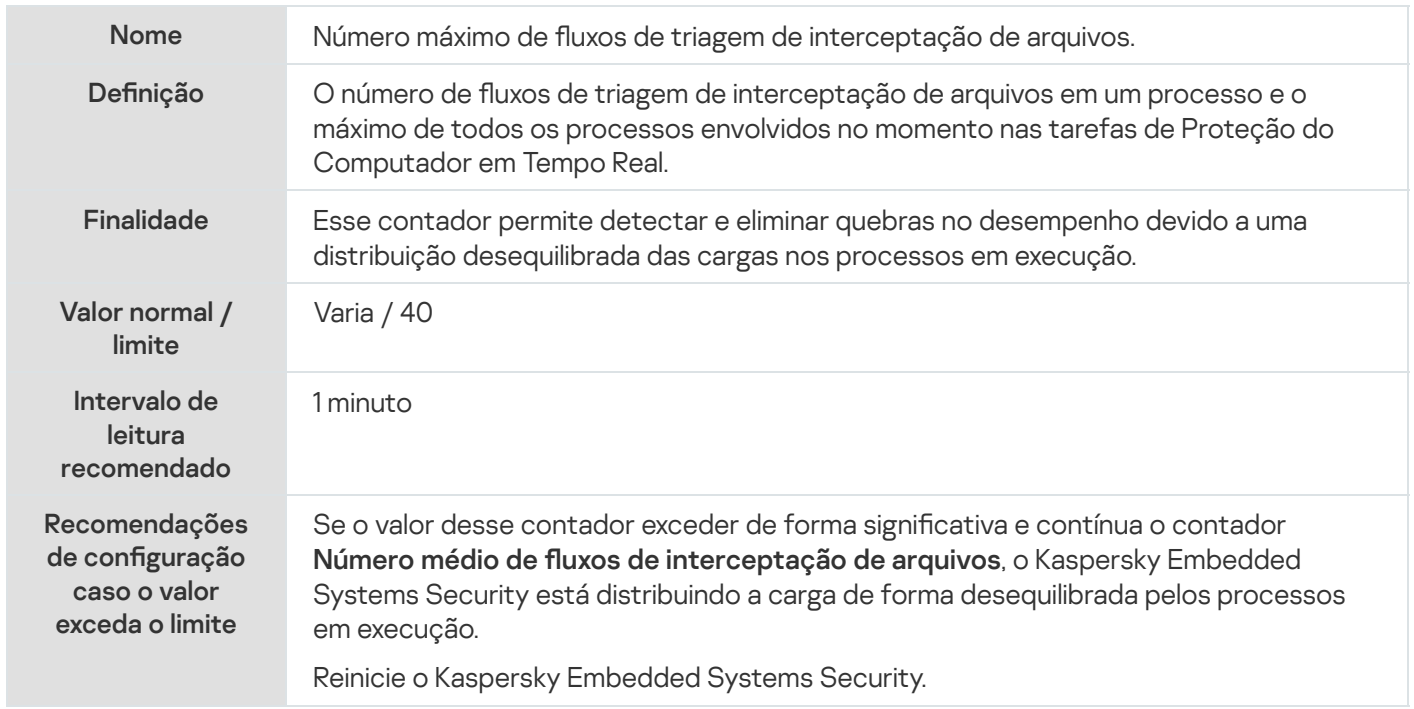

## Número de elementos na fila de objetos infectados

Número de elementos na fila de objetos infectados

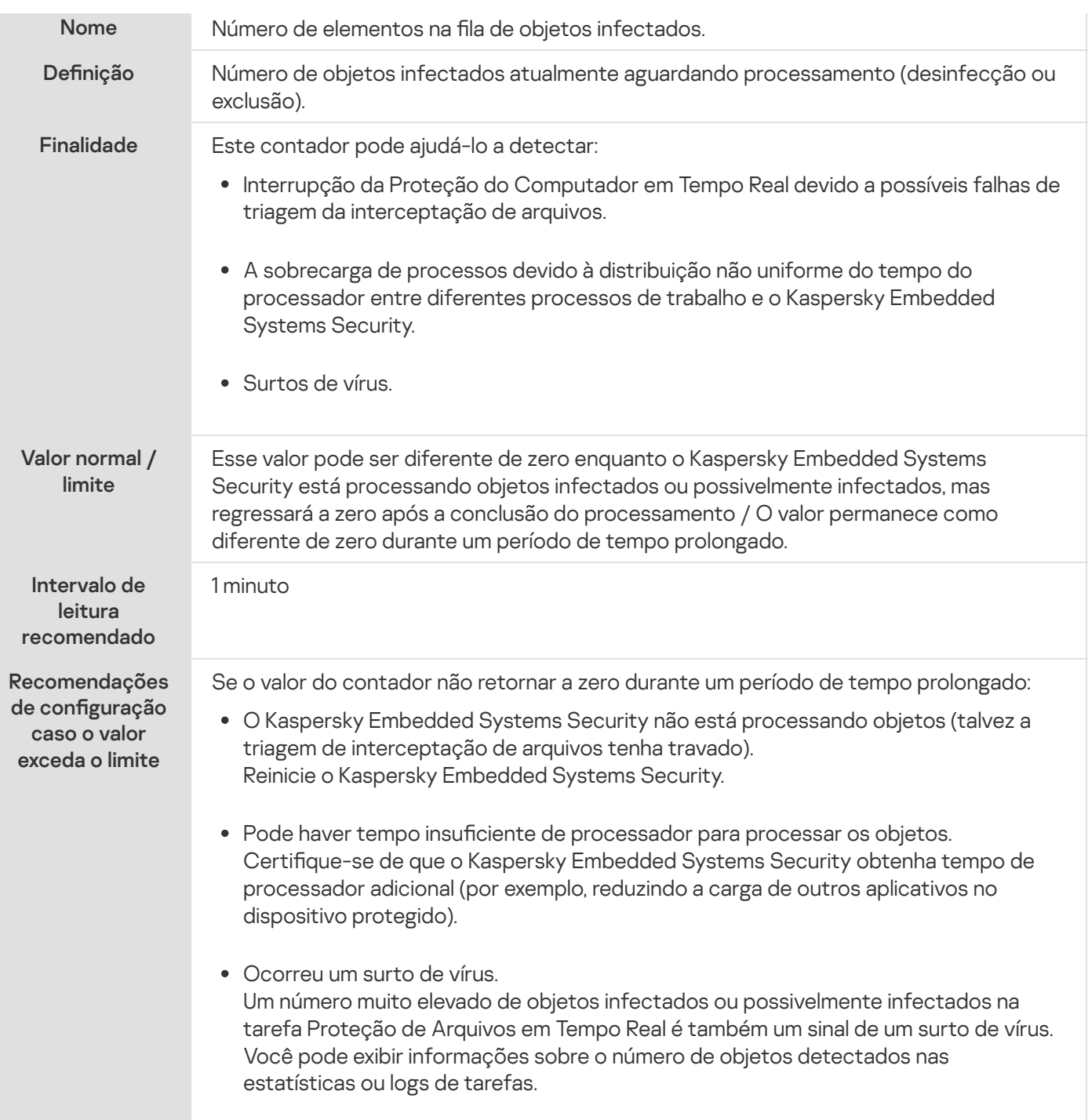

# Número de objetos processados por segundo

Número de objetos processados por segundo

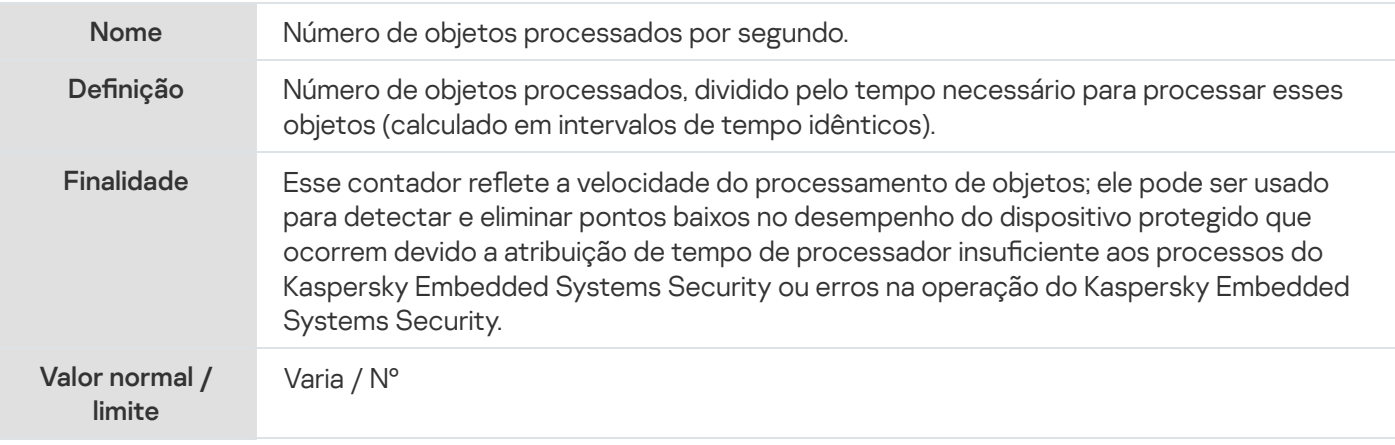
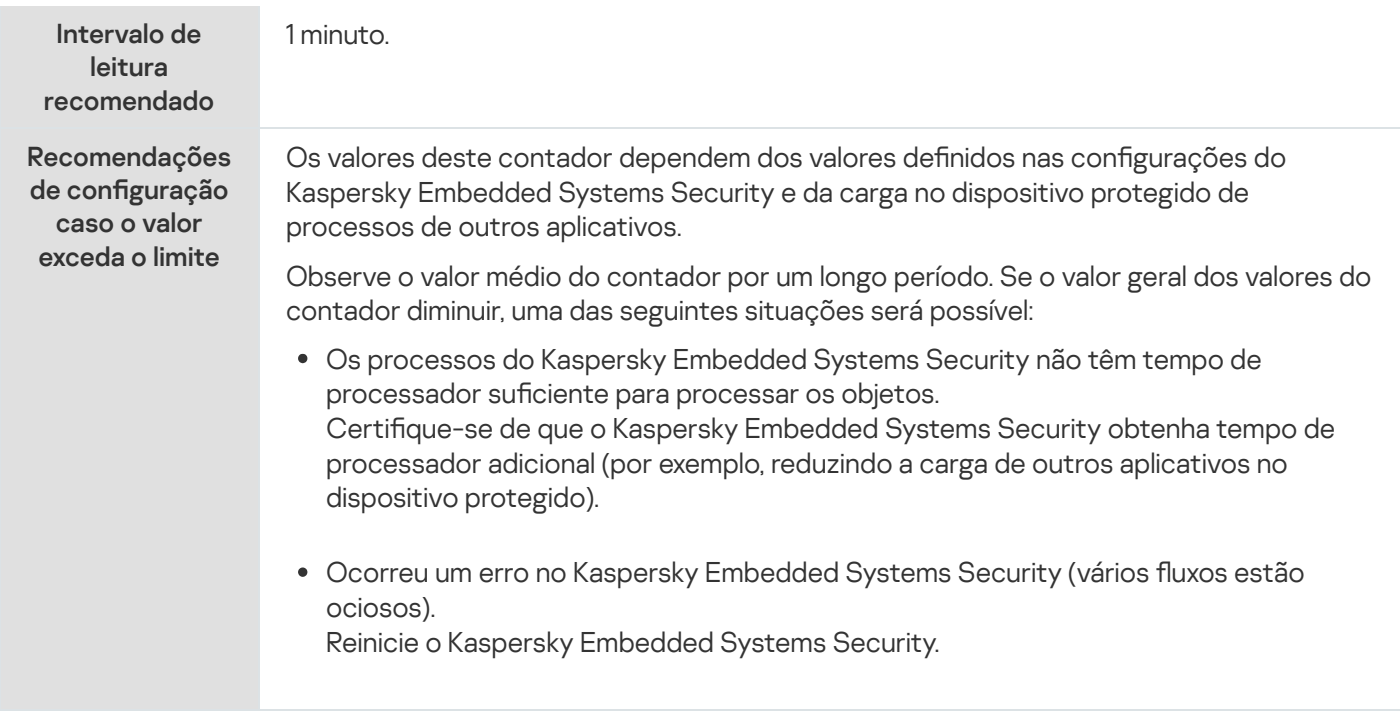

### Contadores SNMP e interceptações do Kaspersky Embedded Systems **Security**

Esta seção contém informações sobre os contadores e interceptações do Kaspersky Embedded Systems Security.

# Sobre contadores e interceptações SNMP do Kaspersky Embedded Systems Security

Caso tenha incluído o componente Contadores e Interceptações SNMP no conjunto de componentes do Antivírus a ser instalado, você poderá visualizar os contadores e interceptações do Kaspersky Embedded Systems Security usando o Simple Network Management Protocol (SNMP).

Para exibir os Medidores e as interceptações do Kaspersky Embedded Systems Security na estação de trabalho do administrador, inicie o Serviço SNMP no dispositivo protegido e os Serviços SNMP e de Interceptação SNMP na estação de trabalho do administrador.

# Contadores SNMP do Kaspersky Embedded Systems Security

Esta seção contém tabelas com uma descrição das configurações para os contadores SNMP do Kaspersky Embedded Systems Security.

### Contadores de desempenho

Contadores de desempenho

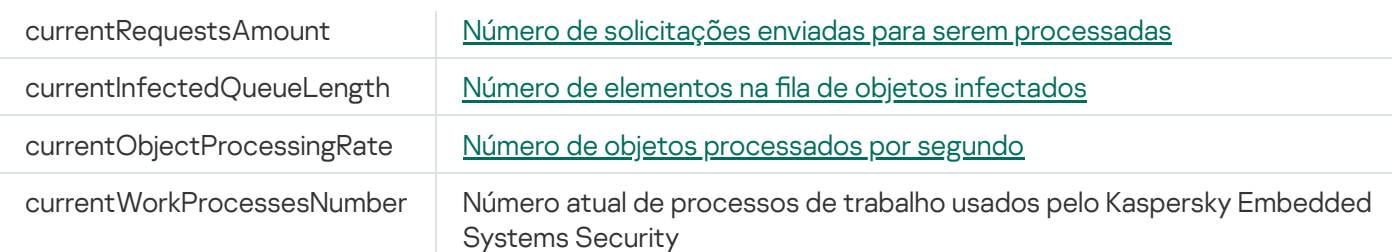

# Contadores de Quarentena

Contadores de Quarentena

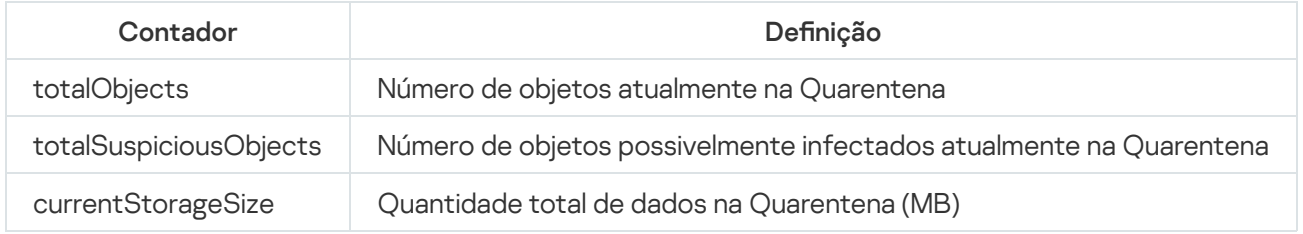

# Contador de Backup

Contador de Backup

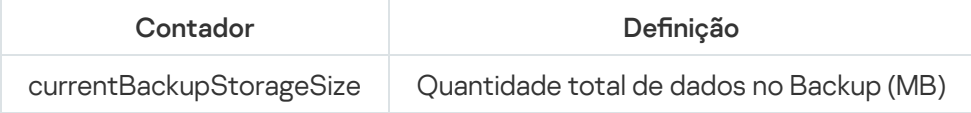

# Contadores gerais

Contadores gerais

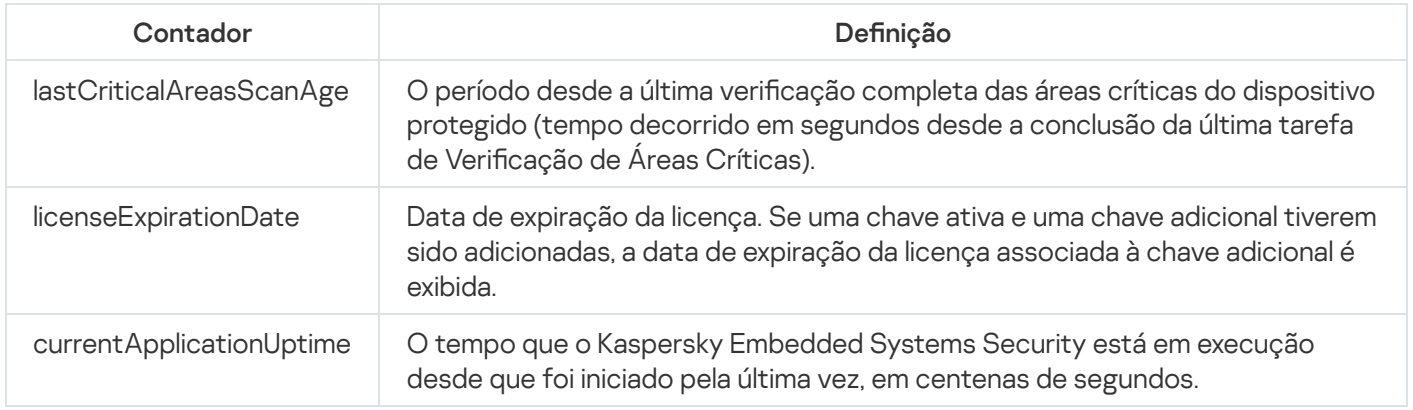

# Contador de Atualização

Contador de Atualização

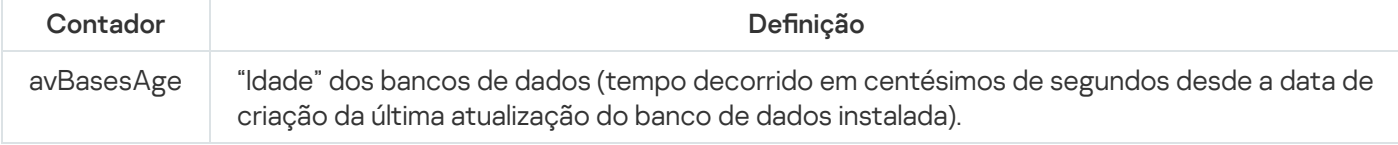

# Contadores de Proteção de Arquivos em Tempo Real

Contadores de Proteção de Arquivos em Tempo Real

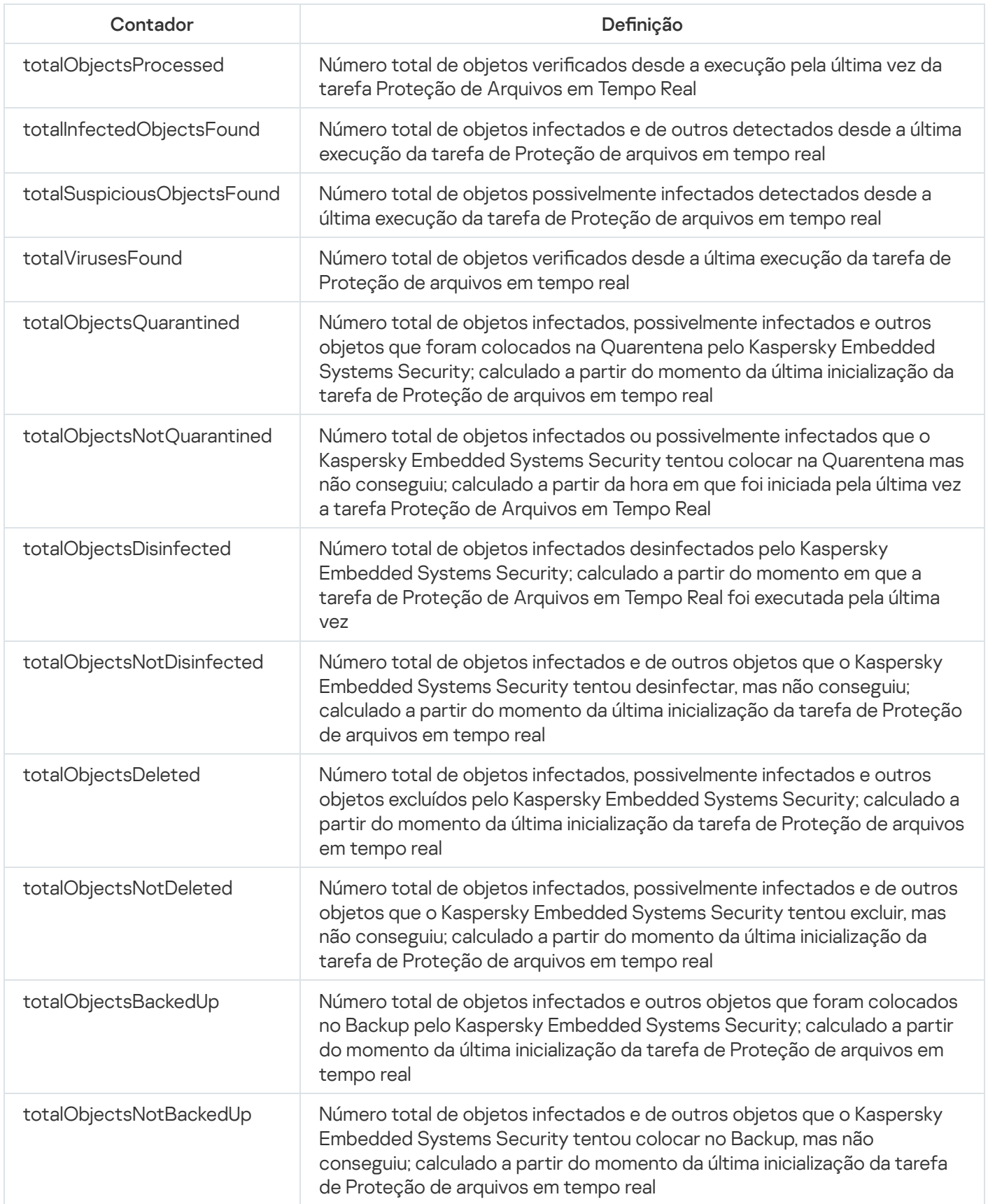

# Interceptações do SNMP no Kaspersky Embedded Systems Security e suas opções

As opções de interceptações do SNMP no Kaspersky Embedded Systems Security são resumidas como os seguintes:

eventThreatDetected: um objeto foi detectado.

A interceptação tem as seguintes opções:

- eventDateAndTime
- eventSeverity
- computerName
- userName
- objectName
- threatName
- detectType
- detectCertainty
- eventBackupStorageSizeExceeds: tamanho máximo do Backup excedido. O tamanho total dos dados do Backup excedeu o valor especificado pelo Tamanho máximo do backup (MB). O Kaspersky Embedded Systems Security continua a fazer backup de objetos infectados.

A interceptação tem as seguintes opções:

- eventDateAndTime
- eventSeverity
- eventSource
- eventThresholdBackupStorageSizeExceeds: limite de espaço disponível no backup atingido. O volume de espaço disponível no Backup é menor ou igual ao valor especificado pelo **Valor limite de espaço disponível** (MB). O Kaspersky Embedded Systems Security continua a fazer backup de objetos infectados.

A interceptação tem as seguintes opções:

- eventDateAndTime
- eventSeverity
- eventSource
- eventQuarantineStorageSizeExceeds: tamanho máximo da Quarentena excedido. O tamanho total dos dados da Quarentena excedeu o valor especificado pelo Tamanho máximo da Quarentena (MB). O Kaspersky Embedded Systems Security continua a colocar na Quarentena os objetos possivelmente infectados.

- eventDateAndTime
- eventSeverity
- eventSource
- eventThresholdQuarantineStorageSizeExceeds: Limite de espaço disponível na Quarentena atingido. O volume  $\bullet$ disponível na Quarentena atribuído pelo Valor limite de espaço disponível (MB) é igual ou inferior ao valor especificado. O Kaspersky Embedded Systems Security continua a fazer backup de objetos infectados.

- eventDateAndTime
- eventSeverity
- eventSource
- eventObjectNotQuarantined: erro de quarentena. A interceptação tem as seguintes opções:
	- eventSeverity
	- eventDateAndTime
	- eventSource
	- userName
	- computerName
	- objectName
	- storageObjectNotAddedEventReason
- eventObjectNotBackuped: Erro ao salvar uma cópia de objeto no Backup. A interceptação tem as seguintes opções:
	- eventSeverity
	- eventDateAndTime
	- eventSource
	- objectName
	- userName
	- computerName
	- storageObjectNotAddedEventReason
- eventQuarantineInternalError: erro interno de Quarentena. A interceptação tem as seguintes opções:
	- eventSeverity
- eventDateAndTime
- eventSource
- eventReason
- eventBackupInternalError: erro de Backup. A interceptação tem as seguintes opções:
	- eventSeverity
	- eventDateAndTime
	- eventSource
	- eventReason
- eventAVBasesOutdated: o banco de dados do antivírus está desatualizado. Número de dias desde a última execução da tarefa de Atualização do banco de dados (tarefa local ou tarefa de grupo, ou tarefa para conjuntos de dispositivos protegidos).

- eventSeverity
- eventDateAndTime
- eventSource
- dias
- eventAVBasesTotallyOutdated: o banco de dados do antivírus está obsoleto. Número de dias desde a última execução da tarefa de Atualização do banco de dados (tarefa local ou tarefa de grupo, ou tarefa para conjuntos de dispositivos protegidos).

- eventSeverity
- eventDateAndTime
- eventSource
- dias
- eventApplicationStarted: o Kaspersky Embedded Systems Security está sendo executado. A interceptação tem as seguintes opções:
	- eventSeverity
	- eventDateAndTime
	- eventSource
- eventApplicationShutdown: o Kaspersky Embedded Systems Security está interrompido. A interceptação tem as seguintes opções:
- eventSeverity
- eventDateAndTime
- eventSource
- · eventCriticalAreasScanWasntPerformForALongTime: as áreas críticas não são verificadas há muito tempo. Número de dias desde a última conclusão da tarefa de Verificação de Áreas Críticas.

- eventSeverity
- eventDateAndTime
- eventSource
- dias
- eventLicenseHasExpired: a licença expirou. A interceptação tem as seguintes opções:
	- eventSeverity
	- eventDateAndTime
	- eventSource
- eventLicenseExpiresSoon: a licença expira em breve. Calculado como o número de dias até a data de expiração da licença.

- eventSeverity
- eventDateAndTime
- eventSource
- dias
- eventTaskInternalError: erro ao concluir a tarefa. A interceptação tem as seguintes opções:
	- eventSeverity
	- eventDateAndTime
	- eventSource
	- errorCode
	- knowledgeBaseId
	- taskName
- eventUpdateError: Erro ao executar a tarefa de atualização.

- eventSeverity
- eventDateAndTime
- taskName
- updaterErrorEventReason

### O SNMP do Kaspersky Embedded Systems Security intercepta descrições de opções e valores possíveis

As descrições das opções de interceptação e seus possíveis valores são dadas abaixo:

- eventDateAndTime: data e hora do evento.
- eventSeverity: nível de importância.

A opção pode ter os seguintes valores:

- $\bullet$  critical (1) crítico
- warning  $(2)$  aviso
- $\bullet$  info (3) informativo
- userName: nome de usuário (por exemplo, o nome de um usuário que tentou acessar um arquivo infectado).
- computerName: nome do dispositivo protegido (por exemplo, o nome de um dispositivo protegido a partir do qual um usuário tentou acessar um arquivo infectado).
- eventSource: componente funcional que gerou o evento.

A opção pode ter os seguintes valores:

- unknown (0) componente funcional não conhecido
- quarantine (1) Quarentena
- $\bullet$  backup (2) Backup
- reporting  $(3)$  Logs de tarefas
- updates (4) Atualização
- realTimeProtection (5) Proteção de Arquivos em Tempo Real
- onDemandScanning (6) Verificação por Demanda
- product (7) evento relacionado à operação do Kaspersky Embedded Systems Security como um todo, em vez da operação de componentes individuais
- systemAudit (8) log de auditoria do sistema

eventReason: acionador de evento: o que acionou o evento.

A opção pode ter os seguintes valores:

- reasonUnknown(0) o motivo é desconhecido.
- reasonInvalidSettings (1) somente para eventos de Backup e Quarentena, é exibido se a Quarentena ou o Backup não estiverem disponíveis (permissões de acesso insuficientes ou uma pasta inválida foi especificada nas configurações da Quarentena -- por exemplo, um caminho de rede foi especificado). Nesse caso, o Kaspersky Embedded Systems Security usará a pasta padrão do Backup ou da Quarentena.
- objectName: um nome de objeto (por exemplo, o nome do arquivo no qual o vírus foi detectado).
- $\bullet$  threatName: o nome do objeto de acordo com a classificação da Virus Encyclopedia. Esse nome é incluído no nome completo que o Kaspersky Embedded Systems Security devolve ao detectar um objeto. Você pode exibir o nome completo de um objeto detectado no Log de tarefas.
- detectType: tipo de objeto detectado.

A opção pode ter os seguintes valores:

- $\bullet$  undefined (0) indefinido
- virware vírus clássicos e worms de rede
- trojware cavalos de Troia
- malware outros aplicativos maliciosos
- adware software de publicidade
- $\bullet$  pornware software de pornografia
- riskware: aplicativos legítimos que podem ser usados por invasores para danificar os dados pessoais ou o dispositivo do usuário
- detectCertainty: nível de certeza de detecção da ameaça.

A opção pode ter os seguintes valores:

- Suspeita (possivelmente infectado) o Kaspersky Embedded Systems Security detectou uma correspondência parcial entre uma seção de código do objeto e uma seção conhecida de código malicioso.
- Certeza (infectado) o Kaspersky Embedded Systems Security detectou uma correspondência total entre uma seção de código no objeto e uma seção conhecida de código malicioso.
- days: número de dias (por exemplo, o número de dias até a data de expiração da licença).
- errorCode: um código de erro.
- knowledgeBaseId: endereço de um artigo da base de dados de conhecimento (por exemplo, o endereço de um artigo que explica um erro em particular).
- taskName: um nome de tarefa.
- updaterErrorEventReason: o motivo do erro de atualização.

A opção pode ter os seguintes valores:

- reasonUnknown(0) o motivo é desconhecido.
- reasonAccessDenied acesso negado.
- reasonUrlsExhausted a lista de fontes de atualização está esgotada.
- reasonInvalidConfig arquivo de configuração inválido.
- reasonInvalidSignature assinatura inválida.
- reasonCantCreateFolder não é possível criar pasta.
- reasonFileOperError erro de arquivo.
- reasonDataCorrupted objeto corrompido.
- reasonConnectionReset conexão redefinida.
- reasonTimeOut o tempo limite de conexão expirou.
- reasonProxyAuthError erro de autenticação do proxy.
- reasonServerAuthError erro de autenticação do servidor.
- reasonHostNotFound dispositivo não encontrado.
- reasonServerBusy servidor indisponível.
- reasonConnectionError erro de conexão.
- reasonModuleNotFound objeto não encontrado.
- reasonBlstCheckFailed(16) erro ao verificar a lista de bloqueio de chaves. É possível que estivessem sendo publicadas atualizações do banco de dados no momento da atualização; repita a atualização dentro de alguns minutos.
- storageObjectNotAddedEventReason: o motivo pelo qual o objeto não foi copiado para o Backup ou colocado na Quarentena.

A opção pode ter os seguintes valores:

- reasonUnknown(0) o motivo é desconhecido.
- reasonStorageInternalError erro de banco de dados; o Kaspersky Embedded Systems Security deve ser restaurado.
- reasonStorageReadOnly o banco de dados é somente-leitura; o Kaspersky Embedded Systems Security deve ser restaurado.
- reasonStorageIOError erro de entrada-saída: a) o Kaspersky Embedded Systems Security está corrompido, o Kaspersky Embedded Systems Security deve ser restaurado; b) o disco com os arquivos do Kaspersky Embedded Systems Security está corrompido.
- reasonStorageCorrupted o armazenamento está corrompido; o Kaspersky Embedded Systems Security deve ser restaurado.
- reasonStorageFull o banco de dados está cheio; é necessário espaço livre em disco.
- reasonStorageOpenError o arquivo de banco de dados não pode ser aberto; o Kaspersky Embedded Systems Security deve ser restaurado.
- reasonStorageOSFeatureError alguns recursos do sistema operacional não correspondem aos requisitos do Kaspersky Embedded Systems Security.
- reasonObjectNotFound o objeto sendo colocado na Quarentena não existe no disco.
- reasonObjectAccessError permissões insuficientes para usar a API de backup: a conta sendo usada para executar a operação não tem permissões de operador de backup.
- reasonDiskOutOfSpace não existe espaço suficiente no disco.

### Integração com WMI

O Kaspersky Embedded Systems Security é compatível com a integração com o Windows Management Instrumentation (WMI): é possível usar sistemas cliente que usam WMI para receber dados via o padrão Web-Based Enterprise Management (WBEM) com o objetivo de receber informações sobre o status do Kaspersky Embedded Systems Security e seus componentes.

Quando o Kaspersky Embedded Systems Security é instalado, ele registra um módulo proprietário no sistema para criar um namespace do Kaspersky Embedded Systems Security no dispositivo protegido. O namespace Kaspersky Embedded Systems Security permite trabalhar com classes e instâncias do Kaspersky Embedded Systems Security e suas propriedades.

Os valores de algumas propriedades de instâncias dependem dos tipos de tarefa.

Uma tarefa não-periódica é uma tarefa de aplicativo não limitada em termos de tempo e que pode estar constantemente em execução ou parada. Essas tarefas não têm progresso de execução. Os resultados da tarefa são registrados em log continuamente enquanto a tarefa é executada como eventos únicos (por exemplo, a detecção de um objeto infectado por quaisquer tarefas de Proteção do Computador em Tempo Real). Este tipo de tarefa é gerenciado por meio de políticas do Kaspersky Security Center.

Uma tarefa periódica é uma tarefa de aplicativo limitada em termos de tempo e cujo progresso de execução é exibido em percentuais. Os resultados da tarefa são gerados quando ela é concluída e são representados como um item único ou como um estado de aplicativo alterado (por exemplo, Atualização do Banco de Dados do aplicativo concluída, arquivos de configuração gerados para tarefas de geração de regra). Diversas tarefas periódicas de mesmo tipo podem ser executadas em um único dispositivo protegido simultaneamente (por exemplo, três tarefas de Verificação por Demanda com escopos da verificação diferentes). As tarefas periódicas podem ser gerenciadas por meio do Kaspersky Security Center como tarefas de grupo.

Se você usar ferramentas para gerar consultas de namespace WMI e receber dados dinâmicos de namespaces WMI na sua rede corporativa, poderá receber informações sobre o estado de aplicativo atual (consulte a tabela abaixo).

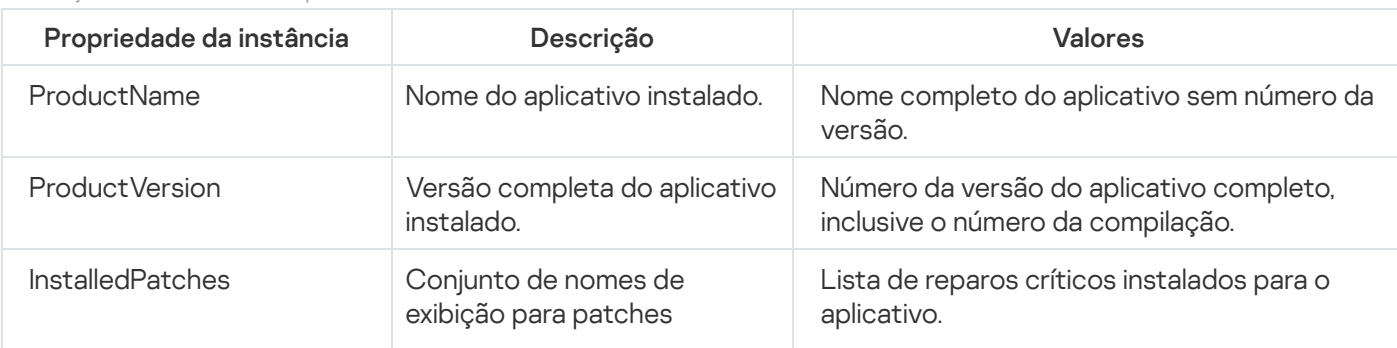

Informações sobre o estado do aplicativo

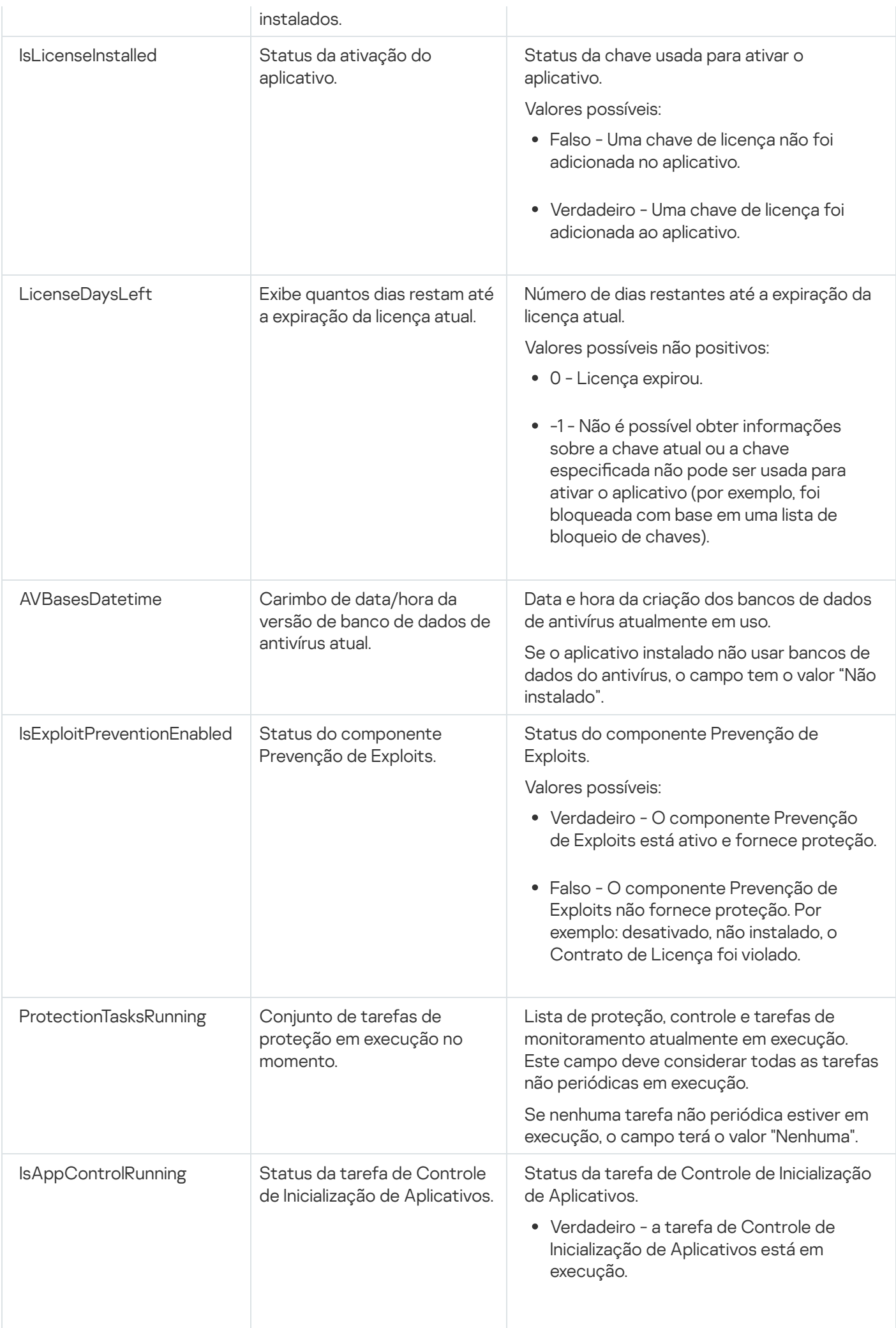

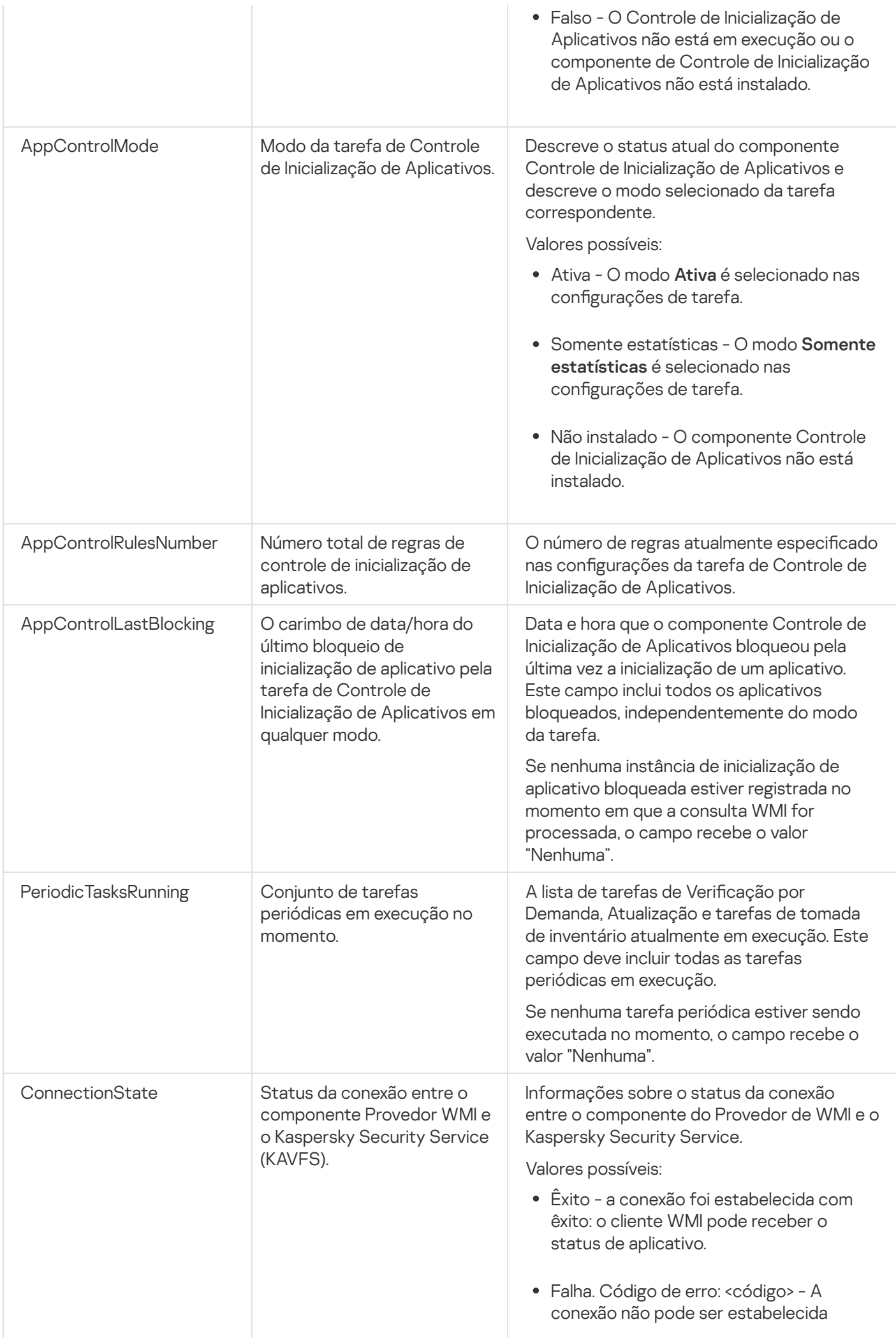

Estes dados representam propriedades KasperskySecurity\_ProductInfo.ProductName=Kaspersky Embedded Systems Security, em que:

- KasperskySecurity\_ProductInfo é o nome da classe do Kaspersky Embedded Systems Security
- .ProductName=Kaspersky Embedded Systems Security são as propriedades da chave do Kaspersky Embedded Systems Security

A instância é criada no namespace ROOT\Kaspersky\Security.

# Trabalhar com o Kaspersky Embedded Systems Security na linha de comando

Esta seção descreve como trabalhar com o Kaspersky Embedded Systems Security na linha de comando.

### Comandos

É possível executar comandos básicos de gerenciamento do Kaspersky Embedded Systems Security a partir da linha de comando do dispositivo protegido utilizando o componente utilitário de linha de comando, incluído no grupo de componentes do software Kaspersky Embedded Systems Security.

É possível usar comandos para gerenciar apenas as funções acessíveis de acordo com as permissões atribuídas a você no Kaspersky Embedded Systems Security.

Certos comandos do Kaspersky Embedded Systems Security são realizados das seguintes maneiras:

- Modo síncrono: o controle volta ao Console somente após a conclusão do comando.
- Modo assíncrono: o controle volta ao Console imediatamente após a inicialização do comando.

Para interromper <sup>a</sup> execução de um comando no modo síncrono,

pressione o atalho Ctrl+C no teclado.

Siga as seguintes regras ao inserir comandos do Kaspersky Embedded Systems Security:

- $\bullet$  Introduza modificadores e comandos usando letras maiúsculas e minúsculas.
- Separe modificadores com um espaço.
- Se o caminho de um arquivo/pasta especificado como valor incluir um espaço, coloque o caminho entre aspas, por exemplo: "C:\TEST\test cpp.exe".
- Se necessário, use curingas no nome ou caminho do arquivo, por exemplo: "C: \Temp\Temp\*\", "C:\Temp\Temp???.doc", "C:\Temp\Temp\*.doc".

É possível usar a linha de comando para executar todas as operações necessárias para o gerenciamento e administração do Kaspersky Embedded Systems Security (consulte a tabela abaixo).

Comandos do Kaspersky Embedded Systems Security

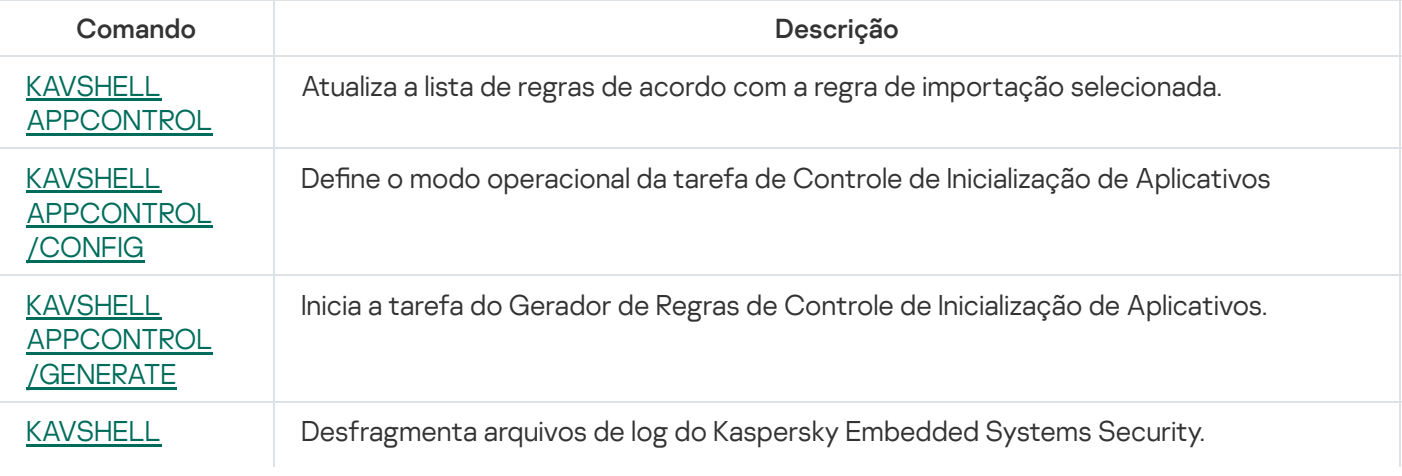

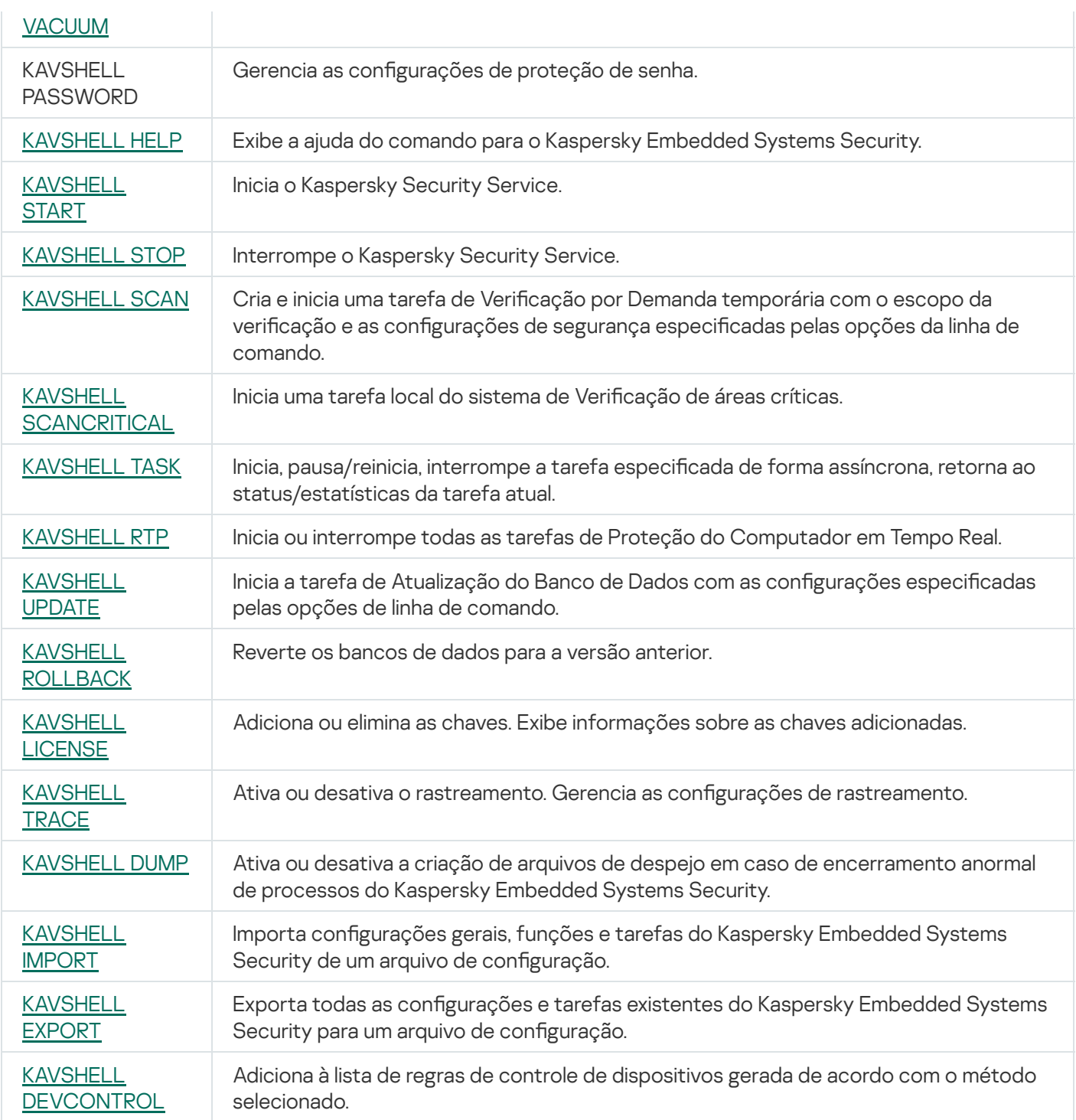

# <span id="page-519-0"></span>Exibição da ajuda do comando do Kaspersky Embedded Systems Security: KAVSHELL HELP

Para visualizar a lista de todos os comandos do Kaspersky Embedded Systems Security, execute um dos comandos a seguir:

KAVSHELL

KAVSHELL HELP

KAVSHELL /?

Para visualizar uma descrição de um comando e sua sintaxe, execute um dos comandos a seguir:

KAVSHELL HELP <comando>

KAVSHELL <comando> /?

Exemplos de KAVSHELL HELP

Para exibir informações detalhadas sobre o comando KAVSHELL SCAN, execute o seguinte comando:

<span id="page-520-0"></span>KAVSHELL HELP SCAN

#### Inicialização e interrupção do Kaspersky Security Service KAVSHELL START: KAVSHELL STOP

Para rodar o Kaspersky Security Service, execute o seguinte comando:

KAVSHELL START

Por padrão, quando o Kaspersky Security Service é iniciado, as tarefas de Proteção de Arquivos em Tempo Real e Verificação na Inicialização do Sistema Operacional, bem como outras tarefas programadas para iniciar Ao iniciar o aplicativo, serão iniciadas.

Para interromper o Kaspersky Security Service, execute o seguinte comando:

KAVSHELL STOP

Uma senha pode ser necessária para executar o comando. Para digitar a senha atual, use [/pwd: <senha>].

#### <span id="page-520-1"></span>Verificação da área selecionada: KAVSHELL SCAN

Para iniciar uma tarefa para verificar áreas específicas do dispositivo protegido, use KAVSHELL SCAN. As opções da linha de comando especificam o escopo da verificação e as configurações de segurança do node selecionado.

Uma tarefa de Verificação por Demanda iniciada usando o comando KAVSHELL SCAN é uma tarefa temporária. Ela é exibida no Console do Aplicativo apenas enquanto é executada (não é possível visualizar as configurações da tarefa no Console do Aplicativo). Contudo, um log de desempenho da tarefa é gerado e exibido no node **Logs de** tarefas no Console do Aplicativo.

Ao especificar caminhos em tarefas de verificação para áreas específicas, é possível pode usar variáveis de ambiente. Caso use a variável de ambiente, execute o comando KAVSHELL SCAN como o usuário correspondente.

O comando KAVSHELL SCAN é executado no modo síncrono.

Para iniciar uma tarefa de Verificação por Demanda existente na linha de comando, use o comando KAVSHELL TASK.

#### Sintaxe do comando KAVSHELL SCAN

KAVSHELL SCAN <escopo da verificação>

[/MEMORY|/SHARED|/STARTUP|/REMDRIVES|/FIXDRIVES|/MYCOMP] [/L:< caminho do arquivo com a lista de escopos de verificação >] [/F<A|C|E>] [/NEWONLY] [/AI: <DISINFECT|DISINFDEL|DELETE|REPORT|AUTO>] [/AS:<QUARANTINE|DELETE|REPORT|AUTO>] [/DISINFECT|/DELETE] [/E:<ABMSPO>] [/EM:<"máscaras">] [/ES:<tamanho>] [/ET:<número de segundos>] [/TZOFF] [/OF:<SKIP|RESIDENT|SCAN[=<dias>] [NORECALL]>] [/NOICHECKER] [/NOISWIFT][/ANALYZERLEVEL][/NOCHECKMSSIGN][/W:<caminho do arquivo de log de tarefas>] [/ANSI] [/ALIAS:<alias da tarefa>]

O comando KAVSHELL SCAN tem parâmetros/opções obrigatórios e opcionais (consulte a tabela abaixo).

Exemplos do comando KAVSHELL SCAN

KAVSHELL SCAN Folder56 D:\Folder1\Folder2\Folder3\ C:\Folder1\ C:\Folder2\3.exe "\\another server\Shared\" F:\123\\*.fgb /SHARED /AI:DISINFDEL /AS:QUARANTINE /FA /E:ABM /EM:"\*.xtx;\*.fff;\*.ggg;\*.bbb;\*.info" /NOICHECKER /ANALYZERLEVEL:1 /NOISWIFT /W:log.log

#### KAVSHELL SCAN /L:scan\_objects.lst /W:c:\log.log

Parâmetros/opções da linha de comando KAVSHELL SCAN

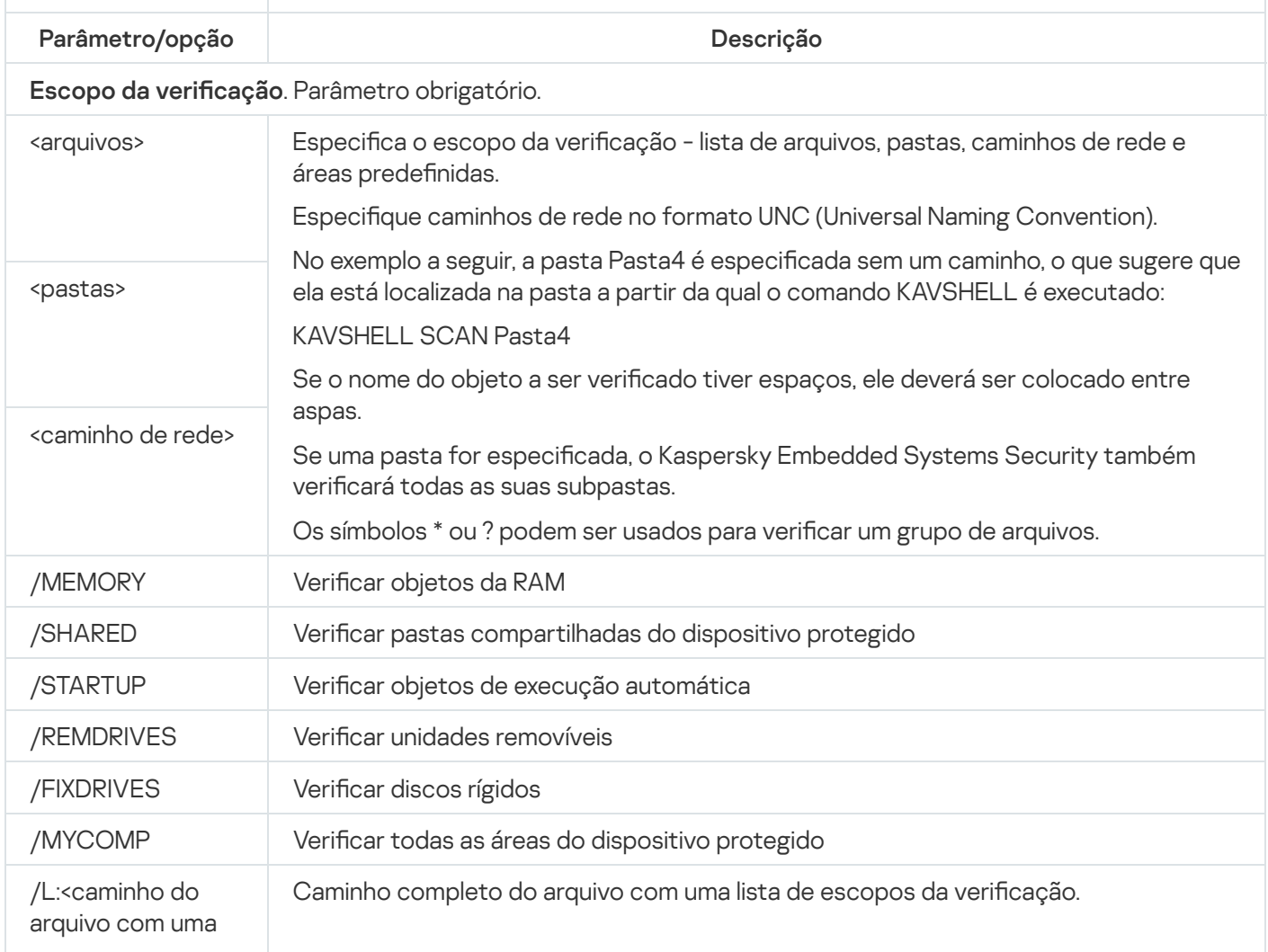

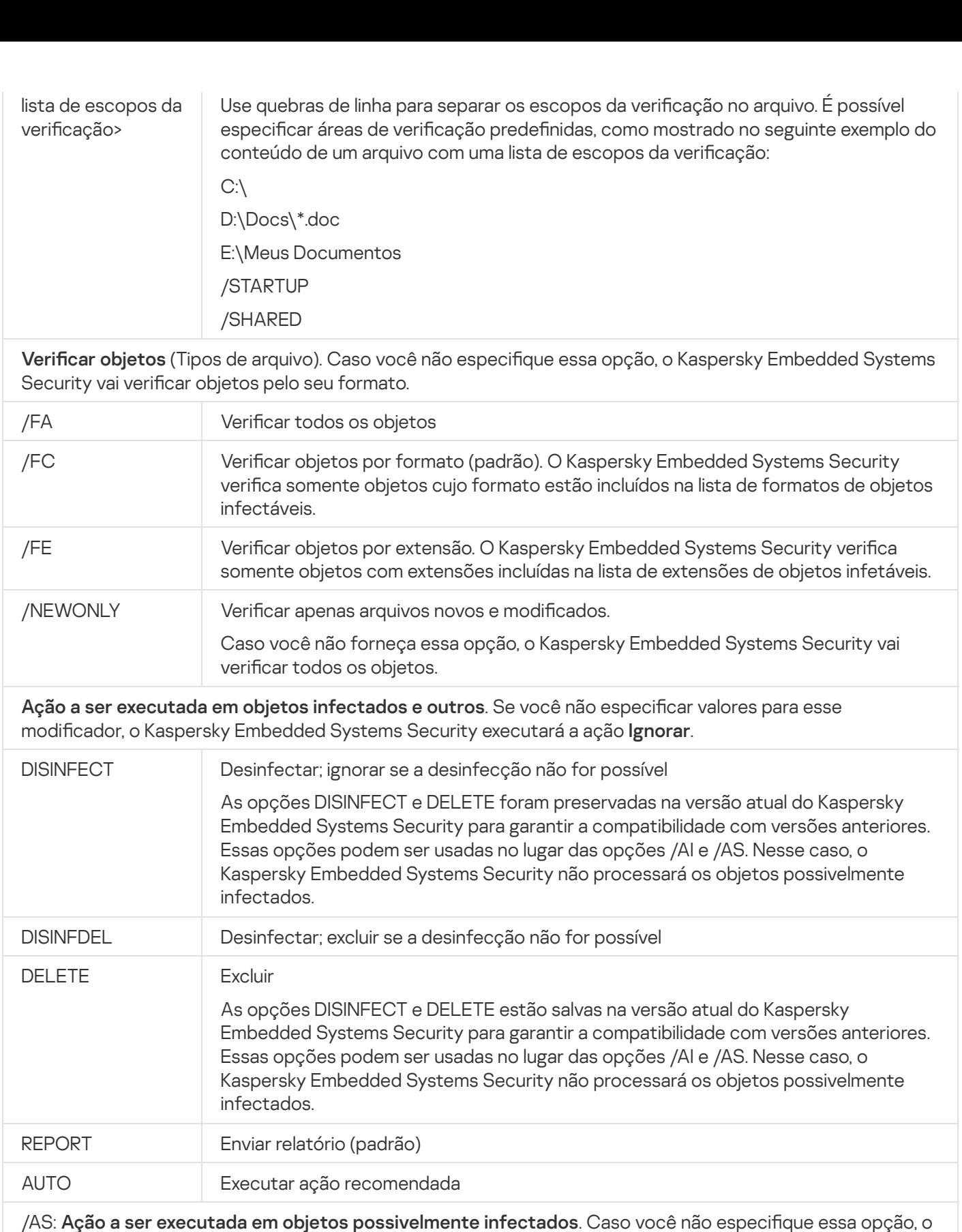

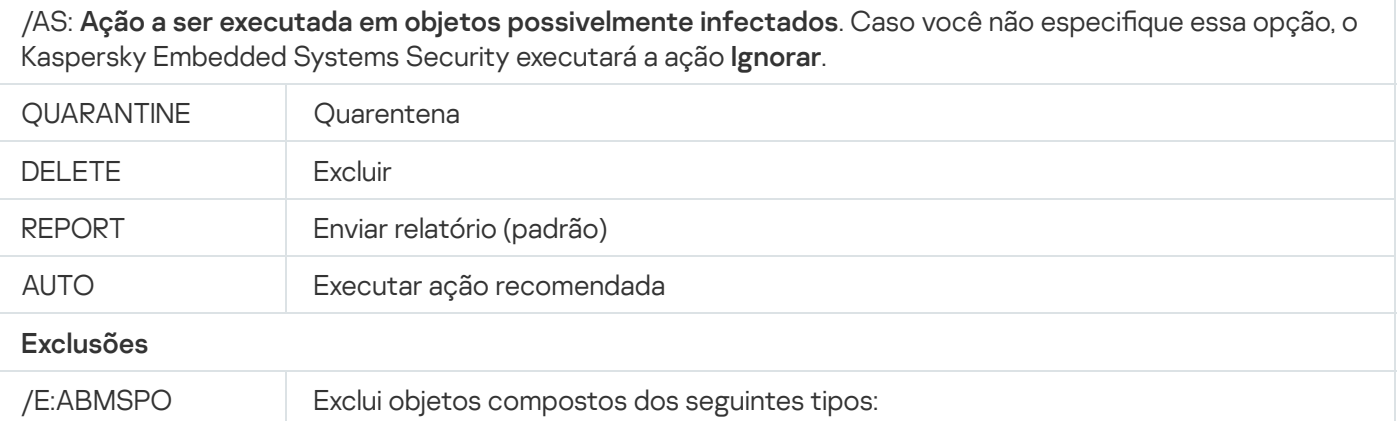

infectados.

REPORT **Enviar relatório (padrão)** 

AUTO Executar ação recomendada

Kaspersky Embedded Systems Security não processará os objetos possivelmente

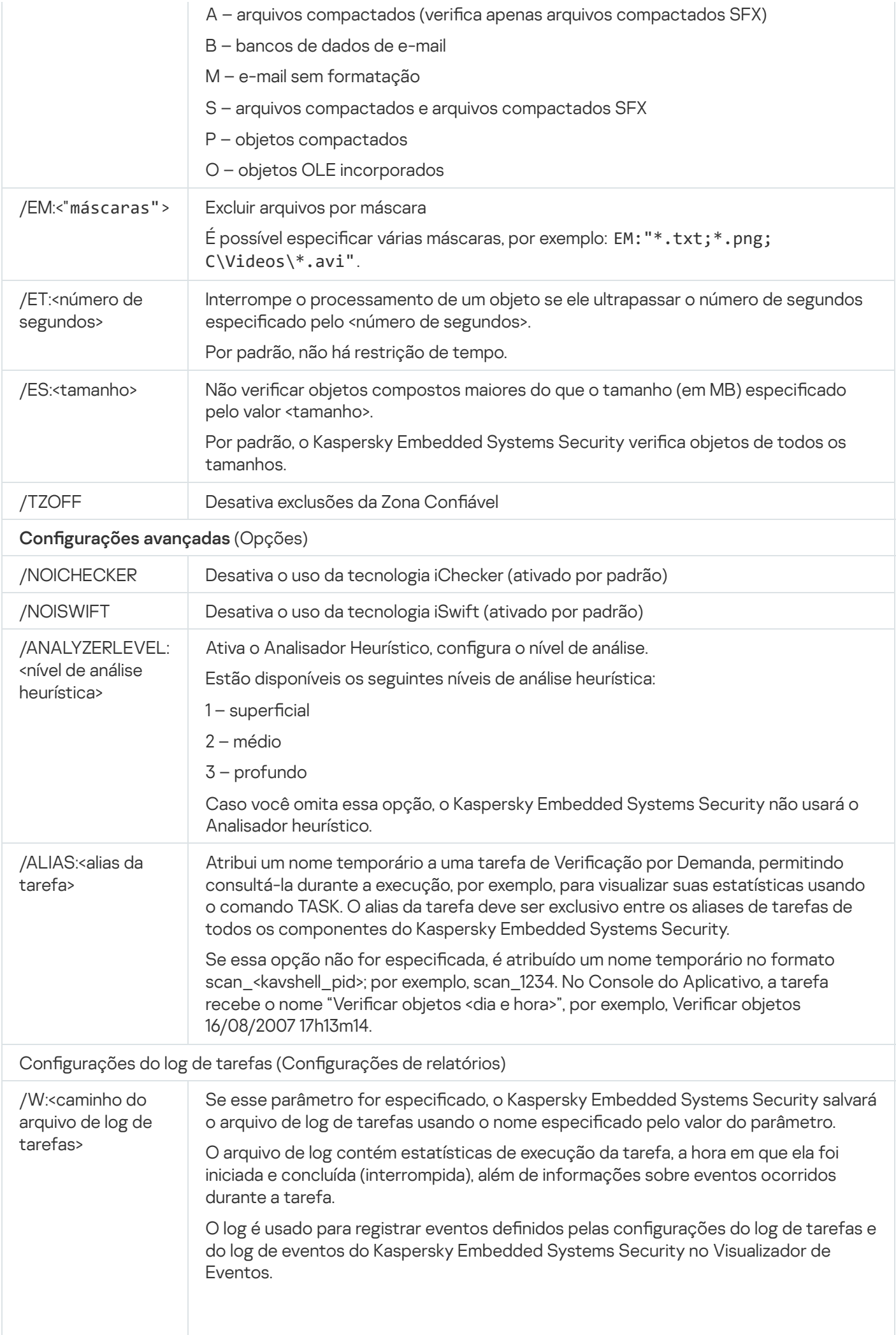

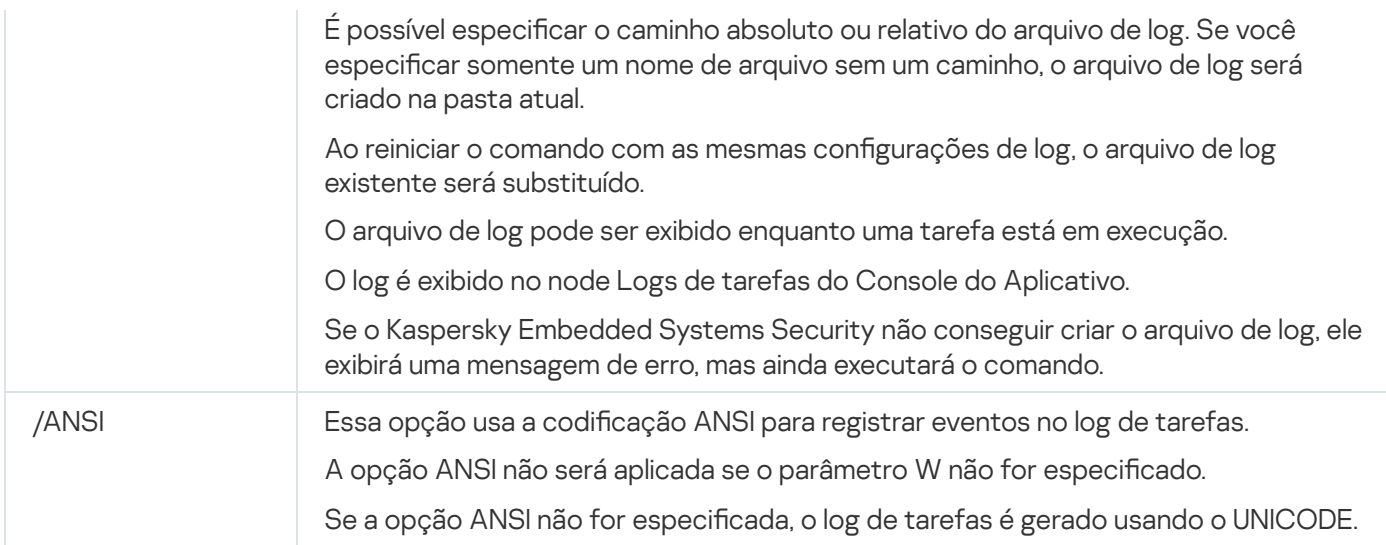

# <span id="page-524-0"></span>Iniciando a tarefa de Verificação de áreas críticas: KAVSHELL **SCANCRITICAL**

Use o comando KAVSHELL SCANCRITICAL para iniciar a tarefa de Verificação de áreas críticas com as configurações definidas no Console do Aplicativo.

Sintaxe do comando KAVSHELL SCANCRITICAL

KAVSHELL SCANCRITICAL [/W:<caminho para o arquivo de log de tarefas>]

Exemplos do comando KAVSHELL SCANCRITICAL

Para executar a tarefa de Verificação de Áreas Críticas e salvar o log de tarefas scancritical.log na pasta atual, execute o seguinte comando:

#### KAVSHELL SCANCRITICAL /W:scancritical.log

É possível usar o parâmetro /W para configurar a localização do log de tarefas (consulte a tabela abaixo).

Sintaxe do parâmetro /W para o comando KAVSHELL SCANCRITICAL

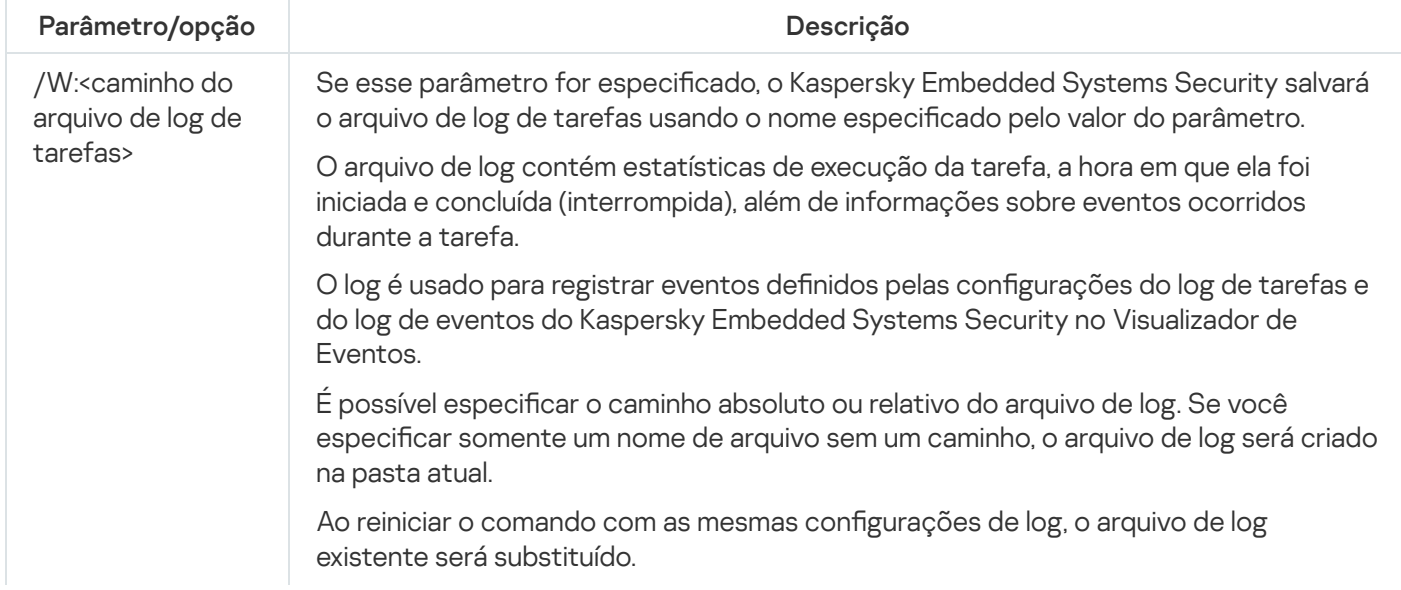

O arquivo de log pode ser exibido enquanto uma tarefa está em execução.

O log é exibido no node Logs de tarefas do Console do Aplicativo.

Se o Kaspersky Embedded Systems Security não conseguir criar o arquivo de log, ele exibirá uma mensagem de erro, mas ainda executará o comando.

#### <span id="page-525-0"></span>Gerenciando tarefas de forma assíncrona: KAVSHELL TASK

É possível usar o comando KAVSHELL TASK para gerenciar a tarefa especificada: executar, pausar, continuar e interromper a tarefa e visualizar o status e as estatísticas atuais da tarefa. Este comando é executado no modo assíncrono.

Uma senha pode ser necessária para executar o comando. Para digitar a senha atual, use [/pwd:<senha>].

Sintaxe do comando KAVSHELL TASK

KAVSHELL TASK [<alias do nome da tarefa> </START | /STOP | /PAUSE | /RESUME | /STATE | /STATISTICS >]

Exemplos do comando KAVSHELL TASK

KAVSHELL TASK

KAVSHELL TASK on-access /START

KAVSHELL TASK user-task\_1 /STOP

KAVSHELL TASK scan-computer /STATE

KAVSHELL TASK network-attack-blocker /START

O comando KAVSHELL TASK pode ser executado sem parâmetros/opções ou com um ou mais parâmetros/opções (consulte a tabela abaixo).

Parâmetros/opções da linha de comando KAVSHELL TASK

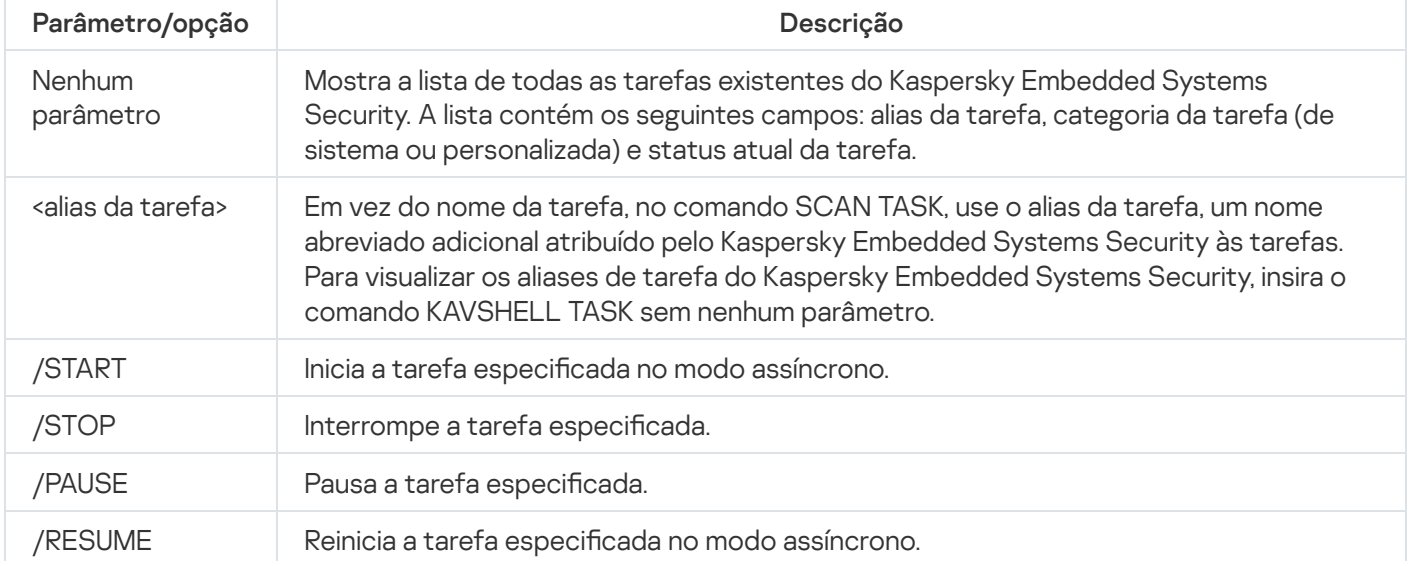

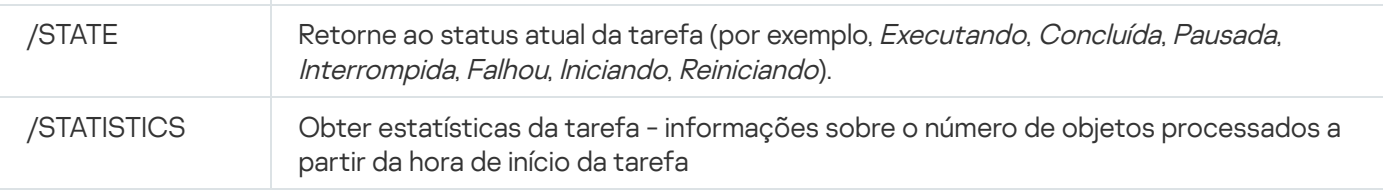

Observe que nem todas as tarefas do Kaspersky Embedded Systems Security são totalmente compatíveis com as chaves /PAUSE, /RESUME e /STATE.

Códigos de retorno do comando [KAVSHELL](#page-545-0) TASK.

### Remoção do atributo PPL: KAVSHELL CONFIG

O comando KAVSHELL CONFIG permite remover o atributo PPL (Protected Process Light, Processo protegido superficial) do Kaspersky Security Service usando o driver ELAM instalado durante a instalação do aplicativo.

Sintaxe do comando KAVSHELL CONFIG

#### KAVSHELL CONFIG /PPL:<OFF>

Parâmetros/opções da linha de comando KAVSHELL CONFIG

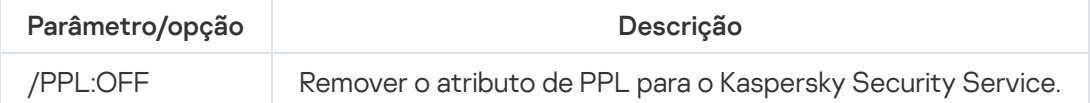

# <span id="page-526-0"></span>Inicialização e interrupção de tarefas de Proteção do Computador em Tempo Real: KAVSHELL RTP

É possível usar o comando KAVSHELL RTP para iniciar ou interromper todas as tarefas de Proteção do Computador em Tempo Real.

Uma senha pode ser necessária para executar o comando. Para digitar a senha atual, use [/pwd:<senha>].

Sintaxe do comando KAVSHELL RTP

KAVSHELL RTP {/START | /STOP}

Exemplos do comando KAVSHELL RTP

Para executar todas as tarefas de Proteção do Computador em Tempo Real, execute o seguinte comando:

KAVSHELL RTP /START

O comando KAVSHELL RTP deve incluir uma das duas opções (consulte a tabela abaixo).

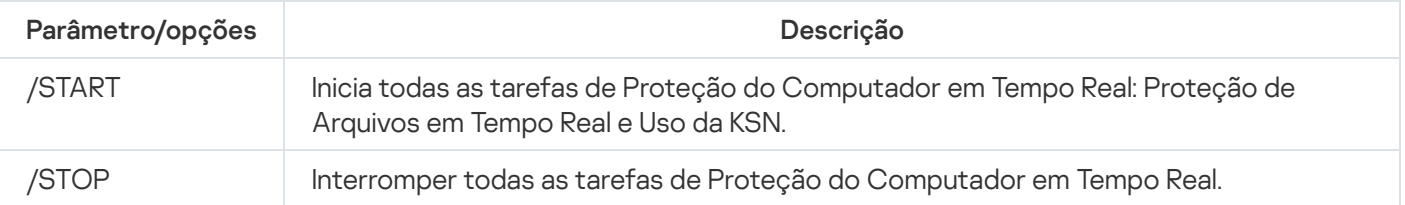

# <span id="page-527-0"></span>Gerenciamento da tarefa de Controle de Inicialização de Aplicativos: KAVSHELL APPCONTROL /CONFIG

É possível usar o comando KAVSHELL APPCONTROL / CONFIG para configurar o modo em que a tarefa de Controle de Inicialização de Aplicativos executa e monitora o carregamento de módulos DLL.

Sintaxe do comando KAVSHELL APPCONTROL /CONFIG

/config /mode:<applyrules|statistics> [/dll:<no|yes>] | /config /savetofile:<caminho completo para o arquivo XML>

Exemplos do comando KAVSHELL APPCONTROL /CONFIG

Para executar a tarefa de Controle de Inicialização de Aplicativos no modo **Ativa** sem monitorar o carregamento de DLL e salvar as configurações da tarefa após a conclusão, execute o comando a seguir:

KAVSHELL APPCONTROL /CONFIG /mode:applyrules /dll:<no> /savetofile:c:\appcontrol\config.xml

Você pode definir as configurações da tarefa de Controle de Inicialização de Aplicativos usando os parâmetros de linha de comando (consulte a tabela abaixo).

Parâmetros/opções da linha de comando KAVSHELL APPCONTROL /CONFIG

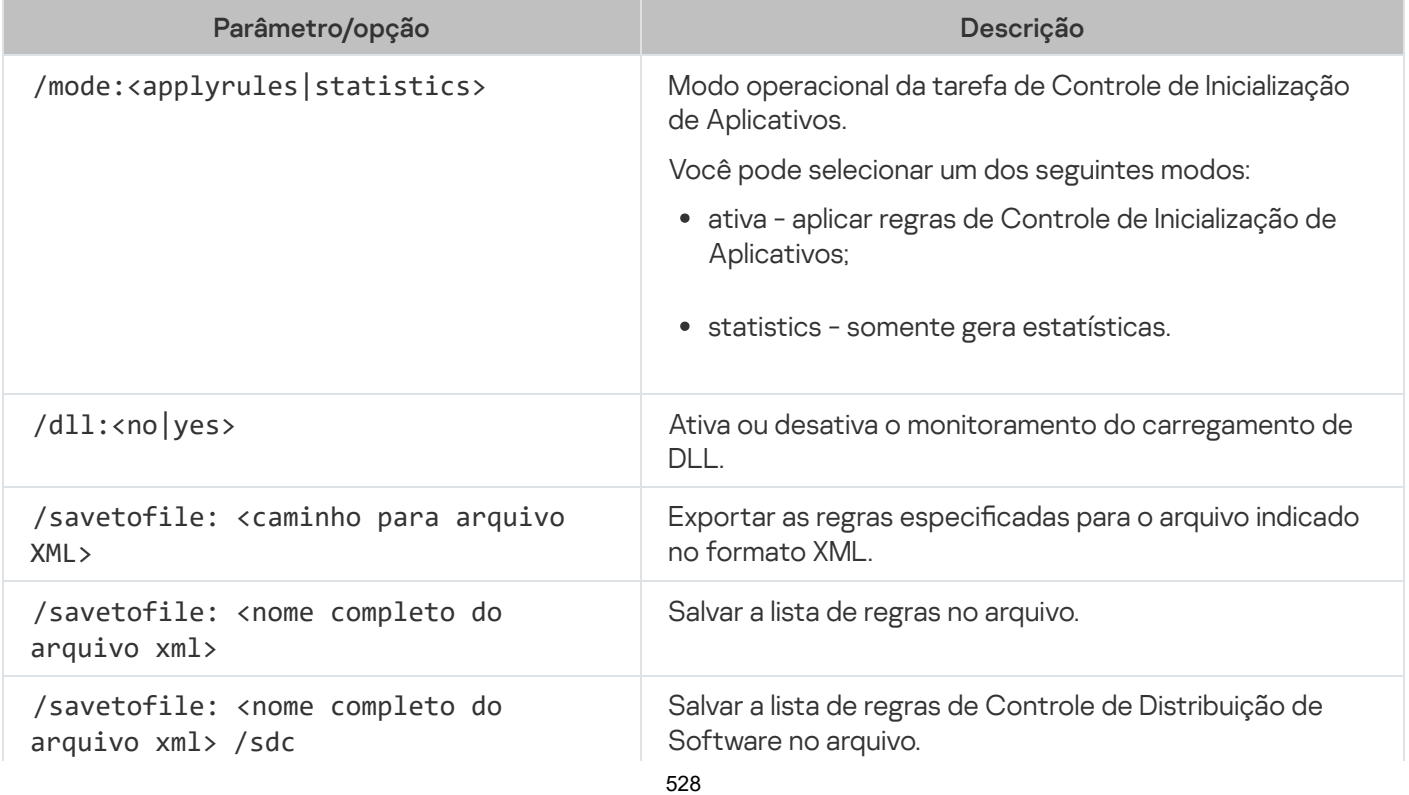

#### <span id="page-528-0"></span>Gerador de Regras de Controle de Inicialização de Aplicativos: KAVSHELL APPCONTROL /GENERATE

É possível usar o comando KAVSHELL APPCONTROL /GENERATE para gerar listas de regras de Controle de Inicialização de Aplicativos.

Uma senha pode ser necessária para executar o comando. Para digitar a senha atual, use [/pwd:<senha>].

Sintaxe do comando KAVSHELL APPCONTROL /GENERATE

KAVSHELL APPCONTROL /GENERATE <caminho para a pasta> | /source:<caminho para o arquivo com lista de pastas> [/masks:<edms>] [/runapp] [/rules:<ch|cp|h>] [/strong] [/user: <usuário ou grupo de usuários>] [/export:<caminho para arquivo XML>] [/import:<a|r|m>] [/prefix:<prefixo para nomes de regras>] [/unique]

Exemplos do comando KAVSHELL APPCONTROL /GENERATE

Para gerar regras para arquivos a partir de pastas especificadas, execute o comando a seguir:

KAVSHELL APPCONTROL /GENERATE /source:c\folderslist.txt /export:c:\rules\appctrlrules.xml

Para gerar regras para arquivos executáveis com qualquer extensão na pasta especificada e, após a conclusão da tarefa, salvar as regras geradas no arquivo XML do arquivo especificado, execute o seguinte comando:

KAVSHELL APPCONTROL /GENERATE c:\folder /masks:edms /export:c\rules\appctrlrules.xml

É possível usar os parâmetro/opções da linha de comando para definir as configurações de geração automática de regras para a tarefa de Controle de Inicialização de Aplicativos (consulte a tabela abaixo).

Parâmetros/opções da linha de comando KAVSHELL APPCONTROL /GENERATE

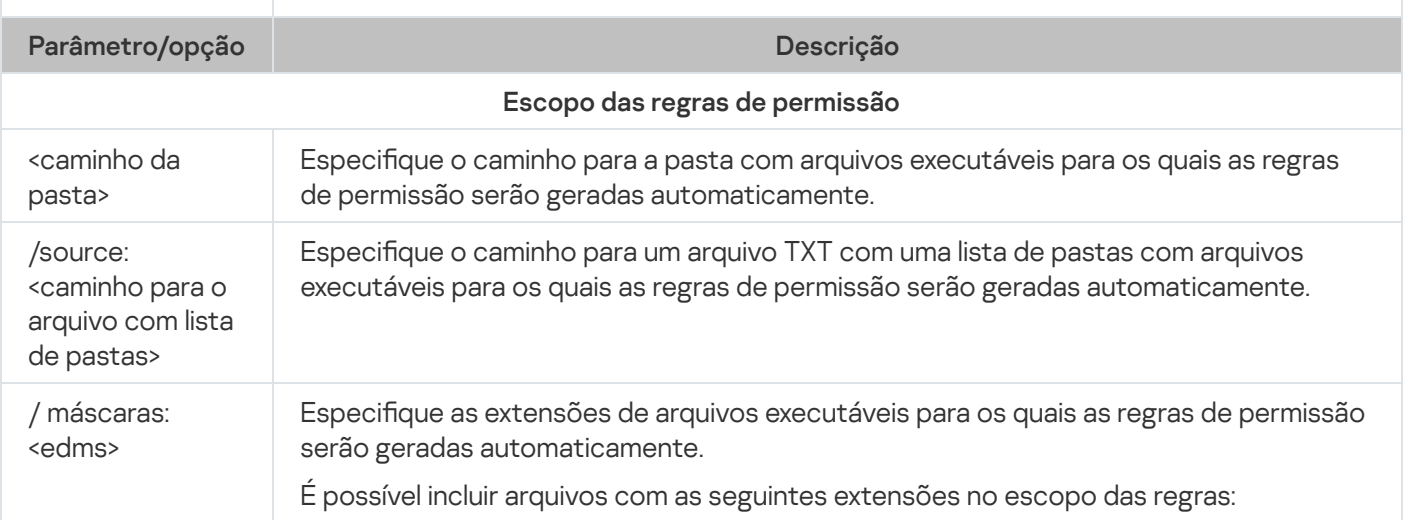

<span id="page-529-0"></span>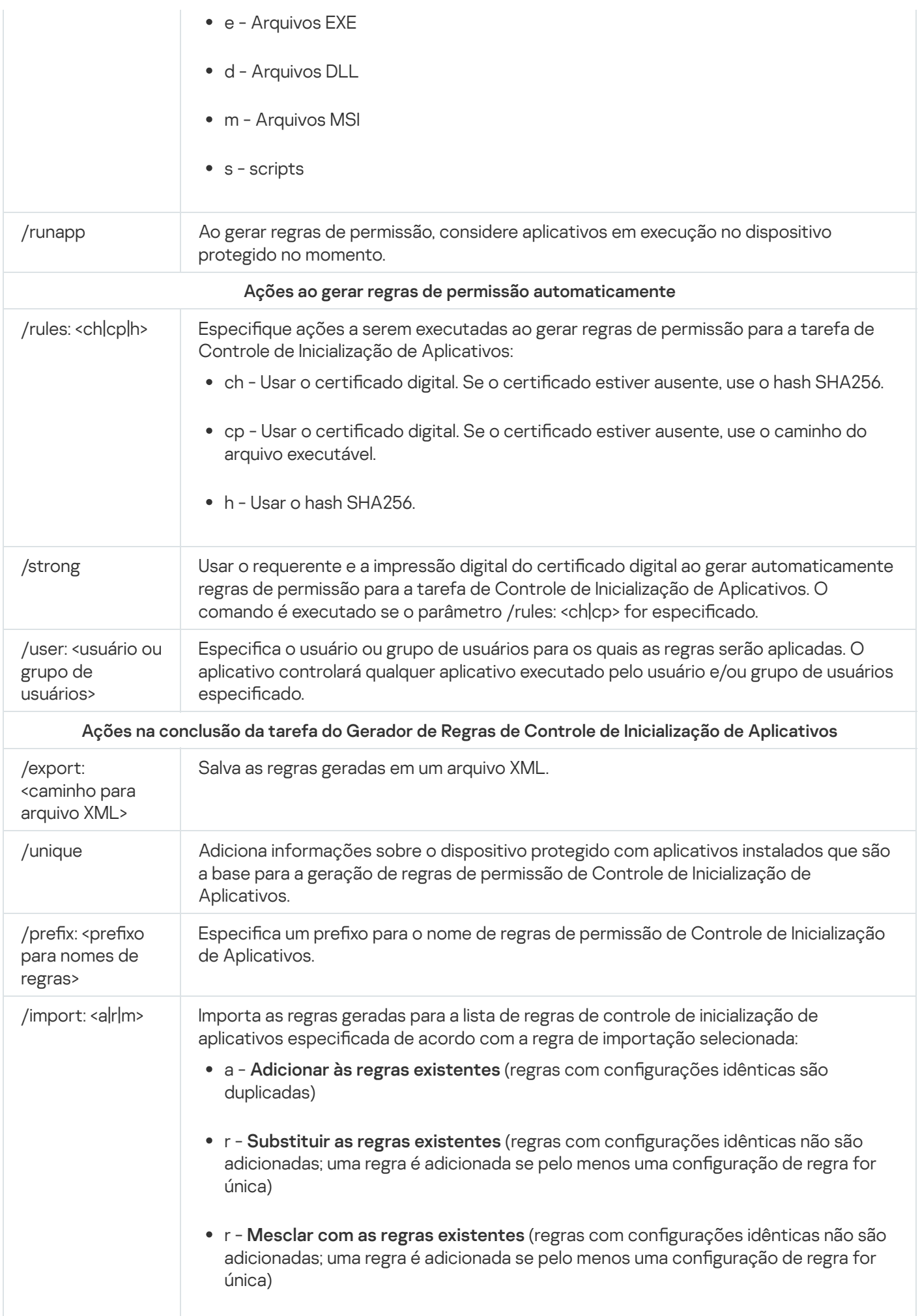

#### Preenchimento da lista de regras de Controle de Inicialização de Aplicativos: KAVSHELL APPCONTROL

É possível usar o comando KAVSHELL APPCONTROL para adicionar regras de um arquivo XML à lista de regras da tarefa de Controle de Inicialização de Aplicativos de acordo com a regra de importação selecionada, além de excluir todas as regras existentes da lista.

Uma senha pode ser necessária para executar o comando. Para digitar a senha atual, use [/pwd:<senha>].

Sintaxe do comando KAVSHELL APPCONTROL

KAVSHELL APPCONTROL /append <caminho para arquivo XML> | /replace <caminho para arquivo XML> | /merge <caminho para arquivo XML> | /clear

Exemplos do comando KAVSHELL APPCONTROL

Para adicionar regras de um arquivo XML <sup>a</sup> regras de Controle de Inicialização de Aplicativos existentes de acordo com <sup>a</sup> regra de importação Adicionar às regras existentes, execute <sup>o</sup> seguinte comando:

KAVSHELL APPCONTROL /append c:\rules\appctrlrules.xml

É possível usar os parâmetro da linha de comando para selecionar o princípio para adicionar novas regras do arquivo XML especificado à lista definida de regras de Controle de Inicialização de Aplicativos (consulte a tabela abaixo).

Parâmetros/opções da linha de comando KAVSHELL APPCONTROL

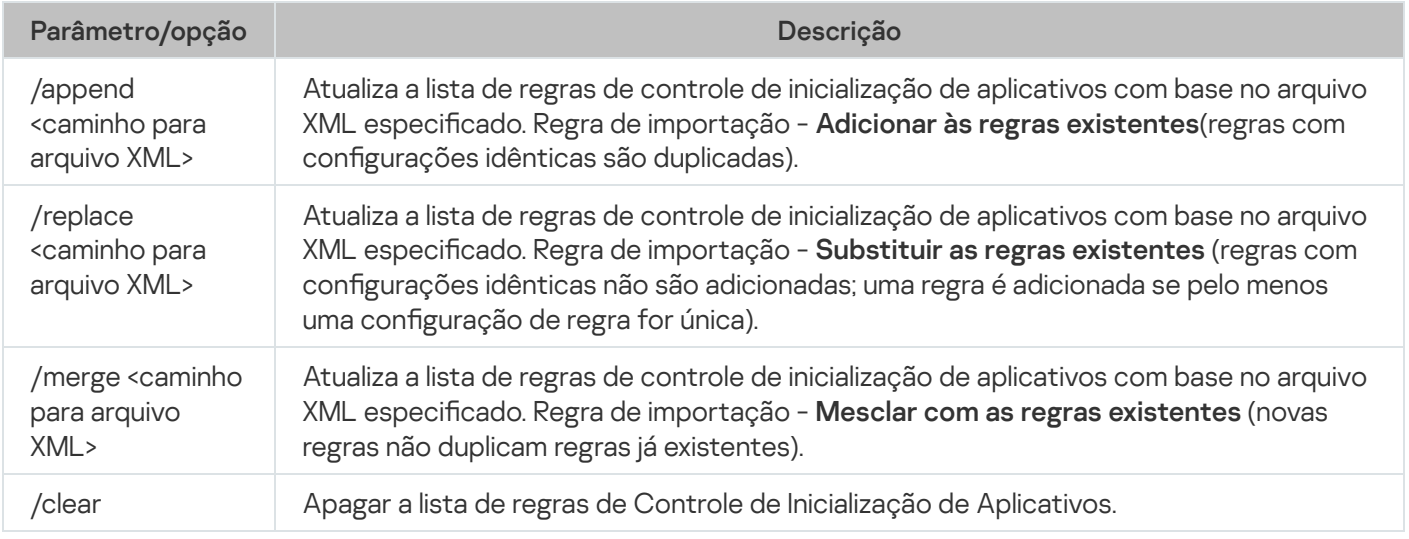

<span id="page-530-0"></span>Preenchendo a lista de regras de Controle de dispositivos: KAVSHELL **DEVCONTROL** 

É possível usar o comando KAVSHELL DEVCONTROL para adicionar regras de um arquivo XML à lista de regras da tarefa de Controle de Dispositivos de acordo com a regra de importação selecionada, além de excluir todas as regras existentes da lista.

Uma senha pode ser necessária para executar o comando. Para digitar a senha atual, use [/pwd:<senha>].

Sintaxe do comando KAVSHELL DEVCONTROL

KAVSHELL DEVCONTROL /append <caminho para arquivo XML> | /replace <caminho para arquivo XML> | /merge <caminho para arquivo XML> | /clear

Exemplos do comando KAVSHELL DEVCONTROL

Para adicionar regras de um arquivo XML às regras existentes da tarefa de Controle de Dispositivos de acordo com <sup>a</sup> regra de importação Adicionar às regras existentes, execute <sup>o</sup> seguinte comando:

KAVSHELL DEVCONTROL /append :c:\rules\devctrlrules.xml

É possível usar os parâmetro da linha de comando para selecionar a regra de importação usada para adicionar novas regras do arquivo XML especificado à lista definida de regras de Controle de Dispositivos (consulte a tabela abaixo).

Parâmetros/opções da linha de comando KAVSHELL DEVCONTROL

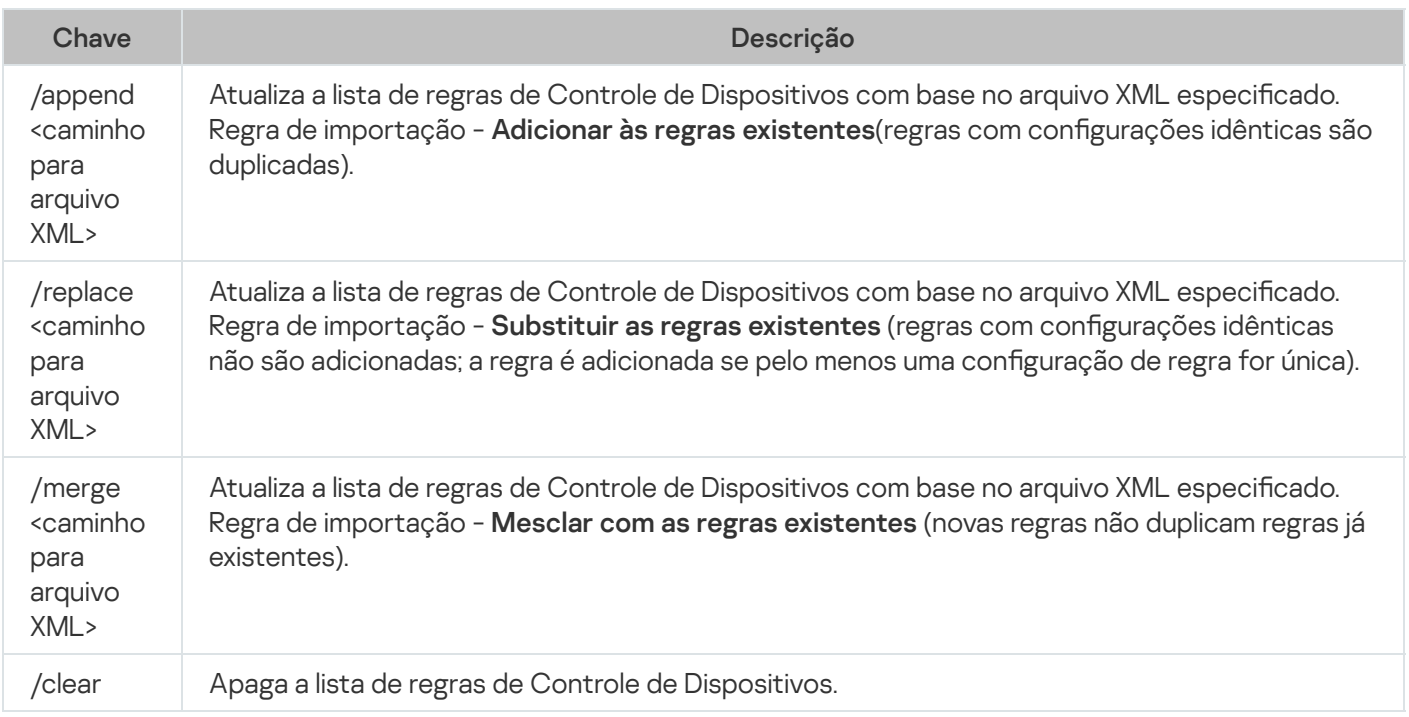

### <span id="page-531-0"></span>Inicialização da tarefa de Atualização do Banco de Dados: KAVSHELL UPDATE

O comando KAVSHELL UPDATE pode ser usado para iniciar tarefa de atualização do banco de dados do Kaspersky Embedded Systems Security em modo assíncrono.

Uma tarefa de Atualização do banco de dados iniciada usando o comando KAVSHELL UPDATE é uma tarefa temporária. Ela é exibida apenas no Console do Aplicativo ao ser executada. Contudo, um log de tarefas é gerado e exibido nos L**ogs de tarefas** no Console do Aplicativo. As políticas do Kaspersky Security Center podem ser aplicadas às tarefas de atualização criadas e iniciadas usando o comando KAVSHELL UPDATE e as tarefas de atualização criadas no Console do Aplicativo. Para obter informações sobre a utilização do Kaspersky Security Center para gerenciar o Kaspersky Embedded Systems Security em dispositivos protegidos, consulte a seção "Gerenciamento do Kaspersky Embedded Systems Security por meio do Kaspersky Security Center".

É possível usar variáveis de ambiente ao especificar o caminho de uma fonte de atualização nesta tarefa. Se uma variável de ambiente do usuário for usada, execute o comando KAVSHELL UPDATE como o usuário correspondente.

#### Sintaxe do comando KAVSHELL UPDATE

KAVSHELL UPDATE < Caminho para atualizar a fonte | /AK | /KL> [/NOUSEKL] [/PROXY: <endereço>:<porta>] [/AUTHTYPE:<0-2>] [/PROXYUSER:<nome de usuário>] [/PROXYPWD:<senha>] [/NOPROXYFORKL] [/USEPROXYFORCUSTOM] [/NOFTPPASSIVE] [/REG:<código iso3166>] [/W:<caminho para o arquivo de log da tarefa>] [/ALIAS:<alias da tarefa>]

O comando KAVSHELL UPDATE tem parâmetros/opções obrigatórios e opcionais (consulte a tabela abaixo).

#### Exemplos do comando KAVSHELL UPDATE

Para iniciar uma tarefa de Atualização do banco de dados personalizada, execute <sup>o</sup> seguinte comando:

#### KAVSHELL UPDATE

Para executar <sup>a</sup> tarefa de Atualização do banco de dados usando arquivos de atualização na pasta de rede \ server\databases, execute <sup>o</sup> seguinte comando:

#### KAVSHELL UPDATE \\server\databases

Para iniciar uma Atualização do Banco de Dados no servidor FTP ftp:/ dnl-ru1.kaspersky-labs.com/ <sup>e</sup> registrar todos os eventos da tarefa em um arquivo com nome c:\update\_report.log, execute <sup>o</sup> seguinte comando:

KAVSHELL UPDATE ftp://dnl-ru1.kaspersky-labs.com /W:c:\update\_report.log

Para baixar as atualizações do banco de dados do Kaspersky Embedded Systems Security do servidor de atualização da Kaspersky, conecte-se à fonte de atualizações por meio de um servidor proxy (endereço do servidor proxy: proxy.company.com, porta: 8080). Para acessar <sup>o</sup> dispositivo protegido usando <sup>a</sup> autenticação NTLM integrada do Microsoft Windows com <sup>o</sup> nome de usuário "inetuser" <sup>e</sup> senha "123456", execute <sup>o</sup> seguinte comando:

#### KAVSHELL UPDATE /KL /PROXY:proxy.company.com:8080 /AUTHTYPE:1 /PROXYUSER:inetuser /PROXYPWD:123456

Parâmetros/opções da linha de comando KAVSHELL UPDATE

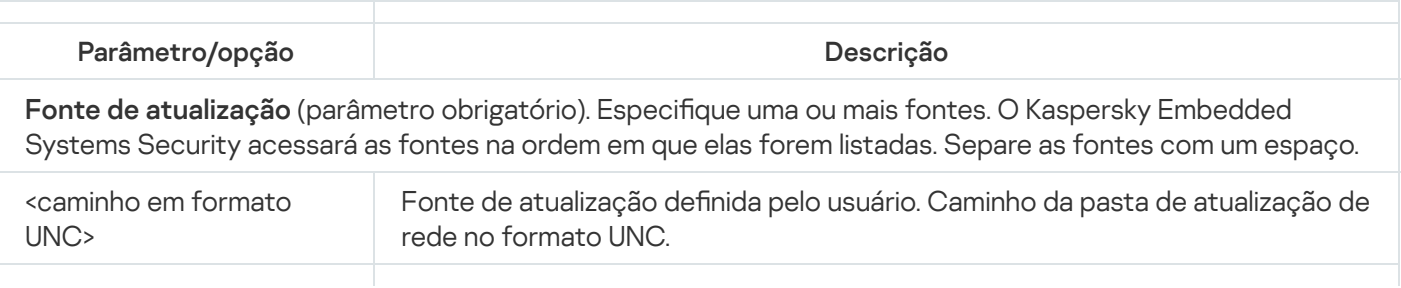

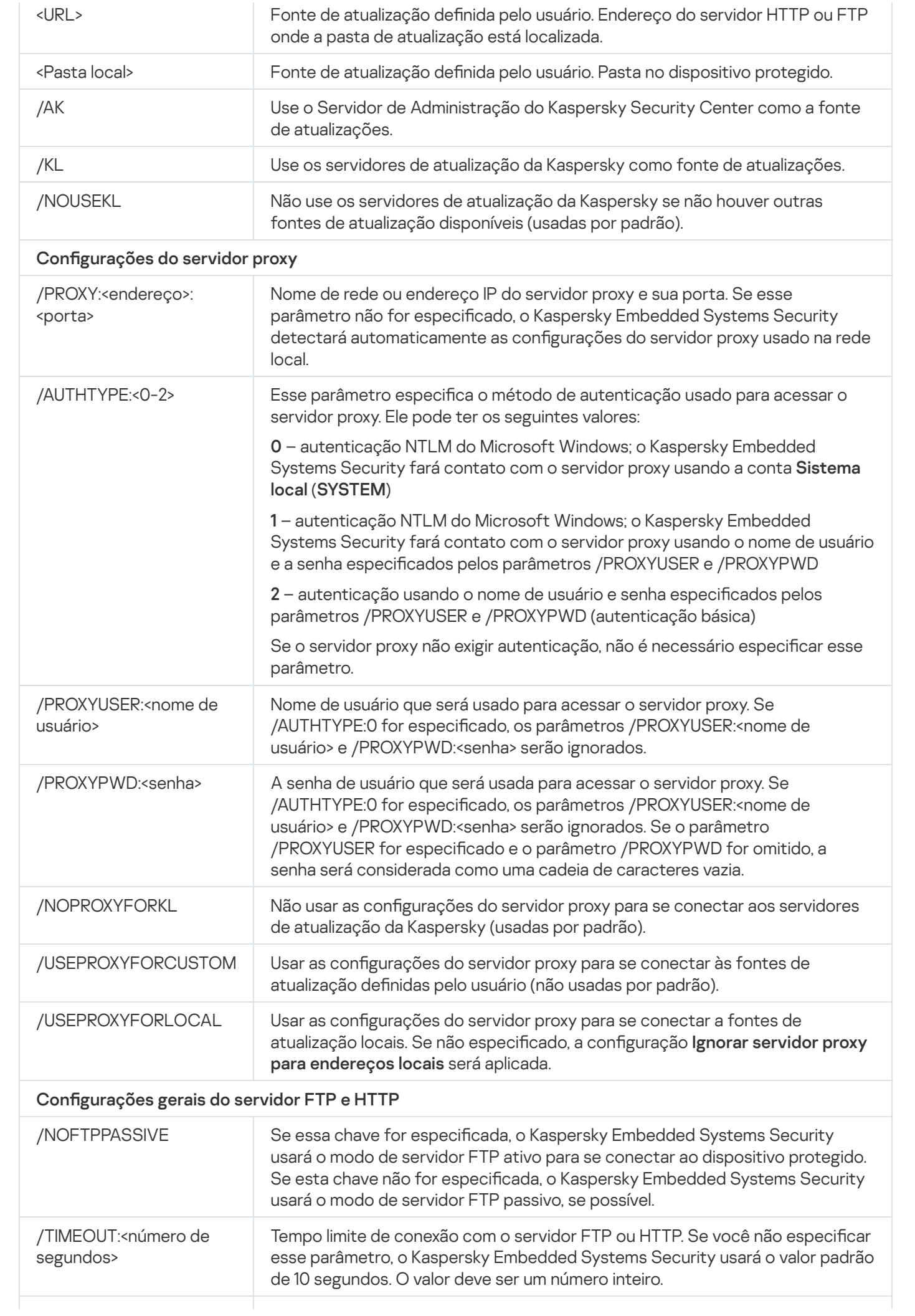

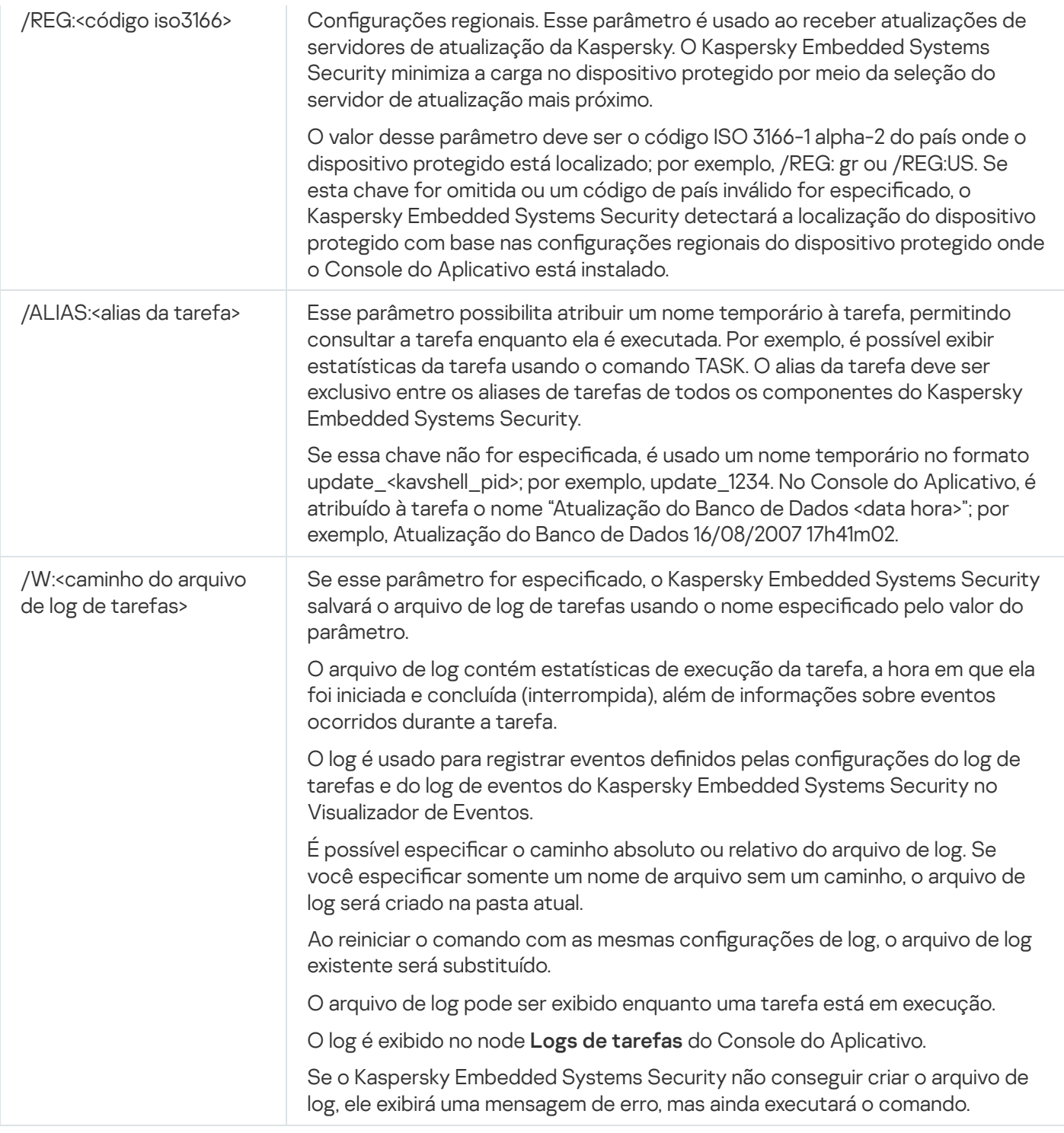

<span id="page-534-0"></span>Códigos de retorno do comando [KAVSHELL](#page-546-0) UPDATE.

# Revertendo atualizações do banco de dados do Kaspersky Embedded Systems Security: KAVSHELL ROLLBACK

O comando KAVSHELL ROLLBACK pode ser usado para executar uma tarefa local do sistema de Reversão da Atualização do Banco de Dados (reverte os bancos de dados do Kaspersky Embedded Systems Security para a versão instalada anteriormente). O comando é executado de forma síncrona.

Sintaxe do comando:

KAVSHELL ROLLBACK

#### Gerenciando a inspeção do log: KAVSHELL TASK LOG-INSPECTOR

O comando KAVSHELL TASK LOG-INSPECTOR pode ser usado para monitorar a integridade do ambiente com base em uma análise do Log de Eventos do Windows.

Sintaxe do comando

KAVSHELL TASK LOG-INSPECTOR

Exemplos do comando

#### KAVSHELL TASK LOG-INSPECTOR /stop

Opções da linha de comando KAVSHELL TASK LOG-INSPECTOR

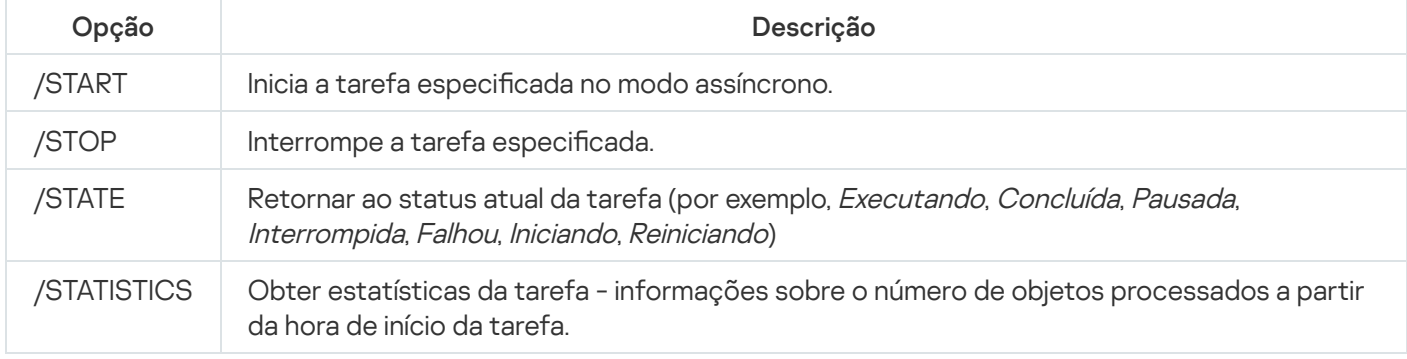

<span id="page-535-0"></span>Códigos de retorno do comando KAVSHELL TASK [LOG-INSPECTOR](#page-545-1).

#### Ativação do aplicativo: KAVSHELL LICENSE

As chaves e códigos de ativação do Kaspersky Embedded Systems Security podem ser gerenciados por meio do comando KAVSHELL LICENSE.

Uma senha pode ser necessária para executar o comando. Para digitar a senha atual, use [/pwd:<senha>].

Sintaxe do comando KAVSHELL LICENSE

KAVSHELL LICENSE [/ADD:<arquivo de chave | código de ativação> [/R] | /DEL:<chave | número do código de ativação>]

Exemplos do comando KAVSHELL LICENSE

Para ativar <sup>o</sup> aplicativo, execute <sup>o</sup> comando:

KAVSHELL.EXE LICENSE / ADD: <código de ativação ou chave>

Para visualizar as informações sobre as chaves adicionadas, execute <sup>o</sup> comando:

#### KAVSHELL LICENSE

Para remover uma chave adicionada com <sup>o</sup> número 0000-000000-00000001, execute <sup>o</sup> comando:

#### KAVSHELL LICENSE /DEL:0000-000000-00000001

O comando KAVSHELL LICENSE pode ser executado com ou sem chaves (consulte a tabela abaixo).

Parâmetros/opções da linha de comando do KAVSHELL LICENSE

| Parâmetro                                                                     | Descrição                                                                                                    |
|-------------------------------------------------------------------------------|----------------------------------------------------------------------------------------------------|
| Sem chaves                                                                    | O comando retorna as seguintes informações sobre as chaves adicionadas:<br>$\bullet$ Chave.<br>• Tipo de licença (comercial).<br>Duração da licença associada à chave.<br>• Status da chave (ativa ou adicional). Caso o status seja *, a chave foi<br>adicionada como uma chave adicional. |
| /ADD: <nome arquivo<br="" do="">de chave ou código de<br/>ativação&gt;</nome> | Adicione uma chave por meio do arquivo especificado ou um código de<br>ativação.<br>As variáveis do ambiente do sistema podem ser utilizadas ao especificar o<br>caminho de um arquivo de chave; não são permitidas variáveis do ambiente do<br>usuário.                                    |
| /R                                                                            | O código de ativação ou chave /R é adicional ao código ou chave de ativação<br>/ADD e indica que o código de ativação ou chave adicionado é adicional.                                                                                                    |
| /DEL: <chave código="" de<br="" ou="">ativação&gt;</chave>                    | Exclui a chave com o número ou código de ativação especificado.                                                                                                    |

<span id="page-536-0"></span>Códigos de retorno do comando [KAVSHELL](#page-547-1) LICENSE.

#### Ativação, configuração e desativação de logs de rastreamento: KAVSHELL **TRACE**

O comando KAVSHELL TRACE pode ser usado para ativar o log de rastreamento para todos os subsistemas do Kaspersky Embedded Systems Security e para configurar o nível de detalhe do log.

O Kaspersky Embedded Systems Security grava as informações nos arquivos de rastreamento e no arquivo de despejo no formulário não criptografado.

Sintaxe do comando KAVSHELL TRACE

KAVSHELL TRACE </ON /F:< caminho da pasta do arquivo de log de rastreamento> [/S:<tamanho máximo do log em megabytes>] [/LVL:debug|info|warning|error|critical] [/r:<maximum número de arquivo de rastreamento para rotação>] | /OFF>

Caso o log de rastreamento seja ativado e o usuário queira alterar as configurações, insira o comando KAVSHELL TRACE com a opção /ON e use os parâmetros /S e /LVL para especificar as configurações do log de rastreamento (consulte a tabela abaixo).

Chaves do comando KAVSHELL TRACE

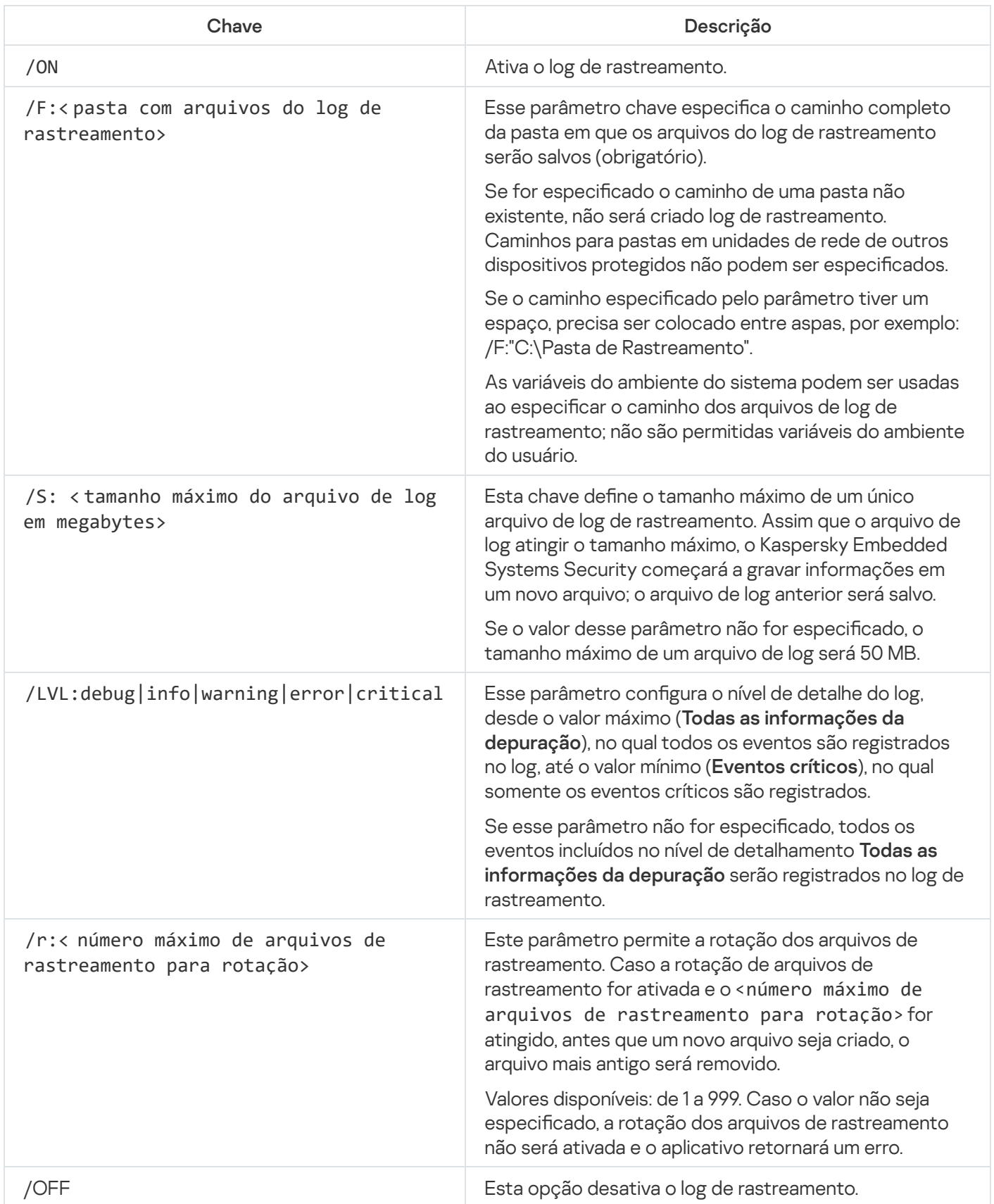

Exemplos do comando KAVSHELL TRACE

Para ativar o log de rastreamento usando o nível de detalhamento **Todas as informações da depuração** e um tamanho máximo de log de 200 MB, salvando <sup>o</sup> arquivo de log na pasta "C:\Pasta de Rastreamento", execute <sup>o</sup> comando:

KAVSHELL TRACE /ON /F:"C:\Pasta de Rastreamento" /S:200

Para ativar o log de rastreamento usando o nível de detalhamento**Eventos importantes**, salvando o arquivo de log na pasta "C:\Pasta de Rastreamento", execute <sup>o</sup> comando:

KAVSHELL TRACE /ON /F:"C:\Pasta de Rastreamento" /LVL:warning

Para ativar o log de rastreamento usando o nível de detalhe **Eventos importantes**, salve o arquivo de log na pasta "C:\Trace Folder", ative <sup>a</sup> rotação dos arquivos de rastreamento após um número máximo de 50 arquivos de rastreamento ser atingido <sup>e</sup> execute <sup>o</sup> comando:

KAVSHELL TRACE /ON /F:"C:\Trace Folder" /LVL:warning /r:50

Para desativar <sup>o</sup> log de rastreamento:

KAVSHELL TRACE /OFF

<span id="page-538-0"></span>Códigos de retorno do comando [KAVSHELL](#page-547-2) TRACE.

### Desfragmentação de arquivos de log do Kaspersky Embedded Systems Security: KAVSHELL VACUUM

É possível usar o comando KAVSHELL VACUUM para desfragmentar os arquivos de log do aplicativo. Isso ajuda a evitar erros de sistema e do aplicativo devido ao armazenamento de um grande número de arquivos de log contendo eventos do aplicativo.

Uma senha pode ser necessária para executar o comando. Para digitar a senha atual, use [/pwd:<senha>].

Recomendamos aplicar o comando KAVSHELL VACUUM para otimizar o armazenamento de arquivos de log caso tarefas de Verificação por Demanda e de atualização sejam executadas frequentemente. Esse comando leva o Kaspersky Embedded Systems Security a atualizar a estrutura lógica dos arquivos de log do aplicativo armazenados em um dispositivo protegido no caminho especificado.

Por padrão, os arquivos de log do aplicativo são armazenados em "C:\ProgramData\Kaspersky Lab\Kaspersky Embedded Systems Security\3.2\Reports". Caso tenha especificado manualmente outro caminho para o armazenamento de logs, o comando KAVSHELL VACUUM realizará a desfragmentação dos arquivos na pasta especificada nas configurações de log do Kaspersky Embedded Systems Security.

Tamanhos de arquivo grandes aumentam o tempo necessário para que o comando KAVSHELL VACUUM conclua a operação de defragmentação.

As tarefas de Proteção em Tempo Real e de Controle do Computador não estão disponíveis durante a execução do comando KAVSHELL VACUUM. O processo de desfragmentação restringe o acesso ao log do Kaspersky Embedded Systems Security e evita o registro de eventos em log. Para evitar a redução da proteção, recomendamos planejar o momento da execução do comando KAVSHELL VACUUM.

Para desfragmentar os arquivos de log do Kaspersky Embedded Systems Security, execute <sup>o</sup> comando seguinte:

#### KAVSHELL VACUUM

Este comando requer direitos da conta do Sistema local.

# Limpeza da base iSwift: KAVSHELL FBRESET

O Kaspersky Embedded Systems Security usa a tecnologia iSwift, que permite que o aplicativo evite verificar novamente arquivos que não foram modificados desde a última verificação (Usar a tecnologia iSwift).

O Kaspersky Embedded Systems Security cria os arquivos klamfb.dat e klamfb2.dat na pasta "%SYSTEMDRIVE%\System Volume Information". Esses arquivos contêm informações sobre objetos limpos que já foram verificados. O arquivo klamfb.dat (klamfb2.dat) cresce com o número de arquivos verificados pelo Kaspersky Embedded Systems Security. Ele contém somente informações atuais sobre arquivos no sistema: se um arquivo for removido, o Kaspersky Embedded Systems Security eliminará as informações correspondentes do klamfb.dat.

Para limpar um arquivo, use o comando KAVSHELL FBRESET.

Lembre-se sempre das seguintes instruções ao usar o comando KAVSHELL FBRESET:

- Ao usar o comando KAVSHELL FBRESET para limpar o arquivo klamfb.dat, o Kaspersky Embedded Systems Security não pausa a proteção (ao contrário do que acontece se o klamfb.dat for excluído manualmente).
- O Kaspersky Embedded Systems Security poderá aumentar a carga de trabalho do dispositivo protegido depois que os dados no klamfb.dat forem limpos. Neste caso, o Kaspersky Embedded Systems Security verifica todos os arquivos acessados pela primeira vez após a limpeza do klamfb.dat. Após a verificação, o Kaspersky Embedded Systems Security coloca informações sobre cada objeto verificado de volta no klamfb.dat. Caso haja novas tentativas de acessar um objeto, a tecnologia iSwift evitará que o arquivo seja verificado novamente caso ele permaneça inalterado.

O comando KAVSHELL FBRESET está disponível apenas se o interpretador da linha de comando for iniciado na conta SYSTEM.

### <span id="page-539-0"></span>Ativação e desativação da criação do arquivo de despejo: KAVSHELL DUMP

É possível usar o comando KAVSHELL DUMP para ativar ou desativar a criação de snapshots (arquivo de despejo) de processos do Kaspersky Embedded Systems Security caso sejam encerrados de forma anormal (consulte a tabela a seguir). Além disso, é possível criar um arquivo de despejo de processos do Kaspersky Embedded Systems Security em execução a qualquer momento.

Para criar um arquivo de despejo com sucesso, o comando KAVSHELL DUMP deve ser executado na conta do sistema local (SYSTEM).
O Kaspersky Embedded Systems Security grava as informações nos arquivos de rastreamento e no arquivo de despejo no formulário não criptografado.

O comando KAVSHELL DUMP não pode ser utilizado para processos x64.

#### Sintaxe do comando KAVSHELL DUMP

#### KAVSHELL DUMP </ON /F:<pasta com o arquivo de despejo>|/SNAPSHOT /F:< pasta com o arquivo de despejo> / P:<pid> | /OFF>

Parâmetros/opções da linha de comando KAVSHELL DUMP

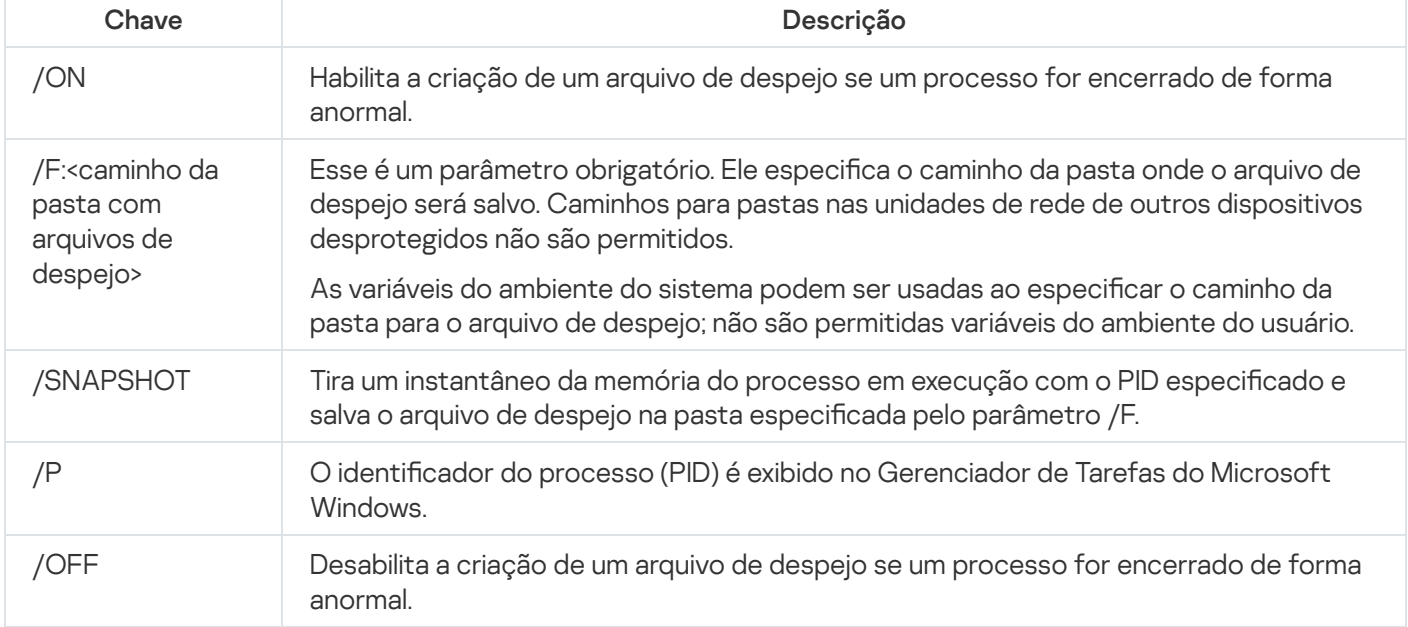

Códigos de retorno do comando [KAVSHELL](#page-548-0) DUMP.

Exemplos do comando KAVSHELL DUMP

Para ativar a criação de um arquivo de despejo, salvando o arquivo de despejo na pasta "C:\Pasta de Despejo", execute <sup>o</sup> comando:

KAVSHELL DUMP /ON /F:"C:\Pasta de Despejo"

Para gerar um despejo para <sup>o</sup> processo com ID 1234 na pasta "C:/Despejos", execute <sup>o</sup> comando:

KAVSHELL DUMP /SNAPSHOT /F:C:\dumps /P:1234

Para desativar <sup>a</sup> criação de arquivos de despejo, execute <sup>o</sup> comando:

KAVSHELL DUMP /OFF

## Importando configurações: KAVSHELL IMPORT

O comando KAVSHELL IMPORT permite importar as configurações do Kaspersky Embedded Systems Security e suas tarefas atuais a partir de um arquivo de configuração para uma cópia do Kaspersky Embedded Systems Security no dispositivo protegido. É possível criar um arquivo de configuração usando o comando KAVSHELL EXPORT.

Uma senha pode ser necessária para executar o comando. Para digitar a senha atual, use [/pwd:<senha>].

#### Sintaxe do comando KAVSHELL IMPORT

KAVSHELL IMPORT <nome do arquivo de configuração e caminho do arquivo>

Exemplos do comando KAVSHELL IMPORT

#### KAVSHELL IMPORT Host1.xml

Parâmetros da linha de comando KAVSHELL IMPORT

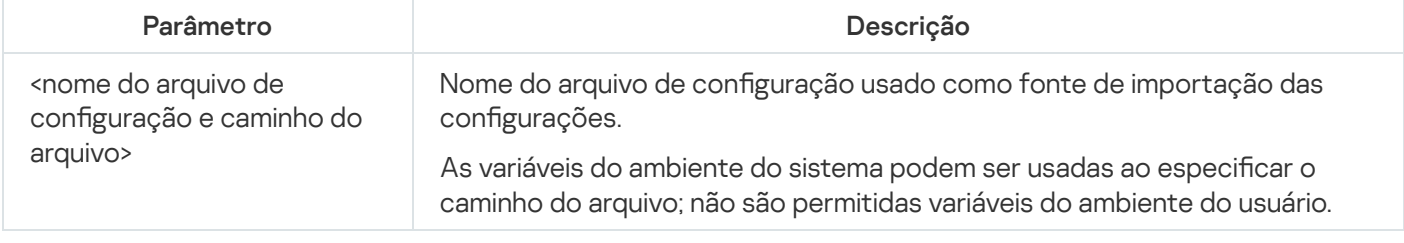

Códigos de retorno do comando [KAVSHELL](#page-548-1) IMPORT.

## Exportando configurações: KAVSHELL EXPORT

O comando KAVSHELL EXPORT permite exportar todas as configurações do Kaspersky Embedded Systems Security e suas tarefas atuais para um arquivo de configuração para, depois, importá-las para cópias do Kaspersky Embedded Systems Security instaladas em outro dispositivo protegido.

Sintaxe do comando KAVSHELL EXPORT

KAVSHELL EXPORT <nome do arquivo de configuração e caminho do arquivo>

Exemplos do comando KAVSHELL EXPORT

#### KAVSHELL EXPORT Host1.xml

Parâmetros da linha de comando KAVSHELL EXPORT

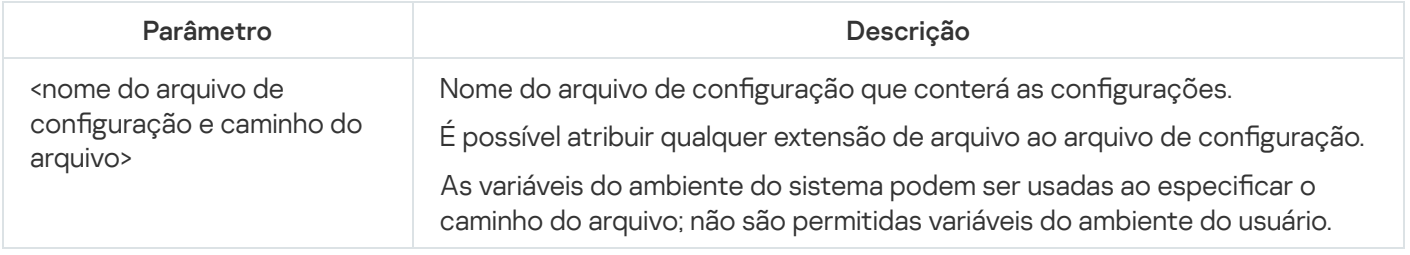

# Integração com Microsoft Operations Management Suite: KAVSHELL **OMSINFO**

É possível usar o comando KAVSHELL OMSINFO para revisar o status do aplicativo e informações sobre ameaças detectadas por bancos de dados de antivírus e pelo serviço da KSN. As informações sobre ameaças são tiradas dos logs de evento disponíveis.

Sintaxe do comando KAVSHELL OMSINFO

KAVSHELL OMSINFO <caminho completo para arquivo gerado com nome do arquivo>

Exemplos do comando KAVSHELL OMSINFO

KAVSHELL OMSINFO C:\Users\Admin\Desktop\omsinfo.json

Parâmetros da linha de comando KAVSHELL OMSINFO

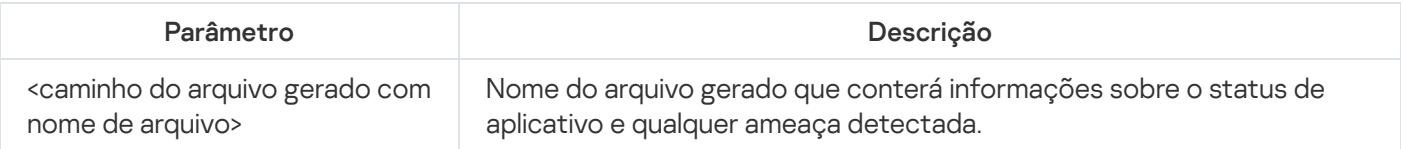

# Gerenciando a tarefa do Monitor de Comparação de Integridade de Arquivos: KAVSHELL FIM /BASELINE

É possível utilizar o comando KAVSHELL FIM /BASELINE para congurar o modo no qual a tarefa do Monitor de Comparação de Integridade de Arquivos executa e monitora o carregamento de módulos DLL.

Uma senha pode ser necessária para executar o comando. Para digitar a senha atual, use [/pwd:<senha>].

Sintaxe do comando KAVSHELL FIM /BASELINE

KAVSHELL FIM /BASELINE [/CREATE: [<escopo de monitoramento> | /L:<caminho para arquivo TXT contendo a lista de áreas de monitoramento>] [/MD5 | /SHA256] [/SF]] | [/CLEAR [/BL: <id de linha de base> | /ALIAS:<alias existente>]] | [/EXPORT:<caminho para arquivo TXT> [/BL:<id de linha de base> | /ALIAS:<alias existente>]] | [/SHOW [/BL:<id de linha de base> | /ALIAS:<alias existente>]] | [/SCAN [/BL:<id de linha de base> | /ALIAS:<alias existente>]] | [/PWD:<senha>]

### Exemplos do comando KAVSHELL FIM /BASELINE

Para excluir uma linha de base, execute <sup>o</sup> seguinte comando:

KAVSHELL FIM /BASELINE /CLEAR /BL:<id de linha de base>

É possível configurar as definições da tarefa do Monitor de Comparação de Integridade de Arquivos utilizando os parâmetros de linha de comando (consulte a tabela abaixo).

Parâmetros/opções da linha de comando KAVSHELL FIM/ BASELINE

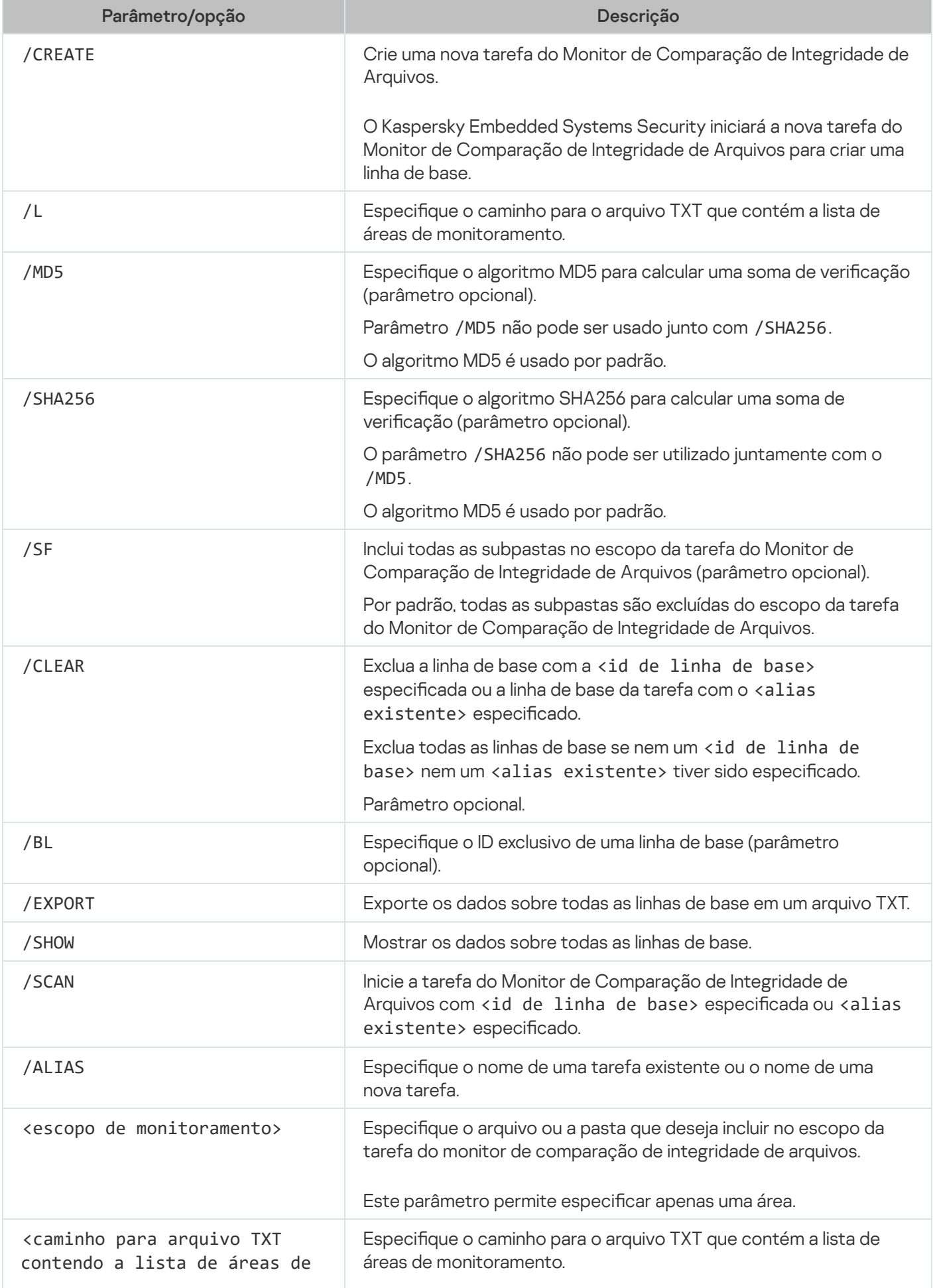

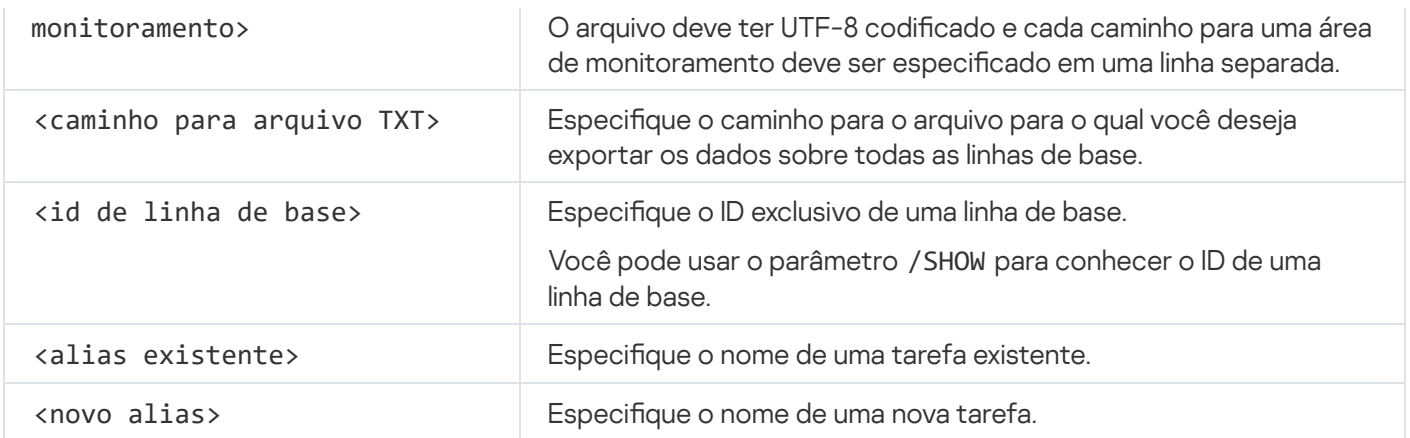

# Códigos de retorno do comando

# Códigos de retorno dos comandos KAVSHELL START e KAVSHELL STOP

Código de retorno dos comandos KAVSHELL START e KAVSHELL STOP

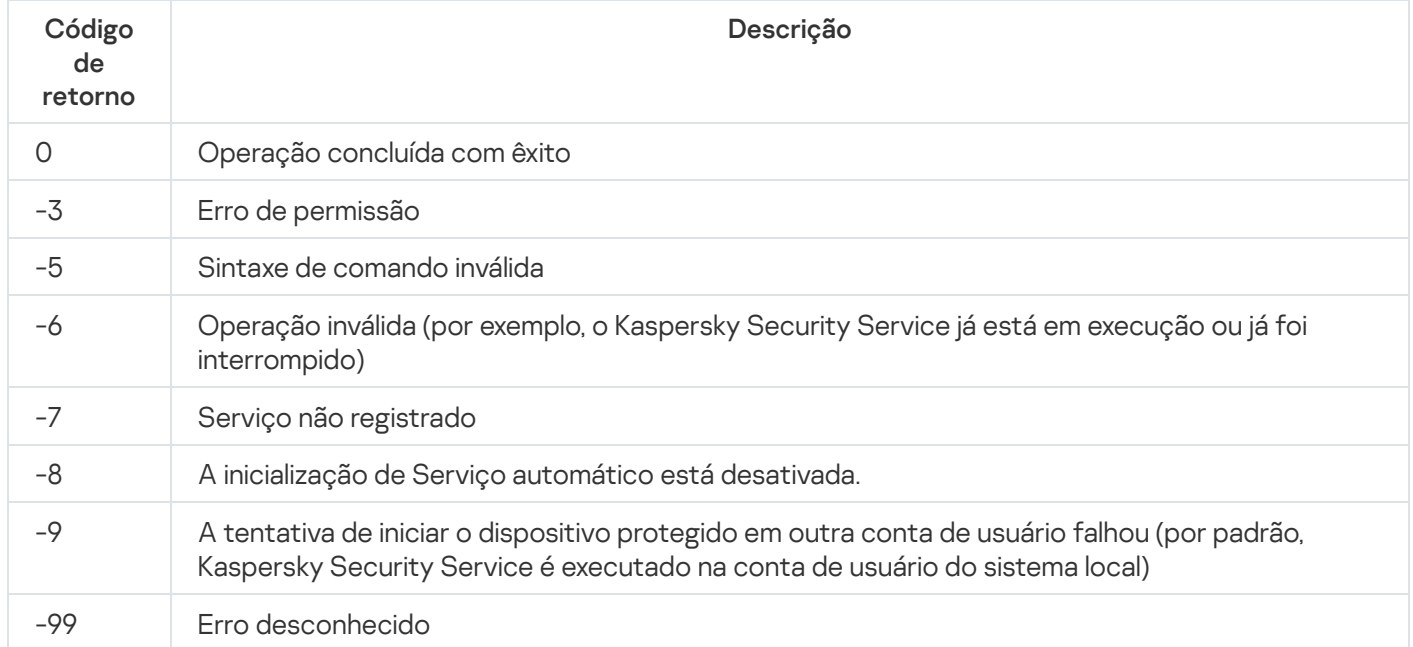

# Código de retorno dos comandos KAVSHELL SCAN e KAVSHELL **SCANCRITICAL**

Códigos de retorno dos comandos KAVSHELL SCAN e KAVSHELL SCANCRITICAL

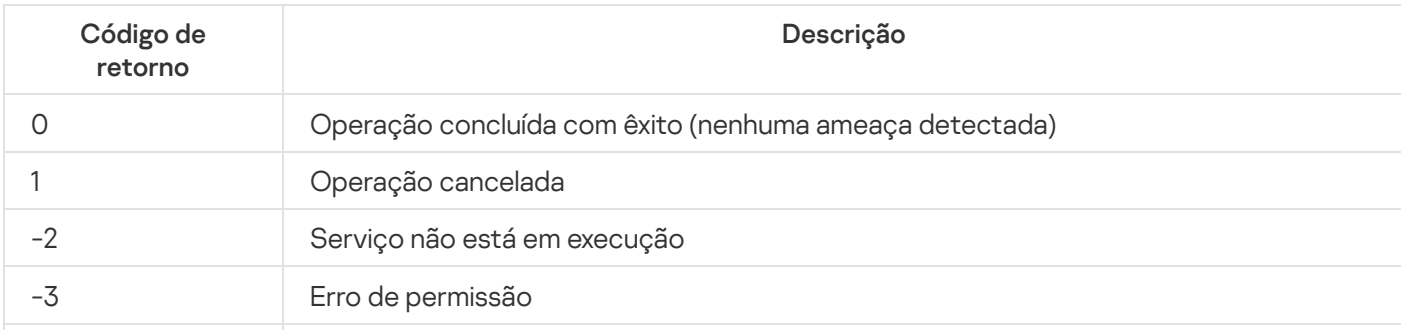

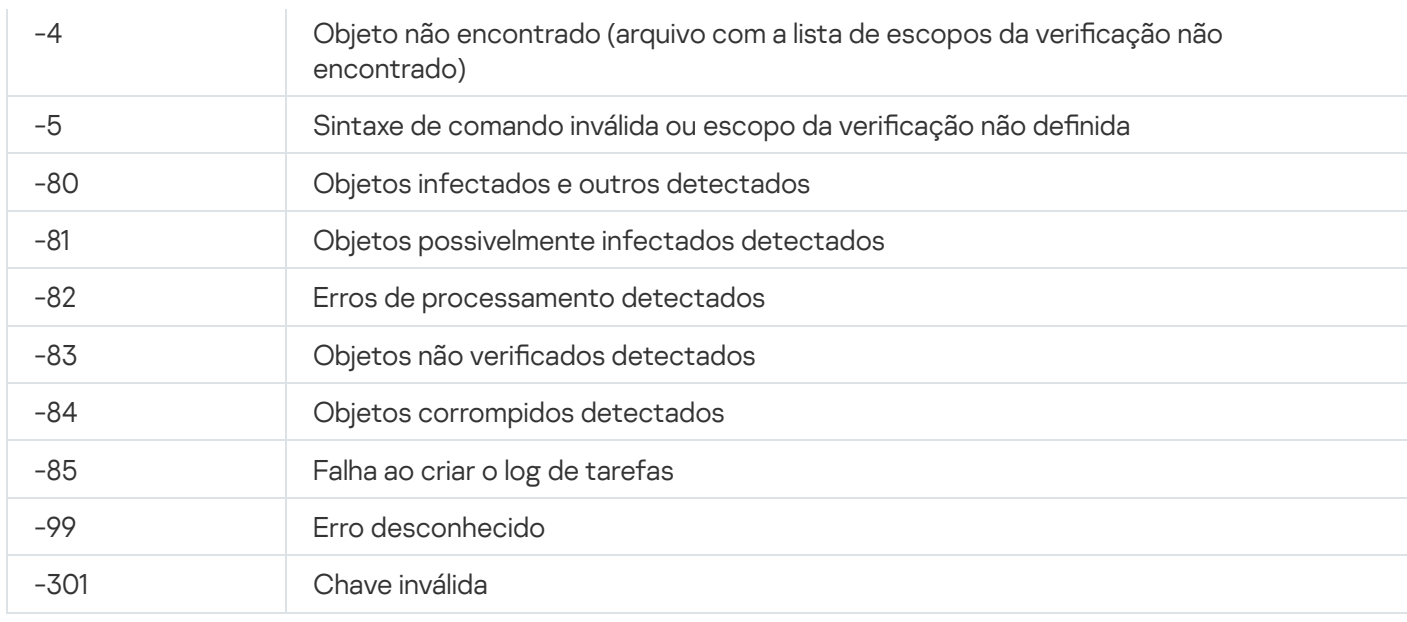

# Códigos de retorno do comando KAVSHELL TASK LOG-INSPECTOR

Código de retorno do comando KAVSHELL TASK LOG-INSPECTOR

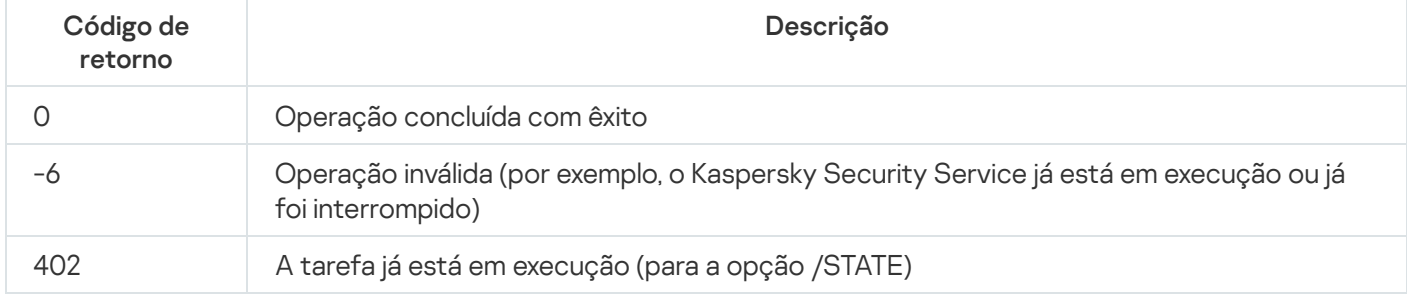

# Códigos de retorno do comando KAVSHELL TASK

Códigos de retorno do comando KAVSHELL TASK

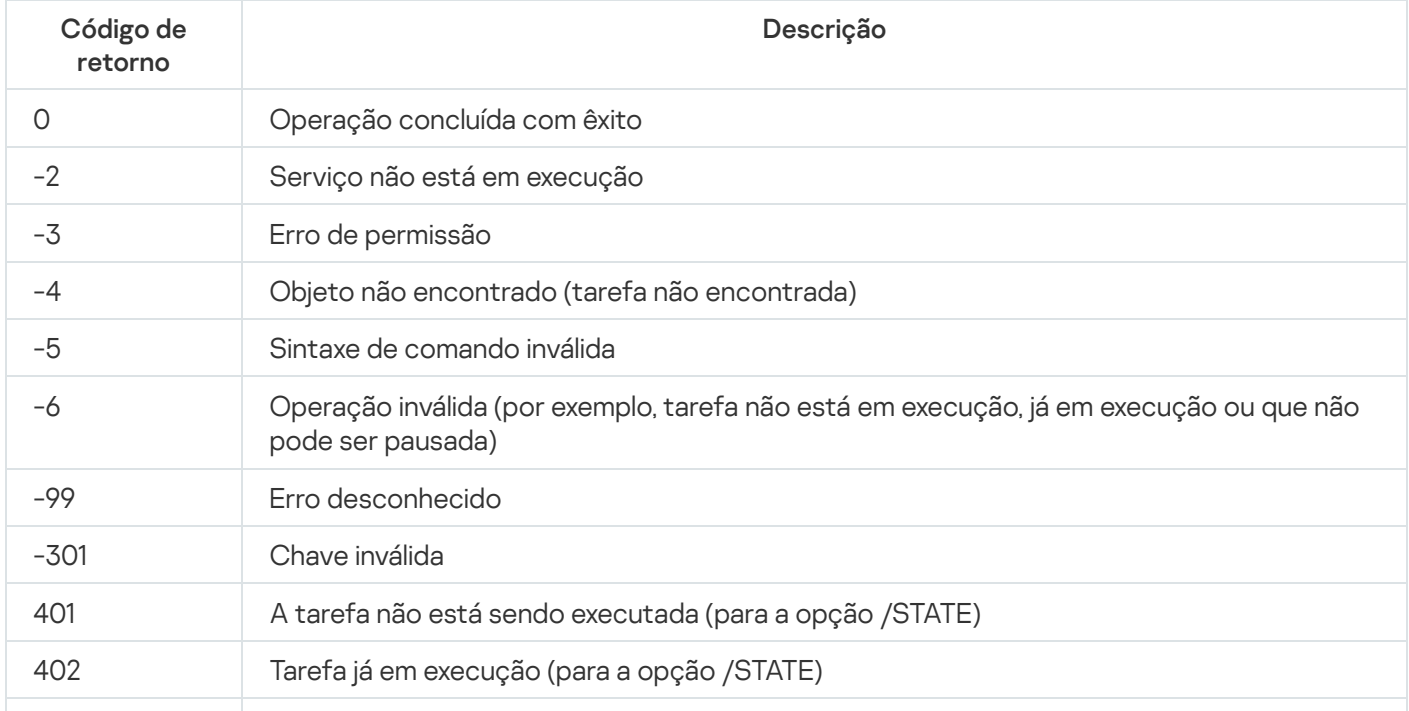

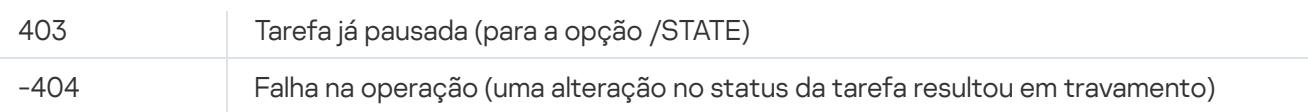

# Códigos de retorno do comando KAVSHELL RTP

Códigos de retorno do comando KAVSHELL RTP

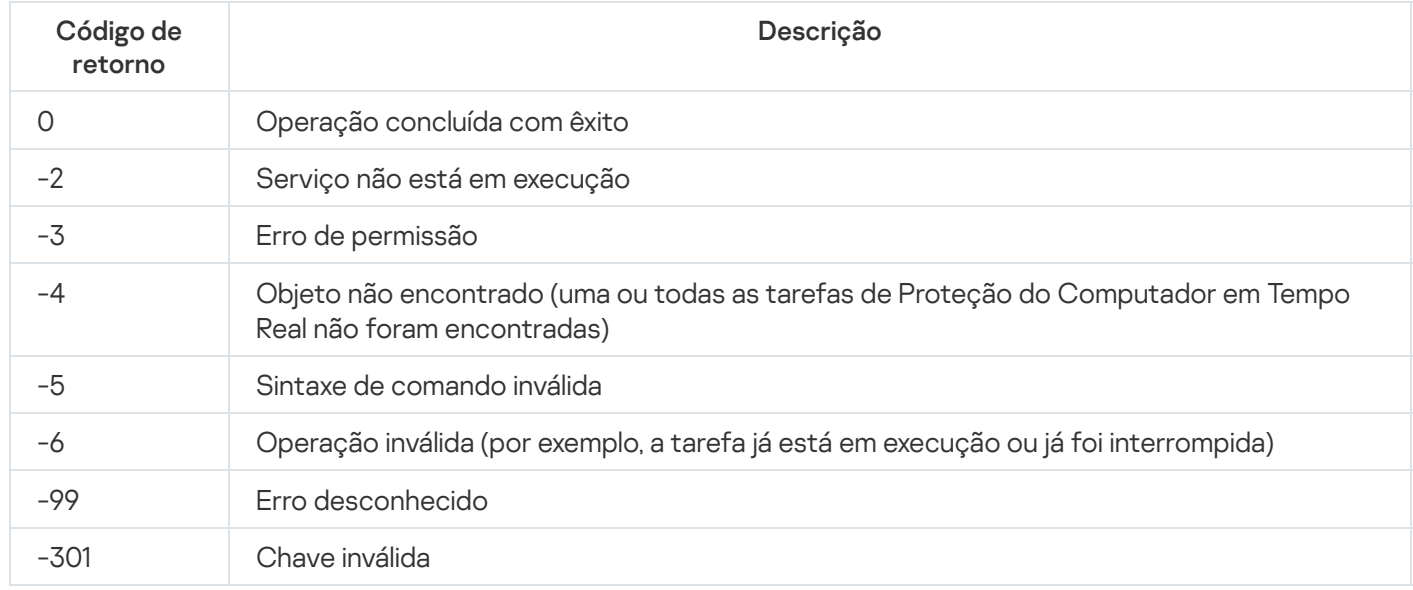

# Códigos de retorno do comando KAVSHELL UPDATE

#### Códigos de retorno do comando KAVSHELL UPDATE

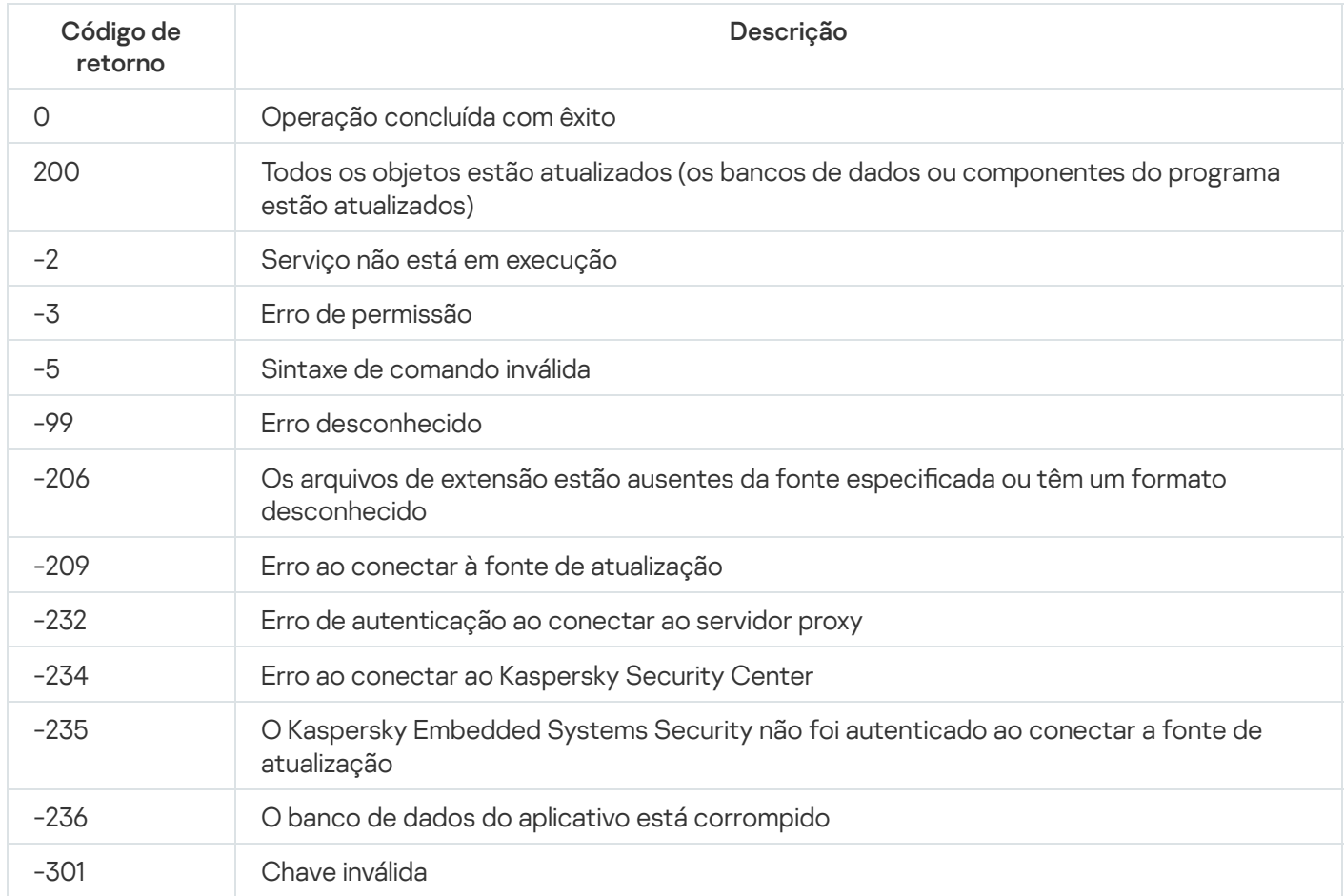

# Códigos de retorno do comando KAVSHELL ROLLBACK

Códigos de retorno do comando KAVSHELL ROLLBACK

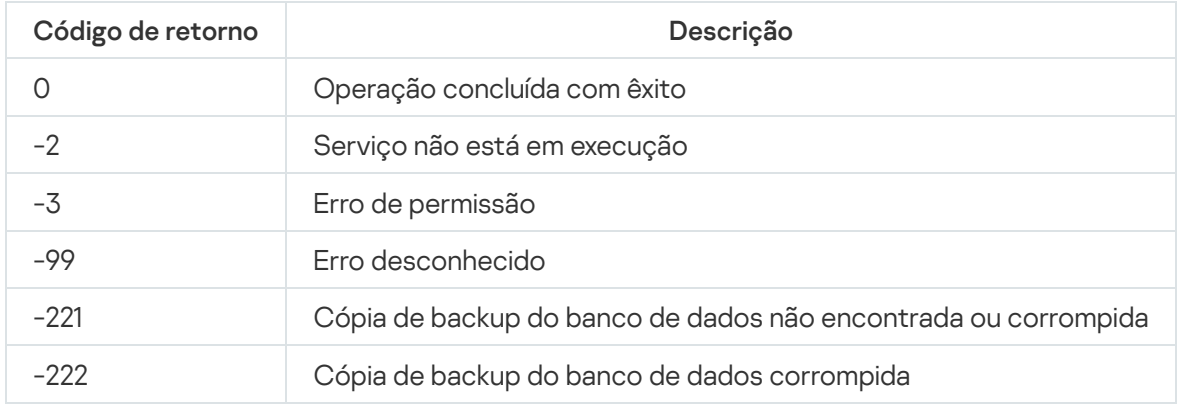

# Códigos de retorno do comando KAVSHELL LICENSE

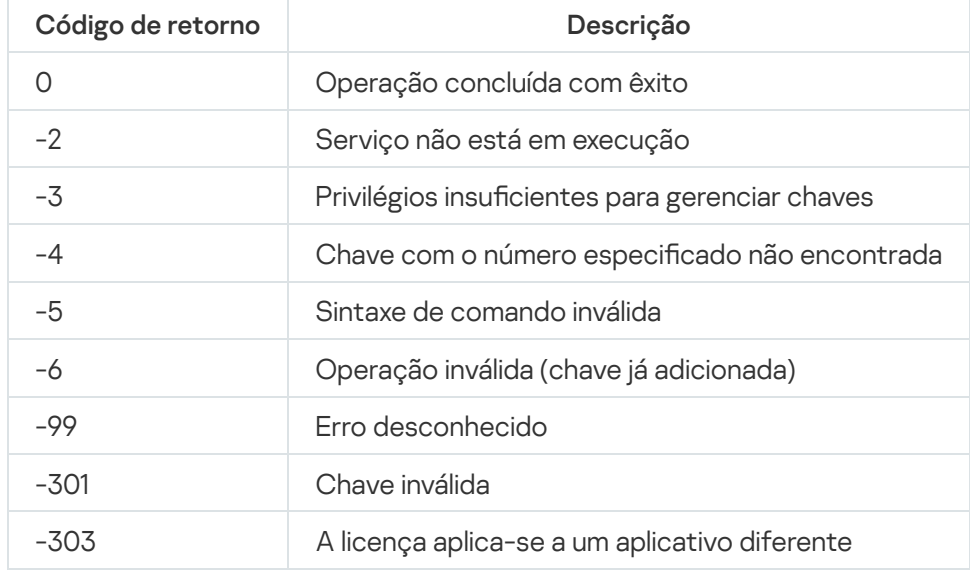

Códigos de retorno do comando KAVSHELL LICENSE

# Códigos de retorno do comando KAVSHELL TRACE

Códigos de retorno do comando KAVSHELL TRACE

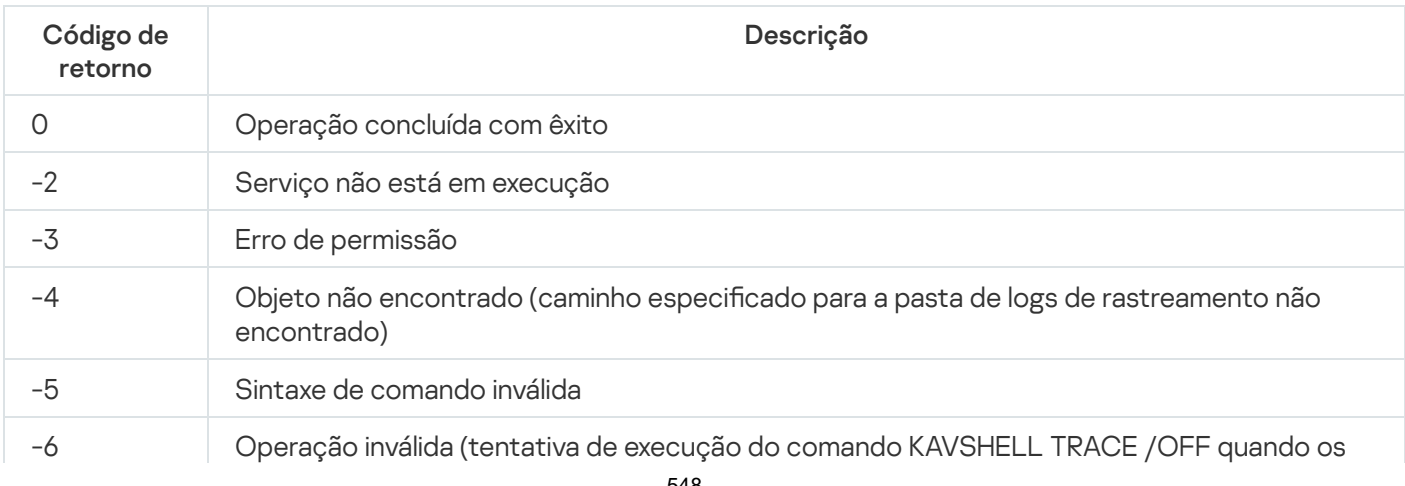

# Códigos de retorno do comando KAVSHELL FBRESET

Códigos de retorno do comando KAVSHELL FBRESET

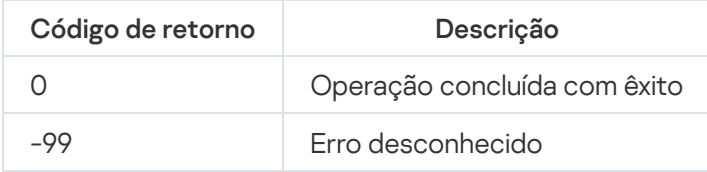

# <span id="page-548-0"></span>Códigos de retorno do comando KAVSHELL DUMP

Códigos de retorno do comando KAVSHELL DUMP

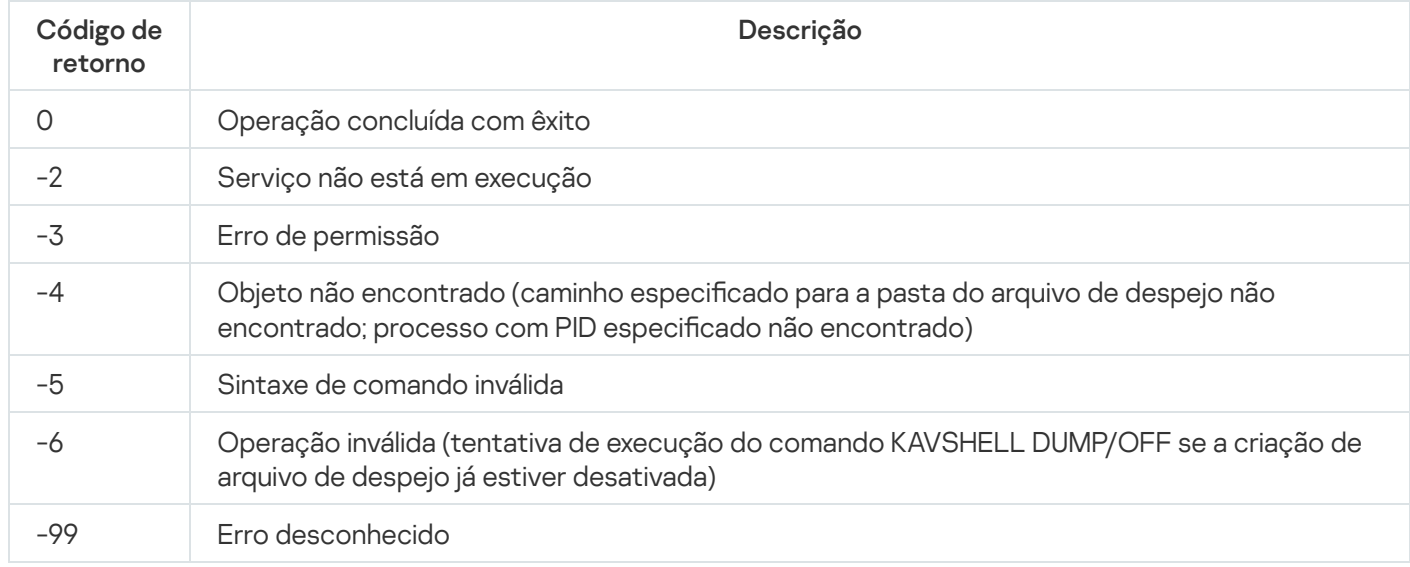

# <span id="page-548-1"></span>Códigos de retorno do comando KAVSHELL IMPORT

Códigos de retorno do comando KAVSHELL IMPORT

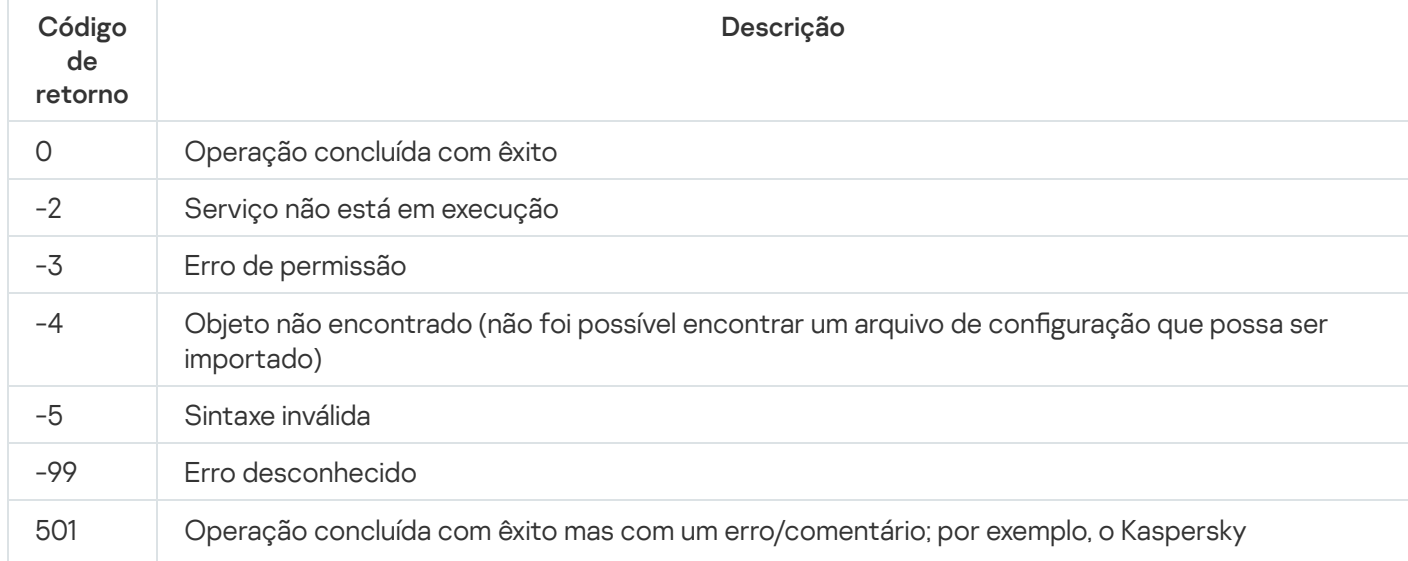

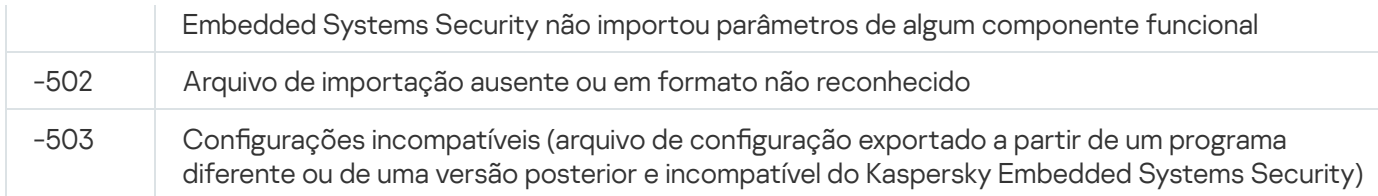

# <span id="page-549-0"></span>Códigos de retorno do comando KAVSHELL EXPORT

Códigos de retorno do comando KAVSHELL EXPORT

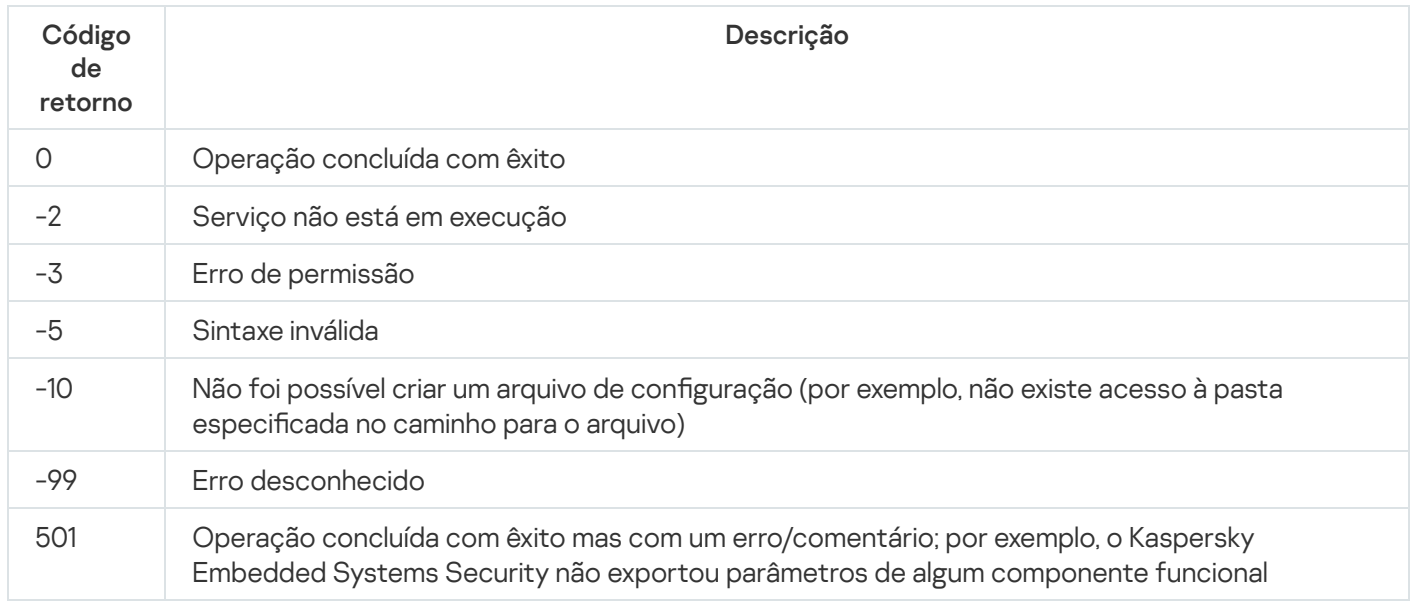

# Códigos de retorno do comando KAVSHELL FIM /BASELINE

Códigos de retorno do comando KAVSHELL FIM /BASELINE

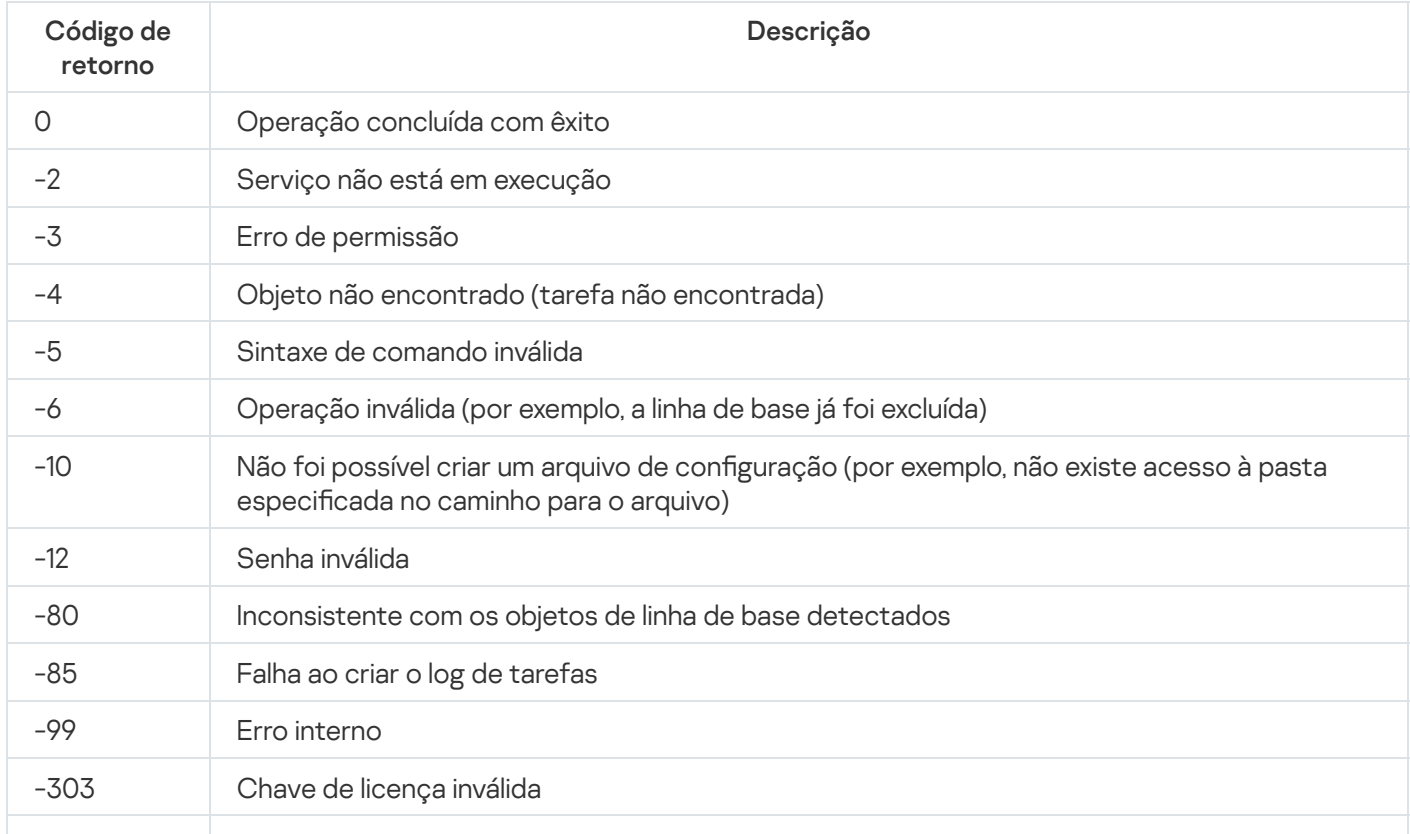

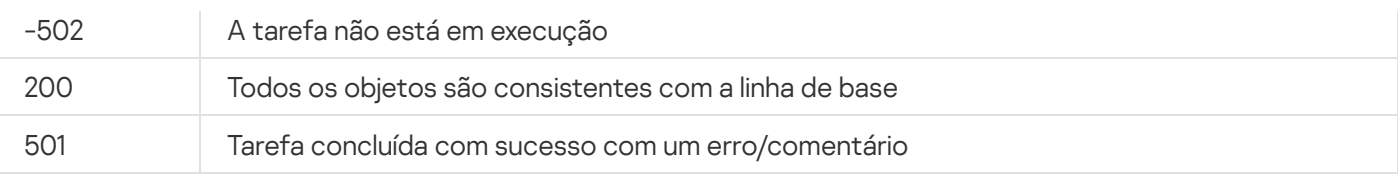

## Entrando em contato com o Suporte Técnico

Esta seção descreve as formas de receber suporte técnico e as condições em que ele está disponível.

## Como obter suporte técnico

Se você não encontrar uma solução para seu problema na documentação do aplicativo ou em uma das fontes de informações sobre o aplicativo, é recomendado entrar em contato com o Suporte Técnico. Os especialistas do Suporte Técnico responderão a suas dúvidas sobre a instalação e o uso do aplicativo.

O suporte técnico só está disponível para os usuários que compraram uma licença comercial para o aplicativo. O suporte técnico não está disponível para os usuários com uma licença de avaliação.

O suporte ao aplicativo é fornecido de acordo com seu ciclo de vida (consulte a página do ciclo de vida do [aplicativo\).](https://support.kaspersky.com/corporate/lifecycle)

Antes de entrar em contato com o [Suporte](https://support.kaspersky.com.br/support/rules) Técnico, leia todas as regras do Suporte Técnico<sup>12</sup>.

É possível entrar em contato enviando uma solicitação ao Suporte Técnico da Kaspersky por meio do portal [Kaspersky CompanyAccount](https://companyaccount.kaspersky.com/)<sup>[2]</sup>.

# Suporte Técnico por meio do Kaspersky CompanyAccount

O [Kaspersky CompanyAccount](https://companyaccount.kaspersky.com/)<sup>12</sup> é um portal para as empresas que utilizam os aplicativos da Kaspersky. O Kaspersky CompanyAccount destina-se a facilitar a interação entre os usuários e os especialistas do Kaspersky através de solicitações online. Com o Kaspersky CompanyAccount, é possível monitorar o andamento do processamento de solicitações eletrônicas pelos especialistas da Kaspersky, além de armazenar um histórico de solicitações eletrônicas.

Você pode registrar todos os funcionários de sua organização em uma única conta de usuário no Kaspersky CompanyAccount. Uma única conta permite gerenciar de forma centralizada as solicitações eletrônicas de funcionários registrados para a Kaspersky e também gerenciar os privilégios desses funcionários através do Kaspersky CompanyAccount.

O Web Kaspersky CompanyAccount está disponível nos seguintes idiomas:

- Inglês
- Espanhol
- Italiano
- Alemão
- Polonês
- Português
- Russo
- Francês
- Japonês

Para saber mais sobre o Kaspersky CompanyAccount, visite o site de [Suporte](http://support.kaspersky.com/faq/companyaccount_help) Técnico ...

## Usando arquivos de rastreamento e scripts do AVZ

Após você reportar um problema aos especialistas de Suporte Técnico da Kaspersky, eles poderão solicitar que você crie um relatório com informações sobre a operação do Kaspersky Embedded Systems Security e que o envie ao Suporte Técnico da Kaspersky. Além disso, os especialistas do Suporte Técnico da Kaspersky podem solicitar que você crie um arquivo de rastreamento. O arquivo de rastreamento permite monitorar o processo de como os comandos do aplicativo estão sendo executados, por etapas, para determinar o momento em que ocorre o erro na operação do aplicativo.

Após analisar os dados enviados, os especialistas do Suporte Técnico da Kaspersky podem criar um script AVZ e enviá-lo para você. Com scripts AVZ, é possível analisar os processos ativos quanto à existência de ameaças, verificar o dispositivo protegido para detectar ameaças, desinfectar ou excluir arquivos infectados e criar relatórios de verificação do sistema.

### Analisador heurístico

Tecnologia de detecção de ameaças cujas informações ainda não foram adicionadas aos bancos de dados da Kaspersky. O analisador heurístico detecta objetos cujo comportamento no sistema pode representar uma ameaça de segurança. Os objetos detectados pelo analisador heurístico são considerados como possivelmente infectados. Por exemplo, um objeto pode ser considerado possivelmente infectado se contiver sequências de comandos típicos de objetos maliciosos (abrir arquivo, gravar no arquivo).

### Arquivo comprimido ou compactado

Um ou vários arquivos empacotados em um arquivo único por meio da compactação. Um aplicativo dedicado, chamado arquivador, é necessário para empacotar e desempacotar os dados.

### Arquivo infectável

Um arquivo que, devido à sua estrutura ou ao seu formato, pode ser usado por criminosos como um "contêiner" para armazenar e distribuir código malicioso. Geralmente, estes são arquivos executáveis, com extensões como .com, .exe, e .dll. O risco da penetração de código malicioso em tais arquivos é bastante alto.

### Atualização

Procedimento para substituir ou adicionar novos arquivos (bancos de dados ou módulos do aplicativo) recuperados de servidores de atualização da Kaspersky.

### **Backup**

Armazenamento especial de cópias de backup de arquivos criadas antes da tentativa de desinfecção ou exclusão.

#### Bancos de dados de Antivírus

Bancos de dados que contêm informações sobre ameaças à segurança do computador conhecidas pela Kaspersky na data de lançamento dos bancos de dados de antivírus. As entradas dos bancos de dados de antivírus permitem detectar código malicioso em objetos verificados. Os bancos de dados de Antivírus são criados pelos peritos da Kaspersky e atualizados de hora em hora.

#### Chave ativa

Uma chave de licença usada atualmente pelo aplicativo.

## Configurações de tarefa

Configurações do aplicativo específicas para cada tipo de tarefa.

### Desinfecção

Método de processamento de objetos infectados que resulta na recuperação completa ou parcial dos dados. Nem todos os objetos infectados podem ser desinfectados.

### Falso positivo

Uma situação em que o aplicativo da Kaspersky considera um objeto não infectado como infectado devido à semelhança de seu código com o código de um vírus.

### Gravidade do evento

Propriedade de um evento encontrado durante a operação de um aplicativo da Kaspersky. Existem os seguintes níveis de gravidade:

- Evento crítico
- Falha funcional
- Aviso
- · Informação

Os eventos do mesmo tipo podem ter níveis de gravidade diferentes dependendo da situação na qual o evento ocorreu.

### Kaspersky Security Network (KSN)

Uma infraestrutura de serviços na nuvem que fornece acesso ao banco de dados da Kaspersky com informações constantemente atualizadas sobre a reputação de arquivos, recursos da web e software. A Kaspersky Security Network garante respostas mais rápidas por aplicativos da Kaspersky a ameaças, melhora o desempenho de alguns componentes de proteção e reduz a probabilidade de falsos positivos.

### Máscara de arquivos

Representação de um nome de arquivo usando curingas. Os curingas padrão usados em máscaras de arquivos são \* e ?, em que \* representa qualquer número de caracteres e ? representa qualquer caractere.

### Nível de segurança

O nível de segurança é definido como um conjunto predefinido de configurações de componentes do aplicativo.

### Objeto infectado

Um objeto com uma porção de código que corresponde completamente a uma porção de código de um malware conhecido. A Kaspersky não recomenda usar estes objetos.

### Objeto OLE

Um objeto anexado ou incorporado a outro arquivo usando a tecnologia OLE (Object Linking and Embedding). Um exemplo de objeto OLE é uma planilha do Microsoft Excel® incorporada a um documento do Microsoft Word.

### Objetos de inicialização

Grupo de aplicativos necessários para que o sistema operacional e o software instalados no computador iniciem e funcionem corretamente. Esses objetos são executados sempre que o sistema operacional é iniciado. Há vírus capazes de infectar tais objetos especificamente, podendo levar, por exemplo, ao bloqueio da inicialização do sistema operacional.

### Período da licença

Período de tempo durante o qual você tem acesso aos recursos do aplicativo e direitos de uso dos serviços adicionais. Os serviços que você pode usar dependem do tipo da licença.

### Política

Uma política determina as configurações de um aplicativo e gerencia a capacidade de configurar o aplicativo em computadores de um grupo de administração. Uma política individual deve ser criada para cada aplicativo. É possível criar diversas políticas para aplicativos instalados em computadores em cada grupo de administração, mas apenas uma política pode ser aplicada a cada aplicativo por vez dentro de um grupo de administração.

#### **Quarentena**

A pasta para onde o aplicativo da Kaspersky move objetos possivelmente infectados que foram detectados. Os objetos são armazenados na Quarentena em formato criptografado para evitar qualquer impacto negativo no computador.

Um componente do Kaspersky Security Center que armazena de modo centralizado as informações sobre todos os aplicativos da Kaspersky instalados na rede corporativa. Ele também pode ser usado para gerenciar tais aplicativos.

### SIEM

Uma tecnologia que analisa eventos de segurança originados em vários dispositivos de rede e aplicativos.

### Status da proteção

O status de proteção atual que reflete o nível da segurança do computador.

### Tarefa

As funções executadas pelo aplicativo da Kaspersky são implementadas como tarefas, por exemplo: Proteção de arquivos em tempo real, Verificação completa do computador e Atualização do Banco de dados.

### Tarefa local

Uma tarefa definida e executada em um computador cliente único.

### Vulnerabilidade

Uma falha no sistema operacional ou em um aplicativo que pode ser explorada por desenvolvedores de malwares para penetrar no sistema operacional ou em aplicativos e corromper sua integridade. A presença de um grande número de vulnerabilidades em um sistema operacional o torna pouco confiável, uma vez que os vírus que penetrarem nele poderão causar problemas no próprio sistema operacional e nos aplicativos instalados.

# Informações sobre código de terceiros

As informações sobre códigos de terceiros estão contidas no arquivo legal\_notices.txt, na pasta de instalação do aplicativo.

# Notificações de marcas registradas

As marcas registradas e marcas de serviço são propriedade de seus respectivos proprietários.

Dell Technologies, Dell, EMC, Celerra, VNX e outras marcas comerciais registradas são marcas comerciais registradas da Dell Inc. ou de suas subsidiárias.

Domino, Lotus e Lotus Notes são marcas comerciais registradas da International Business Machines Corporation, registradas em muitas jurisdições do mundo.

Intel e Pentium são marcas comerciais da Intel Corporation nos Estados Unidos e/ou em outros países.

Linux é uma marca registrada de Linus Torvalds nos Estados Unidos e em outros países.

Microsoft, Active Directory, Forefront, Excel, Hyper-V, Internet Explorer, Lync, Outlook, SharePoint, SQL Server, Windows, Windows Server, Windows Vista, Windows XP são marcas comerciais registradas do grupo de empresas Microsoft.

NetApp é a marca comercial ou a marca comercial registrada da NetApp, Inc. nos Estados Unidos e/ou em outros países.

Schneider Electric é uma marca comercial da Schneider Electric.

Siemens, WinCC, Simatic são marcas comerciais registradas da Siemens AG.

CVE é uma marca registrada de The MITRE Corporation.

UNIX é uma marca registrada nos Estados Unidos e em outros países, licenciada exclusivamente pela X/Open Company Limited.